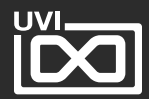

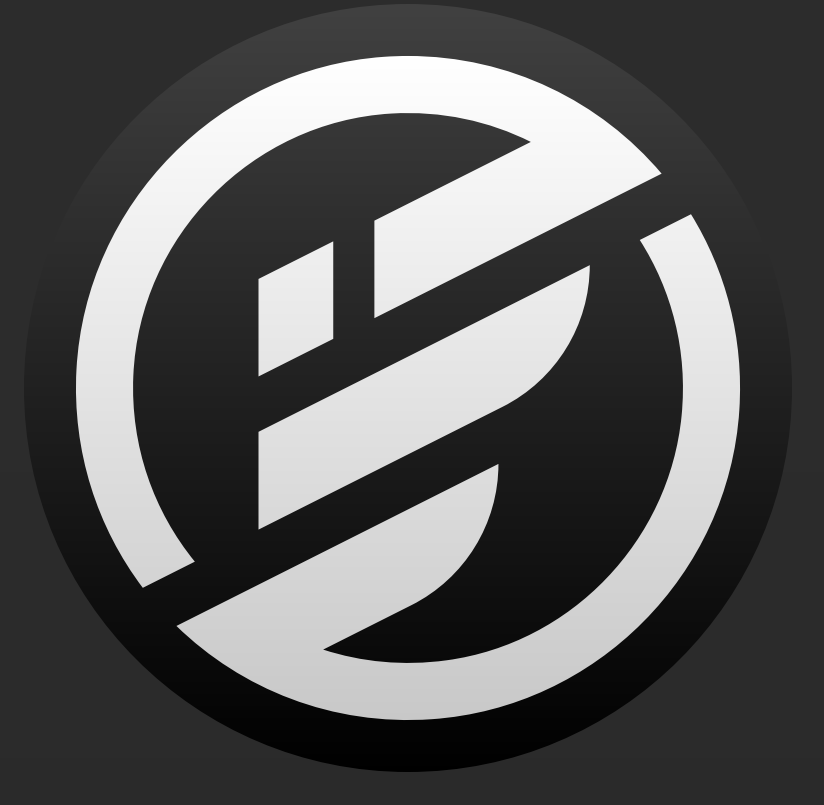

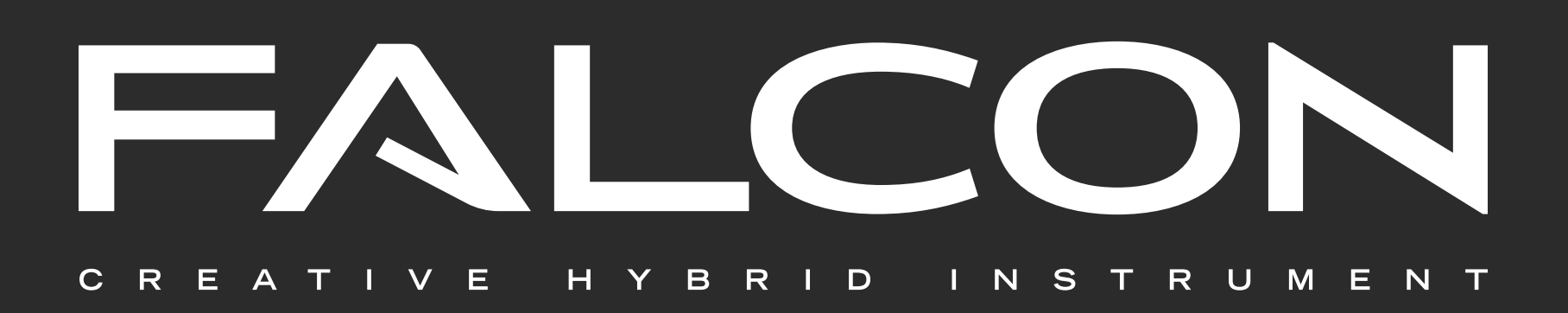

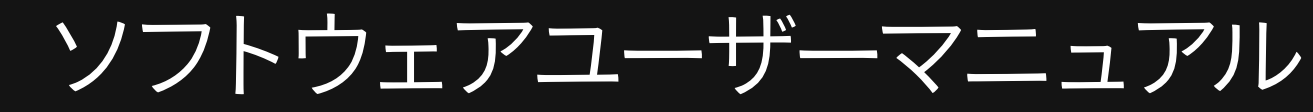

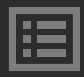

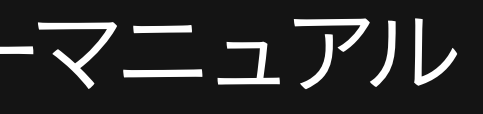

SOFTWARE VERSION 2.0 JP191001

## **ソフトウェア使用許諾(EULA)**

#### **以下の規約を理解、承諾するまで、本製品の使用はお控え ください。本製品をお客様あるいはお客様が許可した方が 使用することは、本規約に同意したことになります。**

本エンドユーザーライセンス規約(以下"EULA"または"本規約"といいま す)は、お客様とUVI(所在地:159 rue Amelot, 75011 Paris - France) の間で交されるUVIの作成したソフトウェア、書類およびその他のマテ リアルの使用に関するライセンス規約になります。

本規約に同意しない場合は、直ちにUVI製品(以下"本製品"と呼ぶ場合も あります)の登録、インストールもしくは利用を中止してください。

UVI製品の使用、あるいは第三者に使用許諾をした場合、本規約に同意 するものとします。

#### **A- ライセンス許諾**

- 1. UVIは以下の利用規約に基づき、お客様に本製品の非独占オーソラ イズドコピー使用権を許諾します。
- 2. UVI製品のライセンスはシングルユーザーライセンスです。お客様 の所有するコンピューターまたはiLokドングルに最大3台まで認証 して使用することが可能です。
- 3. ソフトウェアライセンスでは、第三者への賃貸または貸与する権 利はありません。これらの行為は禁じられています。
- 4. 本規約は、別項で記載する規定に該当しない限り、ソフトウェア ライセンスを第三者に移譲、再販することが可能です。その際、 iLokアカウントから"Transfer License"の手続き申請を行い、iLokラ イセンス管理をするPace社にライセンス移行手数料(ライセンスご とに25米ドル、最大50米ドル)を支払います。その後、同社からの 依頼を受けてUVIの承認と譲渡先へのシリアル移行を取り仕切りま す。移譲後、元のライセンス登録は削除されます。iLokへの申請手 続き、連絡は英語でおこないます。
- 5. バンドルで入手した個々の製品、あるいは他の製品へのアップグ レードやクロスグレードに使用した製品の再販およびライセンス移 譲の認可はありません。
- 6. 購入された製品に含まれているサウンドやサンプルは、追加ライ センス料の支払いやUVIへのソースアトリビューションを提供する ことなく、商用の制作、録音物に使用できます。
- 7. 本規約は、再販もしくは配布利用の為に本製品を使用することを禁 じます。その範囲は、他のディスクやデバイスに収録、再フォー マット、ミックス、混合、フィルター、再合成に及びます。サウン ド、マルチサウンド、サンプル、マルチサンプル、ウェーブテーブ ルに組込むための編集行為、サンプラーやマイクロチップなどソフ トウェア、ハードウェアを問わず、全てのサンプル再生装置のため のプログラムやパッチ編集も禁止事項に含まれます。本製品を他者 が利用するサンプリングまたはサンプル再生デバイスの為の販売、 あるいは配布することは出来ません。
- 8. ライセンス違反が認められた時点で、本契約は終了します。その場 合、コピーを含め、全てのUVIソフトウェアとドキュメントを速や かにUVIに返還しなければなりません。

#### 9. UVIの保有する全ての権利は、本書で明示していません。

#### **B- ライセンス認証**

UVIは可能な限り、製品使用ための技術的な問題解決に努めます。ただ し、UVIは追加情報、ソフトウェア、技術情報、ノウハウ、サポートを <u>提供したり、</u>利用できるようにする義務を負いません。

- 1. UVI製品の使用にあたり、シリアル番号の登録(uvi.net/register) とデバイスのライセンス認証が必要です。UVIは、製品のライセン ス認証にPace AP社のiLokシステムを採用しています。認証にiLokア カウントの取得とiLok License Manager (いずれも無料) も必要で す。iLokアカウントは、シリアル番号登録時にUVIウェブサイトを 通じて取得できます。iLok License ManagerはUVI Workstationや Falconとともにインストールされます。UVI製品は、未登録、未認 証の状態で使用することはできません。
- 2. 製品シリアル番号の登録をする際、UVIデーターベース上に登録さ れたお客様の姓名、メールアドレス、住所が必要です。未登録の場 合、UVIアカウントを作成します。UVIは128ビット暗号化されたSSL 接続の最新の通信保護規格を採用しています。お客様からの情報を ウェブ経由で安全に当社サーバーに送ることが可能です。UVIの個 人情報に関する扱いについてはこちらをご覧下さい:https://www. uvi.net/privacy-policy
- 3. UVI製品のライセンスは、最大で3つのiLokドングルもしくはコン ピューターに認証して同時使用が可能です。ライセンス認証と解 除は、専用ソフトウェアのiLok License Managerを通じて行いま す。

#### **C- ソフトウェアの保護**

お客様は、本製品にコピープロテクションが使用されていること、本製 品を利用するにあたってコピープロテクションに関する操作を行うこ とに同意するものとします。お客様は、UVI によって実装されたコピー プロテクション技術の回避、改造あるいは変更を加えないことにも同意 するものとします。

#### **D- 所有権**

本製品の所有権、封入されているデジタル記録された音の権利は、(い かなるコピーも)UVIによって保持されます。本製品のコピーは、本規 約に基づいてお客様に提供されます。本製品のライセンス(ソフトウェ アを利用する権利)のみがお客様によって購入されたものです。

#### **E- 契約期限**

この合意による契約期限は、本製品のパッケージの開封あるいは使用を 開始し、終了するまで有効です。お客様がこの期限条件内に何かを破 棄した場合、この契約は終了します。終了に際して、UVI に本製品のコ ピーおよび関連書類をすべて破壊し返却することで、契約の終了に同意 するものとします。

#### **F- 規制**

本契約に基づく許可される場合を除き、本製品および関連書類の販売、

リース、賃貸、ライセンス許可、配布、転送、複製、再プロデュース、 公開、改造もしくはタイムシェアは禁じられています。

#### **G- NFR(転売不可)シリアルと無料製品**

シリアル番号に"NFR"の記載があるUVI製品のライセンス(以下"NFR"と いいます)は、デモ、テストあるいは評価利用のために用意されてい ます。NFRは商用利用不可で、転売、移譲をすることはできません。 NFRにはアップグレード、クロスグレードなどの特別セールオファーか ら除外されます。同様に関連したバウチャー (割引券)の発行を受け取 ることもできません。さらにNFRの所有者は、商用バージョンの製品に 同梱されているバウチャーを受け取る権利もありません。

無料製品はUVI、あるいはUVIと提携する第三者がプロモーション目的 など、製品バンドル等の方法によって無料配布された製品(ライセン ス)を指します。無料製品は商用バージョンと同様、商用利用可能で すが、NFRライセンスと同様、転売、移譲をすることはできません。ま た、認証デバイスの破損等に関するライセンス復帰の対象外にもなりま す。"NFR"と記載された無料製品のライセンス規約は、無料製品の規約 が優先されます。

眉

#### **H- サポート責務の免除**

#### **I- 仕様とシステム条件**

本製品の技術仕様は、推定あるいは近似値で記載している場合がありま す。環境が千差万別であるため、これらの値は目安であり、互換性や 動作を保証するものではありません。UVIは動作に必要な条件をすべて ウェブサイト記載しています。

エンドユーザーは、製品の購入前にエンドユーザーのデバイスがUVI製 品のシステム条件を満たしていること、および該当製品がエンドユー ザーの要件を満たしているを確認する責任を負います。

本規約はフランス共和国の法律に基づいて制定されています。解釈をす るにあたって、英語版のEULAを使用します。

©2019 UVI

全ての登録商標はその権利帰属者の所有物です。

### G 目次

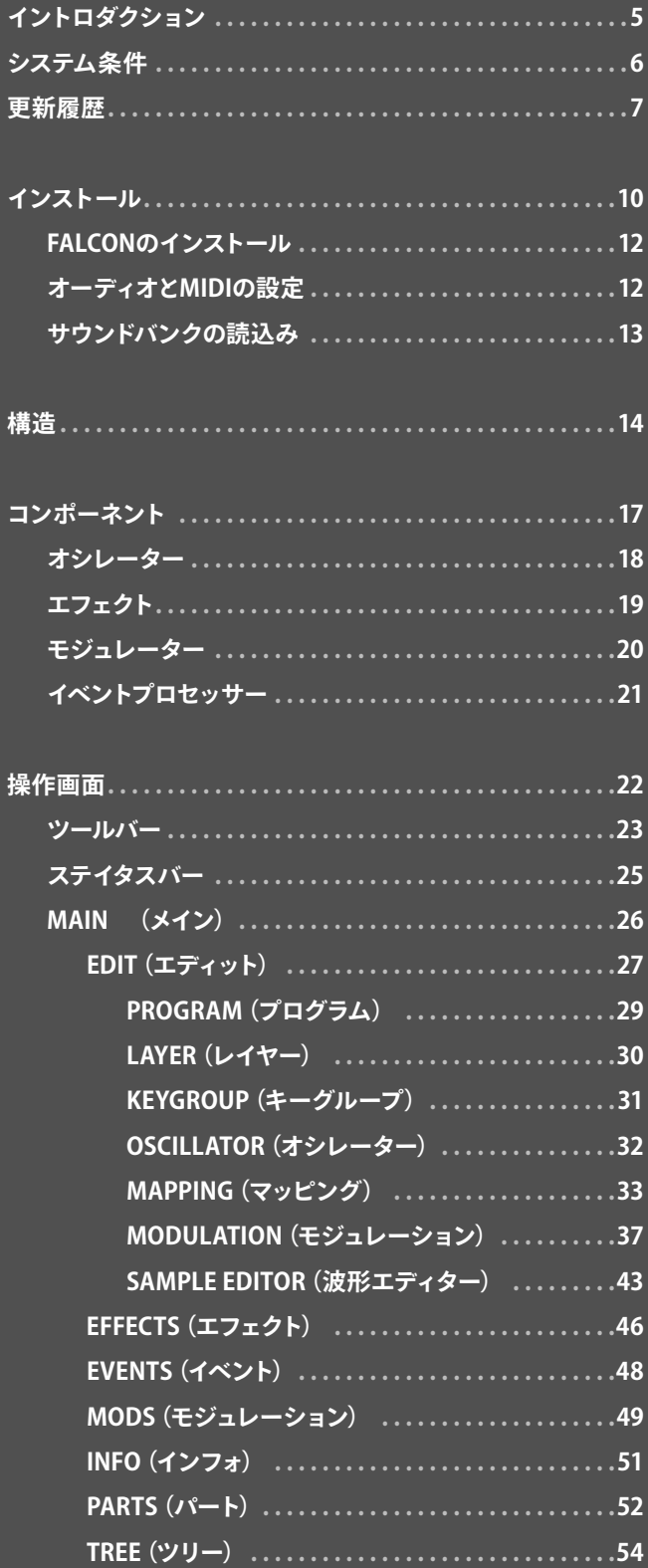

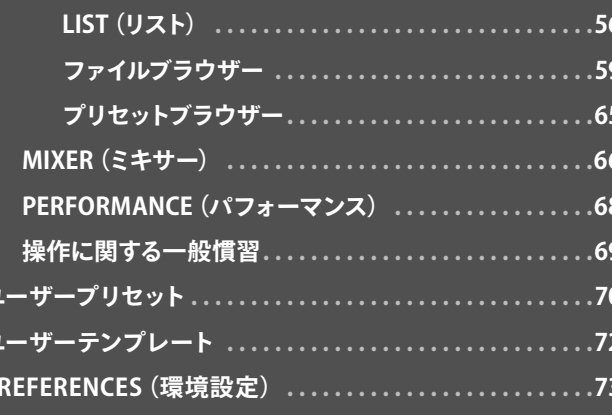

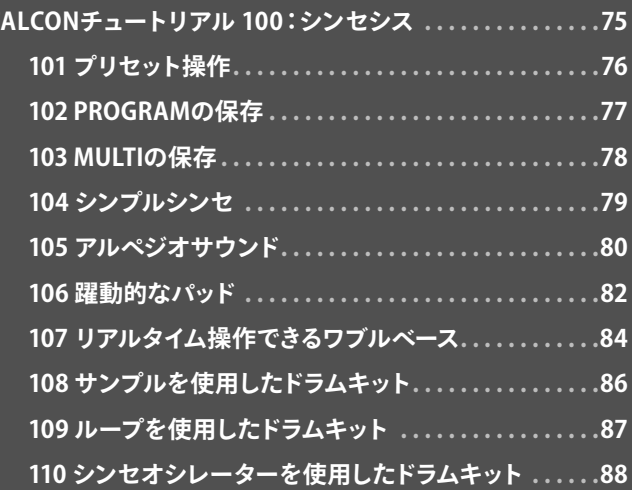

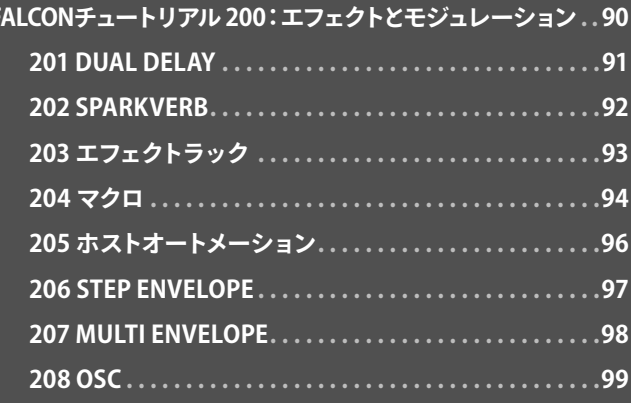

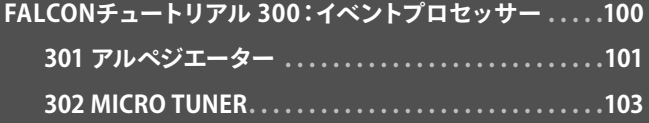

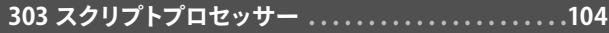

#### 卷末付録 A

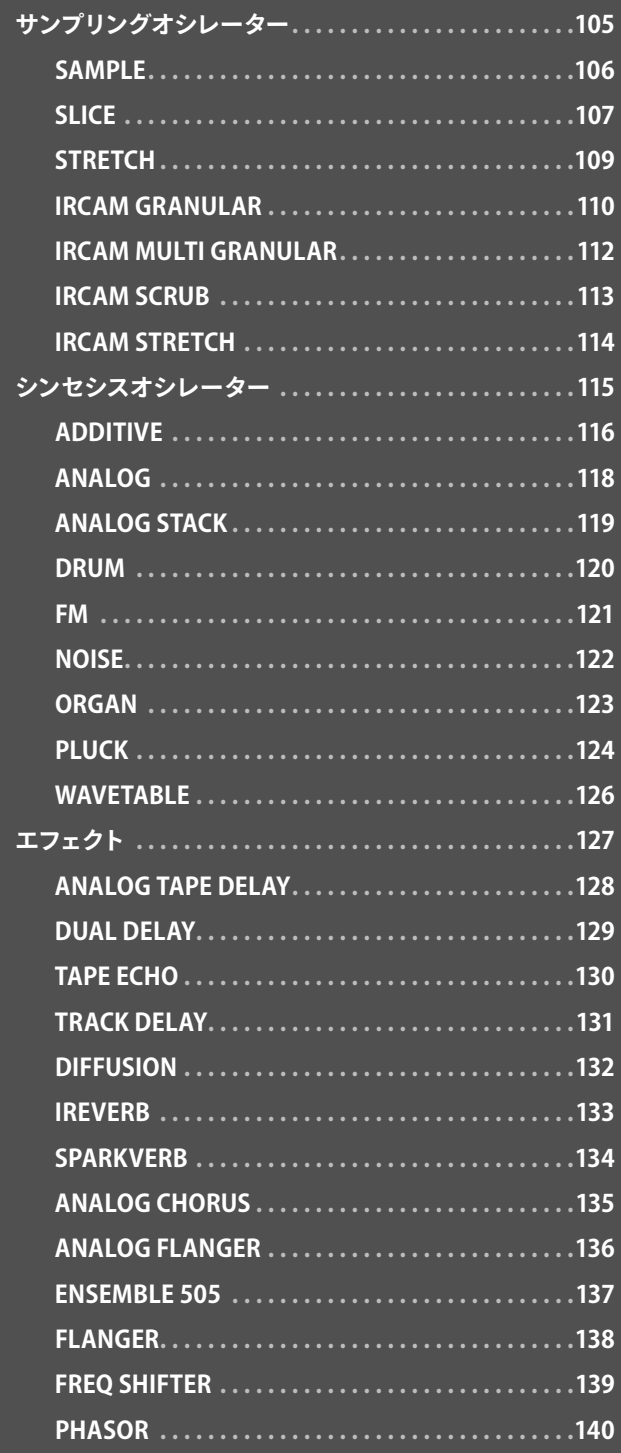

圁

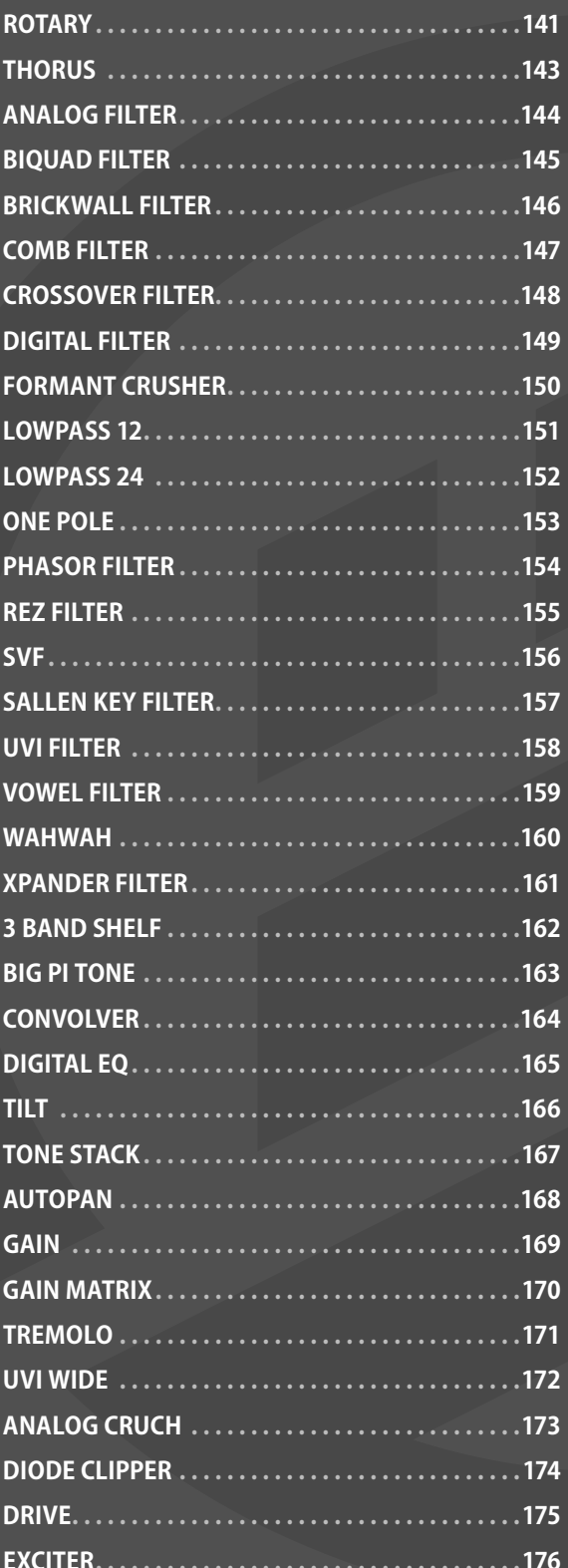

## 目次

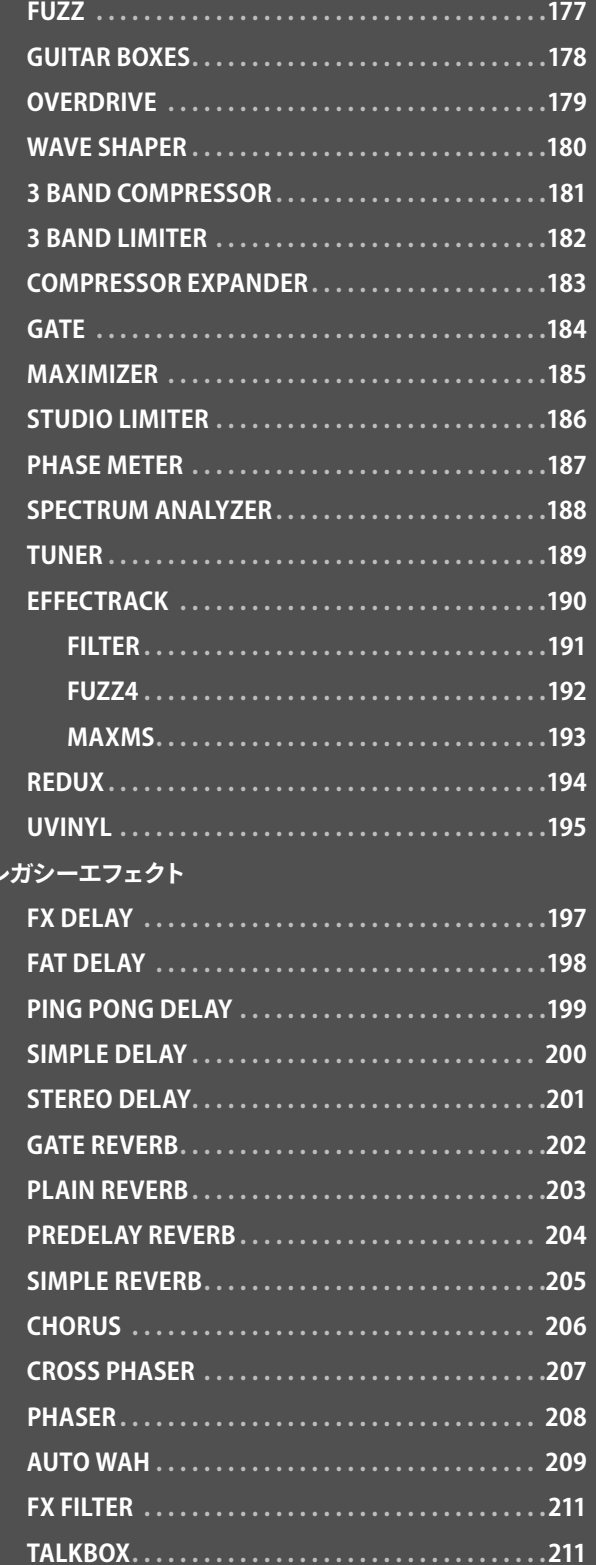

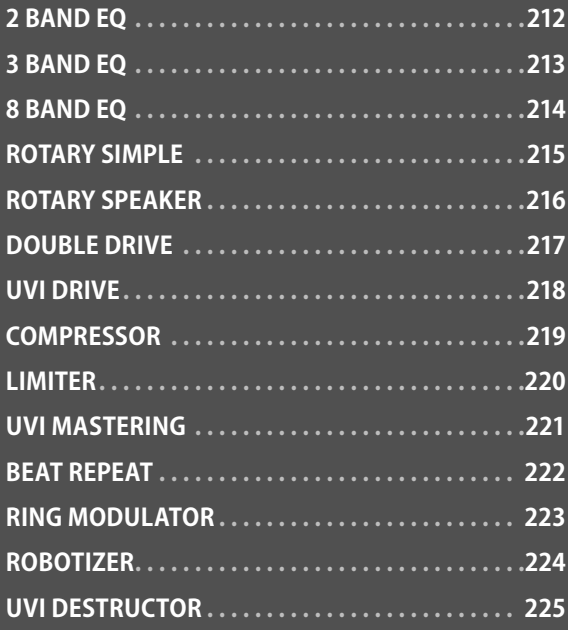

#### イベントプロセッサー

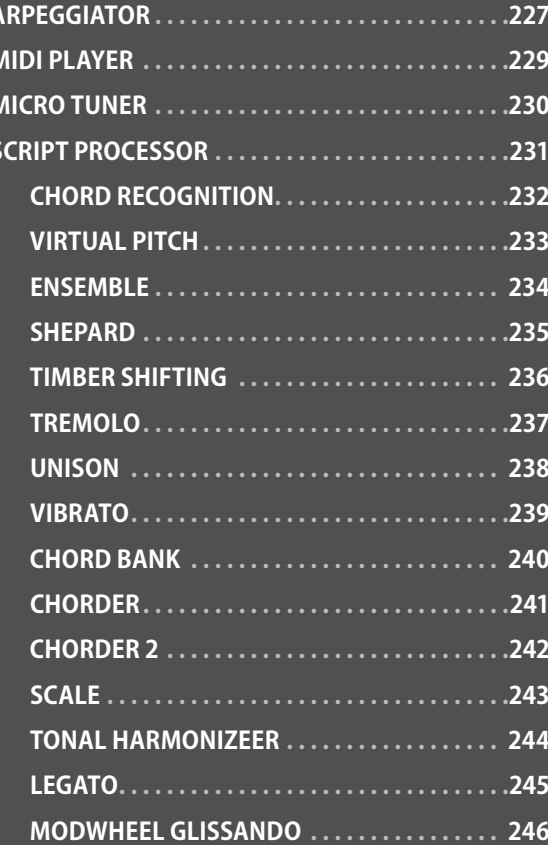

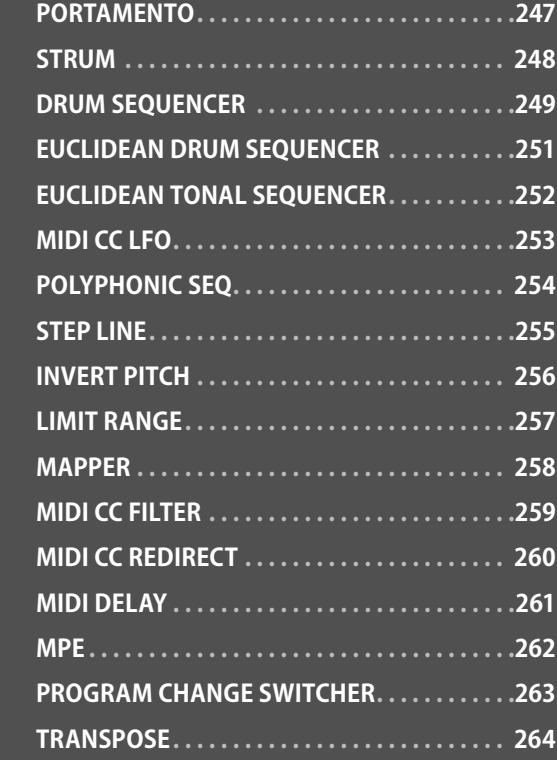

#### モジュレーター

巻末1

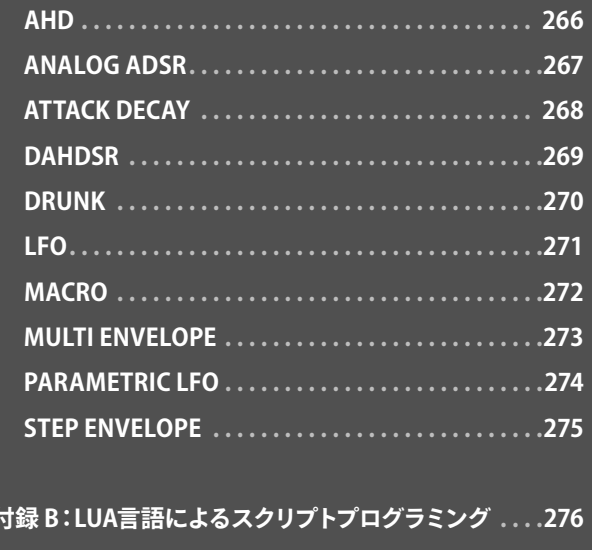

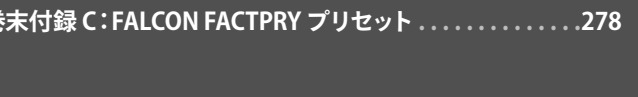

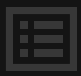

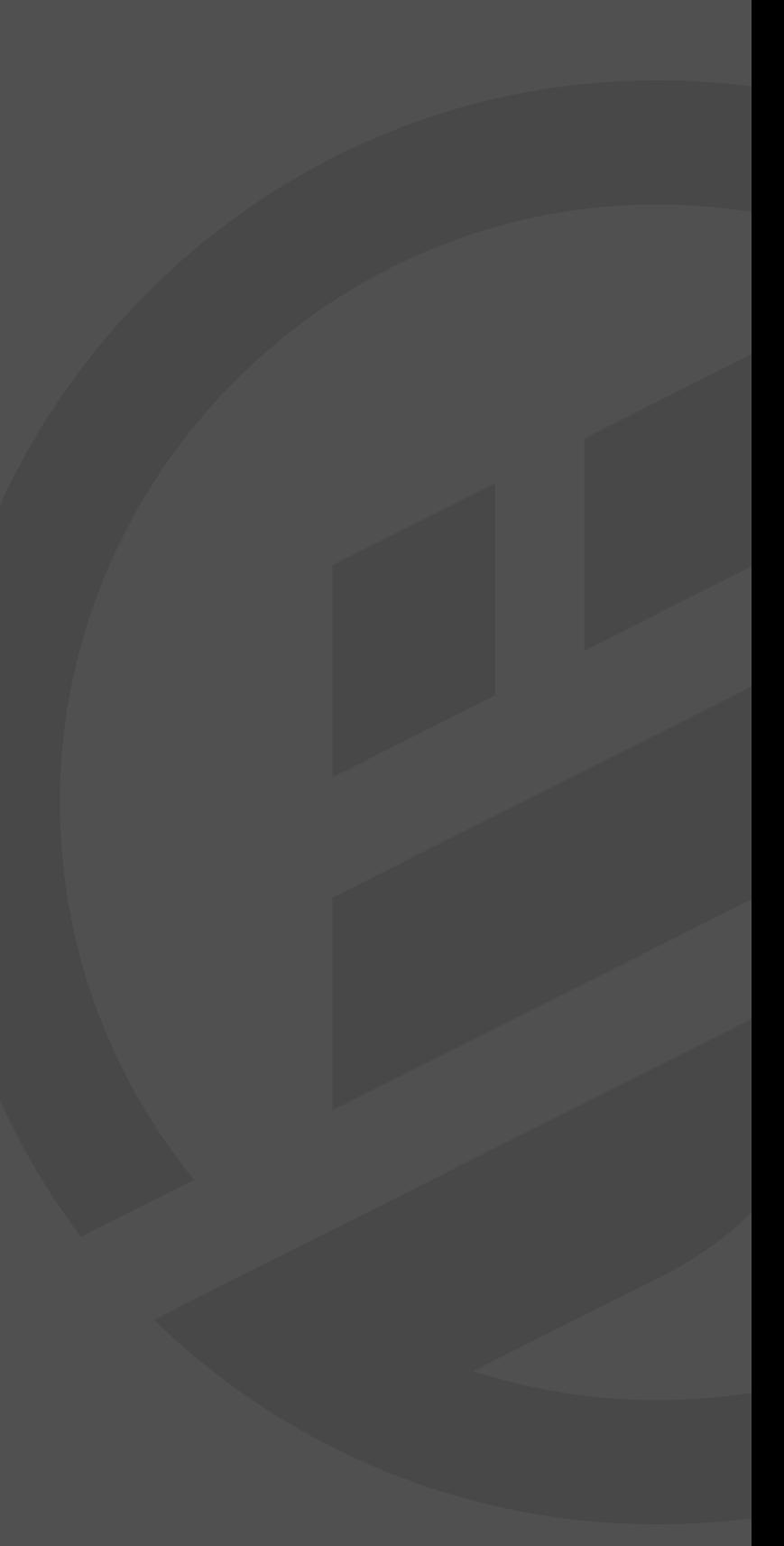

**FALCON** - 無限の可能性を持つ強力なハイブリッドシンセサイザー

サンプルとシンセモジュールの組合せ、無数のモジュレーションとエフェクト処理を実現した史上もっとも 多彩で洗練されたハイブリッドインストゥルメント

Falconは限界を知らない先進的なハイブリッドインストゥルメントです。多数の最先端オシレーター、エ フェクト、モジュレーターとイベントプロセッサーを装備し、洗練された適応型のワークフローと高度なス クリプト編集によるサウンドデザイン環境をご提供します。Falconによる比類なき高精度のサウンドマニ ピュレートは、シンプルなサンプルスライスやシンセデザインからモジュレーションを贅沢に使用したマル チティンバーハイブリッドサウンドまで、アイディアの赴くままおこなうことが可能です。

#### **幅広いサウンドソース**

自由なサウンドソースミックス - サンプルベースのオシレーターのみならず、ピュアシンセオシレーターも 一般的なサンプラーのようにキーゾーンやグルーピングして扱うことが可能:

- サンプル単位でタイムストレッチ、ピッチシフトあるいはIRCAMのグラニュラー処理ができます。加 えてループ素材はスライス可能で、SLICEオシレーターでチョップをしてノート割当てをして演奏する ことも可能です。
- バーチャルアナログ、ウェーブテーブル、フェイズディストーション、FMや加算合成、PLUCKオシレー ターによるフィジカルモデリングを含む9つのピュアシンセオシレーターもサンプルと同列に扱うこと が可能です。

#### **一味違う強力なエフェクト** 90を超える高品位エフェクトがオシレーターサウンドを高 度に彩り、完璧な仕上げをサポートます。ディレイ、リバー ブ、モジュレーション、フィルター、アンプ系、歪系、ダイナミク ス、解析系など、すべてのエフェクトモジュールはカテゴラ イズされ、必要なエフェクトを必要な場所に追加できます。

プリセットレベルやセンドバスはもちろん、ノートごとに適用 することも簡単で、容易に差替えることも可能です。内蔵エ フェクトには定評のSPARKVARB、THORUS、最適化された コンボルーション(IR)リバーブなど、単体プラグインと遜色 のないものが用意されています。

#### **モジュレーション**

豊富なモジュレーションソースを所構わず、数を気にする ことなく扱えるのもFALCONの大きな魅力です。シンプルな AHD、ATTACK DECAY、DRUNK、アナログタイプのADSR、 多段のDAHDSR、クラシックとパラメトリックLFO、自由なモ ジュレーションを描くマルチとステップエンベロープがお好 みのパラメーターにお気に召すままの動きを加えます。オ シレーターやエフェクトはもちろん、他のモジュレーターな どFALCONのほぼすべてに適用可能で、よく使うパラメー ターをマクロパネルに配置して、明解な直観操作やワンノ ブコントロールによるダイナミックな演奏パフォーマンスに 役立てることも可能です。

#### **イベントとスクリプト編集**

FALCONのイベントプロセッサーは発音段の前にあり、受 取ったMIDI情報をアルゴリズムに従った解析または処理を します。発展型のアルペジエーター、ドラム、ベースライン とユークリッドシーケンサー、マイクロチューナー、コードプ ロセッサー、ハーモナイザー、ストラムシミュレーター、MIDI ファイルプレーヤー、ユニゾンやシェパードエフェクトがファ クトリープロセッサーとして用意されています。そしてシンプ ルで強力な開発言語でLUAによるご自身のプロセッサーを 作成してFALCONを拡張することも可能です。

圄

#### **ワークフロー**

多彩なFALCONを快適かつ的確、そして高度に扱うために ワークフローも疎かにしません。自由なサイズ変更に対応 したFALCONの応答型HIDPIインターフェイスは、広範囲に 配置されたモジュールやパラメーターから目的のタスクに 集中できるように設計されています。ツリービューを活用す ることで、音色のあらゆる段階にジャンプすることが可能 です。内蔵ブラウザーは、ファイルやお好みのプリセット、さ らにはモジュールを素早く見つけ、より高い効率性をもた らします。新バージョンではユーザーテンプレートやモジュ レーションクイックビューがさらなるスピードアップをサ ポートします。常識に囚われることなく、FALCONをご自身 の作法に合った扱い方ができます。すべてはより素早く、よ り快適、そしてよりパワフルに。

#### **パフォーマンス**

FALCONは、柔軟な操作性を装備します。OSC(OPEN SOUND CONTROL)、ホストオートメーション、自由なMIDI アサインとオーディオルーティング、そして、MIDIラーン、 キーとベロシティレンジ設定、キースイッチ設定など、1つの インストゥルメントからマルチパートの取り扱いまで自由に 設定し、操作することができます。もちろん、スタンドアロン でもDAWのプラグインしてでも、演奏に必要な設定をして、 コントロールすることが可能です。

#### **音色ライブラリー**

FALCONには1000以上の音色と500ウェーブテーブルが ファクトリーライブラリーとして付属します。世界中の卓越し たサウンドデザイナーによる即戦力サウンドは、単に演奏や 創作に使えるだけではなく、オリジナルサウンドデザインの 道しるべとしても最適化された内容となっています。さらに FALCONは、すべてのUVIおよびUVI-POWEREDインストゥル メントを扱うことが可能で、限界のない拡張が約束されて います。すべてのUVIおよび、ACOUSTICSAMPLES、GOSPEL MUSICIANS、VI LABS、VIRHARMONICなどのサードパー ティによる"UVI-POWERED"インストゥルメントをサウンドエ クスパンジョンとして拡張ができます。

<span id="page-4-0"></span>**イントロダクション**

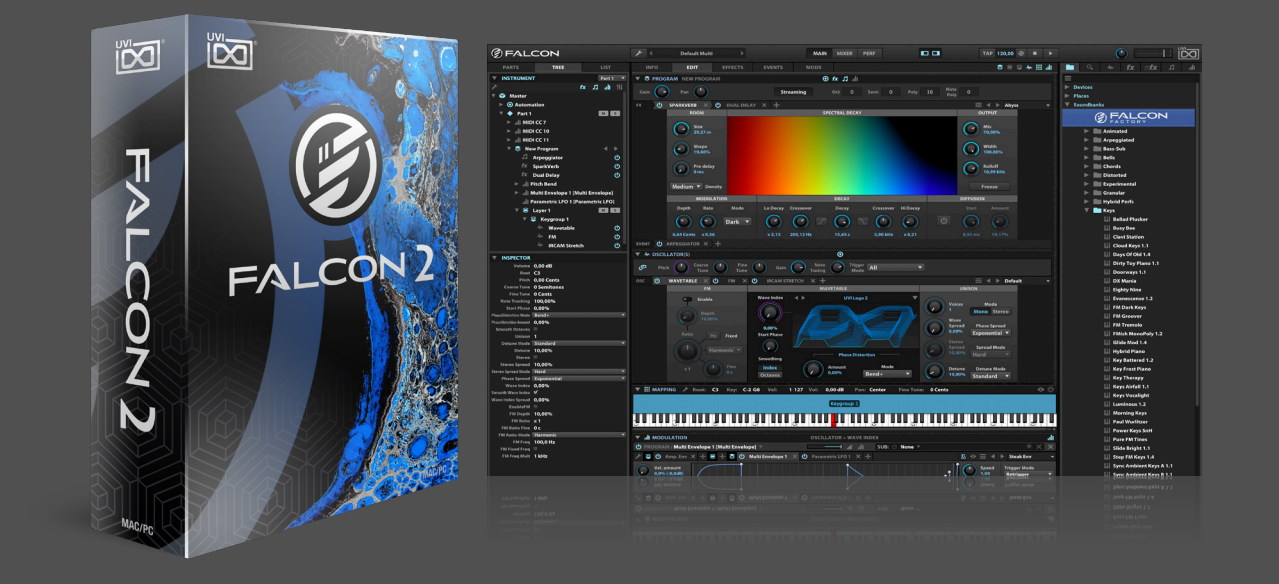

<span id="page-5-0"></span>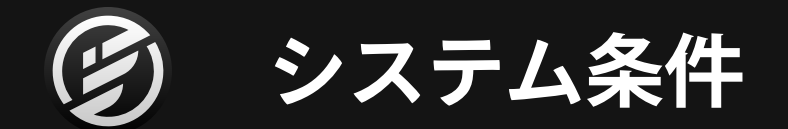

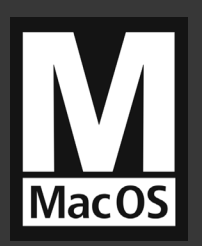

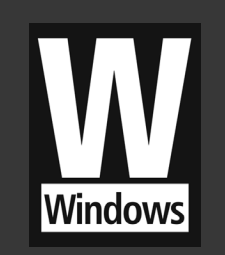

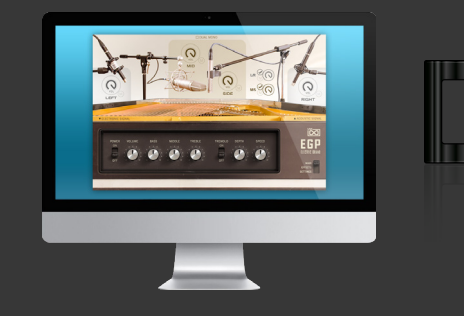

## MAC OS

#### **動作形式**

- Audio Unit
- VST
- AAX
- スタンドアロン

#### **最低システム条件**

- Intel CPU
- 2 GB 以上の実装 RAM メモリ
- 1.6 GB 以上の空きディスク容量
- MAC OS X 10.8 以降 (64bit のみ)
- iLok アカウント(無料)

## WINDOWS

#### **動作形式**

- VST
- AAX
- スタンドアロン

#### **最低システム条件**

- Core 2 Duo 以上
- 2 GB 以上の実装 RAM メモリ
- 1.6 GB 以上の空きディスク容量
- Windows 8 以降(64bit のみ)
- iLok アカウント(無料)

## ライセンス

#### **オーソライズ** 製品ライセンスは、コンピューター、iLokキーを問わず、合計3つの デバイスにオーソライズして同時使用できます。

#### **ライセンスマネージメント**

ライセンスの管理はとても簡単かつ明解です。専用のソフトウェ ア、 iLok License Manager を使用します。オーソライズは、発行さ れたライセンスをドラッグ&ドロップするだけで、オーソライズ解 除も可能です。 無料のアカウント作成(iLok User IDの取得)は[、iLok.comで](http://www.ilok.com)おこ なえます。

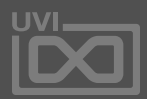

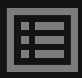

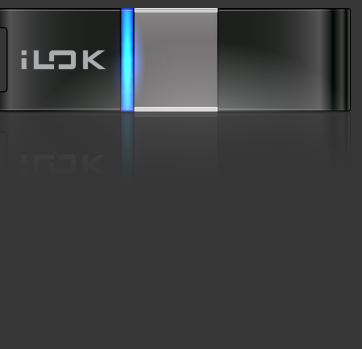

<span id="page-6-0"></span>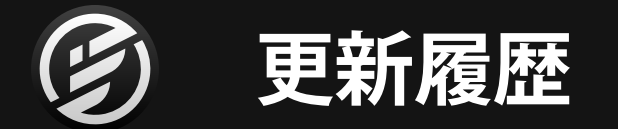

#### **FALCON 2.0**

#### 【追加】

- ADDITIVE:加算合成方式のシンセオシレーター
- TAPE ECHO:70 年代テープディレイを再現するエフェクト
- SALLEN KEY FILTER:二次シングルオペアンプの回路モデリングによるノンリニアのサイ レンキーローパスフィルター
- REDUX:アナログビットクラシング用に完全再設計したリサンプルエフェクト
- FORMANT CRUSHER:レゾナフトフィルターとビットクラッシャーを組合わせたボーカル フォルマント効果
- TRACK DELAY:シンプルな信号遅延装置
- PARAMETRIC LFO:変幻自在の LFO 変調モジュール
- STEP SEQUENCER:スクリプトベースのステップシーケンスモジュール
- EUCLIDEAN DRUM SEQUENCER:スクリプトベースのユークリッドドラムシーケンサー<br>• FLICLIDEAN TONAL SEOUENCER:スクリプトベースのユークリッドメロディーシーケン+
- EUCLIDEAN TONAL SEQUENCER:スクリプトベースのユークリッドメロディーシーケンサー
- CHORD BANK:スクリプトベースのコードトリガー
- RANGE LIMITING:意図的に演奏範囲を制限するスクリプトモジュール
- ユーザーテンプレート
- モジュレーションクイックビュー
- 150 以上のウェーブテーブル
- 150 以上の即戦力プリセット

#### 【向上】

#### • 3 BAND COMPRESSOR

【解消】

• 様々な問題

#### **FALCON 1.6.6**

#### 【解消】

- モジュレーションマトリクススライダーをマウスホイール操作する際のアイテム選択問題
- DIGITAL EQ の操作画面問題
- DIGITAL FILTER での安定性に関わる問題
- PREFERENCES パネルでの非 ASCII ディレクトリに関する操作問題
- BANDLAB CAKEWALK の問題
- 
- Digital Filter エフェクト<br>• Digital FO エフェクト • Digital EQ エフェクト
- Wavatable を新たに 40 拡充
- Expressive E (Touché の開発元) による 50 プリセットを含む Falcon Factory の拡充
- 【解消】
- UI スケーリングの問題

#### **FALCON 1.6.5**

#### 【更新】

• セッション再ロード時のサウンドバンクがマウントできないエラー表示 【解消】

- 1.5.2 以降で発生した空の Slice オシレーターのドラッグ&ドロップにまつわる問題
- 空の MIDI Player モジュールを再生させた際の問題 • Multi ブラウザーがプラグインウィンドウを閉じるのを阻止する問題
- 
- サンプルレート変更時の PHASER と CROSSPHASER の LFO スピードの問題 • VIENNA ENSEMBLE PRO の問題
- 
- 【向上】
- WINDOWS 環境の HIDPI サポート

#### **FALCON 1.6.4**

#### 【解消】

• Wave Shaper のオーバーサンプリングに関する問題 • オシレーターの種類変更時におけるクラッシュの可能性

- PROTOOLS オートメーションの問題
- OSX 環境での DIGITAL EQ 表示の問題
- オシレーター表示順問題の可能性

• Slice オシレーターで、サンプルのマーカー情報からの変更を保持 • 画面表示の細部修正

• AVX 非対応の CPU の Windows 環境でのクラッシュ • Freq Shifter エフェクトに関するクラッシュ

#### **FALCON 1.6.3**

#### 【追加】

• IRCAM Scrub オシレーターにサイン、ノイズ、トランジェントボリュームの Remix 設定 【解消】

- 正逆ループ設定の再生時にループポイントを移動した際の問題 • Digital EQ におけるサンプルレート変更時の問題
- 

#### **FALCON 1.6.2**

#### 【解消】

- Digital Filter を 18dB/oct に設定した際の画面表示
- Windows 環境での UI スケーリングの問題
- Micro Tuner といくつかのスクリプト間での干渉問題の可能性
- いくつかのサウンドバンクアップデート後の検索インデックス更新時の問題

#### **FALCON 1.6.1**

#### 【解消】

• Digital Filter のグリッジノイズ

#### **FALCON 1.6**

#### 【追加】

• Stepline スクリプトプロセッサーのスケール機能追加 • Strum スクリプトプロセッサーの強化

#### **FALCON 1.5.6**

#### 【解消】

• Windows 7 との互換性問題

#### **FALCON 1.5.5**

#### 【解消】

- Multi Envelope の同期問題
- Windows 環境における多数サンプルを使用したカスタムドラッグ&ドロップ時の問題

#### **FALCON 1.5.4**

#### 【解消】

#### **FALCON 1.5.3**

#### 【解消】

• Xpander Fileter に関する問題

#### **FALCON 1.5.2**

### 【追加】 【解消】

• Exciter、Fuzz、OverdriveとCrunchエフェクトにオーバーサンプリング設定を追加

【改善】

#### **FALCON 1.5.1**

- 【解消】
- 

#### **FALCON 1.5**

#### 【追加】

• Freq Shifter エフェクト • Wavetable オシレーターに FM 機能 • MIDI Delay スクリプト • MIDI Controls and remapper スクリプト • Comb Filter のダイレクトキートラッキングコントロール • UI スケーリング機能(環境設定 /Preferences) • ブラウザーのお気に入りタグ設定 • 検索タブのプレビュー機能(右ブラウザー) • Falcon Factory を 100 音色追加

- 
- 
- 
- 
- 
- 
- 
- 【解消】

• 既に選択済みの場合、Mapper の選択が更新されない問題

#### **FALCON 1.4.1**

- 【改善】
- 【追加】

• エンベローププリセットの読込によるトリガーモードの変更を回避

• Step line スクリプトにレングスプロパティを追加。ゲートを最大 110% に設定可能になり、 その際モノフォニックグライド時はオーバーラップします • マッピングエディターに" Center Root Note" コマンドを追加

【解消】

• 1.4.0 で発生したエディションに関連した再ロード時の問題 • Stretch オシレーターで、ループを扱った際の問題発生の可能性 • Falcon Factory プリセット "Prehistory 2 1.4" のシーケンスボタン問題 • Falcon Factory プリセット "Winter 1.4" の CPU オーバーロード問題 **FALCON 1.4**

【追加】

• スクリプトプロセッサー • Scale • Polyphonic Seq • Chorder 2 • MIDI CC Redirect • ファクトリープリセットの拡充 • 右ブラウザーの検索機能

【更新】

• MIDI またはサンプルのドラッグ&ドロップによる MultiEnvelope のポイント作成

【改善】

```
這
```
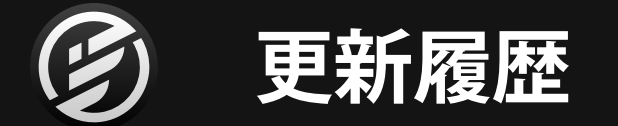

#### **FALCON 1.3.2**

#### 【解消】

- VV1 セッションでサウンドバンクを VV2 に置き換えた際の問題
- 非ラテン文字表示の問題(右ブラウザーの日本語表示対応)
- 前バージョンで発生した UI の問題

#### **FALCON 1.3.1**

#### 【更新】

• MultiEnvelope のポイント数を最大 128 に拡張

#### 【解消】

- Wavetable OSC の SymForm モードで PhaseDist を" 0" に設定した際の問題
- Windows で内蔵ブラウザーからサンプルをドラッグ&ドロップした際にクラッシュする可 能性

#### **FALCON 1.3**

#### 【更新】

- レイヤーポルタメントカーブ (インスペクター内)
- 基礎的な EXS ファイル形式の対応
- Rotary エフェクトの GUI 刷新と機能追加
- 【追加】
- 基礎的な AnaMark チューニング形式 (.tun)の対応
- 【改善】 • オシレーター表示(高さの修正)

#### 【解消】

- Xpander Filter のボイスごとのイニシャルブースト
- ゼロ位相以外に設定した際の LFO ライズタイムの問題
- いくつかのケースにおけるマルチエンベロープのバイポーラー設定に関する問題
- Analog ADSR のサスティンに変調をかけた際にクリックノイズが発生する可能性

#### **FALCON 1.2.1**

#### 【追加】

#### 【改善】

• オシレーター表示(高さの修正)

#### 【解消】

- Peak EQ (Frequency、Gain、Q) をフィードバック回路に追加
- Channel Offset コントロールをモジュレーションセクションに追加
- Xpander Filter エフェクトの機能追加
	- Thickness コントロールの追加
	- アルゴリズムの選択(I と II)とオーバーサンプリング設定を追加
- Rotary エフェクトの機能追加
	- ユーザーインターフェイスの刷新
	- パラメーター: Box Reverb、Horn Filter、Horn Volume、Drum Volume、Cabinet Model と Cabinet Radius の追加
- UVI Wide エフェクトの機能追加

- ラウンドロビントリガーモードに設定されている場合、MIDI セレクトによる発音オシレー ターの表示に関する問題
- マルチ(Multi)でいくつかのエフェクトをエディットした際にクラッシュする可能性
- AU プラグイン時のコンティニュアスパラメーターの表示に関する問題
- OS X プラグインモード時の操作画面に関する問題
- Stretch / IRCAM Stretch オシレーターのレガートモード時の挙動に関する問題
- メモリーリークの問題
- IRCAM Stretch オシレーターのオフラインバウンスに関する問題

#### **FALCON 1.2**

#### 【追加】

- Phasor:12 段バリアブルのオートマティックフェイザーエフェクト
- Phasor Filter:12 段バリアブルフェイズフィルター
- Diode Clipper: 回路モデリングによるクリップ歪みエフェクト
- IRCAM Stretch オシレーターの機能追加
	- Remix セクションの追加:倍音、ノイズとトランジェントシグナル成分のミキシング 機能

#### • Dual Delay エフェクトの機能追加

#### • M/S 処理時のサイドチャンネルの補正 / 強調設定を追加 • ファクトリープリセットを 100 音色追加

#### 【改善】

- Tilt エフェクト:ユーザーインターフェイスの刷新
- マウス選択範囲からスタート / エンドポイント設定

#### 【解消】

#### **FALCON 1.1.4**

#### 【解消】

- Analog OSC に極小のユニゾンディチューン値を設定した際の問題
- Wavetable OSC でクラッシュする可能性
- Arpeggiator、Trigger モード時のソングポジションに関する問題
- ストリーミングモードにおける問題発生する可能性
- 空白の Multi Envelope ループを使用した際の問題
- 連続したマッパーを読込む際に問題発生する可能性
- Logic でスマートコントロールを使用した際にクラッシュする可能性

#### **FALCON 1.1.3**

#### 【改善】

- プラグインバージョンの画面がリサイズ可能に(画面右下のドラッグ)
- Exciter エフェクトに入力と出力ゲインを追加
- 無音時における Sparkverb と DualDelay の CPU 消費を改善 【解消】
	-
- MPE スクリプトで同一チャンネルのノートオーバーラップした際の問題を解消
- 

#### **FALCON 1.1.2**

#### 【改善】

- ティルトフィルターのユーザーインターフェイス
- ロータリーエフェクト
- 【解消】
- ストップマーカーを含んだストリーミング時の問題
- 幾つかのスクリプトで問題発生する可能性
- Falcon Factory の IRverb のマクロ接続

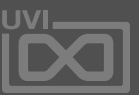

#### **FALCON 1.1.1**

【改善】

- Thorus:最大 8 ボイスのコーラスエフェクト • FM オシレーターの機能追加 • 固定ピッチ(周波数)設定の追加(Hz モード) • ファインチューンノブの追加(Hz モードでは倍算設定として機能) • スナップレシオスイッチの追加(Hz 設定の整数値クォンタイズによる FM 変調のハー モニックスナッピング) • スタートフェイズの追加 • Pluck オシレーターの機能追加 • サンプルセクション:スタート、ディチューン、キーフォローの追加 • ノイズセクション:サスティンモードの追加 • ステレオモードの追加 • エフェクトラックプリセットの追加 • M/S Maximiser: M/S 仕様のマキシマイザー • FUZZ 4:マルチバンドディストーション • Falcon Factory を 100 音色追加 • Falcon Factory に MPE 対応プリセット • MPE デバイス (LinnStrument、Roli Seabord など)対応のスクリプト • いくつかのエフェクトでの CPU 消費の最適化 • クリップボードを介したモジュールプリセットのコピー&ペースト。このことでインスタン ス間のエフェクト設定コピーがより簡単に • エフェクトラックがモジュールツリーで独自のフォルダーを装備 • バージョン 1.0.7 で発生した Double Drive と UVI Drive の問題 • Convolver と IR Reverb で IR を読み込んだ際にクラッシュする可能性 • Micro Tuner の問題 • オシレーターの種類を変更した際のサンプルマーカーに関する問題
- 大量の MIDI イベントを受信した際のクラッシュ
- 
- 
- Effect Rack をプリセット保存する際に問題発生する可能性を解消

這

【解消】

示問題

- VST-XML のドラッグ&ドロップ対応 • LFO に "Song"トリガーモードを追加(ホストのソングポジションと同期可能に) • アルペジエーターのコードモードの挙動を改善
- レイヤー / キーグループにエフェクトラックを追加した際のカスタムバックグラウンドの表
	- バージョン 1.1 で発生した IRCAM Stretch にループ設定のないサンプルを追加した際の
- IRCAM Strech にとても高いストレッチ設定をした際に発生する問題 • オシレーターでサンプルを差し替えた際にマーカーがリセットされる問題 **アルペジエーターのソングトリガーモードの問題** • Falcon Factory のマイナー問題

問題

## **FALCON 1.1.0** 【追加】 【改善】 【解消】

• 再読み込み時にエディションモードでマトリクスモジュレーション接続のオフセット • その他のマイナーフィックス

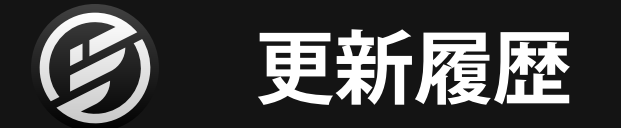

#### **FALCON 1.0.7**

#### 【追加】

- 複数選択されたオシレーターの同時操作(同種のみ) 【改善】
- 
- モジュールタブの右クリックによる種類の変更(タブの長押しと同じ挙動) • Rotary エフェクトの改善

- バージョン 1.0.4 で発生した MultiEnv のレガート設定時の問題
- Reaper のプラグインとして使用した際の Guitar Boxes の問題
- セッションを閉じる際に問題発生する可能性
- バッチ処理を含む、複数選択されたオシレーター操作の問題
- マッパーを削除した際にクラッシュする可能性
- UVI Drive と Double Drive でフィルターをオンにした際のノイズ発生
- Tree ビューで Granular オシレーターを追加した際にクラッシュする可能性
- Edit ビューで MIDI player を追加した際にクラッシュする可能
- Sample オシレーターでサンプルスタートを操作した際の問題
- 膨大な量(100,000 以上)の非同期コマンドを扱うスクリプトプロセッサーに関するクラッ シュする可能性
- Mono Retrigger モードに関する問題
- サイズが 0 のスカラー (scala) キーボードマッピング (.kbm) 扱った際の問題

#### 【解消】

- バージョン 1.04 で発生したいくつかのスクリプトで発生した問題
- Sample オシレーターのオルタネイトループモードでクロスフェード設定に関する問題発 生の可能性

#### **FALCON 1.0.6**

#### 【追加】

• Analog Stack モジュールでオシレーターごとにフリーランニング設定(Tree ビューイン スペクターからアクセス可能)

【改善】

- ランダム LFO でスムーズをかけた際の最初の出力値がランダムにならない問題
- 【解消】
- スクリプトエラーにまつわるクラッシュ
- 全オシレーターの同時エディットまたは選択した際に発生するクラッシュの可能性
- Drunk モジュールのイニシャル値でモジュレーションを扱った際の問題
- 旧バージョンで作成したクロスフェードループ(フォワード)の問題
- Digital Performer でスクリプトを含んだ音色を使用した際のノートスタックの可能性
- Analog ADSR で極端に短いアタックタイムを設定した際に問題発生の可能性
- 再生・停止のトグル操作による波形エディターのサンプル試聴
- スタンドアロン時のオーディオ設定保持
- デフォルトの VST オーディオコンフィグレーションの変更。スピーカーアレンジメントを 保持しない VST プラグインホストのための機能です。
- Mac OS X 環境の MIDI パネルでの 2 バイト文字の表示対応
- Noise オシレーターのランダム機能
- LFO の Chaos 波形に Phase パラメーター

#### **FALCON 1.0.5**

#### 【改善】

• パッチエンコーディングの最適化

#### 【解消】

#### **FALCON 1.0.4**

#### 【追加】

- ALT/OPTION キーを使用したオシレーター、エフェクト、イベントプロセッサーの複製 【改善】
- MultiEnv のモジュレーションスピード問題
- S&H LFO の 0 スピードに設定した際の問題

#### **FALCON 1.0.3**

#### 【改善】

• 1 つの MIDI ポートに限定したオムニ設定

#### • AUX インサートの Pre/Post 設定表示

- 【解消】
	- カスタムスタート / ストップマーカーを含んだオシレーター種類のバッチ変更
	- サンプル読み込みトパージスクリプトの問題
	- Mac OS X 10.11 以前のグラフィクス処理

• 右パネルファイルブラウザーの横幅を変更した際にスクロールバー表示の問題 • アルペジエーターのタイモードの問題を解消(レアケース) • ブラウザーの Places(お気に入り)セクションの問題 • MultiEnv でエンベロープの動作ならびにループポイント再生中にポイントを削除した 際にクラッシュする問題 • MultiGranular でリバースしたグレインを扱った際にクラッシュする可能性 • AU プラグイン時のパラメーターオートメーション表示の問題 • Tree ビューブラウザーの連続状態の問題 • レシオ(ratio)モジュレーション表示の問題

#### **FALCON 1.0.2**

#### 【追加】

- Tree ビューブラウザーに "Reveal in Explorer/Finder"(エクスプローラー / Finderで表示) コマンド
- パート複製 (duplicate) コマンド (右クリック操作)
- return キーを使用した親フォルダーアクセス(右パネルブラウザー)
- ポリフォニックのモジュレーションソースに対応したスクリプトプロセッサー(MPE 対応 モジュール)
- レイヤーグライド (Layer glide) タイムのモジュレーション
- エディションモード (Macro と MIDI learn) にオフセット設定とマッパー (Mapper) 対 応
- shift キーを使用したループポイントの移動
- キーグループリストに key と velocity 欄(並び替え可能)

#### 【改善】

#### • Noise オシレーターにステレオスイッチ 【解消】

- モジュレーションを設定した際のクラッシュする可能性(レアケース)
- 格納状態のキーグループマッピングビューにサンプルなどをドラッグによるクラッシュの 可能性
- Noise オシレーターの Brown ノイズの音量問題

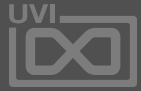

這

#### **FALCON 1.0.1**

【追加】

• オートメーション名の変更 • IRCAM Streach にレガートモード。通常の Streach オシレーターと同様、後で演奏した ボイスのポジションが現在発音中のボイスと同じ箇所からスタートすることが可能になり ました。 • Big PI Tone にマスターゲイン • Tree ビューに MIDI モジュレーションの接続表示 • 特定モジュールのユーザーファイルブラウジング • ウェーブテーブル: 保存場所= \$(documents)/UVI/Falcon/User Data/Wavetable/ • Pluck エクシテーション: 保存場所= \$(documents)/UVI/Falcon/User Data/Pluck/ インパルスレスポンス (IR) 保存場所= \$(documents)/UVI/Falcon/User Data/IR/ • マクロ名が自動でホストオートメーション名として反映 • 異なる ".wt" 形式ファイルのインポートに対応 • Xpander のフィルターモードメニューをカテゴリー表示に変更 • サンプルインポートの自動設定で '.' を使用したノート名のサンプルに対応

【改善】

【解消】

• Organ Harmonic パラメーターに関するモジュレーションの問題

• スクリプトプロセッサーに MIDI ポート D を使用した際のエラー発生の可能性

<span id="page-9-0"></span>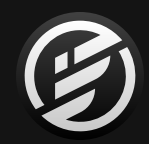

# インストール

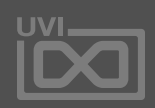

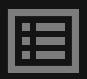

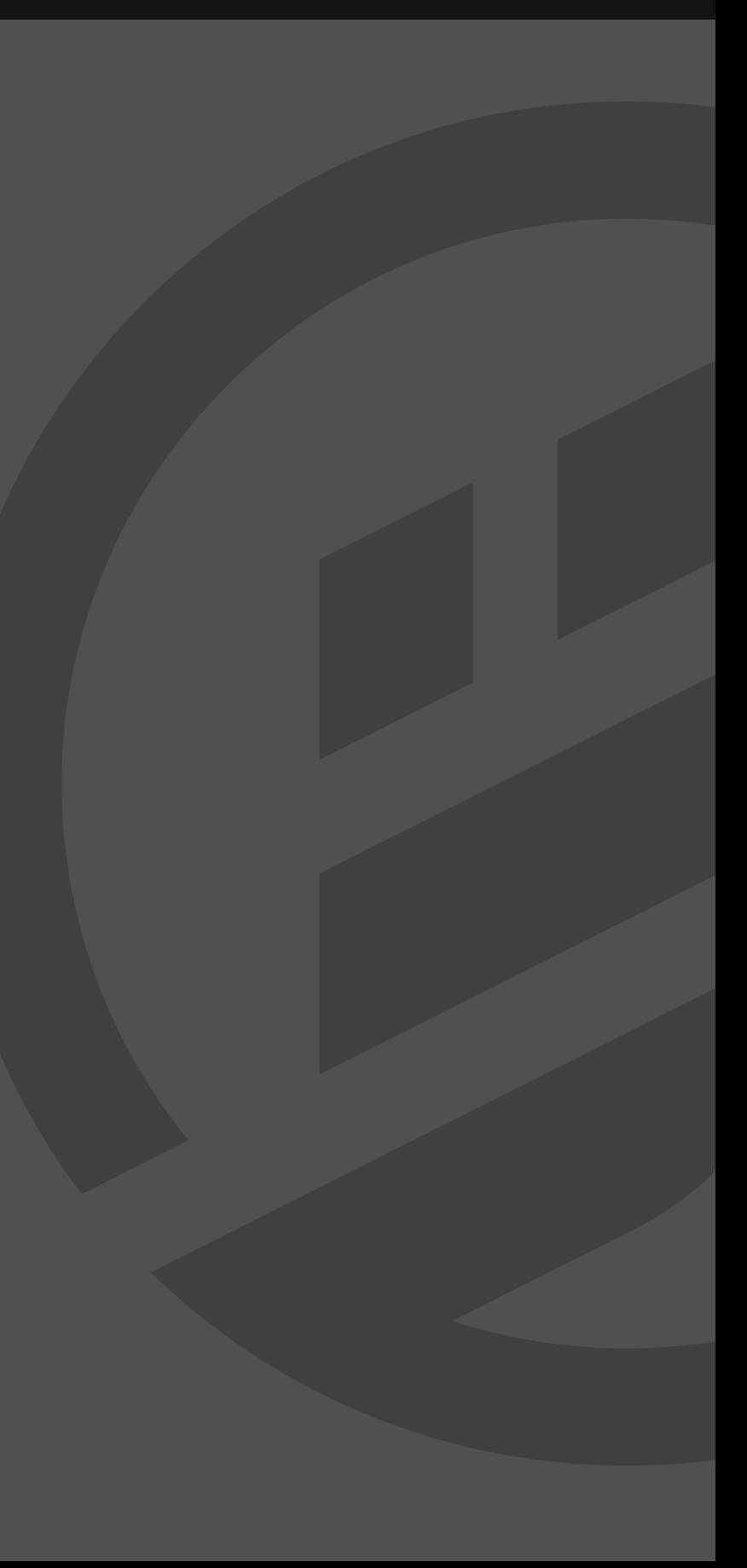

UVI Portal ダウンロードとインストール

<span id="page-10-0"></span>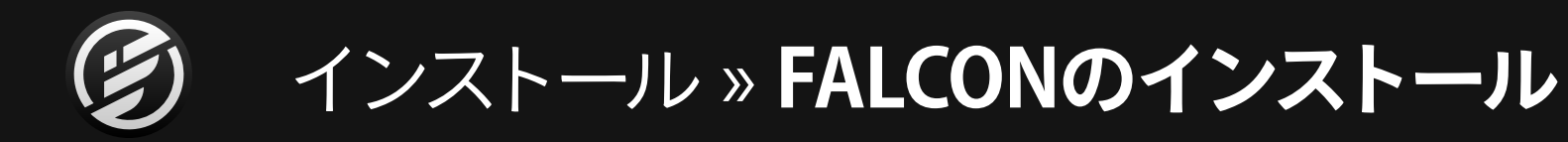

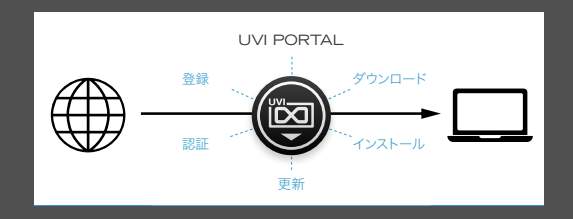

UVI Portalは、UVI製品の登録とダウンロー 更新を一括管理するための専用ソフトウェア ド、インストール、アクティベーションおよび です。(現段階では英語バージョンのみのご 提供となります。)

ご利用のシステム環境に適合したUVI Portalをダウンロードします:

- **[UVI PORTAL FOR MAC OS](https://www.uvi.net/dl-portal.php?p=mac)**  $\alpha$
- **[UVI PORTAL FOR WINDOWS](https://www.uvi.net/dl-portal.php?p=win)**  $\boldsymbol{\mathsf{z}}$
- [UVI](http://uvi.net/jp) PORTAL 2000 2000 2000 1. UVI PORTALを起動し、お客様の UVIアカウントにログインします。
	- 2. シリアル番号とILOKアカウント (ILOK USER ID)の登録をします。

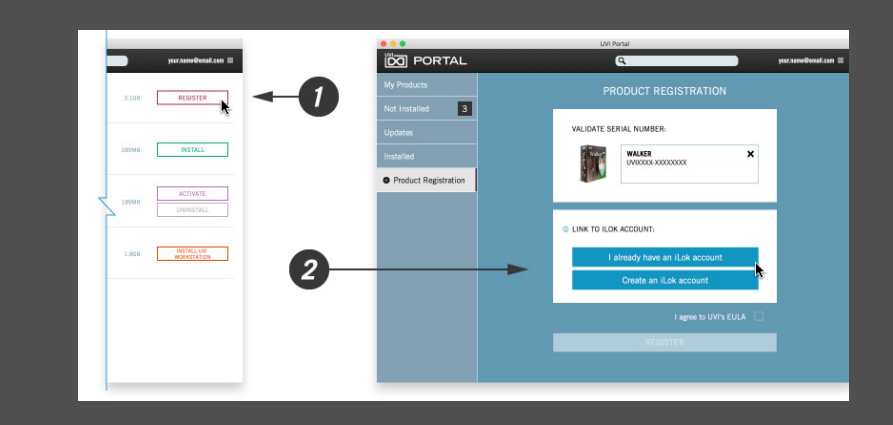

3. 製品右側の"**INSTALL**"ボタンの クリックで、FALCONと付属 サウンドバンク:FALCON FACTORYの ダウンロードとインストールを開始します。

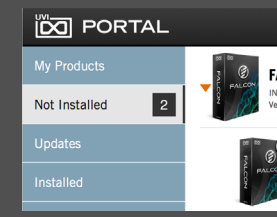

4. 最後にILOK LICENSE MANAGERを 起動して、発行されたライセンスの アクティベート(認証)をします。

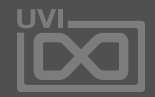

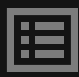

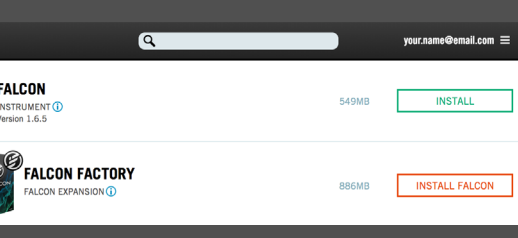

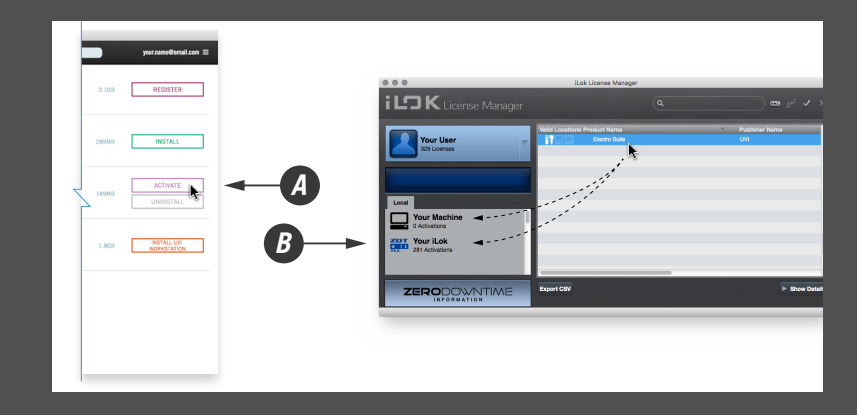

## <span id="page-11-0"></span>インストール »オーディオとMIDIの設定(スタンドアロン版のみ)

入出力設定

Falconをスタンドアロンでご利用の場合、 MIDIの入力とオーディオ出力をする為の デバイス設定が必要です。これらの設定 は、Falconを最初に起動した際、あるい は変更が必要な場合(オーディオインター フェイスやMIDIコントローラーの変更、シ ステムアップデート後などの時)におこな います。

Falconは、これらの設定保持します。

Falconをプラグインとして利用する場合、 オーディオとMIDIの設定は、DAW(ホスト アプリケーション)側でおこないます。

- 1. FALCON を起動します。
- 2. 'AUDIO AND MIDI SETTINGS...' を FILE メニューから選択します。

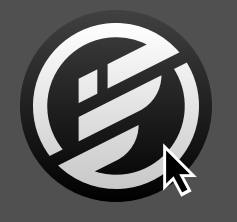

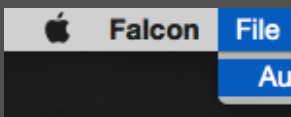

## 3. 目的のオーディオと MIDI デバイスを設定します。

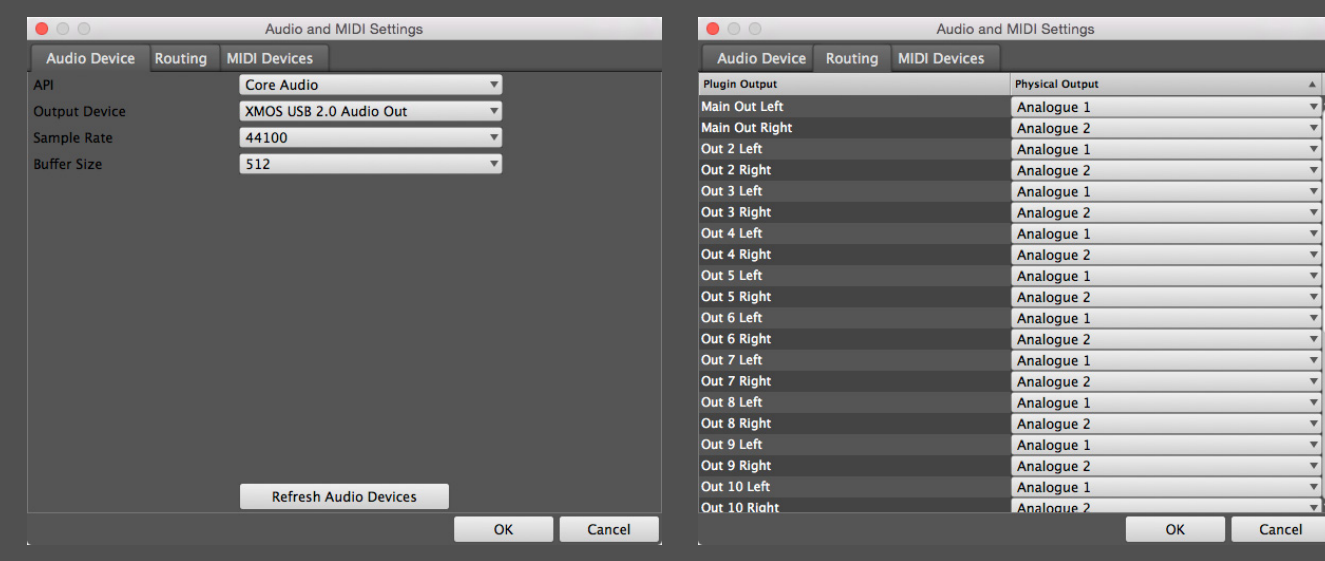

#### **AUDIO DEVICES - オーディオデバイス**

ドライバーの種類(API)、オーディオインターフェイス、 サンプリングレート、バッファーサイズをメニューから 選択します。目的のデバイスが表示されない場合、 'Refresh Audio Devices' をクリックしてデバイス 認識を更新します。

#### **ROUTING - ルーティング**

Falconには、17の独立したステレオアウトが用意さ れています。オーディオインターフェイスの出力から 音色をパート個別に出力する際、Falconの出力が オーディオインターフェイスのどのポートから出力さ れるのかを設定しておきます。

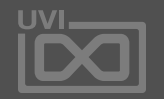

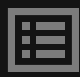

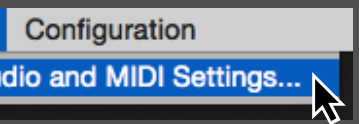

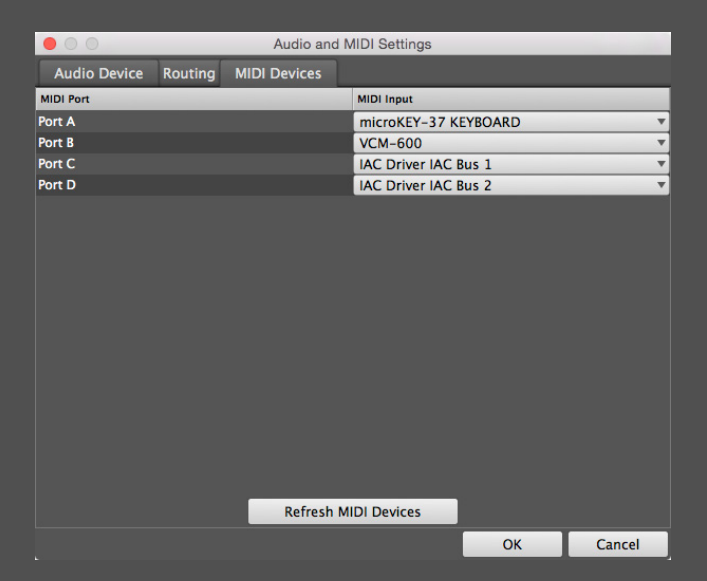

#### **MIDI DEVICES - MIDI デバイス**

Falconは、最大で4つのMIDIデバイス(MIDIポート) からの信号を受けることができます。メニューから システムで認識されているMIDIデバイス(ポート)を 選択します。目的のデバイスが表示されない場合、 'Refresh MIDI Devices' をクリックしてデバイス 認識を更新します。

<span id="page-12-0"></span>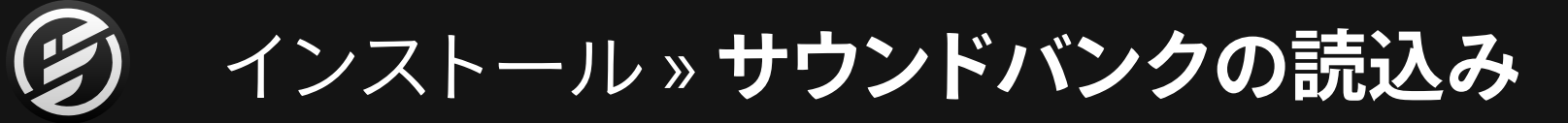

UFSパス

UVIおよびサードパーティーデベロッパー から、ハイクォリティのサウンドやインス トゥルメントライブラリーがUVIサウンド バンクとして、数多くリリースされていま す。UFS形式で供給されているこれらのサ ウンドバンクは、Falconで読込んで使用す ることができます。

サウンドバンクをFalconで使用するには、 これらのサウンドバンクファイルがどこに あるのかを設定することで、より快適な ファイルアクセスを実現します。

サウンドバンク(UFSファイル)のインス トール場所は、内蔵ドライブだけでなく、 外付けドライブにインストールをすること も可能可能です。

インストールを実行する前に、UVI Portal のPrefernces画面で保管場所を変更する ことが可能です。保管場所は複数の箇所を 設定することが可能で、UVI Portal以外に、 FalconのPrefernces画面のSoundbanks タブで追加することも可能です。

Falcon ExpansionをFalcon Factory.ufs と同じフォルダーにインストールした場合 で、フォルダーの設定であれば、ここでの 設定は不要です。

UVI WorkstationとFalconを併用してい る場合、通常のサウンドバンクファイル と、Falcon専用のサウンドバンク(Falcon Factory.ufsやFalcon Expansion)のフォル ダを分けておくことをおすすめします。

- 1. FALCONを起動します。
- 2. パートの'EMPTY'の箇所を ダブルクリックして ブラウザーを開きます。
- 3. 'SOUNDBANKS' タブを クリックします。
- 4. サウンドバンクファイルを 選びます。右図の例では 'FALCON FACTORY' から、 右隣の欄でカテゴリーを選び、 更に階層を辿っていきます。 目的のサウンドパッチを ダブルクリックすることで、 音色が読込まれます。
- 5. 操作画面が表示されたら、 読込み完了です。 どうぞお楽しみ下さい!

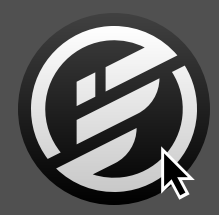

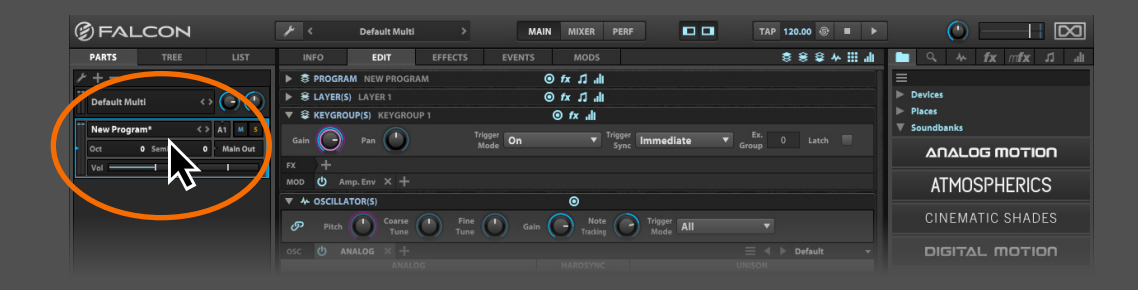

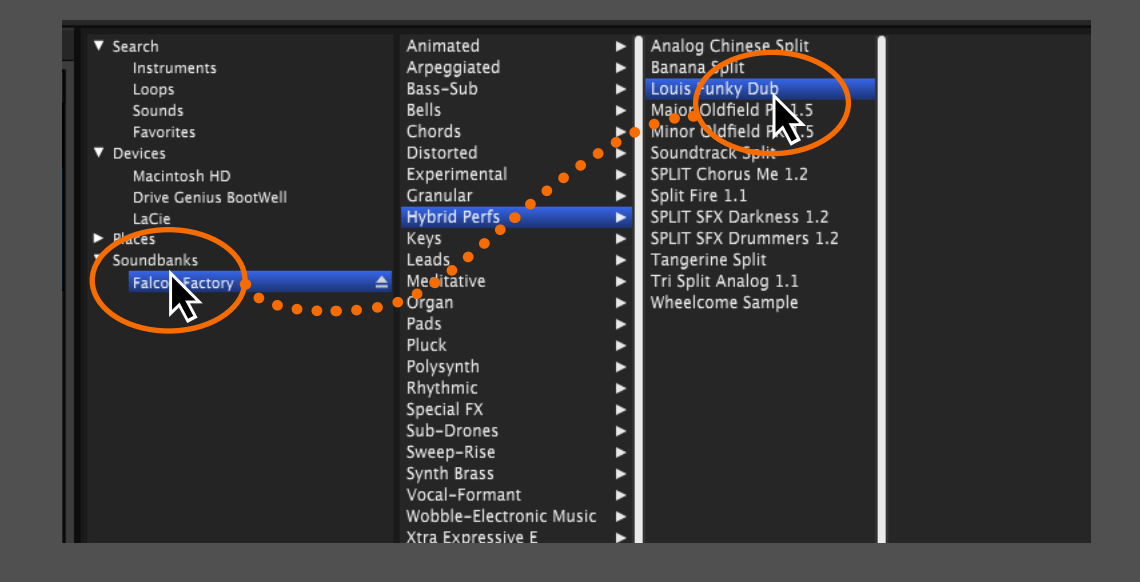

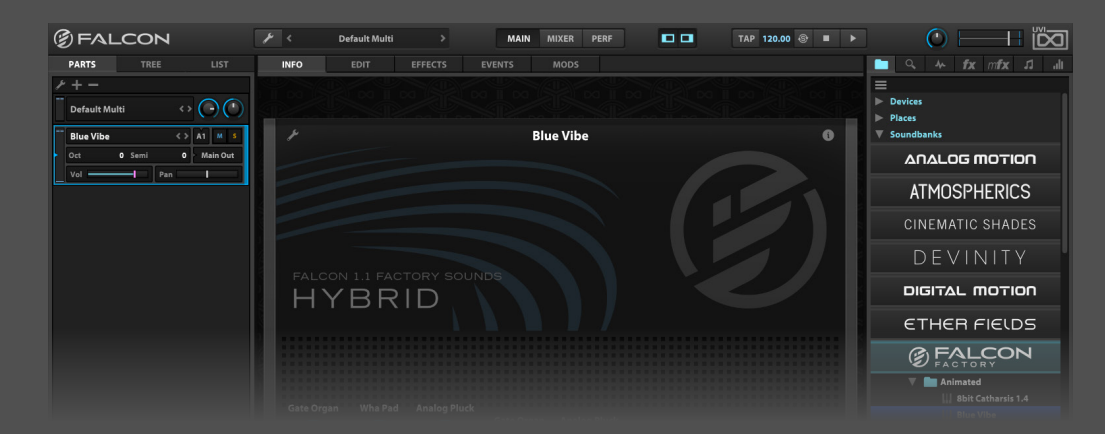

逼

<span id="page-13-0"></span>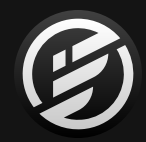

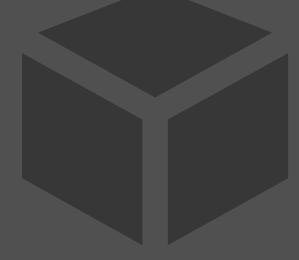

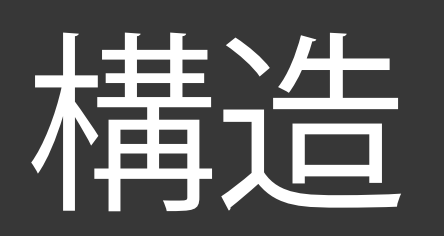

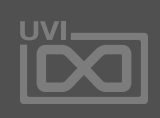

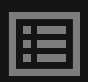

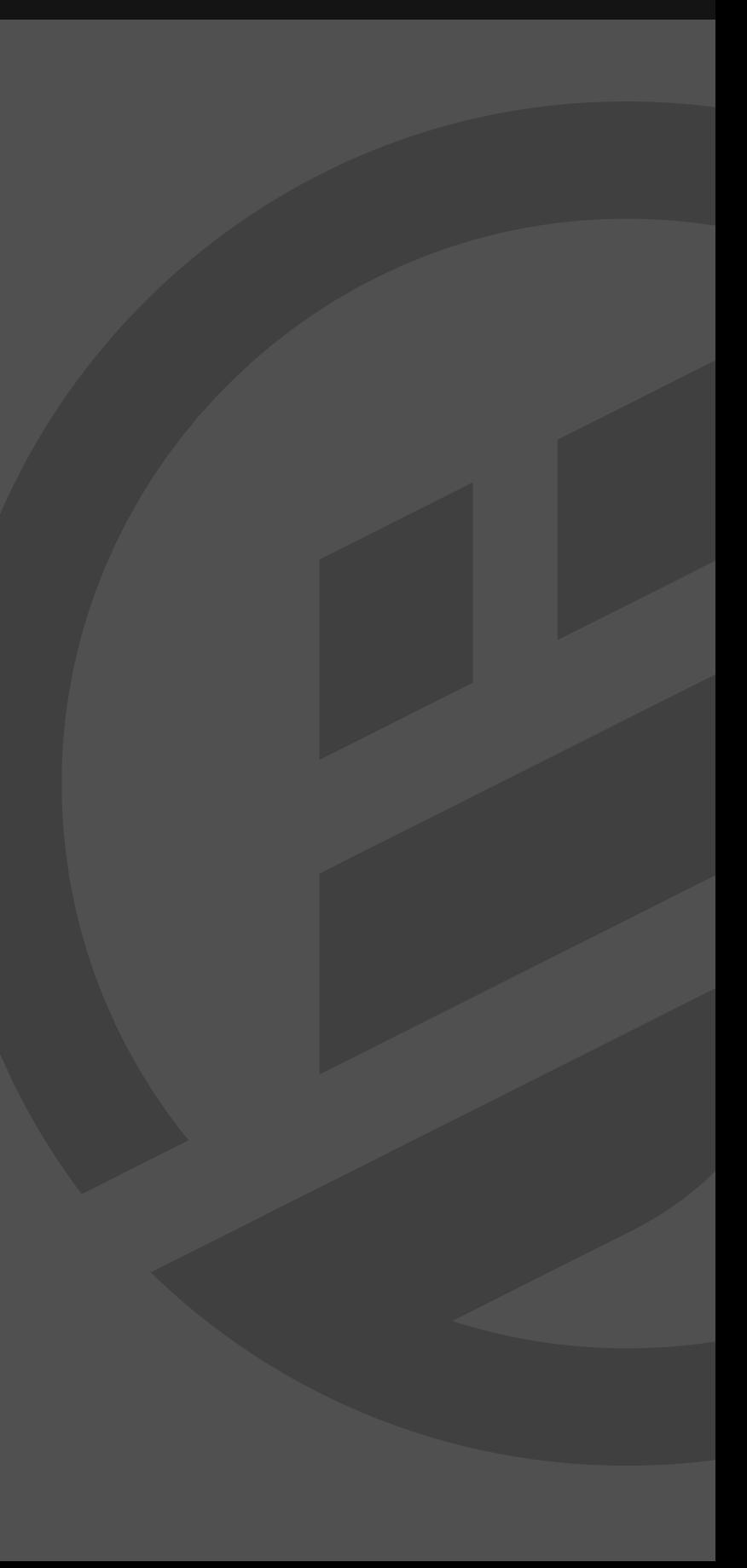

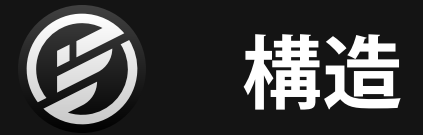

**FALCON**は直感操作と深層までエディットに集中できるよ う、各コンポーネントの階層化がなされた設計と構造に 仕上げています。

FALCONはインスタンスごとに次の要素を保有します:

- 1つの**マルチ(MULTI)**は以下の要素を保有…
- 1つまたは複数の**パート(PART)**

**パート**は次の要素を保有します:

- 1つの**プログラム**(**PROGRAM/パッチ**)は以下の要素を保有…
- 1つまたは複数の**レイヤー(LAYER)**は以下の要素を保有…
- 1つまたは複数の**キーグループ(KEYGROUP)**は以下の要 素を保有…
- 1つまたは複数の**オシレーター(OSCILLATOR)**

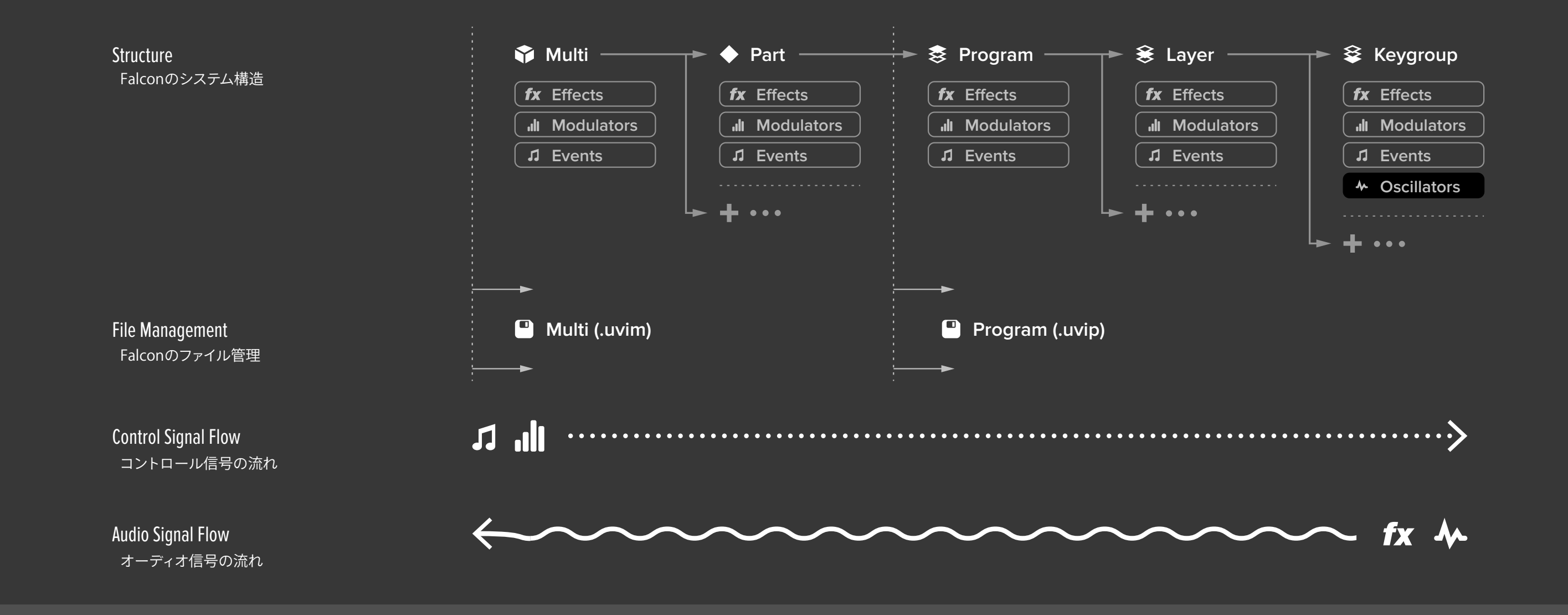

各階層には音色を形成するオプションが豊富に用意されています: **• モジュレーション(MODULATION)**コントロール:LFO、エンベロープ、 MIDIコントローラーなど **• オーディオエフェクト(FX)**:フィルター、ディレイ、リバーブなど **• MIDIイベント(EVENT)プロセッサー**:アルペジエーター、マイクロ チューナー、スクリプトプロセッサーなど

- 
- 
- 

**メモ:**エンベロープのノートトリガーが機能するのは**キーグループ**のみ です。上位の階層(レイヤーやプログラム)では機能しません。

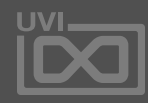

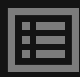

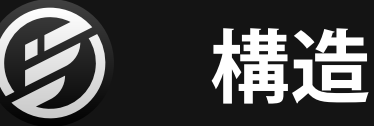

例えば、マルチ(multi)はドラムループとグランドピアノの 2つのパートを含みます。このドラムループは1つサンプル 再生をするためのオシレーターで1つのキーグループによ るシングルレイヤーで、グランドピアノの音色は3つのレイ ヤーで構成され、それぞれのレイヤーに多数のキーグルー プが含まれています。このピアノに含まれているキーグルー プはそれそれにサンプル波形が設定され、さらに複数の エンベロープと1つのスクリプトプロセッサーで制御され、 そのオーディオ信号はリバーブ、EQとマルチバンドコンプ レッサーに送られます。

多数のサンプルオシレーターを形成 されたキーグループとエフェクトを複 数持つ、綿密に設計された VI Labs Ravenscroft グランドピアノ音源のレ 1つ'Pluck'オシレーターに、スペク<br>トラムアナライザーをプログラム階<br>トラムアナライザーをプログラム階<br>層に追加した状態<br><br>数持つ、綿密に設計された Vl Labs<br>Ravenscroft グランドピアノ音源のレ<br>イヤーの1つ

操作はとてもシンプルです。Falconを起動し、音色または ループを読み込めば、その構造や挙動を気にすることなくす ぐに演奏ができます。その一方で、全く何もないところから のサウンドデザインをしたいという欲求を満たすことも可能 です。数百のオシレーター、無数のミュジュレーションソース で構成されたオリジナルのマルチレイヤープログラムの創 作も、複数の音色とループで構成されたマルチパートの音 源の構築も自由で、Falcon内でミキシングとエフェクト処理 も自在におこなえます。

Falconに含まれる音色やサードパーティーを含む数多く用 意されている市販のライブラリーは 、どれも洗練されたプロ グラミングによって、ほとんどエディットをする必要はありま せん。しかしながら、Falconはこれらの音色の細部に入り込 み、ご自身のテイストの趣くまま、さらなる調整も可能です。

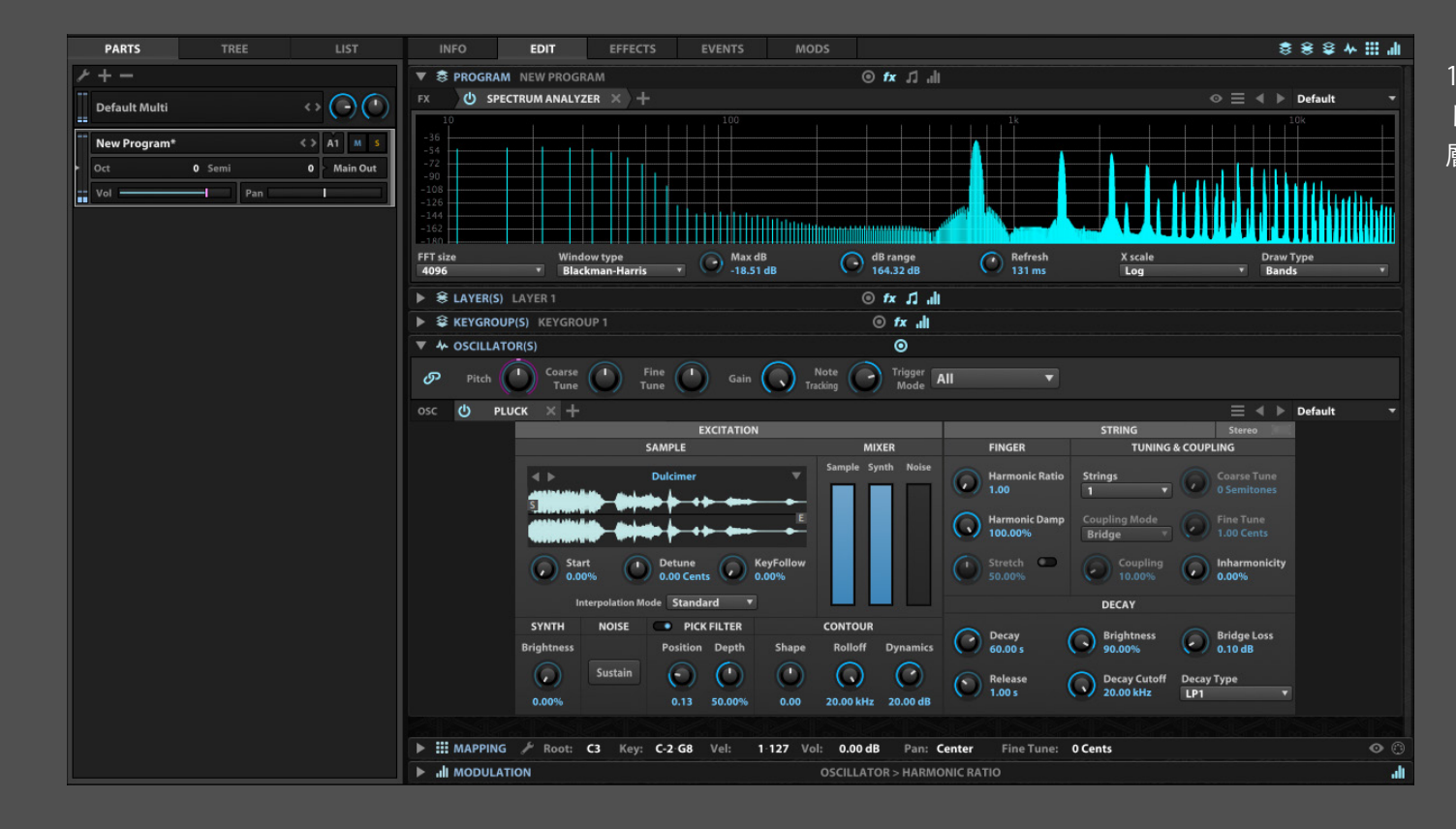

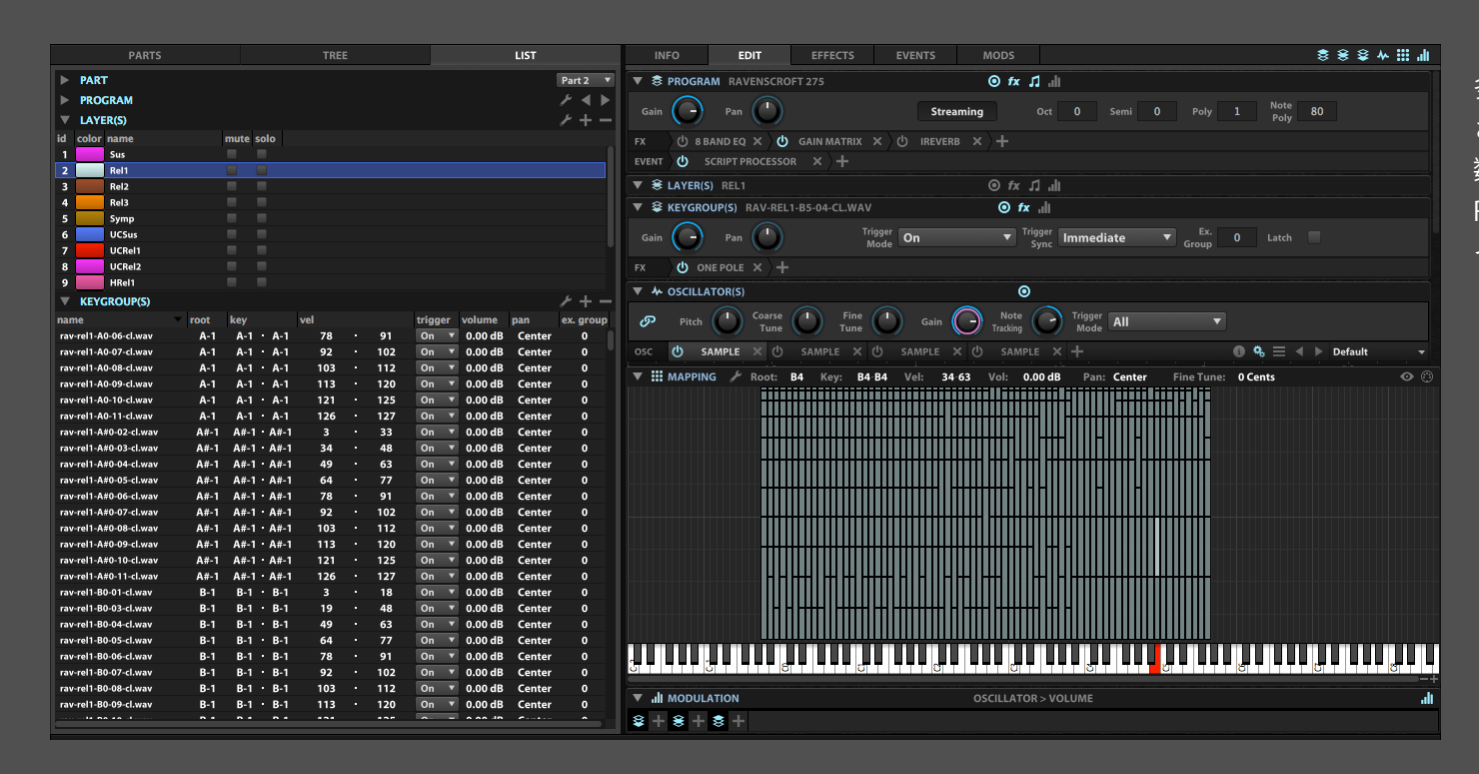

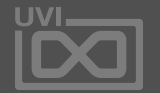

眉

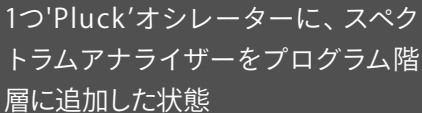

Falconの基礎的なコンポーネントは次の通りです:

- オシレーター(OSCILLATOR)
- エフェクト(EFFECT / FX)
- イベントプロセッサー(EVENT PROCESSOR)
- モジュレーション(MODULATION)

これらのコンポーネントは次のセクションで解説し ます。これらの要素を組み合わせることで、無限に近 いバリエーションのサウンドとインストゥルメントを 生み出すことが可能です。

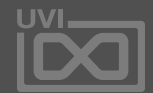

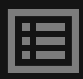

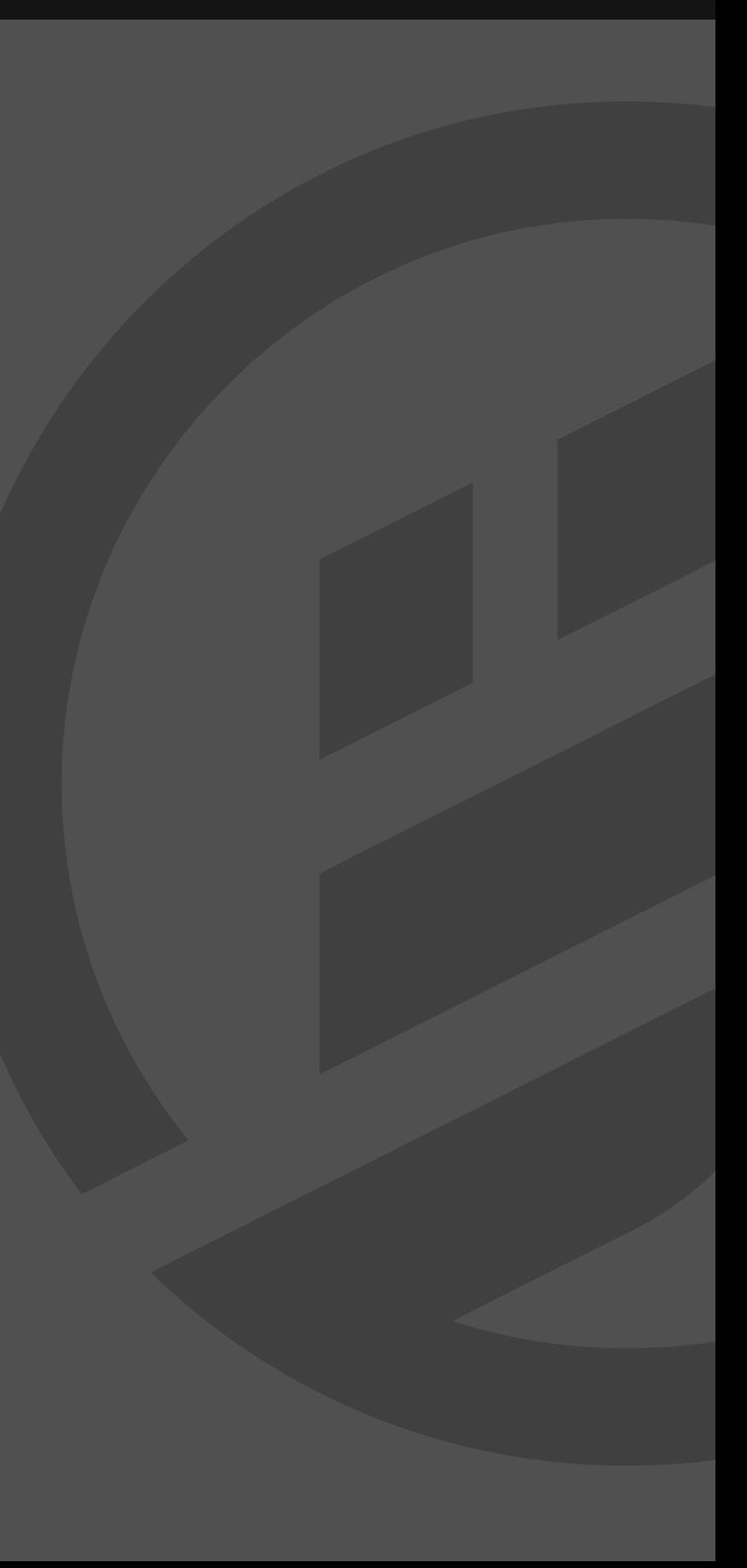

<span id="page-16-0"></span>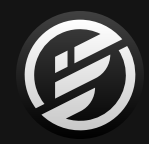

## コンポーネント

オシレーターを自由に重ねられるこ とは、Falconの最も注目すべき点の1つ です。サンプルベースのオシレーターと シンセアルゴリズムを1つのソフトウェ ア上で、組み合わせられるこのハイブ リッドインストゥルメントは、サウンド デザインにこれまでに無い柔軟さと多 様性をもたらします。音色プリセットを 構築する上で、オシレーターの種類 と数に制限はありません。イマジネー ションとコンピューターの処理能力が 許す限り、自由に追加し、組み合わせる ことが可能です。

#### **OSCILLATORS - オシレーター**

オシレーターFalconで音色プログラムを作成する際に最も基 礎的なブロックとなります。オシレーターによってベースとな る音が出力されます。このソースサウンドに変調と変化をか けたり、他のオシレーターサウンドと混ぜることで音色を形成 していきます。Falconのオシレーターは大きく分けてシンセシ ス(synthesis)とサンプリング(sampling)の2つの種類が用意 され、その中でさらに細分化されたものが用意されています。

#### **SYNTHESIS - シンセシス**

シンセシスオシレーターは、純粋に音を生成します - オー ディオサンプルのトリガーはしません。シンセシスオシレー ターは伝統的なバーチャルアナログから、ドラムモデリング や弦楽器のシンセシスまで、多種多様取り揃えています。

#### **SAMPLING - サンプリング**

サンプリングオシレーターは、オーディオサンプル(波形) の再生をします。サンプリングオシレーターは基本的なピッ チとスピードのトランスポーズをおこなうものから、ドラム ループのスライス、グラニュラーピッチまで、異なるものを 幾つか取り揃えています。

各種オシレーターの詳細については、 [\[巻末付録 A > オシレーター\]](#page-73-0) の項目に記載しています。

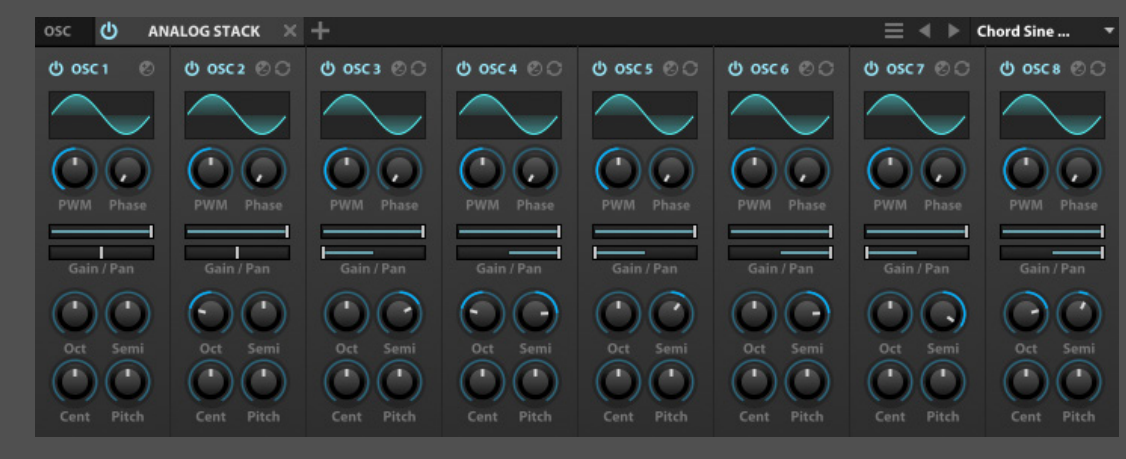

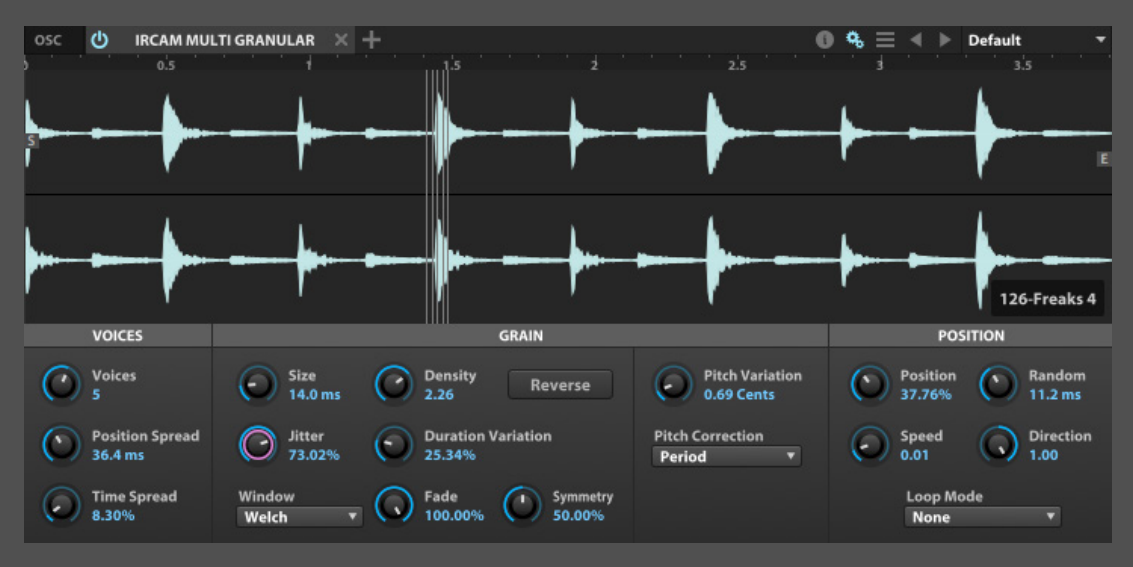

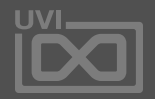

圍

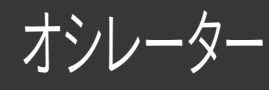

<span id="page-17-0"></span>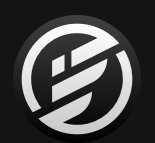

## コンポーネント » **OSCILLATORS**(オシレーター)

シンセオシレーターの 1 つ:Analog Stack

サンプリングオシレーターの 1 つ:IRCAM Multi Granular

80以上の高品位エフェクトを装備し ます。これらのエフェクトは、扱いやす いようにDelay、Reverb、Modulation、 Filter、Equalizer、Amps and Stereo、 Drive and Distortion、Dynamics、 Analysisなどにカテゴリー分けされ、有 用なプリセットともに用意されていま す。これらのエフェクトは、サウンドデザ インから、ミキシング、解析まで、クリエ イティブワークからマスター処理まで、 Falcon上でのあらゆる作業に適してい ます。

#### **EFFECTS - エフェクト**

エフェクトはオーディオ信号の加工をおこないます。この 中にはフィルター、リバーブやディレイなどの伝統的なエ フェクトからフェイズメーターやスペクトラムアナライザー などの先進的な解析ツールまで取り揃えています。エフェク トは1つのキーグループからマスター出力まで、マルチ内の すべての階層で独立して追加できます。

#### **MULITFX -マルチエフェクト**

複数のエフェクト設定を1つのグループにまとめてMulti FX (マルチエフェクト)プリセットとして、保存とリコールが可 能です。このことで、より複雑なエフェクトチェーンのリコー ルを効率よくおこなうことができます。

エフェクトの利用に関する追加情報は、 [\[操作画面 > MAIN > EEFECTS\]](#page-45-0) の項目に記載しています。

各種エフェクトの詳細については、 [\[巻末付録 A > エフェクト\]](#page-126-0) の項目に記載しています。

#### *O* XPANDER FILTER

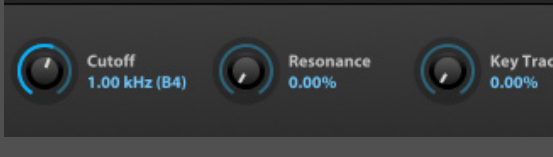

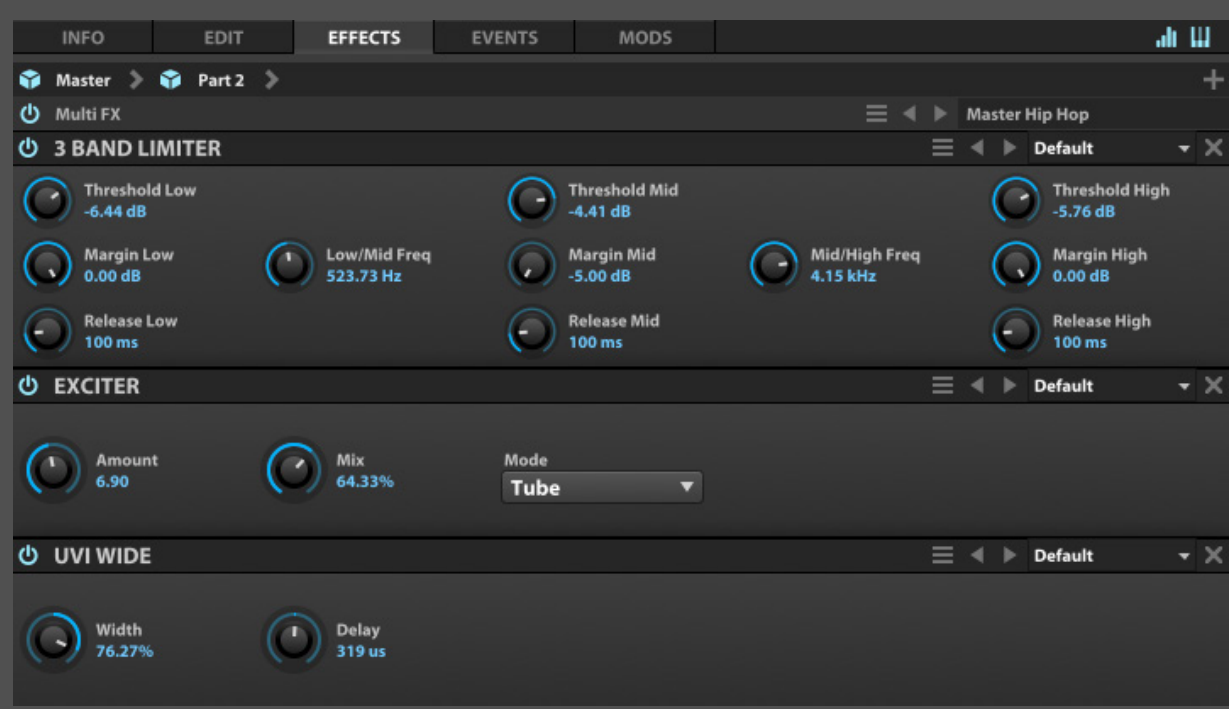

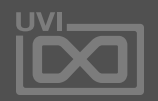

圍

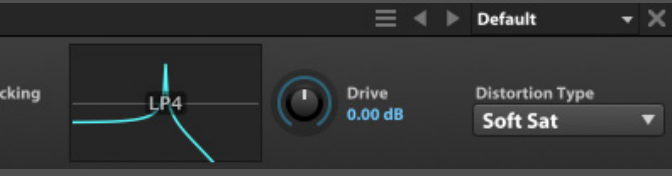

Xpander Filter: Falcon に数多く装備されたフィルターの1つ

## エフェクト

## <span id="page-18-0"></span>コンポーネント » **EFFECTS**(エフェクト)

MultiFX は表示されているエフェクトチェーンの保存とリコールに有用

Falconには、8つの強力なモジュレー ションジェネレーター: AHD、Analog A D S R 、A t t a c k D e c a y 、D A H D S R 、 Drunk、LFO、Multi Envelope、Step Envelopeが用意されています。これら のジェネレーターは、モジュレーション  $\sqrt{2-\lambda}$ として、Falcon上のパラメー ター、ほぼ全てに割り当てることが可 能です。時間経過や演奏と連動した変 化をオシレーター、エフェクトパラメー ターはもちろんのこと、他のモジュレー ションソースにかけることも不可能 ではありません。パッチシンセのように 自由に割り当てることで、サウンドに 動きを与え、複雑を極めた設定も直観 的におこなうことができます。

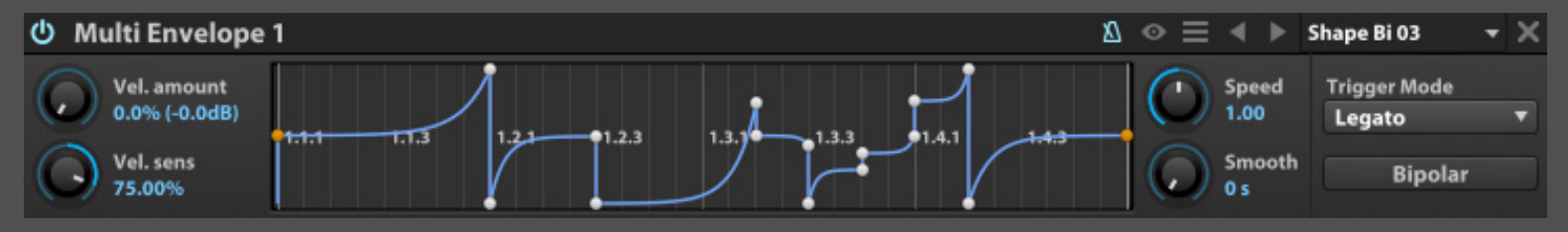

Multi Envelope (マルチエンベロープ)は、制限の無いポイント設定による複雑なカーブコントールと補間オプションを装備

#### **MODULATORS - モジュレーター**

Modulatorはコントロールパラメーターに変化をもたらす信号の生 成と扱いをおこないます。この信号はオーディオあるいはMIDI信号に 直接影響を与えるものではありません。モジュレーションは、Falcon 上のコントロールに働きかけます。このコントロールパラメーターに 影響を与えることをモジュレーション(変調)と呼び、パラメーターに 変調をかける信号源はモジュレーションソースといいます。モジュ レーションソースにはインターナル(internal = 内部)とエクスターナル (external = 外部)の2つにカテゴリー分けされます。

#### **INTERNAL - インターナル**

Falconのマルチまたはプログラム内の信号を選ぶことができます。 様々な異なる種類のエンベロープやLFOが用意され、モジュレー ションソースとして扱えます。これらの要素はマスター、パート、プロ グラム。レイヤー、キーグループとFalconのどの階層でもモジュレー ションを割り当てることができます。

マクロ(macro)は特別に用意されたインターナルモジュレーション です。コントロールパラメーターにマクロをソースとして割り当てた 場合、マクロはインフォ(Info)タブに表示されます。画面上のマクロを 操作すると、割り当てられたパラメーターが連動して動作します。マク ロはコントロールパラメーターを1つだけ割り当てて、1対1で操作する ことができます。音色(プログラム)を作った際によく使用するパラメー ターのショートカットを用意する際に最適です。また複数のパラメー ターを1つのマクロに割り当てることも可能です。このことでツマミ1つ で複雑な変化を操作する特別なパラメーターを作成する場合や、複数 パラメーターをボタン1つで一括オン・オフを扱う際に有効です。

#### **EXTERNAL - エクスターナル**

Falcon外からの信号を扱います。コンティニュアスコントローラー (CC)、ピッチベンド、ベロシティ、アフタータッチなどのMIDIメッセー ジがこれに該当します。 また、ランダマイズやオルタネイトなど、予め 定義されているエクスターナルソースも用意されています。

Falconをプラグインとして利用する場合、コントロールパラメーターを ホストアプリケーション(DAW)のオートメーションコントロールと 紐づけることが可能です。ホストオートメーションはFalconに用意さ れているモジュレーションオプションとホストアプリケーションのモ ジュレーションとオートメーション機能を結びつけます。

モジュレーションの利用に関する追加情報は、 [\[操作画面 > MAIN > MODULATION\]](#page-36-0) の項目に記載しています。

各種モジュレーションの詳細については、 [\[巻末付録 A > モジュレーター\]](#page-264-0) の項目に記載しています。

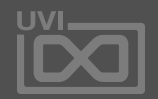

圍

モジュレーター

## <span id="page-19-0"></span>コンポーネント » **MODULATORS**(モジュレーター)

Falconには、MIDI信号を扱うイベントプ ロセッサーが装備されています。これの モジュールは、オシレーター発音前の Falconに入力されたMIDI信号の解析や 加工をおこないます。このことによって、 自動アルペジオ演奏をおこなったり、実 際ギター演奏のようにギターサウンドを かき鳴らしたり、民族楽器演奏に最適 なチューニングに変更したり、MIDIファ イルで音源を再生したりすることができ ます。

#### **EVENT PROCESSORS - イベントプロセッサー**

イベントプロセッサーは、MIDI信号を扱います。一番よく知 られているMIDIのシグナルプロセッサーはアルペジエー ターやマイクロチューナーです。スクリプトプロセッサー (script processor)はより複雑でカスタマイズされた信号 処理・加工をいたします。

イベントプロセッサーの1つであるスクリプトプロセッ サーは、開発言語の Lua を使用して作成することが可能 で、Falconの機能拡張に使用します。ファクトリーのスク リプトプロセッサーには、Chorder、Harmonizer、Unison、 EnsembleなどのMIDIエフェクトが用意されています。これ らのプロセッサーの"Edit Script"ボタンをクリックすること で、その内容を確認することができます。また、これらのプロ セッサーをお好みに合わせてエディットすることも不可能 ではありません。スクリプトプロセッサーは、洗練されたコー ドプログラミングベースによる、これまでにない柔軟なアプ ローチでのサウンドデザインとオリジナルインストゥルメン トの開発への可能性をもたらします。

#### **SCRIPT PROCESSORS - スクリプトプロセッサー**

イベントプロセッサーの利用に関する追加情報は、 [\[操作画面 > MAIN > EVENTS\]](#page-47-0) の項目に記載しています。

各種イベントプロセッサーの詳細については、 [\[巻末付録 A > イベントプロセッサー\]](#page-225-0) の項目に記載しています。

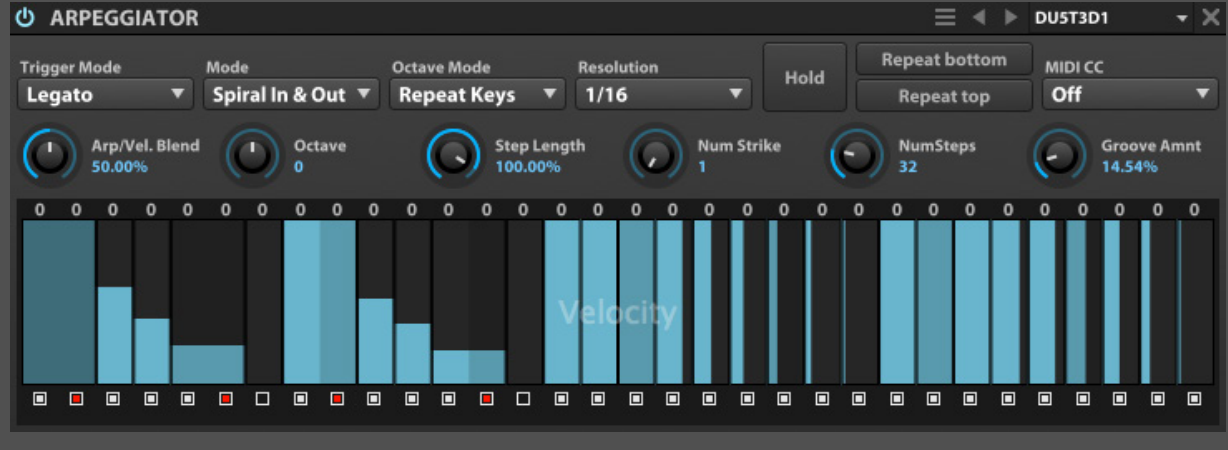

## <span id="page-20-0"></span>イベントプロセッサー

洗練された Arpeggiatorは、ノートと演奏をプログラミングされたパターンに変換

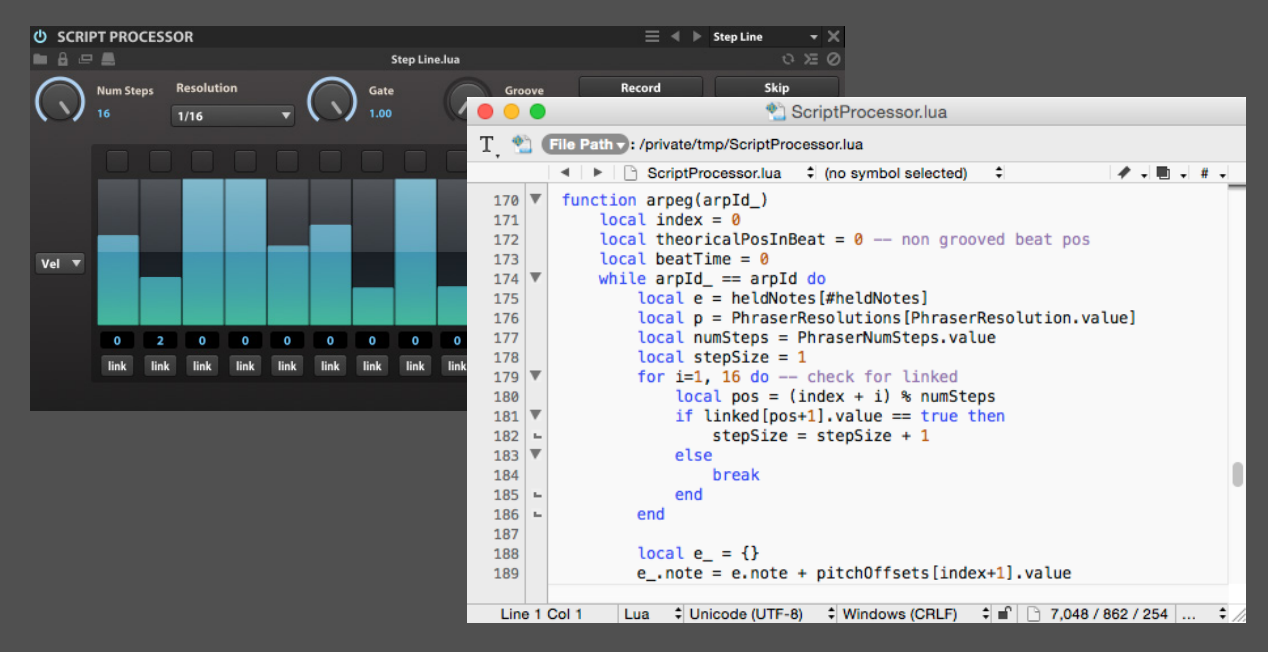

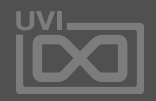

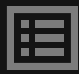

Falconのスクリプトプロセッサーは、オリジナルツールの作成を強力にサポート

<span id="page-21-0"></span>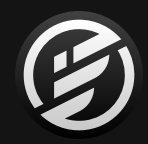

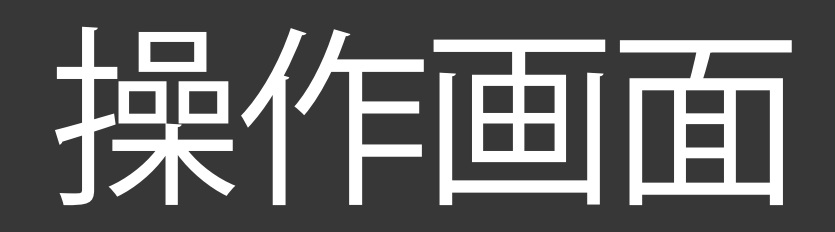

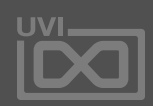

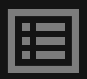

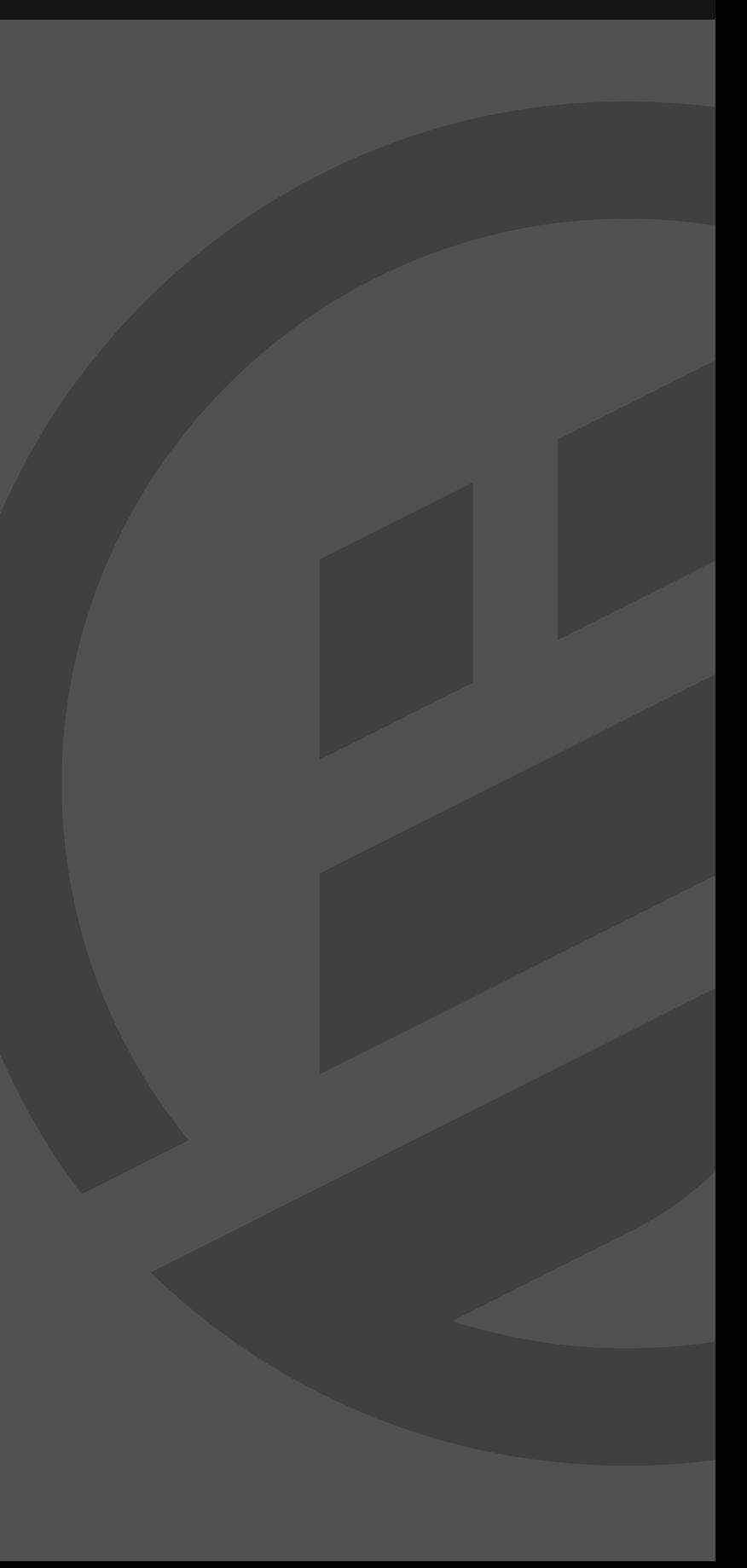

ツールバーは画面上端に表示されて います。ツールバーのコントロールは Falcon全体に関するコントロールパラ メーターが用意されています。ツール バーはメイン、ミキサー、パフォーマンス のどの画面に切り替えても常に表示さ れます。

<span id="page-22-0"></span>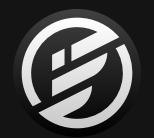

## 操作画面 » **ツールバー**

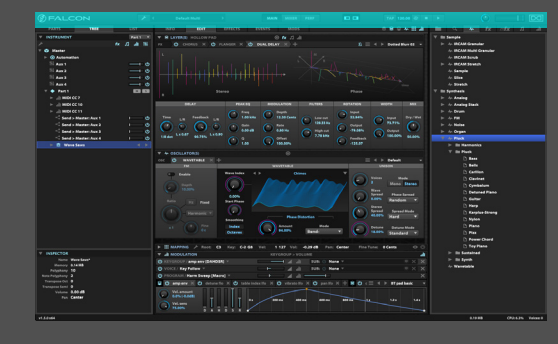

ツールバー

#### **メインメニュー**

ツールバーのメインメニューには、ファイルの読み込みと保存や Falconに関する設定コマンドにアクセスします。メニューは以下 の通り、4つのセクションに分割されされています。

- [\[ユーザープリセット > MULTI の保存と読込\]](#page-69-0)
- [\[ユーザープリセット > PROGRAM の保存と読込\]](#page-69-0)
- [\[環境設定\(Preferences\)\]](#page-72-0)
- [\[画面サイズ\]](#page-23-0)

**MULTI(マルチ)ファイル表示**

ツールバーディスプレイには**現在開いているマルチ**のファイル名 (通常は\*Default Multi\*)を表示します。この箇所をダブルクリッ クするとマルチファイルブラウザーが開きます。 [\[ユーザープリセット > Multis\]](#page-69-0) と [\[操作画面 > MAIN > ファイルブ](#page-58-0) [ラウザー\]](#page-58-0) の項目に記載しています。

ファイル名表示の両脇のカーソルボタンは、'**次のマルチ**' / '**前のマ ルチ**'として、切替えをします。同じディレクトリー(フォルダ)に複数 のマルチファイルが保存されている場合に機能します。右のカー ソルボタンはサブフォルダにマルチファイルが存在する場合、その ディレクトリーにアクセスし、マルチの読み込みをおこないます。

#### **画面切替え**

**MAIN**、**MIXER**および**PERF**ボタンは、Falconの主要画面(メイン、 ミキサー、パフォーマンス)の切り替えに使用します。詳細は、 [\[操作画面 > MAIN\]](#page-25-0)[、\[操作画面> MIXER\]](#page-65-0) と [\[操作画面 >](#page-67-0)  [PERFORMANCE\]](#page-67-0) の項目に記載しています。

画面左右のサイドバーは、ツールバー上の**ボタン操作で表示・非 表示**にできます。左のサイドバーで、**パート(PARTS)**エディター、 **ツリー(TREE)**エディター、**リスト(LIST)**エディターの表示と右サイ ドバーで、**プリセットブラウザー**の表示を扱います。

[**ご注意**]:左のサイドバーはメイン(MAIN)ビューと連動します。他 の2つの画面では使用しませんので、サイドバーボタンの設定と 関係なく自動で隠れます。

#### **テンポとトランスポートコントロール**

Falconは現在の**テンポ**をツールバーに表示し、10から400bpm の間で設定することが可能です。設定の変更は上下のマウスド ラッグ、あるいはダブルクリックしての数値入力でおこないます。 このテンポによって、Falcon内のテンポシンク可能なパラメー

[**ご注意**]:ホストシンク(Sync To Host)スイッチがオンになってい

ターに作用します。 る場合、手動設定は機能しなくなります。

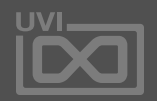

圍

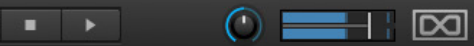

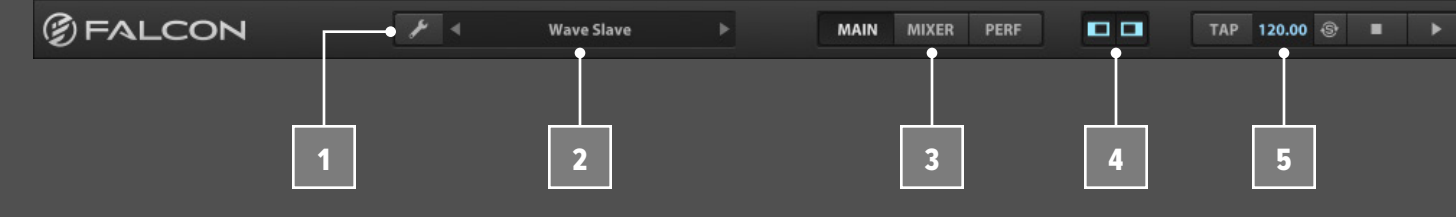

1

2

3

4

<span id="page-23-0"></span>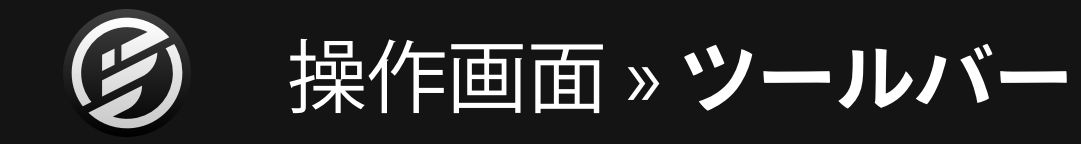

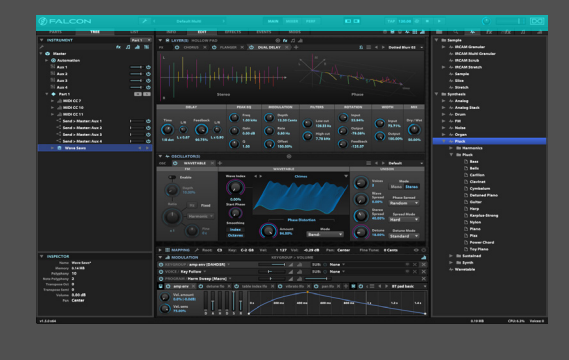

ツールバー

プラグインモード時では、'**オートプレイ(AutoPlay)**'スイッチが表 示され、オンにすることでFalconの再生と停止が、ホストアプリ ケーションの再生・停止と連動します。スタンドアロンモードでは オートプレイは表示されません。オートプレイに関する情報は、 [\[操作画面> MAIN > PARTS > オートプレイ\]](#page-51-0) の項目にも記載して います。

タップ機能を使用して、テンポを設定することも可能です。'TAP'ボ タンを数回クリックしてテンポを決定します。 6

Falconをプラグインとして扱う場合、ホストアプリケーション (DAW)のテンポに同期することができます。'**SYNC TO HOST**'を オンにすることで、ホストのテンポがそのまま、Falconのテンポと して設定されます。また、Falconをスタンドアロンで起動した際、 このボタンでMIDI入力ポートからのMIDIクロックのテンポに同 期します。 7

**再生**と**停止**ボタンは手動で、Falconの再生と停止を操作しま す。オートプレイが有効に設定されている場合でもこの2つのボ タンはホストアプリケーションの動作と連動し、その挙動をあら わします。 8

'**グローバルボリューム**'メインアウトの音量を調節します。

**グローバルチューンとボリューム** '**グローバルチューン**'すべてのパートに影響する全体のチュー ニングを設定します。ミドルC上のA=440HZをリファレンスピッチ とし、420HZ から460HZの間で調節が可能です。 9

#### **画面サイズ**

Falconの画面サイズを変更します。メニューから、小 =Small size、 大 =Big Size またはディスプレイサイズに合わせる =Fit screen sizeを選ぶことができます。

Preferences **Small size Big size** Fit screen size

圍

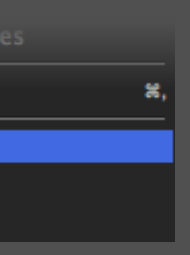

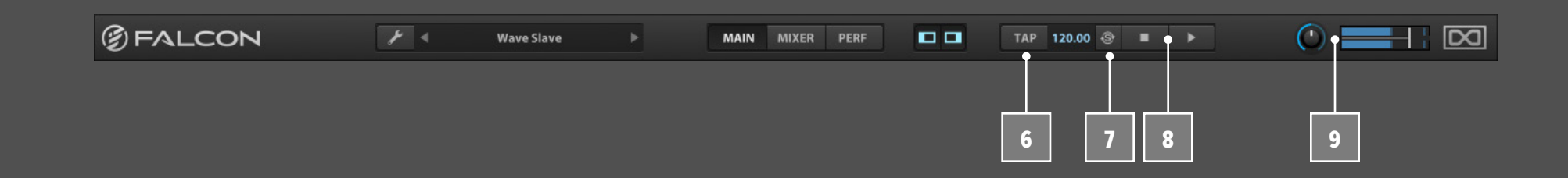

ステイタスバーは画面下端で、様々な情 報を表示します。マウスオーバーした箇 所の情報確認に便利です。

ステイタスバー

**バージョン** Falconのバージョンをステイタスバーの左端に表示します。

#### **ホバーヘルプ**

Falcon上のアイテムにマウスカーソルを重ねた際に、関連した 情報を(英語で)表示します。例えば、ツールバー右端のスライ ダーにカーソルを置くと"Global Volume"と表示され、オシレー ターモジュールのCoarse Tuneノブの場合は"Oscillator tune in semitones" = オシレーターのチューニングを半音単位で調節と 表示します。

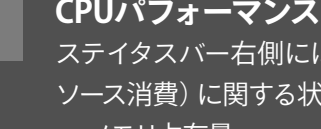

- メモリ占有量
- CPU消費率
- ボイス数

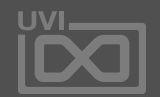

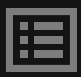

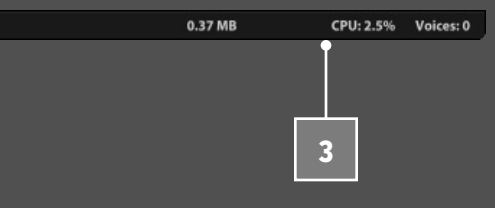

こは現在のマルチのパフォーマンス (CPUリ 状況が表示されます。左から:

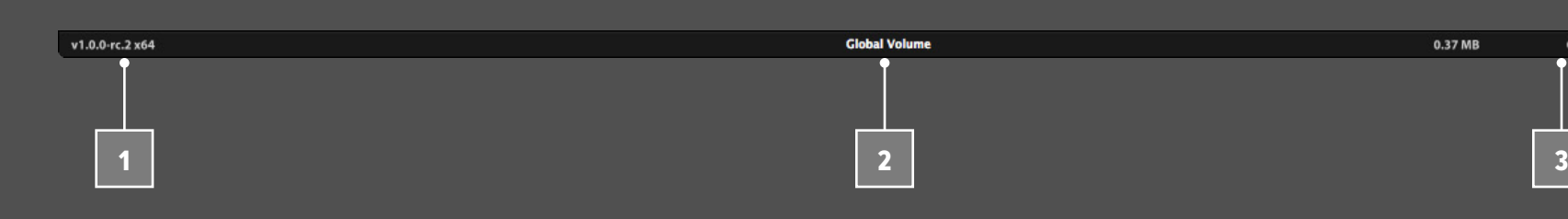

1

2

3

<span id="page-24-0"></span>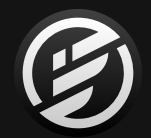

## 操作画面 » **ステイタスバー**

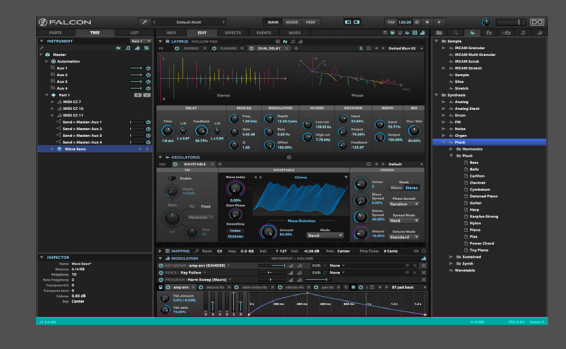

メイン (MAIN) ビューはFalconで最も重 要な部分で、パートの作成とエディット、 そしてパート内のインストゥルメントの 構築やサンプルのエディットをおこない ます。

メイン

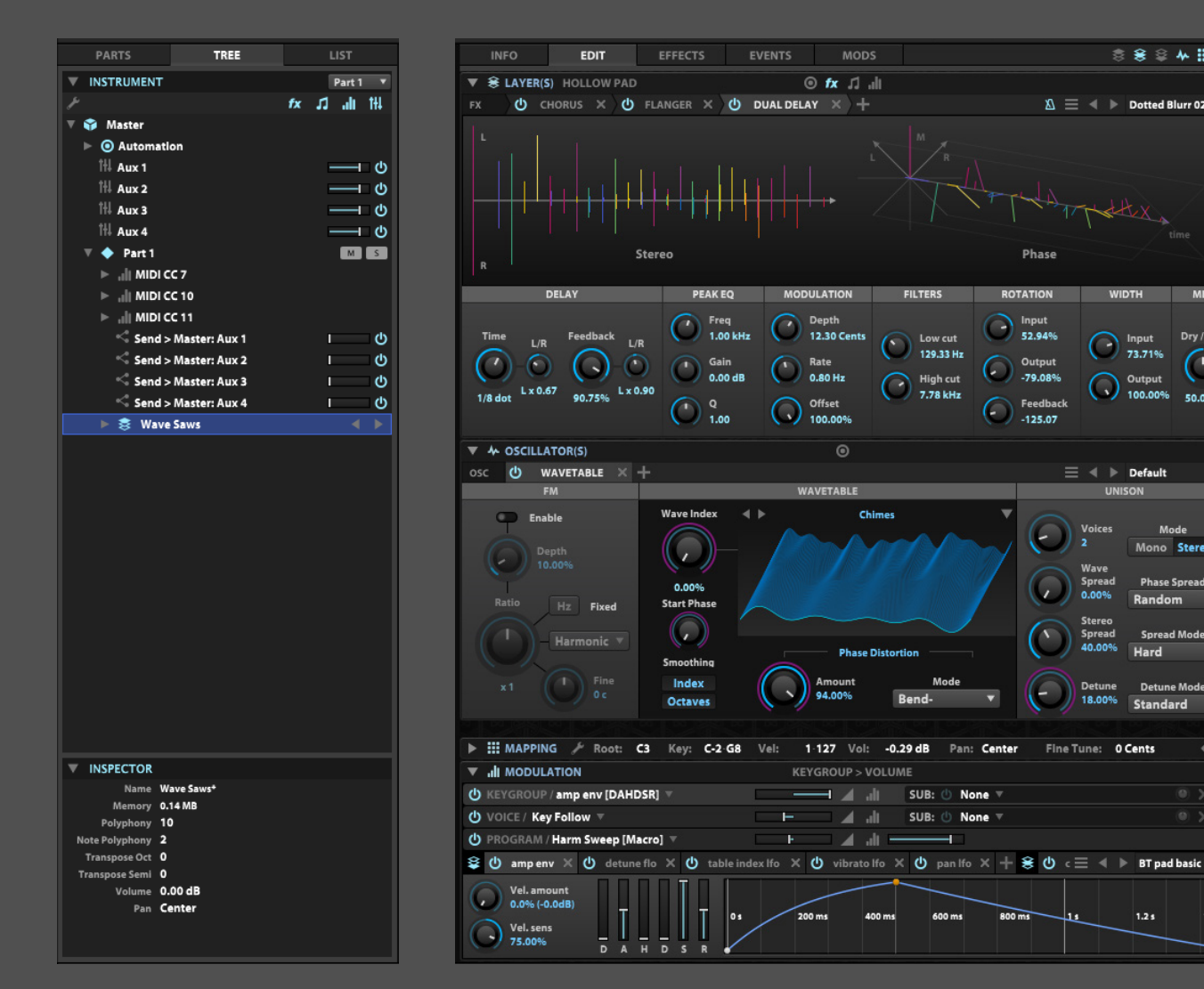

左サイドバー センターパネル 右サイドバー

 $\text{ or } \text{ in } \mathbb{R} \text{, } \mathbb{R} \text{, } \$ 

**MODULATION** 

 $\bigodot$  Depth<br>12.30 Cents

Offset

0.80 Hz

 $\odot$ 

Chimer

**Phase** 

**KEYGROUP > VOLUME** 

 $\mathbf{F}^{\mathrm{max}}$ 

H 4 all SUB: ① None ▼

 $\rightarrow$   $\rightarrow$ 

メインビューの主要部は次の通りに構成されています:

**WAVETABLE** 

PEAK EQ

 $\bigodot$  Freq<br>1.00 kHz

 $0.00$  dB

 $\rightarrow$ 

 $\frac{Q}{1.00}$ 

∩

 $\bigcirc$ 

**Wave Index** 

 $\bigcirc$ 

0.00%<br>Start Phase

 $\bigcirc$ 

Smoothing Index

**FILTERS** 

Low cut<br>129.33 Hz

 $\frac{1}{2}$  High cut

 $\bigcap$ 

- **• センターパネル**は、選択されたパートの内容表示とエディットをおこないます。
- **• 左サイドバー**は、パートの選択や追加操作・設定をおこないます。
- **• 右サイドバー**は、サンプルや音色プリセットのブラウジングと読み込みをおこないます。

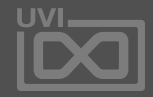

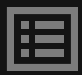

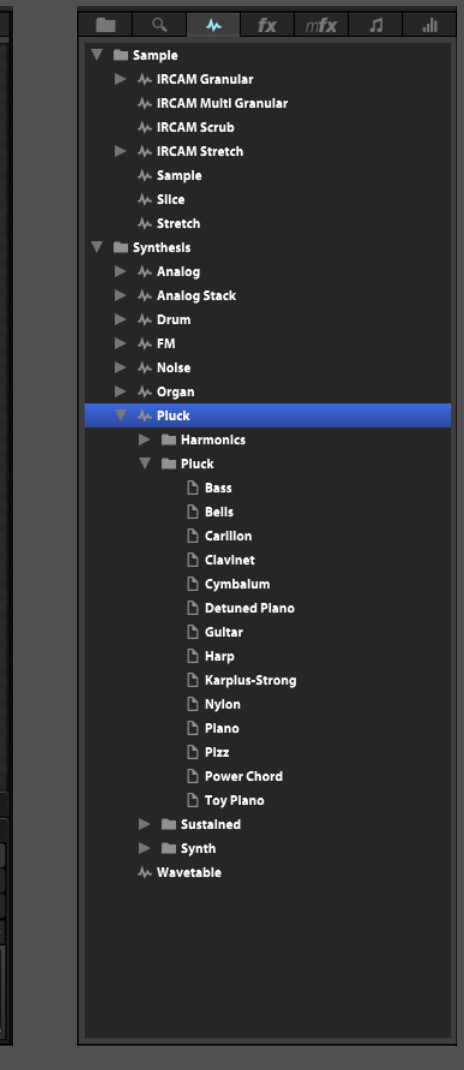

◎ ※ ◎ 本冊 計

 $\mathbb{Z} \equiv 4$   $\triangleright$  Dotted Blurr 02

**WIDTH** 

 $\equiv$   $\blacklozenge$   $\blacktriangleright$  Default

Dry / We<br>
73.71%

O Output 50.00%

Mono Stereo

 $1.2s$ 

 $\bigcirc$ 

Phase

**ROTATION** 

52.94%

 $\bigodot$  Output

 $\bigodot$  Feedback<br>-125.07

 $\overline{\phantom{0}}$ 

<span id="page-25-0"></span>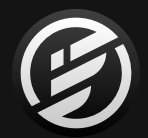

## 操作画面 » **MAIN**(メイン)

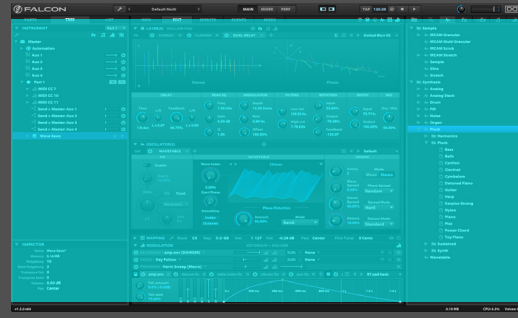

**EDIT - エディットタブ** エディットビューは、主に次のセクションに分割されます:

エディットタブは、音色プログラムを編 集するための主要画面です。

> 表示されているセクションは、左上の(三角形の)スイッチ操作、 またはセクション名のダブルクリックでパラメーターの表示と非 表示をおこないます。

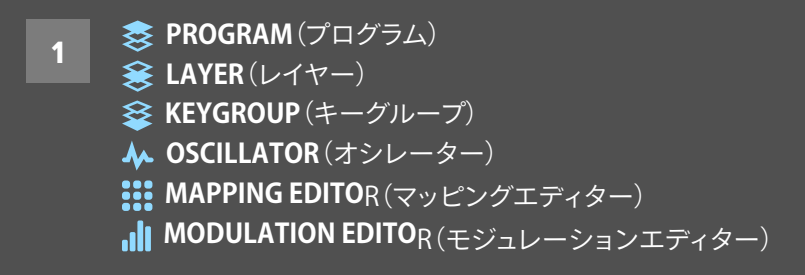

各セクションは、エディットタブのツールバー、右上のアイコンボ タンで表示・非表示にできます。 2

最初に4つのセクション — PROGRAM、LAYER、KEYGROUP、 OSCILLATOR — は階層順になっています。プログラムの中にレ イヤー、レイヤーの中にキーグループ、キーグループの中にオシ レーターのように、下に行くに従って階層が深くなります。これら のセクションを組み合わせる方法などの詳しい情報は[、\[構造\]](#page-13-0) の 項目に記載しています。

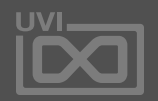

圄

エディット

<span id="page-26-0"></span>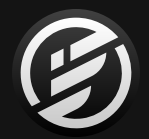

## 操作画面 » MAIN » **EDIT**(エディット)

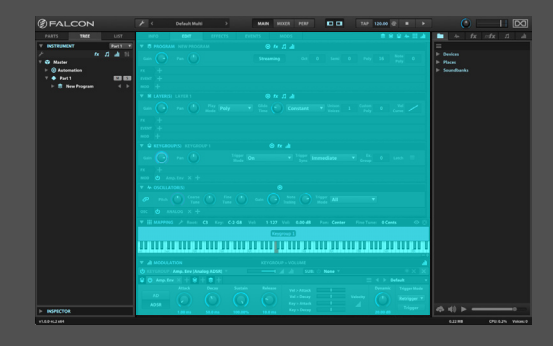

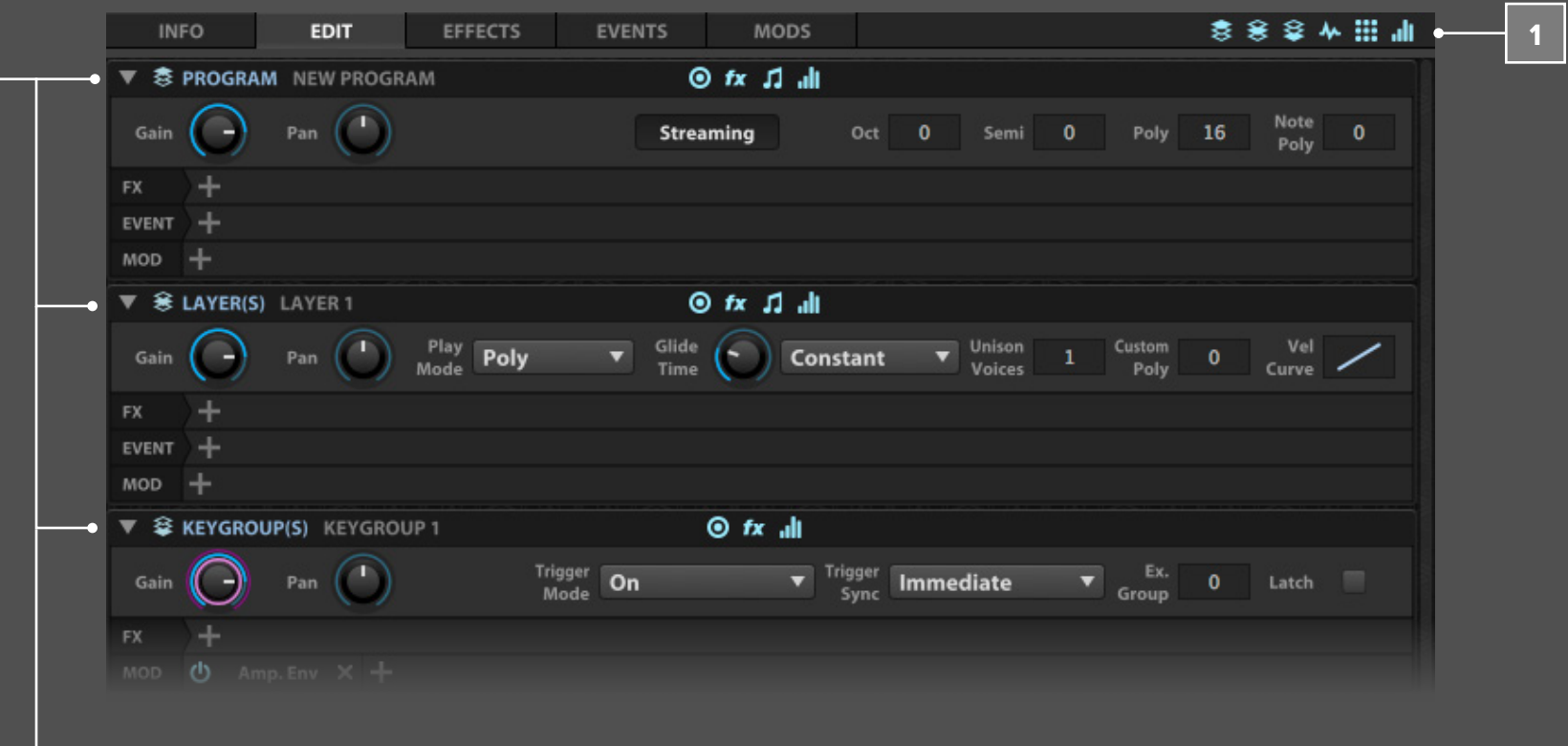

 $\odot$ 4つのセクションにはそれぞれ、操作をするためのパラメーター ビューが用意され、ボタン操作でパラメーターの表示・非表示を 設定します。

fx *Ω* .⊪ セクションヘッダーには、パラメータービューボタン以外の ビューボタン:エフェクト、イベントプロセッサー、モジュレー ションソースレーン(列)が用意され、ボタン操作でこれらの列の 表示・非表示にできます。

> [**ご注意**]: エフェクト (FX) とイベント (EVENT) レーンは 左 か ら 右 、並 ん で い る 順 番 通りに モ ジュ ー ル が 信 号 が 処理されます。つまり画面でこの信号の流れを確認で き る こと に なりま す。モ ジュレ ー ション( M O D )レ ー ン の モ ジュ ー ル に 並 び 順 は あ り ま せ ん 。詳 し い 情 報 は 、 [\[MAIN > MODS\]](#page-48-0) の項目に記載しています。

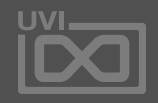

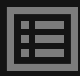

新しいモジュールを追加するには、プラス(+)ボタンを押したま まにします。選択可能なモジュールがメニュー表示されます。モ ジュールが追加されるとタブとともに画面に表示されます。タブ のモジュール名の箇所をクリックすることで、パラメーターの表 示・非表示がおこなえます。タブ左端の**電源**ボタンで、モジュー ルを削除せずにバイパスできます。タブを削除する際は右端の削 除(X)ボタンをクリックします。また、モジュール名を押したままに するとメニューが表示され、モジュールを違うものに置き換える ことができます。

これらの列は、プログラム内で特定の階層に追加されているモ ジュールを種類別にタブとして表示します。例えば、レイヤーセク ションのイベントレーンにあるイベントプロセッサーは、EVENTS (イベント)タブでも確認・操作できます。ただしEVENTSタブの表 示は、そのレイヤーに追加されているもののみに限定されます。 5

エディット

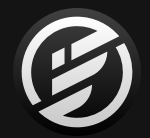

## 操作画面 » MAIN » **EDIT**(エディット)

3

4

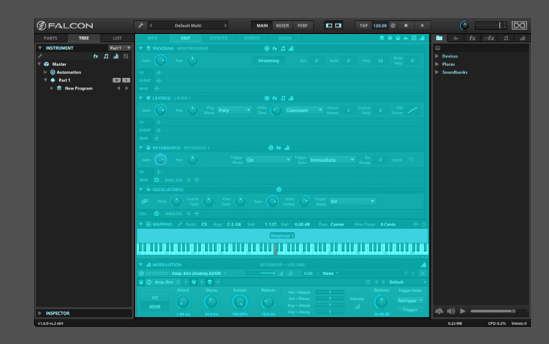

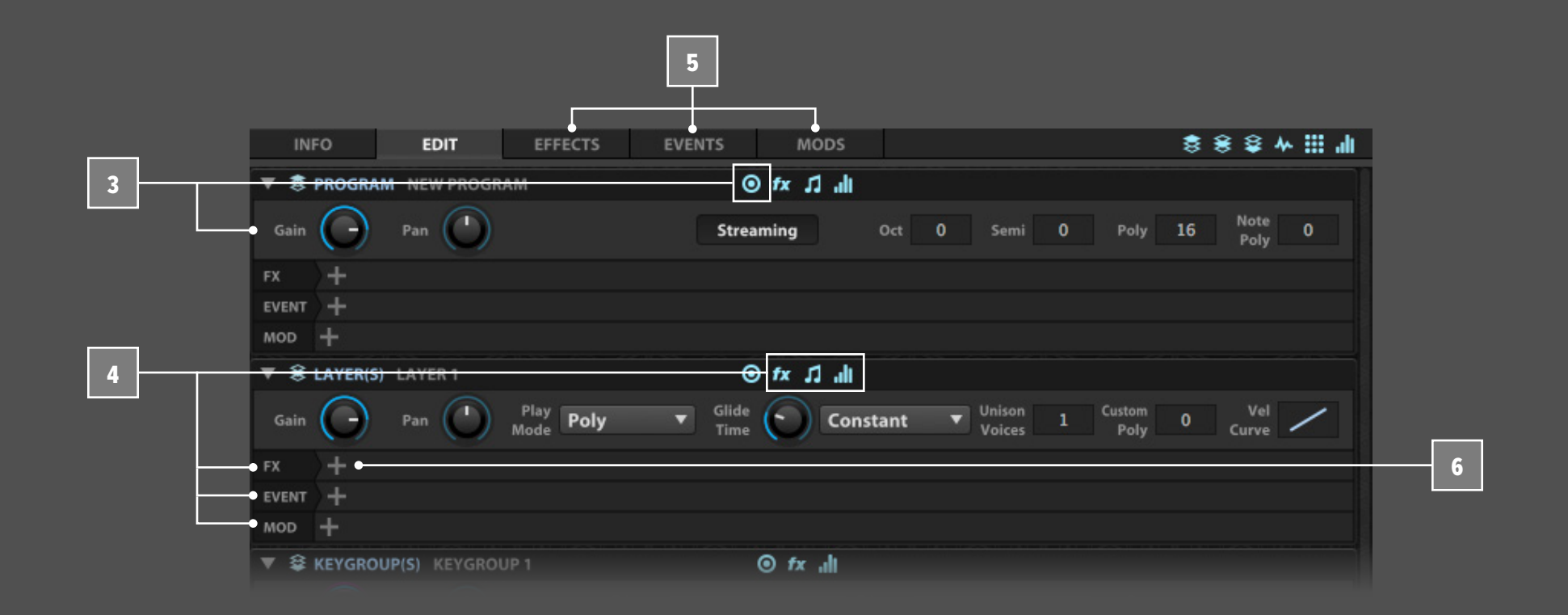

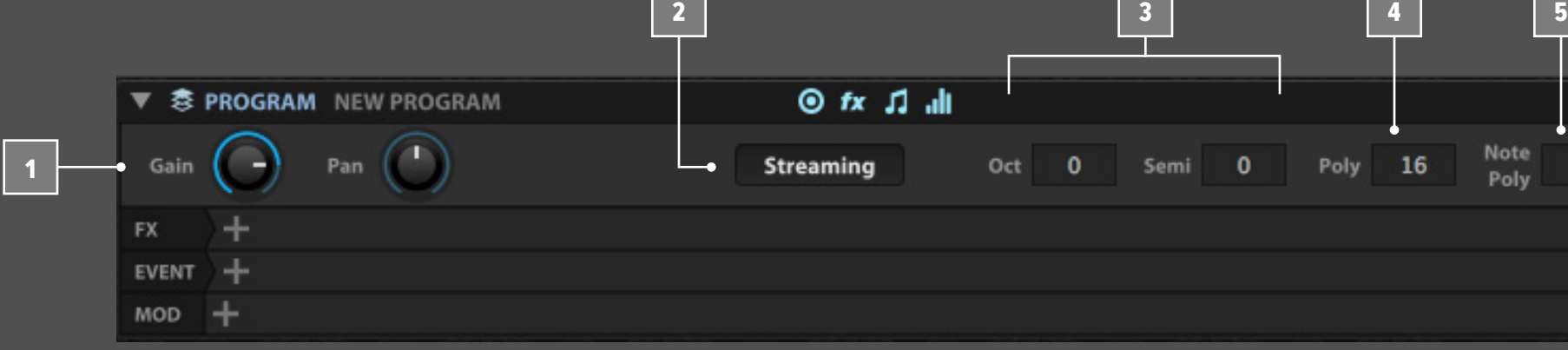

**PROGRAM - プログラムエディター GAIN(ゲイン)**と**PAN(パン)**は、プログラムの出力レベルとステレ オ定位を決定します。この2つのパラメーターはパートボリューム とパン設定とは異なり、音色プログラムに保存されます。 1

**STREAMING(ストリーミング)**スイッチは、サンプルを使用した プログラムで再生(演奏)の都度、ディスクからデータを直接読 み込みかどうかを決定します。オフにした場合、サンプル容量 分RAMメモリを占有します。詳しい情報は[、\[PREFERENCES >](#page-72-0)  [STREAMING\]](#page-72-0) の項目に記載しています。 2

**OCT(オクターブ)**と **SEMI(セミ)**はプログラムに入力されたMIDI 信号のトランスポーズ(オクターブと半音)に使用します。 3

**POLY(ポリフォニー)**設定は、プログラムのボイス(最大同時 発音)数を設定します。(発音数の設定は、レイヤー個々でも お定できます。この設定との関係は、レイヤーセクションの [\[カスタムポリフォニー\]](#page-29-0) の項目に記載しています。 4

演奏に必要な設定にしておくことで、CPU消費を抑えることがで きます。特にキーグループごとのエフェクトやモジュレーションを 設定した場合、**ノートポリフォニー**は同じノートを最大同時トリ ガー数となります。値を0に設定した場合、ポリ数は**無制限**となり ます。 5

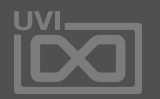

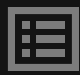

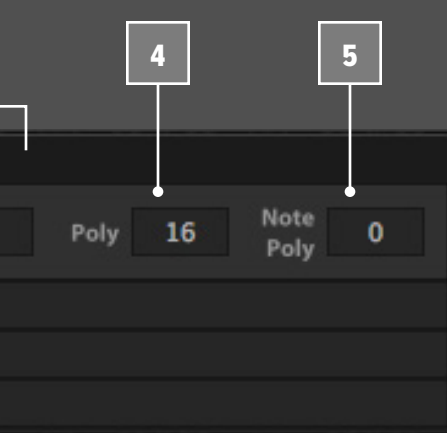

エディット » プログラム

<span id="page-28-0"></span>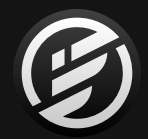

## 操作画面 » MAIN » EDIT » **PROGRAM**(プログラム)

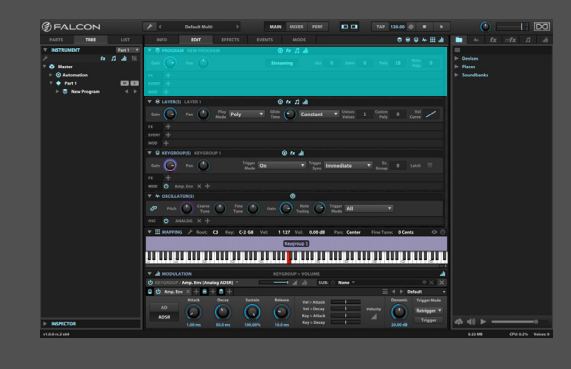

**LAYER - レイヤーエディター GAIN(ゲイン)**と**PAN(パン)**は選択されたレイヤーの出力レベル とステレオ定位を決定します。

- **PLAY MODE(プレイモード)**は、ノートトリガー(打鍵)した際の基 礎的な動作を決定します。**POLY(ポリ)**モードは、複数ノートの同 時入力(=和音)演奏ができます。**MONO(モノ)**モードでは常に1 つの(最後に入力された)ノートのみを発音します。 2
- **POLY PORTAMENTO(ポリポルタメント)**と**MONO PORTAMENTO(モ ノポルタメント)**は、最初に演奏されたノートを押さえたまま、次に 入力されたノートの音程まで滑らかに変化するモードです。音程移 行の長さは、**GLIDE TIME(グライドタイム)**で設定します。**ポルタメン トモード**ではノートの間隔(音程差の大小)に関わらず、同じ長さの **CONSTANT(コンスタント)**と、ノート間隔と比例して長さが変化す る**PROPORTIONALLY(プロポーショナリー)**を選択できます。**MONO PORTAMENTO SLIDE(モノポルタメントスライド)**モードでは、ノート リリース後でも常に前のノートから音程がスライドします。 3
- **UNISON VOICES(ユニゾンボイス)**は、1つのノート入力に対して のボイス数を設定します。デフォルト値は1で、ボイス数を増やすこ とで音を重ねた"太さ"を演出します。複数ボイスを設定した場合、 ユニゾンモジュレーションソース(EXTERNAL > OTHER)でボイス ごとにパラメーターに変調をかけることができます。この機能は キーグループのピッチやパンに有効で、ボイスごとにバリエー ションをつけることでよりダイナミックなサウンドを形成します。 4

**CUSTOM POLY(カスタムポリフォニー)**は、レイヤーの最大発音 数を設定します。0に設定した場合、レイヤー上における発音数の 制限がなくなります。ここでの最大設定値に関わらず、実際の最 大発音数はプログラム設定に依存します。

**VEL CURVE(ベロシティカーブ)**は、ベロシティの入力値とレ イヤーに送られる値の対比曲線を選択します。デフォルト設定 では、比率1:1の**NORMAL**設定になります。つまり、ベロシティ入 力値が72の場合、そのままレイヤーに値72が送られます。ベロシ ティカーブは、右クリックでプリセットをメニューから選択できま す:

**• CONSTANT(コンスタント)**:入力値に関わらず、固定値が出力され ます。出力値の設定はダブルクリック後の数値入力でおこないます。 **• MAX(最大)**:常に最大値 = 127が送られます。

- 
- 
- **• HARD(ハード)**:より強いベロシティ入力が必要です。
- **• NORMAL(ノーマル)**:デフォルトの1:1(リニア)マッピングです。
- 

- 
- 

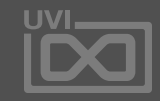

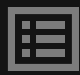

**• SOFT(ソフト)**:弱く演奏してもベロシティ値が高く送られます。

ベロシティカーブの曲線は画面に表示されます。縦軸が入力で横 軸が出力ベロシティを表します。画面のカーブを上下にドラッグ することで任意のカーブに変更することができます。また画面の ダブルクリックでカーブ曲線を数値入力で設定できます: • 設定値が -1 から 0の間は、ハード方向に曲線を設定します。 • 設定値が +1 から 0の間は、ソフト方向に曲線を設定します。 • 設定値が +1 から 127の間は、固定値を設定します。

エディット » レイヤー

<span id="page-29-0"></span>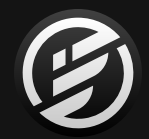

1

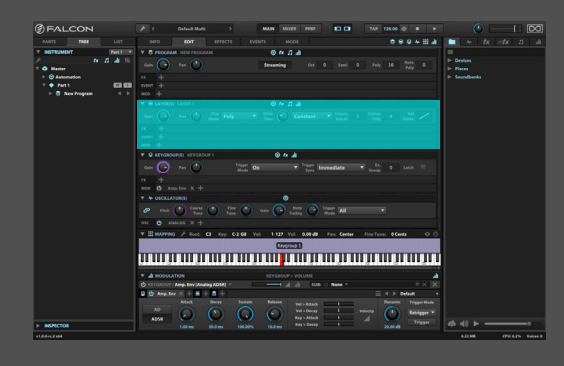

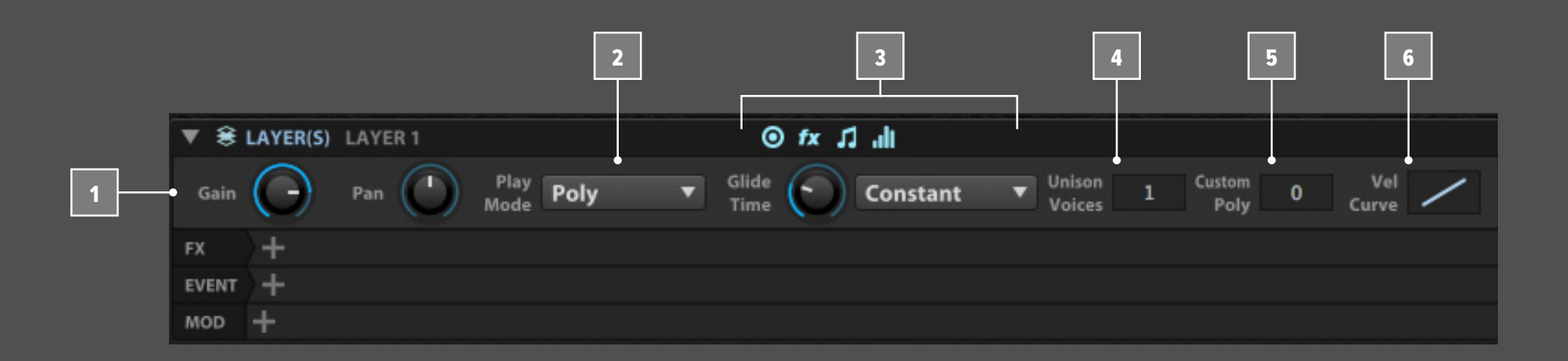

5

<span id="page-30-0"></span>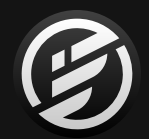

 $\hat{\mathbf{x}}$  .

**KEYGROUP - キーグループエディター GAIN(ゲイン)**と**PAN(パン)**は選択されたキーグループの出力レ ベルとステレオ定位を決定します。

- **• ON**:ノートオンでキーグループをトリガーするデフォルト設定です。
- **• OFF**:ノートオフでキーグループをトリガーします。
- **• OFF + E**:ノートオフでキーグループをトリガーし、現在のアンプリ チュードエンベロープレベルがイニシャル値として使用されます。
- **• OFF + V**:ノートオフでキーグループをトリガーし、ノートオフベロ シティがイニシャルのアンプリチュードとして使用されます。
- **• OFF + VE**:ノートオフでキーグループをトリガーし、ノートオフベ ロシティとアンプリチュードエンベロープがイニシャルのアンプリ チュードを決定づけます。

Off + E、Off + V、Off + VEモードは、リリースサンプルとリリース前 のサンプルのアンプリチュード(音量)マッチングに有効です。

- **TRIGGER SYNC(トリガーシンク)**は、トリガー後にキーグループが どのように発音するのかを決定づけます: 3
	- **• IMMEDIATE(イミディエイト)**:キーグループは即座に発音します。
	- **• NEXT BEAT(ネクストビート)**:キーグループはトリガー後、次の拍 頭のタイミングで発音します。
	- **• NEXT BAR(ネクストバー)**:キーグループはトリガー後、次の小節 頭のタイミングで発音します。

#### **TRIGGER MODE(トリガーモード)**は、イベント入力に対するキー グループのトリガー挙動(発音)を決定します: 2

Next Beat/Barはキーグループをアルペジエーターなどのテンポ シンクのエフェクトとトリガータイミングを合わせる際に便利で す。また、ループ素材の再生をテンポシンクする時も有効です。

**EX. GROUP(エクスクルーシブグループ)**は、複数のキーグルー プを相互に使用する際に設定します。一番よく使用される例 では、ハイハットサウンドです。クローズハイハットとオープンハイ ハットを同じエクスクルーシブグループに設定しておくことで、片 方のキーグループがトリガーされるともう片方のキーグループの 発音が中断されます。1つのレイヤーに対して最大で32のエクス クルーシブグループを設定することができます。 設定値が0の場合、そのキーグループはどのエクスクルーシブグ ループにも属さなくなります。

**Latch(ラッチ)**モードが有効の場合、ノートトリガーは持続されま す。ノートトリガーを解除(リリース)する場合は同じノートを再度

入力します。

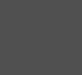

エディット » キーグループ

## 操作画面 » MAIN » EDIT » **KEYGROUP**(キーグループ)

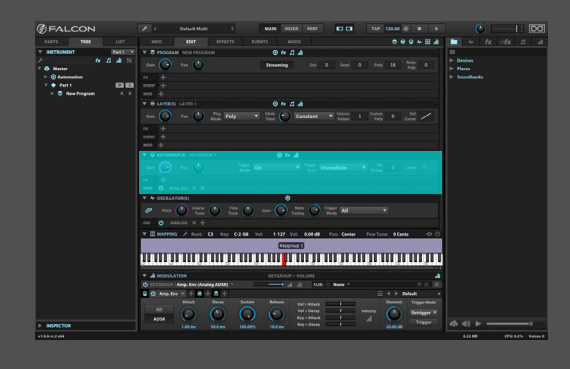

1

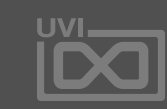

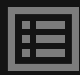

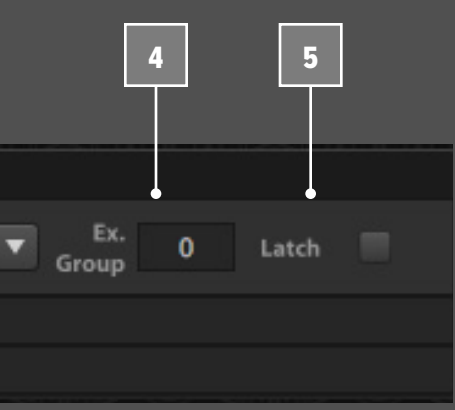

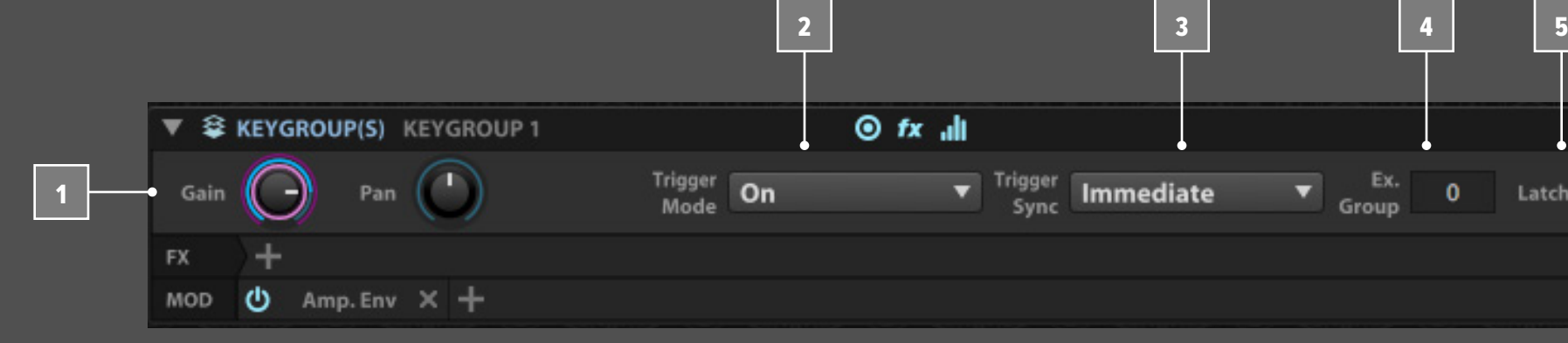

4

#### **OSCILLATOR - オシレーターエディター**

マイナス値は逆の挙動をします。例えば、設定値:-200%の場合、 ルートキーG4でG#4を演奏すると、F4の音程で発音されます。設 定値:0%は、コンスタントピッチとなり、どのノートでトリガーを しても同じ音程で発音されます。

- オシレーターは、キーグループ内に複数保持できます。**エディッ トオールオシレーター(鎖アイコン)**ボタンをオンにした場合、こ で解説するパラメーターは、キーグループ内すべてのオシレー ターに対して同時に作用します。オシレーターを個々にエディット する場合、リンクを解除(オフ)にして、OSCレーンのタブのクリッ クで選択後、パラメーターを調節します。 1
- **COARSE TUNE(コースチューン)**と**FINE TUNE(ファイン チューン)**は、オシレーターピッチを半音とセント単位で調節します。 この2つのパラメーターは、オシレーターの基準ピッチを決定しま すので、モジュレーション設定はできません。オシレーターピッチに 変調をかける場合、**PITCH(ピッチ)**コントロールを使用します。ピッ チは、±4オクターブの範囲でピッチを設定できます。 これらのパラメーターの一般的な利用方法は: 2
	- ファインチューンは、特定のサンプルピッチの修正に使用します。
	- コースチューンは、打鍵に対してのトランスポーズに使用します。
	- ピッチはLFOやエンベロープによるモジュレーションに使用します。
- **GAIN(ゲイン)**は、オシレーターの出力レベルを決定します。 3
- **NOTE TRACKING(ノートトラッキング)**は、ノート入力に対してのト ランスポーズを決定します。設定値:100% = ルートキーに対して の比率は1:1 = ノート入力のままの音程で出力されます。設定値: 200%では、比率が2倍になり、例えばルートキーがG4で、G#4を演 奏すると、A4を演奏した時の音程にトランスポーズされます。 4

**TRIGGER MODE(トリガーモード)**は、キーグループに複数のオシ レーターが存在する場合に有効です:

**• ALL(オール)**:キーグループ内のオシレーターが、すべて同時にト

- リガーされます。
- 
- 
- 

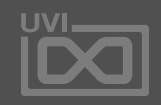

圍

**• CYCLE(サイクル)**:キーグループ内のオシレーターが順番にトリ ガーされる"ラウンドロビン"スタイルです。1回目のノート入力で 最初のオシレーター、同じノートの2回目の入力で2つ目のオシ レーター…と追加されているオシレーター数の分だけ順番に発 音します。例えば、3つのオシレーター:A、B、Cが存在する場合、1 つのノート入力に対する発音順は常にA-B-C-A-B-C…と続きます。 **• RANDOM CYCLE(ランダムサイクル)**:サイクルモードと同じサイ クル、異なる順番で発音します。例えば、3オシレーター:A、B、Cの 場合、1サイクル内でランダム順に発音します。再生順例は、B-A-C-A-B-C-B-C-Aで、サイクルの頭は直前のサイクルと同じオシレー ターは使用されません。また直接リピートすることもありません。 つまり上記例でもう少し解説をしますと、1番目がBで、3番目がC であるため、4番目は必然的にAとなり、この2回目のサイクルはA で始まりCで終了したので、7番目はBが必ずトリガーされます。 **• RANDOM(ランダム)**:完全なランダムモードです。3オシレーター の発音例として:A-C-C-B-A-B-B-C-A…の順でトリガーされます。

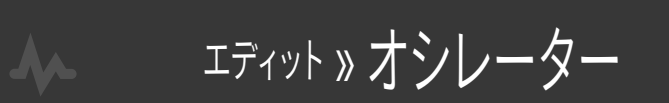

<span id="page-31-0"></span>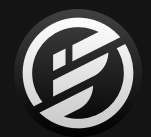

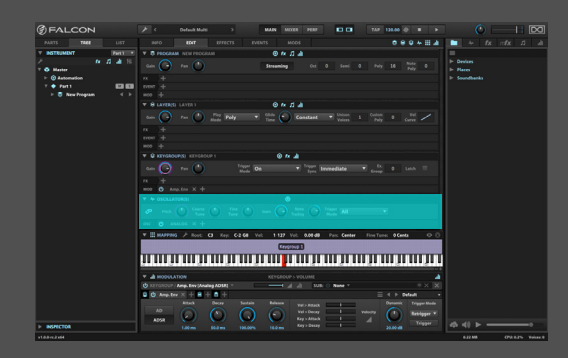

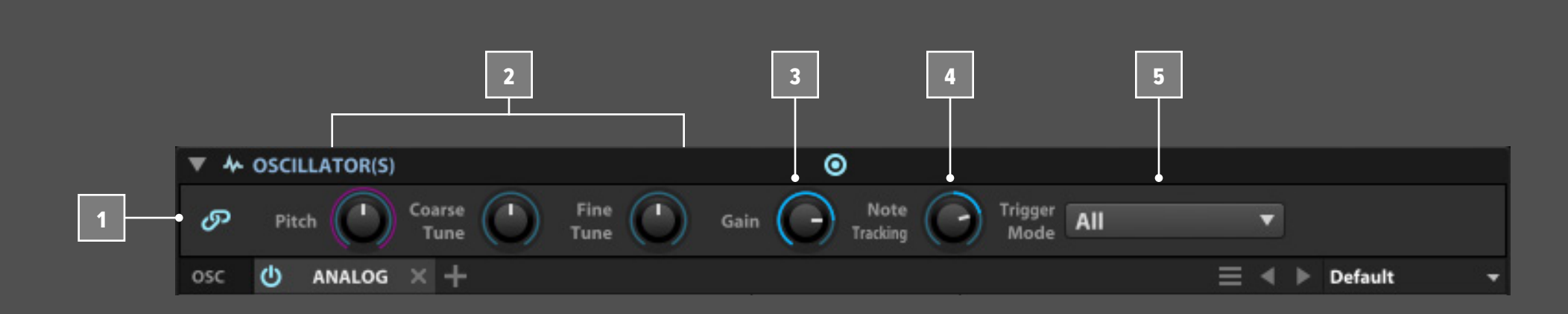

<span id="page-32-0"></span>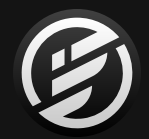

## 操作画面 » MAIN » EDIT » **MAPPING** (マッピング)

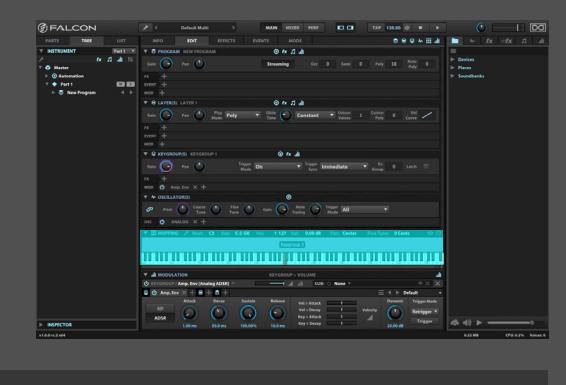

#### **MAPPING - マッピングエディター**

マッピングエディターは、プログラムのレイヤーとキーグループの 表示と範囲設定(マッピング)をおこないます。プログラムは1つの キーグループを持つ1つのレイヤーからキーレンジとベロシティ レンジに従って割り当てられた複数のレイヤーとキーグループを 保持することができます。レイヤーはそれぞれ、細かい範囲内で設 定したキーグループを多数持つことができます。

画面の横軸はピアノ 鍵盤スタイルに従ったキーレンジで、縦軸は ベロシティレンジをあらわします。キーグループは画面上でブロッ ク表示され、その割り当て範囲をしめします。プログラムに複数の レイヤーが存在する場合、レイヤーは重なります。

画面上のピアノ鍵盤を押した際、そのノートに割り当てられた キーグループがトリガーされます。鍵盤表示の下端にいくに 従って、高いベロシティ値を送ります。

マッピング表示は鍵盤表示の右下の+と-ボタンで横軸の拡大・ 縮小がおこなえます。縦軸表示はマッピングエディターのツール バーの上端を上下のドラッグでサイズを変更できます。

キーグループの範囲変更はキーグループの端のドラッグ操作で

おこないます。

マッピング表示上のツールバーは、選択されたキーグループの詳 細情報:**ルートキー(Root)**、**キーレンジ(Key)**、**ベロシティレンジ (Vel)**などを表示します。これらの項目は編集可能で、他のパラ メーターと同様、ダブルクリック後の数値・テキスト入力や上下の ドラック、クリック後の上下のカーソルキー操作で設定できます。 また複数のキーグループを選択しての一括設定も可能です。

Command(Mac)またはCTRL(Windows)キーを押しながらの操 作で、レンジのフェード効果を設定できます。この場合、フェード開 始ポイントを点線であらわします。 1

ツールバー左側の**メニュー(スパナアイコン)**ボタンのクリックで、 メニューコマンドにアクセスすることもできます。 [**ヒント**]:メニューはマッピングエディター上の右クリックでも表 示します 3

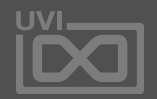

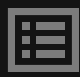

エディット » マッピング

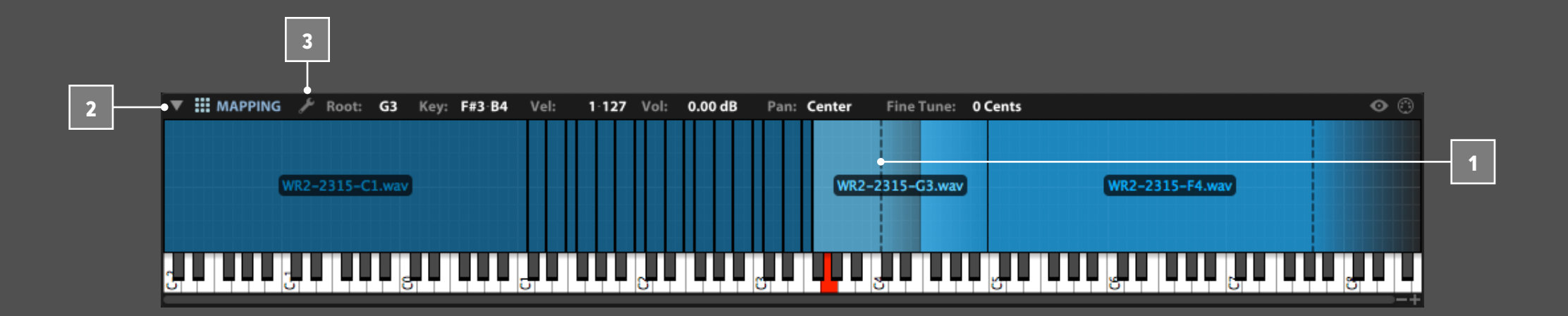

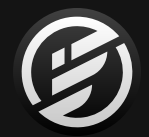

## 操作画面 » MAIN » EDIT » **MAPPING** (マッピング)

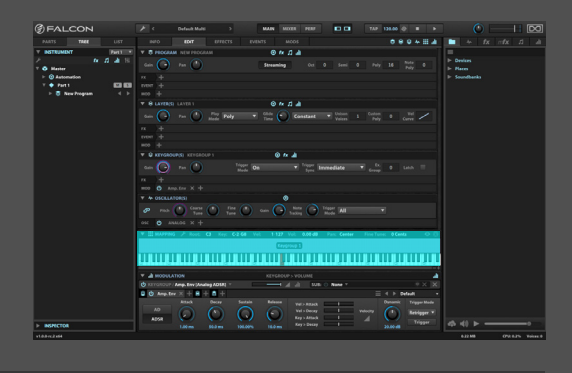

複数のキーグループを編集する場合、あるいは選択を解除する 場合、マッピングエディターメニューからキーグループに関する エディットコマンドにアクセスいます。(以下に記載)

#### **サンプル取込時のキーグループ設定**

ツールバー右端の**演奏したキーグループのハイライト(目のア イコン)**、**MIDIセレクト(MIDIアイコン)**ボタンは、マッピングエ ディターの操作に役立つオプションです。ハイライトボタンは、ト リガーされたキーグループをハイライト表示します。MIDIセレク トは、トリガーされたキーグループを選択します。複数のキーグ ループが同時にトリガーされた場合、最上層のキーグループが選 択されます。 4

サンプル波形はサイドバーブラウザーまたはデスクトップから のドラッグ&ドロップでキーグループとしてインポートできます。 この操作は1つのサンプルでも複数のサンプルでも可能です。こ の操作を実行する際、縦軸のポイントでインポートするキーレン ジを設定できます。上にドラッグ&ドロップするに従って広範囲に 割り当てることができます。 5

◙ **Sa Mapping method White Keys** map samples on white keys

Alt/Optionキーを押しらながらサンプルをドラッグ&ドロップし た場合、カスタムインポートオプションのダイアログが表示され ます。**MAPPING METHOD(マッピングメソッド)**で、**NOTE NAME (ノート名)**や **BLACK KEYS(黒鍵)**など、サンプル名やその他の メタデータに従って、範囲を割り当てることができます。ダイア ログには選択されたオプションに関する解説(英文)が記され、 インポートをする際の法則を知ることができます。**DESTINATION (ディスティネーション)**はインポート先のレイヤー指定に使用し ます。このオプションを利用して新しいレイヤーにインポートする ことも可能です。

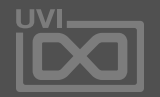

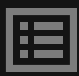

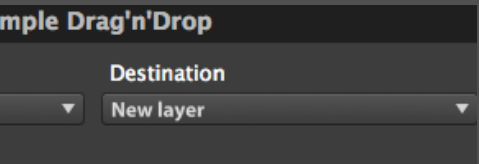

エディット » マッピング

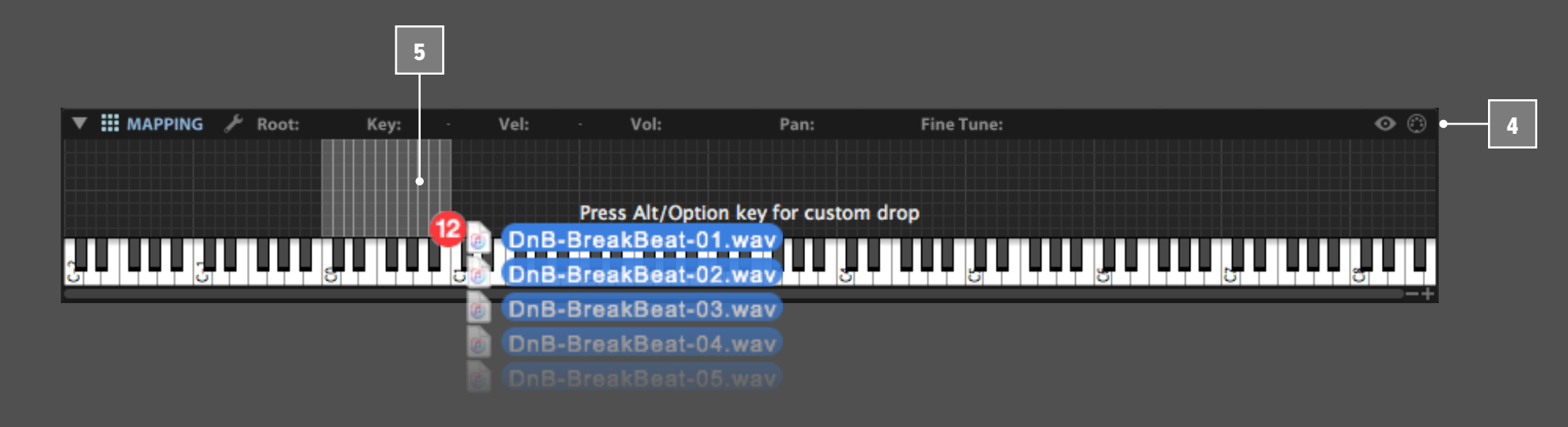

#### **キーグループの追加、移動と削除**

マッピングエディターメニューには、一般的なエディットコマンド が用意されています。メニューを開くにはエディターツールバー の左側のメニュー(スパナ)アイコンのクリック、またはエディター 上のグリッドで右クリックします。

通常のエディットと選択コマンドを使用できます:

新規キーグループを作成するには次のコマンドを使用します。コ マンドのサブメニューからサンプルまたはシンセテンプレートを 選択して実行します:

- **• CUT(カット)**
- **• COPY(コピー)**
- **• PASTE(ペースト/貼り付け)**
- **• DUPLICATE(デュプリケート/複製)**
- **• DELETE(デリート/削除)**
- **• UNDO(アンドゥ/取消)**
- **• REDO(リドゥ/再実行)**
- **• SELECT ALL(セレクトオール/すべてを選択)**
- **• DESELECT ALL(デセレクトオール/すべての選択を解除)**
- **• INVERT SELECTION(インバートセレクション/選択の反転)**:現在 選択されているキーグループ以外のグループを選択

選択されたキーグループを異なるレイヤー、あるいは新規レイ ヤーに移動するには次のコマンドを使用します:

- **• PASTE KEYGROUP TO(キーグループのペースト >)**
- **• MOVE KEYGROUP TO(キーグループの移動 >)**

- **• CREATE KEYGROUP(キーグループの作成 >)**
- **• CREATE KEYGROUP IN NEW LAYER(キーグループを新規レイ ヤーに作成 >)**

キーグループ設定を他のキーグループに適用する場合、キーグ ループをコピー後、対象のキーグループを選択し、メニューから **APPLY KEYGROUP TEMPLATE(キーグループテンプレートを適 用)**を選択します。これで、オシレーターの種類を変更することな く、キーグループ設定(エンベロープやモジュレーションソースな ど)を差し替えることができます。

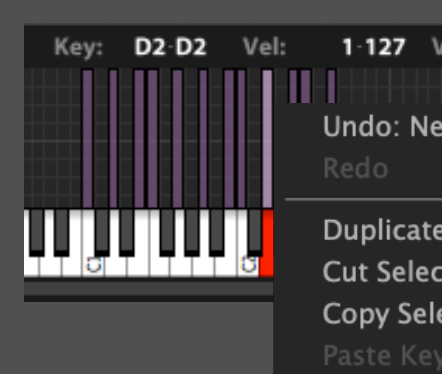

Delete Se

Move Key

**Select Al Deselect** Invert Sel

Save Key

Create Ke Create K

**Extend L Extend R Extend T Extend B** Center R **Auto Fad** Auto Ext

Auto Ext

**Auto Red** 

Move Key Move Key

Edit Laye

Set Keygi Find miss Select m

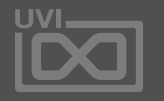

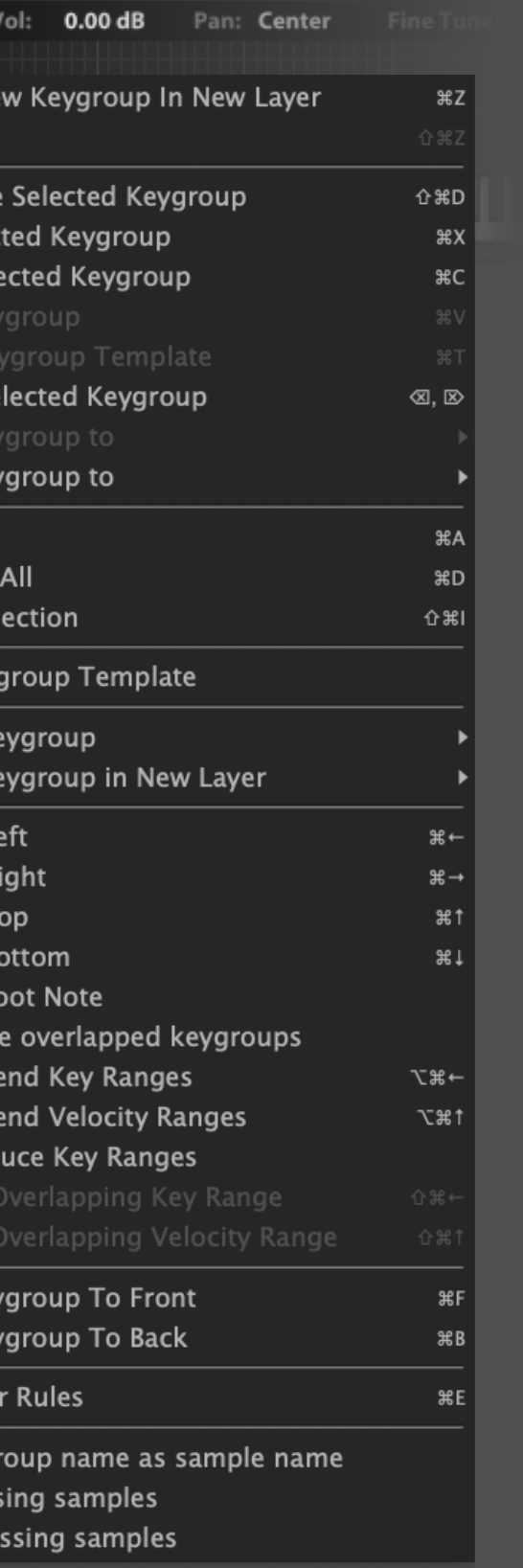

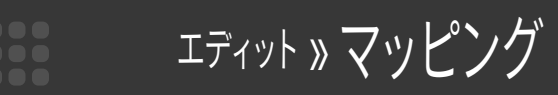

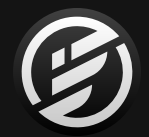

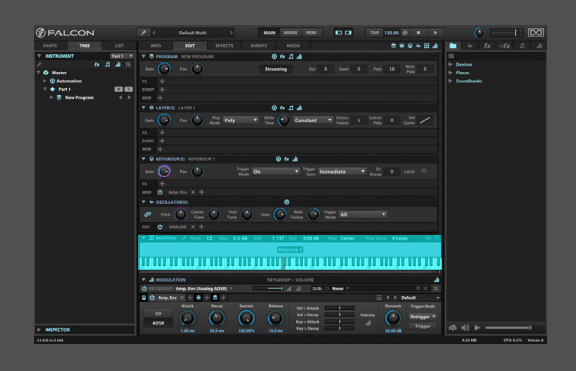

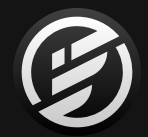

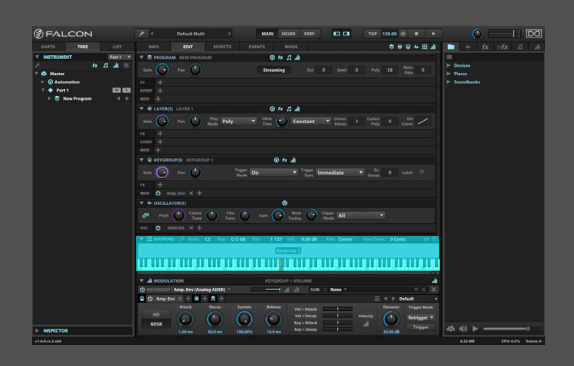

エディット » マッピング

#### **キーグループレンジのエディット**

**EXTEND(拡張)**コマンドはキーグループの範囲を(上=top、下 =bottom、左=left、右=rightに)拡張する際に使用します。拡張 範囲は他のキーグループとの境界線、もしくは上限(下限)になり ます。**AUTO EXTEND(オートエクステンド)**オプションは、同様の 動作を実行しますが、上下=**AUTO EXTEND VELOCITY RANGES** または、左右=**AUTO EXTEND KEY RANGES**に範囲を広げます。 また、**AUTO REDUCE KEY RANGES**コマンドでキーグループの範 囲をルートキーのみに割り当て直すことも可能です。

キーレンジ、あるいはベロシティレンジが重なったキーグルー プはリゾルブオーバーラッピング(resolve overlapping)コマン ド= **RESOLVE OVERLAPPING KEY RANGE** または **RESOLVE OVERLAPPING VELOCITY RANGE**で重ね合った部分を解消す ることが可能です。また、重ね合った部分にフェードをかける場 合は、**AUTO FADE OVERLAPPED KEYGROUPS** を実行します。

キーグループの重なり順を変更する場合は、**MOVE KEYGROUP TO FRONT(キーグループを手前に)**、**MOVE KEYGROUP TO BACK(キーグループを背面に)**コマンドを実行します。

#### **サンプルを使用したキーグループ**

サンプリングオシレーターを使用したキーグループの場合、**SET KEYGROUP NAME AS SAMPLE NAME(サンプル名をキーグルー プ名に設定)**コマンドで、キーグループ内のサンプル名を揃えるこ とができます。

この際、プログラムで使用しているサンプルの場所が不明な 場合、サンプルに不明マークがつきます。**SELECT MISSING SAMPLES(不明サンプルの選択)**コマンドで見失ったサンプ ルの場所を指定し直すことができます。また、**FIND MISSING SAMPLES(不明サンプルを見つける)**コマンドでエラー画面で不 明サンプルのリストを一括表示できます。この画面で不明サンプ ルの無視(ignore/イグノア)またはファイルブラウザーからサンプ ルの再指定をおこないます。

#### **レイヤールール**

レイヤールール(Layer Rules)は、 プログラムのレイヤーがトリガー された際の挙動を設定します。例 えば、レガートとスタッカートの アーティキュレーションの切り替 えや、同じノート演奏を繰り返した際の自然な発音を実現するた めのサイクル設定などに有効です。マッピングエディターの**EDIT LAYER RULES(エディットレイヤールール)**コマンドで、レイヤルー ルエディターを開いて、編集することができます。

この画面の左側にルール、右側にレイヤーがリスト表示されます。 ルールを追加するにはまず、右クリックで**ADD ROOT RULE(ルー トルールを追加)**で新規ルール作成し、次にもう一度右クリックで **ADD SUB-RULE(サブルールの追加)**コマンドでサブルールを追 加します。さらにメニューからルール、サブルールを設定し、選択 したルールに対して、右側のリストでレイヤーを関連付けします。

**RULE TYPE(ルールタイプ)**はルートルールの項目で設定しま す。 サブルールでルートルール対しての設定をして、特定のレ イヤーに関連付けていきます。例えば、2つのレイヤーをキー スイッチで切り替える場合、ルートルールをキースイッチ(Key Switch)に設定し、2つのサブルールを作成します。ノート設定を C0とD0にして、それぞれのレイヤーに関連付けます。

次のルールタイプが用意されています: キースイッチ(Key Switch)、ピッチベンド(Pitch Bend)、 スピード(Speed)、ノートデュレーション(Note Duration)、 サイクル(Cycle=ラウンドロビン)、ランダム(Random)、 レガート(Legato)、ランダムサイクル(Random Cycle)、MIDI CC

サブルールに中にさらにサブルールを作成して、レイヤートリ ガーの構成内にさらに細かな制御を与えることができます。

[**ヒント**]:FALCONのスクリプトプロセッサーモジュールでも演奏 スタイルをダイナミックに変えることが可能です。詳しい情報は [\[巻末付録 B: LUA言語によるスクリプトプログラミング\]](#page-275-0) の項目に記載しています。

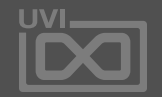

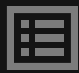

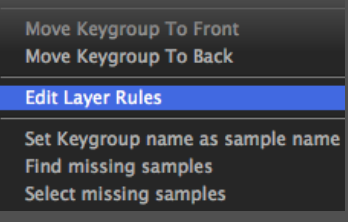
エディット » モジュレーション

**MODULATION - モジュレーションエディター** モジュレーションエディターは、モジュレーションの割当てとソー スを表示します。

### **モジュレーションソースとは**

モジュレーションソースは、他のコントロールパラメーターに作 用する操作信号を送り出します。 モジュレーションソース自身、Falconのオーディオ出力に直接影響

(可聴できる信号として出力)することはありません。モジュレー ションソースは何かのパラメーターに割り当てられ、コントロー ル信号を送ることで変調効果による変化をもたらします。パラ メーターに割り当て可能なモジュレーションソースは、Falconの 階層によって選択肢が決定づけられます。

パラメーターを選択すると、パラメーター名とその階層がモジュ レーションエディターに表示されます。例えばレイヤーのゲイン ノブをクリックすると、モジュレーションエディターに"**LAYER > VOLUME**"と表示されます。 1

モジュレーションエディターの上部は、選択されたパラメーター の**MODULATION ASSIGNMENTS(モジュレーション割当)**を表示 します。 2

下部は、**MODULATION SOURCE EDITOR(モジュレーションソー スエディター)**で、選択されたモジュレーションソースのパラメー ターを表示します。 3

モジュレーションソースエディターは、ヘッダー部右端の**バーグラ フアイコンボタン**で表示・非表示にできます。 4

モジュレーション信号は、上層部(マスター)から、下層(パート > プログラム > レイヤー > キーグループ > オシレーター)へと流 れます。つまり、上層部のモジュレーションソースは、その内包す る下層部に割当てることは可能だが、その逆はできないことを意 味します。例えば、マスターレベルのモジュレーションジェネレー ターは、Falcon内のどの階層のパラメーターにもソースとして 割当てることは可能がだ、キーグループに追加されたモジュレー ターは、そのキーグループ内のパラメーターのみに適用すること ができます。

[**ご注意**]:プログラムはマルチとは個別に保存・リコール可能な ため、マスターとパートモジュレーションソースは、プログラム、レ イヤー、キーグループ上のパラメーターに割当てることは、マルチ (.uvim)ファイルを扱うとき以外は、おすすめできません。

Falconの信号の流れに関する情報は、 [\[構造\]](#page-13-0) の項目に記載しています。

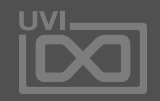

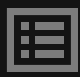

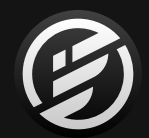

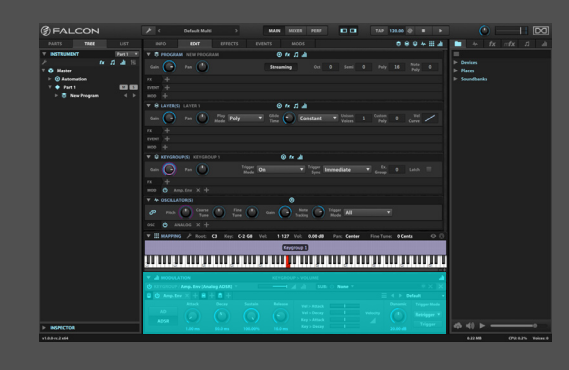

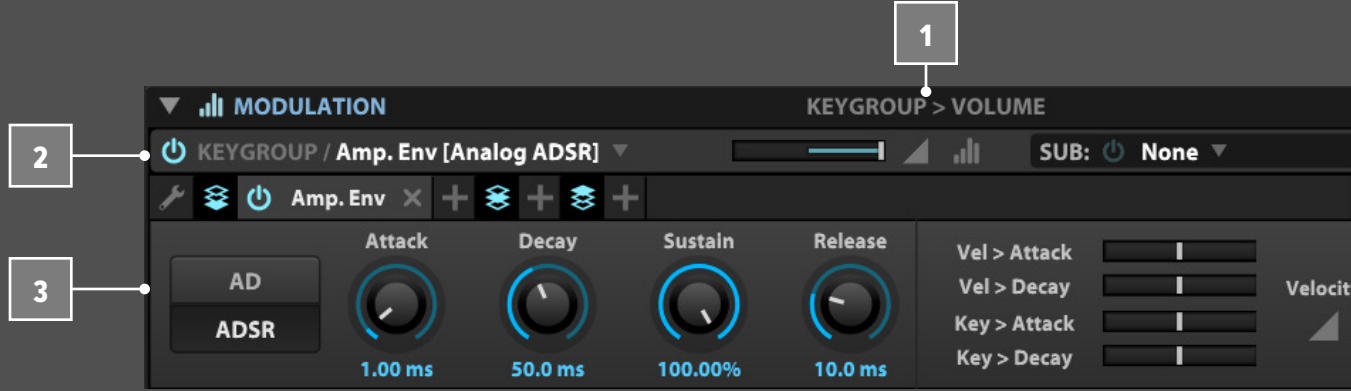

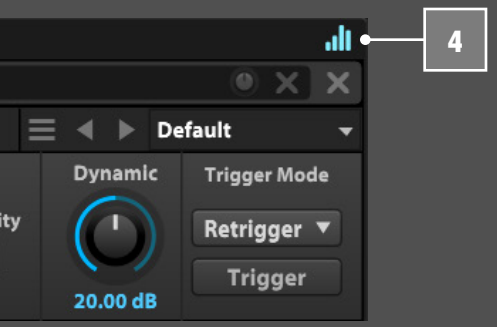

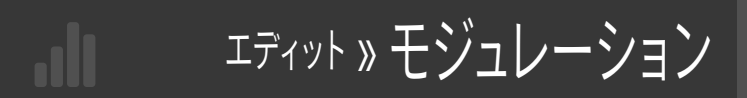

- **MODULATION ASSIGNMENTS モジュレーション割当** パラメーターは、複数のモジュレーション割り当てが可能です。 モジュレーション割り当ては、タブ左側の"**電源**"ボタンで個別に オン・オフ可能です。割り当てを削除するにはタブ右端の"**X**"をク リックします。 5
- 割当てには、その名称、階層およびモジュレーションソースが表 示されます。例えば、"Amp. Env"と名付けられたキーグループに、 DAHDSRエンベロープを接続した場合、画面には"Keygroup > Amp. Env [DAHDSR]"と表示されます。この接続を別のモジュ レーションソースに変更する場合、割当て名の箇所を押したまま で表示されるメニューでおこないます。メニューで選択したソー スに差し替えられます。 6
- **RATIO(レシオ)**スライダーは、モジュレーションソースのパラメー ターへの適用量を設定します。多くのパラメーターの設定範囲は +1 から -1で、+100% から -100%とご理解ください。音程に関す るパラメーターは設定範囲が +48 から -48 半音になります。 7

スライダー横のスイッチは**INVERT(インバート)**で、適用範囲を 反転します。その右横のスイッチは**MODULATION MAPPER EDITOR(モジュレーションマッパーエディター)**で、オリジナル シェイプでのモジュレーション値の適用をします。

モジュレーションソースには、**SUB-MODULATION(サブモジュ レーション)**ソースを設定することができます。サブモジュレー ションは、モジュレーションソースの深さに作用します。サブモ ジュレーションソースは、親のソースと同様、オン・オフ、削除、差 し替えが可能で、適用量を設定するレシオノブも用意されていま す。例えば、オシレーターピッチにLFOを割り当ててビブラート効 果を演出し、サブモジュレーションにモジュレーションホイールを 設定することで、モジュレーションホイールを使用してビブラート の深さを操作できます。

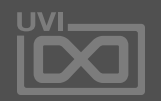

圍

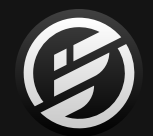

## 操作画面 » MAIN » EDIT » **MODULATION**(モジュレーション)

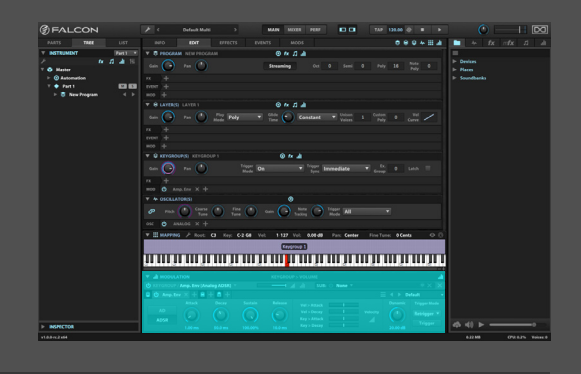

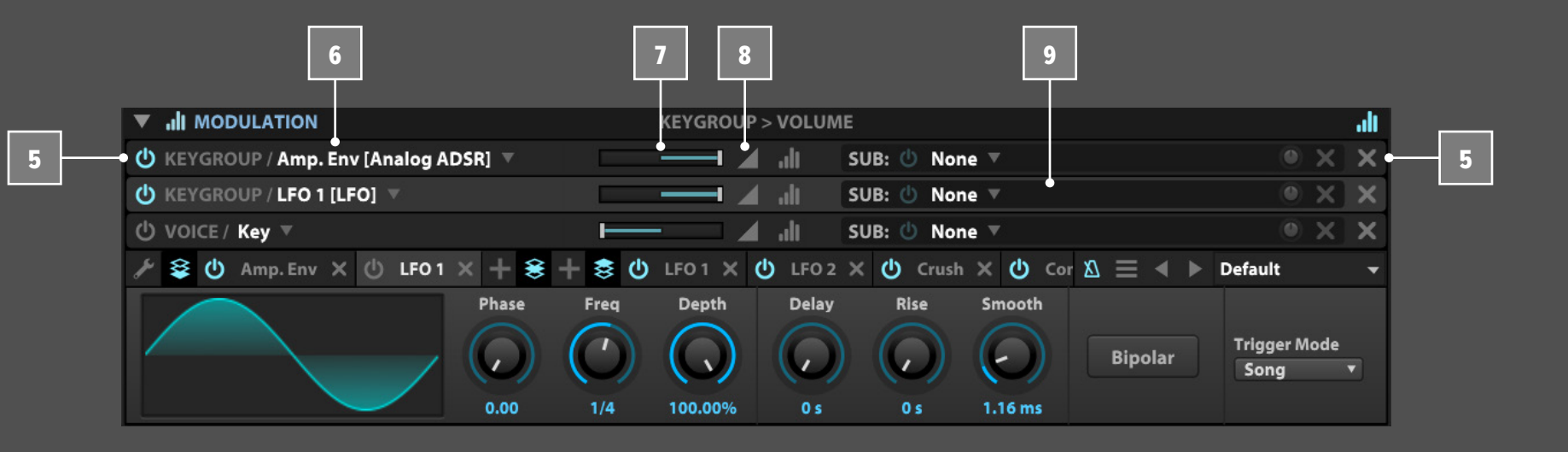

8

エディット » モジュレーション

**MAPPER EDITOR - マッパーエディター** モジュレーションマッパーエディターは、モジュレーションソース とパラメーターの間に介在し、ソースから送られた信号(値)を エディター上で定めたシェイプに従った値に変換してパラメー ターに送ります。

オフ(Off)の場合、モジュレーションソースの信号はそのままの1 対1の比率でパラメーターに送られます。

- マッパーを追加するには、**MAPPER SELECTOR MENU(マッパー セレクターメニュー)**から既存のマッパーを選択、あるいは**ADD** ボタンをクリックして新しいマッパーを作成します。作成された マッパーをプリセットとしてディスクに**SAVE(保存)**と**LOAD(読 込)**が可能で、**RENAME(リネーム)**ボタンで名称変更、**DELETE(デ リート)**ボタンで削除をすることができます。 11
- グラフの範囲を設定するには、**SIZE(サイズ)**で横軸のステップ数、 **RANGE(レンジ)**で縦軸の適用範囲を設定します。 12

画面上のドラックまたはクリック操作でグラフシェイプを描くこと ができます。Alt/Optionキーを押しながらのマウス操作で直線を 描くことができます。右クリックで、プリセットシェイプや機能にアク

**INTERPOLATED(インターポレート)**は、ステップ間の変化にス ムーズさをあたえます。オフにした場合、ステップ間の値補正はお

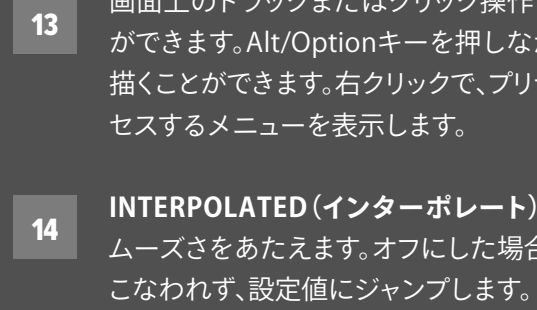

**INTEGER OUTPUT(インテジャーアウトプット)**は、マッパーの出 力値を整数に補正して送るためのオプションです。

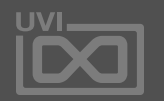

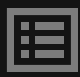

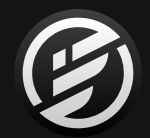

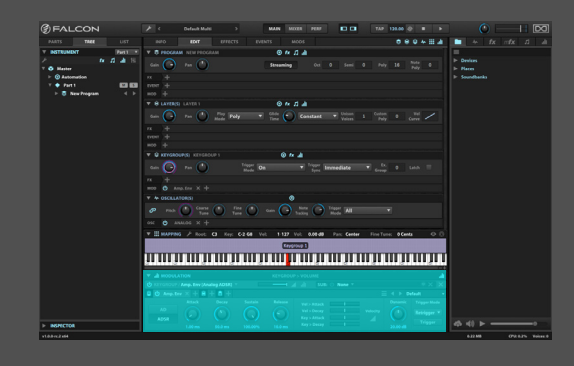

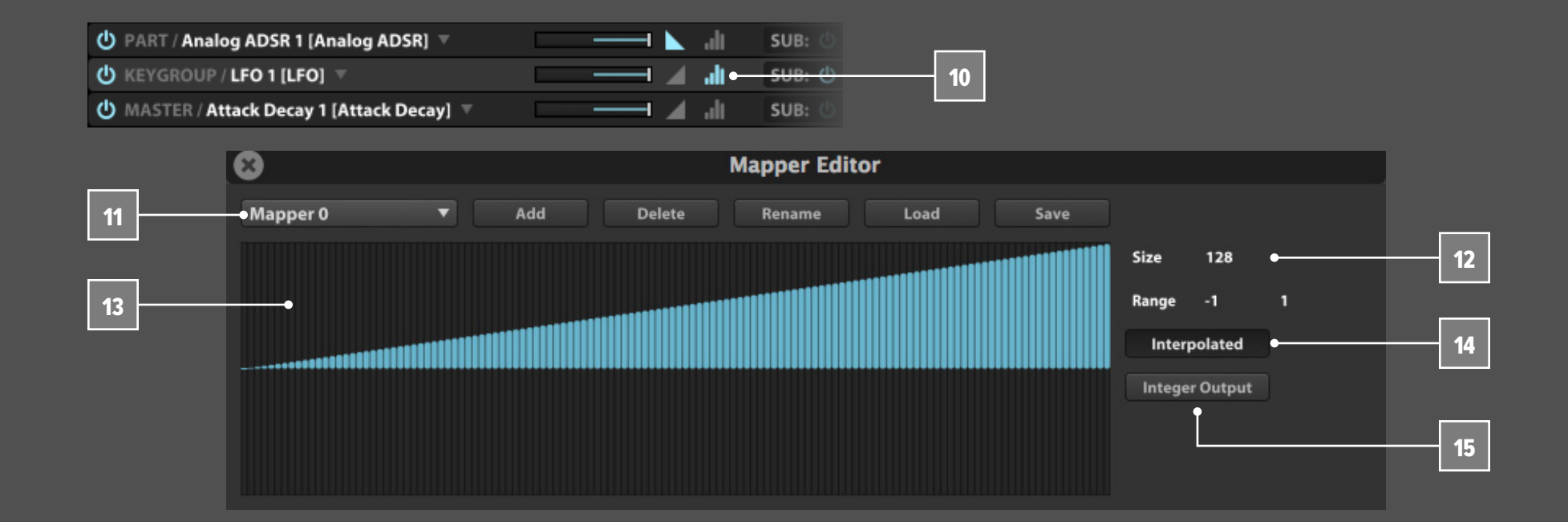

10

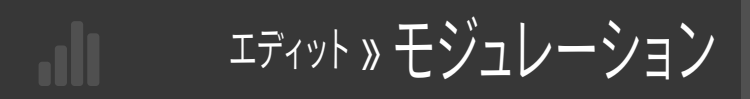

### **モジュレーションソースエディター**

モジュレーションソースエディターは、選択されたモジュレー ションソースまたはサブソースのパラメーターを表示します。

モジュレーションソースによってパラメーターが異なります。モ ジュレーションソースとパラメーターに関する詳細は[、\[巻末付録](#page-264-0) [A: モジュレーター\]](#page-264-0) に記載しています。一般的なモジュレーション モジュールの操作については [\[操作画面> MAIN > MOS\]](#page-48-0) で解説 します。

モジュレーションソースエディターには、他のモジュレーション ソースにナビゲートするための追加コントロールがいくつか用意 されています。

画面左端のツールアイコンのクリックでモジュレーションクイック ビューメニューを表示し、目的の階層のモジュレーションジェネ レーターにアクセスまたは新規作成が可能です。

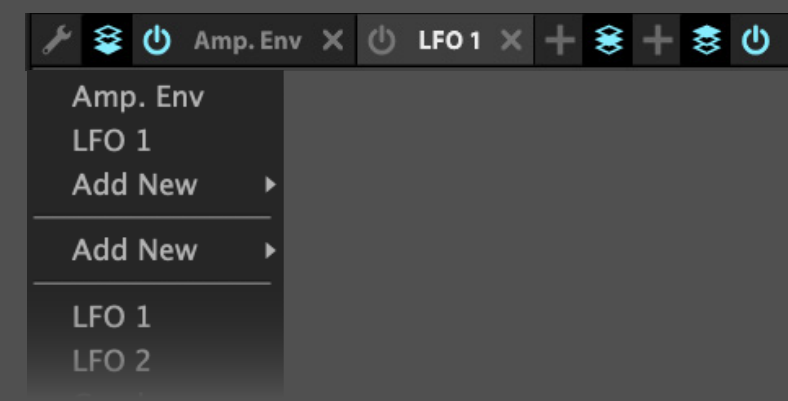

モジュレーションソースコントロールは、選択されたパラメー ターに対するモジュレーションソースをタブ表示するナビゲー ションストリップです。このストリップは水平方向のスクロール表 示に対応し、画面アイコンで、そのソースがどの階層に属してい

#### © 0 Amp.Env X 0 LF01 X + 8 + 8 0 LF04 X 0 LF02 X 0 Cru

# るのかを確認できます。

ストリップ上の'+'ボタンでその階層にモジュレーションソースを 追加できます。 ただし、この操作で追加されたソースは未割り 当ての状態です。追加されたソースはソース割り当てメニューで 選択することが可能です。

いくつかのモジュレーションジェネレーターは、テンポ同期に 対応します。モジュレーションストリップツールバー上の**TEMPO SYNC(テンポシンク/メトロノームアイコン)**ボタンで、テンポ同 期のオン・オフをします。オンにした際、テンポ同期するパラメー ターの設定値は音符/小節単位になります。

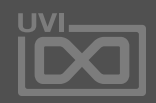

圍

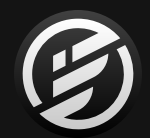

## 操作画面 » MAIN » EDIT » **MODULATION**(モジュレーション)

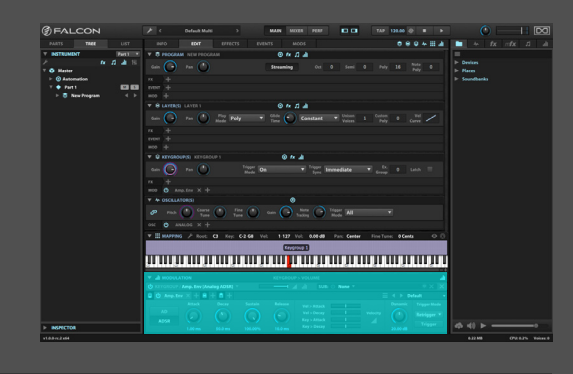

18

17

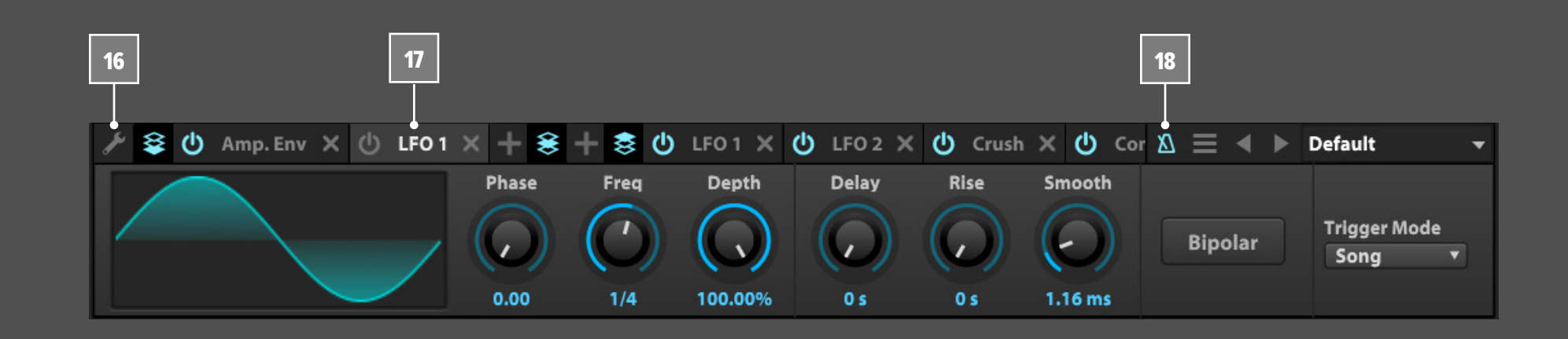

エディット » モジュレーション

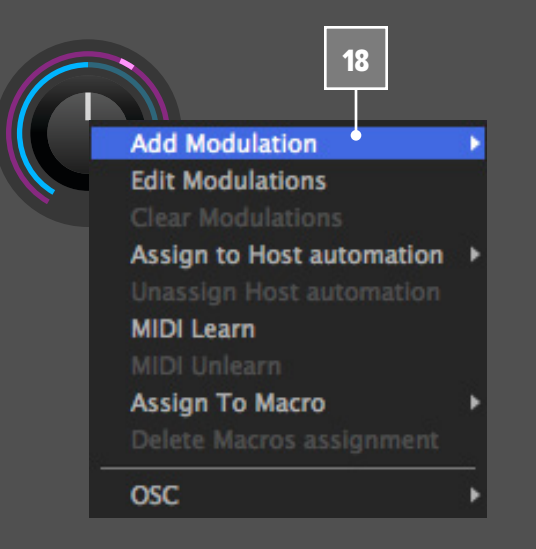

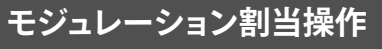

モジュレーションソースの割り当ては、目的のパラメーターの右 クリックでメニューから選びます。このメニューから新規のモジュ レーションソースを作成して追加することも可能です。

**ADD MODULATION(モジュレーションの追加)**から既存のモジュ レーションソースあるいは、新規(new…)のソースを選びます。 18 20

パラメーターにマクロを割当てることも可能です。マクロはイン フォタブで操作できるクイックコントローラーです。メニューから **ASSIGN TO MACRO(マクロに割当)**を選び、サブメニューから既 存のマクロまたは新規マクロを選びます。割当てを解除するには **DELETE MACROS ASSIGNMENT(マクロ割当の削除)**を選びます。

このメニューで既存のモジュレーションソースにアクセスして、 エディットすることができます。**EDIT MODULATIONS(モジュ レーションエディット)**を選択するとそのパラメーターに割当て られたソースエディターがポップアップ表示します。**C L E A R MODULATIONS(クリアモジュレーション)**コマンドで、そのパラ メーターに割り当てられたモジュレーションの接続をすべて解除 します。 19

**MIDI LEARN(MIDIラーン)**を選ぶことで、MIDIコントローラーを 使用して、パラメーターにMIDI CCを割当てることができます。 またこの画面のメニューで、特定のMIDI CCを選ぶことも可能 です。MIDI CCの割当てを解除するにはこの画面の **CLEAR(クリ ア)**ボタンをクリック、またはメニューから **MIDI UNLEARN(MIDI ラーンの解除)**を選びます。

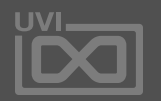

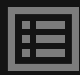

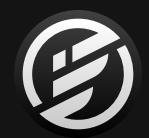

## 操作画面 » MAIN » EDIT » **MODULATION**(モジュレーション)

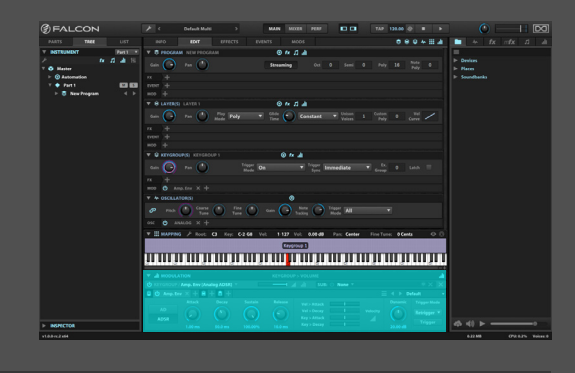

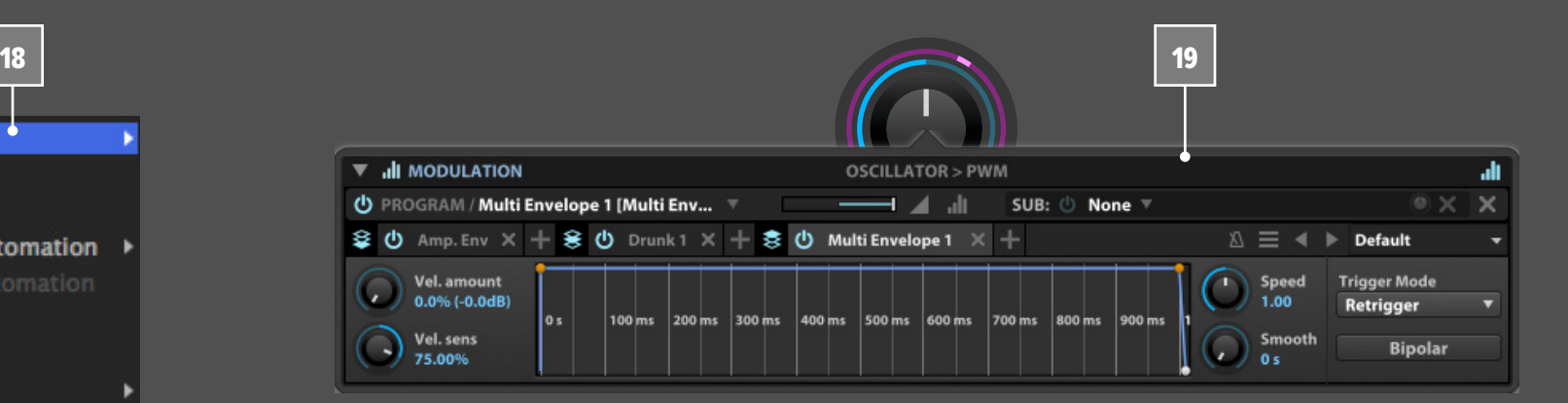

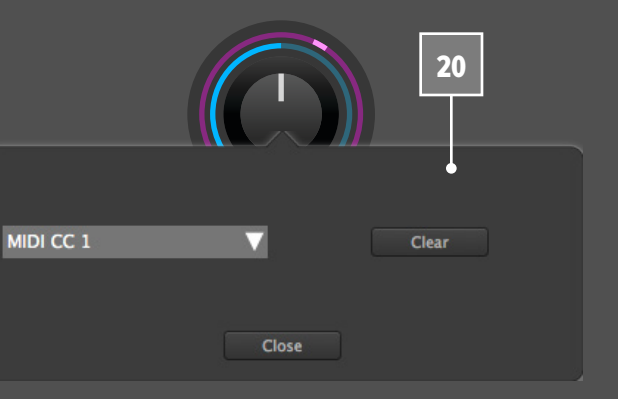

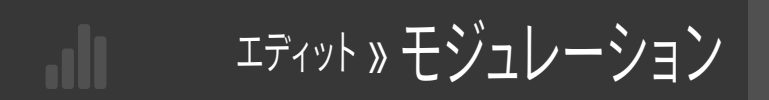

### **オートメーション割当**

### **HOST AUTOMATION - ホストオートメーション**

Falconをプラグインとして使用する場合、パラメーターをホス トアプリケーション(DAW)のオートメーションツールで扱うこ とが可能です。メニューから **ASSIGN TO HOST AUTOMATION (ホストオートメーションに割当)**を選択します。Falconは最 大で128のホストオートメーションコントローラーを扱うこと が可能です。割当てを解除するにはメニューから**UNASSIGN HOST AUTOMATION(ホストオートメーションの割当解除)**を 選びます。

ごく少数のパラメーターの中に、モジュレーションの割り 当てはできないが、外部オートメーションに対応するものが存 在します。これらのパラメーターは右クリックをすると、**MIDI/ AUTOMATION CONTROL(MIDI/オートメーションコントロー ル)**ダイアログが表示され、MIDIまたはホストオートメーション ソースを割り当てることが可能です。

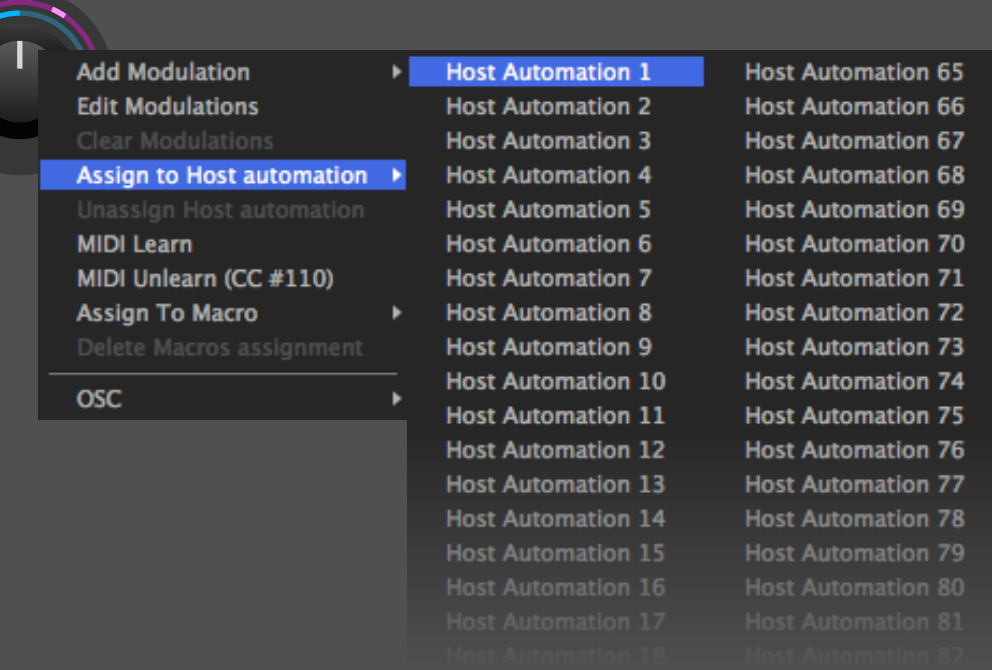

### **OSC(OPEN SOUND CONTROL)**

パラメーターをOSC(Open Sound Control)経由でコントロー ルすることも可能です。メニューからOSCのパスの選択、ま たはパスをクリップボードにコピーして他のアプリケーション で設定をします。

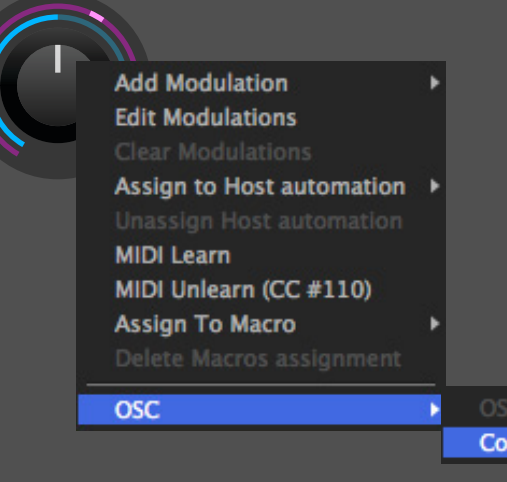

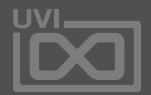

Copy OSC path in clipboard

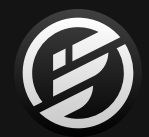

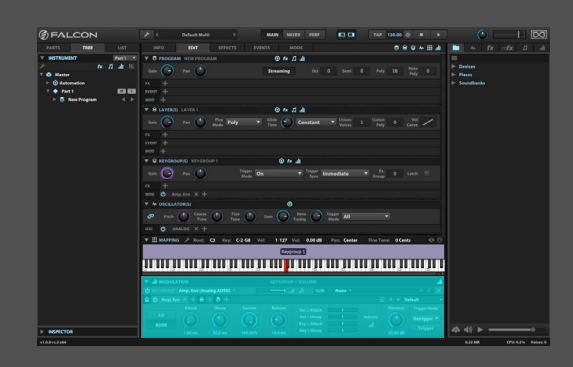

<span id="page-42-0"></span>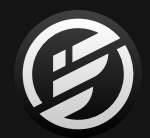

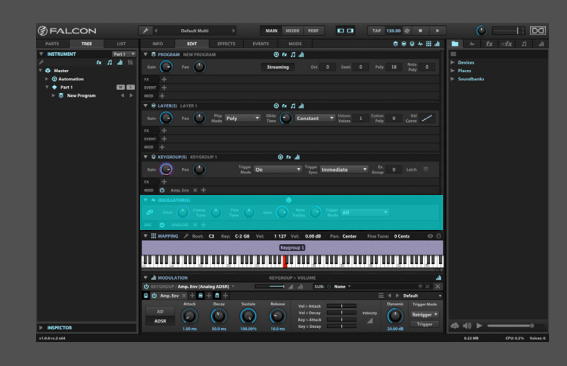

### **SAMPLE EDITOR - サンプル波形エディター**

サンプルエディターは、オーディオサンプルを読込んだ際の主要画 面になります。オシレーターにサンプルが存在しない場合、サイド バーのファイルブラウザー、あるいはFinder(Mac)/ エクスプロー ラー(Windows)からエディター部にドラッグ&ドロップします。

サンプルベースのオシレーターを使用する場合、波形編集とオー ディオファイルとループ素材に特化したパラメーターがサンプル エディターとして表示されます。(シンセシスベースのオシレー ターに関する情報は [\[巻末付録 A > シンセシスオシレーター\]](#page-114-0) の 項目に記載しています。)

通常、読み込まれたサンプルの波形は画面サイズに合わせて全 体表示されます。横軸のズームイン・アウトはAlt/Optionキーを押 さえながら、マウスのスクロールホイールまたはトラックパッドの スクロールジェスチャー操作でおこないます。縦軸のズームイン・ アウトはShiftキーを押しながらのスクロール操作でおこないま す。画面表示領域の拡張は、サイドバーとの境界線=横軸、サンプ ルディスプレイの下端=縦軸のドラッグでおこないます。

**PARAMETERS (パラメーター/歯車アイコン)**ボタンは、オシレー ターの種類に特化したパラメーターの表示・非表示をおこないま す。各種サンプリングオシレーターの詳細は [\[巻末付録 A > サン](#page-104-0) [プリングオシレーター\]](#page-104-0) の項目に記載しています。

**SAMPLE INFO(サンプルインフォ/"i"アイコン)**ボタンは波形表 示の上にサンプルファイルの情報:場所、bit数、サンプルレート、 チャンネル数、長さ、サイズをオーバーレイ表示します。サンプ ルにループが設定されている場合、その情報も表示されます。

波形表示の上端のタイムルーラーでサンプルの長さを確認でき ます。ルーラーの右クリックで時間の単位をサンプル数、拍、秒 数に変更可能です。 2

[**ご注意**]:いくつかのサンプリングオシレーターは後記の通り、 サンプル編集オプションが制限されています。**SAMPLE(サンプ ル)**オシレーターが、最も多くのサンプル編集コマンドを扱えるモ ジュールです。

**サンプルスタート/エンドマーカー** サンプルが読み込まれるとサンプルの再生開始と停止ポイントが マーカー表示されます。"**S**"または"**E**"マーカーの左右ドラッグで ポイントを変更できます。

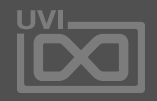

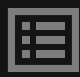

波形エディター

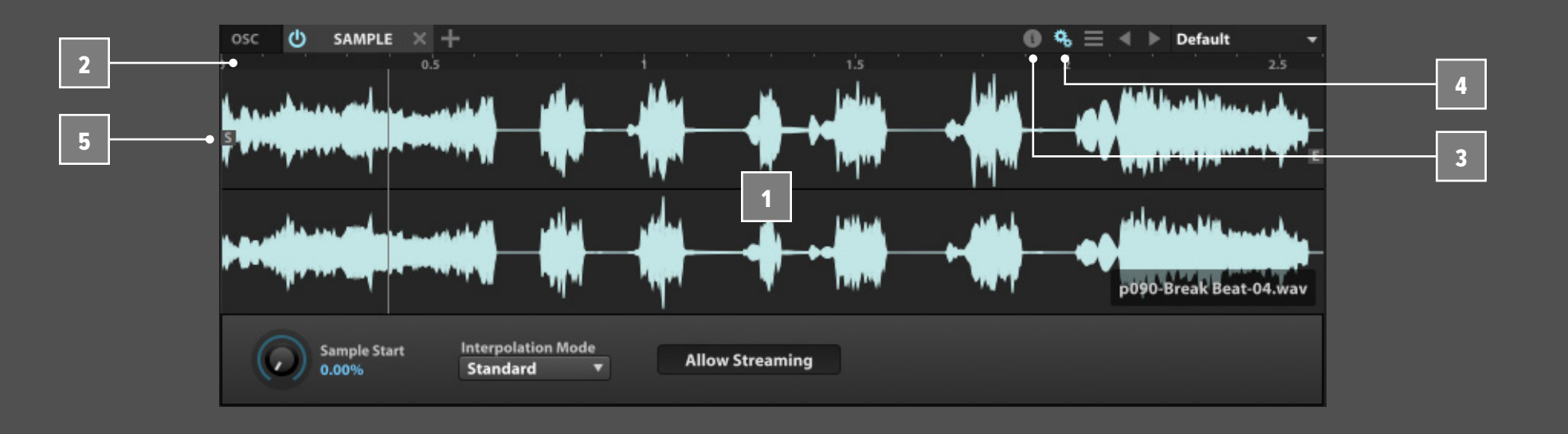

1

5

4

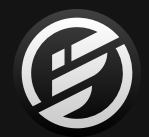

## 操作画面 » MAIN » EDIT » **SAMPLE EDITOR**(波形エディター)

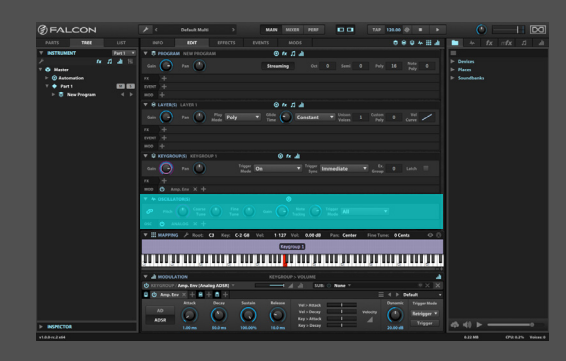

### **サンプル編集**

画面のドラッグで選択範囲のエディットが可能です。画面の右ク リックで編集メニューコマンドにアクセスします。

メニューには、標準的な編集と選択コマンドが用意されています: **カット(CUT)**、**コピー(COPY)**、**ペースト(PASTE)**、**アンドゥ (UNDO)**、**リドゥ(REDO)**、**すべてを選択(SELECT ALL**)、**すべてを 選択解除(DESELECT ALL)**

一般的なサンプル編集コマンドも用意されています:

**クロップ(CROP)**、**削除(DELETE)**、**ノーマライズ(NORMALIZE)**、 **サイレンス(SILENCE)**、**リバース(REVERSE)**、**フェードイン(FADE IN)**、**フェードアウト(FADE OUT)**、**選択範囲の再生(PLAY SELECTION)**

### **エフェクトの適用**

Falconのオーディオエフェクトをサンプルファイルに適用すること が可能です。コンテクストメニューで、**APPLY FX(エフェクトの適 用)**を選び、そのサブメニューから希望のエフェクトを選択します。 エフェクトパラメーターを設定した後、OKボタンで適用します。 エ フェクト処理された結果を残す場合、サンプルファイルを保存しま す。処理を取り消す場合は、アンドゥコマンドを実行します。 \*ここでのエフェクト処理は、リアルタイムではありません。

**ループ設定**

サンプル再生とループ設定がいくつか用意されています。

**CHANGE PLAYING DIRECTION TO REVERSE(逆方向から再 生)**は、サンプル再生をリバース方向からおこないます。**CHANGE PLAYING DIRECTION TO FORWARD (正方向から再生) は、サン** プル再生方向を元に戻します。

**SET AS ONE SHOT(ワンショットに設定)**は、キーグループのアン プリチュード設定に関わらず、トリガーされると波形(再生範囲) の最後まで再生されます。このコマンドはドラム・パーカッション サンプルに有効です。通常の再生に戻す場合は、**DISABLE ONE SHOT(ワンショットを無効)**コマンドを選びます。

サンプルにループを設定する場合、範囲選択後、メニューの **CREATE LOOP(ループの作成)**から ループの種類を選びます: **• FORWARD LOOP(フォワードループ)**:常に正方向でループ再 生をします。再生位置がループエンドに達するとループスター トにジャンプバックして再生を続けます。

- 
- 

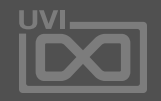

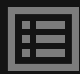

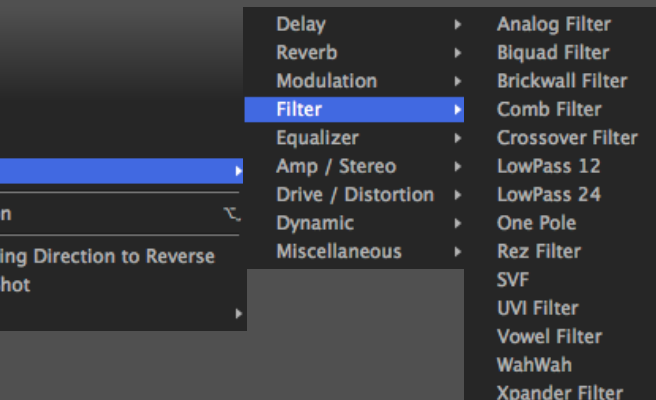

**• ALTERNATE LOOP(オルタネイトループ)**:ループポイント間で 正逆の再生を繰り返します。再生位置がループエンドに達すると ループスタートに向かって逆再生し、ループスタートに達すると、 再びループエンドに向かって正方向の再生をします。

波形エディター

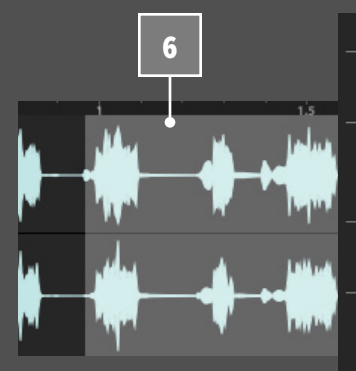

6

7

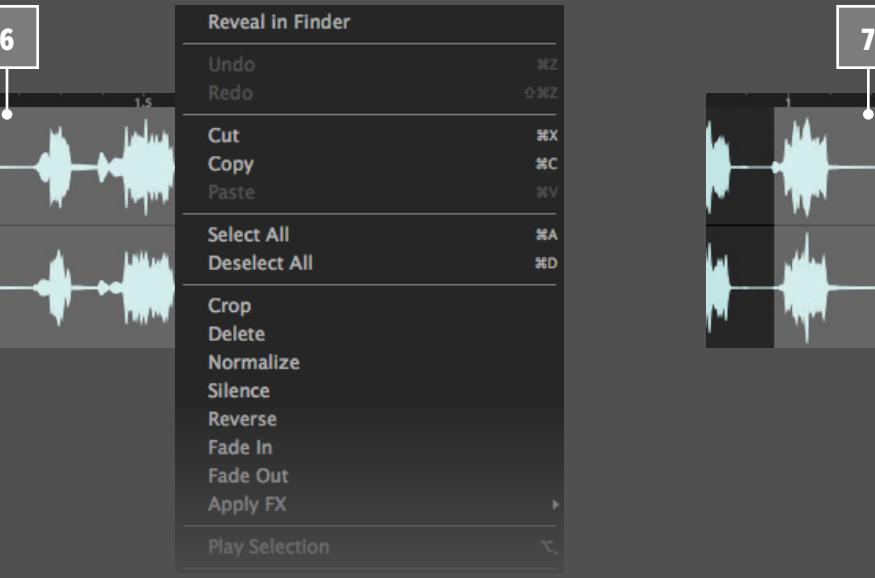

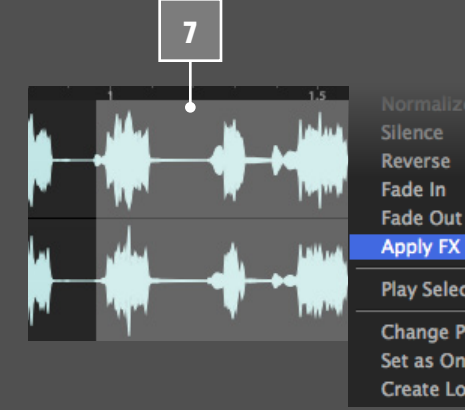

**Play Selecti Change Pla** Set as One Create Loo

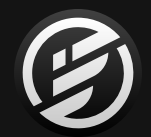

## 操作画面 » MAIN » EDIT » **SAMPLE EDITOR**(波形エディター)

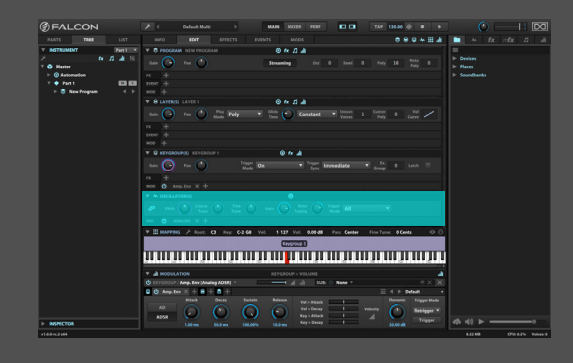

ループが作成されると、画面上にループのスタートとエンドマー **8** カーが…………………………<br>- カーが追加されます。"L"と"R"マーカーのドラッグでループ範囲 - 10 の微調整をします。

ループを持つサンプルには2種類のリリースオプションが用意さ れています:

- **• ENABLE LOOPED RELEASE(ループリリースを有効)**:サンプル再 生のリリースがループ範囲内に達した場合、ループポイント内で 音量0になるまでまで繰り返されます。
- **• DISABLE LOOPED RELEASE(ループリリースを無効)**:サンプル 再生のリリースがループ範囲内で発生した場合、ループエンド マーカーに達した後、サンプルエンドに向かってリリース再生さ れます。ループ前にリリースが発生した場合、サンプル再生はルー プせずにそのままリリース再生されます。

ループ設定を取り除く場合は、**DELETE LOOP(ループを削除)**を 実行します。

### **保存**

**ENABLE XFADE(クロスフェードを有効)**コマンドで、ループにク ロスフェードを追加することができます。クロスフェードはサウン ドのループ感の軽減やループポイントのノイズを取り除くのに便 利です。"**X**"マーカーのドラッグでクロスフェード範囲、画面上のク ロスポイントのドラッグでフェードカーブを調節できます。クロス フェードを削除する場合は、**DISABLE XFADE(クロスフェードを 無効)**を実行します。 9

設定の保存は、モジュールプリセットブラウザーコントロール(詳 細は[、\[モジュールプリセットブラウザー\]](#page-64-0) の項目に記載)を使用し ます。このメニューにはサンプリングオシレーターに特化したオプ ションが用意されています:

**• SAVE PRESET(プリセット保存)**:オシレーター設定を保存します。 **• SAVE SAMPLE(サンプル保存)**:サンプルを上書き保存します。 **• SAVE SAMPLE AS…(サンプルの別名保存)**:サンプルを別名保

**• SAVE SAMPLE WITH PLAYBACK OPTIONS(サンプル再生オプ ションと共に保存)**:再生とループマーカー情報を含めた、サンプ

- 
- 
- 存します。
- ルの上書き保存します。
- た、サンプルの別名保存をします。

**• SAVE SAMPLE AS WITH PLAYBACK OPTIONS…(サンプルに再 生オプションとともに別名保存)**:再生とループマーカーを含め

サンプルファイルの保存場所確認は、メニューから **REVEAL IN FINDER(ファインダーに表示**/Mac**)**/ **REVEAL IN EXPLORER(エ クスプローラーに表示**/Windows**)**を実行します。

### **BATCH - バッチ処理**

複数のキーグループを選択すると、**バッチ(BATCH)**ボタンが表示 されます。このボタンメニューは、エフェクト適用やノーマライズ など、選択されたキーグループの一括処理をする際に便利です。

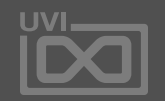

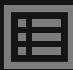

波形エディター

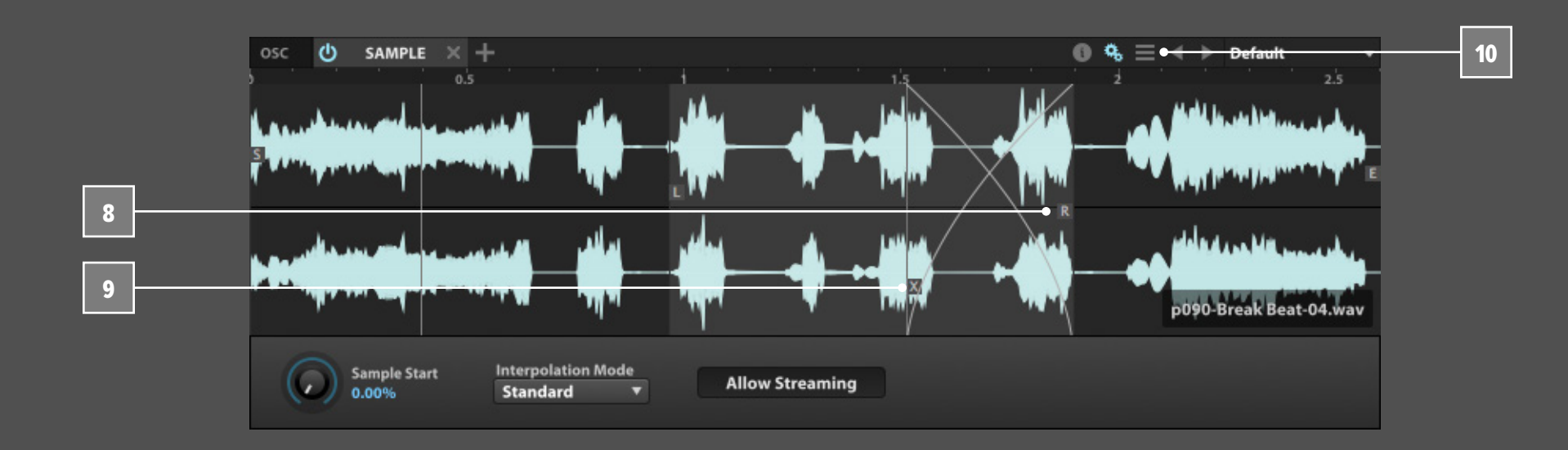

**EFFECTS - エフェクトタブ** エフェクトタブは、個々のキーグループからマスター出力まで、す べてのオーディオエフェクトパスを表示します。

Master Part 1 Mew Program

### **ナビゲーション**

エフェクトパスのナビゲーションは、画面上端のストリップのノード 名(階層)をクリックすることで任意のパスを開くことができます。ま た、ノード右横のカーソルアイコン(>)をクリックすることで、下の 階層にアクセスしたり、別のキーグループやレイヤーを選ぶことが できます。例えば、プログラム右横のボタンをクリックすることで、そ のプログラムに含まれているレイヤーの1つを選ぶことができます。

### **エフェクトの追加**

エフェクトを追加するには、右上の + ボタンを押してメニューか 3 4 らエフェクトの種類 > プリセットを選択します。また、右サイドバー のプリセットブラウザーからのドラッグ&ドロップでも追加するこ とができます。

[**ヒント**]:キーグループエフェクトはボイスごとに処理されます。つ まり、ボイス数を重ねた分だけコンピューターの処理能力が要求 されます。キーグループエフェクトはボイスごとにエフェクト処理 が必要な場合に適しています。

パス内の信号の流れは、上から下に直列接続で処理されます。 エフェクトヘッダーを上下のドラッグで順番を変えることができ ます。エフェクト名を押したままにするとメニューが表示され、エ フェクトの種類を変更することができます。

左サイドバーのツリー(TREE)ビューから選ぶこともできます。 ツリービューに関する詳細は[、\[操作画面 > TREE\]](#page-53-0) の項目に記載 しています。 2

Falconに装備されたエフェクトに関する詳細は[、\[巻末付録 A >](#page-126-0)  [エフェクト\]](#page-126-0) の項目に記載しています。

各エフェクトは、エフェクト名左横の"**電源**"ボタンでオン・オフで きます。エフェクトの削除は、エフェクトモジュールヘッダー右端 の"**X**"ボタンをクリックします。

### **テンポ同期エフェクト**

ディレイやトレモロなどのエフェクトは、テンポ同期可能なパラ メーターが用意されています。これらのエフェクトはヘッダー部の プリセットファイルメニューの左横に、**TEMPO SYNC(メトロノー ムアイコン)**ボタンが表示され、オンにすることで、特定のパラ

メーター設定単位が、音符/小節に変化します。

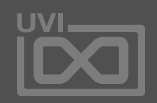

眉

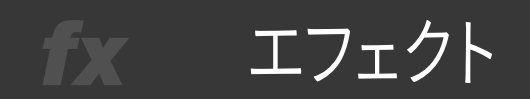

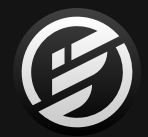

### 操作画面 » MAIN » **EFFECTS**(エフェクト)

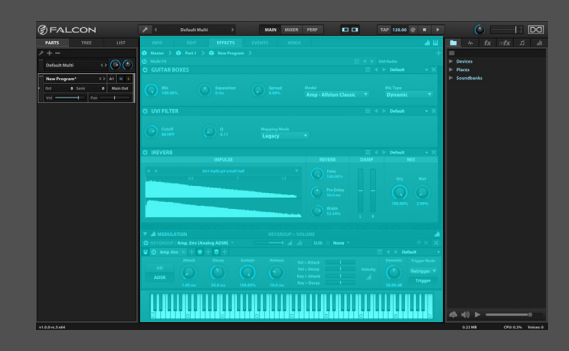

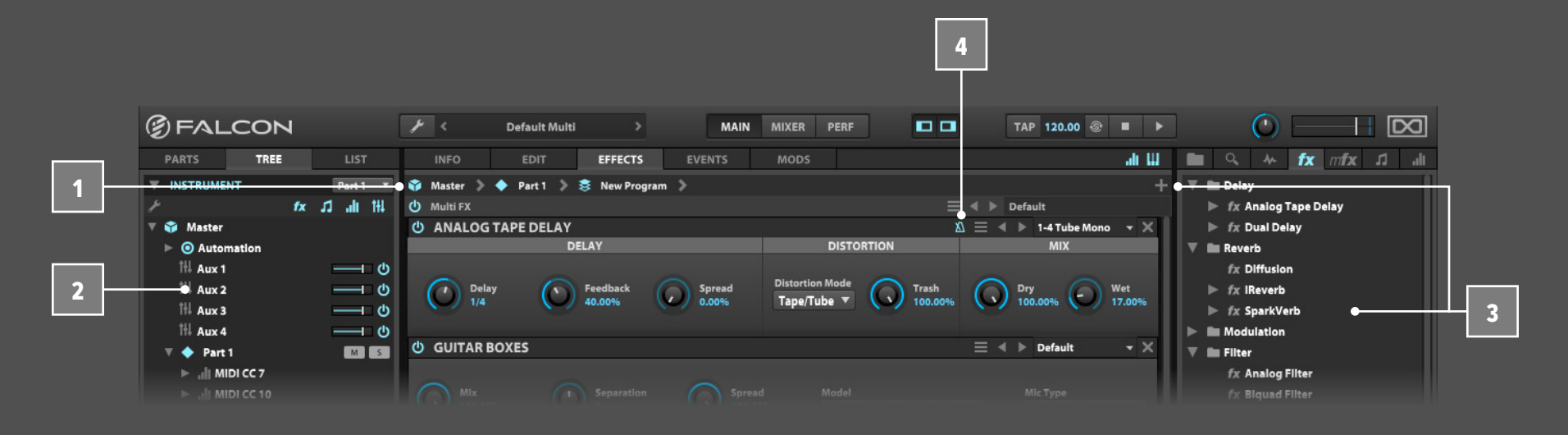

### **プリセット保存**

エフェクトモジュールは、個別に設定をプリセット保存、読込みが 可能です。プリセットの保存とリコールはヘッダー右側のメニュー でおこないます。保存されたプリセットは、右サイドバーのブラウ ザーからもアクセスできます。

マルチエフェクトは、同じチェーン内のエフェクト設定をまとめて 扱い、プリセット保存とリコールすることができます。複数のエフェ クトの一括で読込みに便利です。また、左端の"**電源**"ボタンで一 括バイパスできます。保存**(SAVE PRESET)**や一括削除**(CLEAR MULTI FX)**は、マルチエフェクトヘッダーのプリセットファイルメ ニューで実行します。

### **AUX エフェクト**

Falconには2つのAUXエフェクトセクション、マスターAUXエフェ クトとプログラムAUXエフェクトが用意されています:

• マスターAUXは、パートからのセンドバスからの信号を受けます。 これらの設定はマルチ含まれて保存されます。

### G Laver 1 **III Aux 1** til Aux 2 **III Aux 3** 1H Aux 4

エフェクト fx.

> • プログラムAUXは、プログラム内のレイヤーあるいはキーグルー プからのセンドバスからの信号を受けます。これらの設定はプロ

プリセット保存は、プリセットファイルメニューをクリックし、**SAVE PRESET(プリセット保存)**を選択し、名前をつけて保存します。プリ セットブラウザーの詳細は[、\[ユーザープリセット > モジュールプ](#page-69-0) [リセットブラウザー\]](#page-69-0) に記載しています。 6

#### **MULTI FX - マルチエフェクト** 7

エフェクトタブでのAUXエフェクトの表示と追加は、画面上のスト リップでパートあるいはレイヤー階層のクリックでおこないます。 AUXエフェクトは、セクションそれぞれに4つの独立したAUXバス

AUXバスへのセンド量の調節は、左サイドバーのツリービュー のAUXエフェクトノードでおこないます。ここではレイヤーおよび キーグループごとのセンドレベルとバイパス、ミュート、画面下の **INSPECTOR(インスペクター)**ではプリ/ポストフェーダー設定も

- グラムに含まれて保存されます。
- が用意されています。 8
- おこなえます。ツリービューに関する詳しい情報は、 [\[操作画面 > TREE\]](#page-53-0) に記載しています。 9

マスターAUXとそのセンドは、**MIXER(ミキサー)**ビューでも確認・ 設定可能です。ミキサーに関する詳しい情報は、 [\[操作画面 > MIXER\]](#page-65-0) の項目に記載しています。

**モジュレーションとキーボードセクション** モジュレーションとキーボードセクションは、タブ表示右端のグラ フアイコンと鍵盤アイコンでそれぞれ表示・非表示にできます。 10

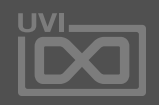

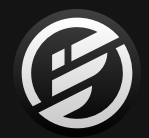

### 操作画面 » MAIN » **EFFECTS**(エフェクト)

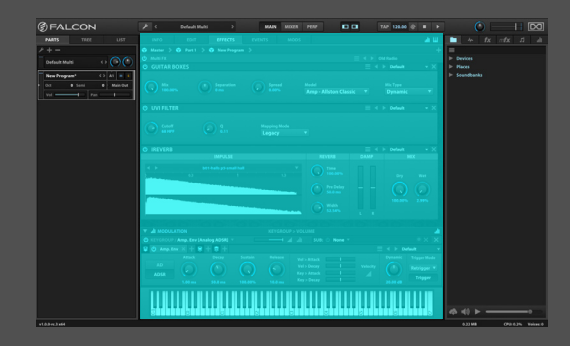

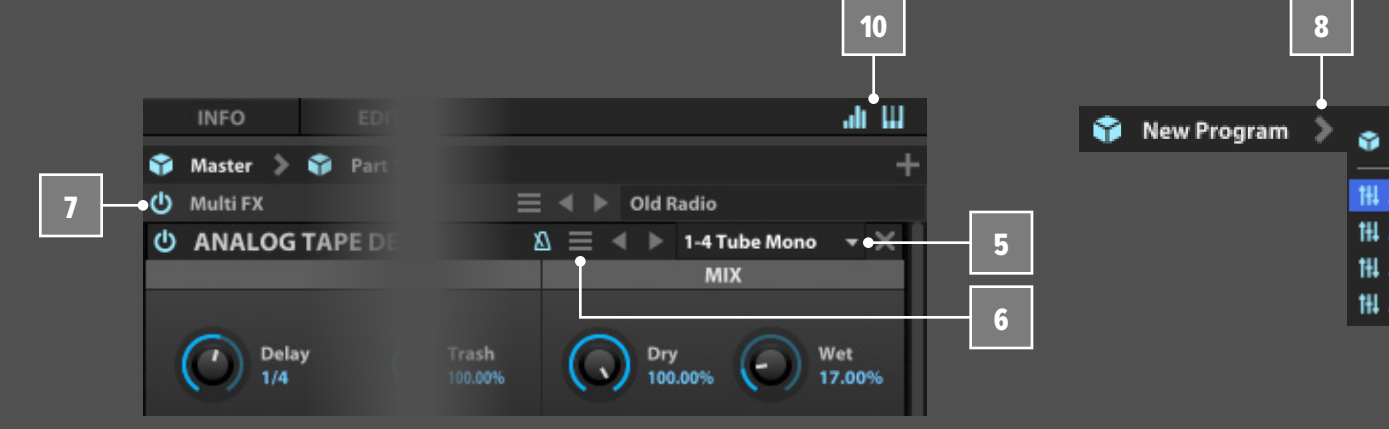

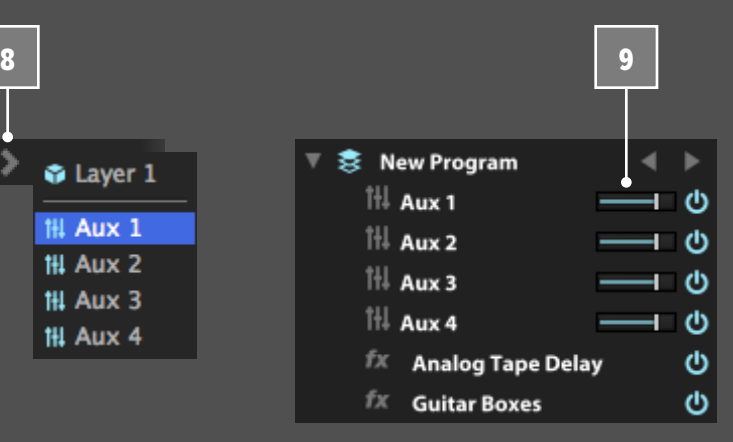

### **EVENTS - イベント(プロセッサー)タブ** イベントタブは、個々のレイヤーからマスター出力まで、すべての

MIDIイベントプロセッサーパスを表示します。(イベントプロセッ サーは通常、すべてのキーグループに信号を送って使用しますの で、キーグループには追加できません。)

● Master ● Part 1 ● New Program

### **ナビゲーション**

イベントプロセッサーパスのナビゲーションは、画面上端のストリッ プのノード名(階層)をクリックすることで任意のパスを開くことが できます。またノード右横のカーソルアイコン(>)をクリックするこ とで、下の階層にアクセスしたり、別のレイヤーを選ぶことができま す。例えば、プログラム右横のボタンをクリックすることで、そのプロ グラムに含まれているレイヤーの1つを選ぶことができます。

### **イベントプロセッサーの追加**

イベントプロセッサーを追加するには、右上の + ボタンのメ ニューからプロセッサーの種類 > プリセットを選択します。また、 右サイドバーのブラウザーから、ドラッグ&ドロップで追加します。

パス内の信号の流れは、上から下に直列接続で処理されます。イ ベントプロセッサーヘッダーを上下のドラッグで順番を変えること ができます。イベントプロセッサー名を押したままにするとメニュー が表示され、プロセッサーの種類を変更することができます。

Falconに装備されたイベントプロセッサーに関する詳細は、 [\[巻末付録 A > イベントプロセッサー\]](#page-225-0) の項目に記載しています。

左サイドバーのツリー(TREE)ビューから選ぶこともできます。 ツリービューに関する詳細は[、\[操作画面 > TREE\]](#page-53-0) の項目に記載 しています。 2

イベントプロセッサーは、プロセッサー名左横の"**電源**"ボタンで オン・オフできます。イベントプロセッサーの削除は、プロセッサー モジュールヘッダー右端の"**X**"ボタンをクリックします。

### **プリセット保存**

イベントプロセッサーモジュールは、個別に設定をプリセット保 存、読込みが可能です。保存されたプリセットはブラウザーからも アクセスできます。

プリセット保存は、プリセットファイルメニューをクリックし、**SAVE PRESET(プリセット保存)**を選択し、名前をつけて保存します。プ リセットブラウザーに関する情報は[、\[ユーザープリセット > モ](#page-69-0) [ジュールプリセットブラウザー\]](#page-69-0) に記載しています。 4

**モジュレーションとキーボードセクション** モジュレーションとキーボードセクションは、タブ表示右端のグラ フアイコンと鍵盤アイコンでそれぞれ表示・非表示にできます。 5

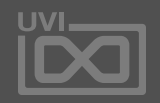

眉

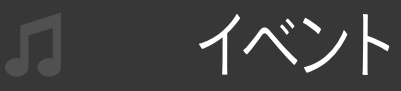

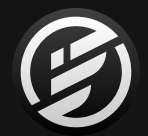

## 操作画面 » MAIN » **EVENTS**(イベント)

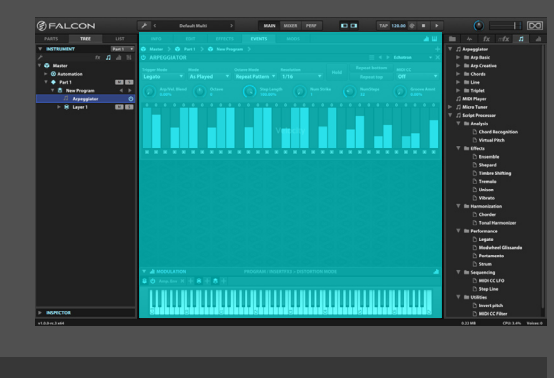

1

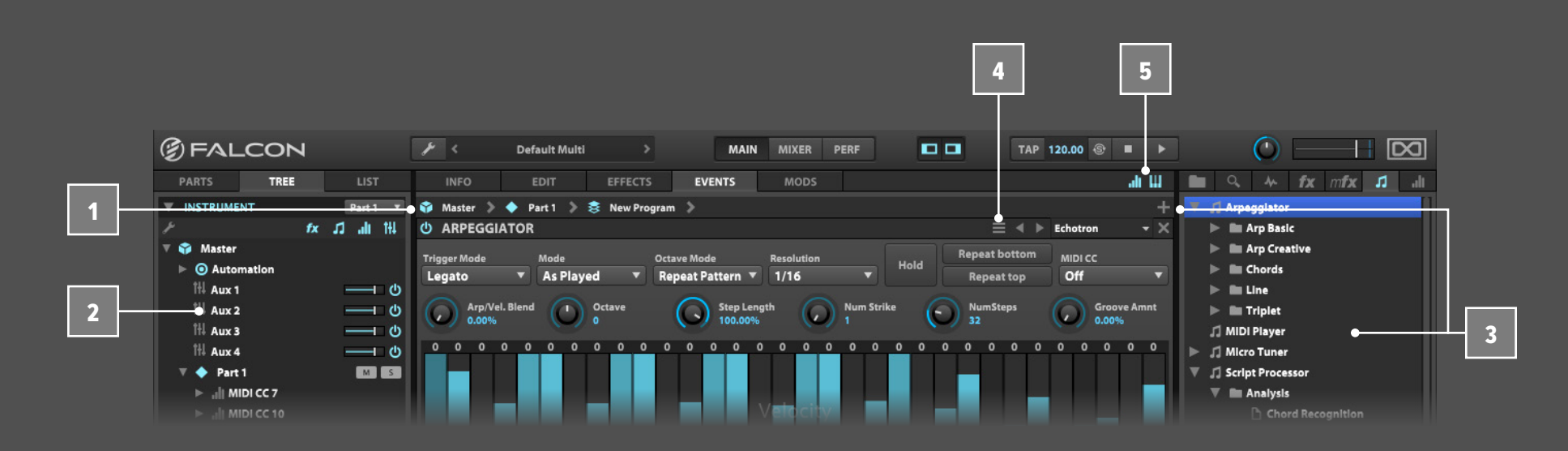

**MODS - モジュレーションタブ**

モジュレーション(MODS)タブは、個々のキーグループからマス ター出力まで、すべての階層のモジュレーションソース(モジュ レーター)を表示します。

#### **ナビゲーション**

モジュレーションソースのナビゲーションは、画面上端のストリッ プのノード名(階層)をクリックすることで任意のパスを開くことが できます。またノード右横のカーソルアイコン(>)をクリックするこ とで、下の階層にアクセスしたり、別のレイヤーを選ぶことができ ます。例えば、プログラム右横のボタンをクリックすることで、その プログラムに含まれているレイヤーの1つを選ぶことができます。

### **モジュレーションソースの追加**

モジュレーションソースを追加するには、右上の + ボタンを押 してメニューからモジュレーションソースの種類を選択します。ま た、右サイドバーのプリセットブラウザーからのドラッグ&ドロッ プでも追加することができます。

Master Part 1 Mew Program 1

[**ヒント**]:キーグループモジュレーションは、ボイスごとに処理され ます。つまり、ボイス数を重ねた分だけコンピューターの処理能 力が要求されます。キーグループモジュレーションはボイスごとに 変調効果が必要な場合に適しています。

左サイドバーのツリー(TREE)ビューから選ぶこともできます。 ツリービューに関する詳細は[、\[操作画面 > TREE\]](#page-53-0) の項目に記載 しています。 2

[**ご注意**]:モジュレーションソースリストは、エフェクトやイベン トプロセッサーと異なり、シグナルフローを持ちません。画面上 のモジュールはそれぞれ関連付けられたパラメーターにコント ロール信号を送ります。詳細については、[操作画面 > MAIN > MODULATION] の項目に記載しています。

モジュレーションソース名を押したままにするとメニューが表示 され、モジュレーションの種類を変更することができます。

Falconに装備されたモジュレーションソースに関する詳細は、 [\[巻末付録 A > モジュレーター\]](#page-264-0) の項目に記載しています。

モジュレーションソースは、モジュレーション名左横の"**電源**"ボ タンでオン・オフできます。モジュレーションソースの削除は、モ ジュレーションソースヘッダー右端の"**X**"ボタンをクリックします。

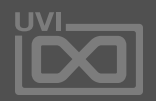

圍

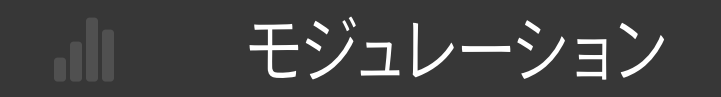

<span id="page-48-0"></span>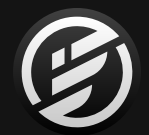

### 操作画面 » MAIN » **MODS**(モジュレーション)

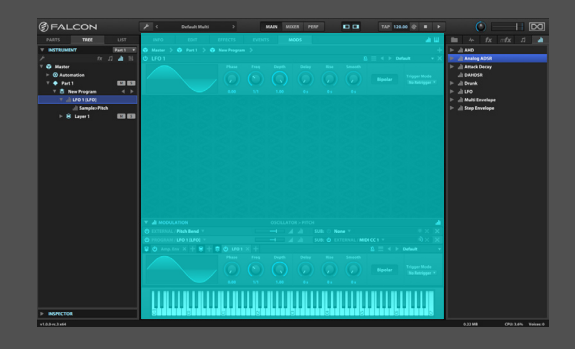

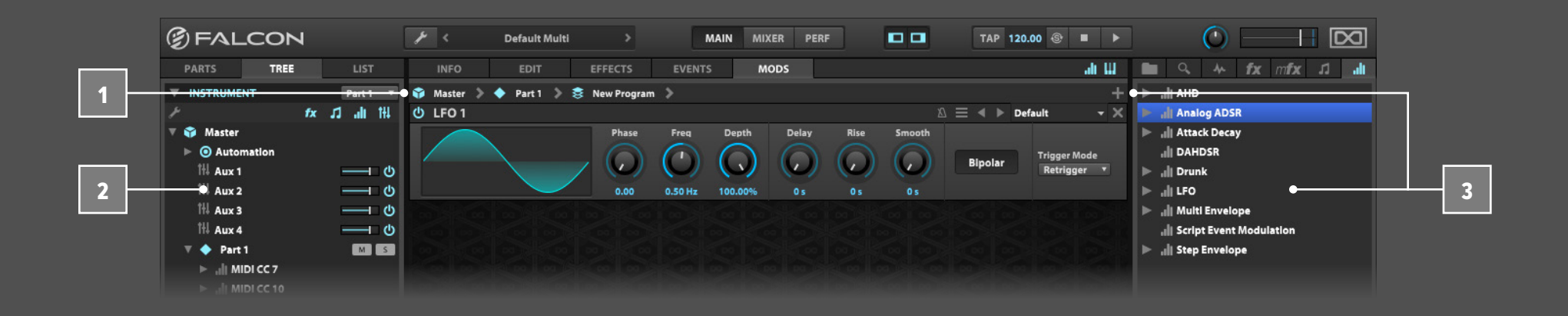

### **プリセット保存**

モジュールは個別に設定をプリセット保存、読み込みが可能です。 プリセットの保存とリコールはヘッダー右側のメニューでおこな います。保存されたプリセットは、右サイドバーのブラウザーから もアクセスできます。

プリセット保存は、プリセットファイルメニューをクリックし、**SAVE PRESET(プリセット保存)**を選択し、名前をつけて保存します。プリ セットブラウザーの詳細は[、\[ユーザープリセット > モジュールプ](#page-69-0) [リセットブラウザー\]](#page-69-0) に記載しています。

### **名称変更**

モジュレーションソースの名称変更は、モジュレーションソース 名の箇所をダブルクリックします。開いた画面のテキスト入力で、 新しい名前を適用できます。この場合、用途が判別できるように つけることをおすすめします。例えば、"Amp. Env." と "Filter Env." と付けておけば、同じエンベロープでもアンプリチュード用の設 定なのか、フィルター用の設定なのかをプログラム内でも確認で きます。

### **モジュレーションソースの割当**

モジュレーションソースの割り当ては、画面上のコントロールパ ラメーターを右クリックのメニュー表示からAdd Modulation(モ ジュレーションの追加)を選択し、サブメニューのリストからモ ジュレーションソースを選びます。リストから既製のソースや新規 ソースの作成と追加を選ぶことができます。

モジュレーションの割り当てについての詳細情報は[、\[操作画面 >](#page-48-0)  [MAIN > MODULATION\]](#page-48-0) の項目に記載しています。

**モジュレーションとキーボードセクション** モジュレーション(ソースエディター)とキーボードセクションは、 タブ表示右端のグラフアイコンと鍵盤アイコンでそれぞれ表示・ 非表示にできます。 7

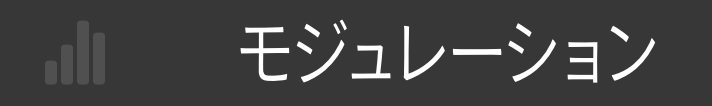

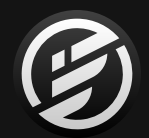

### 操作画面 » MAIN » **MODS**(モジュレーション)

4

5

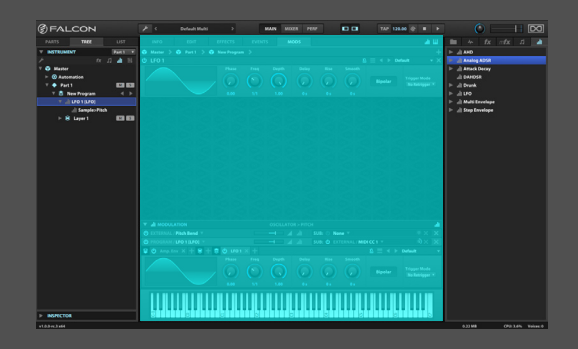

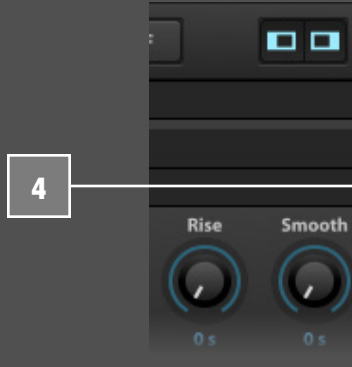

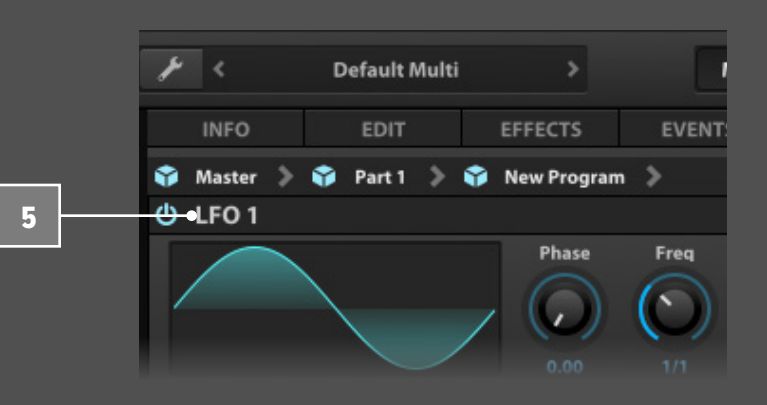

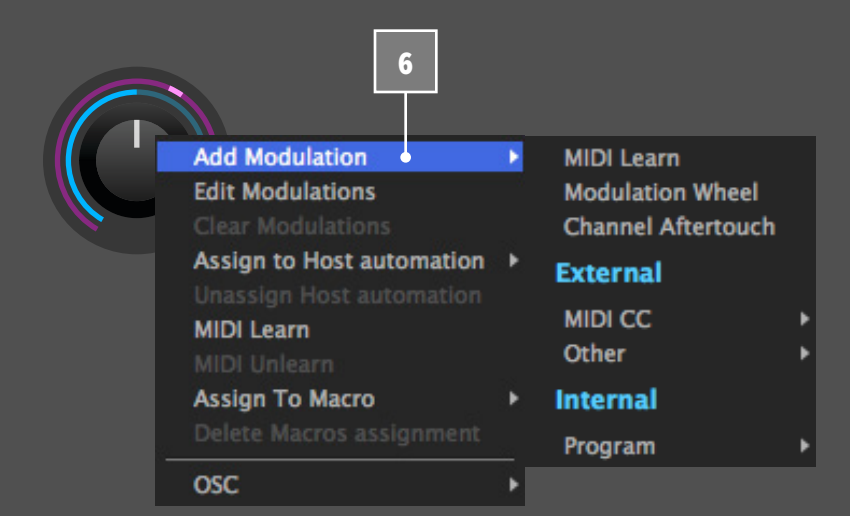

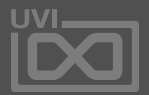

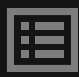

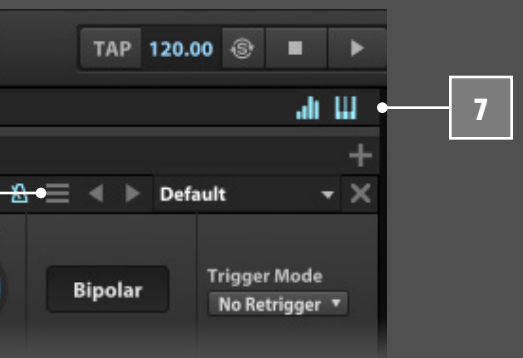

インフォメーション

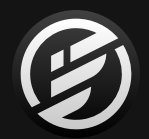

## 操作画面 » MAIN » **INFO**(インフォ)

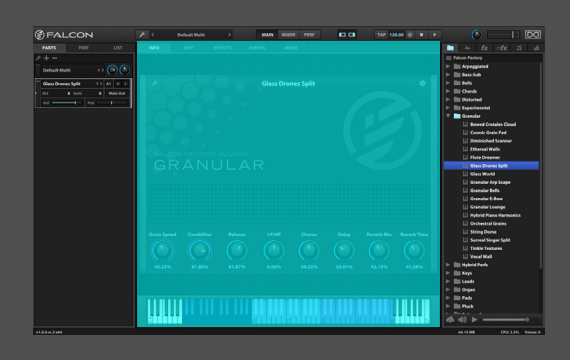

#### **INFO - インフォタブ**

インフォタブは、選択されたプログラムの概要を表示します。プロ グラムで設定されているマクロコントロールの操作もここでお こないます。また、**(i)**ボタンのクリックで、カスタムテキストや画 像を表示します。

### **MACROS - マクロ**

プログラムにマクロが割り当てられた場合、鍵盤表示の上にノブ またはスイッチとして表示されます。マクロは、演奏時によく使用 するパラメーターをまとめたプログラムのフロントパネルとして 扱う際に便利です。

**マクロの配置は変更可能です。EDIT(スパナアイコン)ボタンのク** リックで、エディットモードに切替ります。このモードでは、ドラッグ 操作による配置、背景画像の追加、ダブルクリックによるパラメー ターの名称変更、右クリックの編集コマンドアクセスがおこなえ ます。マクロに関する詳細は[、\[巻末付録 A > モジュレーター >](#page-271-0)  [MACRO\]](#page-271-0) の項目に記載しています。

### **プログラム情報**

画面右上の**(i)**ボタンで、プログラムに関する情報を表示します。 多くのファクトリープリセットにはプログラムの解説や演奏時の ヒントなど(英文)が含まれています。例えば、オルガンの音色で、 モジュレーションホイールにレスリースピーカーのロータース ピードコントロールが割当てられている場合、ここに記載されま す。また、ご自身のメモなどをここに加えることも可能です。

UVIサウンドバンクのプログラムには画像が含まれ、ここに表示 されます。複数の画像が含まれている場合、画面にカーソルボ タン"**<**"と"**>**"が表示され、画像表示の切り替えが可能です。

### **キーボード**

インフォタブの下端にはバーチャルキーボードが用意されていま す。画面上の鍵盤クリックすることで音色の試聴ができます。発音範 囲の鍵盤はハイライト表示され、発音しない鍵盤はグレーアウト表 示されます。レイヤールールのキースイッチが設定されている場合、 その鍵盤はブルー表示します。キースイッチに関する詳細は[、\[操作](#page-32-0) [画面 > MAIN > MAPPING > LAYER RULES\]](#page-32-0) に記載しています。

### **SCRIPT - スクリプトインターフェイス**

**Script** 

プログラムにカスタムの操作画面が含まれている場合、インフォ タブのデフォルト表示となります。カスタムの操作画面は、スクリプ トと呼ばれる特別なプログラミング言語で構築されています。こ の場合、インフォタブ上端の**SCRIPT(スクリプト)**ボタンで専用画 面と情報画面の切替えが可能です。

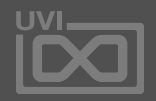

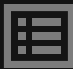

1

2

3

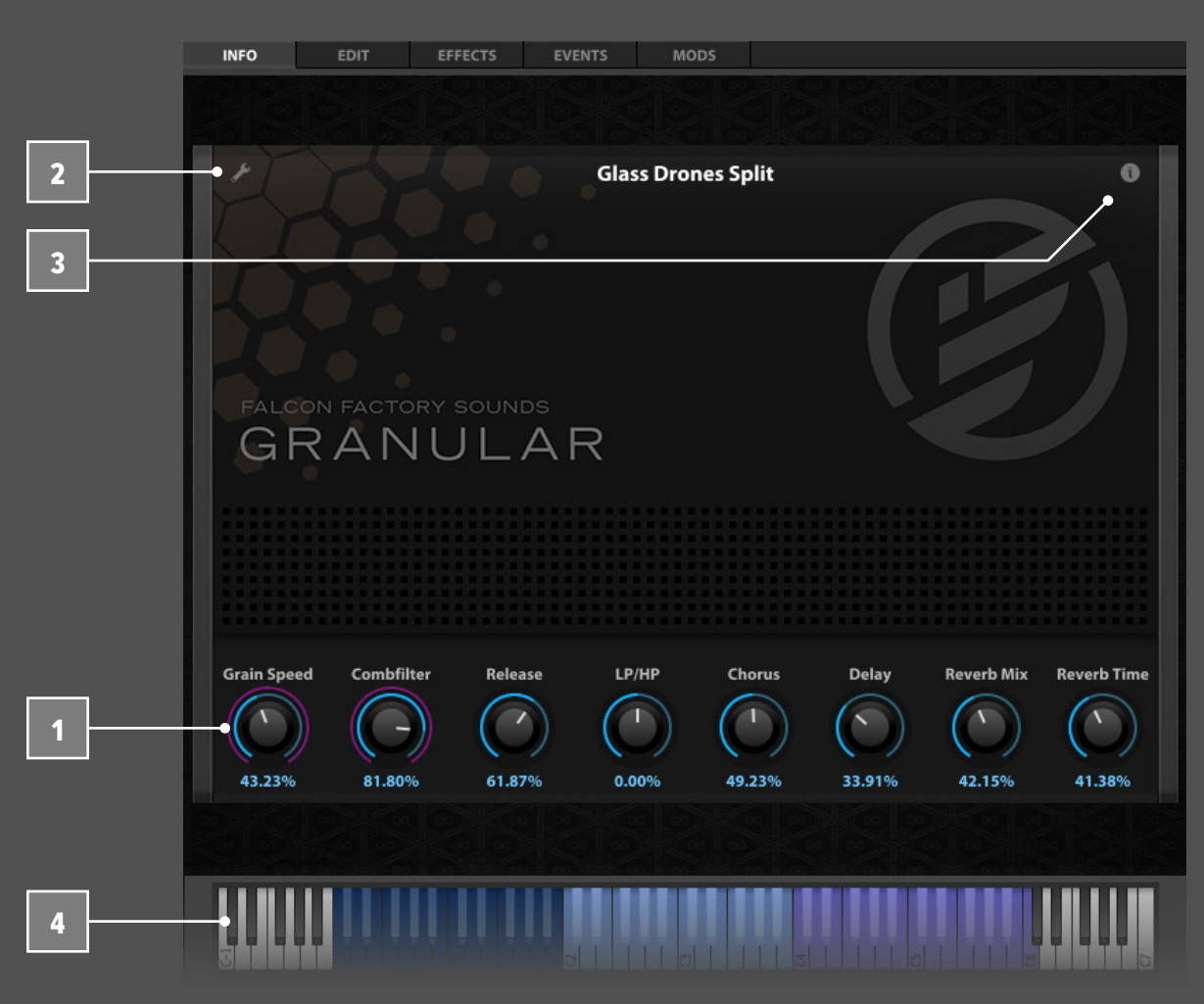

<span id="page-51-0"></span>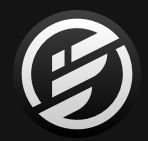

## **操作画面 » MAIN » PARTS (パート)**

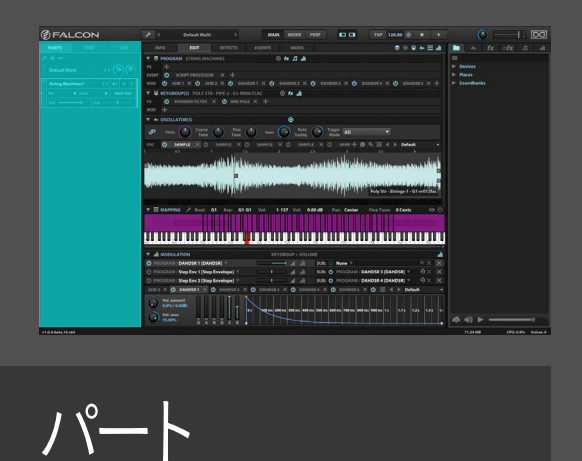

**PARTS - パートタブ**

パートタブは 、左サイドバー にFalcon上のパート をリスト表示 し ま す。マウスクリックで、目的のパートを選択します 。

ツールバーボタンで、パートリスト (左サイドバー )の表示・非表 示を操作します。

パートリストの幅は 、右端の中央パネルとの境界線の左右ド ラッグで変更できます。パートリスト上のパラメーターは横幅に 従って配置が自動で変更され、幅を広げることで、一度に多くの パートを同時表示することができます。

### **パート操作**

 $\overline{1}$ 

 $\overline{\mathbf{3}}$ 

1<br>2<br>3<br>4 **メニューボタン右横の + と − ボタンは、パートの追加と削除を**  $\overline{2}$ します。パートの上下ドラッグ操作で、順番変更が可能です。

リスト上のパートをクリック選択すると、中央パネルにその内容が 表示され、パートにに含まれる音色編集 がおこな えます。

パートリストメニュー(スパナアイコン)は画面の左上に位置し、 次の選択パートに対するオプションコマンドが用意されています:

- Empty selected part(選プログラム解除)
- Load program in selected part (プログラム読込)
- New program in selected part(新規プログラムの作成)

### **マルチ(MULTI)コントロール**

タブ上端 のセクション は、Falconのマルチ(Multi) のグローバル 設定になります。 レベルメーター右横に現在のマルチファイル名 (通常は"Default Multi")を表示します。この箇所のダブルクリック で、Multiファイルブラウザーが開き、保存済みマルチファイルを開 きます。(このブラウザーは、プログラムを開くことはできません。) 画面右側の2つのカーソルボタン は、同じディレクトリー(フォル ダ) のマルチファイル切替えに使用します 。

ツールバー上のグローバル**ボリューム** と**チューニング**は、ここでも  $\overline{4}$ 操作できます。詳細は、[\[ツールバー > GLOBAL VOLUME](#page-22-0)] と [\[ツー](#page-22-0) [ルバー > GLOBAL TUNE](#page-22-0) ] に記載しています。出力メーターは、メ イン出力(Main Out)のオーディオレベルを表示します。

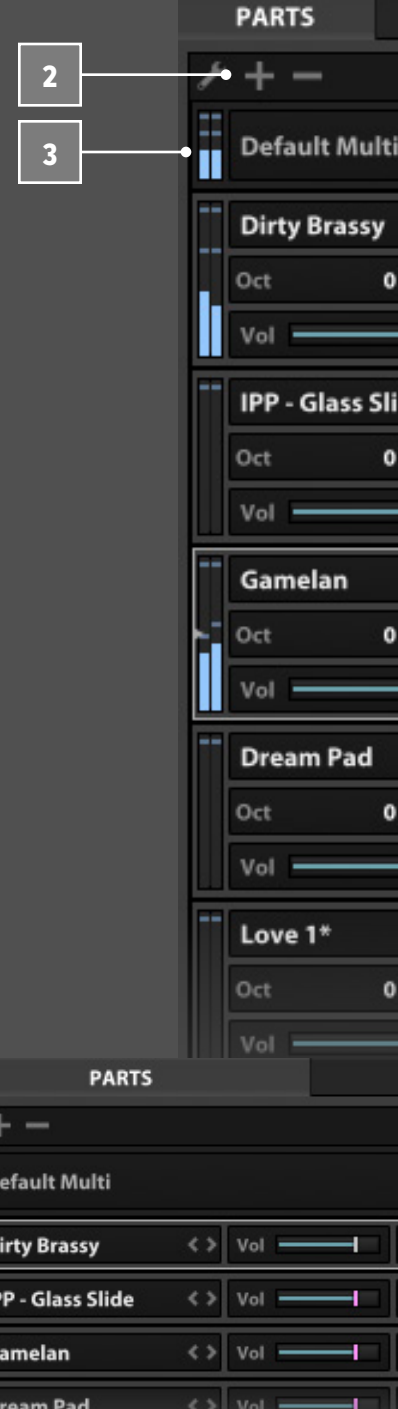

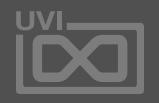

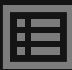

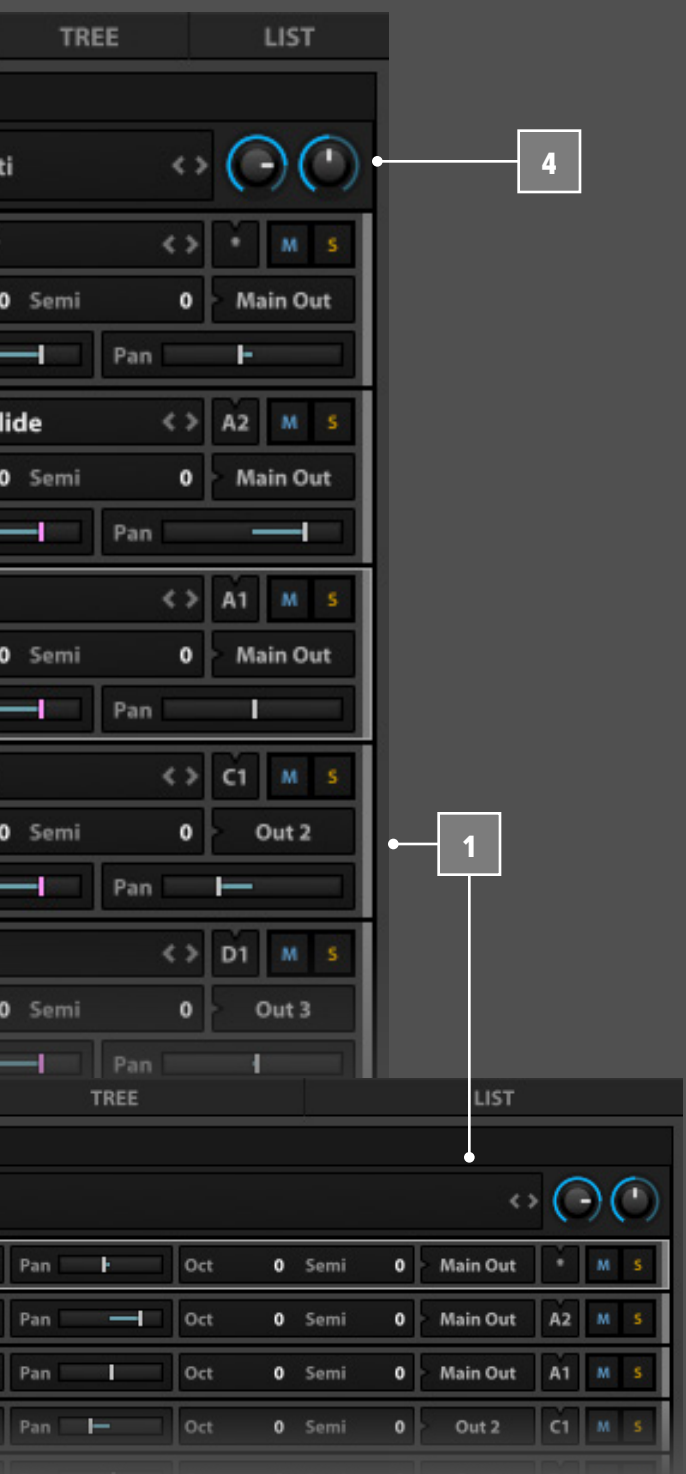

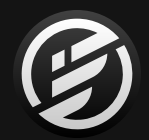

## |操作画面 » MAIN » PARTS (パート)

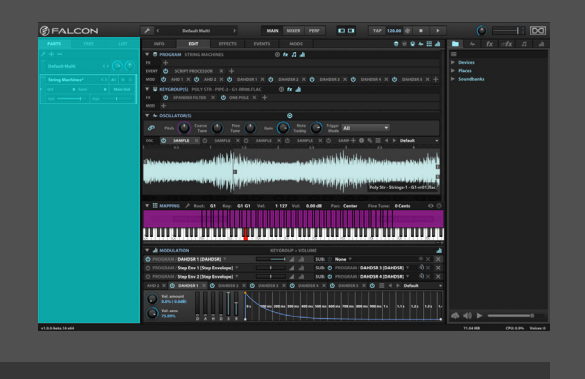

パート

#### **PARTS LIST - パートリスト**

パートリストは、Falcon内のパートに関するパラメーターを表示 します。これらの設定は、音色プログラムとは分離された形で保 存されます。パート設定は、マルチ(あるいはDAWのプロジェク トに含まれるプラグイン設定)として保存・読込みをします。

プログラム名のダブルクリックでファイルブラウザー、またはshift キー+ダブルクリックで右サイドバーのプリセットブラウザーが開 き、現在読込まれているプログラムを表示します。

現在読込まれているプログラムのファイル名は、パートのディス プレイに表示されます。プログラムが存在しない場合は、**エンプ ティー(Empty)**が表示されます。プログラムの内容を変更した場 合、保存されるまでプログラム名の後ろにアスタリスク(\*)が表示 され、未保存であることを示します。例:"Love 1\*" 5

- ディスプレイ右側の2つのカーソルボタンで、同じディレクトリー (フォルダ)に保存されているプログラムファイルの切替えをする ことができます。また、右クリックで次のオプションメニューが表 示されます: プログラム解除(Empty part)、パートの削除(Delete part)、プログラムの読込(Load program)、プログラムの再読込 (Reload program)、新規プログラムの作成(New program) 6
- パート設定には、パートの**MIDI入力チャンネル**と**オーディオ出力**設 定を表示します。通常、パートのオーディオ出力はFalconのメインア ウト(Main Out)に設定されます。MIDI入力はパートの追加順にポー トとチャンネル(A1、A2、A3…)が割振られます。設定を変更する場 合、これらの箇所のマウスクリックで、メニューから目的のポートを 選択します。パートのMIDI入力はオムニ(Omni)に設定することが 可能で、すべてのポートの全チャンネルに反応します。この場合、画 面上の表示はアスタリスク(\*)でオムニ設定であることを示します。 7
- 画面左端の**出力メーター**は、パート出力のオーディオレベルを表 示します。パートがMIDI信号を受信した場合、MIDI入力設定の箇 所にMIDIアイコンが点滅します。 8
- **VOL(ボリューム)**と **PAN(パン)**は、パートの音量とステレオ定 位を設定します。 9

画面上のパート**S(ソロ)**と**M(ミュート)**ボタンは、COMMAND (MAC)/CTRL(WINDOWS)キー+クリックで、クリックした以外の パートのミュートまたはソロに設定できます。ALT/OPTIONキー+ク リック操作で、そのパートのみのミュートとソロ設定が可能です。

**OCT(オクターブ)**と **SEMI(半音)**は、そのパートのMIDI入力に対

ループ素材をパートに追加した場合、プログラム名ディスプレイ の右端の2つのパラメーターが追加表示されます:

**• AUTO PLAY((南京錠アイコン)**:Falconの再生挙動と連動した、

- ループ再生をおこないます
- 

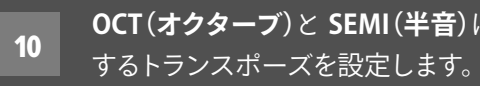

• **PLAY(三角形アイコン)**:ループ再生の状況:点灯=再生中、滅灯= 停止を表示し、この箇所のでループの再生の手動操作ができます。

パートの右端をクリックすることで、パートカラーの変更がおこな えます。ポップアップされたカラーピッカーで、お好みの色を設定 します。 12

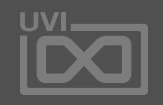

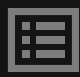

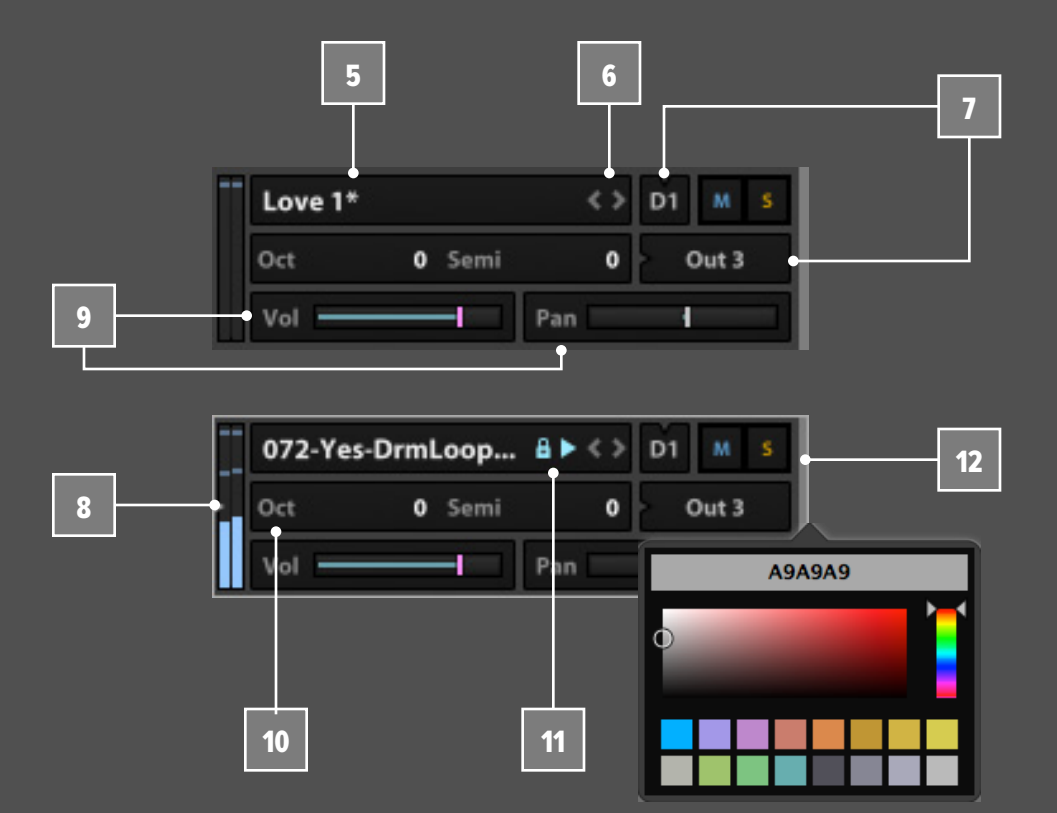

ツリー

<span id="page-53-0"></span>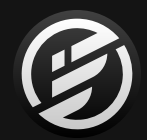

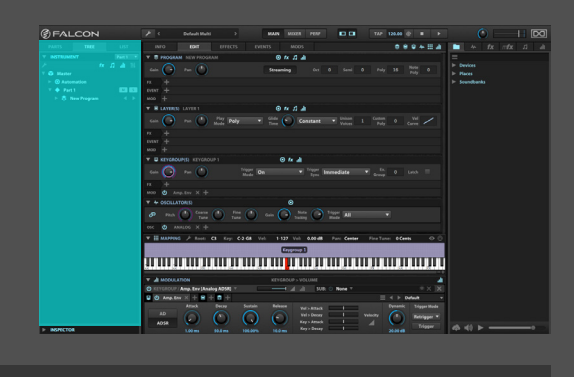

**TREE - ツリー(タブ)ビュー**

ツリービューは 、パート内の階層を表示します。ツリー内の枝葉は 1つの"**ノード(node)**"として扱われます。

ツリービューの表示は、ノードの階層をあらわす **INSTRUMENT (インストゥルメント)**と、ノードの 詳 細と設 定 を おこなう **INSPECTOR(インスペクター)**の2つに分割されています。 ツリー ビューは左サイドバーのタブ表示の1つで、ツールバーボタンで 表示・非表示にできます。 表示幅は右端の中央パネルとの境界線 の左右ドラッグで変更できます。

 $\frac{1}{3}$ 

 $\overline{\mathbf{3}}$ 

 $\overline{1}$ 

1<br>2<br>3 特定のノードの表示・非表示を設定が可能です。画面右上のア  $\overline{2}$ イコンボタンで次の種類のノードの表示操作がおこなえます: エフェクト(fxアイコン)、イベントプロセッサー(音符アイコン)、 モジュレーションソース(バーグラフアイコン)、AUXバスとセンド (フェーダーアイコン)

インスペクターとインストゥルメントは 、それぞれのヘッダー部左 横の三角形のボタンで、表示の展開と格納がおこなえます。また、 インスペクターは上端の境界線のドラッグ操作で表示領域を広 げることができます。

#### **ツリービューナビゲーション**  $3<sup>°</sup>$

### **INSTRUMENT - インストゥルメント**

 $\vert$  1

インストゥルメントセクションは常に1つのパート内のノード のみを表示します。パートの変更は、ヘッダー部右端の **PART SELECTOR MENU(パートセレクターメニュー)**でおこないます。

いくつかのノードは常に表示されます: マスター(Master)、ホス トオートメーション(Host Automation)、パート(Part)、プログラ ム(Program)、レイヤー(Layer)、キーグループ(Keygroup)、オシ レーター(Oscillator)

ノードの操作は、クリック選択でおこないます。選択されたノード の詳細は、インスペクターに表示されます。ノード左横の三角形ア イコンボタンの操作で、下位階層表示の展開・格納をおこないま す。Alt/Optionキーを押しながらの操作で下位階層のノードを含 めて一括展開することが可能です。

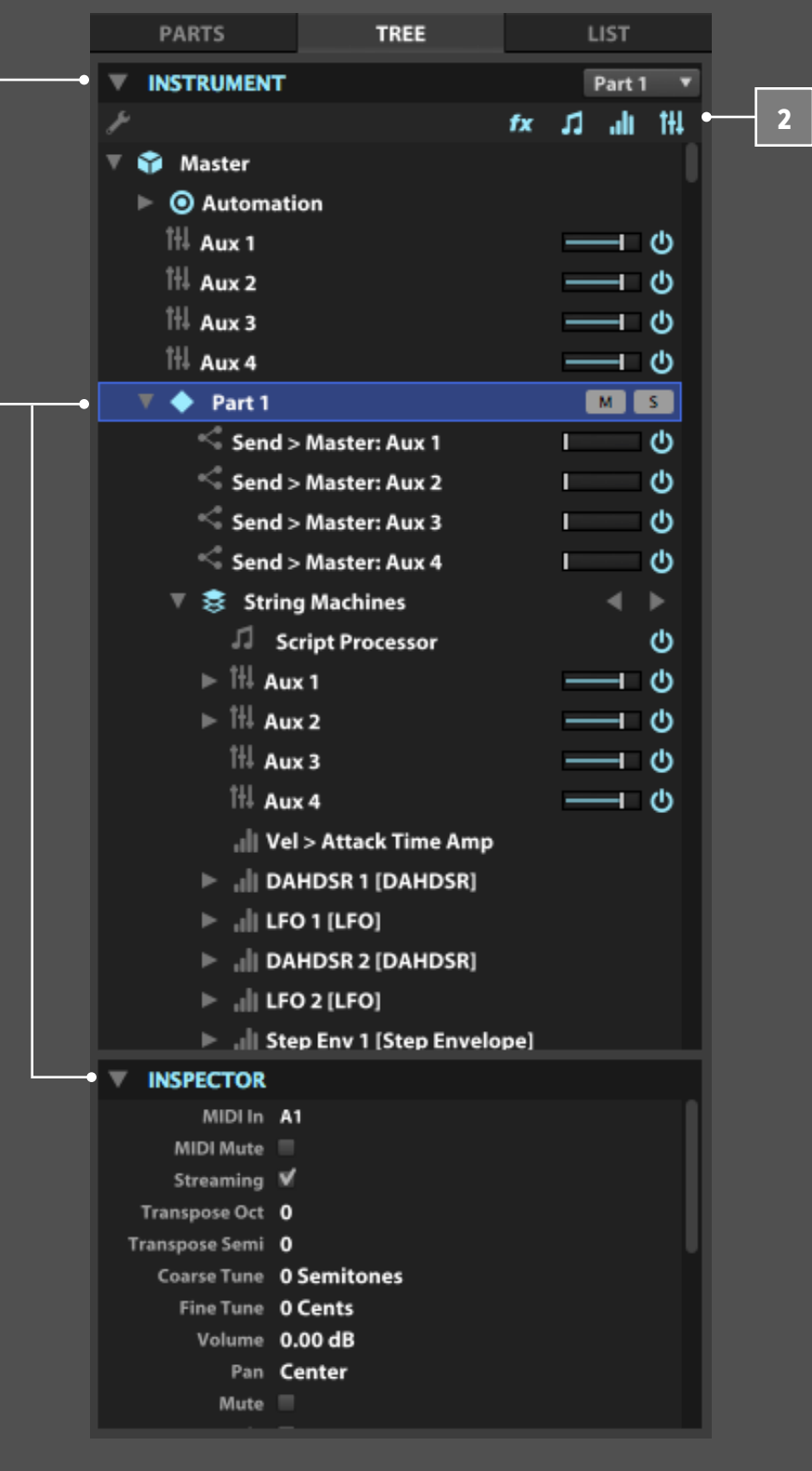

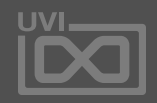

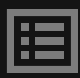

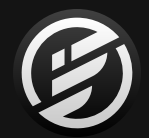

## 操作画面 » MAIN » **TREE**(ツリー)

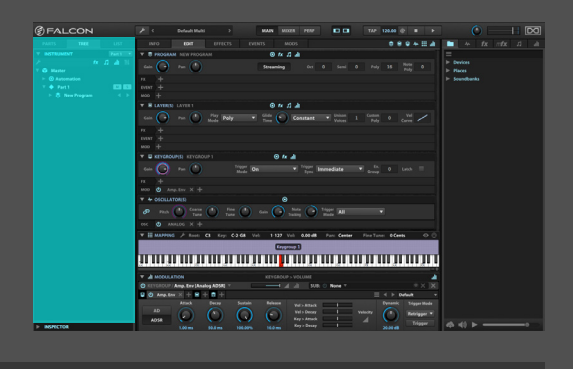

ツリービューで選択され、操作をおこなったノードの設定は、エ ディット(EDIT)ビューやエフェクト(EFFECTS)タブなど、別の画 面にも反映されます。ツリービューは大規模で複雑なプログラム のレイヤー、キーグループ、エフェクトやモジュレーションソース のエディットをおこなう際にとても便利です。

ノードのダブルクリックで、そのノードをエディットビュー上に表示 することができます。また、エフェクトノードをダブルクリックした 場合はエフェクトタブ、モジュレーションソースをダブルクリックし た場合はモジュレーション(MODS)タブに、そのモジュールが表 示されます。

### **NODE OPTIONS - ノードオプション**

ノードそれぞれに特定のメニューオプションが用意されています。 ノードの右クリックでメニューを表示します。また、画面左上のス パナアイコンボタンで、選択されたノードに対するメニューを表 示することも可能です。

### **INSPECTOR - インスペクター**

インスペクターはインストゥルメントセクションで選択されている ノードの詳細を表示します。

画面上の設定は編集可能です。ダブルクリックによる数値/テキス ト入力、または上下のドラッグ操作で設定を変更できます。

[**ヒント**]:多くのパラメーターはメイン編集画面上のモジュール 内に表示され、設定が連動します。ただし、いくつかのパラメー ターは、"**隠された**"パラメーターとしてインスペクターからしかア クセスできないものも存在します。

4

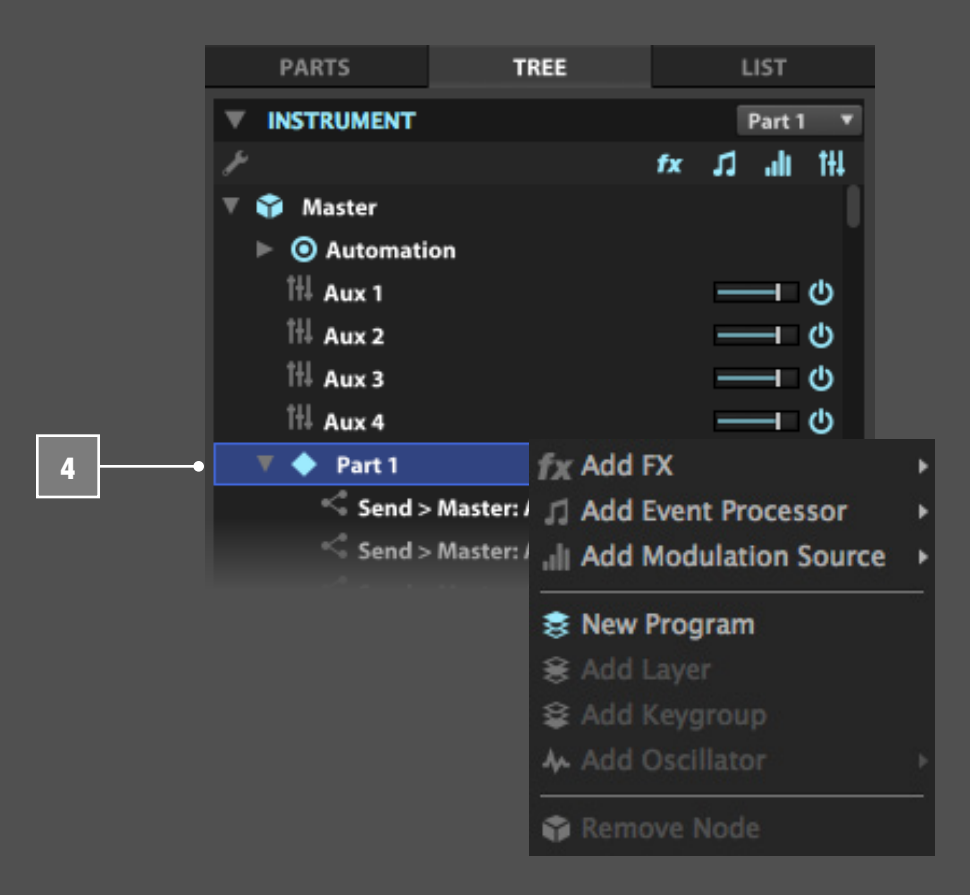

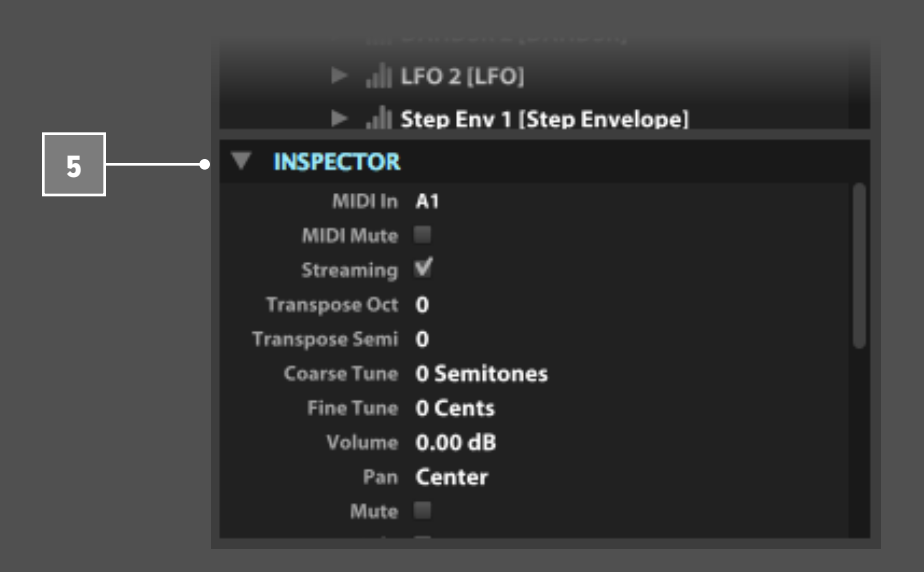

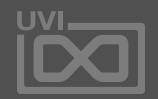

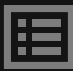

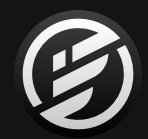

## 操作画面 » MAIN » **LIST**(リスト)

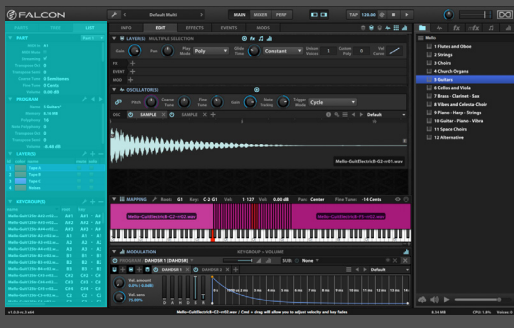

**LIST - リスト(タブ)ビュー**

リストビューは、パート内のプログラムの設定をセクション別に表 示・エディットする画面です。ここでは、パート(PART)、プログラム (PROGRAM)、レイヤー(LAYER)、キーグループ(KEYGROUP)に 関する設定をリスト表示します。

リストビューは左サイドバーのタブ表示の1つで、ツールバーボ タンで表示・非表示にできます。表示幅は右端の中央パネルとの 境界線の左右ドラッグで変更できます。

各セクションは、セクション名左横の三角形ボタンで、格納と拡張 表示操作がおこなえます。

### **PART - パート**

パート設定は、選択パートに対しての設定を表示します。画面を スクロールすることで表示範囲外のパラメーターを表示します。

パートの選択は、ヘッダー部右端の **PART SELECTOR MENU (パートセレクターメニュー)**でおこないます。

リストビュー上のパート設定は、パート(PARTS)ビュー上のパラ メーターをリスト表示したものです。詳細は[、\[操作画面 > PARTS\]](#page-51-0) に記載しています。

### **PROGRAM - プログラム**

プログラムセクションは、選択パートの音色プログラム設定(エ ディットビューのプログラム設定と同じ内容)をリスト表示します。 スクロール操作で表示範囲外のパラメーターを表示します。

プログラムセクションのヘッダー部には **Program menu(プログラ ムメニュー)**が用意されています。このスパナアイコンボタンのク リックで、プログラム作成、読込・保存とプロテクションがおこなえま す。このメニューの詳細は[、\[ユーザープリセット\]](#page-69-0) に記載しています。 4

ヘッダー部右端の2つのカーソルボタンは、同じディレクトリーに 保存(収録)されたプログラムの切替えに使用します。

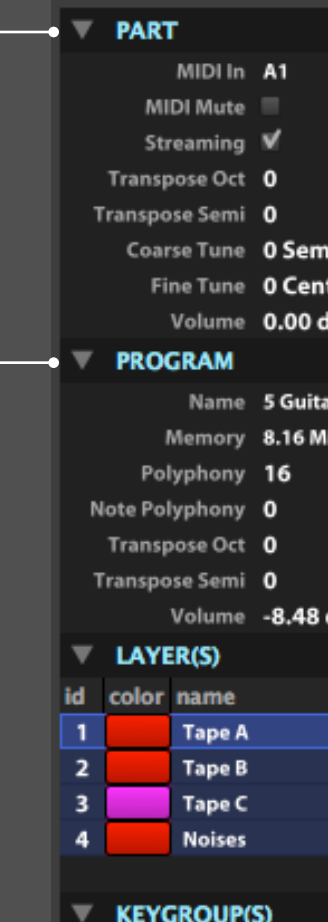

**PARTS** 

1

2

3

5

1

3

name Mello-Guit12Str-A#2-rr02.... Mello-Guit12Str-A#3-rr02.... Mello-Guit12Str-A#4-rr02.... Mello-Guit12Str-A2-rr02.w... Mello-Guit12Str-A3-rr02.w... Mello-Guit12Str-A4-rr02.w... Mello-Guit12Str-B2-rr02.w... Mello-Guit12Str-B3-rr02.w... Mello-Guit12Str-B4-rr02.w... Mello-Guit12Str-C#3-rr02.... Mello-Guit12Str-C#4-rr02.... Mello-Guit12Str-C#5-rr02.... Mello-Guit12Str-C3-rr02.w... Malla Cultivation CA was a

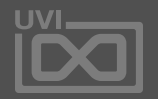

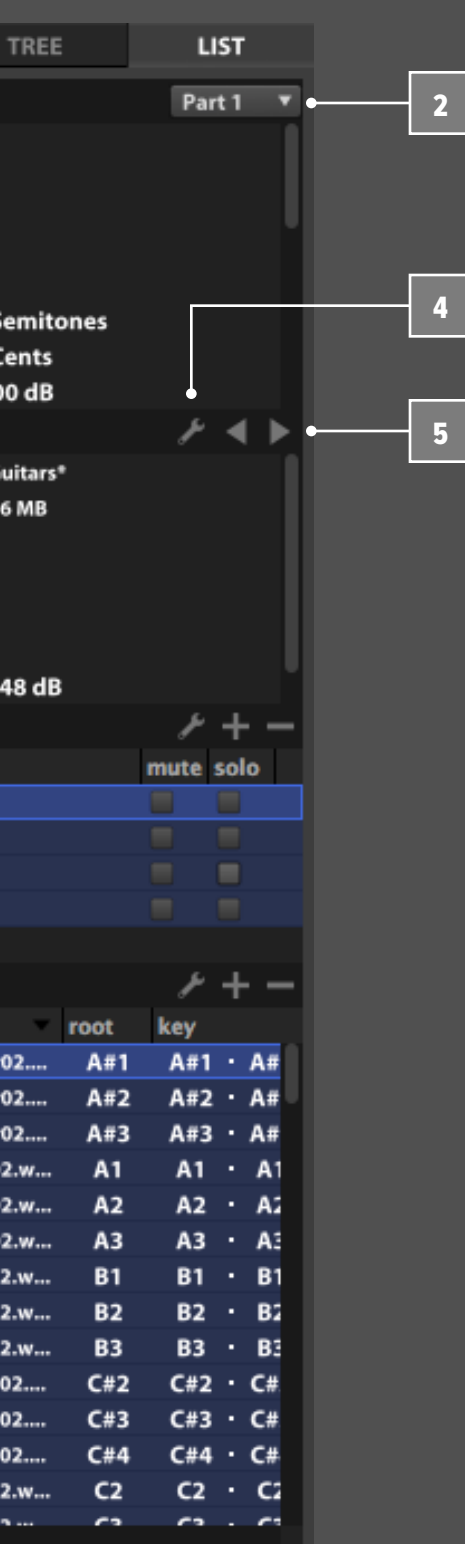

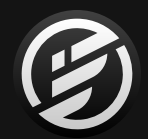

## 操作画面 » MAIN » **LIST**(リスト)

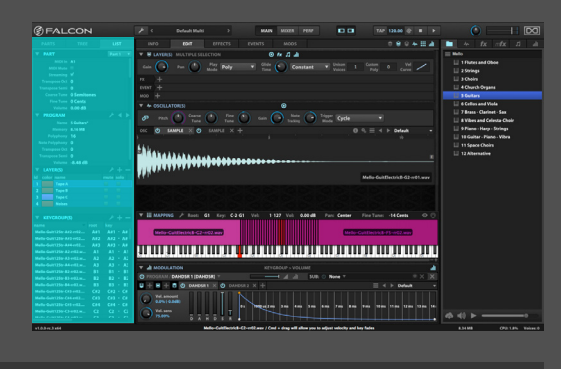

#### **LAYERS - レイヤー**

レイヤーセクションは、プログラム内のすべてのレイヤーを一 括表示します。画面をスクロールすることで表示範囲外のレイ ヤーにアクセスできます。エディット(EDIT)ビューの表示は、ここ でのレイヤー選択と連動します。レイヤーのリスト表示は大規模 で複雑なプログラムの編集をおこなう際に便利です。

レイヤー名または **ID** をクリックすることで、レイヤーを選択しま す。command(Mac)/ CTRL(Windows)キーを押しながらのク リック操作で、複数のレイヤーを同時選択できます。すべてのレ イヤーの選択解除をする場合は、リスト表示下端の空いている 箇所をクリックします。(特定のレイヤーが選択されていない場 合、エディット(EDIT)ビュー上のレイヤー設定は、すべてのレイ ヤーに適用します。)

リストビュー上のレイヤー設定は、エディットビューのプログラム [\(\[操作画面 > MAIN > EDIT > PROGRAM\]\)](#page-28-0)とツリービューイン スペクター[\(\[操作画面 > MAIN > TREE\]\)](#page-53-0)と同じパラメーターをコ ラム表示します。

レイヤー設定は、その欄の表示・非表示、と表示順の設定ができま す。ヘッダー(項目名)部の右クリックで、メニューから必要項目表 示設定をします。表示順の変更は、ヘッダー部の左右ドラッグでお こないます。 7

レイヤーヘッダーの右側には、**LAYER MENU(レイヤーメニュー)** が用意されています。このスパナアイコンボタンのクリックで、レ イヤールールの編集、コピー、ペースト、カット、複製のメニューに アクセスします。設定に関する詳細は[、\[操作画面 > MAIN >](#page-32-0)  [MAPPING\]](#page-32-0) の項目に記載しています。 8

ヘッダー部右端の + と − ボタンは、**レイヤーの追加(ADD LAYER)**と**選択レイヤーの削除(REMOVE LAYER)**をおこないます。 9

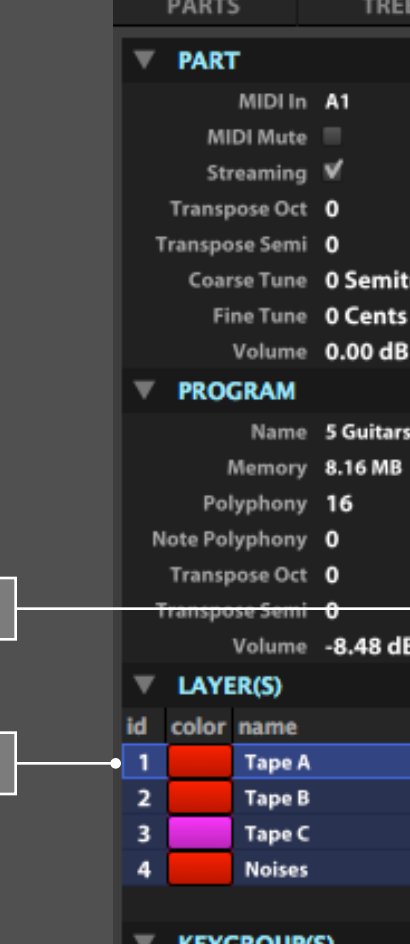

6

6

8

name Mello-Guit12Str-A#2-rr02.... Mello-Guit12Str-A#3-rr02.... Mello-Guit12Str-A#4-rr02.... Mello-Guit12Str-A2-rr02.w... Mello-Guit12Str-A3-rr02.w... Mello-Guit12Str-A4-rr02.w... Mello-Guit12Str-B2-rr02.w... Mello-Guit12Str-B3-rr02.w... Mello-Guit12Str-B4-rr02.w... Mello-Guit12Str-C#3-rr02.... Mello-Guit12Str-C#4-rr02.... Mello-Guit12Str-C#5-rr02.... Mello-Guit12Str-C3-rr02.w... Malla Cultivatelli CA mortuu

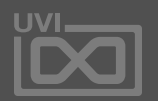

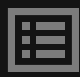

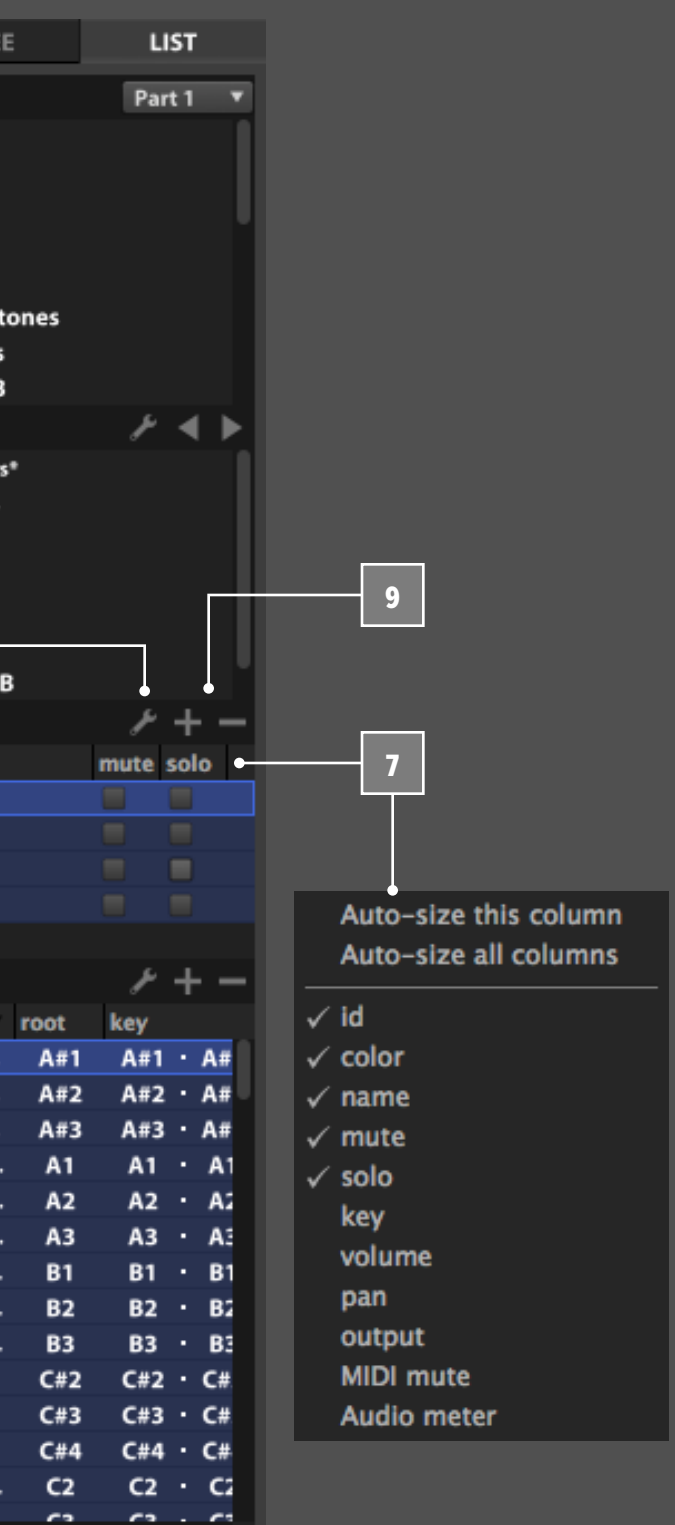

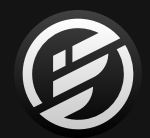

## 操作画面 » MAIN » **LIST**(リスト)

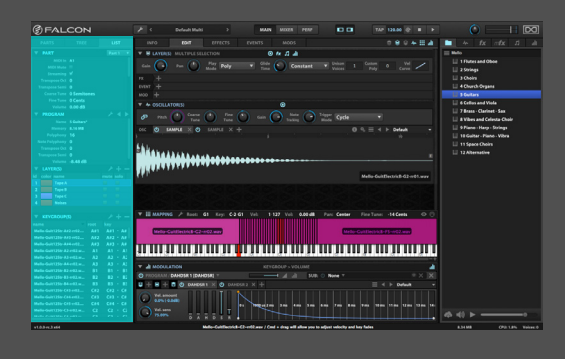

### **KEYGROUPS - キーグループ**

キーグループセクションは、レイヤー内の全キーグループをリス ト表示します。画面をスクロールすることで表示範囲外のキーグ ループを表示します。エディット(EDIT)ビューの表示はここでの キーグループ選択と連動します。キーグループセクションは大規 模で複雑なプログラムの編集をおこなう際に便利です。

- キーグループ名をクリックすることで、キーグループを選択しま す。command(Mac)/ CTRL(Windows)キーを押しながらのク リック操作で、複数のキーグループを同時選択できます。キーグ ループの選択解除をする場合は、リスト表示の下端の空いている 箇所をクリックします。(特定のキーグループが選択されていない 場合、エディットビュー上のキーグループ設定は、すべてのキーグ ループに適用します。) 10
- キーグループ設定は、コラムリスト表示され、ヘッダー部の右ク リックで、必要項目の表示・非表示を設定します。またこのヘッ ダー部の左右ドラッグで設定の表示順を変更できます。加えて キーグループ名の箇所のクリックで、キーグループの並び順を変 更できます。 11
- キーグループヘッダーの右側には、**KEYGROUP MENU(キーグ ループメニュー)**が用意されています。このスパナアイコンボ タンをクリックすることで、コピー、ペースト、カット、複製がおこな えます。設定に関する詳細は[、\[操作画面 > MAIN > MAPPING\]](#page-32-0) の 項目に記載しています。 12
- ヘッダー部右端の + と − ボタンは、**キーグループの追加(ADD KEYGROUP)**と**選択キーグループの削除(REMOVE KEYGROUP)**を おこないます。 13
- 画面右端の中央パネルとの境界線の左右ドラッグで、より多くの キーグループ設定(欄)を表示できます。 14

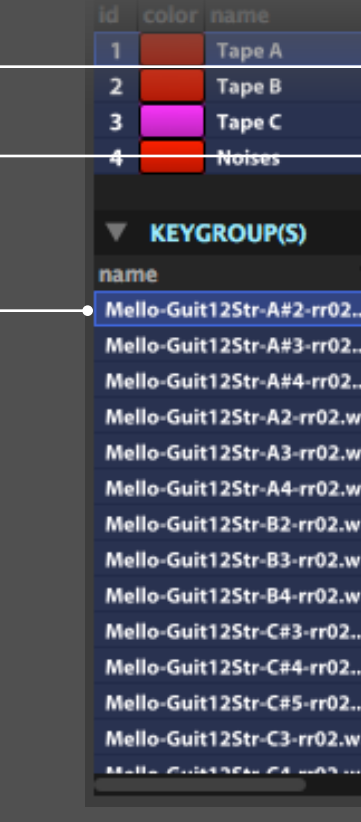

10

12

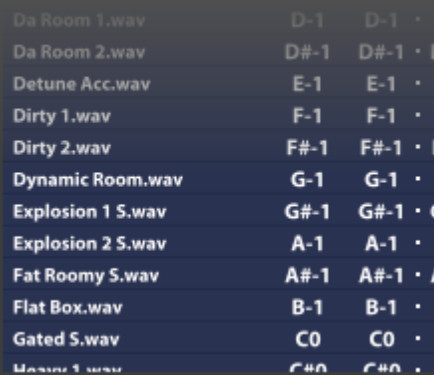

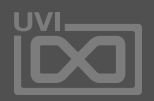

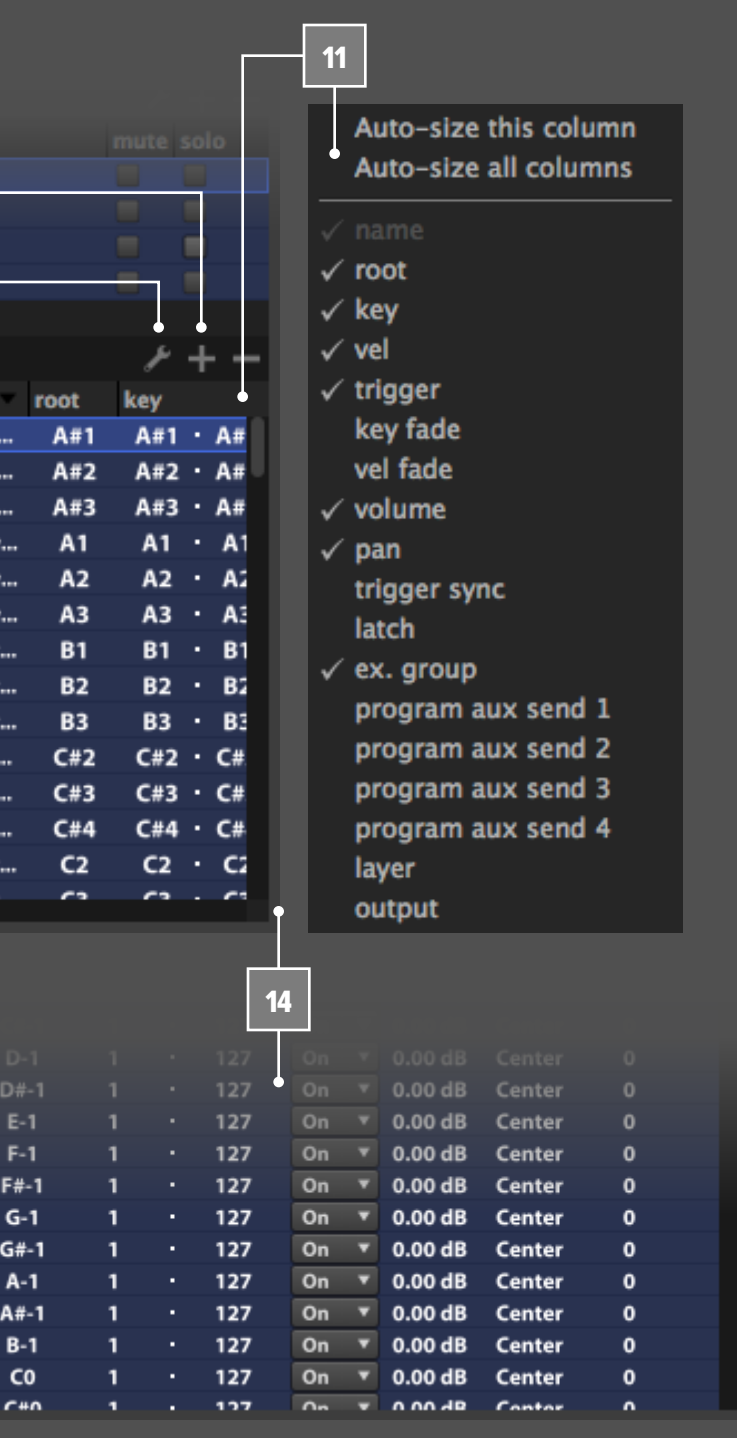

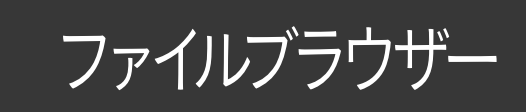

<span id="page-58-0"></span>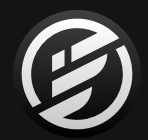

**FILE BROWSER - ファイルブラウザー**

ファイルブラウザーは、Falconで必要(特定)のファイルの読込み、 検索、試聴をする際に使用します。

Falconには3種類のファイルブラウザーが用意されています:

- **• プログラムファイルブラウザー**:音色プログラム、ループ、サンプル の読込みに使用します。
- **• マルチファイルブラウザー**:マルチ(MULTI)形式のファイル読込 みに使用します。
- **• サイドバーファイルブラウザー**:様々な形式・種類のファイルのド ラッグ&ドロップによる読込み操作に使用します。

### **プログラムファイルブラウザー**

このブラウザーは、パートリスト、ミキサーまたはパフォーマンス ビュー上のパート名の部分(未設定の場合は Emptyと表示)のダブ ルクリックで開きます。また、ツールバーメニュー(スパナアイコン)か らロードプログラム(Load Program)の選択でも開くことができます。

プログラムファイルブラウザー内の左欄(サイドバー)は、次の4セ クションに分割されます:

- **• SEARCH**(検索)
- **• DEVICES**(デバイス)
- **• PLACES**(お気に入りフォルダ)
- **• SOUNDBANKS**(サウンドバンク)

**DEVICES**は、ネットワークボリュームを含む、コンピューターにマ ウントされているディスクドライブを表示します。 2

- **PLACES**は、よく使用するフォルダーを追加して使用します。フォル ダーの追加は、上のDEVICESから目的のフォルダーを見つけ出し、 ブラウザーサイドバーにドラッグ&ドロップします。お気に入りの 削除は、登録されているフォルダーの右クリックでメニューから、 Remove from Favorite Places(お気に入りの解除)を実行します。 3
- **SOUNDBANKS**は、マウントされたサウンドバンクライブラリー (UFS)をリスト表示します。UFSのマウントは必要な時に応じて 手動、またはFalcon起動時に自動でおこないます。UFSの自動マ ウント設定については[、\[PREFERENCES > SOUNDBANKS\]](#page-72-0) に記載 しています。 4

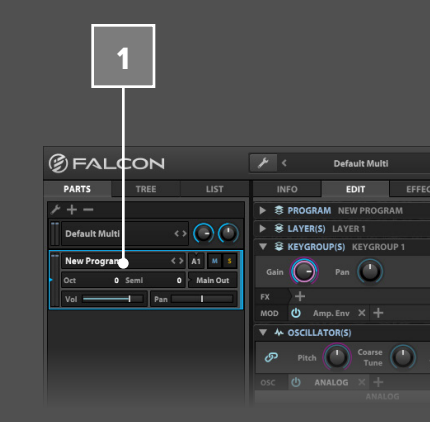

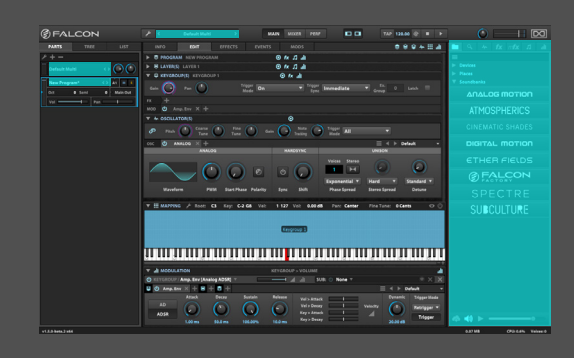

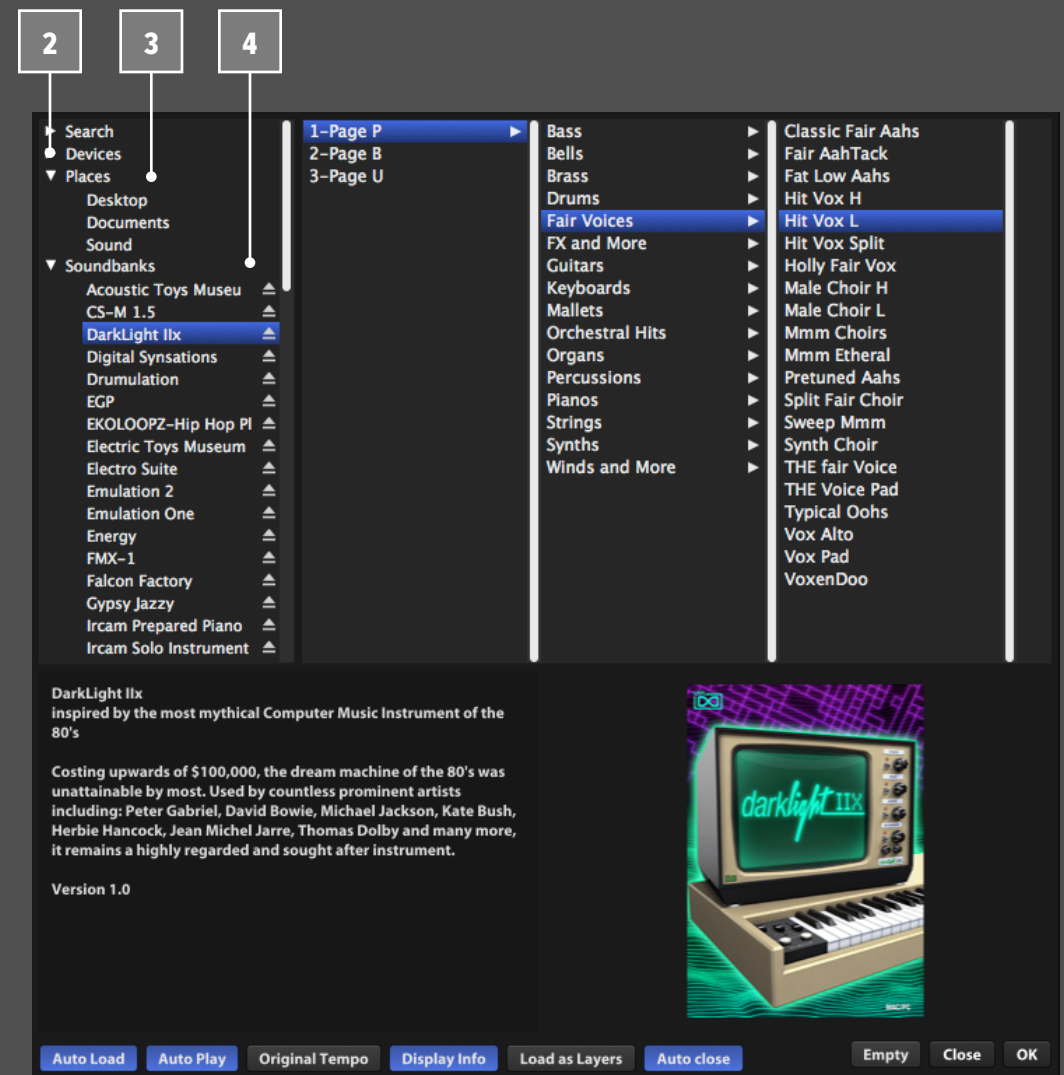

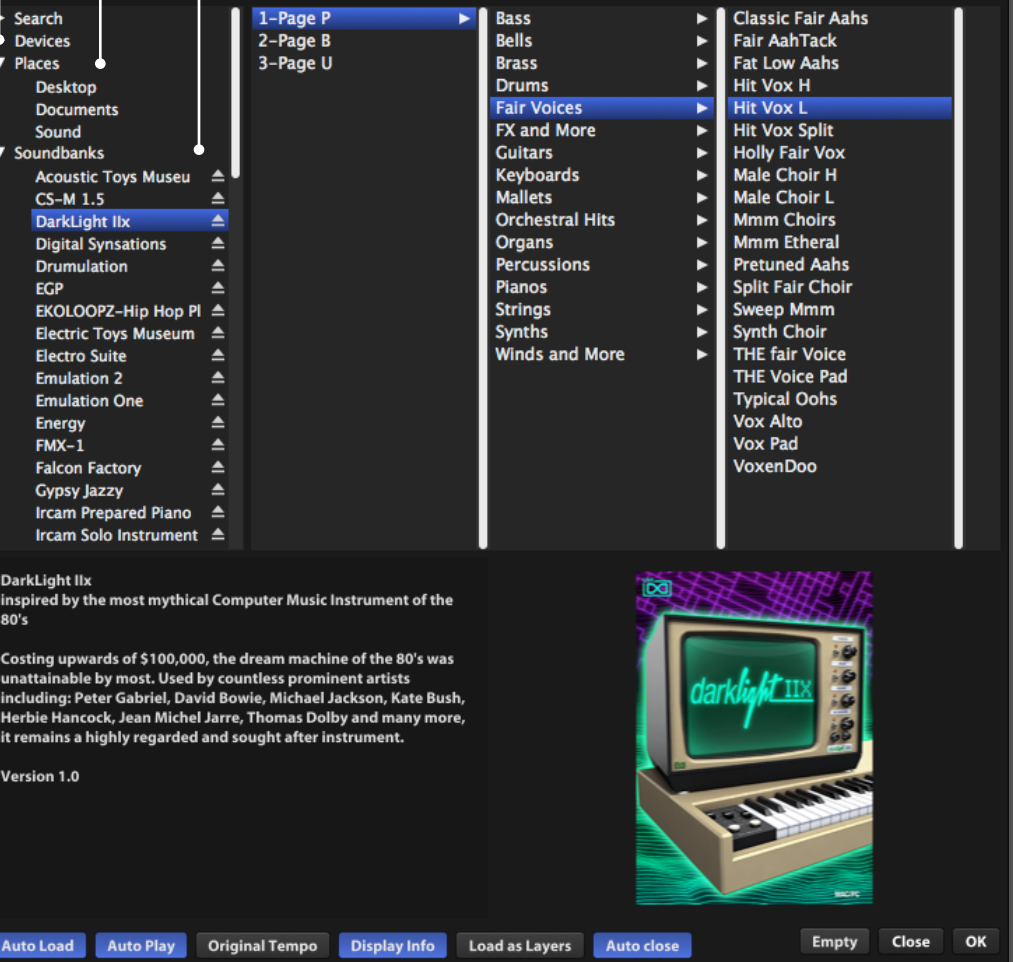

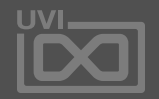

眉

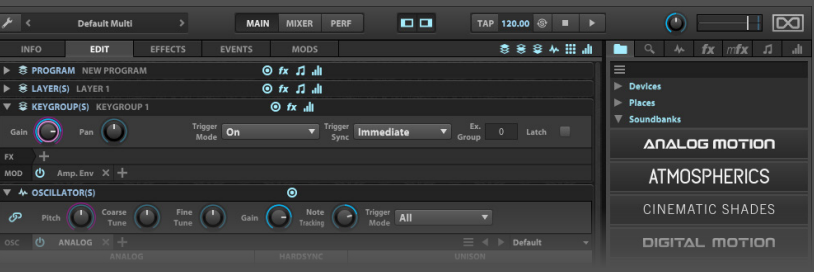

ファイルブラウザー

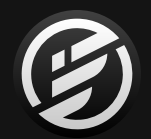

## 操作画面 » MAIN » **ファイルブラウザー**

 $5<sup>1</sup>$ 

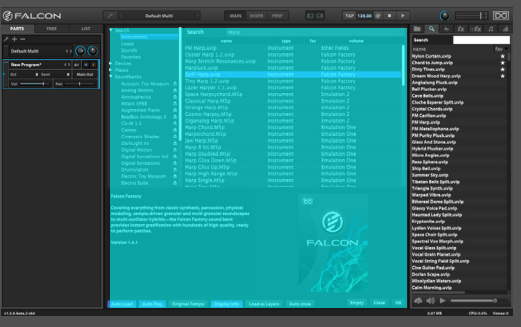

いくつかのUVIサウンドバンク(UFS)は、右クリックメニューから **VERIFY SOUNDBANK INTEGRITY(サウンドバンクの整合性を 検証)**を実行して、破損していないかどうかを確認できます。この オプションは、UFSのダウンロード後やPC環境の移行などで違う ディスクに移動後の動作確認に有効です。

**SEARCH**は、場所を特定してファイルを探す 際に使用します。音色 プログラムのカテゴリーをクリックして、検索ワードを入力するこ とで全ての検索可能な場所を対象にした検索結果を表示します。

### **ファイルブラウジングと読込**

ブラウザーサイドバーで場所またはUFSをクリックすると、その右 横の欄に選択項目に内包されているサブフォルダーまたはファ イルが表示されます。サブフォルダーの場合はクリックをするとさ らに下の階層(サブフォルダー)が右横にコラム表示されます。

プログラムおよびオーディオファイルはダブルクリック、あるいは  $6<sup>1</sup>$ ブラウザー画面右下の**OK**ボタンクリックで選択パートに読込ま れます 。また、ブラウザーからパートへのドラッグ&ドロップでも追 加できます。この際、既存パートにドロップするとそのパートの 音 色が入替わります。空いている箇所にドロップした場合、プログラ ムが新しいパートとして追加されます。ファイルブラウザーを閉じ るには、**CLOSE(クローズ)**ボタン、あるいはコンピューターキー ボードのエスケープ(esc)キーをおします。**EMPTY(エンプティー)** ボタン のクリック で選択パートのプログラム読込み解除をします。

> ファイルブラウザー上のファイルやフォルダーは、右クリックのメ ニューで**REVEAL IN FINDER(Finderに表示**/Mac)、**REVEAL IN EXPLORER(エクスプローラーで表示**/Windows)でコンピュー ターのファイルシステムに表示されます。**DELETE FILE(ファイル 削除)**を実行した場合、そのファイルは削除されます

### **ブラウザーオプション**

ブラウザーの下端にオプションがいくつか用意されています: **AUTO LOAD(オートロード)**:選択されたオーディオファイル (ループ素材)が自動で選択パートに読込まれます。 **AUTO PLAY(オートプレイ)**:読込まれたオーディオファイル(ルー プ素材)の自動再生をおこないます。

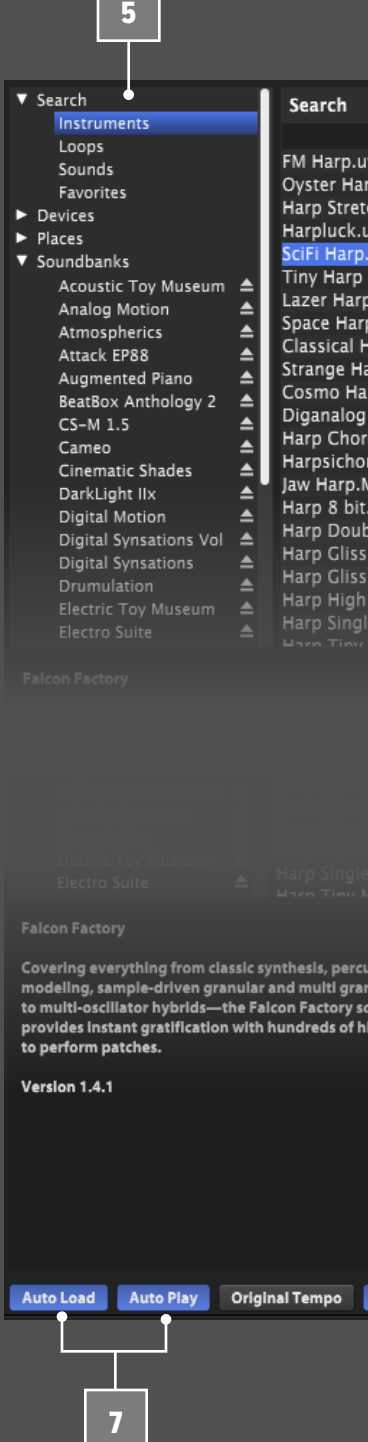

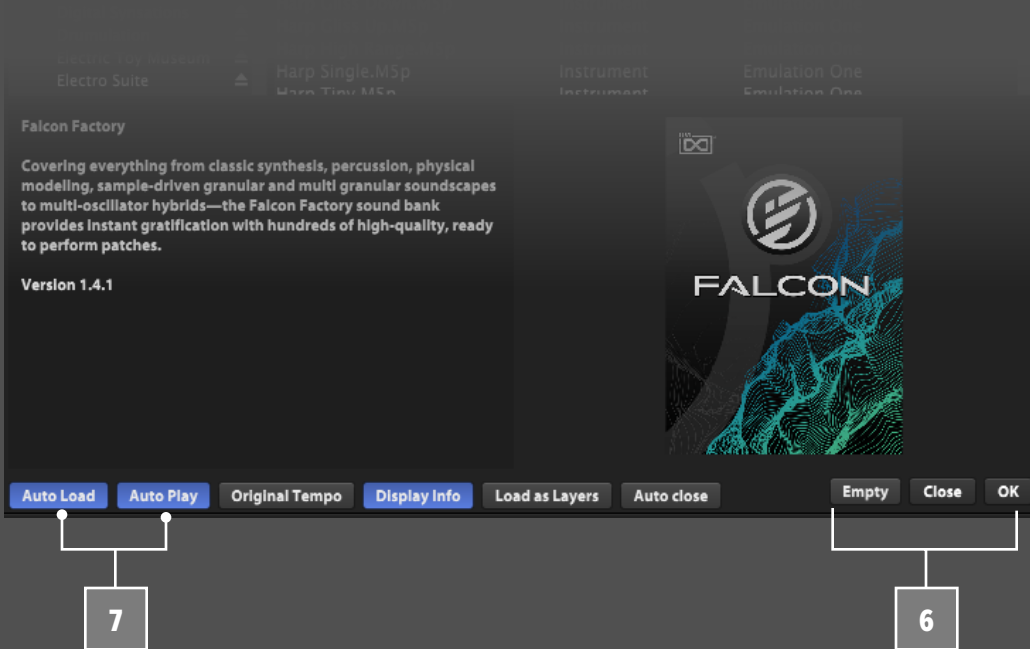

to perform patches.

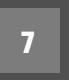

Version 1.4.1

5<br>5<br>7<br>7

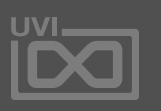

圄

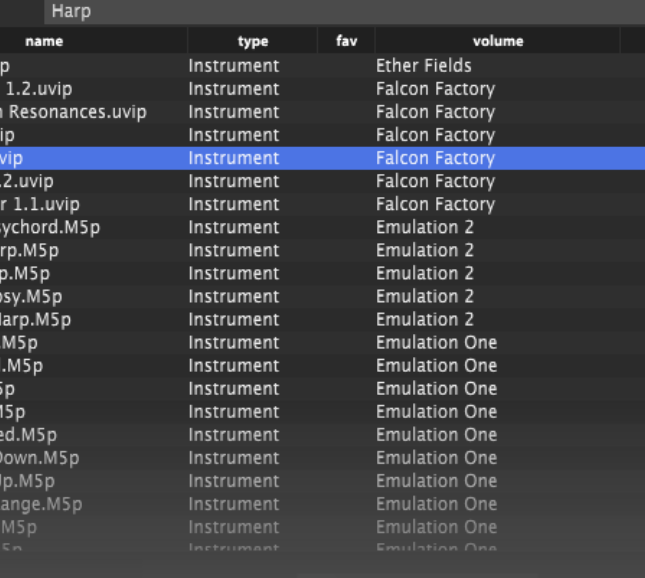

ファイルブラウザー

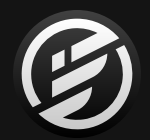

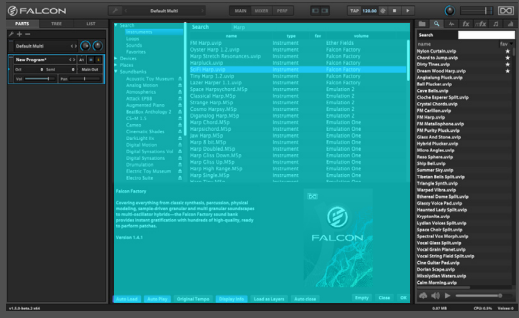

- **ORIGINAL TEMPO(オリジナルテンポ)**:ループ素材の再生は通 常、Falconのテンポにリアルタイム変換しておこなわれます。この ボタンをオンにすることで、ファイルのオリジナルテンポで試聴と 読込みがおこなわれます。 8
- **DISPLAY INFO(情報表示)**:選択されたファイルの長さ、チャンネ ル数などの情報、あるいはサウンドバンクに埋め込まれているプ ログラムに関する情報を表示します。 9
- 複数のプログラムを1つのパートに読み込むことが可能です。例 えば、予めアーティキュレーション別に作成したプログラムをレ イヤールールでキースイッチ切り替え可能な、1つのインストゥ ルメントとしてまとめる際に便利です。**LOAD AS LAYERS(レイ ヤーとして読込)**をオンにすることで、既存のプログラム(のレイ ヤー)を現在のプログラム内のレイヤーとして読込みます。この場 合、プログラム階層のエフェクト、モジュレーションなどは追加さ れません。オフにした場合、プログラム全体が置換わる通常の読 込み動作になります。 10
- **AUTO CLOSE(オートクローズ)**:オンにした場合、ダブルクリック でのプログラム読込み操作によってブラウザーが自動で閉じます。 (OKボタンを押した際と同じ挙動)オフにした場合、ダブルクリッ ク操作でプログラムを読込んでもブラウザーは開いたままになり ます。複数のパートにプログラムを読み込む際や、音色の試聴に 便利です。画面を閉じる際はCLOSEボタンを使用します。 11

### **SEARCH - 検索**

検索機能を活用してワード入力でお好みの音色・ファイルを効 率よく見つけることができます。検索対象の場所はサウンドバン クの環境設定で決定します。詳しい情報は[、\[PREFERENCES >](#page-72-0)  [SOUNDBANKS\]](#page-72-0) の項目に記載しています。

検索はファイルの種類別に3つのカテゴリーが用意されています: • I**NSTRUMENTS(インストゥルメント)**:プログラムを検索 **• LOOPS(ループ)**:ループ素材のオーディオファイルを検索 **• SOUNDS(サウンド)**:ループ以外のオーディオファイルを検索 **• FAVORITES(フェイバリット)**:お気に入り登録済みファイルを検索

検索欄にワード入力することで、検索が実行されます。ワードの追 加入力で、検索結果を絞り込むことが可能です。検索結果はファ イル名以外に、ファイルの種類(インストゥルメント、ループ、サウン ド)、サウンドバンク(volume)、ファイルの場所(filepath)を表示 します。ヘッダー部の右クリックで、不要な項目を非表示にできま す。また、ヘッダー部のクリックで検索結果の並び順を変更するこ とができます。またヘッダーの左右ドラッグで項目の表示順を変 更することも可能です。

検索されたファイルがサウンドバンクに属している場合、未マウン トのサウンドバンクは赤字で表示されます。 検索結果をリセットする場合、検索ワードの削除またはブラウ ザーを閉じます。

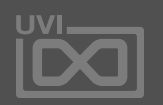

眉

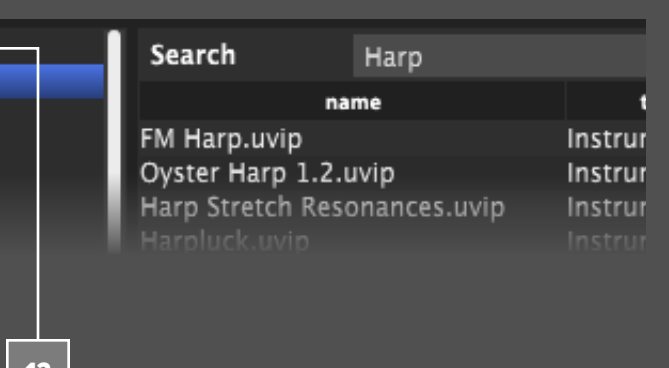

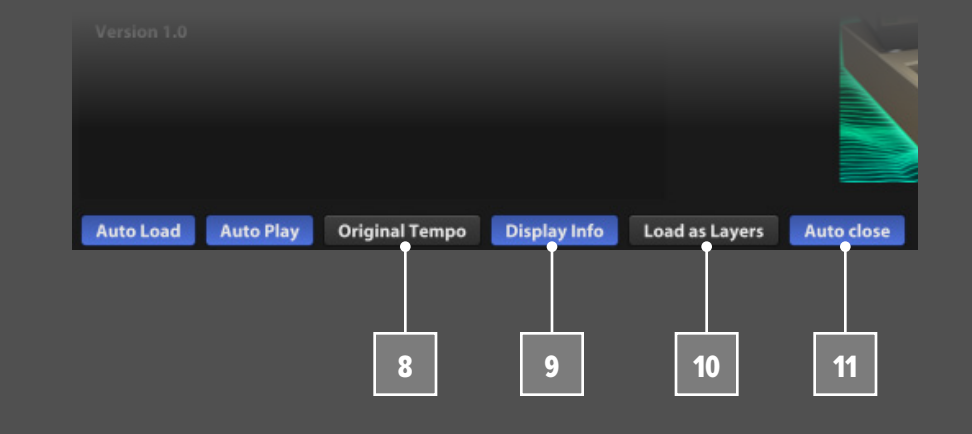

12

- 
- 
- 

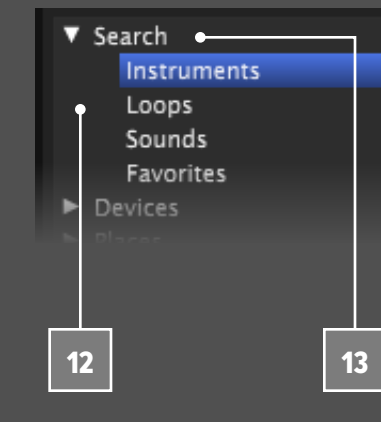

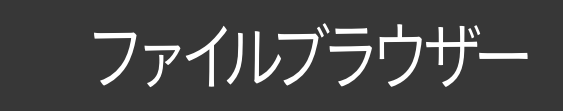

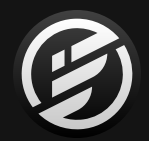

### **マルチ(MULTI)ファイルブラウザー**

マルチ(Multi)ファイルブラウザーを開く場合、パートリストまたは ツールバー上のマルチファイル名のダブルクリック、あるいは ツールバーメニュー(スパナアイコン)から、LOAD MUTI(ロード マルチ)を実行します。

マルチファイルブラウザーはプログラムファイルブラウザーに似た 画面ですが、マルチ(Multi)形式のファイルのみを扱います。マル チファイルを読込むと、現在のマルチファイルと置換えられます。 画面左下の **APPEND MULTI(マルチを追加)**ボタンをオンにした 場合、ブラウザーで選択したマルチ(のパート)を現在開いている マルチに新規パートとして追加します。この際、選択されたマルチ ファイルのマスターエフェクトやモジュレーション設定は読込ま れません。

サイドバーファイルブラウザーは、メイン、ミキサー、パフォーマン スビュー右横のサイドバーに表示されます。このサイドバーは ツールバー上のボタン操作で表示・非表示にできます。サイド バーの表示幅は左端の中央パネルとの境界線のマウスドラッグ で変更できます。

サイドバーファイルブラウザーは、プログラムファイルブラウザー と似ていますが、階層ごとのマルチコラム表示ではなく、フォル ダー表示の格納と拡張によるリスト表示でファイルをブラウジン グします。フォルダーの内容を表示するにはフォルダー名左横の 三角形のアイコンクリックします。このブラウザーではフォルダー のダブルクリックで、表示をそのフォルダー内のみにすることが できます。1つ上の階層に戻るには画面内一番上のフォルダー".. (親フォルダー)"をダブルクリックします。

#### **サイドバーファイルブラウザー** 15

画面左上にはサイドバーメニューが表示され、3つのセクション: Devices(デバイス)、Places(お気に入り)、Soundbanks(UFS)と その中の第1階層に直接アクセスできます。 16

ブラウザー表示を最上層に戻す場合、メニューから"/"を選びます。

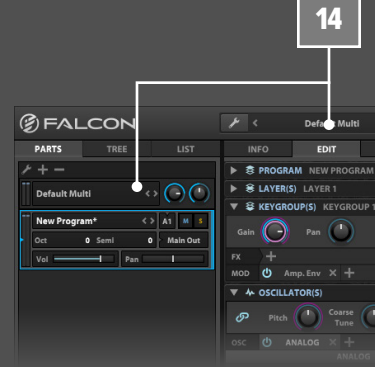

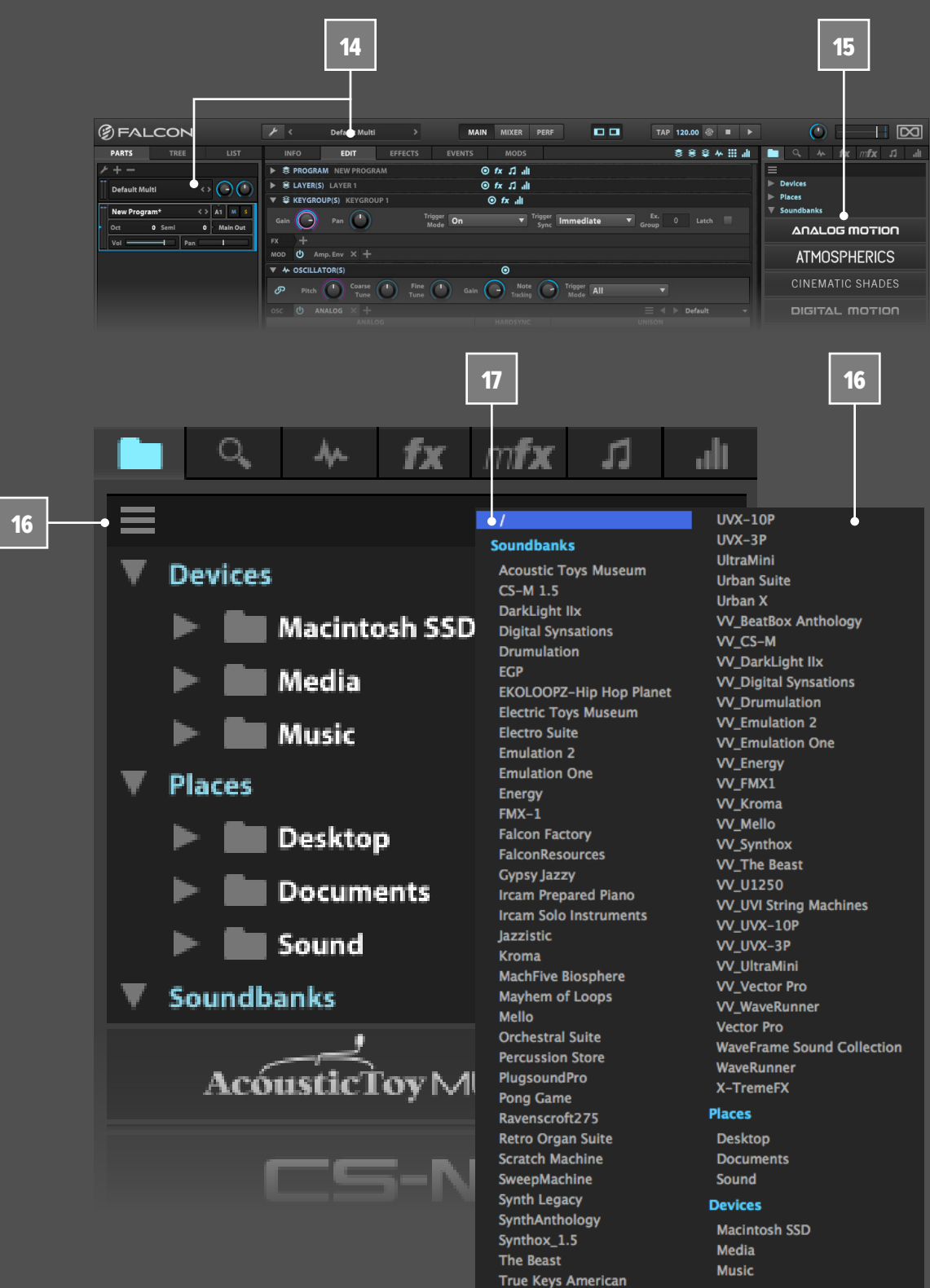

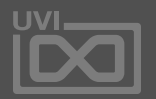

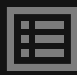

14

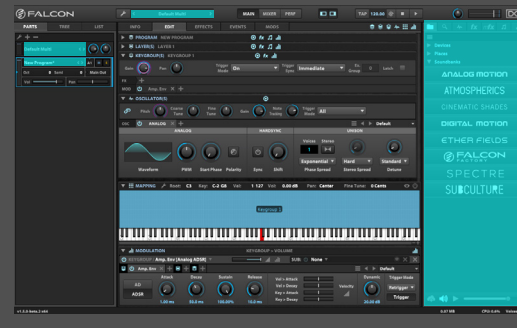

ファイルブラウザー

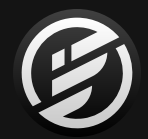

[**ヒント**]:UVIサウンドバンクは、拡張子.UFS形式のファイルとして 供給されるため、しばしUFSと省略して呼ばれることがあります。

### **ファイルの試聴と読込**

サイドバーブラウザーには素早く試聴をするためのオプションが 用意されています。

**SOUNDBANKS - サウンドバンク(UFS) サウンドバンク**セクションには、マウントされたサウンドバンク名 (ロゴ)が表示されます。ロゴをクリックすることでサウンドバン クに収録されている内容が表示されます。 18

- **AUTO PLAY(オートプレイ)**:スピーカーアイコンボタンをオンに することで、オーディオファイル(ループ素材)を選択した際に自 動再生で試聴をすることができます。 19
	- **再生 / 停止**ボタンで試聴再生の手動操作します。
	- **VOLUME(ボリューム)**スライダーは試聴音量を調節します。
- **AUTO LOAD(オートロード)**:雲形アイコンボタンをオンにするこ とで、選択したサンプルを自動で選ばれているキーグループに読 み込みます。この機能は、すでにキーやベロシティレンジ設定済 みのキーグループでサンプルを差し換える際に便利です。 22

20

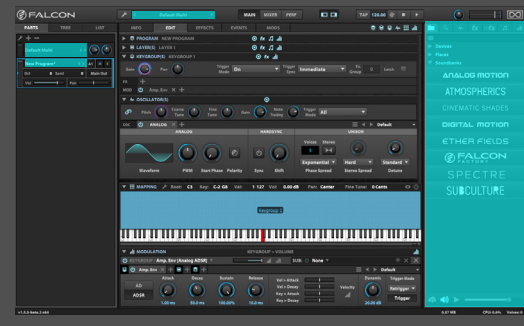

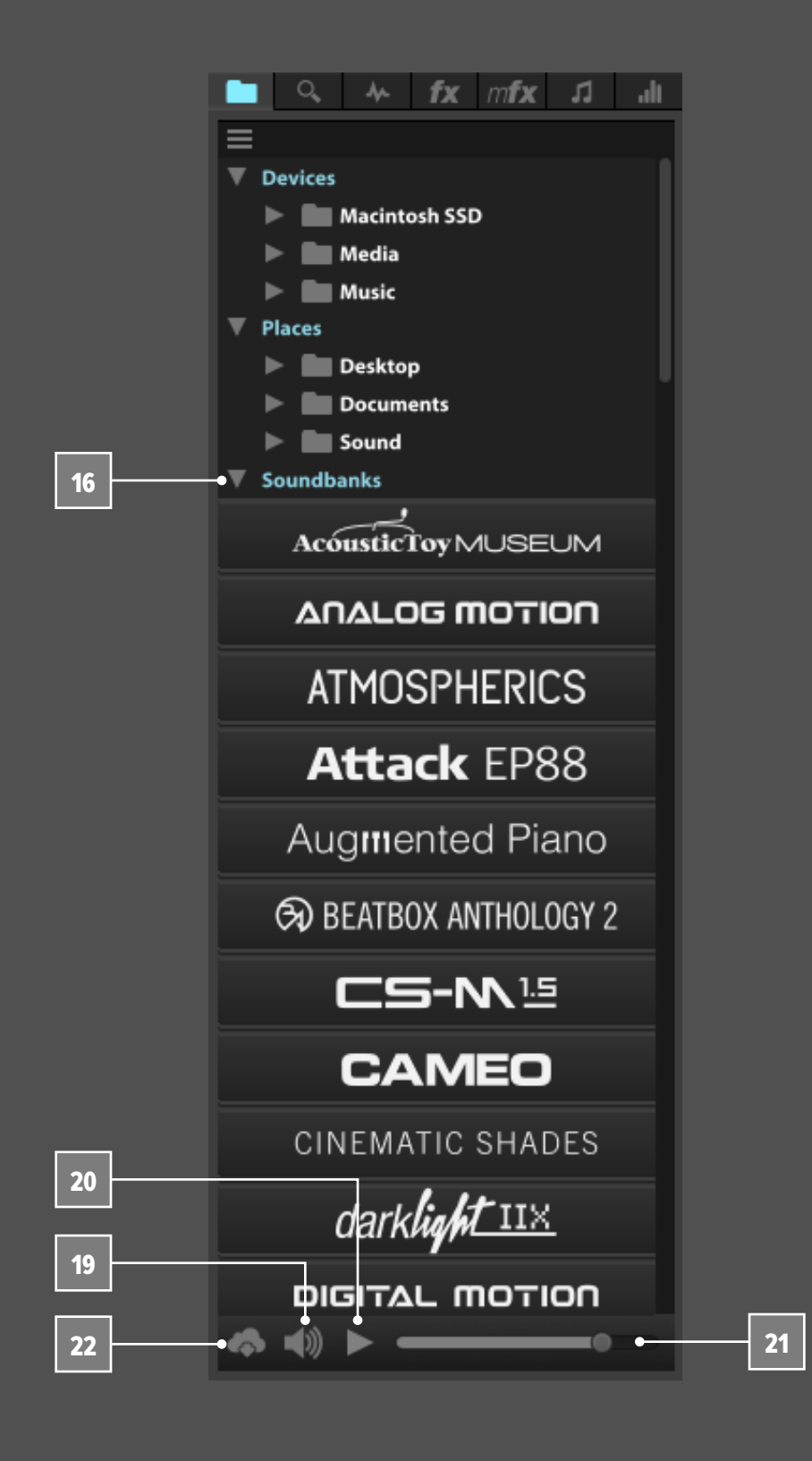

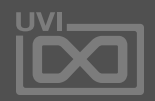

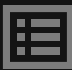

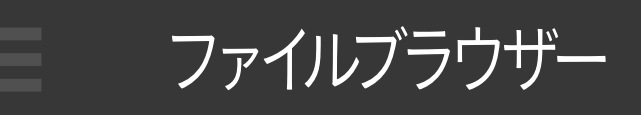

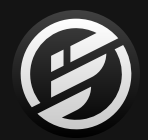

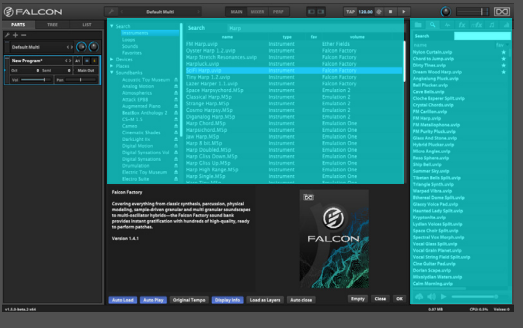

### **お気に入り登録**

Falconで作成した音色やUVIサウンドバンクに含まれていますプ リセットやサウンドは、ブラウザーでお気に入り登録が可能です。

お気に入り登録をするには、選択したファイルを右クリックし、 'Add to favorites'あるいは、add/remove favoritesを実行するこ とで、タグ付けされます。

### **UVIプリセットと音色**

登録されたプリセットと音色は、メインファイルブラウザーの SearchカテゴリーのFavoritesに一覧表示されます。右サイドバー ではファイルと検索ブラウザーで、ファイル名横に'★'アイコンが 付き、お気に入り登録されていることを確認できます。また、右サ イドバーの検索ブラウザーでは、'Fav'の箇所をクリックすること で、お気に入り登録を基準にした表示の並び替えをします。

### **ユーザープリセットと音色**

Falconで作成したプリセットと音色は、お気に入り登録可能で す。また、オリジナルのプリセットフォルダーを[環境設定 > サウン](#page-74-0) [ドバンク](#page-74-0)の'search path'に追加することで、ご自身で作成した Falconのプリセットやループ、サンプルファイルのフォルダーを検 索対象にすることが可能です。

メモ:検索とお気に入り登録は、ファイルと検索ブラウザーのみに 適用されます。各種モジュールのプリセットには対応していま せん。

### **お気に入りフォルダー登録**

繰り返しよく使うフォルダーは、ブラウザーの"Places"カテゴ リーに登録可能です。ブラウザーのPlaces、もしくはDevicesカテ ゴリーから目的のフォルダーを見つけ出し、右クリックして"Add to Favorite Places"の実行、あるいは左端のカテゴリーコラムに ドラッグ&ドロップをすることでフォルダーのお気に入り登録が 可能です。

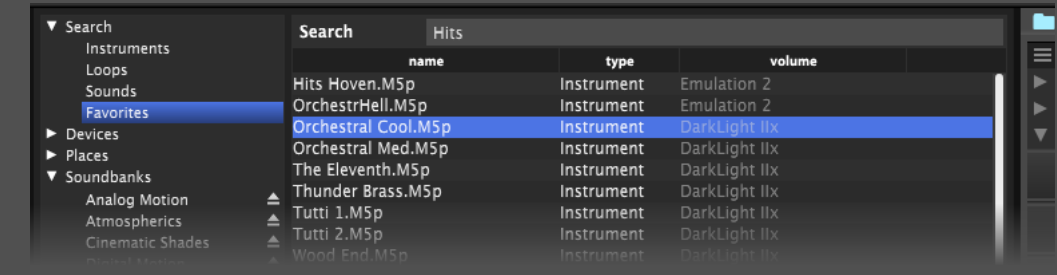

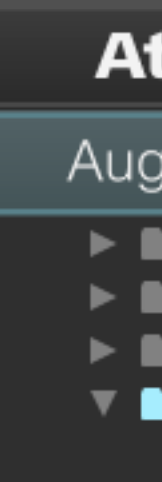

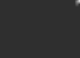

#### Add to fa

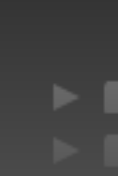

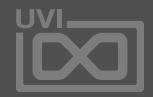

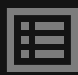

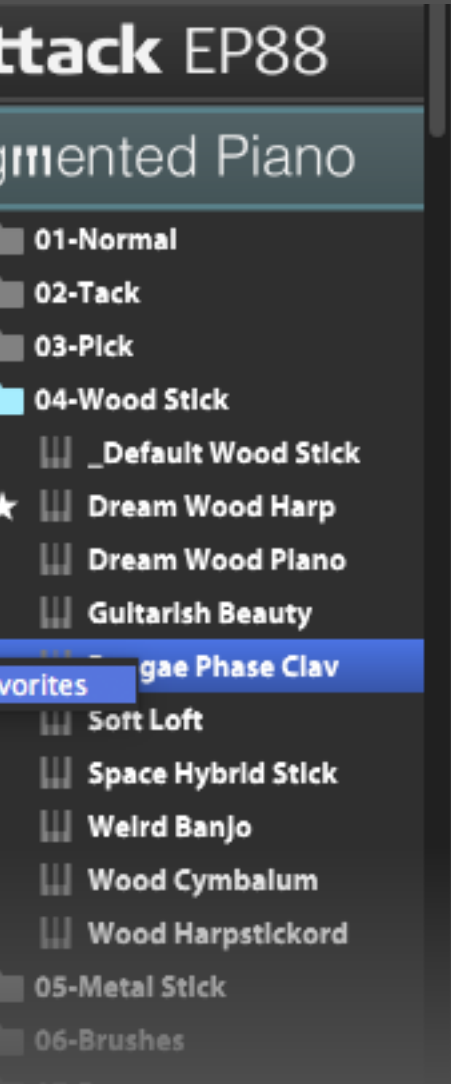

プリセットブラウザー

<span id="page-64-0"></span>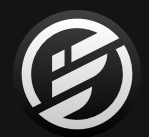

操作画面 » MAIN » **プリセットブラウザー**

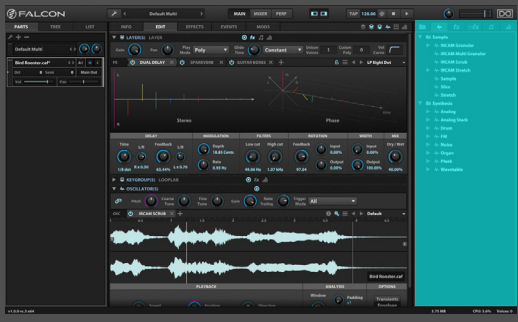

### **プリセットファイルブラウザー**

プリセットブラウザーは、プリセットファイルのブラウジングをおこ ないます。エフェクトやイベントプロセッサーなど、モジュールの 種類ごとに用意されています。

プリセットブラウザーは右のサイドバーに表示されます。サイド バーの表示・非表示はツールバーのボタンでおこないます。プリ セットブラウザーのサイズ(幅)はブラウザーの左端、中央表示と の境界線のドラッグで変更できます。

- **• FILES(ファイルブラウザー)**:フォルダーアイコン
- **• SEARCH(検索画面)**:虫眼鏡アイコン
- **• OSCILLATORS(オシレータープリセット)**:波形アイコン
- **• EFFECTS(エフェクト)**:FXアイコン
- **• MULTI FX(マルチエフェクト)**:mFXアイコン
- **• EVENT PROCESSORS(イベントプロッセッサー)**:音符アイコン
- **• MODULATION SOURCES(モジュレーションソース)**:バーグラフ アイコン

ファイルブラウザーに関する詳細は[、\[操作画面 > ファイルブラ](#page-58-0) [ウザー\]に](#page-58-0)記載しています。その他の(プリセット)ブラウザーにつ いては以下の通りに記載します。

#### サイドバーには6種類のプリセットブラウザーと検索画面が用意 され、タブで表示切り替え可能です: 1

### **プリセットブラウジング**

タブ表示にはすべてのファクトリープリセットとユーザープリセッ トを種類別に表示します。プリセットはフォルダーにまとめられ、 必要に応じて様々なレベルで供給します。

#### **プリセットの読込** 2

ブラウザーからプリセットを読み込むには、プリセットを目的の箇 所にドラッグ&ドロップします。例えば、オシレータープリセットの 場合、マッピングエディターにドラッグ&ドロップします。エフェク トプリセットの場合、ミキサーのチャンネルストリップ、あるいはプ ログラム階層のエフェクトレーンに、モジュレーションソースの場 合は、対象のコントロールパラメーターにドラッグ&ドロップしま す。適用可能な箇所は、ハイライト表示されます。

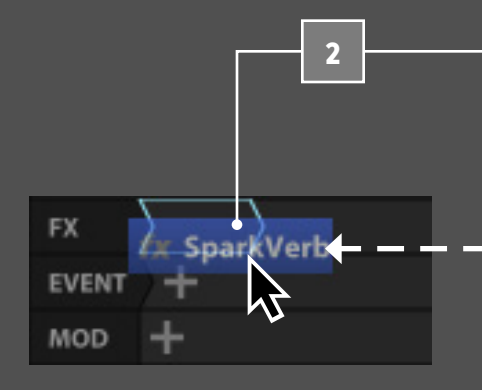

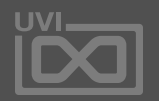

圍

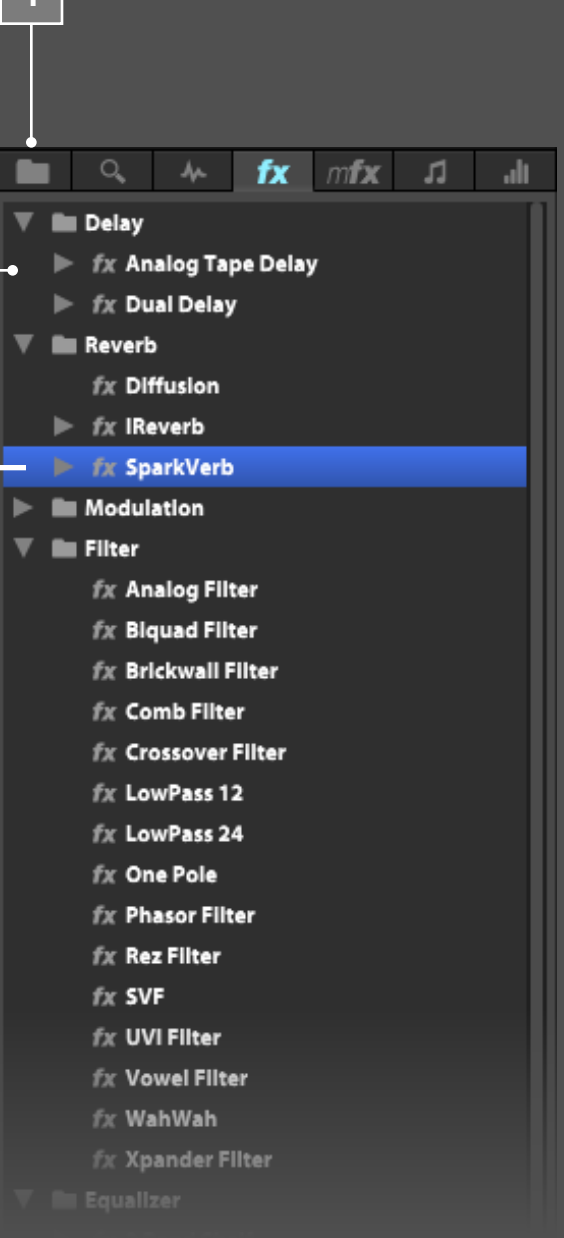

14.1

<span id="page-65-0"></span>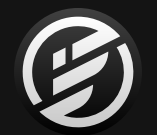

### 操作画面 » **MIXER**(ミキサー)

ミキサー(MIXER)ビューは、伝統的な オーディオミキシングコンソールに似 た画面です。ここではボリューム、パン、 オーディオ出力設定とインサートエフェ クトの追加と選択エフェクトの調節が 可能です。画面上半分は選択エフェク ト、画面下半分はパートAUXとマスター のチャンネルストリップを表示します。

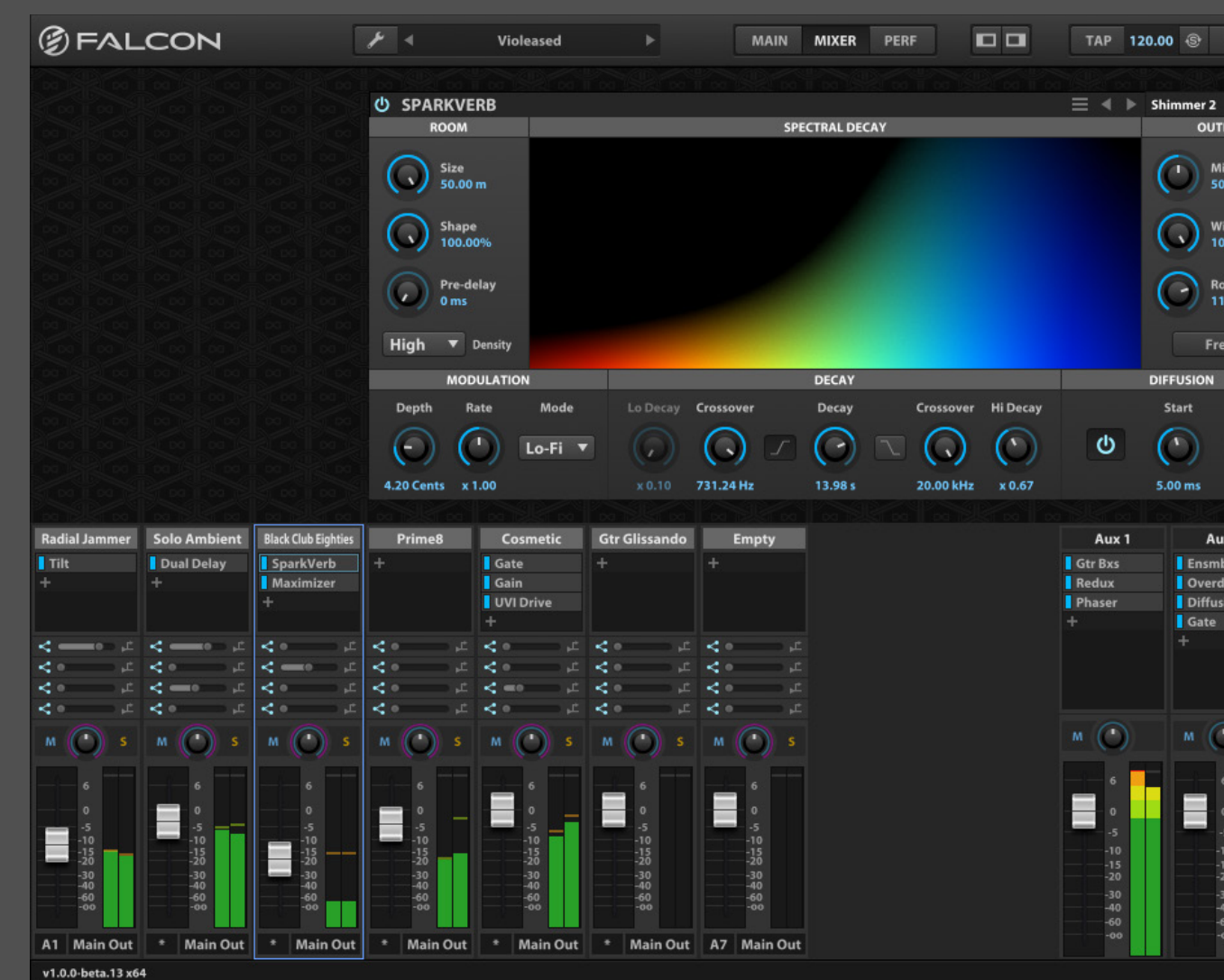

**ミキサーオプション**

画面下半分の右端の+ と − ボタンはパートの追加と削除に使 用します。パートのチャンネルストリップは、チャンネル名の箇所 の左右ドラッグ操作で順番を変更することができます。

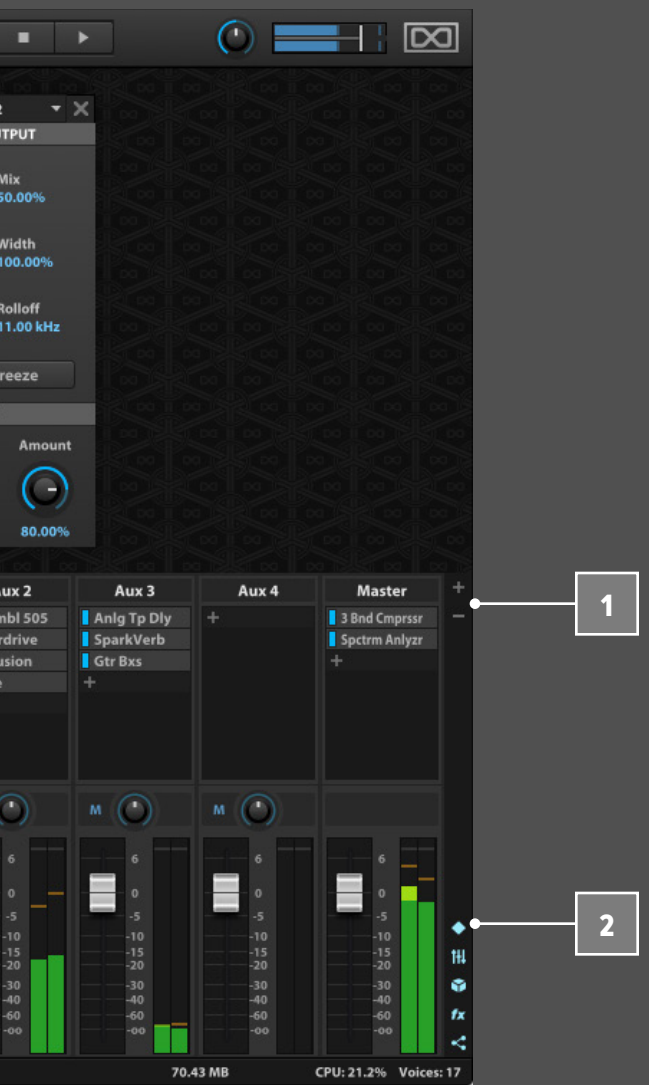

右端のアイコンボタンは、ミキサーセクションの表示・非表示をお

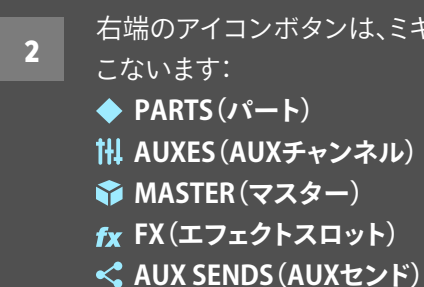

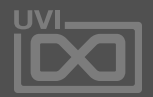

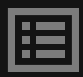

1

### ミキサー

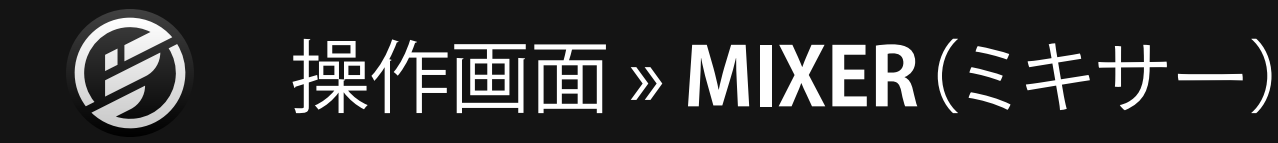

### **パート設定**

パート設定は、左サイドバーのパートリストのパラメーターを 3 5 オーディオミキサースタイルで表示します。設定に関する情報は、 [\[操作画面 > MAIN > PARTS\]](#page-51-0) に記載しています。

パート名の箇所をダブルクリックすることで、ファイルブラウ ザーが表示されます。この箇所の右クリックで次のメニューオプ ションを実行できます:

- **• EMPTY PART(パートのプログラム解除)**
- **• LOAD PROGRAM(プログラムの読込)**

### **エフェクトスロット**

ミキサービューは、オーディオエフェクトを直観的に扱える画面 です。チャンネルストリップ上の**+**ボタンをクリックすることで、エ フェクト追加メニューを表示して、選択したエフェクトを追加しま す。右サイドバーのエフェクトブラウザーから+ボタンへのドラッ グ&ドロップでも追加することができます。また、マルチエフェクト プリセットブラウザーからのドラッグ&ドロップで、チャンネルスト リップへマルチエフェクト設定を追加できます。

追加されたエフェクトをクリックすると、エフェクト(EEFECTS)タ ブビューと同様、画面上にそのモジュールが表示され、パラメー ター操作が可能です。

追加されているエフェクトを別のプリセット設定や種類に変更す るには、エフェクト名を押したまま、メニューで選択します。また、 エフェクトプリセットブラウザーからドラッグ&ドロップで差し替 えるエフェクトに重ねることで変更することも可能です。

エフェクト名左横のボタン、またはエフェクト名のshiftキーを押 しながらのクリック、あるいはエフェクトモジュール上の"**電源**"ボ タンのクリックでエフェクトのバイパスを操作できます。

エフェクトを削除するには、エフェクト名を押しながらのメニュー 操作で、**EMPTY(エンプティー)**を選びます。あるいは画面上のエ フェクトモジュール右上の "**X**" ボタンのクリックでも追加エフェク トの削除がおこなえます。

### **AUX**

ミキサーには、4つのマスターAUXエフェクトバスが表示されてい ます。パートのチャンネルストリップにはAUXバスへのセンドコン トロールを装備しています。AUXセンドにはバイパスボタン(左)、 センドフェーダー、プリ・ポストスイッチ(右)が用意されています。 デフォルト設定ではポストフェーダーで、プリフェーダーセンドに 切り替えることができます。

AUXチャンネルストリップは、センドとオーディオ出力設定が装備 されていない以外、パートチャンネルストリップと同じパラメー ターを装備します。AUXバスはメイン出力に固定されています。

**MASTER - マスター**

ミキサー右端のチャンネルストリップは、マスター出力のイン サートエフェクトと音量設定を扱います。マスターフェーダーは、 Falconのグローバルボリュームと連動します。

ミキサー

4

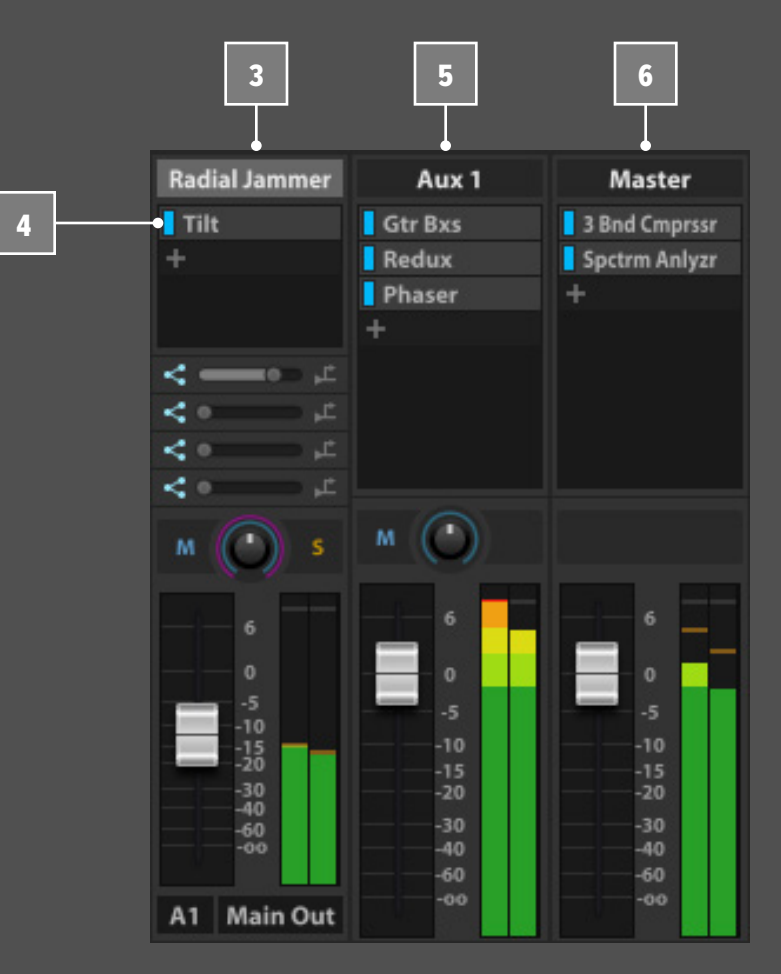

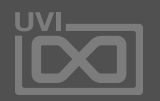

圍

## |操作画面 » PERF (PERFORMANCE/パフォーマンス)

### パフォーマンス

**PARTS - パート設定**

パート設定は、左サイドバーのパートリストのパラメーターを横 一列で表示します。設定に関する情報は[、\[操作画面 > MAIN >](#page-51-0)  [PARTS\]](#page-51-0) に記載しています。 画面の情報量は、パート項目の横幅

(ヘッダー右端のドラッグで変更可能)に応じて変化します。

### **KEY / VELOCITY RANGE - キー/ベロシティレンジ**

**KEYBOARD RANGE(キーボードレンジ)**と**VELOCITY RANGE(ベ** 2 3 **ロシティレンジ)** は、プログラムレイヤーの音域とベロシティ範 囲を表示します。範囲の変更は領域の両端のドラッグ操作で設定 します。設定領域の中央部のドラッグ操作は、範囲を維持しなが ら適用領域を変更します。Option/Altキーを押したままのドラッ グ操作はフェード範囲を適用します。

[**ご注意**]:パフォーマンスビュー上でのパートに対するキーやベ ロシティ範囲の設定は、元々プログラムに設定されているキー/ ベロシティ範囲を再設定(拡張)するものではありません。この画 面での設定は、パートを利用して音色を重ねたり、ライブパフォー マンスのためのスプリット設定を構築する際に便利です。

例えば、左手のキーレンジにモノベースシンセ、右手のキーレン ジにシンセリードの音色プログラムを設定する際に同じMIDIノー トで2つの音色が発音されないようにキーレンジを使用します。 プログラムのキーレンジとベロシティレンジの設定に関する詳 細は[、\[MAPPING\]](#page-32-0) の項目に記載しています。

#### **KEYSWITCH - キースイッチ**

**KEYSWITCH(キースイッチ)**は、特定のMIDIノートをパートの オン・オフスイッチに使用する機能です。設定されたMIDIノートを 入力するとオン、もう一度入力をするとオフになります。この機 能は同じ楽器で異なるアーティキュレーション(奏法)、例えばス タッカートとピチカートを鍵盤で切替えて演奏をする際に便利で す。設定は、チェックボックスオンにして、ノート名の箇所のダブル クリックでノートのテキスト入力で適用されます。

[**ご注意**]:パフォーマンスビュー上のパートのキースイッチ設 定は、プログラムで設定されているキースイッチとは個別のも のです。プログラムのキースイッチに関する情報は[、\[MAPPING](#page-32-0)  [EDITOR > LAYER RULES\]](#page-32-0) の項目に記載しています。

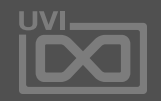

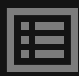

パフォーマンスビューはすべてのパー トを俯瞰する画面です。大規模のパー トの全体像やライブパフォーマンスの ためのパート設定へのクイックアクセ スに有効な表示です。

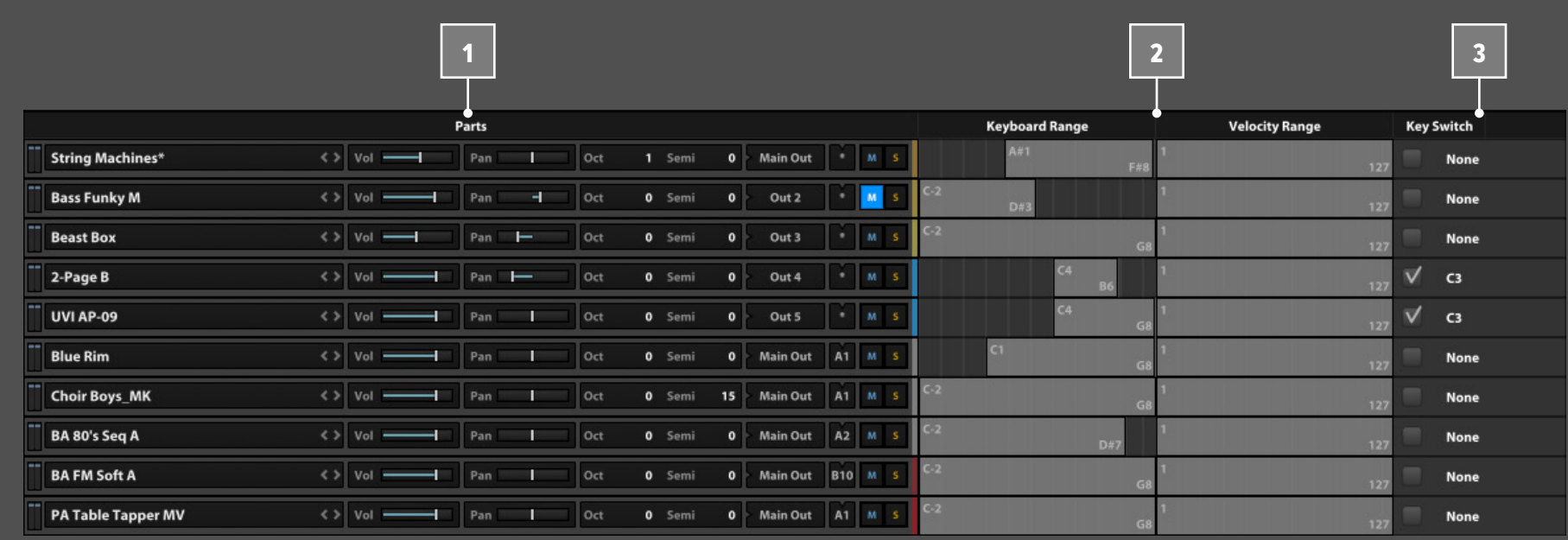

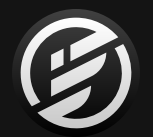

### 操作画面 » **操作に関する一般慣習**

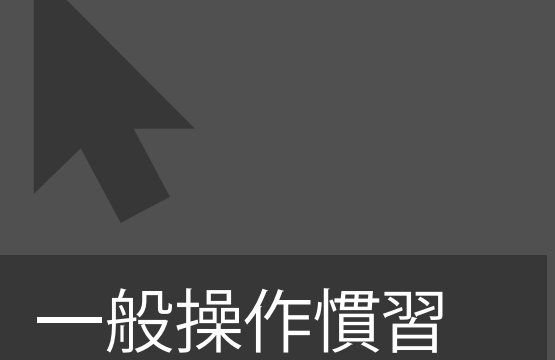

#### **ホバー表示**

マウスカーソルをパラメーター上に置くと、パラメーター設定値 がポップアップ表示されます。(このことを"ツールディップ"、ある いは"バルーン表示"と呼ぶ場合もあります。)

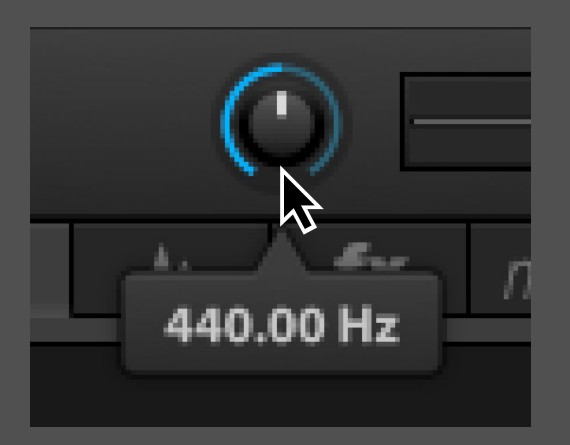

### **クリック&ドラッグ**

ダブルクリックは、パラメーターの数値入力(一部のパラメー ターはテキスト入力)で、値を設定することができます。値の入力 後、enter/returnキーまたは入力欄以外のクリックで適用します。 入力値を適用しない場合は、エスケープ(esc)キーを押します。

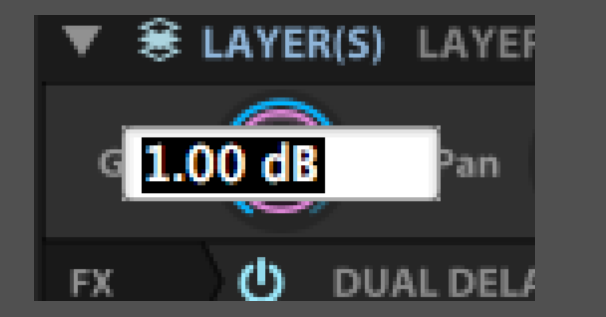

ドラッグ操作(マウスボタンをおしたままの上下または左右の 操作)は、ノブ、フェーダー/スライダー、数値表示欄などのパ ラメーター値の変更に使用できます。command(Mac)/ CTRL (Windows)キーをおしながらのドラッグ操作は値の詳細設 定に使用します。また、マウスカーソルを置いたパラメーターのス クロールホイール/トラックパッドのスクロールジェスチャーで、 値を調節することも可能です。

### **ダブルクリック**

### **右クリック**

右クリック(右ボタンのマウスクリック、Mac環境では controlキー +クリック、あるいは2本指クリックなどのトラックパッドジェス チャー)操作で、コンテクストメニューを表示します。この操作に よって、パラメーターに関する設定メニューを直接表示し、より 効率の良い操作をサポートします。例えば、パラメーターへのモ ジュレーションソースの割り当て操作は、右クリックを使用するこ とでカーソル移動とクリック回数を省くことができます。また、右ク リックによって、そのパラメーターに適したメニューコマンドを的 確に選ぶことも可能です。

> Add Modulation **Redit Modulations MIDI Learn** Assign To Macro **OSC**

### **ALT/OPTION + クリック**

Alt/Optionキー + クリックはパラメーターをデフォルト(Falcon の初期設定値)に戻す際に使用します。

### **カーソルキー**

カーソルキーはリスト、メニュー、ファイルブラウザー内のアイテム 選択などに使用します。例えば、ファイルブラウザーのようにコラ ム表示の画面では、左右のカーソルキーでコラム(階層)の移動、 上下のカーソルキーでコラム内の選択移動をします。プリセット ブラウザーやツリービューなどのリスト表示では、上下のカーソ ルで選択対象の移動、左カーソルキーで表示の格納、右カーソル キーで表示の展開を操作します。

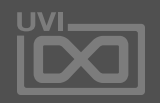

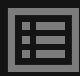

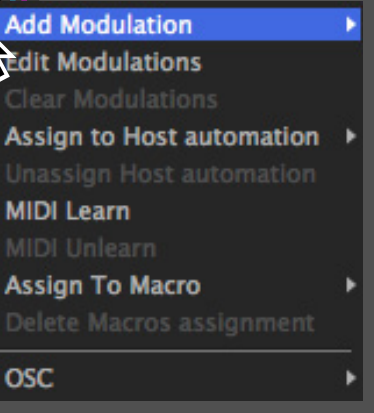

Falconは、いくつかの一般的なコンピュー ターの操作方法でコントロールパラメー ターを扱います。

Falconで作成したサウンドは、プログラム として音色を保存できるだけはなく、個々 のモジュール設定のプリセット、マルチと してFalcon全体の設定を保存できます。

### ユーザープリセット

### **モジュールプリセット**

モジュールの種類 — オシレーター、モジュレーション、エフェクト およびイベントプロセッサー — に関わらず、個別にプリセットの保 存と読み込みが可能です。多くのモジュールにはファクトリープリ セットが用意されています。またユーザー独自のプリセットを保存 することも可能です。モジュールプリセットを用いることで、異なる プログラムへの設定の流用が簡単におこなえるようになります。

### **モジュールプリセットブラウザー**

モジュールの右上にはプリセットにアクセスするためのブラウ ザー(メニュー)が用意されています:

Ŧ

 $\blacktriangleright$  Default

**PRESET MENU(プリセットメニュー)**: 現在適用されているプリセッ ト名を表示します。プリセット名を押したままにするとファクトリーと ユーザープリセットにアクセスするためのメニューを表示します。

2つのカーソルボタンは、モジュールプリセットを1つ**前**、または**次** のプリセットの切替えに使用します。

ユーザープリセットを保存するには**PRESET FILE MENU(プリセット ファイルメニュー)**をクリックし、**SAVE PRESET(プリセット保存)**を 選びます。ユーザープリセットは必要に応じてサブフォルダーにまと めることができます。 [**ヒント**]:サンプルベースのオシレーターのメ ニューには、特別な保存オプションが用意されています。詳しくは、 [\[操作画面 > MAIN > SAMPLE EDITOR\]](#page-42-0) に記載しています。

**Load Preset Save Preset Save Sample** Save Sample as... Save Sample with playback options Save Sample as with playback options...

コンピューター内のお好みの場所に保存したプリセットの読込 みは、メニューの**LOAD PRESET(プリセットの読込)**を使用します。

### **サイドバープリセットブラウザー**

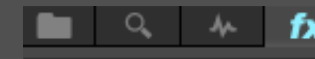

#### $\overline{\mathbf{v}}$  **In Delay**  $\blacktriangleright$  fx Analog Tape Delay

 $\blacktriangleright$  fx Dual Delay

プリセットブラウザーは、画面の右サイドバーに表示されます。

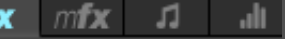

プリセットブラウザーはすべてのモジュールのプリセットを一箇 所に表示します。詳しくは[、\[操作画面 > MAIN > プリセットブラウ](#page-64-0) [ザー\]](#page-64-0) の項目に記載しています。

### **PROGRAMS - プログラム**

プログラムファイルはレイヤーとキーグループなど、音色に関す るすべての設定を保存します。インフォ(INFO)タブとエディット (EDIT)タブに表示されるすべての要素は、プログラムに含まれて 保存されます。(UVIではプログラムのことをインストゥルメントと 呼ぶことがあります。)

[**ご注意**]:パート固有の設定;パートボリューム、パン、パートエフェ クトなどはプログラムとして保存することはできません。これらの 設定はマルチに含まれて保存します。(以下を参照)

Falconのほとんどの画面表示に、プログラムファイルを扱うオプ ションが用意されています。ツールバーのメインメニューやパー トリストのコンテクストメニューなどがこれに該当します。プログ ラムファイルメニューのコマンドは次の通りです。

### **作成**

**• NEW PROGRAM**:空のプログラムを新規作成します。

### **読込**

**• LOAD PROGRAM**:プログラムを読込むためのファイルブラウ

**• RELOAD PROGRAM**:直前に保存されたプログラムを読込みます。 この際、保存されていないプログラムは破棄されます。プログラムを

- ザーを開きます。
- 保存時の状態に"復帰"する際に使用します。
- します。

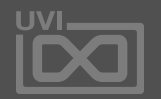

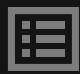

**• RECENT PROGRAMS**:最近開いたプログラムにクイックアクセス

### <span id="page-69-0"></span>**ユーザープリセット**

### ユーザープリセット

### **保存**

- **• SAVE PROGRAM**:プログラムの保存をします。
- **• SAVE PROGRAM AS…**:プログラムに名前をつけて保存します。
- **• SAVE PROGRAM AND SAMPLES**:プログラムと使用サンプルファ イルの保存をします
- **• SAVE PROGRAM AND SAMPLES AS…**:プログラムに名前をつ けて保存し、使用サンプルファイルは、そのプログラム名のサブ フォルダに集めて保存します。
- **• SAVE PROGRAM SAMPLES**:プログラムファイルで使用している すべてのサンプルファイルを保存します。プログラムファイルは保 存しません。

### **プロテクション**

マルチ(Multi)ファイルは、Falconの現在の状態(設定) — すべて のパート、プログラム、エフェクト、マスター設定を保存します。

- **• PROTECT PROGRAM**:プログラムにパスワードロックをかけます。 このオプションは、主に複雑なスクリプトを使用したプログラムの 保護に使用します。プロテクトがかけられたプログラムはインフォ ビューのみが表示可能で、エディットビューへのアクセスが無効 となります。ツリーとリストビューでの表示と設定も制限されます。 レイヤー、キーグループ、オシレーターノードは隠されます。この 機能によって不要な設定変更を防ぐことができます。
- **• UNPROTECT PROGRAM**:プログラムのプロテクトを解除します。 解除をするにはプロテクトをかけた際に入力したパスワードが 必要です。

### **MULTIS - マルチ**

マルチ(Multi)ファイルは、主にツールバーのメインメニュー(ス パナアイコン)で扱います。

### **読込**

- **• LOAD MULTI**:マルチファイルを読込むためのブラウザーを開き ます。
- **• RECENT MULTIS**:最近使用したマルチファイルを最大10までリス ト表示し、選択して読み込むことができます。

### **保存**

**• SAVE MULT**:現在のマルチの状態を上書き保存します **• SAVE MULTI AS…**:現在のマルチに名前をつけて保存します。 **• SAVE MULTI AND SAMPLES AS…**:現在のマルチに名前をつ けて、マルチ内のプログラムで使用しているサンプルは、プログラ ム名のサブフォルダーに集められて保存されます。 **• SAVE AS DEFAULT MULTI**:現在のマルチ設定を、Falcon起動

時のデフォルト設定(default multi)として保存します。このオプ ションは、決まったサウンドやエフェクト、イベントプロセッサーを

- 
- 
- 
- いつも使用する際に便利です。

### **消去**

**• CLEAR MULTI**:マルチのすべての設定をクリアします。(= 全パー

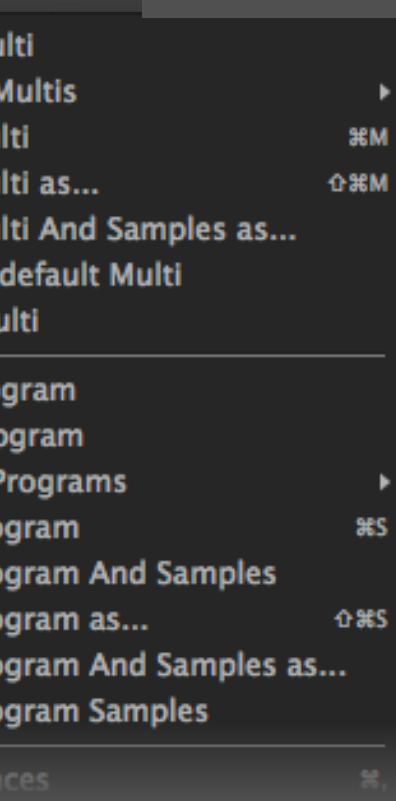

トのプログラム解除)

YY

1

**Recent** Save Mu Save Mu Save Mu

Load M

1

Save as **Clear M** 

**New Pro** Load Pro

Recent

- **Save Pro**
- **Save Pro**
- **Save Pro**
- **Save Pro Save Pro**

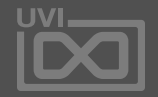

## **ユーザープリセット**

ユーザーテンプレートは、お好みのオシ レーターとモジュレーターやエフェクトな どのモジュールを保存して、音色の新規作 成時に活用できます。 この設定はキーグループ内の設定を全て保 持し、複数のオシレーターやモジュール設 定を一括保存し、呼び出すことが可能です。

ユーザーテンプレート

### **ユーザーテンプレートの作成**

キーグループにオシレーターおよび必要なモジュールを追加 し、設定をします。設定完了後、そのキーグループを選択し、マッ ピングエディターツールアイコンのクリックでメニューから**SAVE KEYGROUP TEMPLATE(セーブキーグループテンプレート)**コ マンドを選択して実行します。

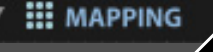

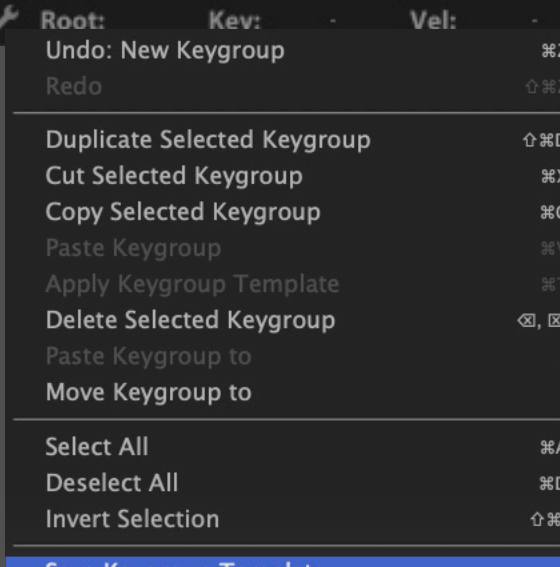

Save Keygroup Template

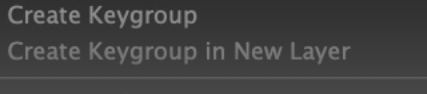

#### システムの保存画面が表示されましたら、テンプレート名を付 けて保存をします。

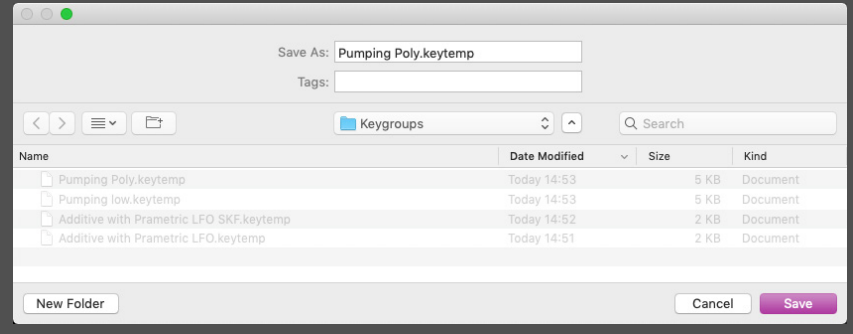

#### **ユーザーテンプレートの読込**

保存されたユーザーテンプレートは、マッピングエディターメ ニューのCreate Keygroup、およびCreate Keygroup in New LayerコマンドのサブメニューのUser Templateから選択すること

が可能です。

マッピングエディターメニューは左図のようにツールアイコンのク リック、またはマッピングエディター上の右クリックで表示します。

### **ヒント**

メニューのSave Keygroup Templateコマンドがグレーアウト表示 で実行できない場合は、キーグループが適切に選択されていない ことを示します。この場合、TREEビューで、目的のキーグループを 選択して、再度実行を試みます。また、1つのテンプレートは1つの キーグループのみに有効ですので、複数のキーグループを1つの テンプレートとして保存、あるいは複数のキーグループをテンプ レートして一括保存することはできませんので、ご注意ください。

ユーザーテンプレートは以下の場所に保存されます: ~/Documents/UVI/Falcon/User Presets/Keygroups \*システム環境によっては、Documentsフォルダーは書類フォル ダーとして表示されます。

他のユーザーやPCと設定を共有する場合は、上記の場所から目 的のファイルを見つけます。 テンプレートの名称変更は、この箇所で直接おこなうことが可能 です。

既存テンプレートの書換は、保存時に同じ名前で保存することで 編集結果を上書きできます。

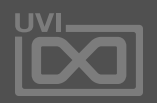

## **ユーザーテンプレート**

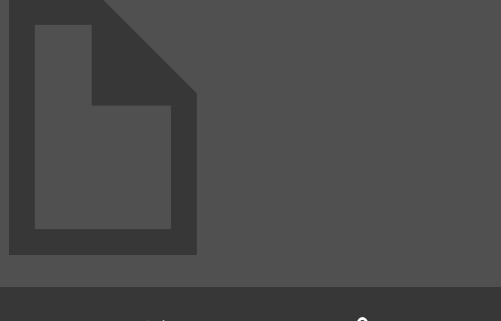
### 環境設定

#### **GENERAL - ジェネラルタブ**

**SAMPLE DRAG'N'DROP MODE(サンプルドラッグ&ドロップモード)**: サンプルをドラッグ&ドロップで追加する際、ワンショットで扱う かどうかを決定します。ワンショットモードについては[、](#page-42-0) [\[操作画](#page-42-0) [面 > MAIN > SAMPLE EDITOR\]](#page-42-0) の項目に記載しています。

**PART COLOURING SCHEME(パートカラースキーム):パートの色ラベ** ルに関する設定をです。Chromatic(クロマチック)は色をランダムに設 定します。Grey(グレー)はすべてのパート色をグレーに設定します。

**WARN OF UNSAVED CHANGES(保存確認)**:終了時に未保存設 定があることを注意喚起するかどうかの設定です。

**USE OPENGL RENDERER(OpenGLレンダラーの使用)**: OpenGLを使用することで画面表示処理をGPUでまかなうことに なり、より多くのCPUリソースを発音処理に利用できるようになり ます。Windows環境で、この機能を最良の結果を得るには、グラ フィックカードのドライバーが最新のものであることが必要です。

**UI SCALING(表示スケーリング)**:画面の拡大または縮小をおこないま す。HiDPIや4kなどの高解像度ディスプレイでの作業に最適化します。

#### **STREAMING - ストリーミングタブ**

演奏(発音)をするときのみサンプルを直接ディスクドライブから 読み込む機能のことをストリーミング(Streaming)と呼びます。こ の機能によって、メモリ消費を軽減したり、実装メモリ容量以上の サンプル数を扱えるようになります。ストリーミングを使用した場 合、より多くの音を同時に発音したり、複雑なサンプル発音の挙 動によって、リアルや複雑な音色を実現するには、転送速度に優 れた(転送バス幅が広い)ディスクドライブが必要です。

Falconでは、様々な種類のディスクドライブに合わせた設定がお こなえます。

- 
- 
- 
- 

**• HARD DIRIVE TYPE(ハードドライブタイプ)**:サウンドバンクファ イルを格納するディスクドライブの仕様に合わせて設定します。 **• CACHE SIZE(キャッシュサイズ)**:スムーズな発音をするために サンプルを一時的に蓄える容量を設定します。 **• APPLY(アプライ)ボタン:**設定を適用します。 **• DEFAULT(デフォルト)ボタン**:設定を初期設定値に戻します。

ストリーミング設定はパートごとにおこなえます。詳しくは、 [\[操作画面 > MAIN > EDIT > PROGRAM\]](#page-28-0) に記載しています。

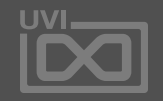

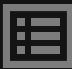

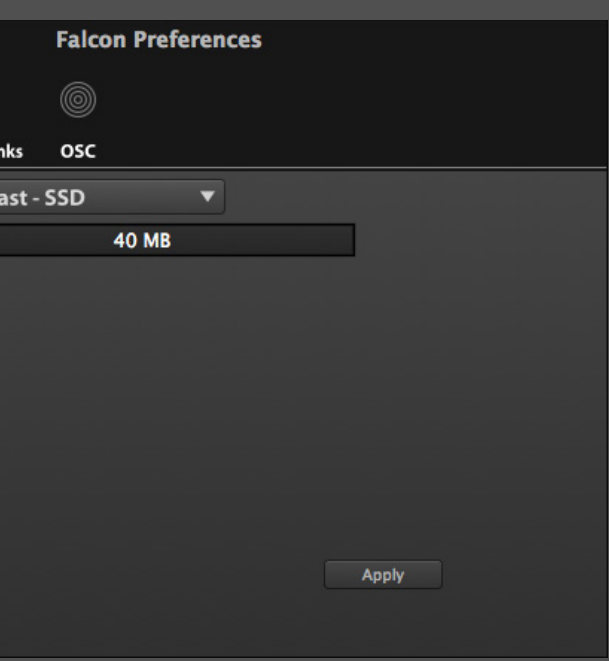

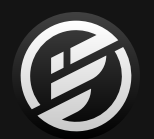

### **PREFERENCES**(環境設定)

Falconの動作などに関する設定は、環境 設定(Preferences)画面でおこないます。 環境設定を開くにはツールバーメニュー (スパナアイコン)からPreferencesを選択 します。

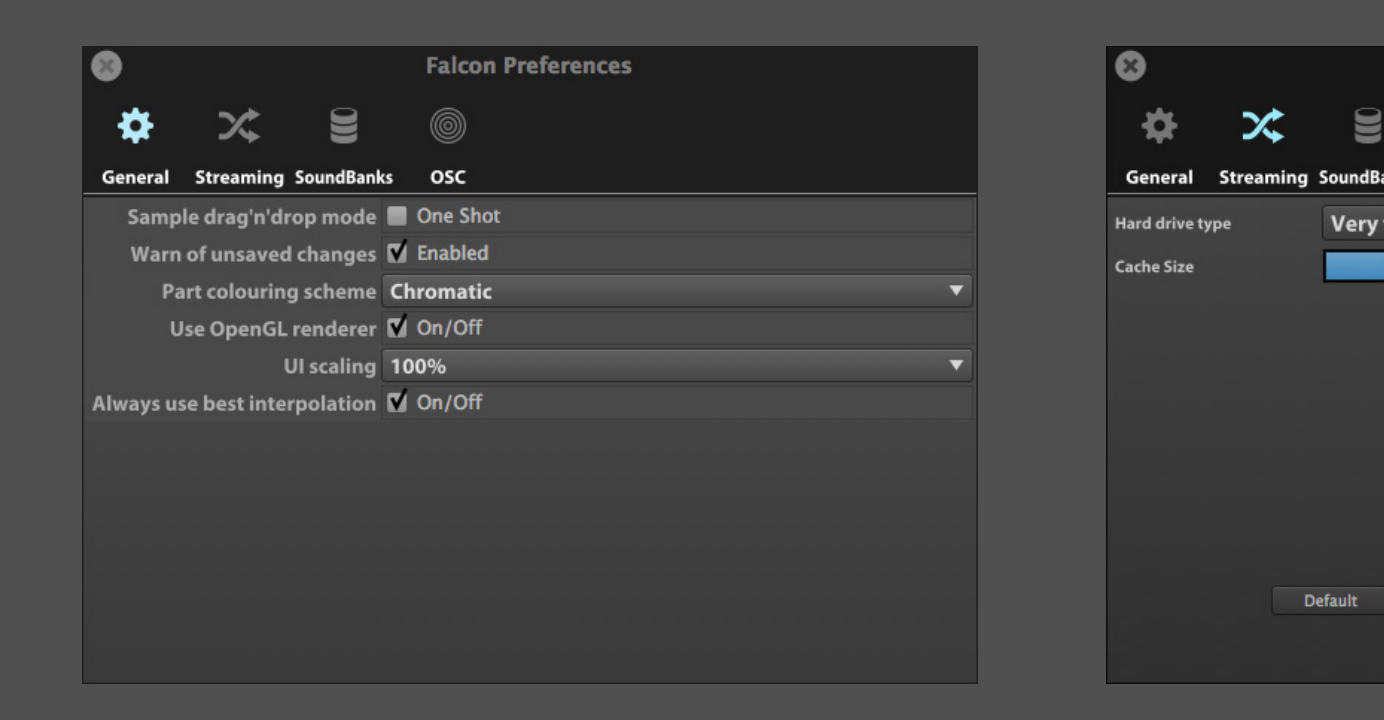

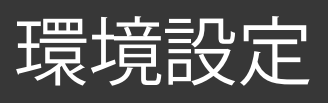

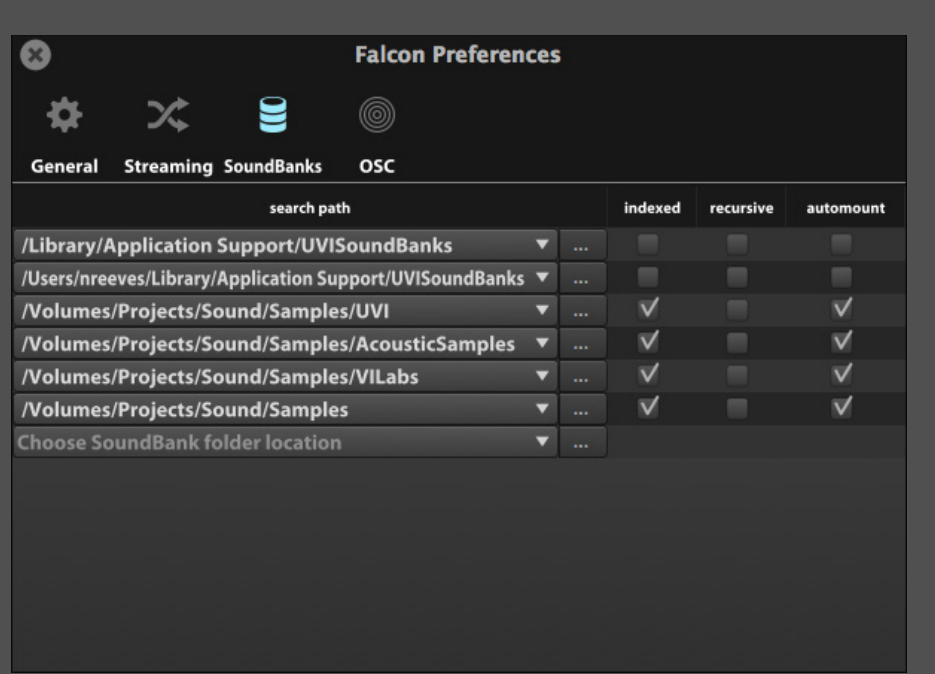

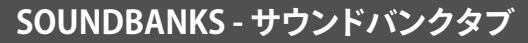

**SEARCH PATH(サーチパス)**は、サウンドライブラリーを検索する フォルダーの場所(パス)を表示します。パスを設定するには、パ ス表示右横の"…"ボタンをクリックして、希望のフォルダーを選 びます。パスはご利用環境に合わせて複数設定することができま す。パスを削除するには、パス名の箇所をテキスト選択し、delete キー、そしてreturnキーを押します。サーチパスは、プログラムファ イルブラウザーでの検索とFalcon起動時のサウンドバンクの自動 マウントに使用します。

サーチパスには次のオプションが用意されています:

- **• INDEXED(インデックス)**:サーチパス内のサポートファイルの検 索インデックスを作成します。ファイル検索に関する情報は[、\[操作](#page-58-0) [画面 > MAIN > ファイルブラウザー\]](#page-58-0) に記載しています。
- **• RECURSIVE(リカーシブ)**:サーチパス内のサブフォルダーを検索 対象にするかどうかを設定します。[ご注意]:この機能はFalconの 起動時間に影響を及ぼします。
- **• AUTO-MOUNT(オートマウント)**:サーチパス内のUFS形式のサ ウンドバンクの自動マウントをするかどうかを設定します。[ご注 意]:Falconの起動時間はオートマウントするUFSサウンドバンク の数と比例します。

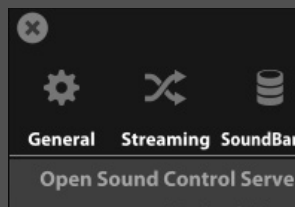

**Desired Nam Desired UDP Po ZeroConf Nam UDP Por** 

### **OSCタブ**

OSC(Open Sound Control)は、ネットワークを経由した複数の コンピューターとオーディオデバイスの通信規格です。Falconは OSCに対応したアプリやデバイスを使用したリモートコントロー ルに対応します。

**• OPEN SOUND CONTROL SERVER(OSCサーバー)**:FalconをOSC **• DESIRED NAME(デザイアネーム)**:OSCサーバーを有効に **• DESIRED UDP PORT(デザイアUDPポート)**:OSCサー バーを有効にした際のFalconのポートを設定します。 **• ZEROCONF NAME(ゼロコンフィグネ ーム)**:実 際 に Falconに割り当てられた名称を表示します。 **• UDP PORT(UDPポート)**:実際にFalconに割り当てられた

- の対象として有効にします。
- した際のFalconの名を設定します。
- 
- 
- UPDポートを表示します。

FalconのOSC設定に関する情報は[、\[操作画面 > MAIN >](#page-36-0)  [MODULATION > AUTOMATION ASSIGNMENTS\]](#page-36-0) に記載しています。 OSCに関する一般情報は[、http://opensoundcontrol.org](http://opensoundcontrol.org) にて公 開(英文)しています。

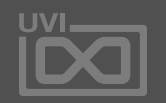

眉

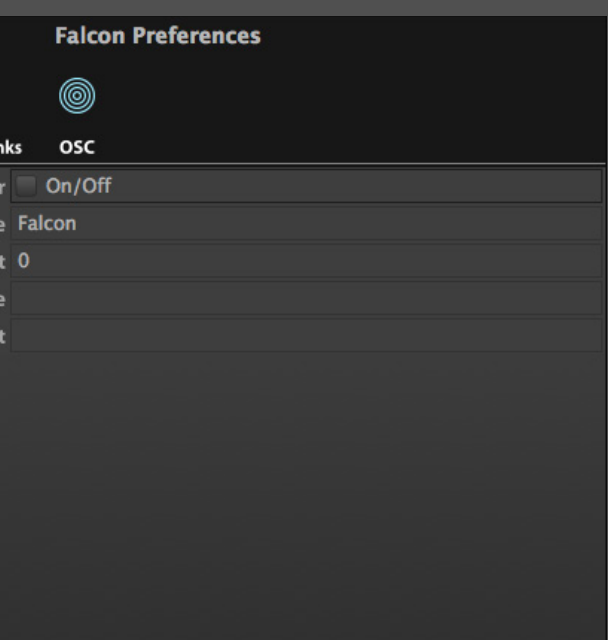

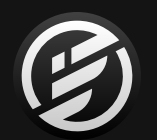

### **PREFERENCES**(環境設定)

Falconは、装備されているオシレーター の種類によって、扱い方が異なります。 この章では、基礎的な操作といくつか の使用例について図解とともに解説し ます。

Falconのシンセシスエンジンは、演奏、 編集あるいは音 色を創造するための ツールが幅広区用意されています。ピュ アなシンセサウンドとシンプルサンプル 再生から、複数のシンセオシレーターを 複合したオリジナルサウンドプログラム まで、その可能性は無限です。

次の項目に進む前に、オーディオとMIDI 設定で、Falconの発音と演奏するための デバイス設定が正常に動作することをま ずご確認ください。

設定に関する詳細は項目[:オーディオ](#page-11-0) [MIDI設定](#page-11-0)に記載しています。設定後、い くつかのファクトリーサウンドバンクか ら音色を読み込んで、動作をご確認くだ さい。サウンドバンクの設定に関しては 項目[:サウンドバンクの追加に](#page-12-0)記載して います。

ここに記載されたチュートリアルを実行 するには"Falcon Factory.ufs"以外に別 売のサウンドバンクからドラムループや サンプルを使用していますが、ご自身の サンプルやループライブラリーなどで代 用することが可能です。

Falcon Factory.ufsは[、UVI Portal](https://www.uvi.net/uvi-portal)ある いはUVI.net[のマイプロダクトペ](http://www.uvi.net/jp/my-products)ージか ら入手できます。

- **[101 プリセット操作](#page-75-0) [102 PROGRAMの](#page-76-0)保存 [103 MULTIの](#page-77-0)保存 [104 シンプルシンセ](#page-78-0) [105](#page-79-0) アルペジオサウンド [106](#page-81-0) 躍動的なパッド [107](#page-83-0) 応答性のあるワブルベース [108](#page-85-0) サンプルを使用したドラムキット [109](#page-86-0) ループを使用したドラムキット**
- **[110](#page-87-0) シンセシスを使用したドラムキット**

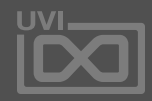

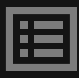

#### **題目:**

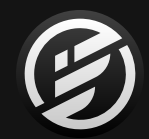

# FALCONチュートリアル100: **シンセシス**

<span id="page-75-0"></span>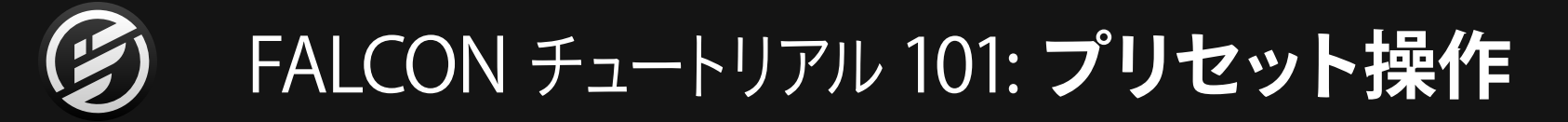

#### **プリセットの読込と操作**

画面右下のOKボタンのクリック、または音色名のダブルク リックで、パートに読込みをします。音色が読込まれると、 メイン画面に音色プログラムのパラメーターが表示されま す。Infoタブは、音色プログラムのフロントパネルのような もので、マクロ(コントロール)があらかじめ設定されてい る場合がここに表示されます。Editタブは、プログラムの操 作パラメーターを階層別に表示します。

- 早速、付属のサウンドバンク(Falcon Factory)から音色を 1つ選んで、読み込んでみましょう。パートリストからパート名 (empty)の箇所をダブルクリックしてファイルブラウザーを 開きます。
- ファクトリーサウンドバンクは 、ファイルブラウザー の Soundbanksセクションに表示されます。サウンドバンク **FALCON FACTORY**をクリックし、右横の欄からプリセットの **RHYTHM > OCTAVOTO PLUCK**を選びます。画面下半 分には、選択されているプログラム(サウンドバンク)に関す る情報が表示されます。ここには、音色を扱う際のヒントが 記されていることがあります。 2

画面右上の"i"ボタンをクリックすると、音色(サウンドバン ク)に関する情報(ファイルブラウザーに表示されているも のと同一)が表示さます。

まずは**INFO**タブからみてみましょう。画面には音色を操作 するマクロコントロールとオンスクリーンキーボードが表 示されます。画面上の鍵盤をクリックすることで、音をノート トリガーできます。お手持ちのMIDIコントローラーで音が 鳴らない場合はまず、画面上のキーボードでご確認くださ い。それでも音が鳴らない場合はオーディオ設定、発音す る場合はMIDI設定をご確認ください。 3

グループ、オシレーターを階層表示します。オシレーターの 下には、サンプルエディター(オシレーターの種類に依存)、 マッピングエディター、モジュレーションエディターを表示 します。

- プログラムのパラメーターを変更してみましょう。**CUTOFF** と**RESONANCE**のマクロを操作します。これらのパラメー ター操作は、マウスドラッグまたは、スクロールホイール/ ジェスチャーでおこなうことができます。 4
- これが基本操作になります。より深い操作やプログラムの編 集をするには、画面を**EDIT**タブに切替えます。画面は上か ら下に、音色のコンポーネント:プログラム、レイヤー、キー 5

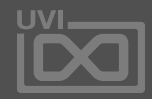

眉

プログラムの動作を理解するのに、いくつかのパラメー ターを操作してみましょう。プログラムの出力とパンを調節す るには、**PROGRAM**セクションの**GAIN**と**PAN**を操作します。

次に発音をポリフォニックからモノフォニックに変更してみ ます。**LAYER**セクションのPlay Modeメニュークリックし、 **MONO PORTAMENTO**に設定します。そして、**GLIDE TIME** パラメーターで、音程が"スライド"する時間を設定します。

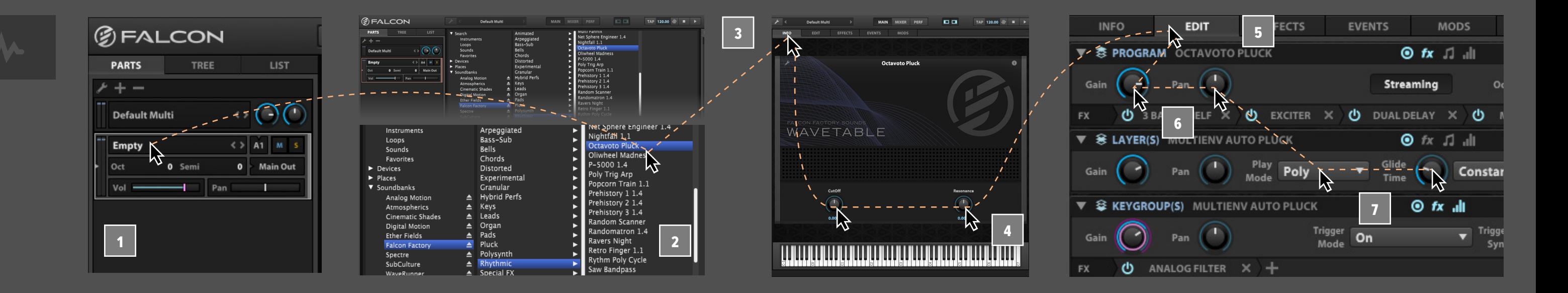

1

6

<span id="page-76-0"></span>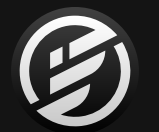

### FALCON チュートリアル 102: **PROGRAMの保存**

1

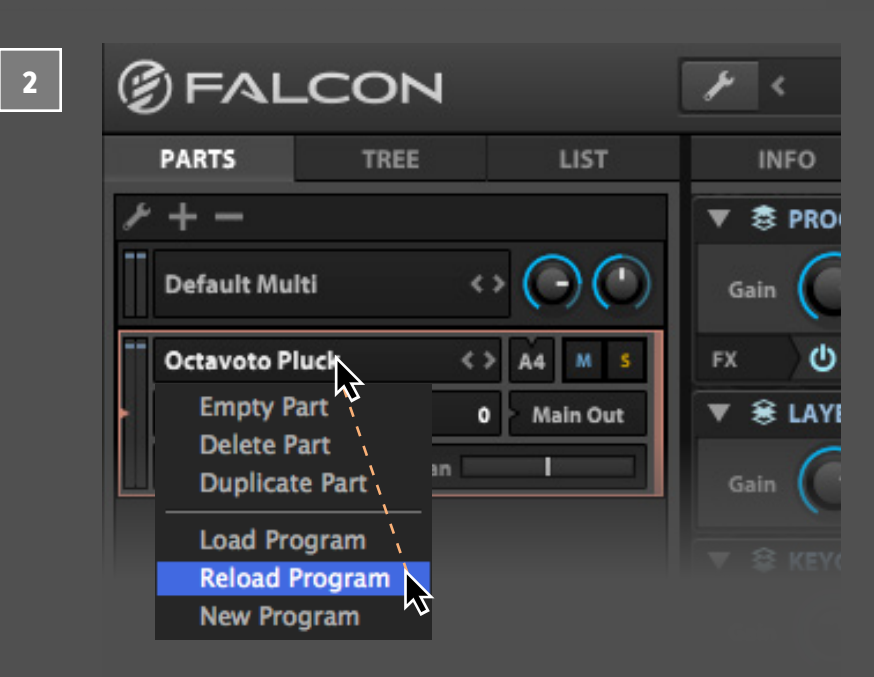

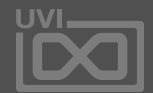

圍

1

2

#### **PROGRAMの保存**

プログラムのパラメーターをお好みに合わせて設定し直し たら、保存をしましょう。メイン画面の**ツールバーメニュー** (スパナアイコン)をクリックして、Falconの保存/読み込み メニューにアクセスします。ここでは、様々なオプションコ マンドが用意されています。**SAVE PROGRAM AS**を選んで、 エディットしたプログラムに名前を付けて保存します。

このメニューコマンドを実行すると、システム標準のファイ ル保存画面が表示され、保存場所の設定とファイル名の入 力が可能です。元のプログラムが上書きされないように、場 所とファイル名を指定して保存します。ファイル名をつける 際、半角英字を使用します。

名称変更した保存したプログラムに対して、さらにエディッ トをおこなった場合、ツールバーメニューのSave Program で、上書き保存できます。

もし、音色設定を保存する前の(=ディスクに保存されてい る)状態に復帰する場合は、**パートリスト**のプログラム名の 箇所を右クリックし、メニューから**RELOAD PROGRAM**を選 択して実行します。

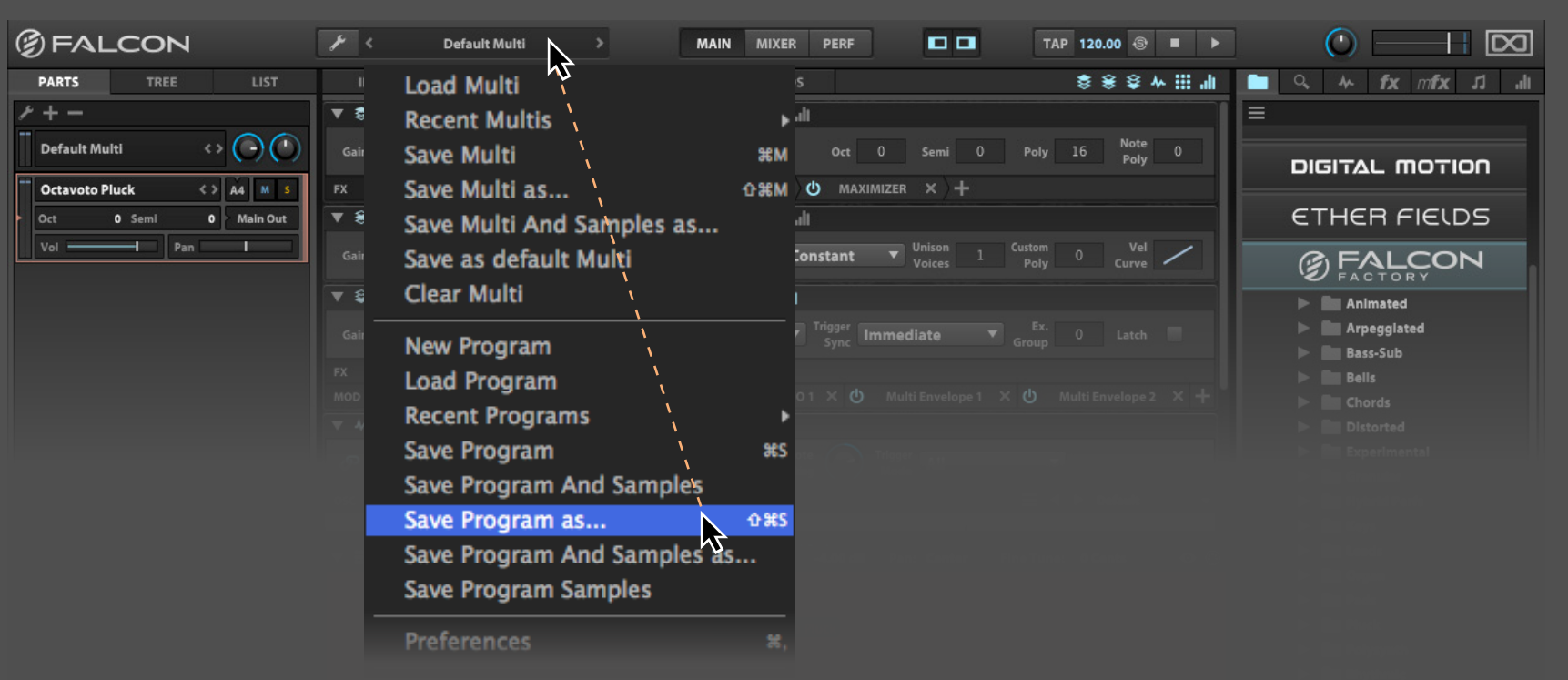

## <span id="page-77-0"></span>FALCON チュートリアル 103: **MULTIの保存**

#### **MULTIの保存**

- 前項目ではFalconに1つの音色を読み込んで、保存するまで の手順を解説してきました。ここでは複数パートの扱いにつ いて、解説します。**パートリスト**の**+ボタン**をクリックして、 パートの追加をおこないます。
- 追加されたパートに音色を設定します。サウンドバンクFalcon Factoryから、**PADS** > **STRING ANALOG**とリズムの**RHYTHM** > **DR DUBSTEP 148BPM**(ご自身のドラムループでも可)そ れぞれ、別のパートに追加します。この操作で、Falconをマル チティンバー(マルチパート)のソフトウェアインストゥルメン トとして、複数の音源を扱うことができるようになります。UVI ではこのことをマルチ(Multi)と呼びます。 2
	- **MIDIチャンネル**を変更して、パート1とパート2の音色をス タックして(重ねて)みましょう。この2パートのMIDI入力を、 **A1**に設定します。(チャンネル1に設定した)MIDIコントロー ラーのキーボードを演奏すると、2つのパートの音色が同 時に発音することを確認できます。(オンスクリーンキーボー ドは、常に選択したパートのみに対して反応します。複数 パートの演奏はできません。)
- 2つのパートが演奏されることを確認したら、パート2の**ボ リューム**を-12dBに下げて、**OCT**を-1に設定します。これで2 つのパートの音色バランスが変化し、なおかつ、パート2の 音色が1オクターブ下の音程で発音されます。 4
- パート3のリズム再生はMIDIノートの入力でおこないます。 ドラムループの再生は、Falconのツールバー上の**トランス** ポート (再生と停止) ボタンでおこないます。読込まれてい るドラムループは、オートプレイ(auto-play)機能によって、 Falconの操作とテンポに同期します。ツールバー上のテンポ 設定を変更すると、リズム/ループ再生のテンポが変化する のを確認できます。 5
- 複数パートの構成は、Multi(マルチ)形式のファイルとして 保存できます。 **ツールバーメニュー** (スパナアイコン) から **SAVE MULTI AS**を選んで、マルチファイルに名前を付けて保 存します。 6

Multiファイルは、現在開いているFlaconの状態を1つのファ イルとして一括保存します。この中には音色プログラムの設 定以外に、パートの設定も含まれます。

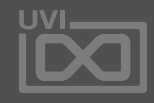

1

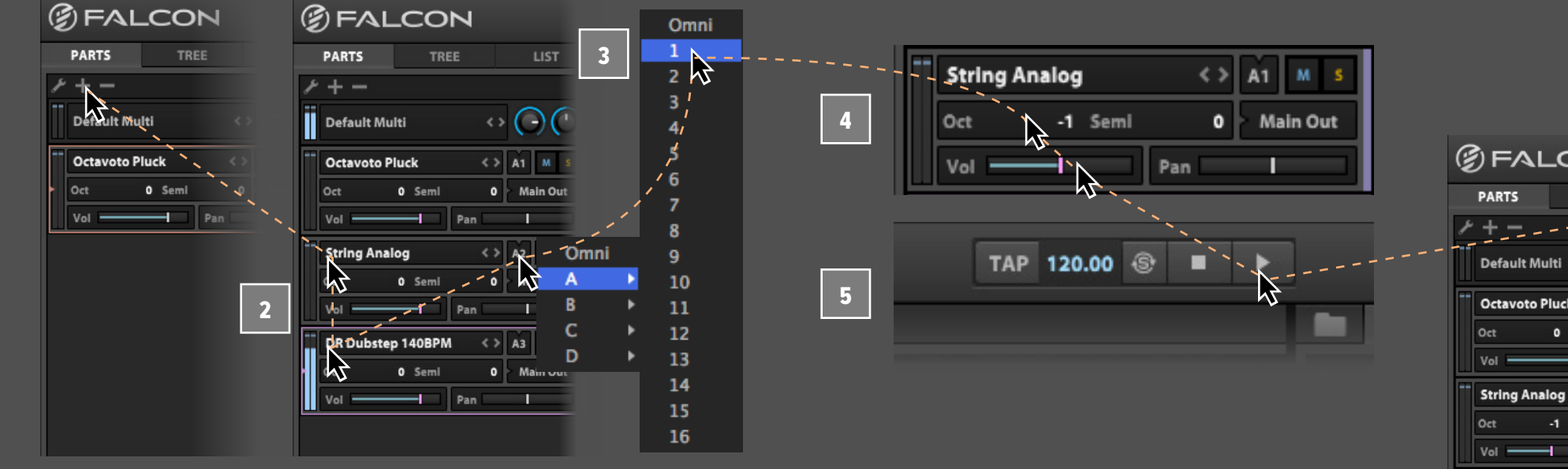

1

3

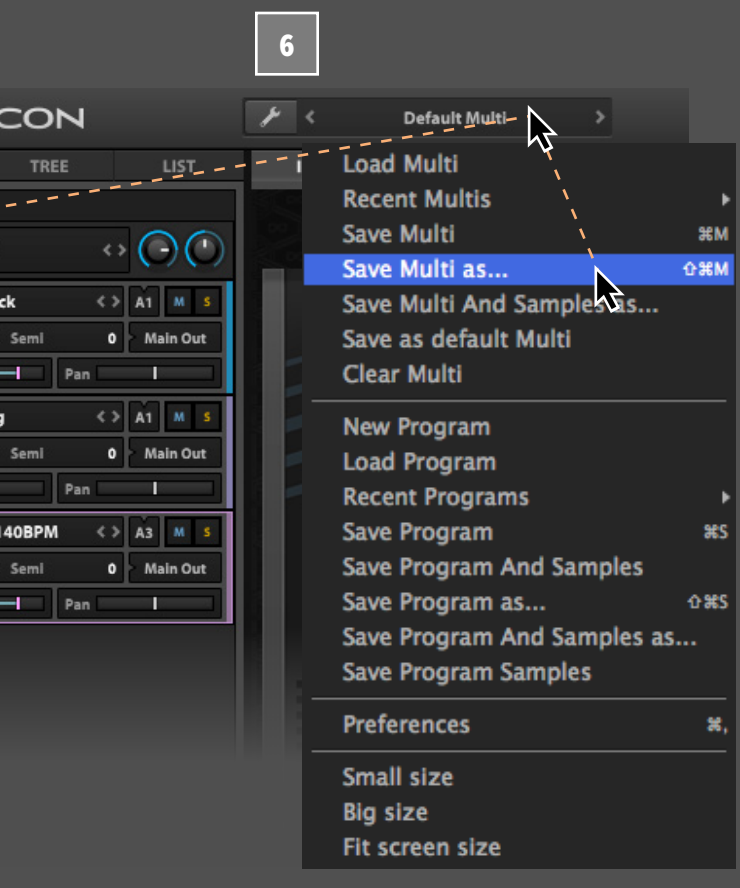

**DR Dubstep** Oct  $vol =$ 

## <span id="page-78-0"></span>FALCON チュートリアル 104: **シンプルシンセ**

### **シンプルなシンセサウンドの作成**

この項目では何もないところからの音色プログラミングに ついて解説します。パート名がemptyと表示されている音 色プログラムが読み込まれていないパートを選び、メイン 画面の表示をEditタブに切り替えます。次に**マッピングエ ディター**(Mapping Editor)で、右クリックメニューから、 **CREATE KEYGROUP** > **SYNTH TEMPLATE**を選択します。

これで、全キーレンジとベロシティレンジにシンセオシレー ターのキーグループが1つ作成されます。

シンセオシレーターは最もシンプルなANALOGオシレー ターのデフォルト設定が割当てられ、演奏をするとサイン波 形が発音されます。オシレーターの**波形メニュー**から**ノコギ リ波**(sawtooth)を選んで、確認してみましょう。

次に他のシンセパラメーターを操作してみましょう。Stereo スイッチをオンにして、ユニゾンボイス数を増やします。

キーグループを追 加して、シンセサウンドを重ねること ができます。再度マッピングエディター画面の右クリッ クで、**CREATE KEYGROUP** > **SYNTH TEMPLATE**をも う一度実行します。これでキーグループがもう1つ、追加 されます。今度は、オシレーターのファクトリープリセッ ト"**ACCORDION**"をメニューから選択します。

2つのキーグループを重ねた状態ではなく、それぞれ個別 のキーレンジに設定する場合、画面上のキーグループ範 囲をマウスドラッグで変更します。選択されたキーグルー プの割り当て範囲の左端または右端のマウスドラッグで、 キーレンジの変更がおこなえます。キーグループの均等割 り当ては、マッピングエディターの右クリックで、メニュー から、"**SELECT ALL**"で、すべてのキーグループを選択し、 再度右クリックメニューの"**RESOLVE OVERLAPPING KEY RANGE**"コマンドで、キーグループのオーバーラップを解消 します。

これで個々のキーグループの範囲設定を簡単におこなえる ようになります。上下端のドラッグでベロシティレンジ、左右 端のドラッグでキーレンジの変更がおこなえます。

Move Keygrou **Select All** шш **Deselect All Invert Selectio Create Keygro Create Keygro** W HI MAPPING / Root: C3 Key **Auto Reduce K Resolve Overl** IIII Resolve Overla Move Keygrou **Move Keygrou Edit Layer Rul** WHEN MAPPING & Root: C3 Key Keygroup : **TETTETTI TETTET** 

W HI MAPPING A Root: C3 Key

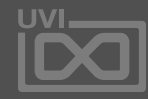

1

6

5

2

3

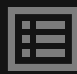

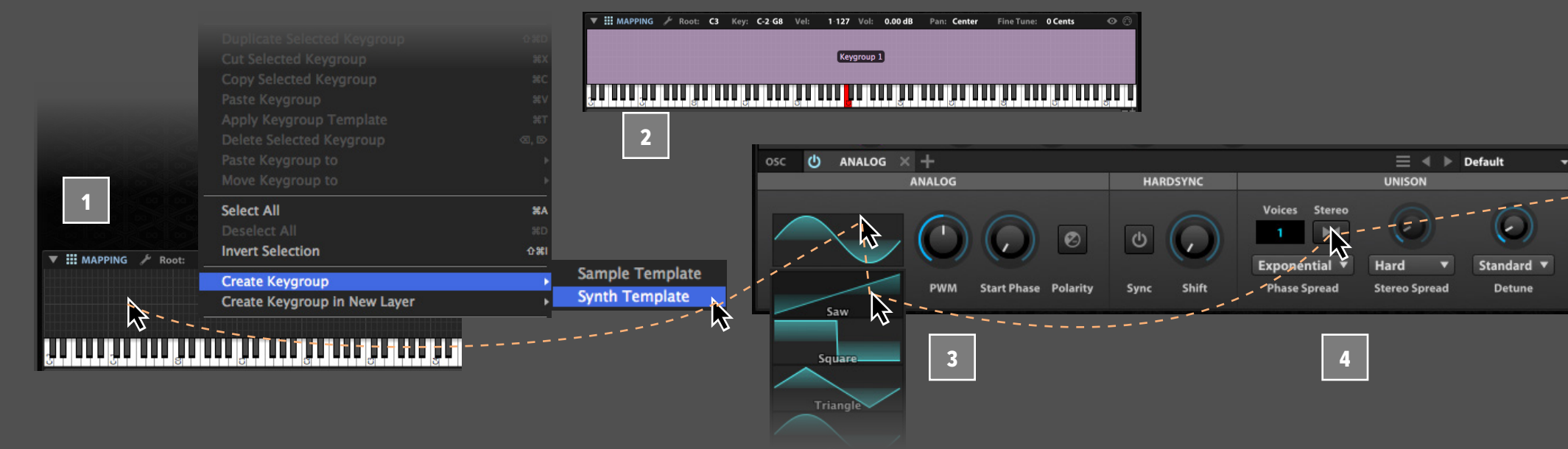

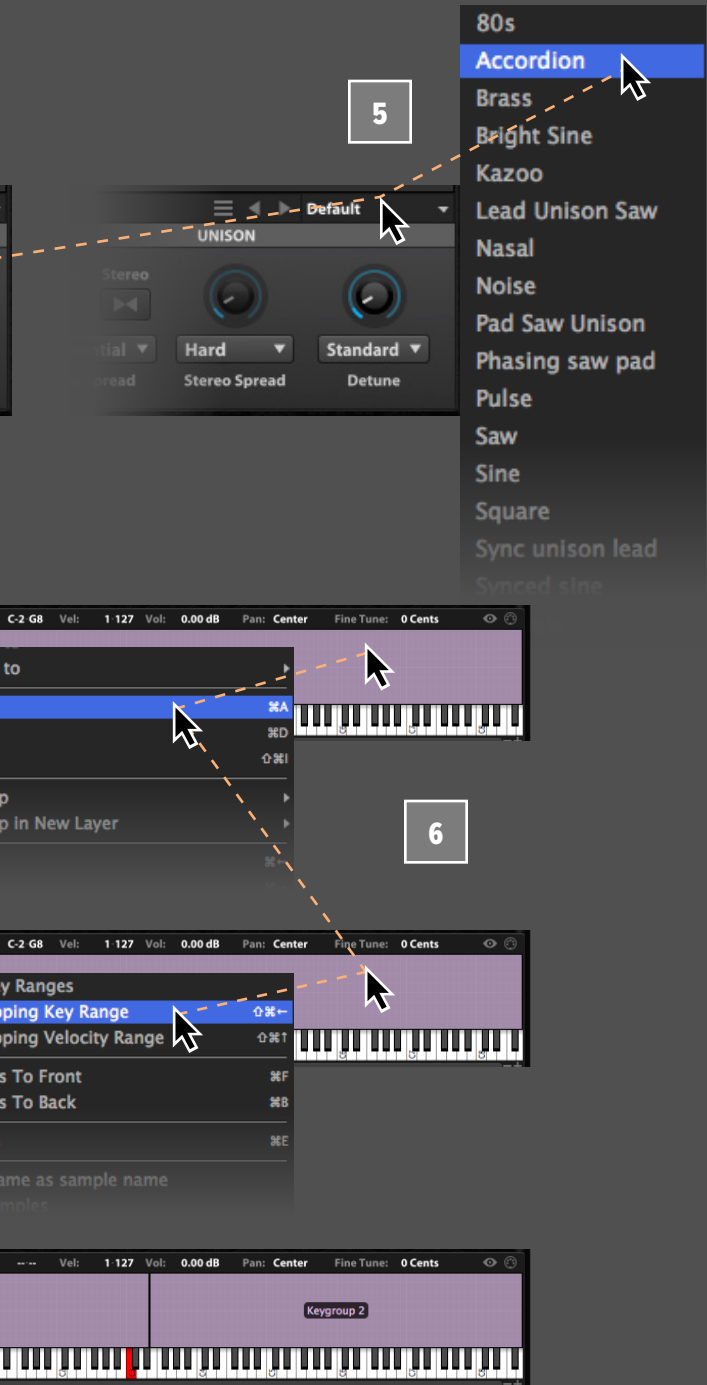

<span id="page-79-0"></span>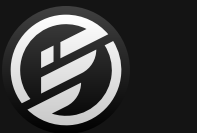

### FALCON チュートリアル 105: **アルペジオサウンド**

#### **アルペジオシンセサウンドの構築**

Falconには様々なシンセオプションが装備されています。こ こではFMシンセオシレーターのファクトリープリセットを利 用して、シンセサウンドに躍動的な動きを加える手順を解説 します。

右サイドバーの**オシレータータブ**から**FM**オシレーターを **マッピングエディター**にドラッグ&ドロップします。

FMオシレーターは4つのオペレーター(A、B、CとD)のベー スノートに対する周波数比率 (RATIO)設定によって、音 色を決定付けます。例えば、2.0に設定した場合、ベースノー トの2倍の周波数=オクターブ上を発振します。この設定を シンプルな整数比(3/2、4/3など)にすることで、相互作 用による明瞭な倍音効果を生み出します。また、設定値を微

ノートを演奏して音が出るのを確認したら、プリセットメ ニューから**EP HOLLOW**を選択します。この音を使用してエ ディットしていきます。 2

オペレーター配列は、アルゴリズムによって決定され、同じ Ratio設定でも異なるアルゴリズムによって、オペレーター間 の相互作用が変化し、音色に劇的な変化をもたらします。画 面右下の配列をあらわす画面をクリックし、メニューから違 う**アルゴリズム**を選択してみましょう。試しに8番目のアルゴ リズを1つ上の7番目に変えてみます。

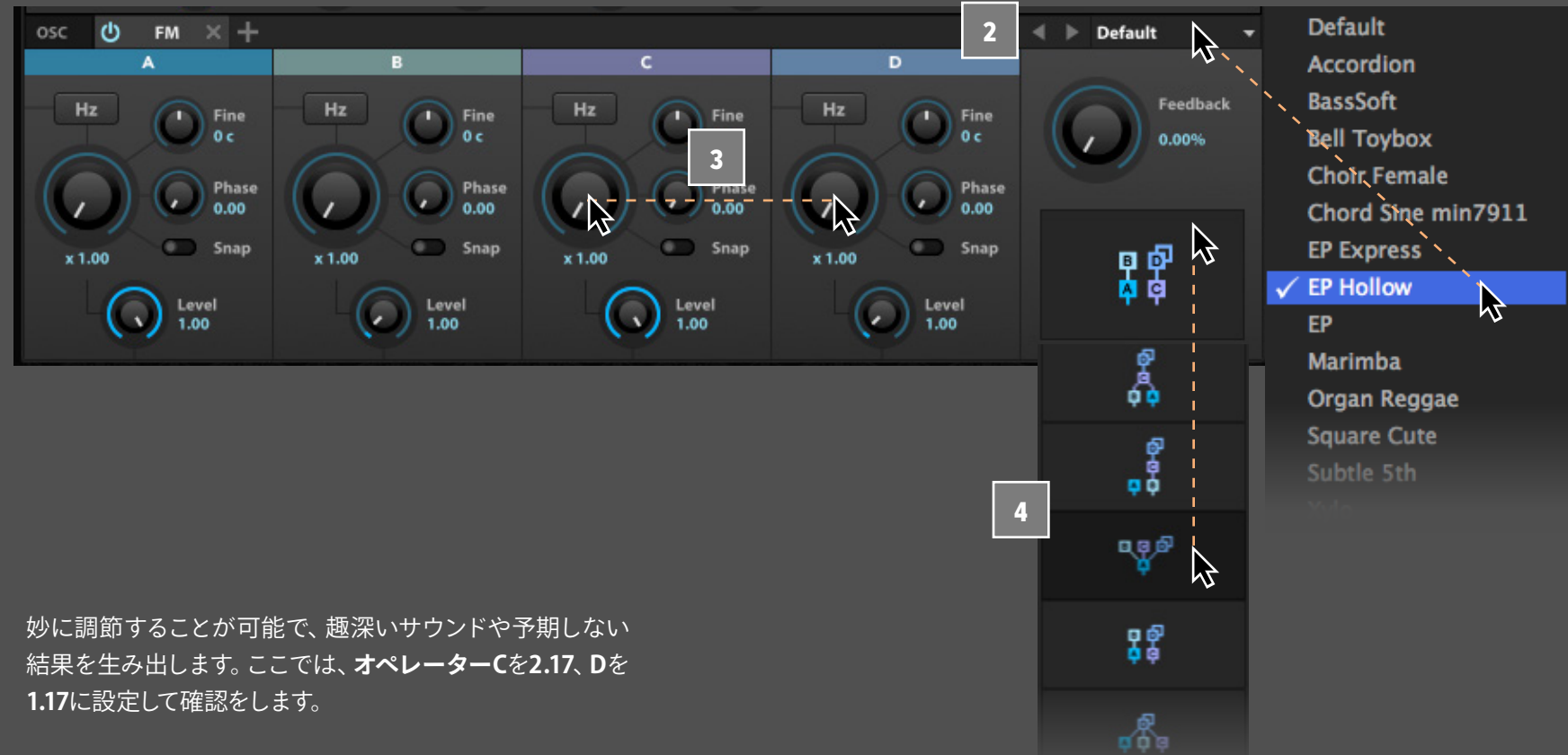

これでソースとなるサウンドの設定を終了して、アルペジ エーターでダイナミックな変化を加えます。

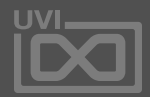

1

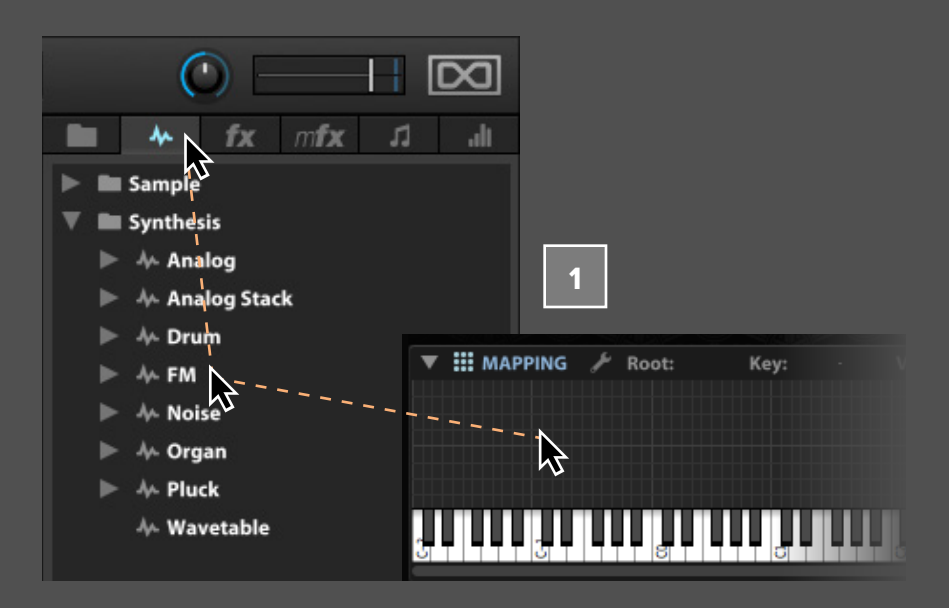

3

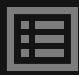

メイン画面の表示を**EVENTS**タブに切り替え、+ボタンで、 **5** メニューからArpeggiatorを選択します。<br>タイプショーからArpeggiatorを選択します。

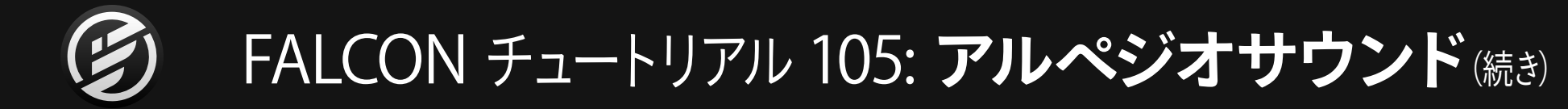

いくつかのノートをおさえたまま、アルペジオシーケンスを 確認します。

このアルペジエーターには3つのレイヤー:ノートベロシ ティ、ピッチ、MIDI CCが用意されています。それでは、MIDI CCレイヤーをFMオペレーターのモジュレーションソースと して設定してみましょう。表示を**MIDI CC**レイヤーに切り替 えて、グリッドのドラッグで、いくつかのステップに値を設定 します。

レイヤーの表示と設定をおこなうには、**ステップグリッドの 右クリック**でメニューから目的のレイヤーを選びます。

次にアルペジエーターのプリセットメニューから、シーケン スピッチに変化をもたらすプリセット、例えばプリセットの **ARPEGGIATOR** > **LINE** > **HIGH MUSE**を選びます。 6

- 次にターゲットのMIDI CCを設定します。ここでは、MIDI CC **#16**に設定します。
- **EDIT**画面に戻り、FMモジュールの**FEEDBACK**パラメー ターを右クリックし、メニューから**MIDI LEARN**を選択しま す。画面のメニューで**MIDI CC 16**を選んで、Closeボタンの クリックで画面を閉じます。 9

ノートを演奏しておさえたままにすると、Feedback値がア ルペジオシーケンスにあわせて変化するのを確認できま す。テンポを少し下げて、確認してみましょう。アルペジエー ターは、Falconのテンポ設定と同期していますので、メイン のツールバー上のテンポ設定をダブルクリックし、新しい テンポ値を入力します。数値入力後、Enter/Returnキーで 設定が適用されます。

9

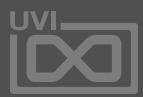

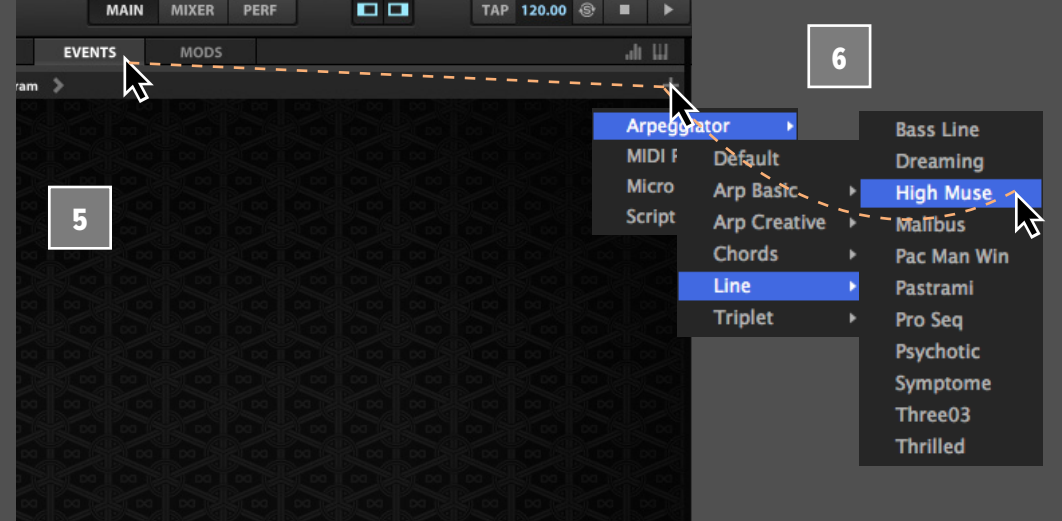

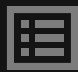

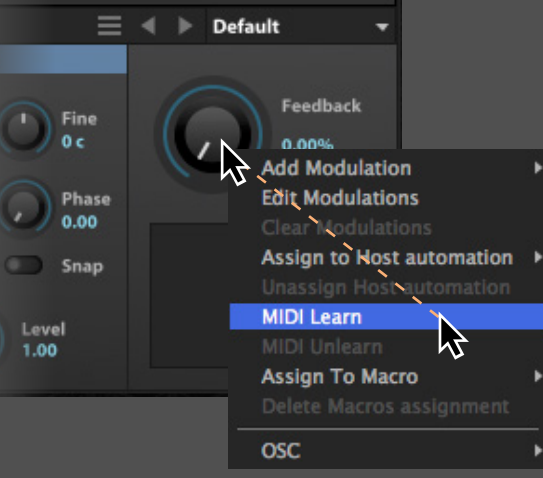

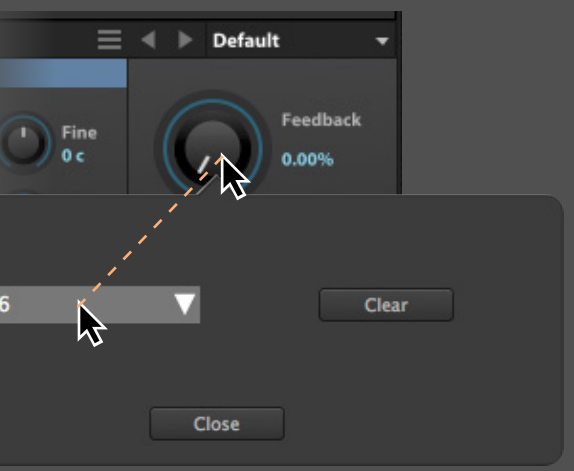

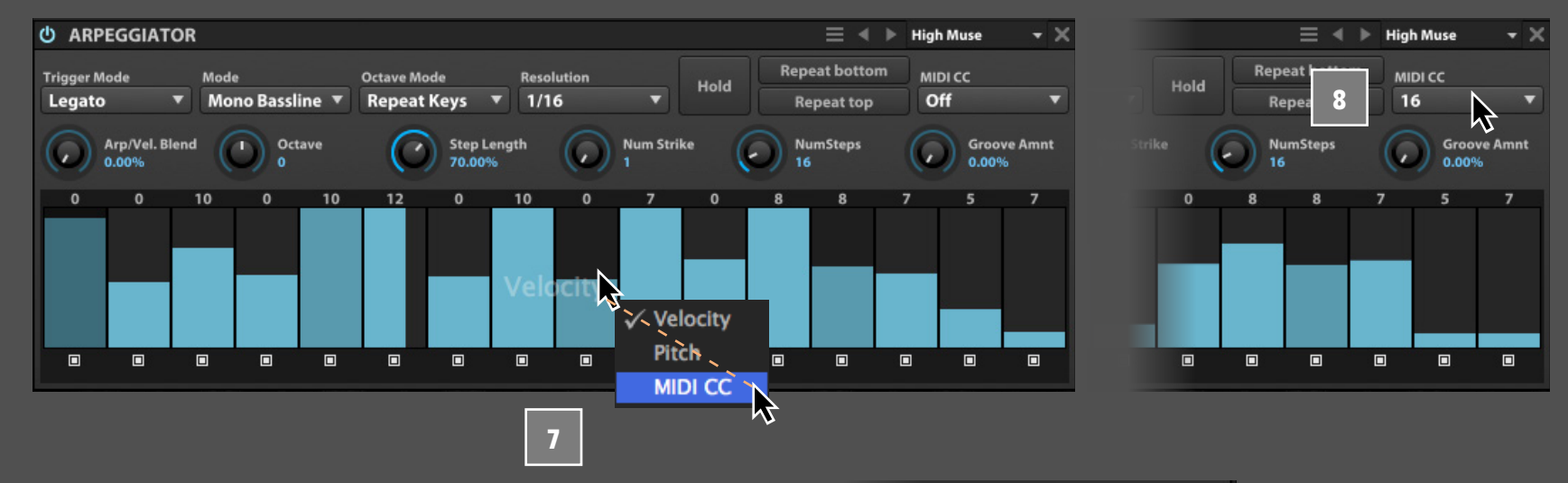

<span id="page-81-0"></span>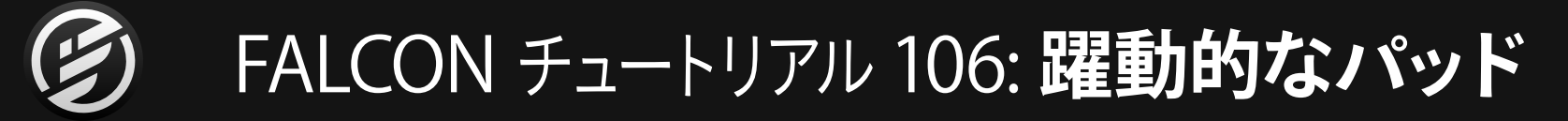

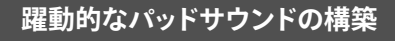

次にパッドサウンドを構築してみましょう。モジュレーションを 駆使して時間経過とともに音色に脈打つ変化を加えます。

- まず、空(empty)のパートから新しいシンセキーグループ (マッピングエディターツールメニュー > Create Keygroup > Synth Template)を作成します。
- そしてシンセオシレーターをデフォルトのAnalogからAnalog Stackに変更します。シンセオシレーターの種類はOSCタブの 箇所を押し続けて表示されたメニューでおこないます。

Analog Stackオシレーターは、Analogオシレーターを8つ装 備したモジュールで、オシレーターを重ねた音色に有用です。

ここでは、オシレーター**2**と**3**の"**電 源**"ボタンを押して、 オンにします。 このモジュールは、波形、ゲイン、パン、ピッ チオフセットなどのパラメーターをオシレーター個々に設定 することができます。 3

- オシレーター2の**SEMI**パラメーターを**+7**、オシレーター3の **OCT**を**+1**に設定します。 4
- オシレーターは個別にモジュレーションをかけることが可能 です。オシレーター2のパルスワイズモジュレーションにモジュ レーションソースを割り当てます。オシレーター2の**PWM**パラ メーターを右クリックし、**ADD MODULATION**を選びます。 5
- メニューから**INTERNAL** > **KEYGROUP** > **NEW LFO**を選択 して、新しいLFOを追加します。キーグループ階層にLFOを加え る理由は、ボイスごとにモジュレーションをかけるためです。 6
- モジュレーションソースが追加されると、そのモジュールが **モジュレーションエディター**に表示されます。モジュレー ションエディターが表示されていない場合、Editタブ右上 のトグルスイッチ類の右端のバーグラフアイコンがオンに なっていることを確認し、画面一番下のMODULATIONと表 示されている項目の三角形のボタンをクリックして下向きに 設定します。 7

1

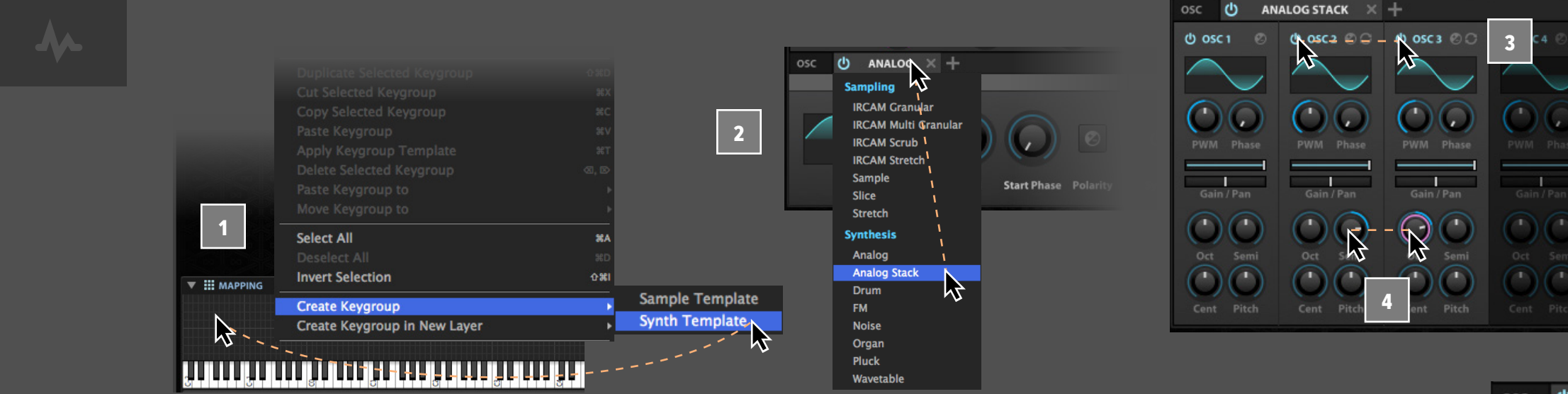

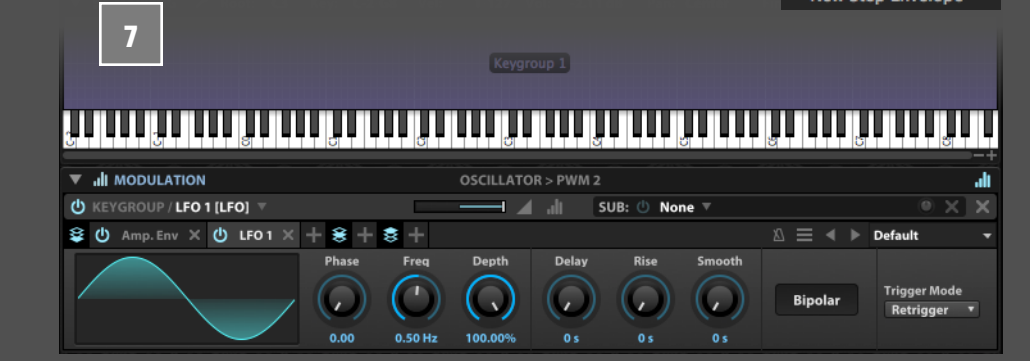

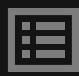

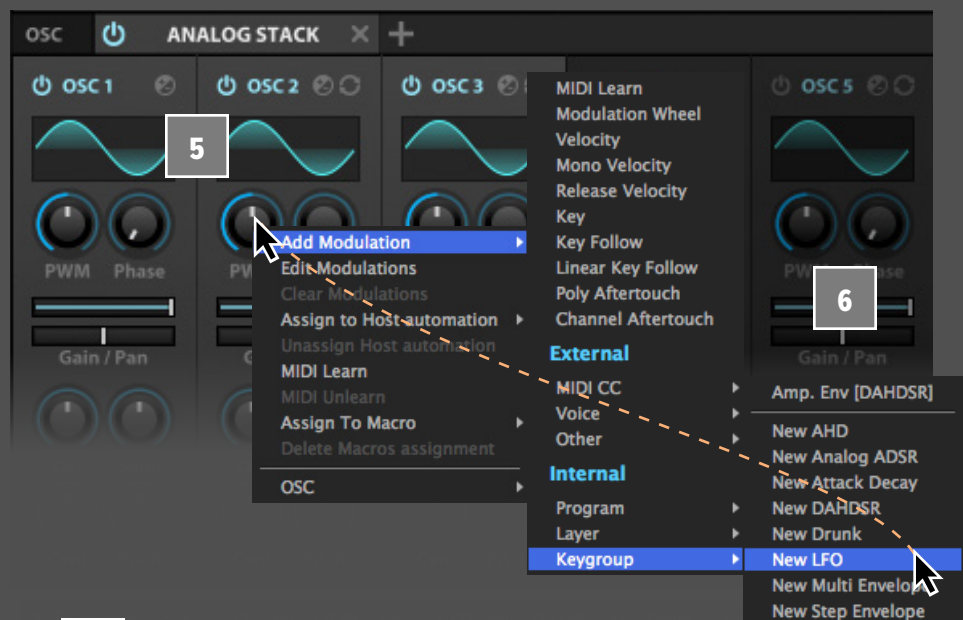

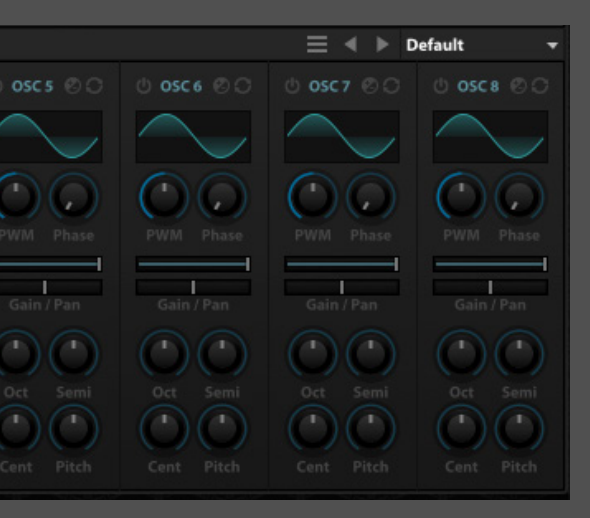

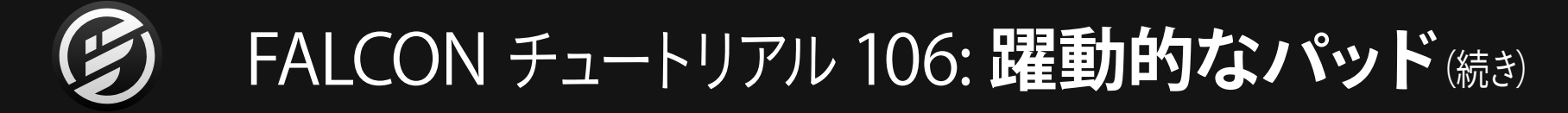

演奏をするとLFOがオシレーター2のPWMに変調を加えて いるのを確認できます。サウンド変化が少し過激すぎますの で、調節をします。

- **モジュレーションデプススライダー**を**0.25**に設定します。こ れでちょうど良い感じなったのを確認できます。 8
- 次に**FREQ**を**0.15Hz**にして、LFOスピードを少し遅くします。 同じようにオシレーター3のPWMにも、同じ手順で新しい LFOを追加して、調節をします。LFO2のFreqをLFO1とは異な る速度に設定します。 9
- 異なる速度のLFOを使用した変調は結果として、躍動的な (周期的に脈打つ)音色変化をもたらします。同様に、パン やフェイズ、オシレーターピッチなどのオシレーターパラ メーターにモジュレーションを加えることも効果的な結果を 得ることができます。 10

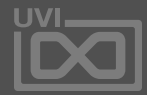

眉

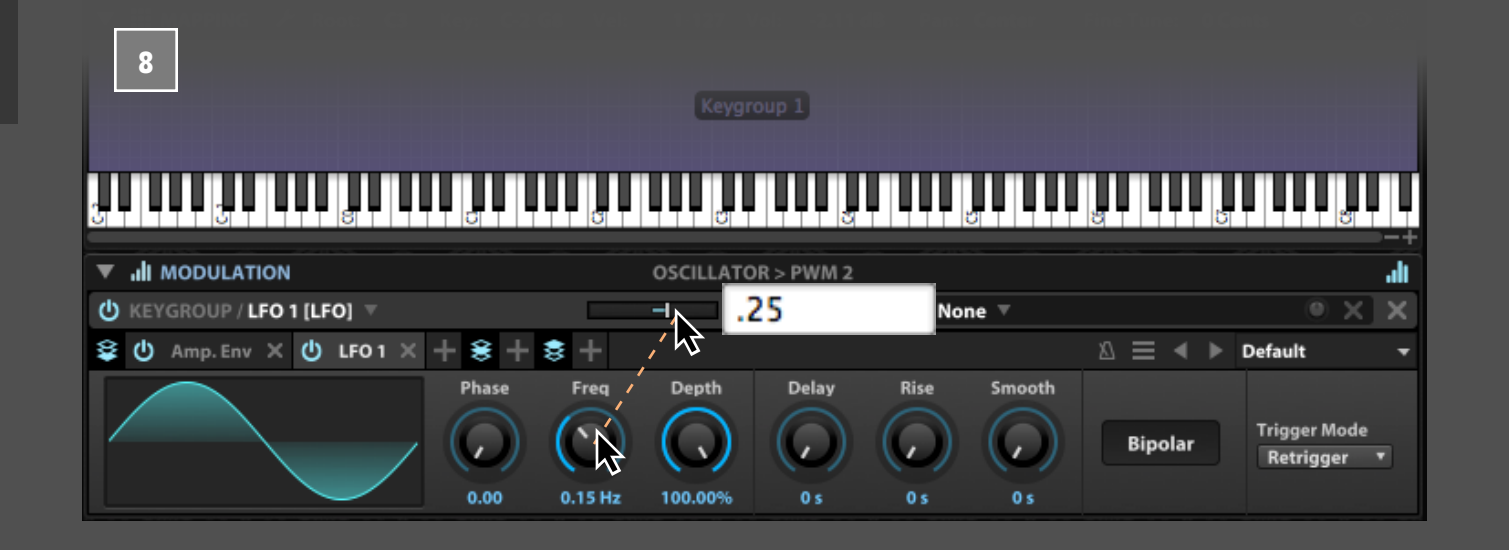

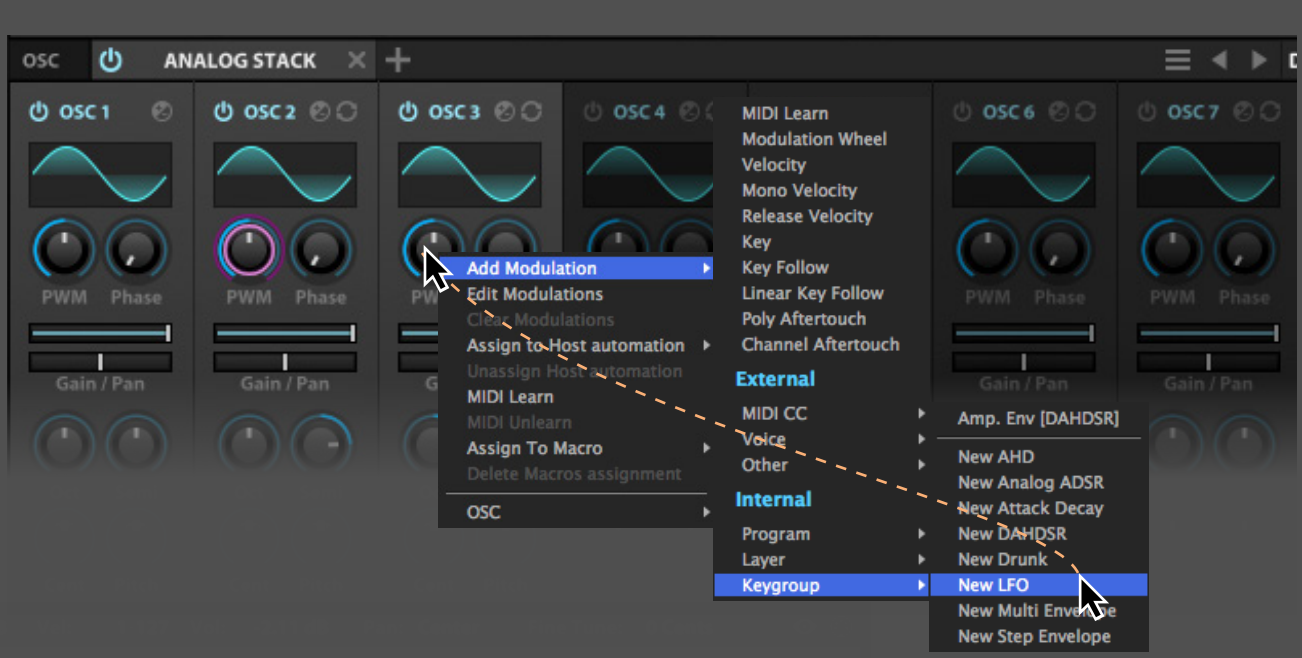

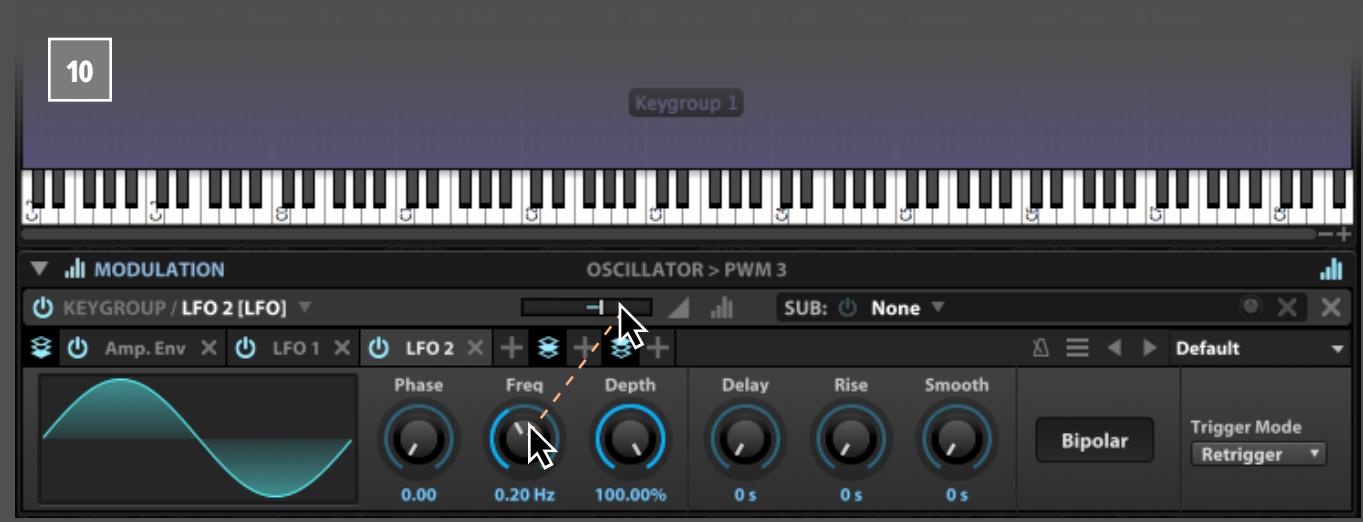

## <span id="page-83-0"></span>FALCON チュートリアル 107: **リアルタイム操作できるワブルベース**

次にオシレーター波形を変更します。メニューをクリック して、**MULTI** > **BASS** > **INSECT**を選びます。

- 
- ションエディターが表示されていない場合、Editタブ右上 のトグルスイッチ類の右端のバーグラフアイコンがオンに なっていることを確認し、画面一番下のMODULATIONと表 示されている項目の三角形のボタンをクリックして下向きに 設定します。

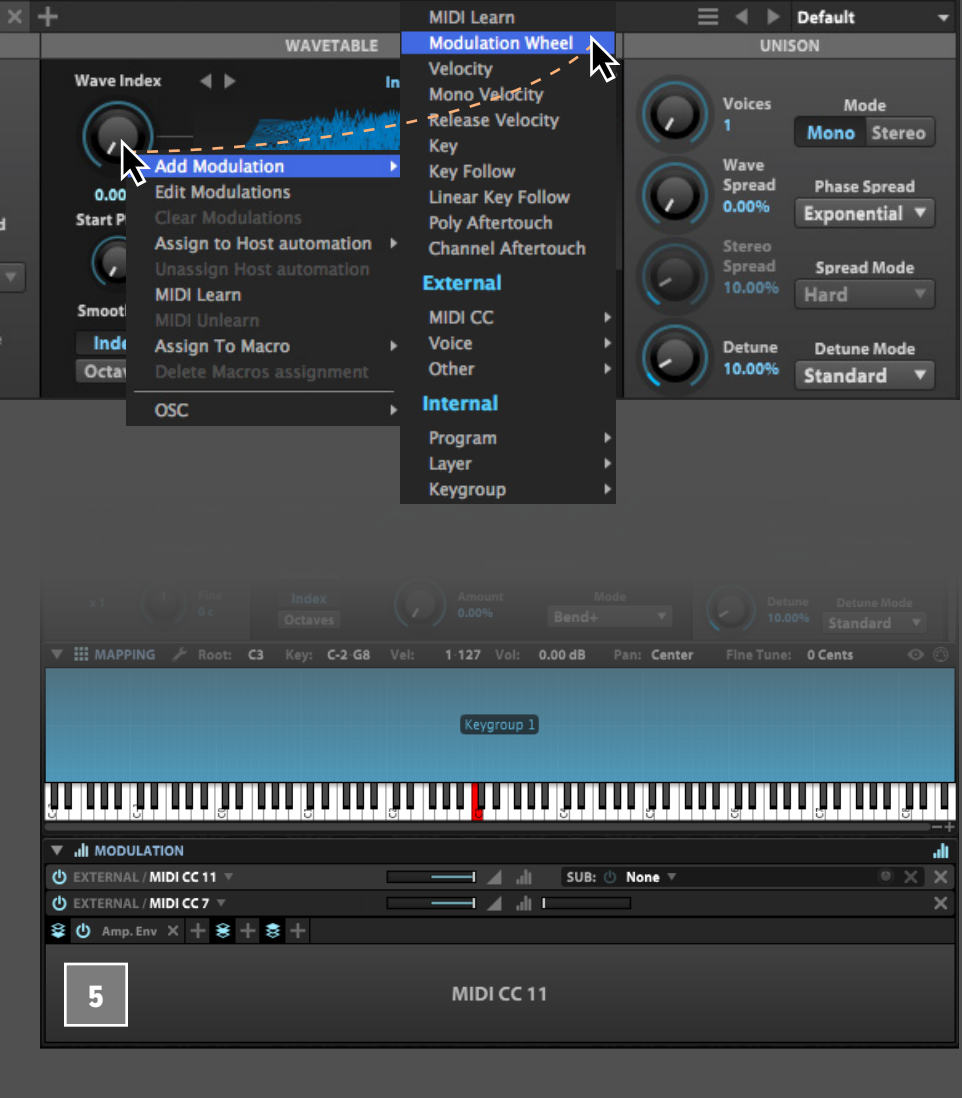

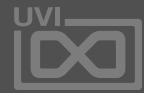

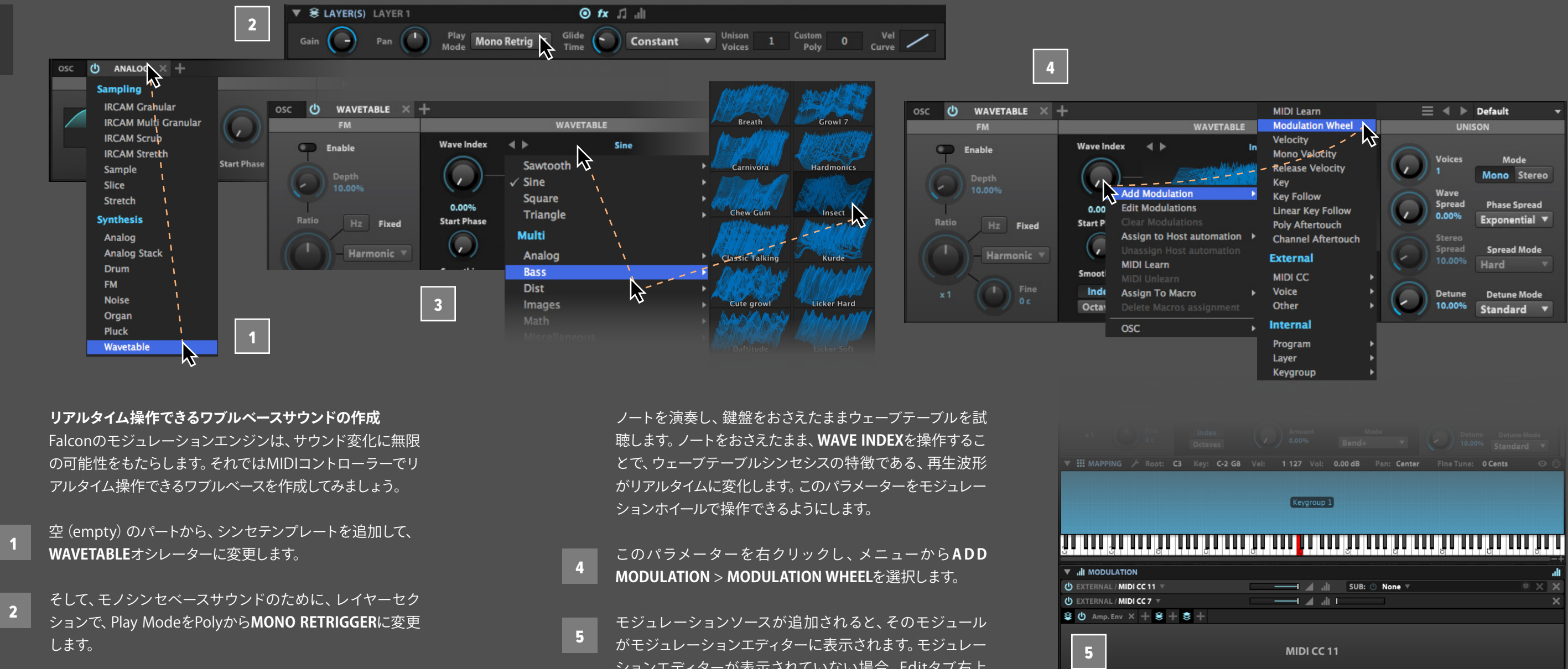

- 
- 

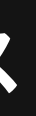

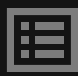

# FALCON チュートリアル 107: **リアルタイム操作できるワブルベース**(続き)

- モジュレーション割り当てごとに、モジュレーションソース の適用度を設定するスライダーが用意されています。デフォ ルト設定では、モジュレーションホールの動きが、Wave Indexパラメーターの全範囲を操作します。ここでは、半分 までの波形インデックスしか使用しませんので、この設定 値を半分にします。**MIDI CC 1**とラベルされている箇所の**ス ライダー**をダブルクリックし、**0.5**と入力して、enter/return キーを押します。 6
	- 次にローパスフィルターをキーグループに追加します。画面 の**KEYGROUP** > **FX**レーンで**+**ボタンをクリックし、メニュー から**FILTER** > **LOWPASS 12**を選択します。
	- ワブル効果を得るために、フィルターのカットオフにLFOを 割り当てます。**CUTOFF**パラメーターを上限近くに設定し、 右クリックでメニューを表示します。**ADD MODULATION**か ら**NEW LFO**を選んで、フィルターカットオフに新規作成した LFOを割り当てます。
- 次にLFOモジュールで、**BIPOLAR**をオフにし、モジュレー ションレシオスライダーの設定を **- 0.5**にします。これで LFOは単一方向で、下降のみに作用するようになります。 9
- ノートを演奏すると、フィルターのカットオフがLFOによって 閉じられるのを確認できます。この状態ではLFOはコンス タントに適用されています。LFOの深さをモジュレーション ホイールと連動するように設定します。モジュレーションレシ オスライダーの右側にあるサブモジュレーションの項目にモ ジュレーションホイールを設定します。**SUB**のメニューから、 **MODULATION WHEEL**を選択することで、フィルターカット オフに対するLFOのモジュレーションレシオが、モジュレー ションホイールによって操作できるようになります。 10

これで、演奏をしながらのモジュレーションホイール操作で、 ウェーブテーブルインデックスの変化とLFOによるフィルター カットオフを同時に操ることができます。

7

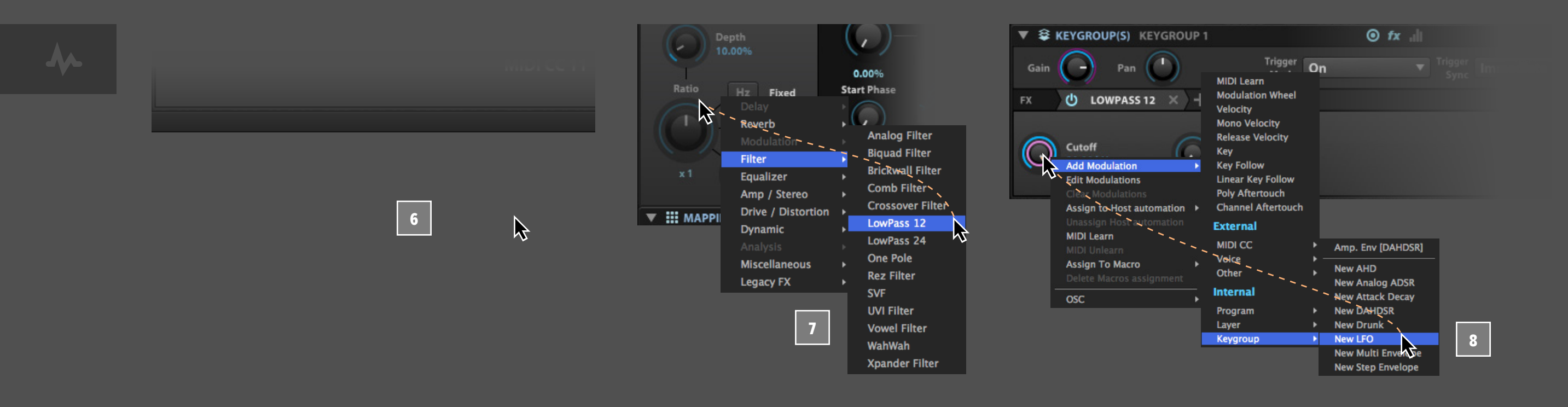

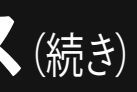

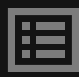

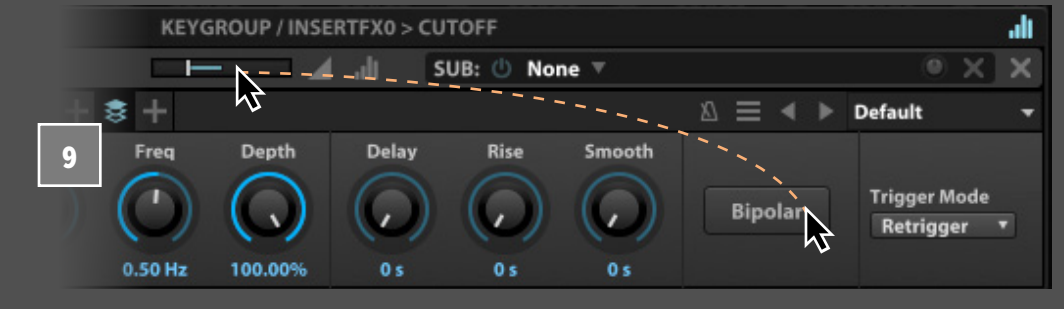

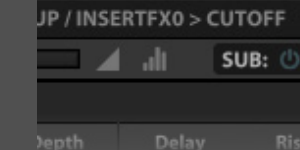

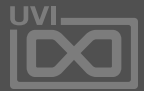

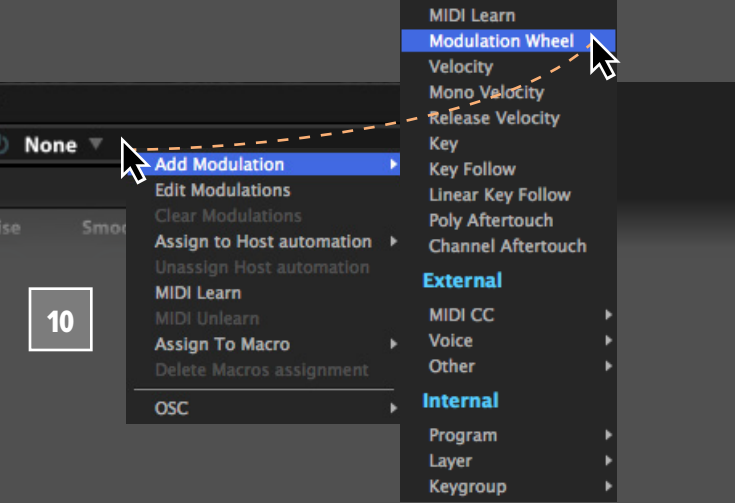

## <span id="page-85-0"></span>FALCON チュートリアル 108: **サンプルを使用したドラムキット**

#### **サンプルファイルを使用したドラムキットの構築**

サンプルベースの音色プログラミングは、シンセベースのサ ウンドプログラミングと同様、簡単におこなえます。Falcon のコントロールパラメーターの多くはシンセオシレーター、 サンプルファイルに関係なく使用することができます。

それでは、サンプルファイルからドラムキットを作成してみま しょう。**右サイドバー**の**ブラウザー**から、ドラムサンプルを含 むフォルダーを表示します。

取り込まれたサンプルは、ドラムサウンドの演奏に適した" ワンショット"設定にする必要があります。このことで、サンプ ル個々のエンベロープを調節することなく、ドラムサンプル の発音を適切(サンプル通り)におこなうことができます。

コンピューターキーボードのshiftキーを押しながら、複数の サンプルを選択します。そして、選択したサンプルを**マッピン グエディター**にドラッグ&ドロップします。 2

サンプル個々の調節、例えば、ドラムパーツのパンやピッ チを変更する場合は、そのサンプルが含まれているキーグ ループをマッピングエディター上でクリック選択します。マッ ピングエディターのツールバーで、選択されたサンプル(オ シレーター)のパンやピッチの調節がおこなえます。

マッピングエディターの右クリックでメニューから**SELECT ALL**でキーグル ープを 全 選 択し、サンプルエディター (Multiple Slectionと表示)の右端の**BATCH**(バッチ)メ ニューから、**SET PLAYBACK TYPE** > **SET AS ONE SHOT**を 選択します。 3

最後にハイハットサウンドのグループ設定について解説しま す。通常、実際のドラム演奏においてオープンとクローズの ハイハットサウンドは、同時に発音することはありません。ハ イハットサウンドを同じグループに設定することで、複数のハ イハットサウンドが同時に発音しないようにします。 4

> 設定をおこなうには、ハイハットのキーグループの"**E X. GROUP"**(エクスクルーシブグループ)を**1**に設定します。

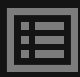

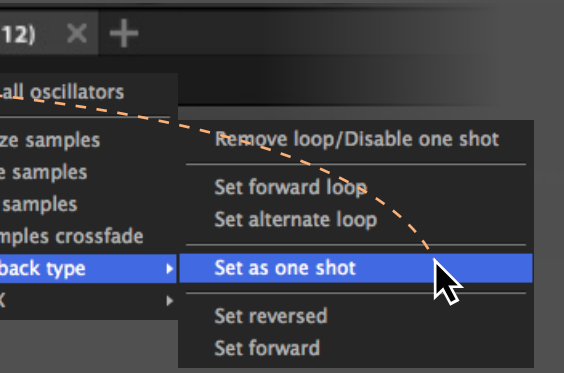

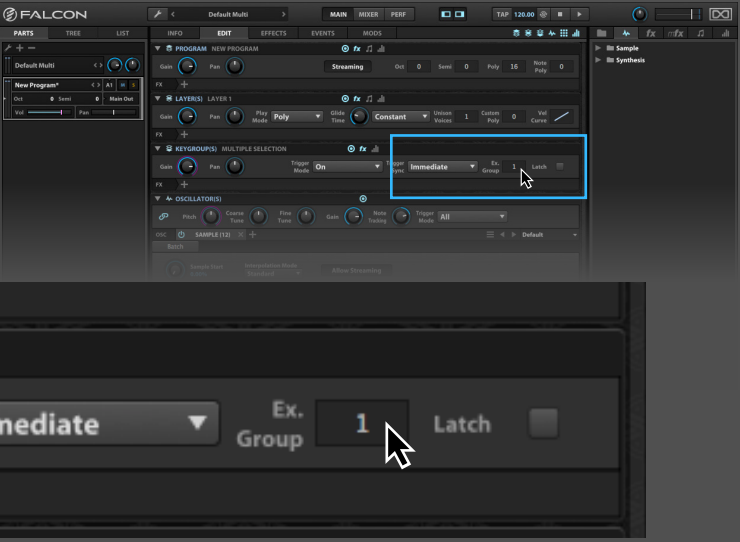

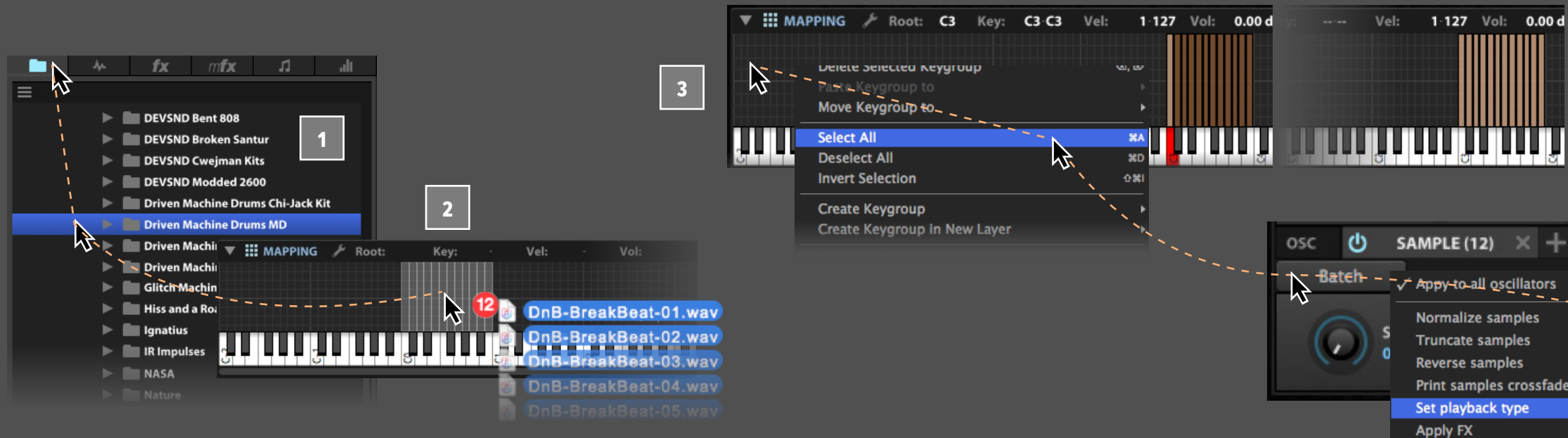

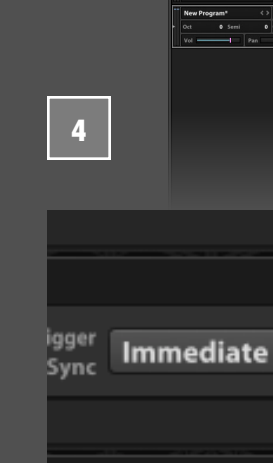

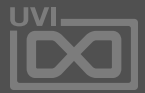

## <span id="page-86-0"></span>FALCON チュートリアル 109: **ループを使用したドラムキット**

**ループファイルからドラムキットを構築**

Falconでは、ドラムループ素材からドラムキットを構築する ことも可能です。この項目では、ドラムループのスライスから キットの構築するまでの手順を解説します。

> ノート演奏で、スライスされたキーグループの発音を確認し ます。音を確認してこれらのキーグループをドラッグして、一 般的なドラムキットのように配列を変更することができます。

- まず、スライス情報を持つドラムループをダブルクリック で、パートに読込みます。ここでは、別売のサウンドバンク (Mayhem of Loos, Beat Box Anthology 2, Toy Museumな ど)に含まれているループを使用していますが、ご自身のルー プライブラリーから代用しても構いません。
- ループが読込まれると、サンプルは**SLICE**(スライス)オシ レーターに割当てられます。このオシレーターではファイ ルに含まれるトランジェントマーカーによってサンプルは分 割され、Falconのテンポに同期して、再生をおこないます。
- このサンプルのスライス情報使用して、マーカーごとのキー グループに変換をします。Sliceオシレーター上の**MAP**(鍵盤 アイコン)ボタンをクリックすることで、スライスが1つ1つ キーグループに変換されたレイヤーが作成されます。 3

これらのスライスは元のサンプルループを参照し、1つの サンプルの中で各々の再生範囲をマーカーで設定されてい ます。

マーカーの選択はダブルクリックでおこないます。

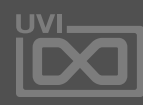

この際、オリジナルのループ素材は、もともとのレイヤー キーグループとして残っていますが、このレイヤーは自動で ミュートされ隠されます。**TREE**ビューでこのスライスされた キーグループが、"**MAPPED**"(マッピングされたレイヤー)と して選択されていることを確認できます。 4

#### **サンプル波形のダブルクリック**

マッピングエディター上のキーグループのクリックで、目的 の波形を表示して編集することができます。マッピングエ ディターツールバー右端のMIDIアイコンボタンで、演奏し たキーグループの波形を表示することができます。

スライスの再生範囲は、サンプルエディターのスタート(**S**) とエンド(**E**)マーカーのドラッグで調節できます。この調節 で、不要箇所の再生を排除することができます。 5

サンプルエディター上で、右クリックで、リバースやノーマ ライズ、フェードなどの波形編集コマンドにアクセスするこ とができます。ただし、元波形を参照していますので、不用 意に上書きされないようにご注意ください。

スライス操作に制限はありません。スライスサンプルのオシ レーターをStrechに変更することで、スライス個々にリアル タイムのタイムストレッチやエフェクト処理が可能です。キー グループエフェクトを用いた場合はスライスごと、レイヤー エフェクトを使用した場合は全スライスに適用します。

1

2

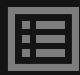

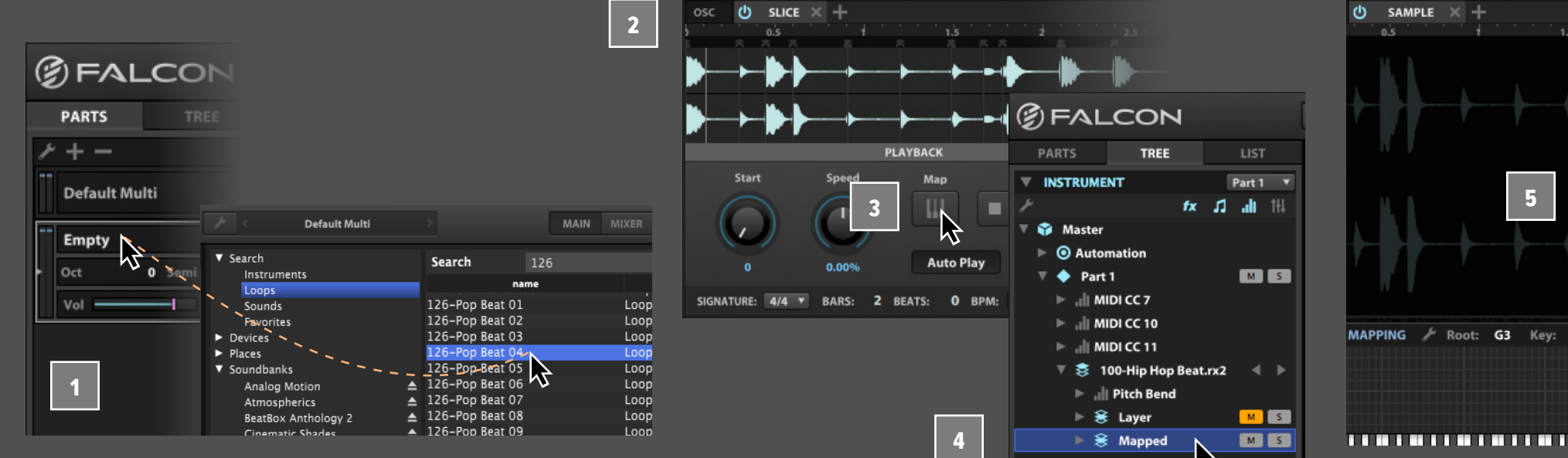

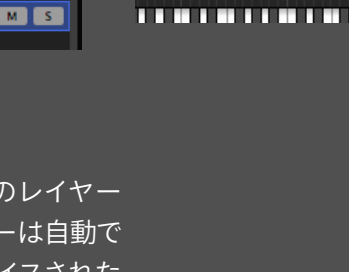

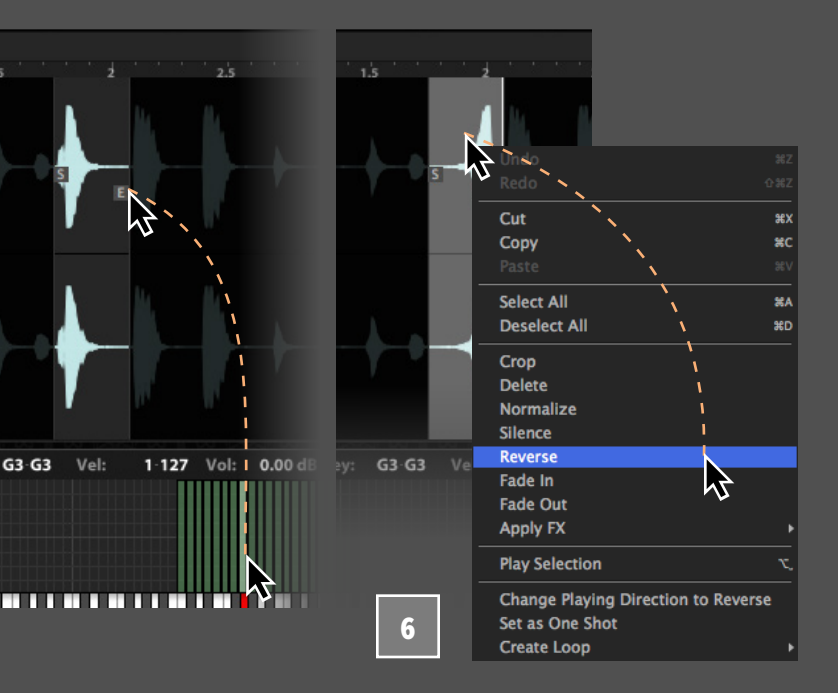

### <span id="page-87-0"></span>FALCON チュートリアル 110: **シンセオシレーターを使用したドラムキット**

**シンセオシレーターからドラムキットを構築**

前項目ではサンプル(またはドラムループ)を使用した、ドラ ムキットの構築方法を見てきました。この項目ではFalconに 装備されている Drum synth (ドラムシンセ) オシレーターを 使用した、ドラムキット構築について解説します。

- 画面の右サイドバーのオシレーター(波形)タブは、オシ レータープリセットブラウザーで、様々なシンセオシレー ターのプリセットにアクセスできます。ここで、**SYNTHESIS** > **DRUM**を開き、ドラムシンセオシレーターのプリセットを表 示します。
- **マッピングエディター**を拡大表示して、ドラムオシレーター の割り当て範囲を的確におこなえるようにします。画面右下 の+-ボタンで、マッピングエディターのキーレンジ (横軸) 表 示の拡大縮小します。エディターツールバーとエディター画 面の境界線の上下ドラッグで、ベロシティレンジ(縦軸)表 示の領域を調節できます。

Drumオシレーターはピッチ (OSC) とノイズ (NOISE) の2つ のサウンドジェネレーターで構成されています。それぞれ独立 したパラメーター設定を持ち、オシレーター内のミキサーで バランスを調節します。そしてマスター(MASTER)セクション のEQやディストーションなどで最終出力を調節します。

それではまず、キックドラムのサウンドから割り当てましょう。

オシレータープリセットブラウザーのBD(バス/キックドラム) からプリセット"**BD SAVING**"を選んで、マッピングエディターに ドラッグ&ドロップします。この際、エディター画面上の縦軸 でキーレンジの割当範囲を決定します。上方向は広範囲、下 方向で狭めることができます。ここでは、BDオシレーターを **B0からC1**の範囲になるようにドラッグ&ドロップをします。 3

- 例えば、キックにもう少し輪郭が欲しい場合、オシレーター 波形をサイン(sine)から**三角**(triangle)に変更し、**MIXER** でノイズを少し追加します。 4
- 次にスネア(SD)ドラムのプリセット"**SD Maniac**"を**D1**に追 加します。演奏をしてキックとのバランスを確認します。そして **DISTORTION**を上げ、ノイズフィルターの**Q**を下げます。 5

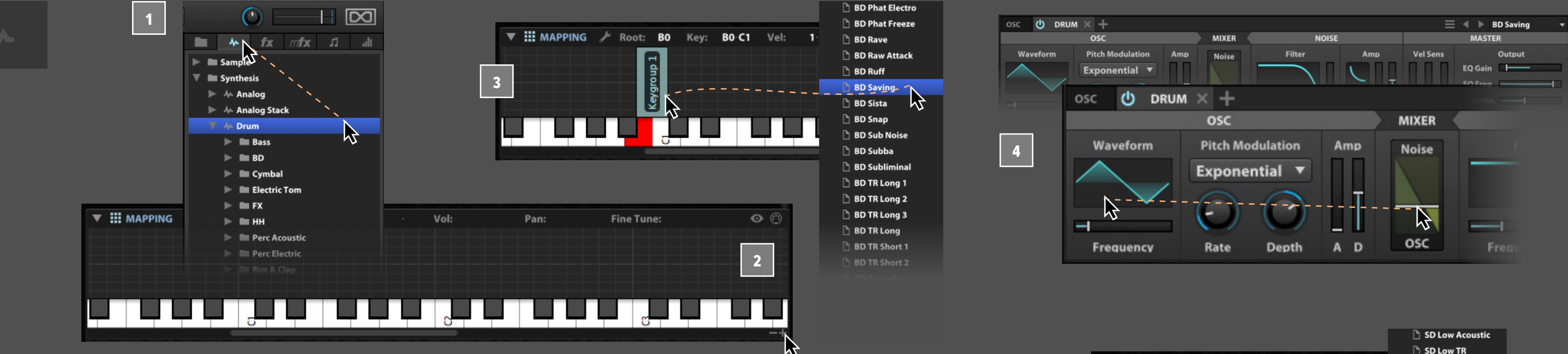

1

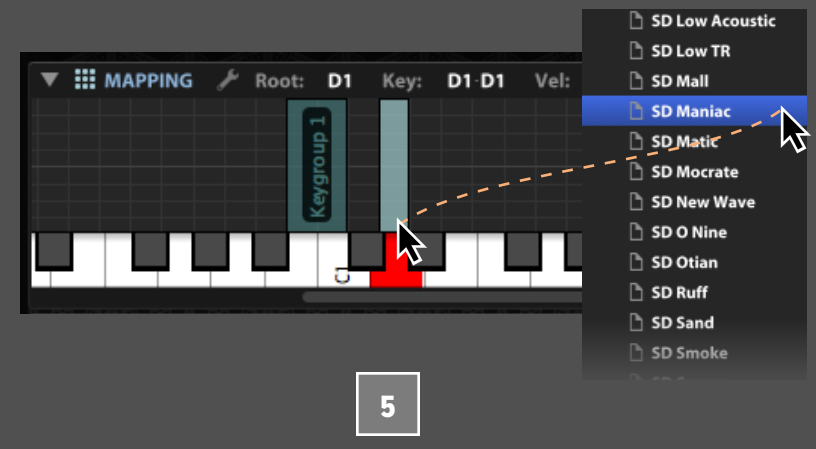

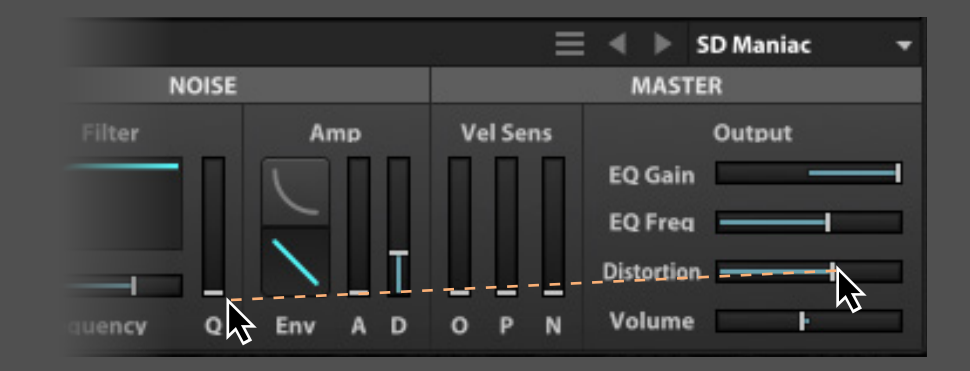

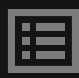

キーグループエンベロープを調節して、タムをヒットした際の 長さ(リリース)を調節します。

- 10
- I MODULATION (b) KEYGROUP / Amp. Env [Analog ADSR]  $$0$  Amp.Env  $\geq -1$   $$+$3+$ 吟 AD ADSR  $1.00 \, \text{ms}$
- そしてElectric Tomフォルダーから"**LARGE TOM**"プリセッ トをノート**F1**に追加します。
- オシレーターの**FREQUENCY**スライダーでタムの音程を設定 します。
- 通常のドラムキットでは、音程の異なったタムが用意されて います。ここでは、1つのプリセットをコピーし、オシレーター 周波数で、異なった音程のタムタムをキットに追加します。 追加したタムのキーグループを選択し、右クリックメニュー から"**DUPLICATE SELECTED KEYGROUP**"を実行し、選択さ したキーグループの複製を実行します。 8
- 複製されたキーグループは、そのままコピーソースのキーグ ループ上に追加されますので、これをマウスドラッグで、横の **G1**に移動します。そして、オシレーター(OSC)のFrequency パラメーターを操作して、タムのピッチを調節します。 9
- キーグループを選択し、モジュレーションエディターで"**AMP. ENV**"タブマウスクリックで表示し、その**RELEASE**パラメー ターを調節してみましょう。また、キーグループを複数選択 して、エンベロープを一括調節することもできます。 10
- Drumオシレーターは、シンセリードやシンセベースサウン ドを作ることも可能です。ブラウザーのSynthフォルダーか 11 11 ら、プリセット"**CLEAN SYNTH**"を**C2からC3**に割当てられる ようにドラッグ&ドロップして確認しましょう。このシンセサ ウンドは、ドラムサウンドと別のレイヤーにすることで、1つの プログラムの中でも別系統のエフェクト処理やパラメーター 設定などがおこなえるようになります。
- シンセのキーグループを右クリックして、メニューから**MOVE KEYGROUP TO** > **NEW LAYER**を実行して、新しいレイ ヤーを作成して、そこに移動します。 12

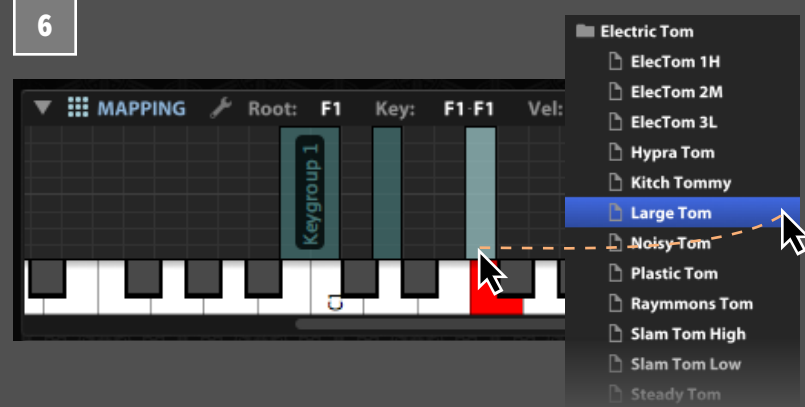

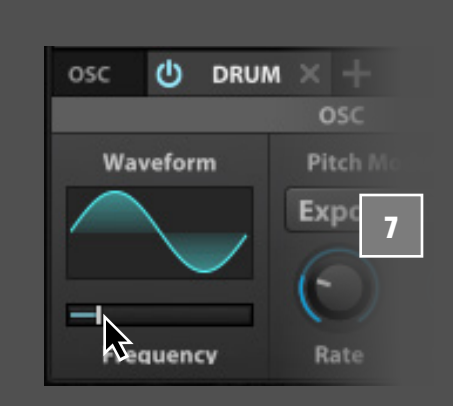

6

7

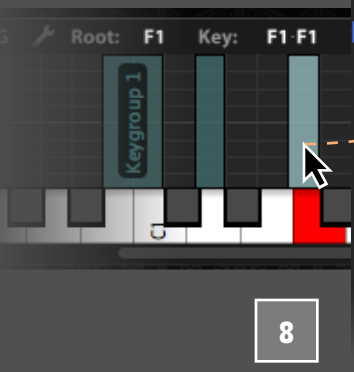

**Duplicate Selected Keygroup Cut Selected Keygroup** 

Undo: Oscillator Drag'n'Drop

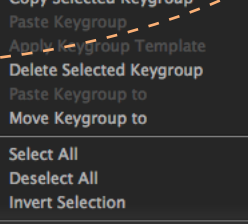

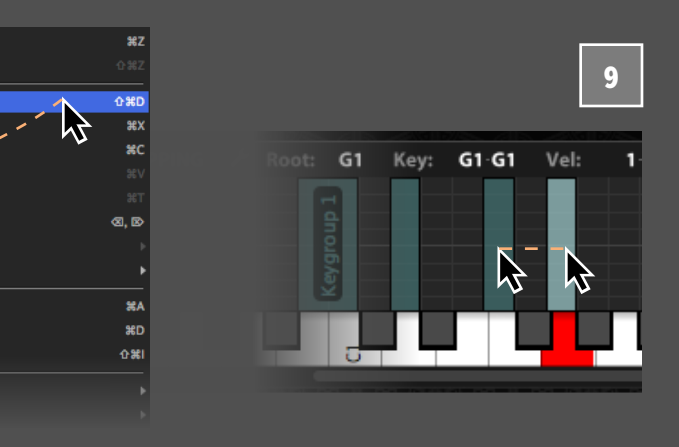

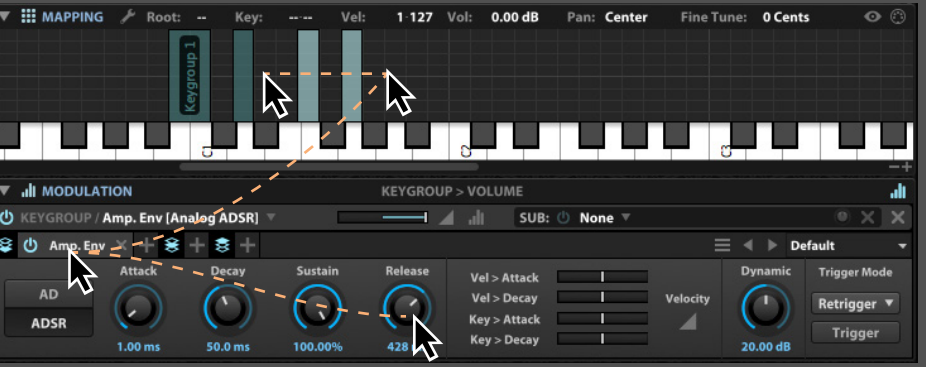

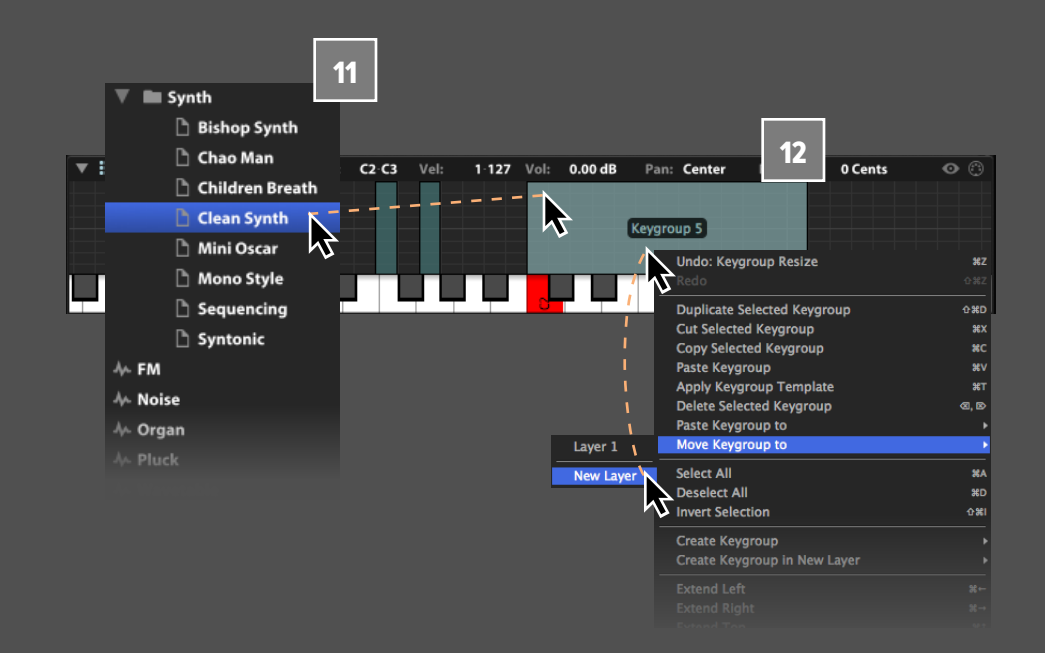

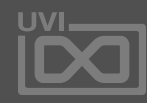

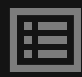

Falconには膨大なオーディオエフェクト とモジュレーションソースが用意されて います。次の項目はこれらのモジュー ルを効率よく使用するための解説につ いて記載しています。

前章の音作りのチュートリアルでは Falconのエフェクトやモジューレ ションに関する基礎的な操作について 解説しています。ここではこれらの要素 ついてより深く解説していますので、前 章をおさらいすることをお勧めします。

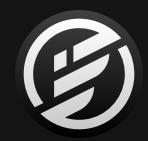

# **fx** di FALCONチュートリアル200: **エフェクトとモジュレーション**

この章では特定のモジュールいくつかに 絞って、その操作と音造りのエキスパー トになるためのヒントやテクニックを見 つけることができます。

エフェクトとモジュレーションソースに 関する詳細は巻末付録 A[のエフェクト](#page-126-0) 及び[モジュレーター](#page-264-0)の項目に記載して います。

### **201 [DUAL DELAY](#page-90-0) 202 [SPARKVERB](#page-91-0) [203](#page-92-0) エフェクトラック [204](#page-93-0) マクロ [205](#page-95-0) ホストオートメーション 206 [STEP ENVELOPE](#page-96-0) 207 [MULTI ENVELOPE](#page-97-0) 題目:**

**208 [OSC](#page-98-0)**

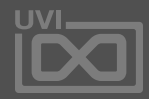

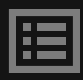

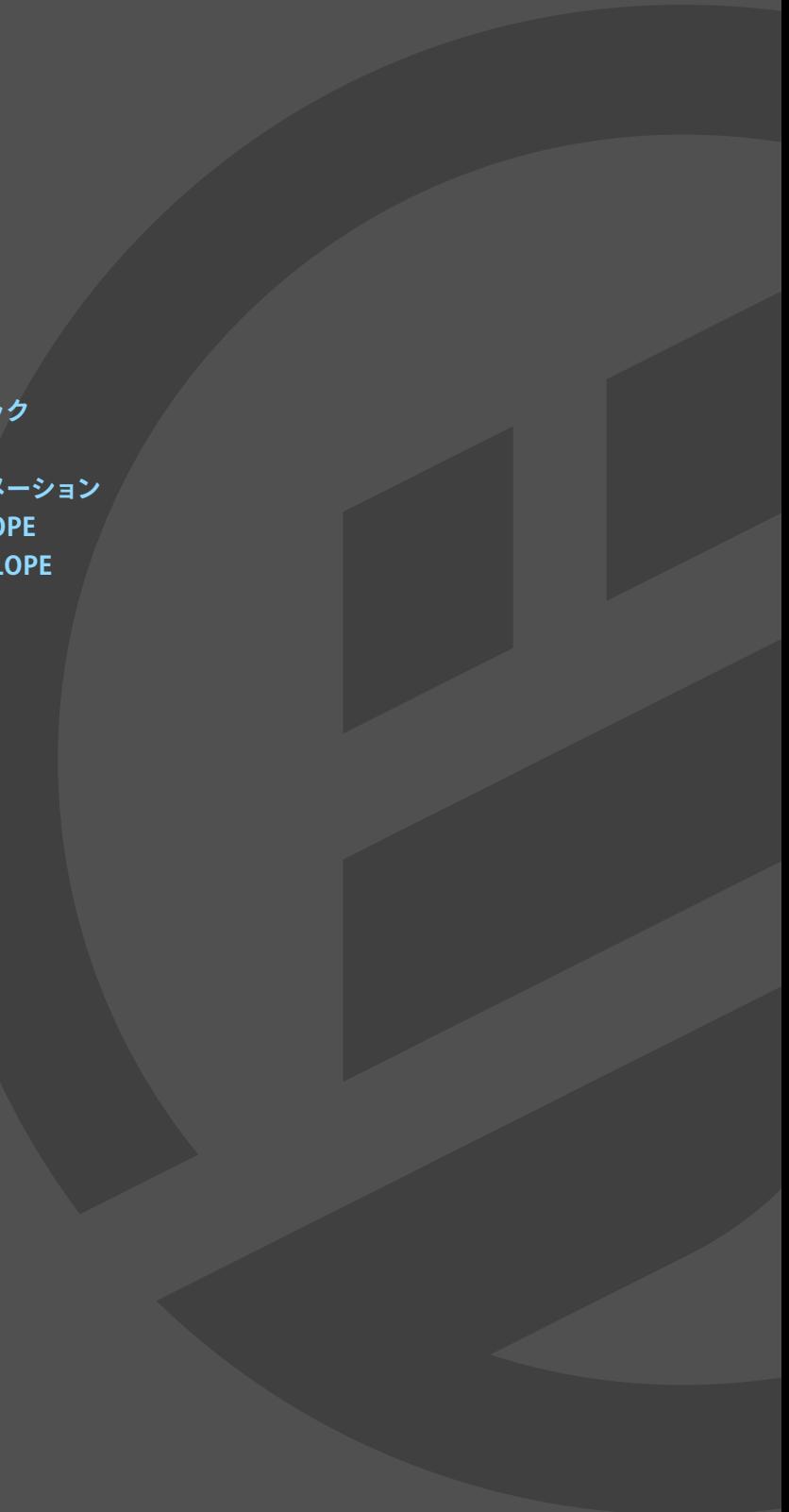

<span id="page-90-0"></span>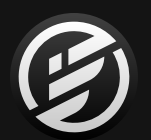

### FALCON チュートリアル 201: **DUAL DELAY**

### **DUAL DELAYの操作手順**

デュアルディレイ(Dual Delay)様々なタイムベースの効果を 生み出すディレイエフェクトモジュールです。伝統的なディレ イ効果から、リバーブのような残響、あるいは特別な効果ま でをもたらし、直感的な操作と明快なステレオ、フェイズ表 示によって、効率よく扱うことができます。

- ステレオ (Stereo) とフェイズ (Phase) グラフは、Dual Delayモ ジュールの中心部となります。画面下のパラメーターを操作に 応じて、このグラフ表示がリアルタイムに変化します。例えば、 ディレイセクションの**フィードバック**(Feedback)を操作する ことで、画面上のタップ数が変化するのを確認できます。 4
- タイム(Time)とフィードバック(Feedback)は、左右の チャンネルに同じ値を設定します。左右チャンネルの設定 5 9 値は、それぞれの右隣のL/Rノブで、設定値からシフトする形 で設定できます。例えば、タイムの**L/R**ノブを左方向に操作 して、"L **x 0.50**"に設定することで、左チャンネルのディレイ タップが右チャンネルの半分の長さになります。
- 少しピッチモジュレーションによるコーラス効 果を加 えましょう。**MODULATION** > **DEPTH**を"**1.00 Cents**"、 **MODULATION** > **RATE**を"**0.1 Hz**"に設定します。 6
- 次にフィルターを調節して低域をすっきりさせます。**FILTERS** > **LOW CUT**を"**1.6 kHz**"に設定します。 7

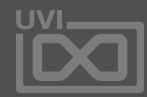

- シンセリードサウンドに加えてみましょう。Falcon Factoryサ ウンドバンクからプリセット"**RETRO LEAD**"を見つけて、ダブ ルクリックで読込みます。
- 画面を**EFFECTS**タブに切替えて、すでに挿入済みのAnalog Tape Delayのヘッダーを右クリックし、**DUAL DELAY** > **BASIC STEREO**に変更します。 2
- まず、**DELAY** > **TIME**を"**1/4**"に増やしてディレイ効果を明 確にします。ディレイタイムはミリ秒 (ms) 単位、あるいは (こ の例のように)音符単位(テンポシンクをオンにした場合) で設定することができます。 3

ファクトリープリセットをお好みの設定に変更したら、新し いプリセットとして保存しましょう。モジュール右上のプリ セットファイルメニューから"**SAVE PRESET**"を選択し、プリ セットに名前をつけて保存を実行します。ここでは仮に"**MY PRESET**"とします。

プリセット保存を完了しますと、プリセットメニューにUser Preset (ユーザープリセット)の項目に保存されたプリセット が表示されます。

Dual Delayはタイムとフェイズ効果の設定で多くの定番クラ シックエフェクトを生み出します。例えば、ショートディレイ とモジュレーション設定によってコーラスやフランジャー効 果を演出ることができます。この際、モジュレーション、フィ ルターおよびローテーションパラメーターでそのサウンド キャラクターを決定づけます。また、これまで経験したことの ないようなサウンドを創り出すことができます。ファクトリー プリセットのSpecial FXのカテゴリーには、様々な特殊効果 が例として用意されていますので、ぜひご確認ください。

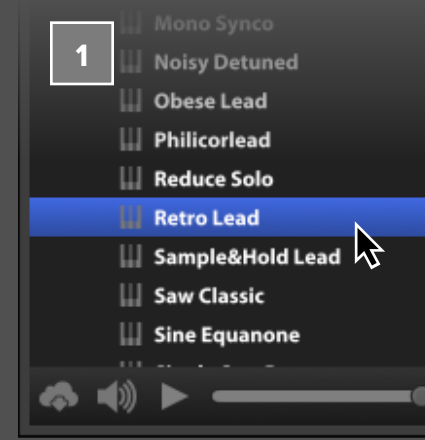

1

眉

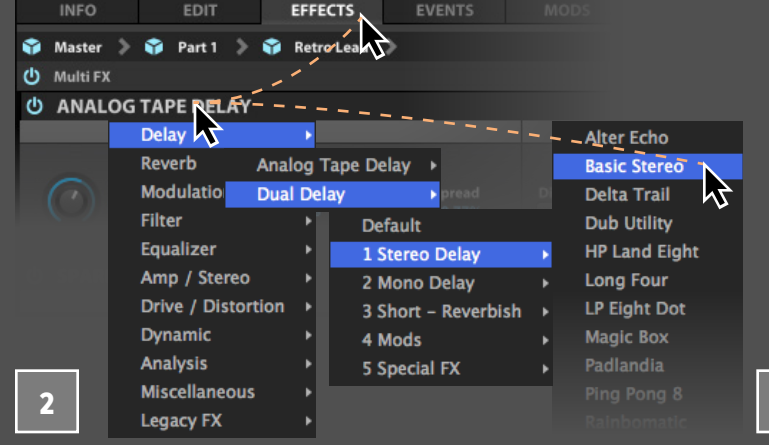

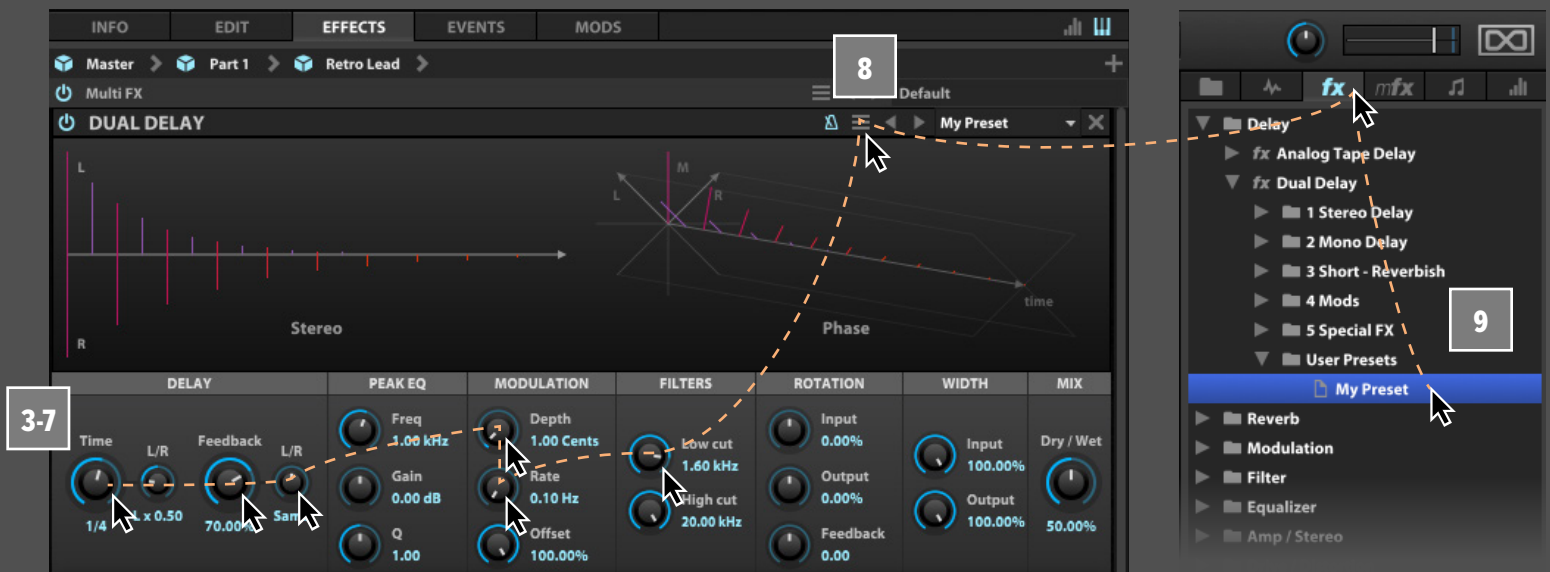

<span id="page-91-0"></span>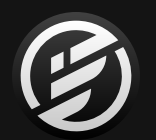

### FALCON チュートリアル 202: **SPARKVERB**

#### **SPARKVERBの操作手順**

SparkVerb (スパークバーブ)は、特別かつ汎用性に富んだ リバーブエフェクトです。画面中央には周波数ベースのスペク トル表示が用意され、周波数帯域ごとの残響効果をビジュ アルで確認することができます。またCPU負荷が非常に低い のもこのリバーブの魅力です。

それではパートをいくつか追加して、それぞれにループ素 材を読込んで(例では検索機能使用して別売のMayhem of Loopsのループを使用)、SparkVerbの効果を確認していき ましょう。もし、ループが自動再生しない場合、Falconのヘッ ダーにある再生ボタンあるいはDAWの再生ボタンをクリック してください。

パートとループを追加したら、AUXチャンネルにSparkVerbを **2** 追加し、1つのSparkVerbですべてのパートに同じ効果を加え センド量に応じて効果が適用されます。 ます。Falconの**MIXER**ボタンをクリックし、ミキサー画面を表 示します。ここには追加した3つのパートが左、右側に4つの AUXチャンネルが表示されているのを確認できます。

3つのループのSparkVerbへのセンド量を調節していきます。 それぞれのAux1 sendを"**-16db**"、"**-30db**"そして"**-60db**"に 設定します。これで3つのトラックにエフェクト効果が加わり ます。

最後にSparkVerbの"**電源**"ボタンのオン・オフでその効果を 確認します。ここからSparkVerbのパラメーターを操作しな がら設定をしていきます。お気に入りの設定が見つかったら プリセットとして保存しておきましょう。これでお好みの設 定を後からいつでも呼出すことが可能になります。

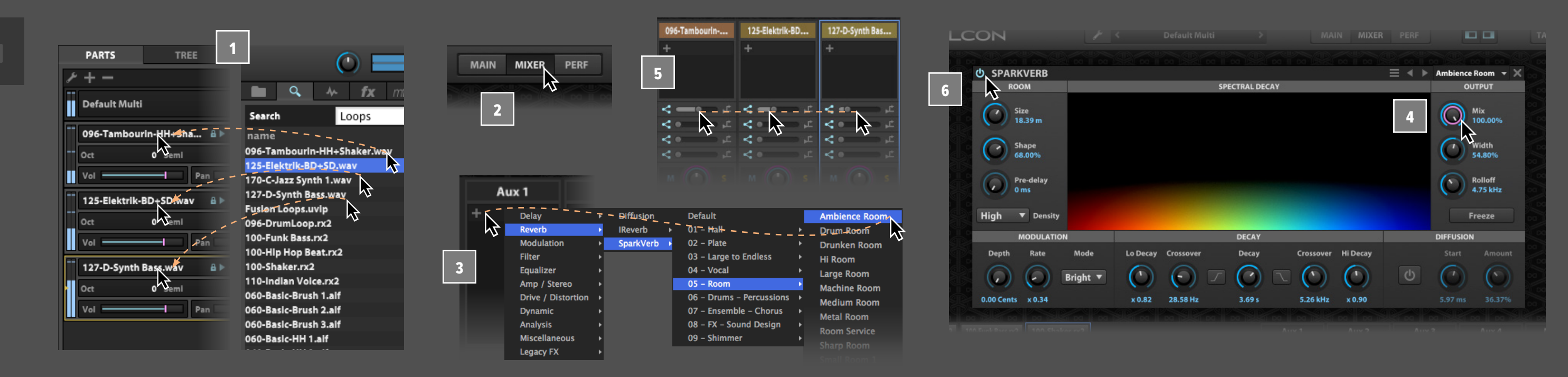

SparkVerbにはフリーズ機能が装備されています。この機 能は残響を瞬間的に捉え、永遠に持続=フリーズさせる特別 な効果を生み出します。例えば、ドラムループを再生しなが ら、スネアドラムが鳴った時点でFreezeボタンを押すと、ス ネアヒットの残響のみが永遠に鳴り響きます。この効果はド ラムループに再生を停止しても持続され、Freezeボタンを再 度クリックして無効になるまで、響き続けます。

1

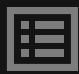

5

6

チャンネル**AUX1**の上にある**+**ボタンをクリックし、メニュか ら**Reverb** > **Sparkverb** > **05 - Room** > **Ambience Room**を 選びます。これでSparkVerbの画面が上に表示されます。

SparkVerbモジュールの中央にはスペクトルディスプレイが用 意されています。低周波帯域の残響は画面の左側に赤、高周 波帯域は右側に青色で表示されます。ルームサイズ(リバー ブタイム)の長さに応じて、表示が縦軸の上方向に伸びてい きます。この画面表示は、SparkVerbのパラメーター操作に 反応し、設定変更をするとその場で表示が変化します。

SparkVerbはAUXバスに追加されていますので、**MIX**ノブを 右方向に回して、エフェクトのドライ/ウェットバランスを "**100%**"エフェクト=ウェットに設定します。リバーブ効果の 量はAUXチャンネルのフェーダーで調節し、パート個々の

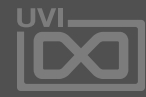

3

<span id="page-92-0"></span>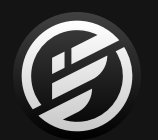

### FALCON チュートリアル 203: **エフェクトラック**

fx all

### **エフェクトラック(EFFECT RACK)の利用方法**

エフェクトラックはミキサー外部にあるエフェクトラックのよ うに、複数のエフェクトとエフェクトパスを扱う特別なエフェ クトモジュールです。エフェクトラックは、そのフロントパネ ルにエフェクトラックマクロ(EffectRack Macro)を追加して、 格納されたエフェクトのパラメーターをコントロールします。

どのように扱うのか、まずはプログラムを1つ読込み、 **EFFECTS**タブで画面を切替えて、**EFFECT RACK**を1つ追加しま しょう。

エフェクトラック(デフォルト設定)を追加すると、このモ ジュールの画面にツマミやスイッチが無いことを確認できま す。また、このまま何か音を鳴らしてもこのラックによる効果 /変化はありません。デフォルトのエフェクトラックの中には エフェクトが追加されていないためです。エフェクトラック の構築(エフェクトやエフェクトチェーンの追加)をするには **TREE**ビューを使用するのが最も効率的です。それでは左サ イドバーの**TREE**をクリックし、エフェクトラックのノード= Chain1を右クリックしてエフェクトを追加しましょう。

マクロの配置やエフェクトラックのパネルを編集する場合、 コンピューターキーボードのctrl(PC)/ command(MAC)+ E で**エディットモード**入ることができます。ここで作成した2つ のマクロを選択し、背景の右クリックで配置操作に関するレ イアウトオプションがメニュー表示されます。ここでは、ドラッ グ&ドロップによる背景画像の追加も可能です。キーボード ショートカットの再実行でエディットモードを解除します。

ラック内のエフェクトチェーンの音量設定はTREEビューで チェーン右横の**ボリュームスライダー**でおこないます。

エフェクトラックは複数のエフェクトチェーンを持つことが できます。このことは複数のエフェクトを並列処理するオリ ジナルのマルチエフェクトを創造できることを意味します。 エフェクトチェーンの追加はツリービューで、エフェクトラッ クのノードを右クリックし、"**ADD FX CHAIN**"を選びます。

エフェクトラックの構築、設定を完了したらユーザープリ セットとして保存しましょう。フロントパネルのマクロ設定を 含め、保存しておくことができます。

**ター**を表示可能にします。

メニューから**ANALOGTAPDELAY**、そして**LOWPASS24**を 選んで、このChain1にディレイとフィルターを追加します。 画面上の**ツールバー**のスイッチで**モジュレーションエディ** 2 3

- Analog Tape Delayの**DELAY**ノブを右クリックし、メニュー から**ASSIGN EFFECT RACK MACRO** > **ADD NEW MACRO** でマクロ(コントロールパラメーター)を追加します。これで Falconの画面下のエディターにマクロ設定が表示されま す。"**DISPLAYNAME**"の箇所をダブルクリックすることで、マ クロの名称変更ができます。ここではわかりやすく"**DELAY**" としておきましょう。同様にフィルターのCutoffもマクロを 設定し、"**CUTOFF**"と名前を変えます。 4
- 一通りの設定を終えたら、エフェクトラックのフロントパネ ルに戻ると追加されたマクロが追加されているのを確認で きます。 5

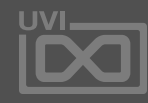

6

7

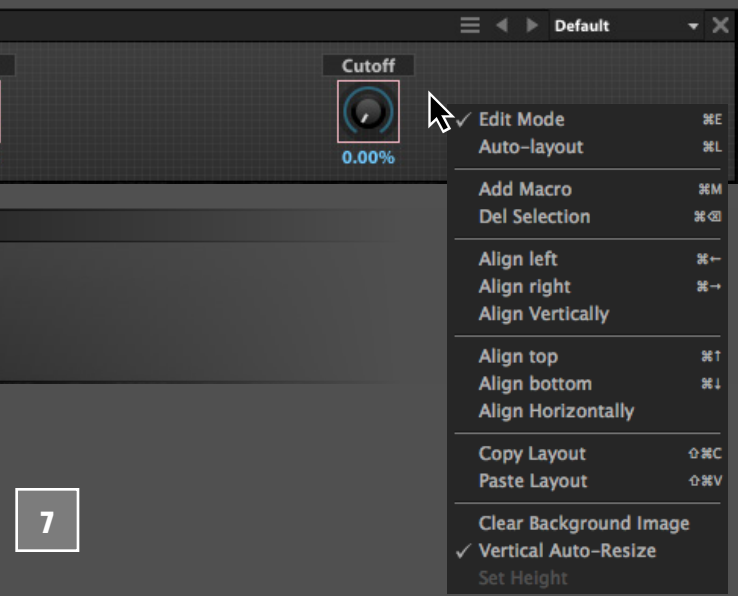

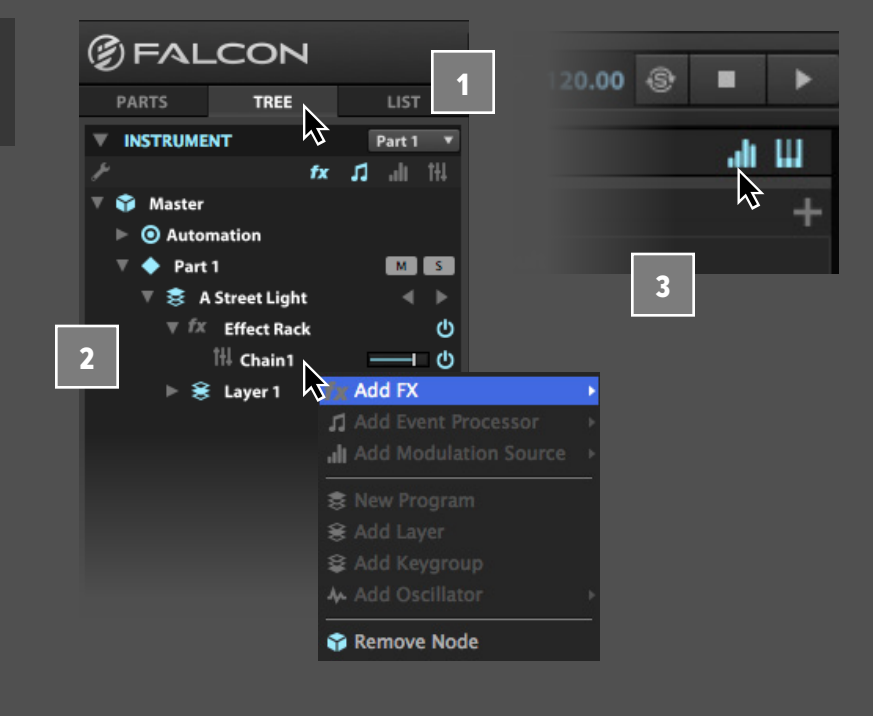

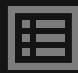

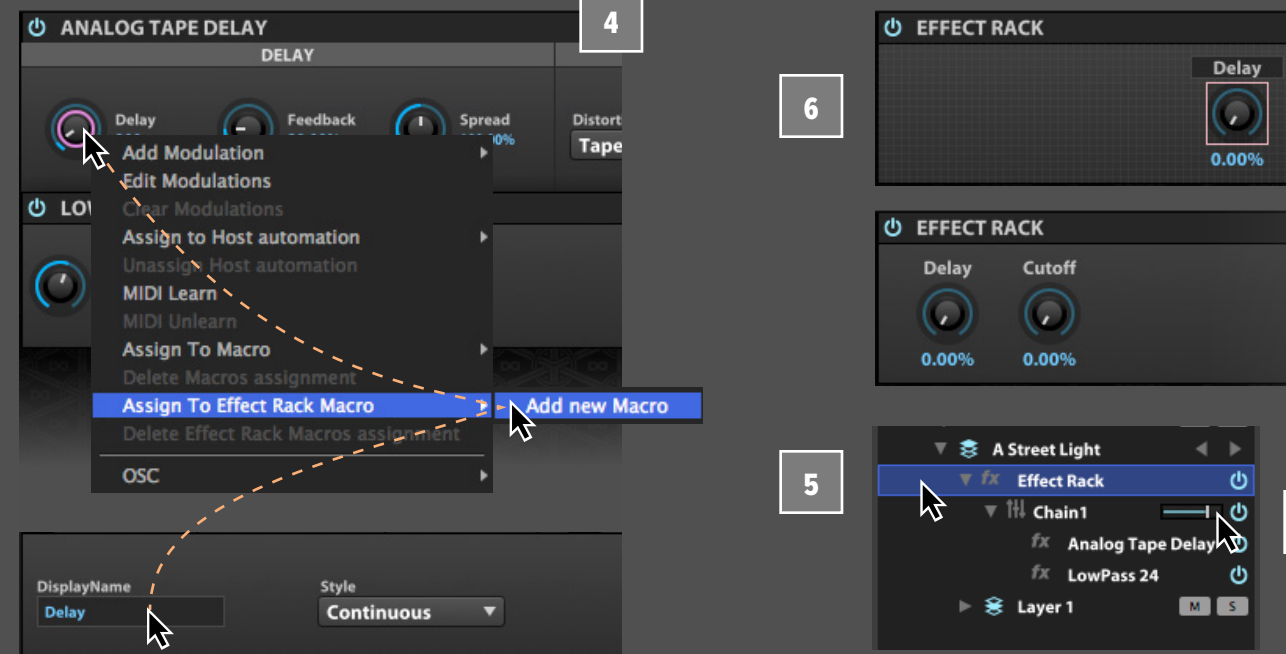

<span id="page-93-0"></span>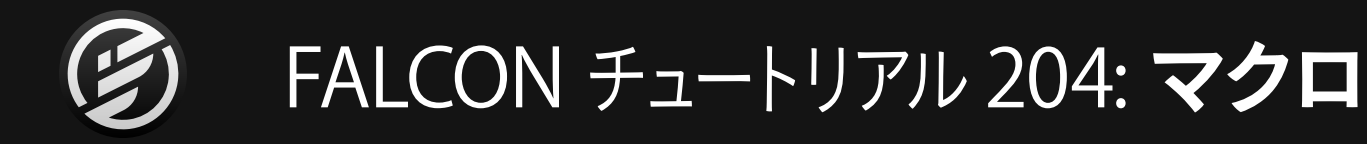

#### **MACRO(マクロ)の設定方法**

マクロ(Macro)は、他のコントロールパラメーターを直接操作 するモジュレーションソースです。プログラムを演奏する際に 操作に必要不可欠、あるいはよく使用するパラメーターをマク ロに設定して、プログラムの"フロントパネル"のツマミやスイッ チように扱う際に便利です。モジュレーション可能なパラメー ターはすべて、マクロを割り当てることが可能で、1つのマクロ で複数のパラメーターを操作することも可能です。

まずは、マクロが設定されているプログラムから見てみましょ う。サウンドバンクの**FALCON FACTORY**から**OCTAVOTO PLUCK**を開き、メイン画面の表示を**INFO**に切替えます。

ここには2種類のマクロを確認できます。値の連続可変を操 作するツマミとオン・オフを繰返すトグルスイッチがこのプロ グラムで設定されています。これらのマクロを操作すると関連 づけられたパラメーターが連動します。またマクロ自身に、他 のモジュレーションソースを割り当てることが可能です。例え ば、マクロにMIDIまたはHost Automationを割当てて、外部 のMIDIキーボードやホストアプリケーションでマクロを操作 することができます。実際このファクトリープログラムのマク ロにはMIDI CCがすでに割り当てられています。

それではマクロをさらに追加しましょう。ビブラートを調節 するマクロを作成します。まず、キーグループのピッチを揺ら すLFOを追加してビブラート効果を生み出す仕組みをつくり ます。そしてLFOの深さを操作するマクロを設定します。

マクロの割り当てを確認するには、**TREE**ビューが便利で す。左サイドバーの表示を**TREE**ビューに切り替えて、三角ボ タンをクリックしてマクロの表示を展開します。 2

メイン画 面を**EDIT**ビューに切り替えて、キーグループ の**PITCH**ノブを右クリックします。メニューから**A D D MODULATION** > **KEYGROUP** > N**EW LFO**を選びます。 3

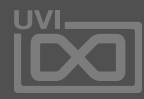

眉

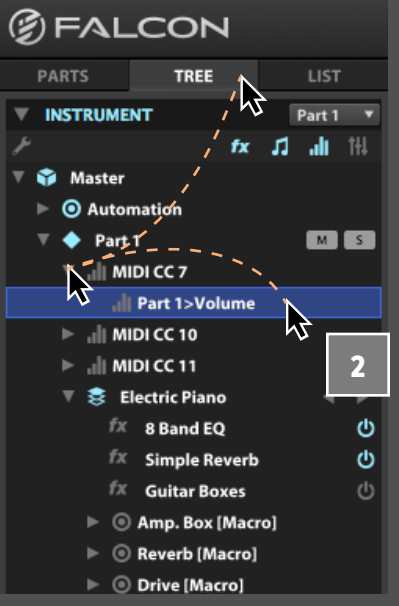

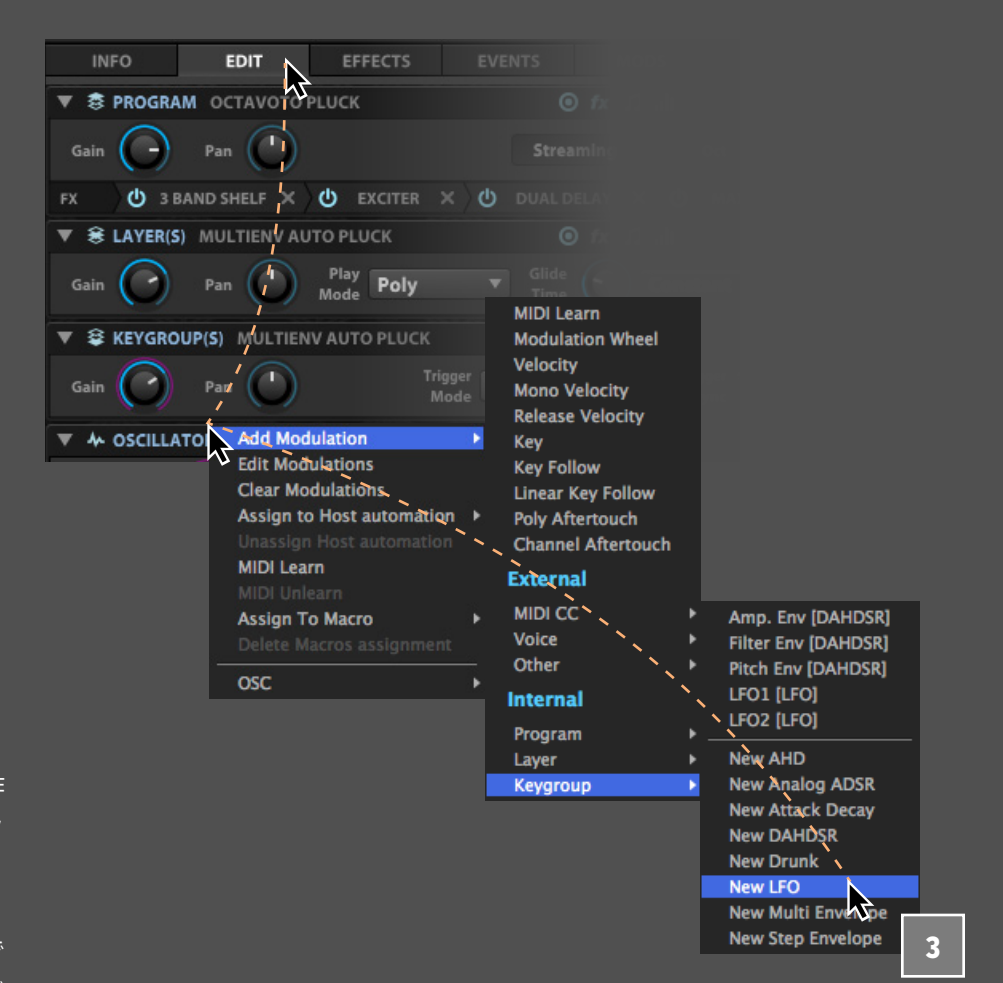

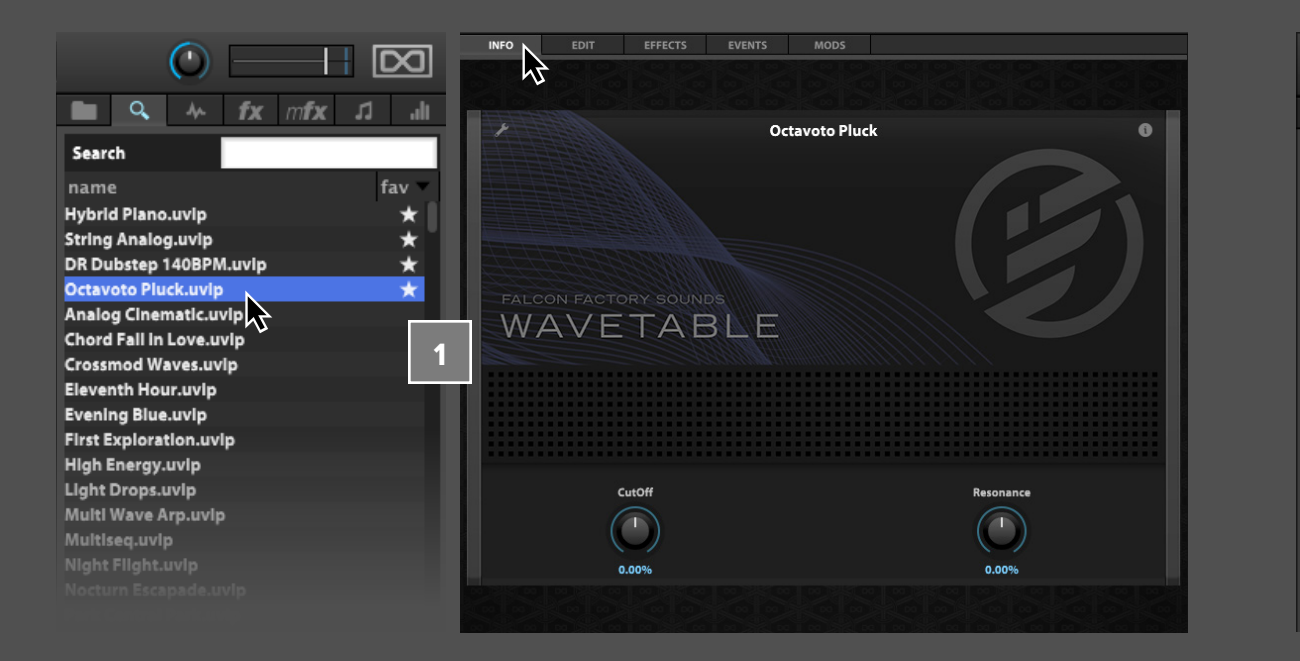

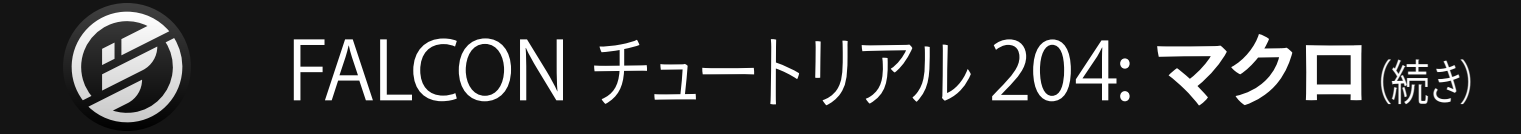

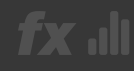

最後にこのマクロの場所の移動とそれがなにを操作するの かがすぐに判るようにマクロ名を変更します。画面左上の**エ ディット** (スパナアイコン) ボタンをクリックし、このフロント パネルを編集モードに切替えます。次にこのツマミを他のツ マミと同じ高さの場所に移動します。そしてラベルの箇所を ダブルクリックして、名前を入力します。ここでは"**VIBRATO**" と入力してみましょう。入力を完了したら再度エディットボ タンをクリックして編集モードを解除します。

この新しいLFOを設定します。**FREQ**を**5.8 Hz**に設定し、 **DEPTH**ノブを**0**まで下げます。そしてこのつまみを右クリックで **Assign To Macro** > **ADD NEW MACRO**を選びます。これで、 ビブラートの深さを調節するマクロが追加されました。 4

画面を再び**INFO**タブに戻し、新しく追加されたマクロ**ノブ**を 操作します。、ビブラートの強さが変化するのを確認します。 5

マクロはこれまでの解説の通り、1つのパラメーターを直接 リモートコントロールすることができます。また複数のパラ メーターを1つのマクロで操作することも可能です。このこと で、1つのノブ操作で、複数のパラメーターが個別の領域(比 率)で動作する特別なコントロールパラメーターを創り出せ ることを意味します。例えば、フィルターのカットオフとレゾ ナンスを1つのマクロに設定します。それぞれの比率をカット オフは1.0、レゾナンスは-0.5に設定します。このことで、マク ロノブを右方向に回すと、カットオフ値は増加するが、レゾ ナンス値は減少するようになります。そして、レゾナンスの変 化はカットオフの半分で値になります。つまり、マクロのツマ ミを10上げると、カットオフは連動して10上がり、レゾナン スは5下がります。

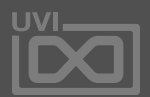

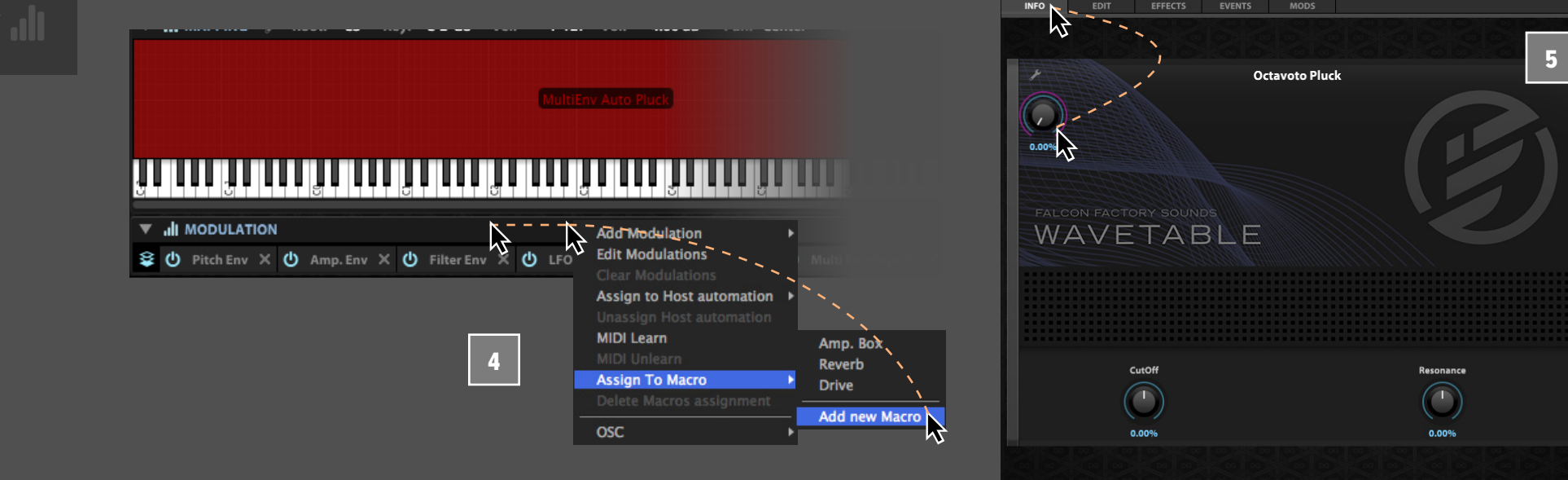

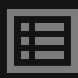

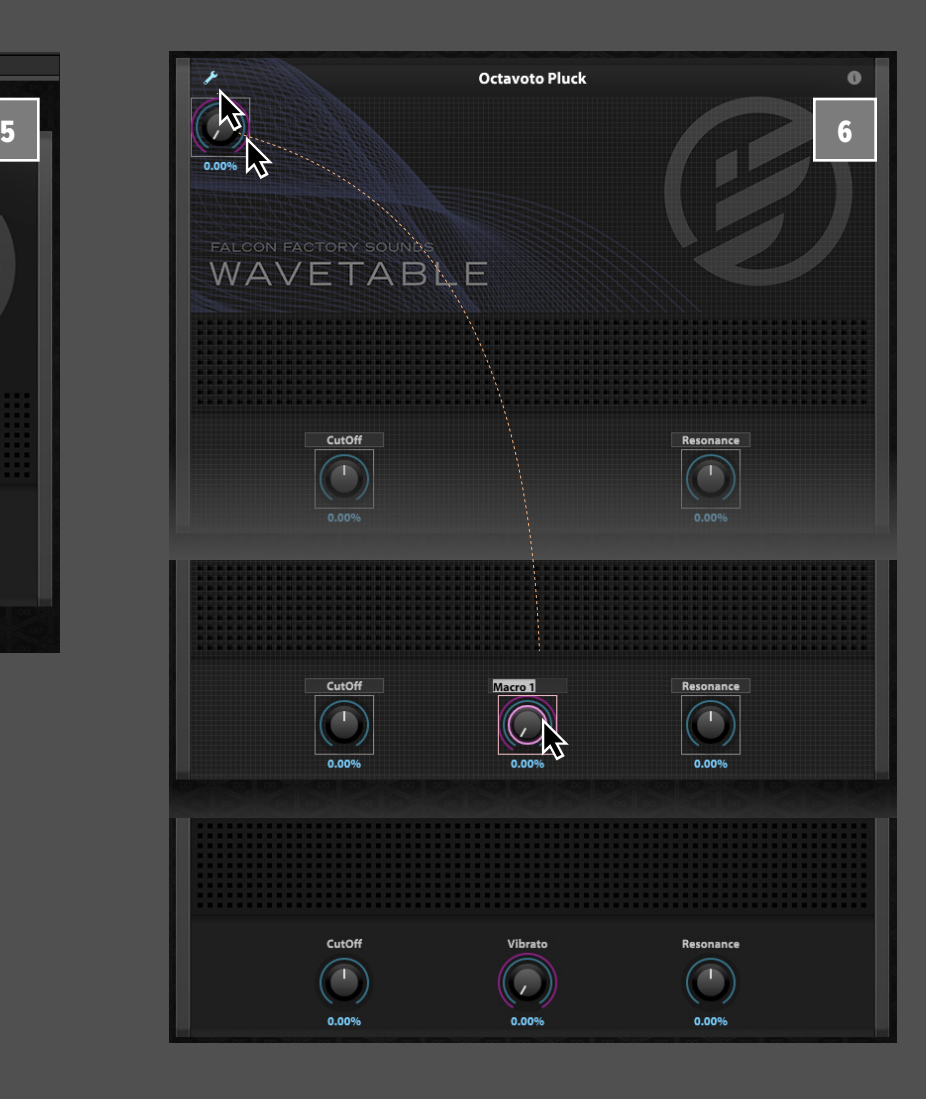

<span id="page-95-0"></span>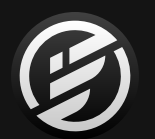

### FALCON チュートリアル 205: **ホストオートメーション**

fx all

**ホストオートメーション(HOST AUTOMATION)の設定**

Falconをプラグインとして扱う場合、ホストアプリケーション (DAW)のプラグインオートメーション機能とFalcon内の パラメーターを連動させることができます。Falconは1つの インスタンス(プラグイン)に対して、最大で128のオートメー ションコントロールと割り当てが可能です。

パラメーターをオートメーションに割り当てる場合、パラ メーターの右クリックでメニューを表示し、Assign to Host Automation、そしてその中から1つを選びます。

例えば、パート1の**ボリューム**を右クリックし、**ASSIGN TO HOST AUTOMATION** > **HOST AUTOMATION 1**を選択するこ とで、パート1ボリュームはDAWからみた場合、Falconの1番目 のオートメーションパラメーターで操作できるようになります。

**TREE**ビューで割当てられたパラメーター名を確認することが できます。

ホストアプリケーション側で、プラグインオートメーション のパラメーター名を表示可能な場合、割り当てられたパラ メーター名が表示されます。対応していない場合は、"Host Automation 1"のように固定の名前と数字でオートメー ションを表示します。

ホストアプリケーションにオートメーションツールが用意さ れている場合、Falconだけでは複雑になりがちな設定やモ ジュレーションをDAW側で直感的におこなうことができま す。例えば、LFO波形のようにオートメーションを描き、時間 経過と実際のアレンジメントに適した変化をもたらすことが 可能です。

ホストオートメーションは、1つのパラメーターのみを扱い ます。すでにパラメーター割り当て済みのホストオートメー ションに別のパラメーターを割り当てた場合、それまで割り 当てられていたパラメーターは解除されます。複数のFalcon パラメーターを同時にオートメーション操作する場合は、マ クロを活用しましょう。

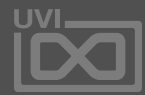

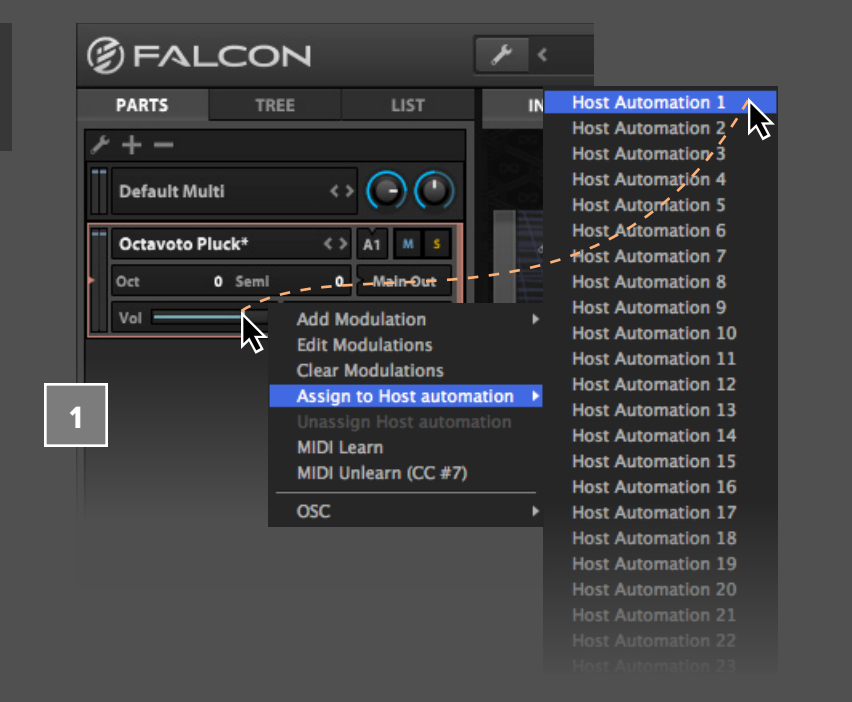

1

2

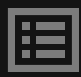

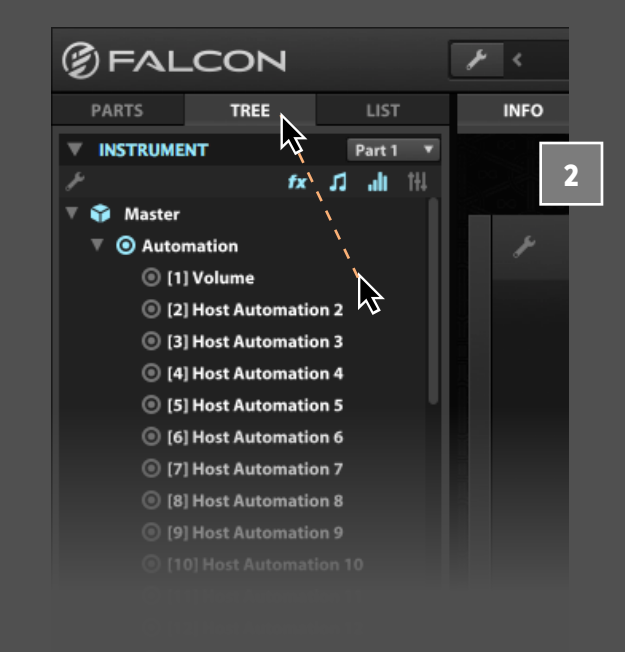

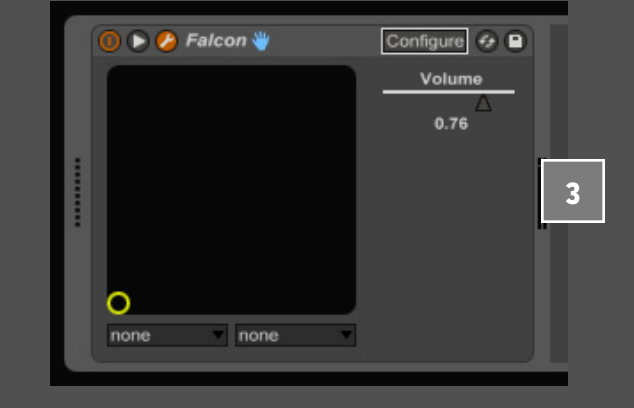

<span id="page-96-0"></span>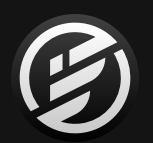

### FALCON チュートリアル 206: **STEP ENVELOPE**

#### **STEP ENVELOPES (ステップエンベロープ) の設定** ステップエンベロープ(Step Envelope)と時間経過に沿っ た効果をプログタミングするのに適したエンベロープジェネ レーター(モジュレーションソース)です。

ステップは、フルオン・オフである必要はありません。つまり ステップのマウスクリック、あるいはドラッグでステップごと の音量を設定することができます。

- ステップエンベロープを理解するのにキーグループゲインは 有用なパラメーターです。**FALCON FACTORY**サウンドバンク からプログラム**STRING ANALOG**を開きます。
- そして、キーグループゲインを割当てます。**KEYGROUP**の **GAIN**パラメーターを右クリックし、**ADD MODULATION** > **KEYGROUP** > **STEP ENVELOPE**を選びます。少しだけ演奏 してみましょう。バーが上いっぱいに描かれている箇所はフ ルボリュームで発音され、空欄になっている箇所はゲートさ れているのを確認できます。 2

ステップ数と分解能(=1ステップの長さ)の設定が可能で す。Stepsでエンベロープのステップ数を設定し、Freqパラ メーターでステップの長さをHzまたは音符(テンポシンクを オンにした場合)単位で決定します。ステップエンベロープ のテンポシンクをオンにした場合、通常、ステップ数は拍子 の倍数に設定します。ただし、拍子の倍数以外の値に設定 した場合、パターンの再生がループから段々ズレていく趣深 い結果を得ることがあります。

例えばステップの間隔をあけて、値を**半分**、さらにその半分 (=**1/4**)に設定することで、ディレイのフィードバックに似 た効果を演出することができます。スムーズ (Smooth) パラ メーターでステップ間の変化に滑らかさを加え、不要なポッ プ/クリックノイズなどを防ぐことができます。 3

テンポシンクしたステップエンベロープは、ピッチモジュ レーションに有効です。設定をバイポーラー(Bipolar=双 極)にすることで、上下のピッチ変化をもたらします。ステッ プの設定範囲は+1 から -1となりますが、実際のピッチ変化 の範囲はモジュレーションレシオの項目で設定します。+12 設定した場合、エンベロープのモジュレーション範囲は±1 オクターブ(12半音)となります。

**モジュールのヘッダー**にある**テンポシンク**ボタンをオンにす ることでStep Envelopeの動作をテンポと連動することがで きます。 4

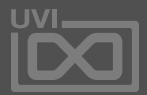

またステップ間の変化を滑らかにしてLFOに似た効果をパ ターン設定できます。Interpolation Modeを**SPLINE**に切替 えることで、バー表示上に変化曲線が表示されます。これは ピッチ変化やワブルなど様々な連続変化をもたらすモジュ レーションソースとして有用です。

Step Envelopeのプリセットをチェックすることをお忘れなく! ここには1,000以上の即戦力パターンが用意されています。

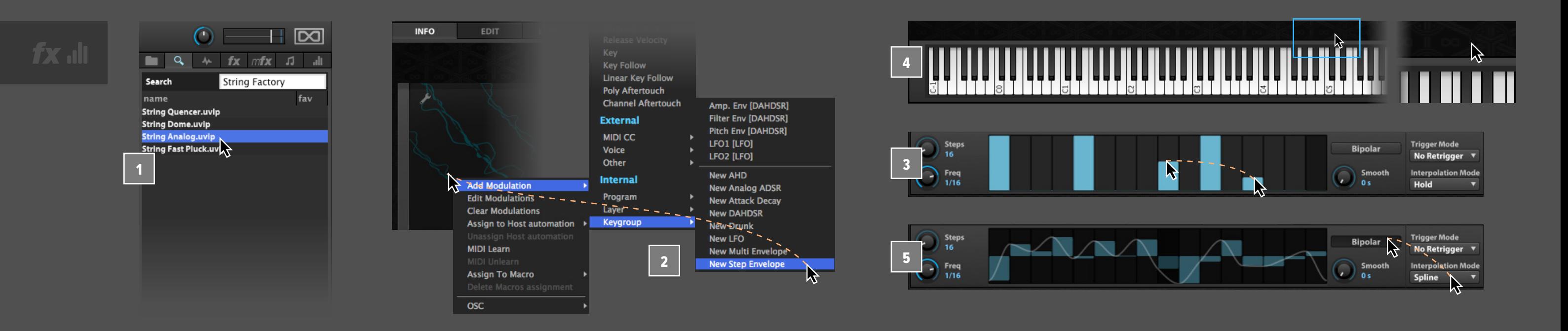

5

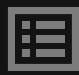

<span id="page-97-0"></span>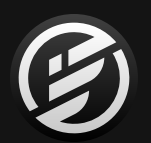

### FALCON チュートリアル 207: **MULTI ENVELOPE**

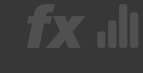

#### **MULTI ENVELOPE(マルチエンベロープ)の設定**

マルチエンベロープは、ポイントを自由に追加してオリジナ ルのエンベロープシェイプを設定できるエンベロープジェネ レーターです。この機能によって、完全カスタマイズ可能な DAHDSRエンベロープや長い時間かけてスイープする効果、 ループ箇所がLFOがかかっているようなシェイプなど、様々 なエンベロープを視覚的に設定することができます。

マルチエンベロープを理解するのにキーグループゲインは有 用なパラメーターです。**FALCON FACTORY**サウンドバンクか らプログラム**HYBRID PIANO**を開きます。ファイルを見つけ る際、Falconの検索エンジンを使用すると良いでしょう。

**MAIN** > **EDIT**ビューを表示し、**KEYGROUP GAIN**ノブを右ク リックし、メニューから**EDIT MODULATIONS**を選びます。

パラメーターに割当てられたソースのモジュレーションエ ディターがポップアップ表示します。**Amp. Env**タブを右ク リックし、**MULTI ENVELOPE**に切替えます。 3

エンベロープシェイプに変更を加えるには、ポイントをドラッ グします。ポイントを追加するにはダブルクリックをします。 shift+右クリックでポイントを削除します。ポイント間を線を ドラッグすることでカーブ曲線を変えることができます。

Multi Envelopeのプリセットから**ENVELOPES ONE SHOT** > **ENVELOPE SWELL**を選び演奏をして変化を確認します。 4

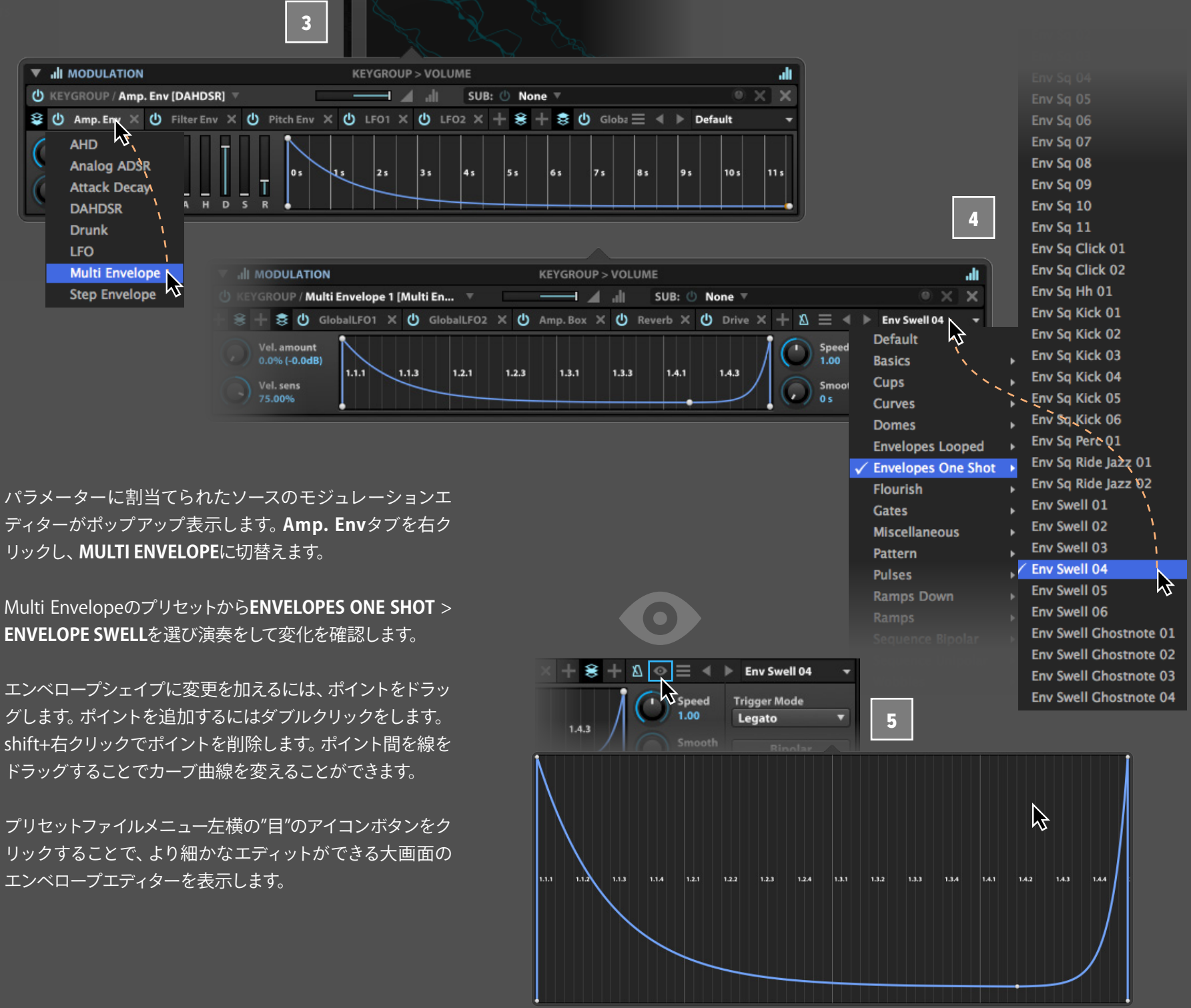

リックすることで、より細かなエディットができる大画面の エンベロープエディターを表示します。 5

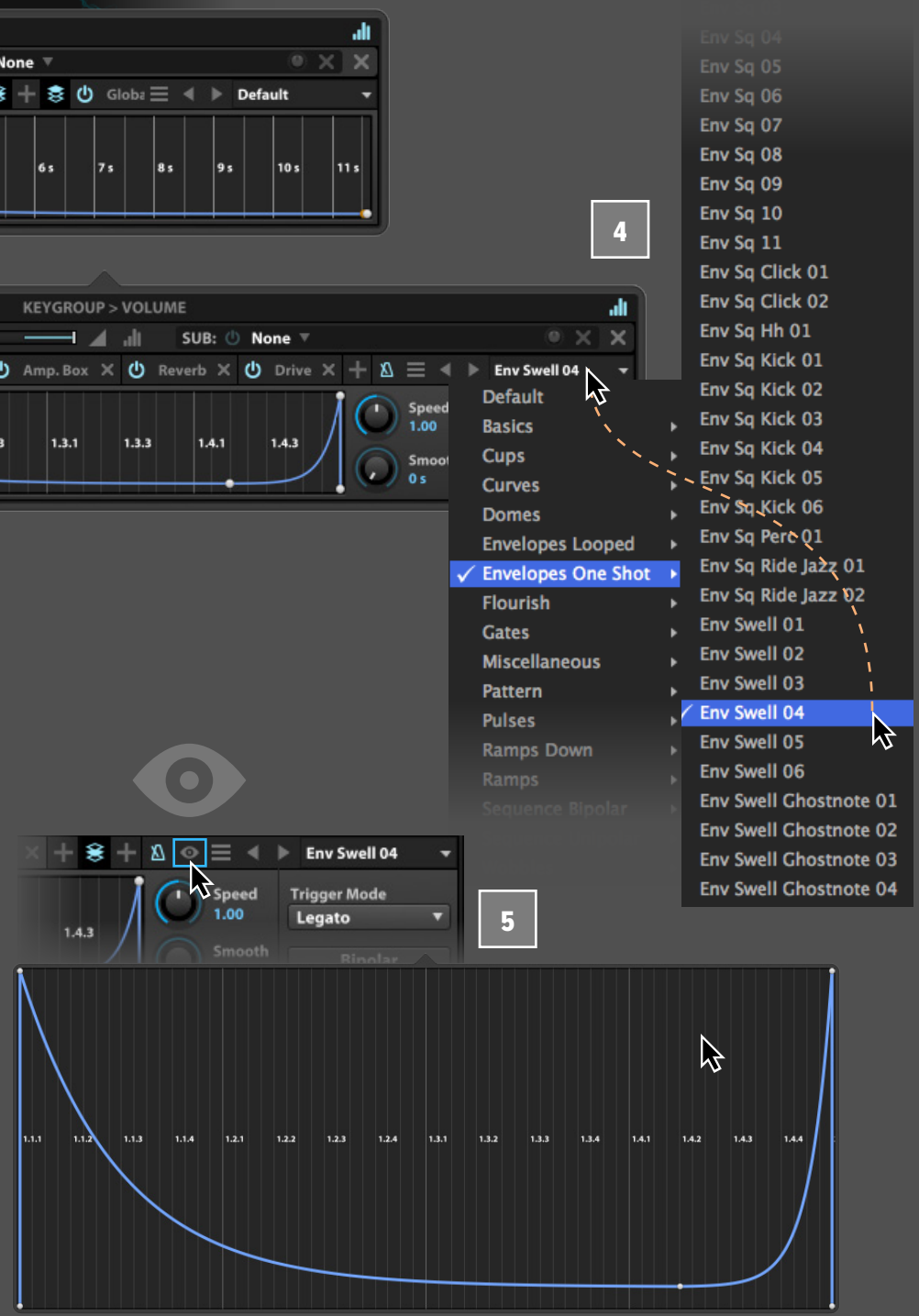

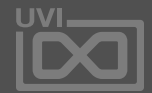

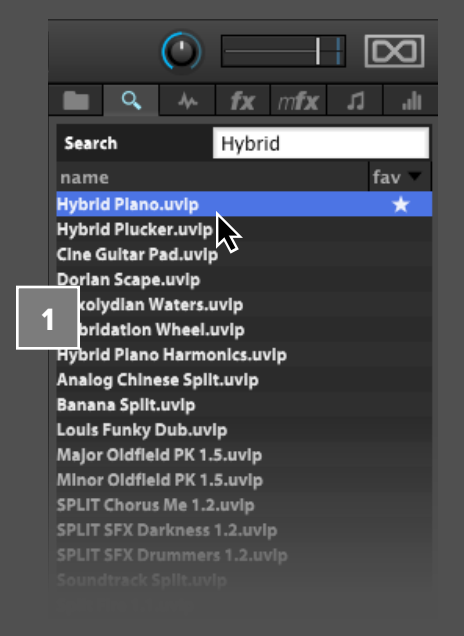

1

```
瞦
```
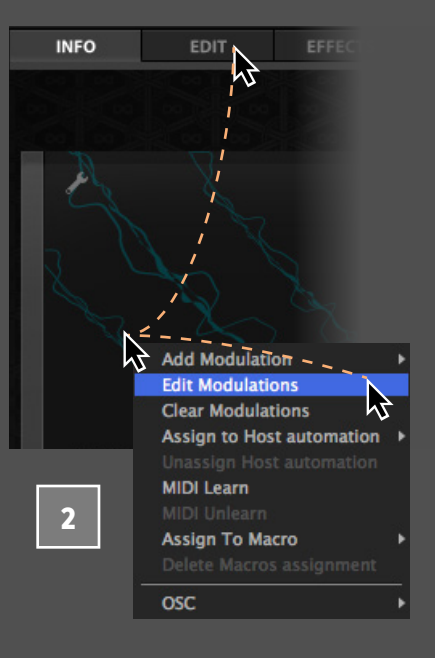

<span id="page-98-0"></span>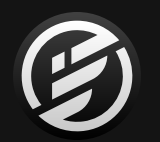

### FALCON チュートリアル 208: **OSC**

OSCはネットワークを使用した異なるコンピューターとオー ディオデバイス間の通信規格です。OSCは一般的にソフト ウェアのリモートコントロールに使用します。例えば、ネット ワークの中心にあるシーケンサーから、ネットワーク上の複 数のコンピューターにインストールされているFalconを演奏 したり、ワイヤレスのモバイルデバイスのタッチスクリーンで 操作をしたりする際に使用します。

まず、FalconのOSCサーバーはオンにする必要があります。 ツールバーのメインメニューから**PREFERENCES** > **OSC**タ ブを開き、**OPEN SOUND CONTROL SERVER**をオンにしま す。このことで、他のOSC対応アプリケーションがFalconを ネットワーク上で見つけることができます。サーバーが有効に なると、自動でネットワークで認識されるFalconの名前と ポート番号が表示されます。

OSCサーバーの有効後、OSCに対応したアプリケーションま たはデバイスを使用して、Falconをリモートコントロールでき るようになります。Falconのパラメーターは1つずつ、個別の OSCパスによって認識され、リモートコントロールできます。 OSCパスはこのように表示されます:"/uvi/Part 3/Program/ Layer 1/Gain"。OSCパスはパラメーターの右クリックで、メ ニューのOSCの項目で確認できます。 2

この右クリックメニューでは、OSCパスをコピーすることがで きます。OSCパスのクリップボードコピーは、OSCが装備さ れたアプリケーションでそのパラメーターを操作する際の設 定に役立ちます。 3

1

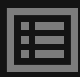

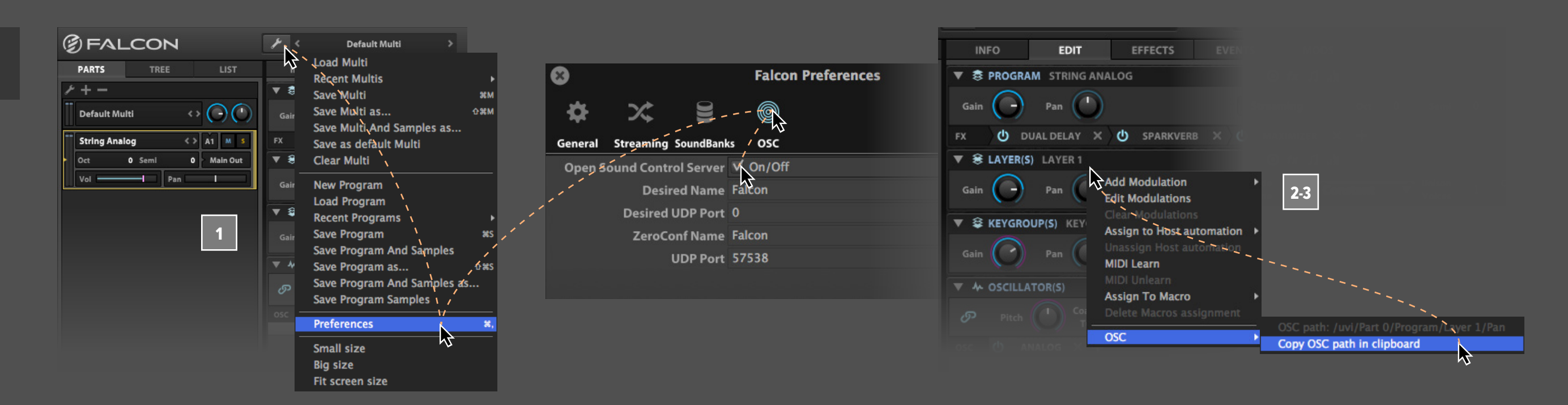

#### **OSC (OPEN SOUND CONTROL) の設定**

イベントプロセッサー (Event Processor) は、MIDI信号を処理するプ ロセッサーで、キーボードやシーケン サーから入力されたMIDI信号を独自の イベントに変換します。イベントプロセッ サーは、微細なものから劇的なものま で、演奏の表現力の幅を広げる際に役 立ちます。

イベントモジュールはMIDI信号専用の エフェクトとしてご理解ください。また この中のスクリプトプロセッサー(Scipt Processor) は操作画面のカスタマイズを 含む洗練された高度なデバイスです。

おそらく最もよく使われるイベン トプ ロ セッ サ ー は アル ペ ジ エ ー ター( Arpeggiator)、マイクロ チューナー (Micro Tuner) やコー ダー (Chorder)、ハーモナイザー (Harmonizer)、ストラム (Strum) など のMIDIフィルターでしょう。これらのモ ジュールは演奏や表現力の幅を広げる のに適しています。

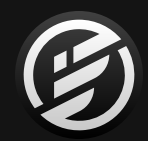

# FALCONチュートリアル300: **301 アルペジェーター イベント**

以下の項目ではこれらのデバイスの操 作や活用方法について解説します。

各プロセッサーに関する詳細は 巻末 付録 A: モジュール > [イベントプロセッ](#page-225-0) [サーの項目](#page-225-0)に記載しています。

- **[301](#page-100-0) アルペジエーター**
- **302 [MICRO TUNER](#page-102-0)**
- 

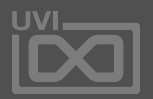

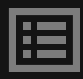

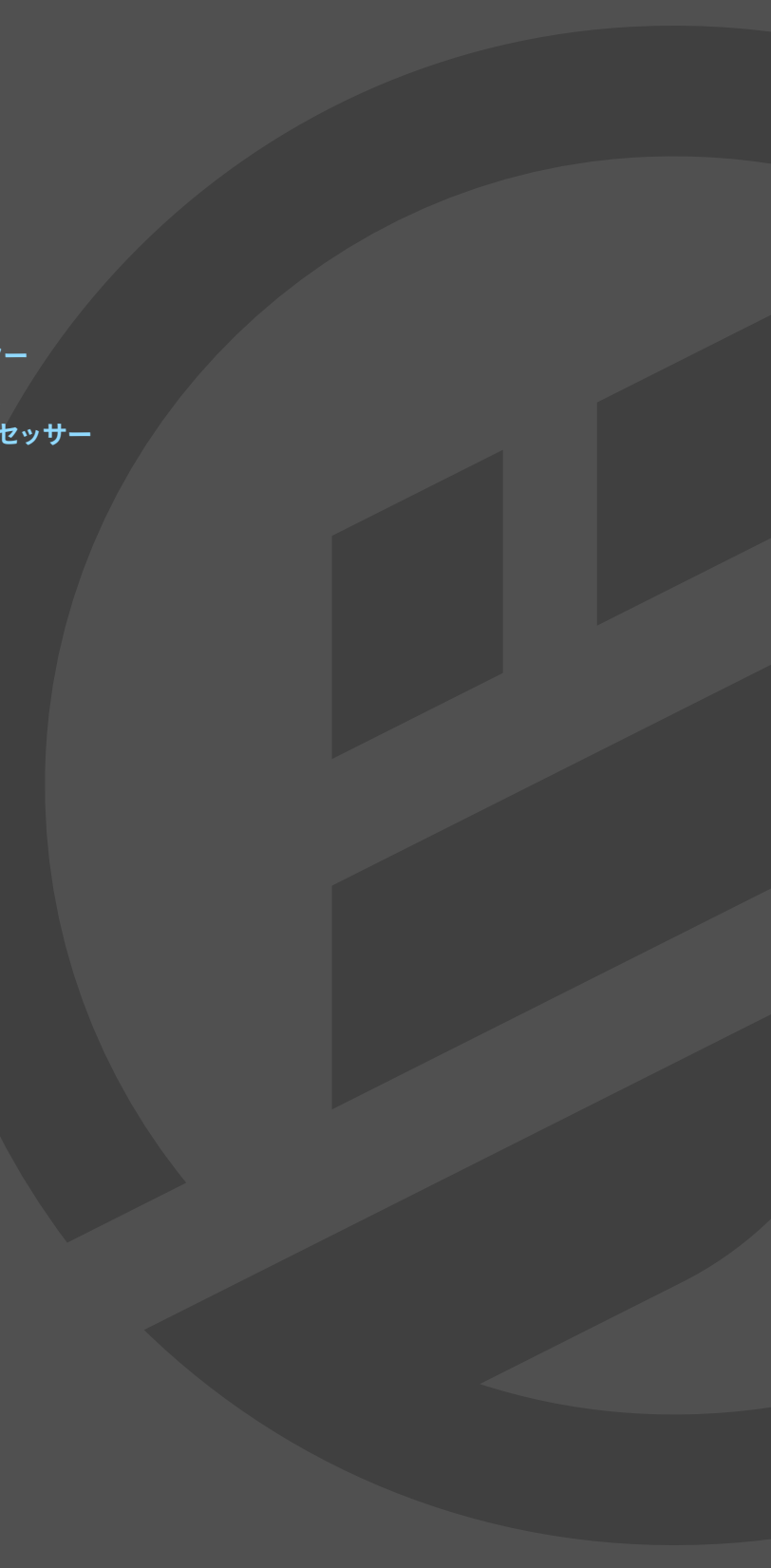

#### **題目:**

<span id="page-100-0"></span>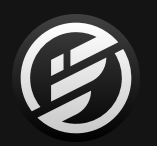

### FALCON チュートリアル 301: **アルペジエーター**

### **アルペジエーター(ARPEGGIATOR)操作方法**

アルペジエーター(Arpeggiator)は、古典的なシンセサイ ザーエフェクトで、入力されてくるMIDIノートと演奏をプログ ラミング可能なパターンに変換して、ダイナミックシーケン スを創り出します。

- **FALCON FACTORY**サウンドバンクからプログラム**HYBRID PIANO**を開きます。
- **EDIT**ビューでレイヤーのPlay Modeを**POLY PORTAMENTO**に 切替えます。
- 次に画面をMAIN > **EVENTS**タブに切り替え、右上の**+**ボ タンのクリックでメニューから**ARPEGGIATOR** > **ARP BASIC** > **2 OCTAVE UP** のアルペジエーターファクトリープリセッ トを読込みます。

アルペジエーターは常にテンポと同期します。通常、ステッ プ数は曲の拍子の倍数に設定します。しかしながら、拍子 の倍数ではない値に設定することで、パターンをループから 段々ズレていく特別な効果を生み出すことができます。

- **SPEED**設定を**1/8**に下げ、このパターンにステップを追加しま す。**NUMSTEPS**を**9**に設定し、9番目のステップ下のチェック ボックス:**ステップステート**をクリックしてオンにします。こ れで、ステップの1、2、3、4、6、8と9はオンで、5と7はオフの 状態になります。 4
- ステップの値を設定していきます。グラフの**VELOCITY**量をド ラッグ操作で変更し、shiftキー+ドラッグ操作で**GATE**値を 調節します。 5

さらにグルーブ感を追加するために**NUM STRIKE**の設定を **2**にし、ステップ7の**ステート**をshift+クリックで前のステップ とマージします。 6

1

2

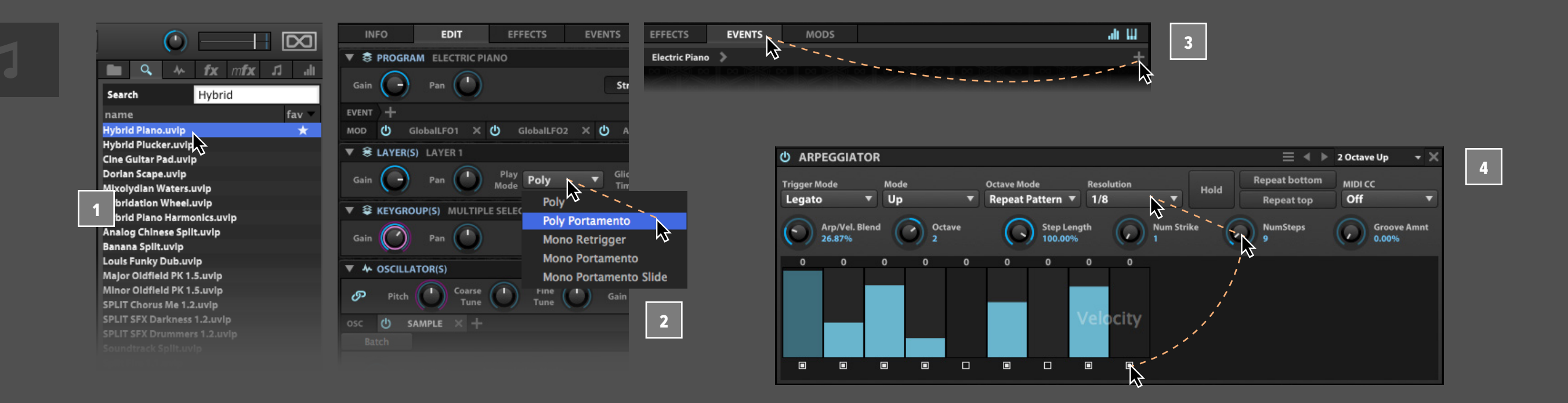

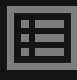

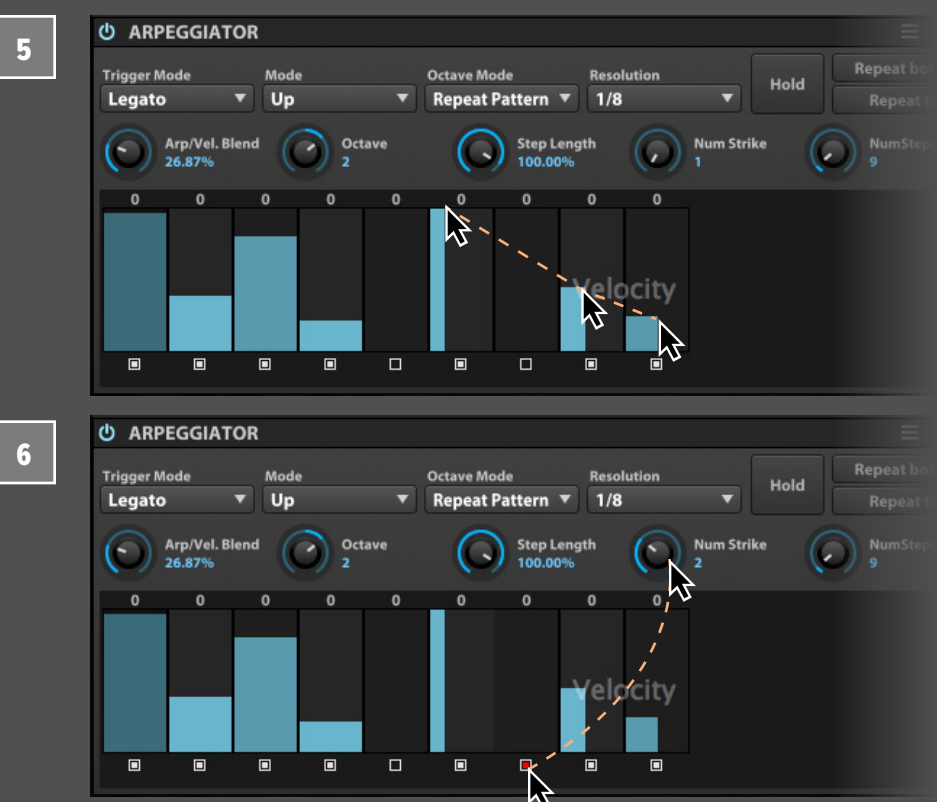

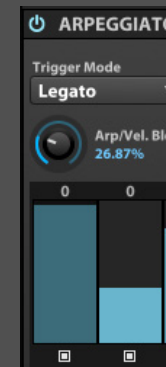

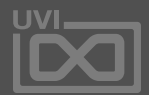

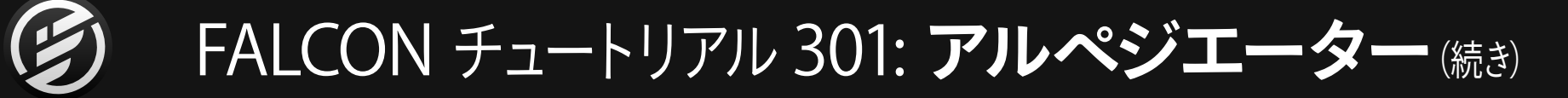

演奏ノート数はオクターブ(Octave)リピート設定(Repeat TopとRepeat Bottom) およびストライク数 (Num Strike) に よって決定されます。オクターブパラメーターは、アルペジオ 演奏範囲の拡張に使用します。トリガーされたノートのオク ターブ上(あるいは下)をアルペジオ演奏に追加します。リ ピート設定は、アルペジオ演奏で一番高いノート(Repeat Top)と一番低いノート(Repeat Bottom)を繰り返すかどう かを決定します。ストライク設定は、ノートの連続ストライク 数を設定します。

演奏モード(Mode)は、アルペジエーターの演奏サイクル (パターン)設定します。例えば、モードを"Up & Down"に設 定した場合、低いノートから高いノートの順番に演奏され、 最も高いノートに達したら、低いノートに向かって順番に演 奏され、この順番を繰り返します。このモードで、C2、F2とG2 の3つのノートをおさえた場合、演奏順は C2 - F2 - G2 - F2 - C2 - F2…となり、ノートをおさえている間、この順番で演奏 されます。"Chord"モードに設定した場合、和音演奏で繰り 返されます。この際ノートは分散されずに演奏されますが、 ステップのオン・オフ、ベロシティ、ピッチは適用されます。

アルペジエーターには、ノートベロシティとピッチ、そして MIDI CCの3つのレイヤーが存在します。MIDI CCは追加の コントロール信号として送信することができます。ステップ レイヤーの表示は、ステップ上の右クリックでメニューから 目的のレイヤーに切り替えることができます。ステップ下の チェックボックスはステップステート設定は(オン/オフ/マー ジ)3つのレイヤーすべてに適用が、それぞれのレイヤーのス テップ設定は個別におこなえます。

ピッチレイヤーは、±48半音(4オクターブ)の範囲で音程を 変更できます。中心の0が入力ノートのピッチになります。ま た、ピッチ設定の値は、ステップグリッド上に表示され、ここ でもステップピッチを調節することができます。グリッド上の 設定はレイヤー表示に関わらず、常に表示されます。

MIDI CCレイヤーは追加の繰り返し演奏できるモジュレー ションソースとして有用です。例えば、フィルターカットオ フに割り当てることで、アルペジオノート演奏と連動したフィ ルターカットオフの動きをつけることができます。MIDI CCレ イヤーをユーザーがプログラミングしたステップモジュレー

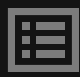

ターのように扱うことができます。設定方法は、MIDI CCでア ルペジエーターから送り出す、MIDI信号の番号を決定し、目 的のパラメーターの右クリックで、アルペジエーターで設定 したMIDI CCを選びます。

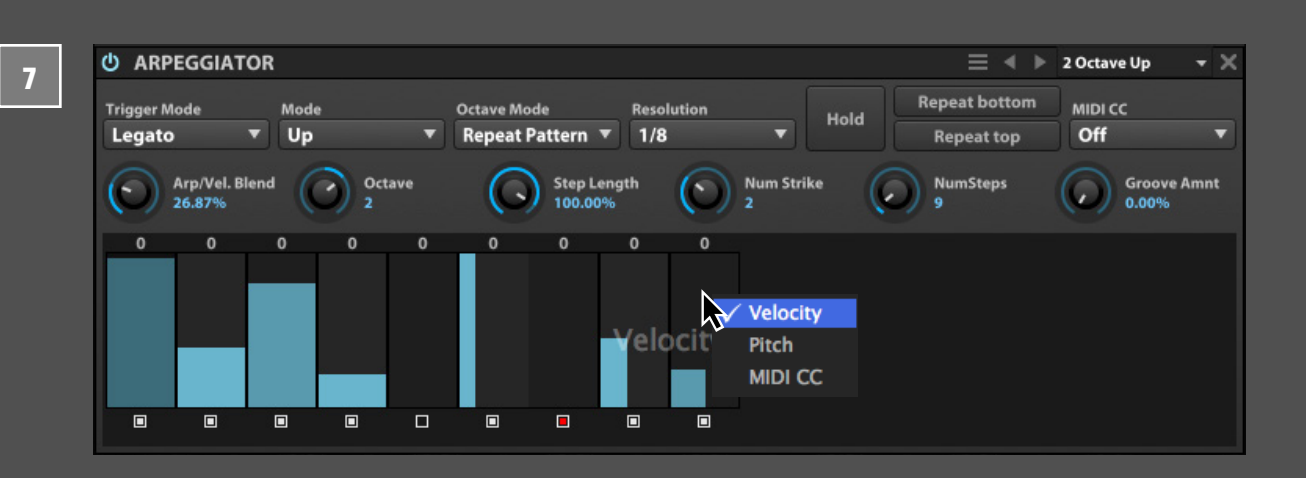

<span id="page-102-0"></span>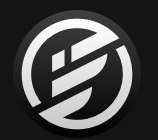

### FALCON チュートリアル 302: **MICRO TUNER**

#### **マイクロチューナー(MICRO TUNER)設定方法**

マイクロチューナーは、通常の12音平均律から様々な特別 チューニングに変換するプロセッサーです。この機能は、民 族楽器の音源をその楽器に適したチューニングで演奏する 際に使用します。

ここでは、 試しに C=256Hzの12音階のピタゴラス (Pythagorean)チューニングを作成してみましょう。ピタゴ ラス音階は3:2の比率の完全5度の音程で構成され、特徴的 な倍音効果を生み出します。

**TREE**タブを開き、**MASTER**ノードの右クリックで、メニュー から**ADD EVENT PROCESSOR** > **MICRO TUNER**の選択で モジュールを追加します。Micro Tunerをマスターレベルで 追加するのはFalconの全パートにこのイベント処理を適用さ せるためです、すべての音色が同じチューニングで演奏され るようにするためです。

> **243/128 2/1**

このファイルに名前と拡張子をつけて"**pyth\_12.scl**"として 保存(UTF-8 エンコーディング)します。そして、ファイルを Micro Tunerにドラッグ&ドロップします。これで、新しい チューニングプリセットが反映されます。

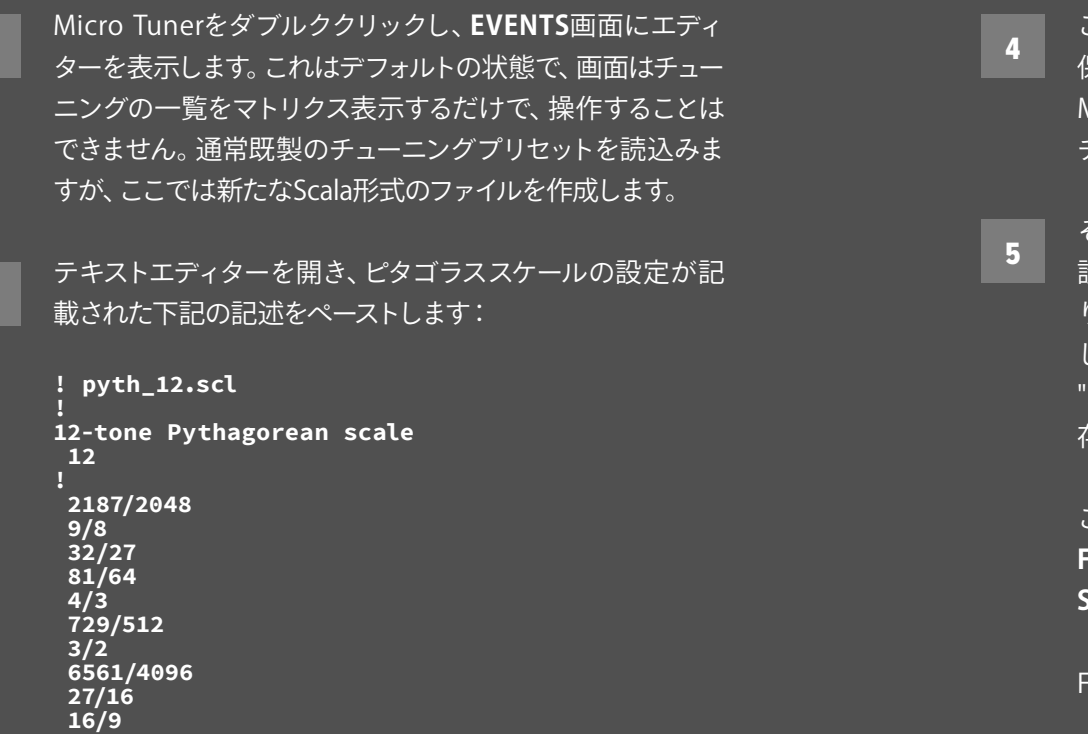

そしてFalconのヘッダーにある**GLOBAL TUNE**を**430.5 Hz**に 設定します。これで、A4は430.5 Hzとなり、C4は256 Hzにな ります。この設定はMultiとして保存することができます。も し、Falconを開いた際、常にこの設定で作業される場合は、 "Save as Default Multi"でFalconのデフォルト設定として保 存します。

このチューニングがロングリリースのパッドに適しています。 **FALCON FACTORY**サウンドバンクの**PADS** > **BEAUTY IS SIMPLE 2**を開いて確認してみましょう。

FlaconのMicro Tunerには沢山のチューニングプリセット (カスタムScalaファイル)が用意されていますので、ぜひご 確認ください。

1

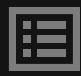

2

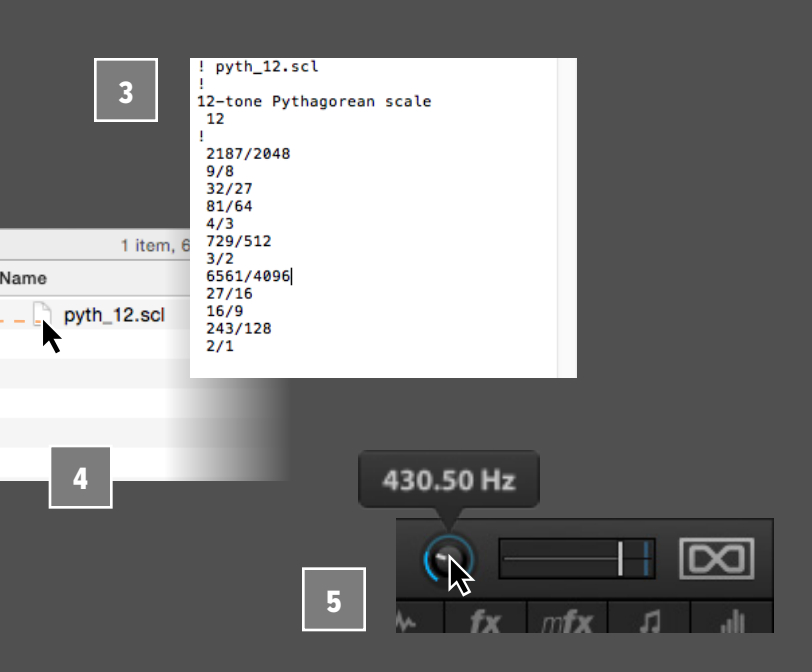

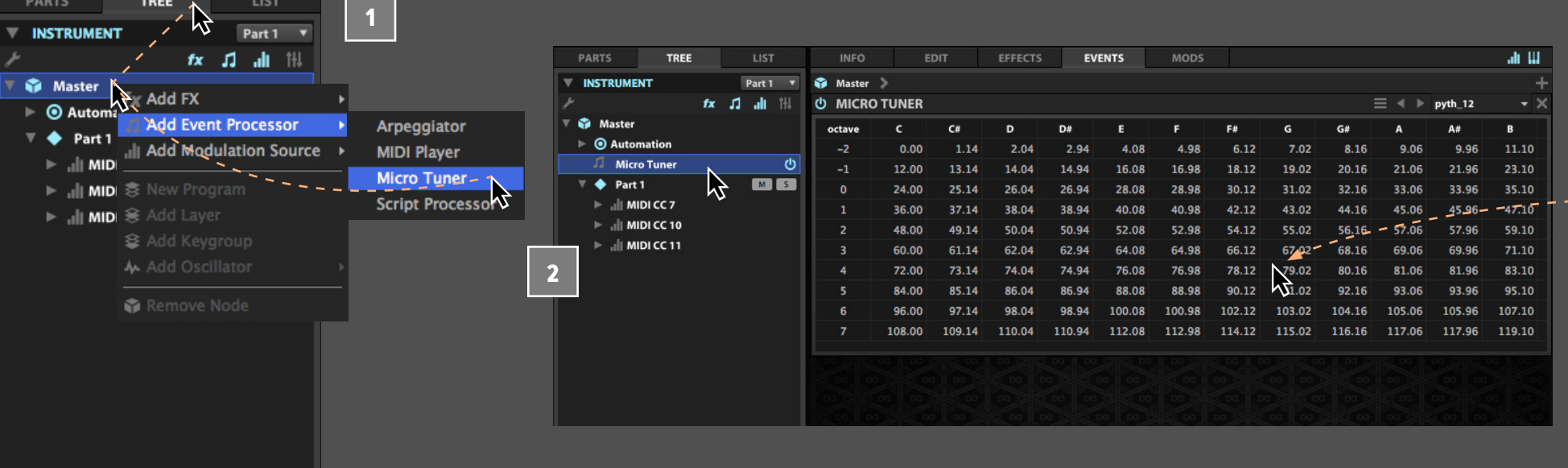

<span id="page-103-0"></span>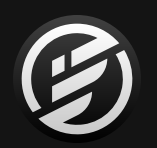

### FALCON チュートリアル 303: **スクリプトプロセッサー**

### **スクリプトプロセッサー(SCRIPT PROCESSOR)の プログラミング概要と操作**

スクリプトプロセッサー(Script Processor)は、Lua(プログ ラミング言語の1つ)で記述されたUVIスクリプトを使用した カスタムのイベントプロセッサーです。

イベントプロセッサーモジュールには2つの主要コントロール セットが存在します。1つはスクリプトそのものに反応する通 常のコントロールパラメーター、もう1つはスクリプトで定め られたコントロール(ノブ、ボタン、メニューなど)です。

**FALCON FACTORY**からプログラム"**NYLON GUITAR MODEL**"を 開き、画面を**MAIN** > **EVENTS**タブに切替えスクリプトプロセッ サーのプリセット:**PERFORMANCE** > **STRUM**を追加します。

Falconには、自動ハーマナイズ、ユニゾンボイスジェネレー ター、MIDI CCフィルタリングなど、バラエティに富んだファ クトリープリセットスクリプトが多数用意されています。ま た、オリジナルのスクリプトを作成してFalconをカスタマイ ズすることも可能です。

```
printer = OnOffButton("Print", true)<br>くなります。
function onNote(e)
    if printer.value == true then 
       print("On : ", e)
    end
    postEvent(e)
end
function onRelease(e)
    if printer.value == true then 
       print("Off: ", e)
    end
    postEvent(e)
end
```
試しにプロセッサーに入力されたノートをプリントするシン プルなスクリプトを書いてみましょう。テキストエディターで 以下のスクリプトを入力し、"**printer.lua**"として保存します。

デフォルトのスクリプトプロセッサーモジュールを追加し、モ ジュールの左上の"LOAD SCRIPT" (フォルダーアイコン)ボ タンをクリックして、保存した"printer.lua" を選択します。

このスクリプトには1つのパラメーター:**LAG**のみが用意さ れています。ノブの設定範囲は1.0から200ミリ秒(ms)で、 和音入力した際のノートタイミングをズラしたタイムラグに よるギターのコード演奏をシミュレーションします。 2

モジュール右上の"**SHOW SCRIPT CONSOLE OUTPUT**"ス イッチをオンにします。このオプションは通常、デバッグメッ セージの表示に使用します。いくかのノートを演奏すると、画 面に演奏されたノートのトリガーとリリース情報がコンソー ル画面に表示されます。このスクリプトで設定したボタン: **PRINT**をオフにすると、情報はコンソール画面に表示されな

1

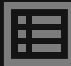

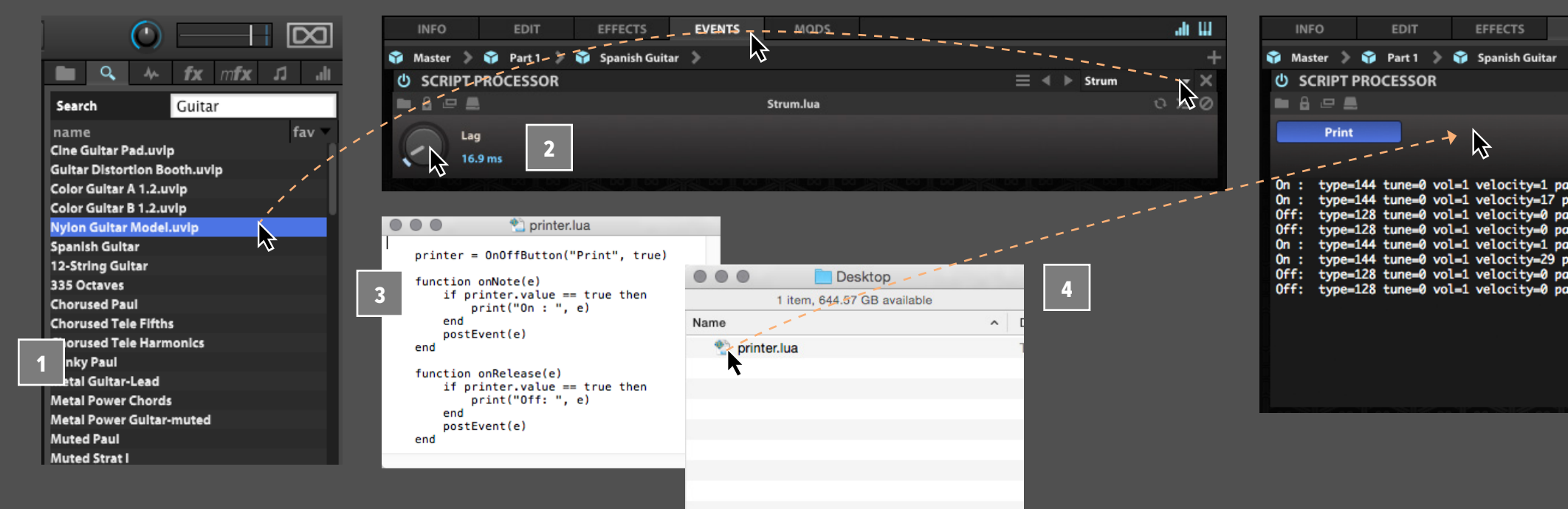

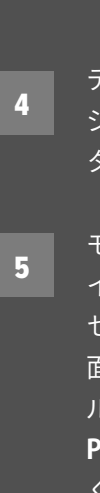

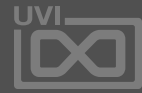

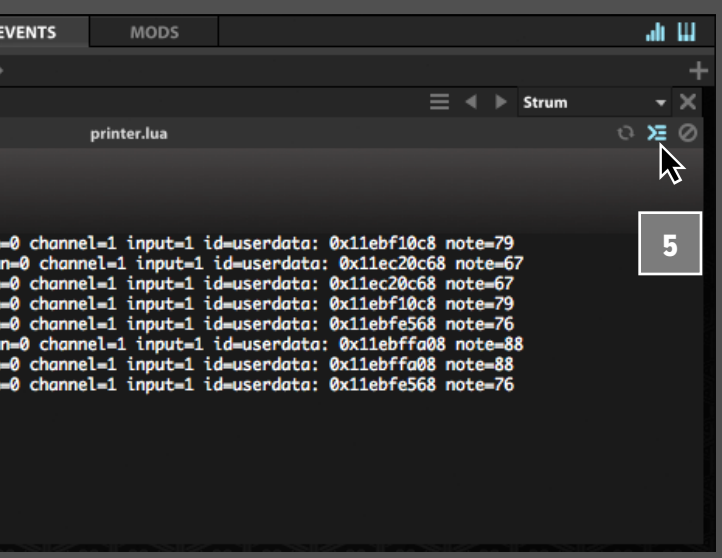

Falcon には7種類のサンプリングオシ レーターが用意されています。 シンプルなサンプル再生やループスラ イスから、先進的なタイムストレッチ、 グラニュラー処理によるサウンド合成 まで、様々な用途に応じて、それぞれ のオシレーターに特別な機能やパラ メーターが装備されています。

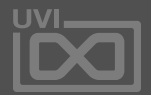

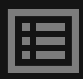

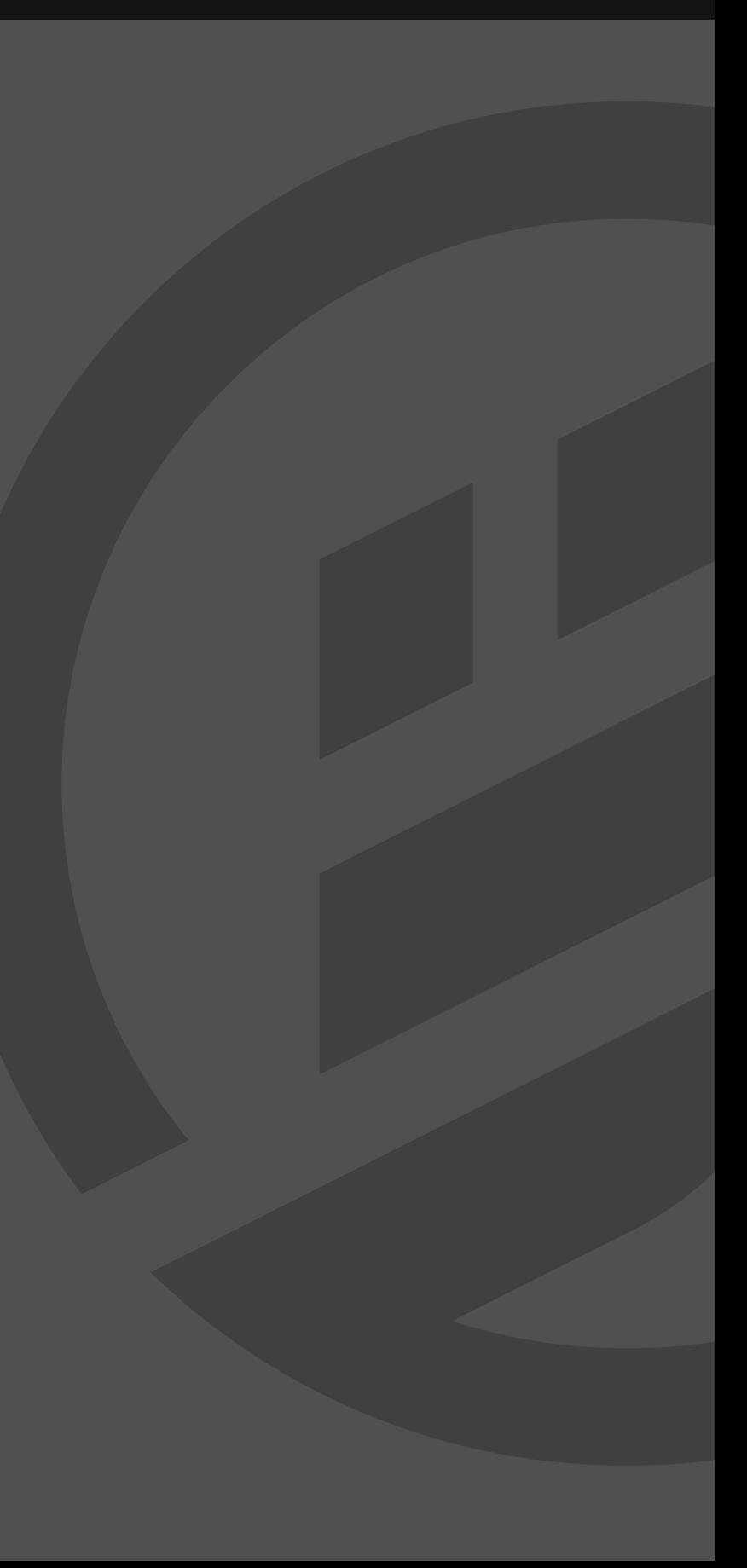

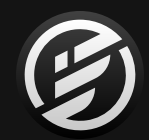

# 巻末付録 A: サンプリングオシレーター

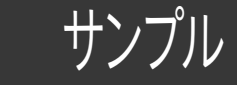

### 巻末付録 A:サンプリングオシレーター » **SAMPLE**(サンプル)

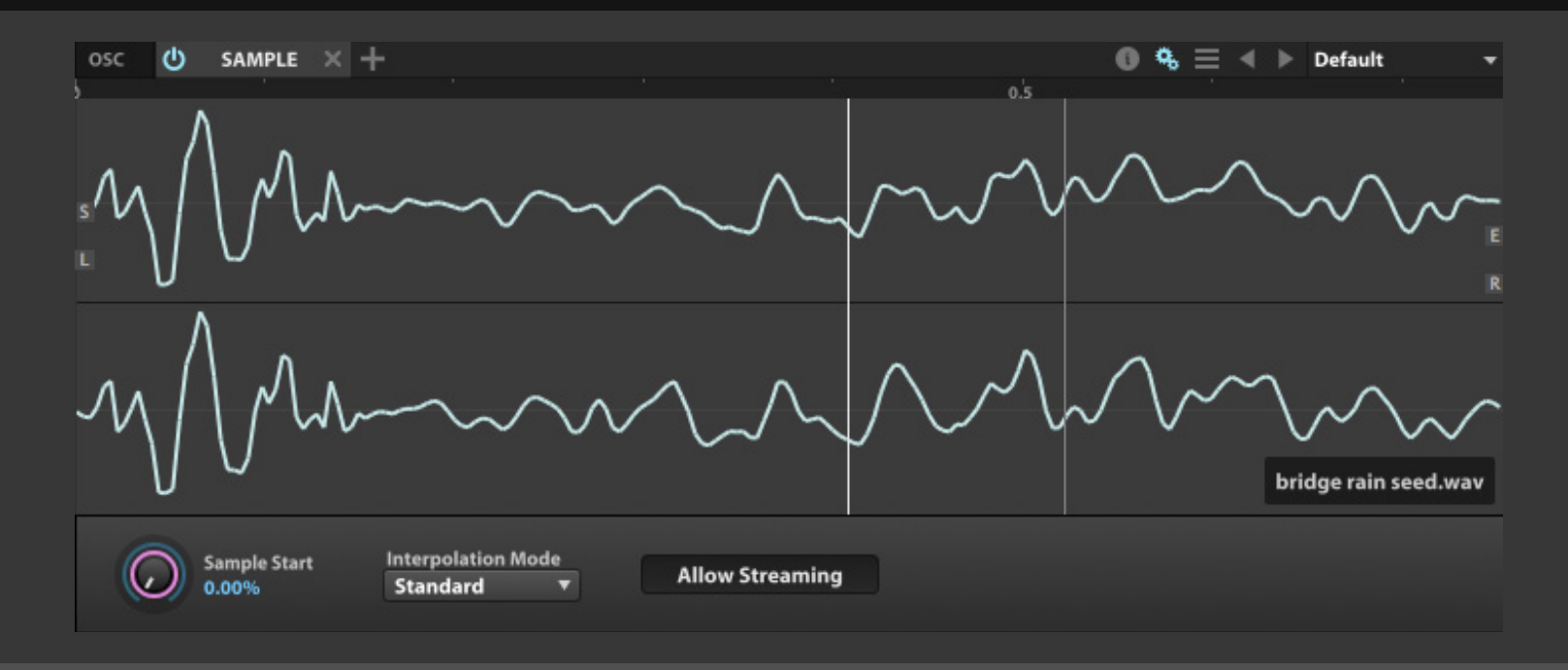

サンプル(Sample)オシレーターは、伝 統的なサンプル再生をおこいます。サン プルがトリガーされると、そのノートを 基準にした音程で発音します。その再生 速度も音程と連動し、高い場合は速く、 低い場合は遅く再生されます。

**SAMPLE START(サンプルスタート)**は、サンプルトリガーされた 際の再生開始位置を設定します。この設定は波形エディターのス タートとエンドマーカーの間をパーセンテージで設定します。つ まり、0%=スタートマーカー、100%=エンドマーカーから再生を 開始します。波形エディター操作とマーカー設定については、 [\[操作画面 > MAIN > SAMPLE EDITOR](#page-42-0)**]** の項目に記載しています。

I**NTERPOLATION MODE(インターポレーションモード)**は、サン プルトランスポーズクォリティを決定します。この設定は、再生品 位と引き換えにCPUパワーを必要とします。Lo-fi(ローファイ)に 設定した場合、CPUリソース消費を軽減することができます。Best (ベスト)に設定した場合、より多くのCPU処理がサンプル再生に さかれます。(最適な結果を得るには、ほかのサンプリングオシ レーターに切り替えて試すことをおすすめします。)

**ALLOW STREAMING(ストリーミング許可)**は、発音時のサンプル データ呼び出しをサンプルが保存されているディスクドライブか ら直接おこなうかどうかを設定します。無効にした場合、プログラ ムのストリーミング設定に関わらず、このオシレーターのサンプ ルは常にメモリから発音されます。

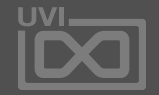

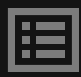

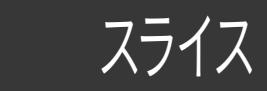

### 巻末付録 A:サンプリングオシレーター » **SLICE**(スライス)

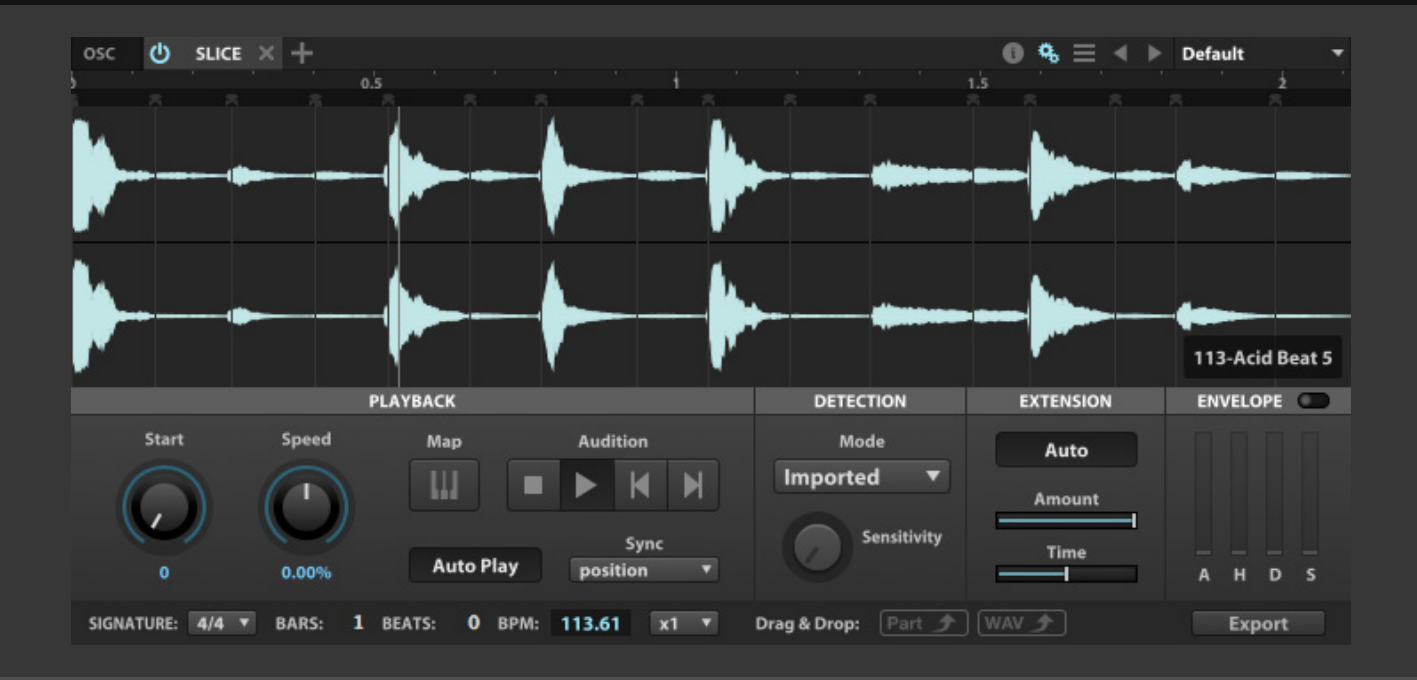

スライス(Slice)オシレーターは、リズ ミックサンプルをいくつかの範囲にスラ イスして再生をするオシレーターです。 このオシレーターは、ドラルムループな どのサンプル素材を扱うのに適し、スラ イスをテンポタイミングに合わせて再 生をしたり、順番を変えて新しいサウン ドとして再生をすることに使用します。

#### **TEMPO - テンポ**

ループのテンポは、**TIME SIGNATURE(拍子)**、**BARS(小節)**と **BEATS(拍)**の設定値によって算出され、**BPM**の項目に表示され ます。また、数値入力でテンポを設定することも可能です。

**TEMPO FACTOR(テンポファクター)**:算出されたテンポを倍、ま たは半分(最大で4倍または1/4)に調節します。

#### **DETECTION - ディテクション**

**MARKERS(マーカー)**設定は、ファイルのスライスをする基準で す。マーカー情報は取り込まれたサンプルに含まれていることが あります。含まれていない場合は、ユーザーで設定することができ ます。UVIサウンドバンクに含まれているループは、スライスマー カーが設定されています。またREX や AppleLoops形式のファイ ルなどもマーカーが含まれています。

**SENSITIVITY(センシティビティ)**は、ユーザーレベルでマー カーを追加する際に使用します。サンプル波形の振幅に従った マーカー設定の感度を調節して、素材に適した数のマーカーが 表示されるところに設定します。

スライスマーカーを手動で追加する場合、サンプル波形とタイ ムルーラーの間をダブルクリックします。マーカーのドラッグで、 マーカーポイントを1つずつ調節することができます。この箇所 の右クリックで、すべてのマーカー取り除くこと可能です。また、こ このメニューの**ADD MARKERS WITH GRID SETTING(グリッド 設定に従ったマーカーを追加)**で、拍や小節、音符に従ったポジ ションにマーカーを追加します。

スライスマーカーは、左右のドラッグ操作で、スライス位置を微 調整できます。また、マーカーの右クリックで、マーカーの**LOCK (ロック)**、**MUTE(ミュート)**、**DELETE(削除)**をおこなうことが可 能です。

#### **PLAYBACK - プレイバック**

波形部分をクリックすると、1スライス分の再生がおこなわれます。 **AUDITION(オーディション)**セクションの早送り・巻き戻しボタン で、次のスライスまたは1つ手前のスライスの選択と再生がおこ ないます。この箇所の再生と停止ボタンでスライスの連続再生と 停止をおこないます。 **AUTOPLAY(オートプレイ)**は、ループ再生をFalconの再生と連動 します。このボタンはパートリスト上のオートプレイボタンと同じ 機能をします。

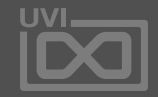

圍

スライス

### 巻末付録 A:サンプリングオシレーター » **SLICE**(スライス)-続き-

**SYNC(シンク)**は、Falconのテンポ同期した再生モードを設定し ます。"**position(ポジション)**"モードは、テンポとポジション(小節 /拍)同期した再生をおこないます。"**tempo(テンポ)**"モードは、 テンポ同期のみの再生となります。"**off(オフ)**"は、テンポ同期を せず、ループ素材のオリジナルテンポで再生をおこないます。

**START(スタート)**パラメーターは、ループトリガーした際の開始 スライスを設定します。**SPEED(スピード)**パラメーターは、再生ス ピードの微調整(±50%)をおこないます。

**MAP(マップ)**は、ループスライスのキーボードマッピングモー ドをオン・オフします。詳細は右項の"ループのエクスポートと変 換"に記載しています。

#### **EXTENSION - エクステンション**

ループ再生のテンポがオリジナルテンポよりも遅い場合、スライ スを伸ばしてつながりを自然にすることができます。**AUTO(オー ト)**スイッチをオンにした場合、スライスのストレッチ処理は自 動におこなわれます。オフにした場合、**AMOUNT(アマウント)**と **TIME(タイム)**パラメーターでスライスのストレッチを調節します。

**ENVELOPE - エンベロープ**

**ENVELOPE(エンベロープ)**スイッチをオンにすることで、スライ スに**ATTACK(アタック)**、**HOLD(ホールド)**、**DECAY(ディケイ)**、 **SUSTAIN(サスティン)**のアンプリチュードエンベロープを適用す ることができます。

### **ループのエクスポート(書出し)と変換**

ループ素材は、テンポマッチした新しいオーディオファイルとして 書き出すことができます。Drag & Drop(ドラッグ&ドロップ)セク ションの**WAV**アイコンをドラッグし、デスクトップやDAWのオー ディオトラックにドロップすることで、テンポと画面上の設定が反 映されたオーディオファイルとして作成(エクスポート)されます。

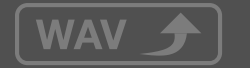

**EXPORT(エクスポート)**ボタンをクリックすることで、スライスを 個別のファイルとして、1つのフォルダーにまとめて書き出し保 存をします。**PART(パート)**アイコンをパートリストまたはデスク トップ(あるいはフォルダー)にドラッグ&ドロップすることで、 ループをスライスマッピングされたプログラムとして書き出すこと ができます。

Part **f** 

キーボードアイコン(MAP)ボタンをオンにすることで、スライ ス1つ1つを個別のノートに割り当ててトリガー演奏できるレイ ヤーを追加します。レイヤーが追加されると、もとのレイヤーに MIDIミュートが適用されます。

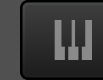

MAP(マップ)がオンになると、Drag & Drop(ドラッグ&ドロップ) セクションのWAVアイコンは**MIDIアイコン**に変化し、デスクトッ プまたはDAWのMIDI(インストゥルメント)トラックにMIDIファイ ルとしてドラッグ&ドロップできます。このMIDIファイルにはスラ イスをトリガーするノートが、スライスの順番とタイミングでシー ケンスとして記録されています。このMIDIイベントの編集でスライ スから新しいリズムパターンをつくりだすことができます。

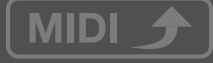

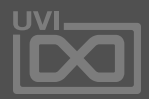
ストレッチ

# <span id="page-108-0"></span>巻末付録 A:サンプリングオシレーター » **STRETCH**(ストレッチ)

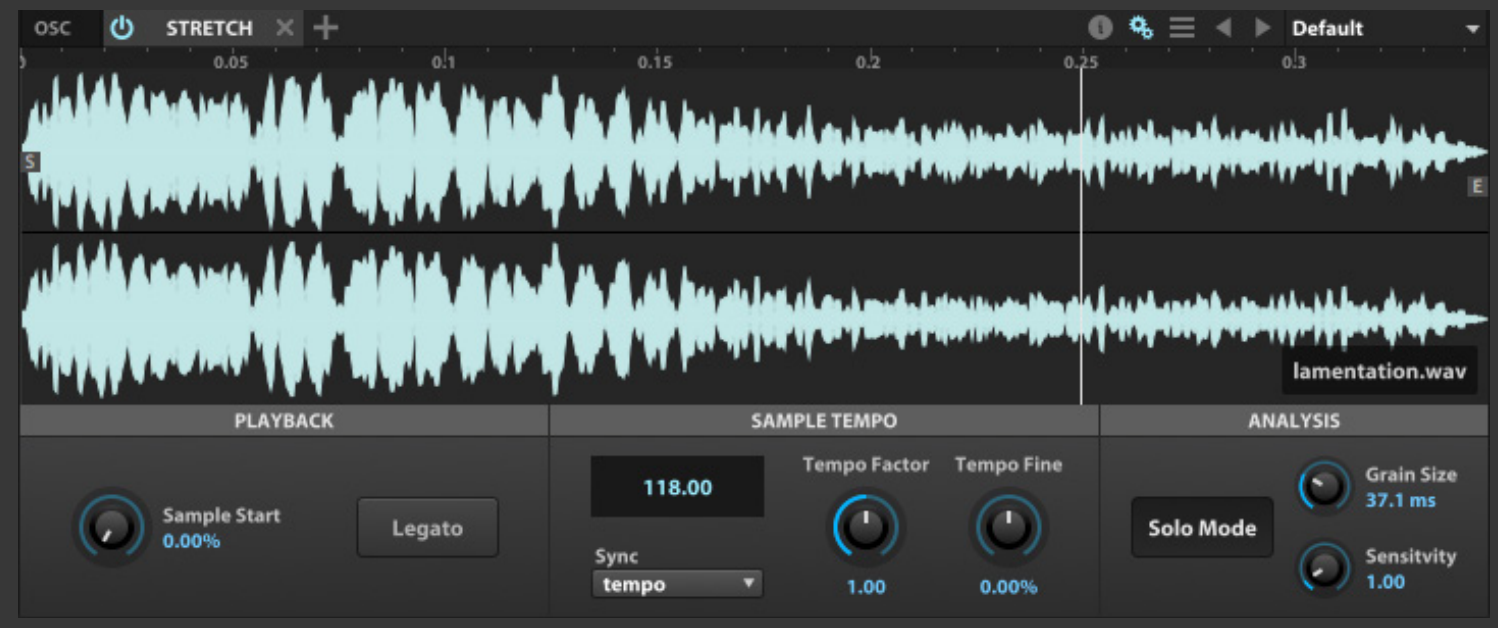

ストレッチ(Stretch)オシレーターは、ト リガーされたサンプルをリアルタイム ピッチシフトして発音します。サンプル オシレータとと異なり、どの音程で再 生をしてもサンプルの長さは常に一定 です。

ストレッチオシレーターのピッチシフト範囲は、ルートキーから± 2オクターブ範囲内になります。キーグループレンジがこの範囲以 上にされている場合、それ以上あるいはそれ以下のノートを演奏 しても上限又は下限でノートの音程で発音されます。

### **PLAYBACK - プレイバック**

**SAMPLE START(サンプルスタート)**は、サンプルトリガーされ た際の再生開始位置を設定します。この設定は波形エディター のスタートとエンドマーカーの間をパーセンテージで設定しま す。波形エディターとマーカーについては[、\[操作画面 > MAIN >](#page-42-0)  [SAMPLE EDITOR\]](#page-42-0) の項目に記載しています。

**LEGATO MODE(レガートモード)**は、ノートトリガーでの再生 中に別のノート入力をした際、サンプル再生を持続しながら、 次に入力ノートした音程にピッチシフトします。この機能を使用 することで、フレーズ・メロディサンプル再生中の音程変化を操作 できます。レガートをオフにした場合、サンプルはノート入力に対 して常に頭(スタートポジション)から再生をします。

# **SAMPLE TEMPO - サンプルテンポ**

サンプル再生のスピードは、Sample Tempoの項目で、設定をし ます。

**SYNC(シンク)**モードを、"**TEMPO(テンポ)**"に設定した場合、サン プル再生はFalcon(またはDAW)のテンポと同期します。テン ポは画面上の**テンポ表示**の数値入力、あるいは**TEMPO FACTO (テンポファクター)**と**TEMPO FINE(テンポファイン)**パラメー ターでそれぞれ、± 400%、± 50%の範囲で調節をすることがで きます。

# **ANALYSIS - アナライシス**

**GRAIN SIZE(グレインサイズ)**と**SENSITIVITY(センシティビティ)** でピッチシフトの品位を調節します。リズミック、あるいはパーカッ シブな素材に対しては、まず"Sensitivity"値を上げてみましょう。 サンプル素材が単音の場合、**SOLO MODE(ソロモード)**に設定 して、単音フレーズあるいは音色に適したピッチシフトアルゴリ ズムを使用します。和音あるいはポリフォニックのサンプル素材 の場合はスイッチをオフにします。

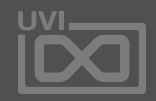

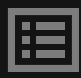

IRCAM グラニュラー

# <span id="page-109-0"></span>巻末付録 A:サンプリングオシレーター » **IRCAM GRANULAR**(IRCAMグラニュラー)

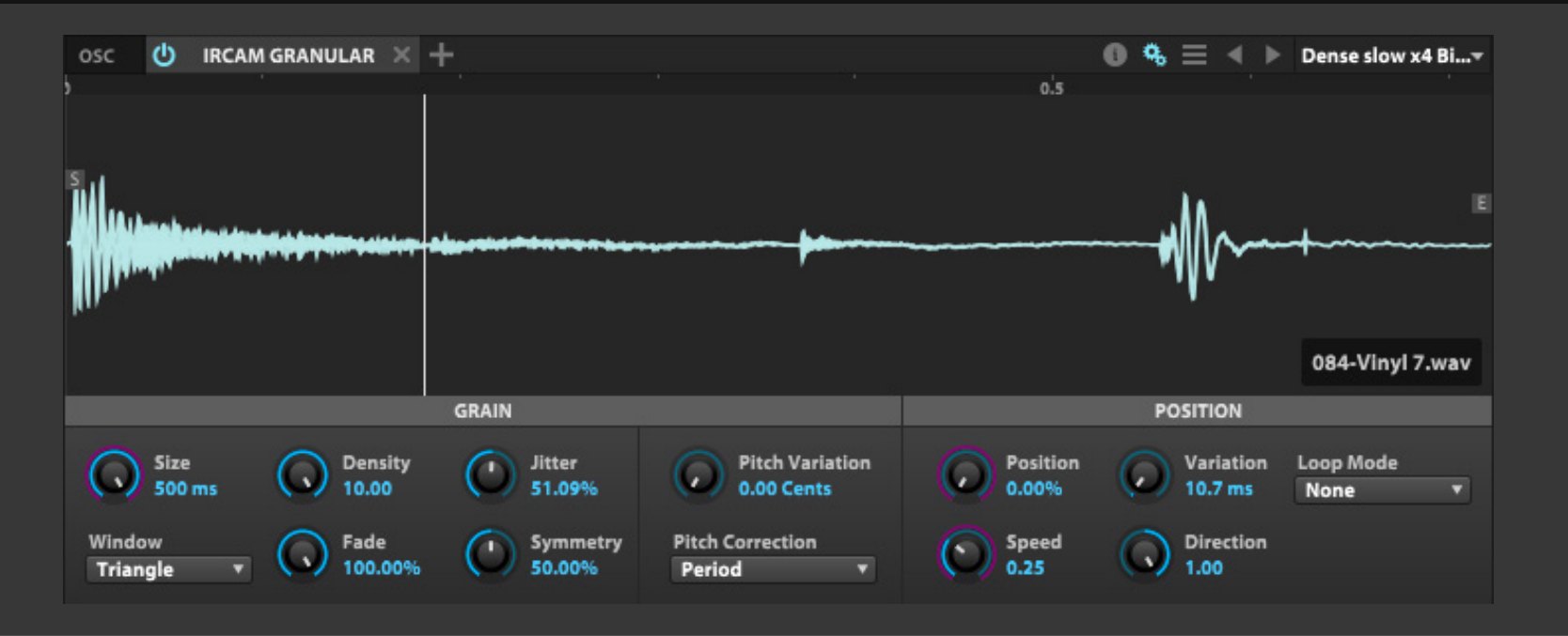

IRCAM Granular(イルカムグラニュ ラー)オシレーターは、グラニュラー シンセシスによるバラエティーに富ん だサウンドを生み出します。この方式は サンプル素材を"グレイン"と呼ばれる 細かな"粒"に分割し、これらの粒を再 統合して再生する新しい手法です。グレ インを音素材を加工・処理する際の最 小単位として扱うことで、よりリアルな ピッチシフト処理をおこなったり、新た なサウンドテクスチャーの創造をおこな うことができます。

# **GRAIN - グレイン**

**GRAIN(グレイン)**セクションには、グレインのサイズや形を決定す るパラメーターが用意されています。

**SIZE(サイズ)**は、グレインの長さ(大きさ)を設定します。**DENSITY (デンシティ)**は、同時再生するグレイの数(=密度)を決定しま す。1.00に設定した場合、通常再生を意味します。値を1.00以下に 設定した場合、グレインの間に空白がつくられ、トレモロのような 効果をもたらします。設定値を大きくした場合、グレイン同士の重 なりが増し、コーラスやリングモジュレーションのような効果を得 ることができます。

**JITTER(ジッター)**は、グレインの再生タインミグに変化(揺れ)を 加えます。

**FADE(フェード)**は、グレインのアタックとディケイにフェード効 果を加えます。デフォルト値の100%ではフェードオフに設定さ れます。値を下げることで、グレインのゲインエンベロープシェイ プは台形から三角形へと変化します。

**SYMMETRY(シンメトリー)**は、グレインエンベロープのアタック とディケイのバランスを調節します:

**• 0%** に設定した場合、アタック= 0%、ディケイ=100%となり、より パーカッシブな結果をもたらします。

**• 50%** に設定した場合、通常のアタックとディケイが 50% ずつで

**• 100%** に設定した場合、アタック= 100%、ディケイ=0%となり、リ

- 配分されます。
- バース再生に似た効果をもたらします。

**WINDOW(ウィンドウ)**は、グレインエンベロープの形を設定しま す。メニューから、Triangle(三角形)、Hanning(ハニング曲線)、 Welch(ウェルチ曲線)、Square(矩形)を選択することができます。

**PITCH VARIATION(ピッチバリエーション)**は、グレイごとにピッ チのランダマイズ効果を加えます。1/100セントから1オクターブ の間で設定できます。

**PITCH CORRECTION(ピッチコレクション)**は、グレインをトランス ポーズした際のアルゴリズムを決定します。

**Grain Size(グレインサイズ)**は、グレインの大きさを一定に保ちます。 **Period(ピリオド)**は、グレインのサイズをトランスポーズにあわ

せて調節します。

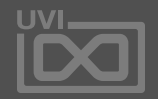

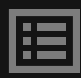

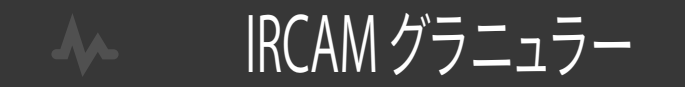

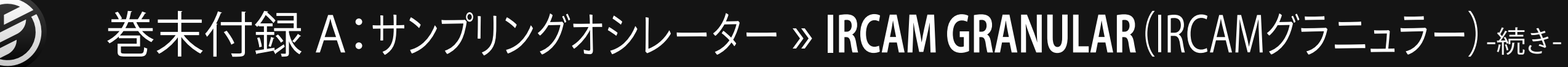

**POSITION - ポジション**

**POSITION(ポジション)**セクションには、サンプル素材の再生ポ ジションに関するパラメーターが用意されています。

**POSITION VARIATION (ポジションバリエーション) は、再生ポジ** ションのランダマイズ効果を加える際に使用します。現在の再生 ポジションに対してのランダマイズ範囲は、0から500ミリ秒の間 で設定できます。

**POSITION(ポジション)**は、サンプルトリガーされた際の再生 開始位置を設定します。波形エディターのスタートとエンドマー カー間のポジションをパーセンテージで設定します。

**LOOP MODE (ループモード)**は、サンプル素材にループが設定さ れている場合のループ再生挙動を設定します:

**SPEED(スピード)**は、サンプルトリガーした際の再生速度を設 定します。設定値を"0"近辺に設定することで、Positionパラメー ターの操作と連動して手動スクラブ効果を生み出すことができま す。最大値の10.00に設定した場合、10倍のスピードで再生され ます。

**DIRECTION(ディレクション)**は、スクラブ再生の方向を決定しま す。1.00で正方向、-1.00で逆方向に設定されます。

- **• NONE(ノン)**:ループ設定は無効になります。
- **• FORWARD(フォワード)**:ループ再生は常にループスタートから 開始します。再生がループエンドに達すると、再生ポジションは ループスタートにジャンプします。
- **• FORWARD-BACKWARD(フォワード バックワード)**:ループ再 生はループ範囲内で正逆を繰り返します。再生がループエンドに 達すると、ループスタートに向かって逆再生し、ループスタート達 したら再び正方向に再生をします。

波形素材のループ設定については[、\[操作画面 > MAIN >](#page-42-0)  [SAMPLE EDITOR\]](#page-42-0) の項目に記載しています。

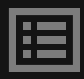

# IRCAM マルチグラニュラー

# 巻末付録 A:サンプリングオシレーター » **IRCAM MULTI GRANULAR**(IRCAMマルチグラニュラー)

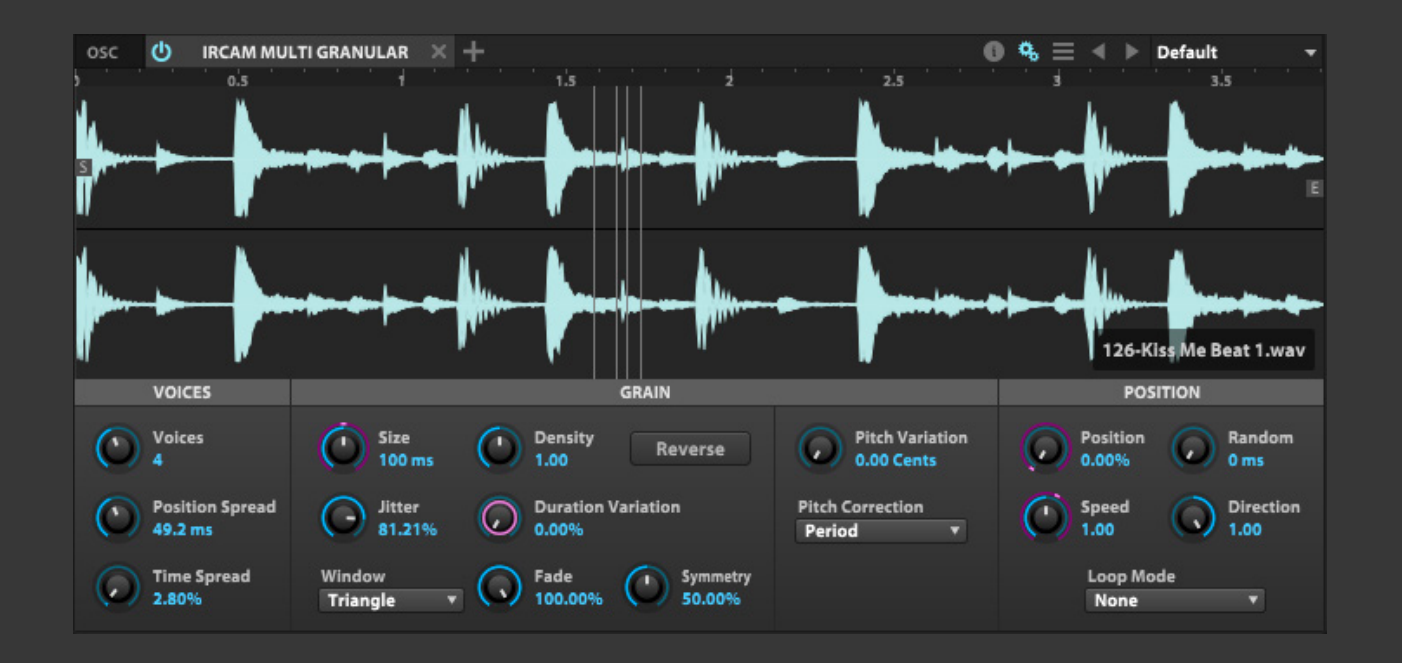

IRCAM Multi Granular(イルカムマルチ グラニュラー)オシレーターは、 IRCAM Granularのマルチボイスバージョンで す。グラニュラーで合成した音声にボイ スを重ねて、様々なユニゾン効果をもた らすことができます。

# **VOICES - ボイス**

**VOICES(ボイス)**セクションは、オシレーターボイスに関する設定 パラメーターが用意されています:

**VOICES(ボイス)**パラメーターは、重ねる(ユニゾンする)ボイス 数を設定します。設定値が1の場合、IRCAM Granularと同じ音 色を創り出すことができます。

**TIME SPREAD(タイムスプレッド)**は、トリガーした際のボイスの 発音タイミング(間隔)を設定します。

**POSITION SPREAD(ポジションスプレッド)**は、サンプル再生時の ポジション間隔を設定します。

# **GRAIN - グレイン**

**GRAIN(グレイン)**セクションには、グレインに関するパラメーター が用意されています。これらのパラメーターのほとんどはIRCAM Granularと同一のものが装備されています。詳しくは、 [\[巻末付録 A: サンプリングオシレーター > IRCAM GRANULAR\]](#page-109-0) の項目に記載しています。

- **• SIZE(サイズ)**
- **• DENSITY(デンシティ)**
- **• JITTER(ジッター)**
- **• WINDOW(ウィンドウ)**
- **• FADE(フェード)**
- **• SYMMETRY(シンメトリー)**
- **• PITCH VARIATION(ピッチバリエーション)**
- **• PITCH CORRECTION(ピッチコレクション)**

このモジュールには、IRCAM Granularにはないグレインに関する パラメーターが用意されています: **DURATION VARIATION(デュレーションバリエーション)**は、グ レインサイズにバリエーション(変化)を加える際に使用します。 **REVERSE(リバース)**は、グレイン個々の再生方向を設定します。 この再生方向は、サンプル再生全体の方向を決定づけるもの ではありません。つまり、Reverseをオンにした場合、グレインを逆 再生しながら、正方向に発音していきます。

# **POSITION - ポジション**

**POSITION(ポジション)**セクションには、IRCAM Granularと同一 のものが装備されています。 詳しくは[、\[巻末付録 A: サンプリング](#page-109-0) [オシレーター > IRCAM GRANULAR\]](#page-109-0) の項目に記載しています。 **• POSITION(ポジション) • VARIATION(バリエーション)**

- 
- 
- **• SPEED(スピード)**
- **• DIRECTION(ディレクション)**
- **• LOOP MODE(ループモード)**

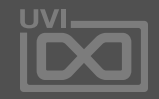

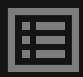

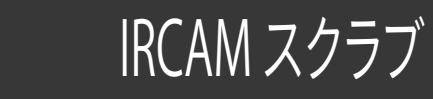

# 巻末付録 A:サンプリングオシレーター » **IRCAM SCRUB**(IRCAMスクラブ)

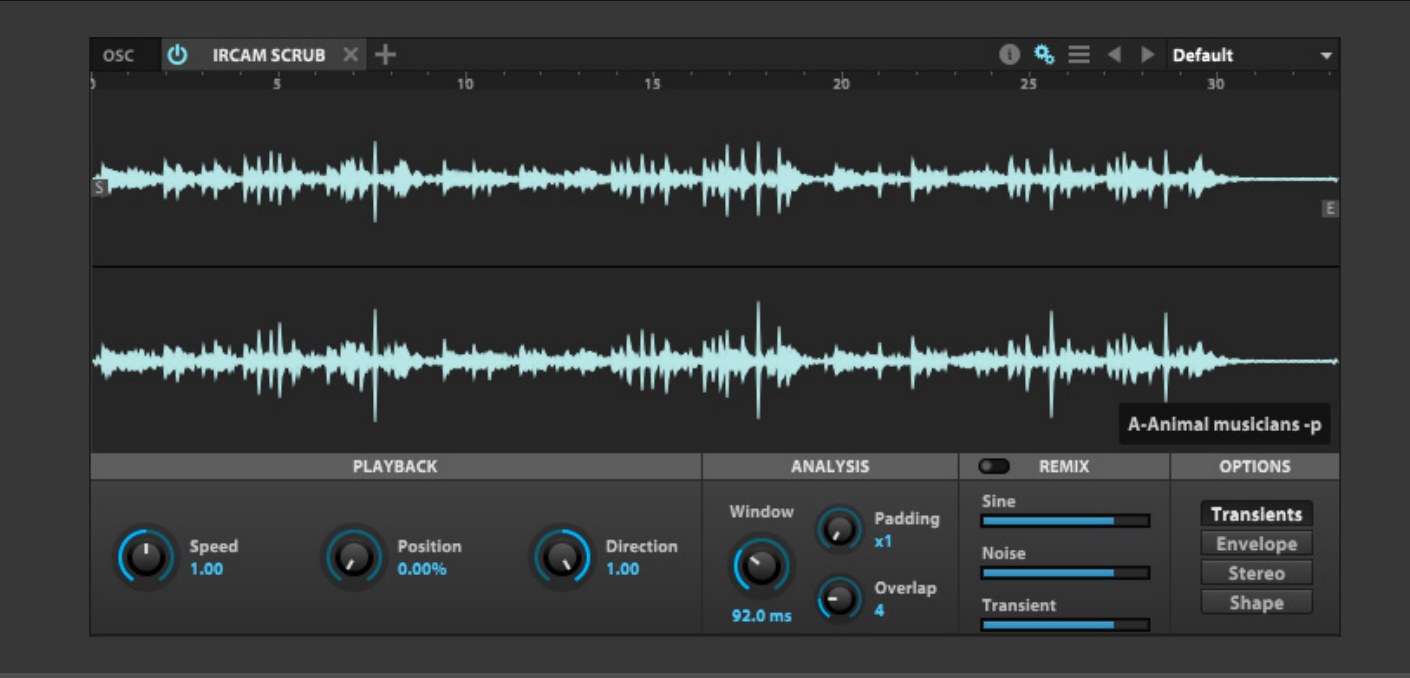

IRCAM Scrub (イルカムスクラブ)オシ レーターは、IRCAM Granularのランダム スクラブアクセス機能を取り出したオシ レーターです。ただし、このオシレーター ではIRCAM Stretchオシレーターと同じ トップクォリティのアルゴリズムを使用 するため、通常のグラニュラーオシレー ターよりもCPUパワーを消費します。

# **PLAYBACK - プレイバック**

PLAYBACKパラメーターは、IRCAM Granularと同一のものが装 備されています。詳しくは[、\[巻末付録: サンプリングオシレーター](#page-109-0) [> IRCAM GRANULAR > POSITION\]](#page-109-0) の項目に記載しています。

- **• SPEED(スピード)**
- **• POSITION(ポジション)**
- **• DIRECTION(ディレクション)**

### **ANALYSIS - アナライシス**

ANALYSISパラメーターは、IRCAM Stretchと同一のものが装備 されています。詳しくは[、\[巻末付録 A: サンプリングオシレーター](#page-113-0) [> IRCAM STRETCH > ANALYSIS\]](#page-113-0) の項目に記載しています。

- **• WINDOW(ウィンドウ)**
- **• PADDING(パディング)**
- **• OVERLAP(オーバーラップ)**

# **REMIX - リミックス**

サンプルに含まれている3つの要素の音量を調節します:

- **• SINE(サイン)**:倍音成分の音量を調節します。
- 
- します。

**• NOISE(ノイズ)**:ノイズ成分の音量を調節します。 **• TRANSIENTS(トランジェント)**:トランジェント成分の音量を調節

# **OPTIONS - オプション**

OPTIONSパラメーターは、IRCAM Stretchと同一のものが装備さ れています。詳しくは[、\[巻末付録A: サンプリングオシレーター >](#page-113-0)  [IRCAM STRETCH > OPTIONS\]](#page-113-0) の項目に記載しています。 **• TRANSIENTS(トランジェント)**

- 
- **• SHAPE(シェイプ)**
- **• ENVELOPE(エンベロープ)**
- **• STEREO(ステレオ)**

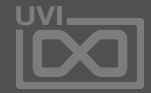

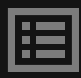

# IRCAM ストレッチ

# <span id="page-113-0"></span>巻末付録 A:サンプリングオシレーター » **IRCAM STRETCH**(IRCAMストレッチ)

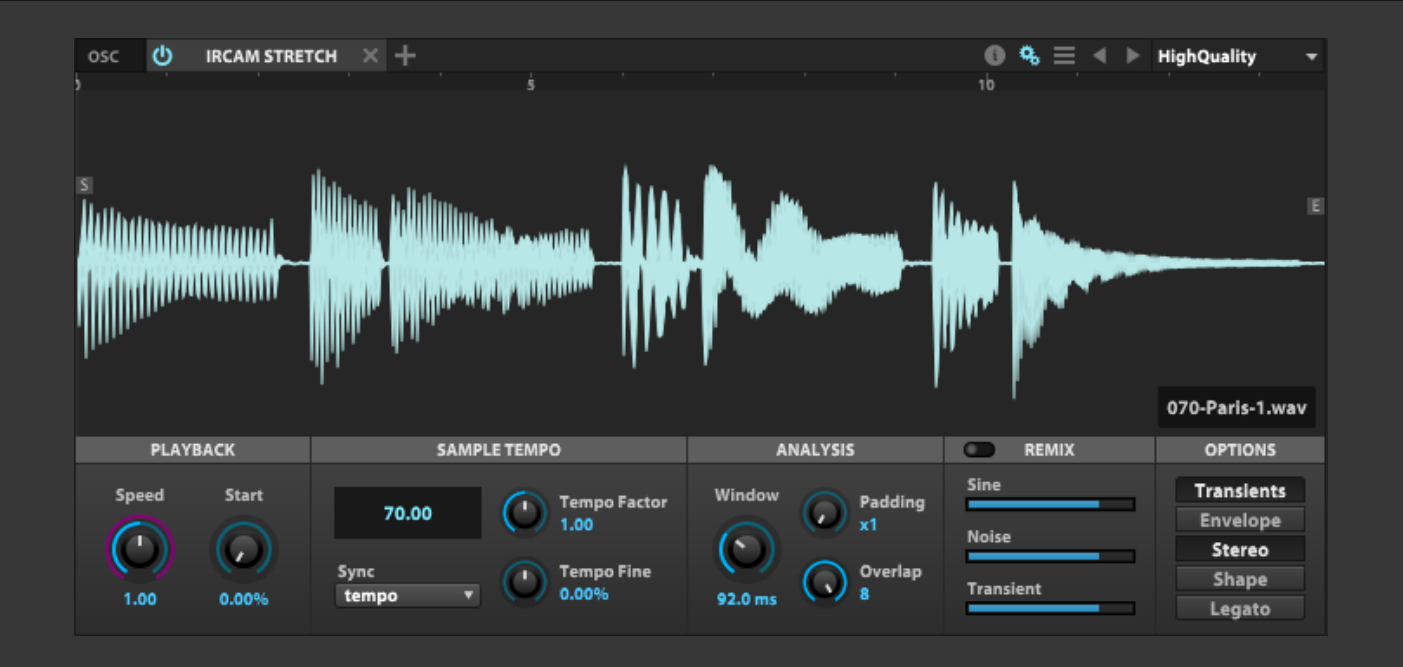

IRCAM Stretch(イルカムストレッチ)オ シレーター 、タイムストレッチをおこな うオシレーターですが、非常に高品位 のグラニュラーピッチシフト技術が作用 されています。従って、最高品位のピッ チシフト効果を得ることが可能です。た だし、それと引き換えにより多くのCPU 処理を必要とします。

# **PLAYBACK - プレイバック**

**SPEED(スピード)**は、再生(スクラブ)速度を設定します。設定 値は倍率で、10.00に設定した場合、再生速度は10倍になります。

**SAMPLE START(サンプルスタート)**は、サンプルトリガーされた 際の再生開始位置を設定します。波形エディターのスタートと エンドマーカー間の位置をパーセンテージで設定します。

# **SAMPLE TEMPO - サンプルテンポ**

このセクションのパラメーターは、Stretchオシレーターと同一の ものが用意されています。詳細は[、\[巻末付録 A: サンプルオシレー](#page-108-0) [ター > STRETCH > SAMPLE TEMPO\]](#page-108-0) に記載しています。

# **ANALYSIS - アナライシス**

4つのスイッチは、示されている要素を保持し、最適な結果が得ら れるための設定です。実際にソースサンプルに合わせて、オンま たはオフに設定します:

**WINDOW(ウィンドウ)**は、ストレッチ/ピッチシフト処理に使用するグ レインサイズを決定するサンプル検出範囲を設定します。この際のグ レインサイズは、サンプルの基音サイズに比例して定められます。 **PADDING(パディング)**は、オーバーサンプリング数を設定します。 高い設定値ほど、プロセッサーの処理能力を必要とします。可能な 限り設定値を低くすることをおすすめします。聴感上の問題(タイ ムストレッチやピッチシフトによる不要な音)が発生しなければ、 設定は x1にすることで、不要なCPUリソース消費を防ぎます。

**OVERLAP(オーバーラップ)**は、グレインのオーバーラップ(重な り)量を設定します。オーバーサンプリング設定と同様、高い設定 値ほど、CPUの処理能力を必要とします。

### **REMIX - リミックス**

サンプルに含まれている3つの要素の音量を調節します:

**• NOISE(ノイズ)**:ノイズ成分の音量を調節します。

- 
- **• SINE(サイン)**:倍音成分の音量を調節します。
- 
- します。

**• TRANSIENTS(トランジェント)**:トランジェント成分の音量を調節

# **OPTIONS - オプション**

**• TRANSIENTS(トランジェント)**:リズミックやパーカッシブな(波形 の振幅が大きく振れる)サンプル素材に適したオプションです。 **• SHAPE(シェイプ)**:声やモノフォニック(単音)の素材に使用します。 **• ENVELOPE(エンベロープ)**:ピッチシフトした際に、不要な音が

- 
- 
- 発生した際に使用します。
- 

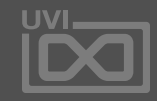

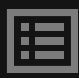

**• STEREO(ステレオ)**:ステレオ素材の位相ずれを防ぎます。

Falconには8種類のシンセオシレー ターが装備されています。 バーチャルアナログ(VA)、アナログス タック、パーカッション、ノイズ、オル ガン、FM、ウェーブテーブル、そして撥 弦モデリングオシレーターによるサ ウンドクリエーションを可能にします。

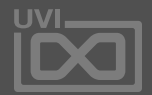

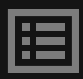

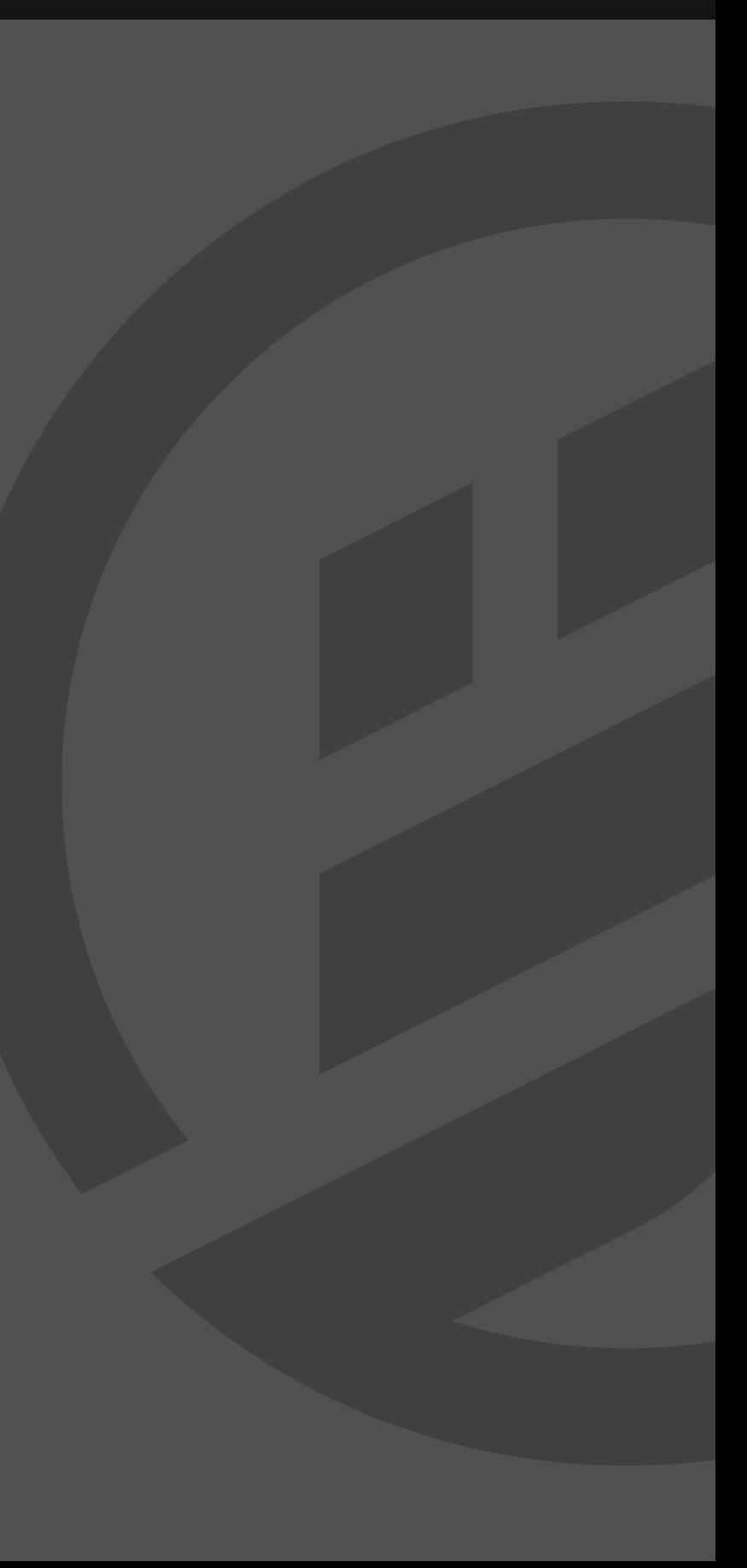

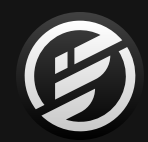

# 巻末付録 A: シンセオシレーター

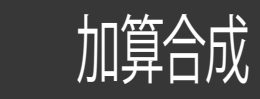

# 巻末付録 A:シンセオシレーター » **ADDITIVE**(加算合成)

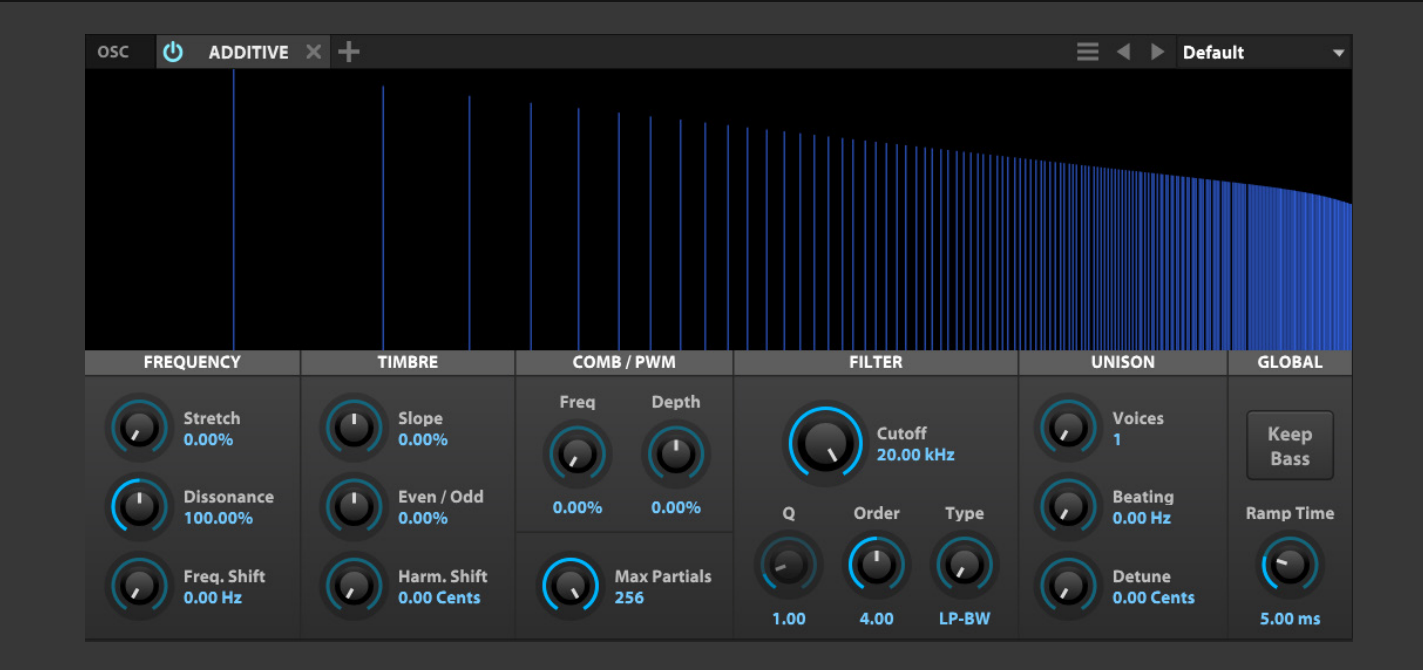

Additive(加算合成)オシレーターは、 シンプルで扱いやすい加算合成方式の オシレーターです。伝統的な減算合成 方式に触発されたこのオシレーターは パーシャルストレッチ、フリクェンシー シフト、フラクショナルオーダーフィル タリング、偶数/奇数倍音コントロール、 矩形波からノコギリ波への連続モー フィングなど、様々な加算処理を装備し ます。

**DISSONANCE (ディゾナンス)**は、fn = f \* (1 + n \* dissonance)の法則に 従った、パーシャル分布を調節します。

**MAX PARTIALS(マックスパーシャル)**は、オシレーターの構成音(パー シャル)数を決定します。例えば、A2のノートには200の倍音成分(サンプ リングレート=44.1kHzの場合)があります。この数を扱うことで、倍音分 布を意図的に制限したサウンドデザインや、倍音制限によるCPUリソー スの消費を調節することが可能になります。

### **FREQUENCY - フリクェンシー**

**STRETCH(ストレッチ)**は、パーシャルのスペクトラム分布による不調和 性の量を調節します。ピアノやギターなどの硬質な弦を用いた楽器の響 きはこの共鳴によるもので、この分散動作によって静的なスペクトラム 分布の響きにスパイスを効かせることが可能です。

- 100%設定の場合、パーシャルは倍音:f \* (1 2 3...) で構成されます。
- 200%設定の場合、パーシャルは奇数倍音:f \* (1 3 5 7...) のみの 構成となります。
- 50%設定の場合、パーシャルは倍音とサブオクターブ(が欠落し た)奇数倍音の交差:f \* (1 3/2 2 5/2 3...) = f \* (1 2 3...) + f/2 \* (3 5 7...) の構成となります。
- 素数を含む不合理値の場合、不調和性のパーシャル構成になります。

**FREQUENCY SHIFT(フリクェンシーシフト)**は、固定のHzによるスペクトラム分 布のトランンスポーズをおこない、全パーシャルの不調和性を生み出します。

# **TIMBRE - ティンバー**

- 
- 
- 

- 
- 

**SLOPE(スロープ)**は、スペクトラム分布の傾きを調節します。

• デフォルト値では、1/fの比率で減衰し、ノコギリ波を生み出します。 • +100%設定の場合、フラットで単極のパルス列が形成されます。 • -100%設定の場合、1/f^2で減衰する放物線(または偶数倍音のな い三角波)を生成します。(下記のEVEN/ODDを参照)。

**EVEN/ODD(イーブン/オッド)**は、偶数と奇数倍音のバランスを調節します。 • +100%設定の場合、偶数倍音を除いた矩形波を生み出します。 • -100%設定の場合、奇数倍音のない、オクターブに同じ波形が存 在する状態になります。例: (2f 4f 6f...) = 2(f 2f 3f...)

**HARMONY SHIFT(ハーモニーシフト)**は、スペクトラム分布を最大 +48semitones(半音)トランスポーズさせます。この際、パーシャルのス ペクトラム分布は基音に基づく間隔に保たれています。この機能はアナ ログオシレーターのハードシンクのように扱うことが可能です。

### **COMB/PWM - コムフィルター/パルスワイズモジュレーション**

**FREQ(フリクェンシー)**は、オシレーターの倍音成分に作用するコムフィ ルターの周波数を設定します。このパラメーターを動かすことで、スペク トラム分布上のノッチが移動し、PWM(Pulse Width Modulation/パスル 幅変調)効果をシミュレートすることが可能です。

**DEPTH(デプス)**は、コムフィルターによるキャンセル効果の深さを設定 します。

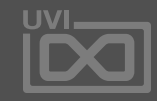

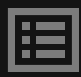

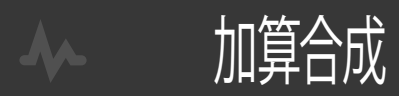

# 巻末付録 A:シンセオシレーター » **ADDITIVE**(加算合成)-続き-

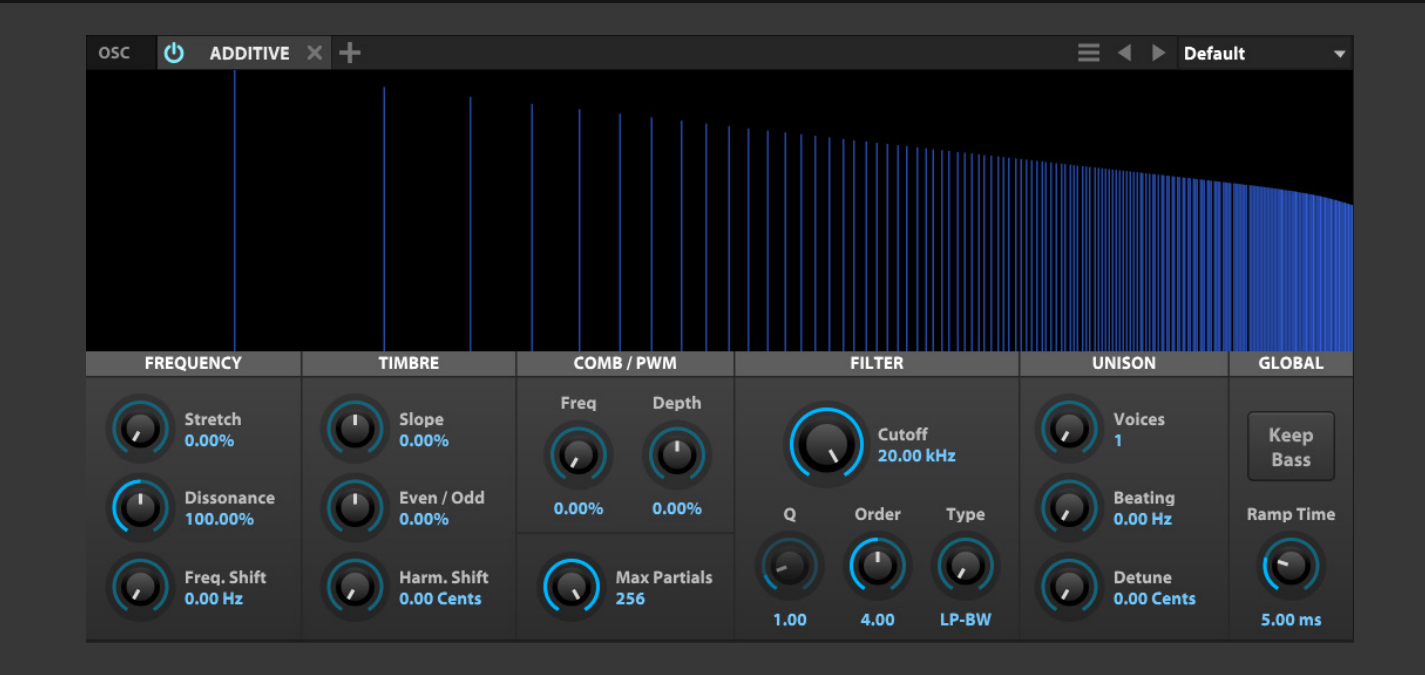

# **FILTER - フィルター**

**CUTTOFF(カットオフ)**は、フィルターが作用する周波数を設定します。

**Q(キュー)**は、設定されたフィルターの種類によるレゾナンス効果を調節 します。

**ORDER(オーダー)**は、フィルターの段数と鋭さを設定します。フラクショ ナルフィルターは、通常のフィルターでは得られない8.0(48dB/oct)が 可能です。

**TYPE(タイプ)**は、フィルターの動作モードを設定します。バターワース 仕様のローパス(LP-BW)、バンドパス(BP-BW)、ハイパス(HP-BW、Q無 効)、レゾナント仕様のローパス(LP-Res)、バンドパス(BP-Res)、ハイパス (HP-Res)から選ぶことが可能です。

**UNISON - ユニゾン** ます。

**VOICES(ボイス)**は、同時に発音する(スタックされる)ボイス数を設定し

**BEATING(ビーティング)**は、ユニゾン効果を有効にした際、パーシャ ルを特定の周波数(Hz)に固定させます。この効果によって、LFOよるもの ではない、加算合成方式でしか得られない特別なアンプリチュードの変 調効果が生まれます。

**DETUNE(ディチューン)**は、スタックボイスのピッチ調整をします。

**GLOBAL- グローバル KEEP BASS(キープベース)**スイッチで、オシレーターの基音を保持しま す。この機能は主に、コムフィルターやハーモにシフトなどのパラメー ターによって、基音成分が打ち消される音痩せを防ぐために使用します。 **RAMP TIME(ランプタイム)**は、アンプリチュードの変化する間隔を設定

します。

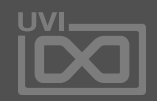

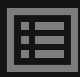

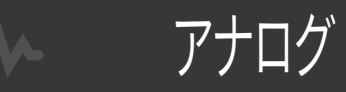

<span id="page-117-0"></span>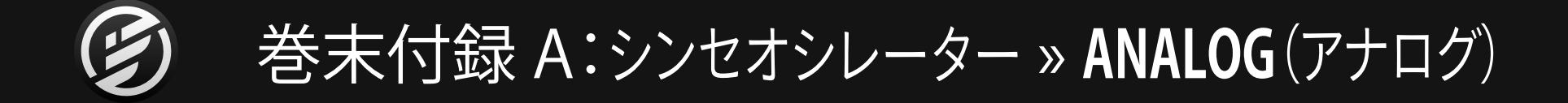

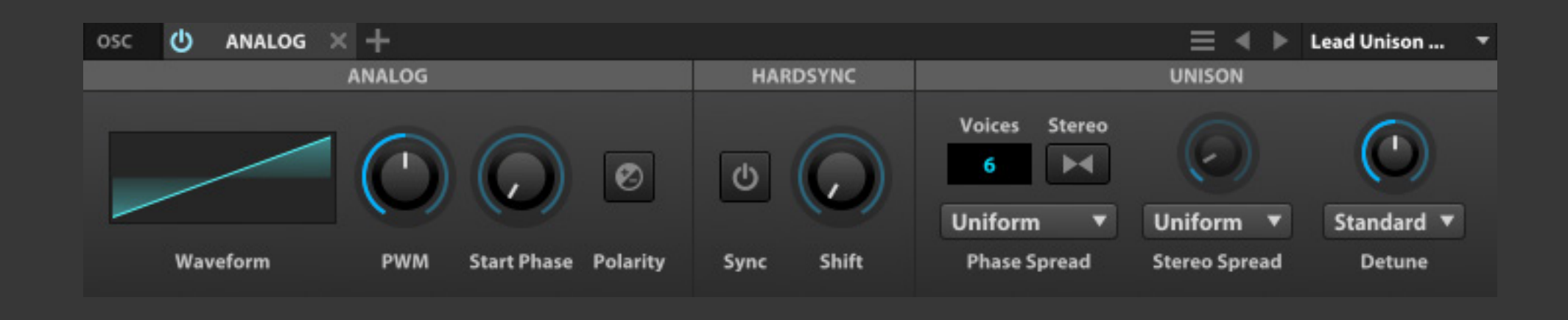

Analog(アナログ)オシレーターは、伝 統的なバーチャルアナログシンセサイ ザーオシレーターです。

# **ANALOG - アナログ**

**ANALOG**セクションには、主なオシレーターパラメーターが用意されて います。

**WAVEFORM(ウェーブフォーム)**は、オシレーター波形:saw(ノコギリ)、 square(矩形)、triangle(三角)、sine(サイン)、noise(ノイズ)、pulse(パ ルス)を選択します。

**HARD SYNC**セクションは、ボイス間のフェイズシンクに関する設定をし ます。

**PWM(Pulse Width Modulation/パルスワイズモジュレーション)**は、波 形の横幅を変形させるのに使用します。このパラメーターは、主にLFOを かけて矩形波の変形によるサウンド効果に用いられます。

**START PHASE(スタートフェイズ)**は、波形のスタートポイントを調節します。

**POLARITY(ポラリティ)**は、波形の極性を逆転する際に使用します。

**STEREO SPREAD(ステレオスプレッド)は、ステレオモード時の広がりと** その(ボイス分布の)種類を設定します。

**HARDSYNC - ハードシンク**

**SYNC(シンク)**をオンにした場合、コントロールオシレーターのボイスは フェイスシンクされます。

**SHIFT(シフト)**は、コントロールオシレーターの"揺れ"を調節します。

### **UNISON - ユニゾン**

**UNISON**セクションは、オシレーター内部でボイスをスタックする(重ね る)機能に関するパラメーターを提供します。

**VOICES(ボイス)**は、同時に発音する(スタックされる)ボイス数を設定し ます。

**STEREO(ステレオ)**は、ステレオモードで発音をする際に設定します。

**PHASE SPREAD(フェイススプレッド)**は、ボイスのフェイズ処理(スタック の発音)の種類を設定します。

します。

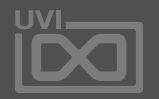

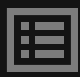

**DETUNE(ディチューン)は、スタックボイスのピッチ調整とモードを設定** 

アナログスタック

# 巻末付録 A:シンセオシレーター » **ANALOG STACK**(アナログスタック)

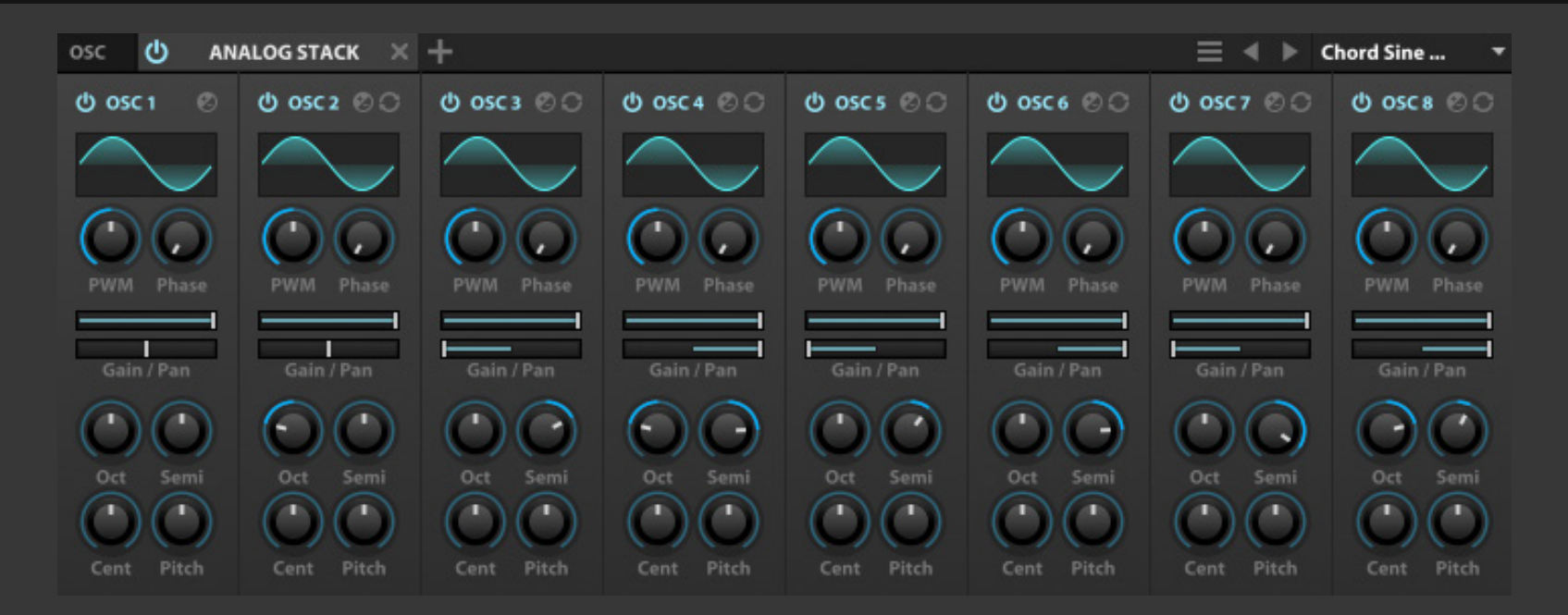

Analog Stack(アナログスタック)は、 Analogオシレーターを8つ装備したマ ルチオシレーターモジュールです。オシ レーターをシンプルに重ねた音色をつ くる際に便利です。

Analog Stack上のオシレーター1つ1つは、Analogオシレーターのアナ ログセクションのパラメーターを装備します。これらのパラメーターの詳 細は[、\[巻末付録 A > シンセオシレーター > ANALOG\]](#page-117-0) に記載していま す。

- **• WAVEFORM(ウェーブフォーム)**
- **• PWM(パルスワイズモジュレーション)**
- **• START PHASE(スタートフェイズ)**
- **• POLARITY(ポラリティ)**

追加設定として、各オシレーターのオン・オフ(**電源**)ボタン、オシレー ター 2 から 8 に**SYNC TO OSC 1(オシレーター1とシンク)**スイッチが用 意され、オシレーター1とフェイズシンクをする機能が装備されています。

ミキサーセクションには、**GAIN(ゲイン)**と**PAN(パン)**が装備され、個々 のオシレーターボリュームとステレオ定位を設定します。

トランスポーズセクションには、オシレーターピッチに関するパラメー ターが4つ装備されています:

**OCT(オクターブ)** と**SEMI(セミ)**は、オクターブと半音のMIDIトランス ポーズ、**CENTS(セント)**と**PITCH(ピッチ)**は、オーディオトランスポーズ (ピッチシフト)を設定します。

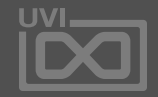

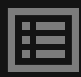

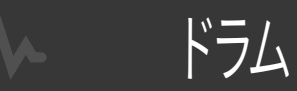

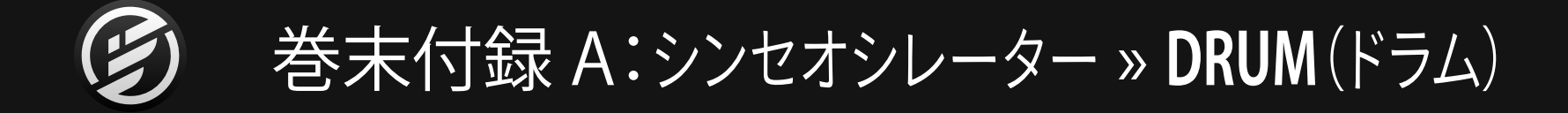

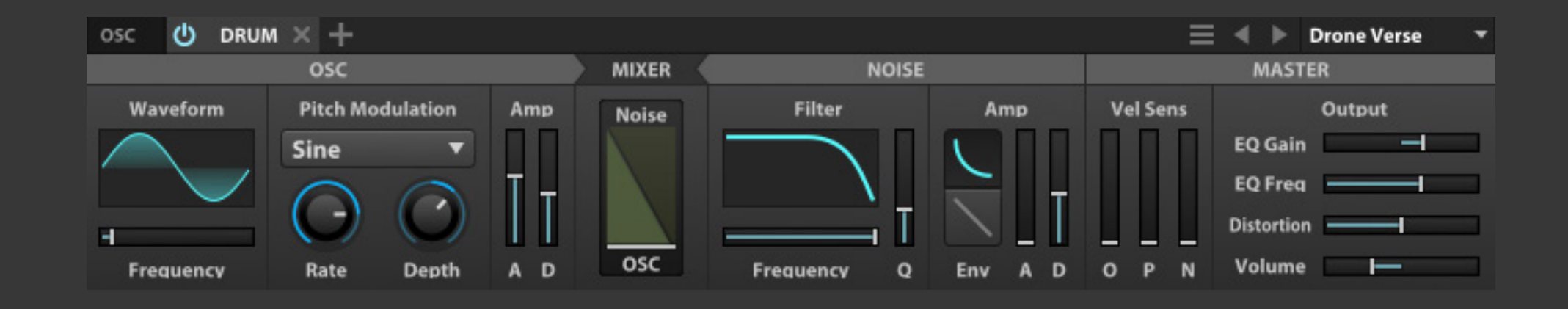

Drum(ドラム)オシレーターは、パー カッションサウンドをデザインするた め の モ ジュー ルです。この モ ジュー ルには、ピッチを設定できるオシレー ターとノイズジェネレーターが装備さ れています。

# **OSC - オシレーター**

**ピッチオシレーター(OSC)**セクションの**WAVEFORM**(オシレーター波 形)ではサイン、三角、ノコギリ、パルス波を選択できます。

**FREQUENCY(フリクェンシー)**は、オシレーターのベースピッチを設定します。

**PITCH MODULATION(ピッチモジュレーション)**はベースピッチに変 化を加えます。

**DEPTH(デプス)**は、モジュレーション量を半音単位で設定します。

**RATE(レート)**は、ピッチ変化の速さを設定します。

**シェイプ**メニューで、変化曲線を選択します:**EXPONENTIAL(エクスポ ネンシャル)**は急激な変化、**SINE(サイン)**は一般的なLFOによる変化、 **NOISE(ノイズ)**はノイズに従った少しランダムな変化をもたらします。

**Amp(アンプリチュード)**セクションには、**アタック(A)**と**ディケイ(D)**の エンベロープパラメーターが用意されています。

### **NOISE - ノイズ**

**ノイズジェネレーター(NOISE)**には、**FILTER(フィルター)**が装備されてい ます。**フィルタータイプ**メニューから、フィルターの種類をローパス、バン ドパス、ハイパスを選択します。

**FREQUENCY(フリクェンシー)**はカットオフ周波数、**Q**はレゾナンスを操 作します。

**AMP(アンプリチュード)**は、ピッチオシレーターと同様、**アタック(A)**と**ディ ケイ(D)**のエンベロープパラメーターが用意され、これに加え、**ENV(エンベ ロープ)**スイッチで、ディケイ曲線を設定します。

# **MIXER - ミキサー**

**MIXER(ミキサー)**は、オシレーターとノイズジェネレーターのバランスを 設定するのに使用します。中央で、2つのソースは最大値でミックスし、ド ラッグした方向と逆側のソースの音量がアッテネート(制限)されます。 つまり、OSC方向に設定すると、オシレーターの音量は変化せず、ノイズ の音量が小さくなります。

### **MASTER - マスター**

**MASTER(マスター)**セクションは、ミキシングされたサウンドに対す るオーディオパラメーター:**EQ GAIN(イコライザーゲイン)**と**EQ FREQ (イコライザ ー 周 波 数 )**で特 定 の 帯 域をブーストまた はカットし、 **DISTORTION(ディストーション)**で歪みを加え、**VOLUME(ボリューム)**で 出力音量を設定します。

**VEL SENS(ベロシティセンシティビティ)**は、オシレーターボリューム (O)、ピッチモジュレーション(P)、ノイズボリューム(N)に対するベロシ ティ感度を設定します。

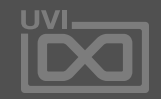

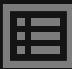

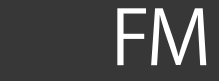

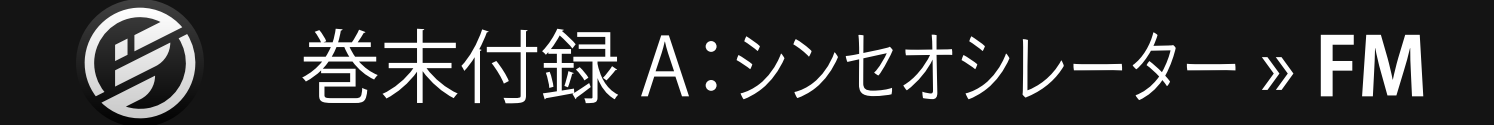

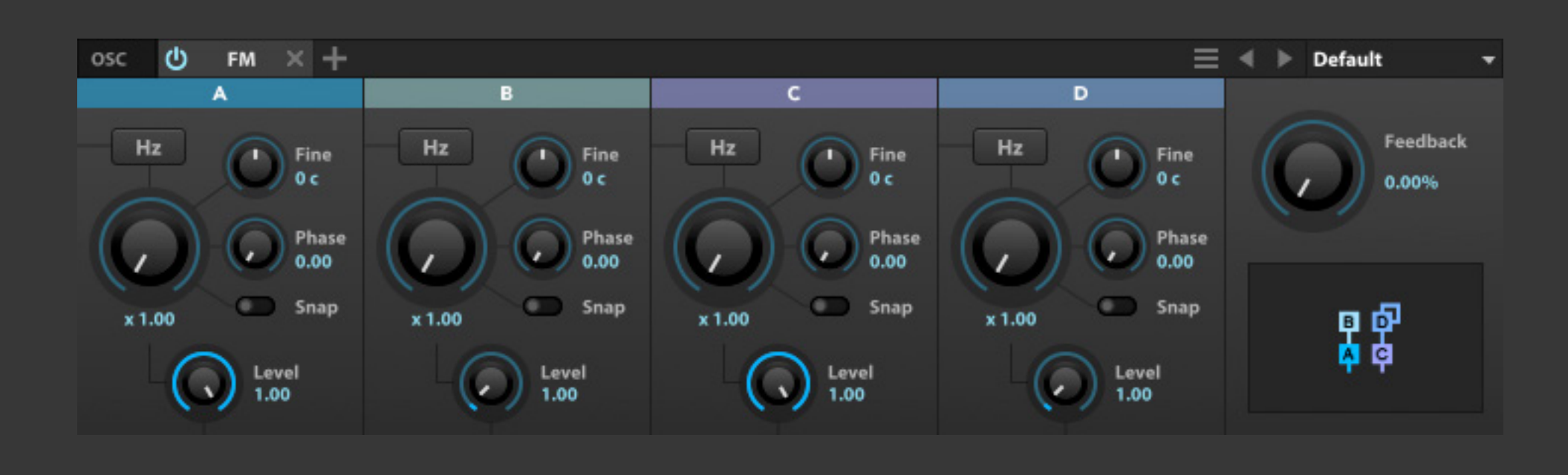

FMオシレーターは、周波数による変調 効果(FM)でサウンドを合成するシンセ モジュールです。FMシンセシスは、可聴 帯域の信号同士の倍算処理による、複 雑で独特なサウンドを生み出すのが特 徴です。

### **オペレーター**

FMシンセシスでは、オシレーターのことをオペレーターと呼びます。FM モジュールには4つのオペレーターが装備されています。各オペレー ターは、**RATIO(レシオ)**と**HZ(ヘルツ)**モードが用意されています。

**RATIO**は、オペレーター周波数を設定します。この設定は、基準周波数に 比例値でおこないます。例えば、1.0に設定した場合、基準周波数の通 りに出力し、2.0に設定した場合は2倍の周波数で出力します。

**Hz**は、オペレーターの動作モードを固定周波数設定にします。この場 合、RATIOノブは周波数(Hz)設定として扱います。

**FINE**は、オペレーター周波数の微調整に使用します。設定された周波 数に対して±1,200セント(RATIOモード)あるいはレンジ(HZモード)設 定として機能します。このことで0.001Hz〜20kHz設定を可能にします。

**PHASE**は、オペレーターのスタートポイントを設定します。

**LEVEL**はオペレーターの出力レベルを設定します。オペレーターのB、C、 Dのレベルパラメーターは、FMアルゴリズムによって音量ではなく、モジュ レーションインデックスとして扱います。その際、設定範囲も異なります。

**Snap**は、オペレーター周波数設定を特定の倍音制限する機能です。この 機能はRATIOモード時のみ有効です。

# **MASTER - マスター**

このモジュールのマスターセクションには、**Topology(トポロジー)**メ ニューと**FEEDBACK(フィードバック)**設定が用意されています。 **TOPOLOGY**は、オペレーター配列=アルゴリズムを選択します。 **FEEDBACK**は、オペレーターのセルフフィードバック量を設定します。

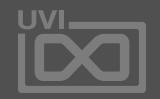

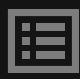

ノイズ

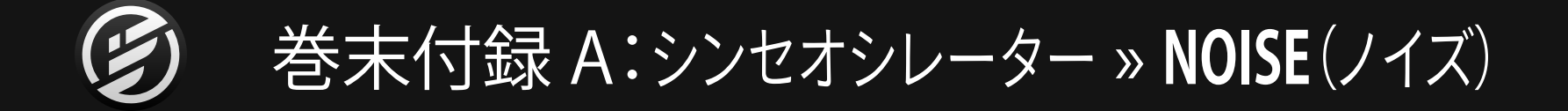

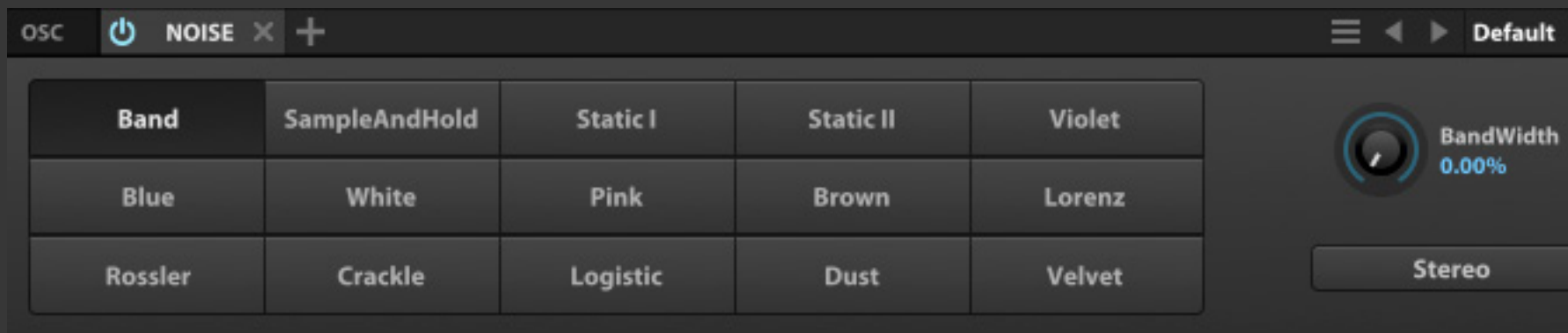

Noise (ノイズ) オシレーターは、様々な 種類のノイズを生成します

**ノイズタイプ**スイッチで、ノイズの種類を設定します。

スイッチセクション右横のノブは、選択したノイズの種類によって機能が 異なります。ノイズによって、このパラメーターは密度や帯域幅でなど、そ のノイズの種類に適した調節がおこなえます。いくつかのノイズではこの パラメーターは機能せず、ノブがグレーアウト表示になります。

**Stereo**は、ノイズを成分左右チャンネルに広げて特別なステレオ効果を 生み出すためのモードです。

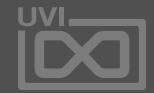

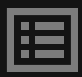

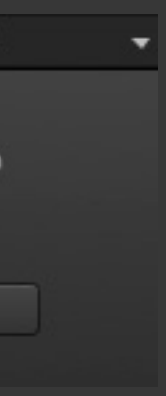

オルガン

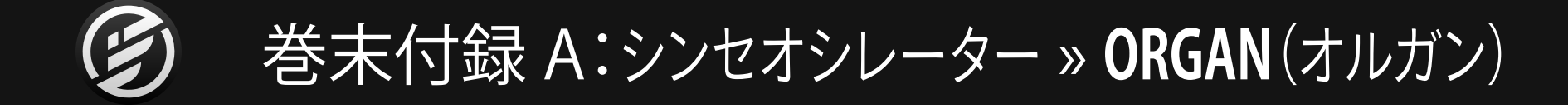

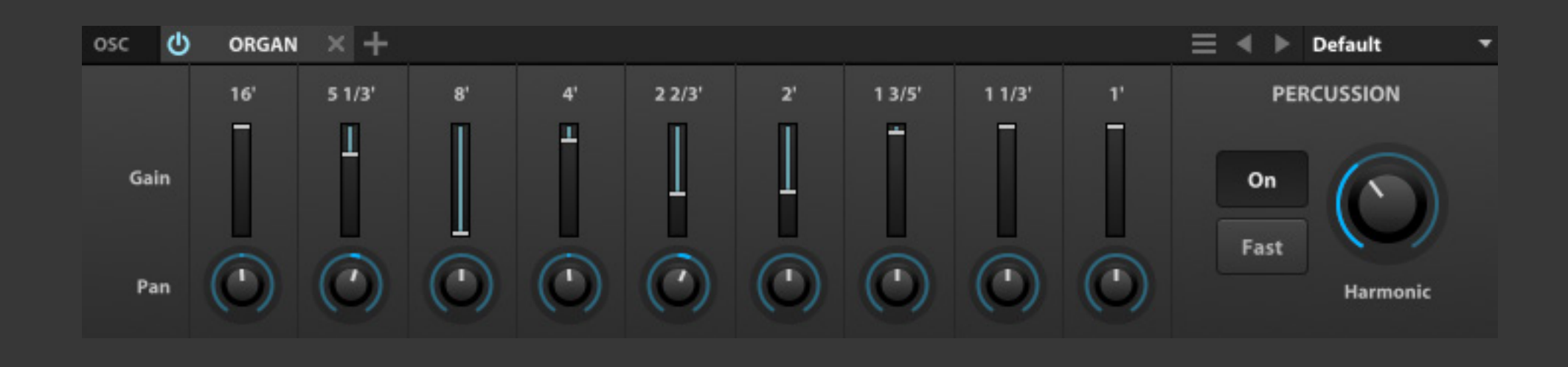

Organ (オルガン) オシレーターは、エ レクトリックドローバーオルガンのシ ミュレーションをおこないます。

このモジュールには8つのドローバーが装備され、異なる倍音を扱いま す。倍音は、パイプオルガンで使用しているパイプサイズに従ったラベル 表示になっています。8'はベースノート(基音)で、その倍数で基音に対 してのオクターブ上、または下をあらわします。例えば、C3を演奏した場 合、8'はC3、16'はC2、2'はC5を発音します。

**PERCUSSION(パーカッション)**セクションは、パーカッシブな倍音を加 えるのに使用します。

**GAIN(ゲイン)**はドローバーの音量、**PAN(パン)**はドローバーのステレ オ定位を調節します。ゲイン設定は伝統的なドローバーと同じように、 下に引いて倍音の音量を増加させます。

**ON(オン)**ボタンで、パーカッションをオンにし、**HARMONIC(ハーモニッ ク)**パラメーターで、パーカッションのピッチを設定します。

**FAST(ファースト)**スイッチでパーカッションディケイの速度を切換えま す。伝統的なハーモニックディケイはノート演奏よりも速く減衰します。

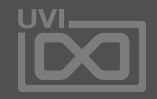

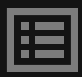

プラック

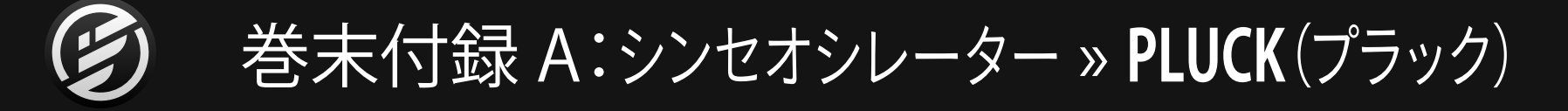

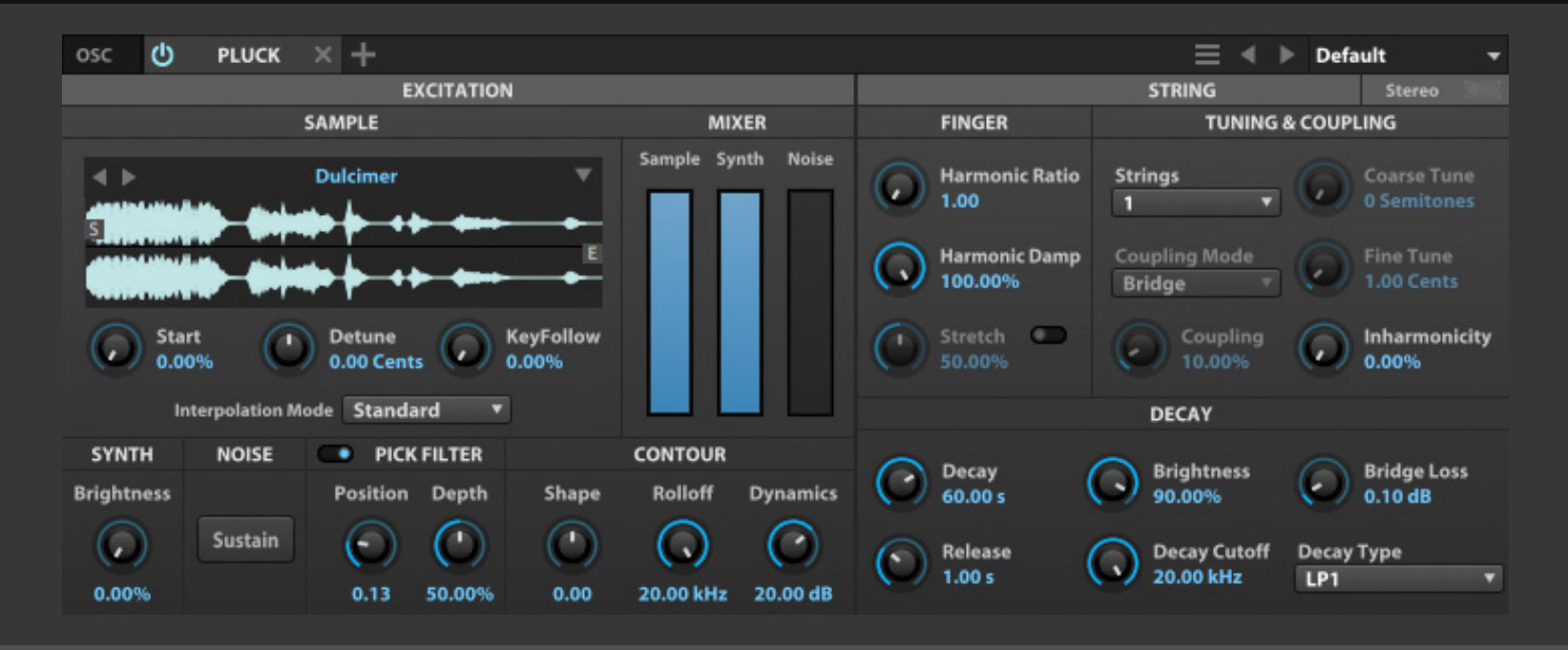

Pluck(プラック)オシレーターは、スト リング撥弦)シンセシス(のフィジカル モデリングモジュールで、サンプルの 持つ自然な減衰をシンセサウンドの合 成に使用します。

このオシレーターはエクシテーションと 呼ばれる短い波形を使用し、トリガーさ れるとこのこの波形は、フィルターディ レイラインに送られ、波形、フィルター の種類およびその他のパラメーター設 定によって、減衰特性が定められます。

### **MIXER - ミキサー**

**MIXER(ミキサー)**セクションは、**SAMPLE(サンプル)**、**SYNTH(シンセ)**、 **NOISE(ノイズ)**の3つオシレーターボリューム(バランス)で、イニシャル エクシテーション(弦振動を発生する初期段階)ソースのキャラクターを 決定づけます。

### **SAMPLE - サンプル**

**SAMPLE(サンプル)**ディスプレイは、外部からの**オーディオサンプル**のド ラッグ&ドロップ、あるいはその上のメニューからファクトリープリセット 波形を選択します。読み込まれた波形が、エクシテーションとして扱われ ます。

この画面上のマーカー:**サンプルスタート(S)**と**サンプルエンド(E)**で、波 形の範囲を設定します。**Start**は、サンプルスタートタイム、**Detune**は、オ シレーターピッチの微調整(±48セント)、**KeyFollow**は、鍵盤演奏による フィルターの適用度を設定します。

プリセットメニュー左隣の2つの**カーソル**ボタンで、サンプルプリセットを 切り替えることができます。

**INTERPOLATION MODE(インターポレーションモード)**は、サンプル再 生の品位を設定します。Best(ベスト)に設定することでより高品位、Lo-Fi (ローファイ)に設定することで、CPU処理を軽減することができます。

**SYNTH - シンセ BRIGHTNESS(ブライトネス)は、**エクシテーションソースのデューティー サイクルを変更し、パルスワイズモジュレーションと似た効果によって、エ クシテーションソースの明るさを調節します。

**PICK FILTER - ピックフィルター** ピックパラメーターは、撥弦ポジションの調節に使用します。

**PICK FILTER(ピックフィルター)**で、ピッキングによる弦振動の発生をシ ミュレートします。

**POSITION(ポジション)**で位置、**DEPTH(デプス)**で、ピッキングの強さを

設定します。

**CONTOUR - コントゥア SHAPE(シェイプ)**は、エクシテーションソースの丸み、あるいは厚みを調 節します。マイナス値は丸み、正数値は厚みを調節します。

**ROLLOFF(ロールオフ)**は、ローパスフィルターの周波数を設定します。

**DYNAMICS(ダイナミクス)**は、高音域のアッテネーションをdB(デシベ ル)単位で設定します。この設定値は、ノートオンベロシティの最大と最小 (=強弱)の差をあらわし、ベロシティが弱いほど、高音部の響きが制限 されます。

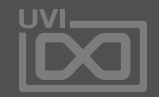

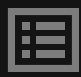

125

プラック

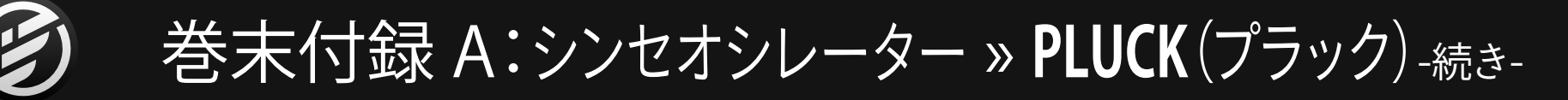

**FINGER - フィンガー**

**HARMONIC RATIO (ハーモニックレシオ)**は、トリガーノートに対する倍 音を設定します。1.00に設定した場合、基音を発します。2.00に設定した 場合、基音の1オクターブ上の倍音が追加されます。例えば、実際の弦振 動ではすべての倍音が明確に発生しません。一般的に整数値(1.0、2.0な ど)を使用します。また、1.5(3/2)、1.33(4/3)、1.25(5/4)などの値も有効な 設定値です。また、設定値 = 1.01は、パームミュートのシミュレーションに 有用です。

**HARMONIC DAMP (ハーモニックダンプ)**は、倍音のバランスを調節しま す。

**STRETCH(ストレッチ)**は、サンプルのパススルー量を設定します。通 常、Pluckオシレーターで発音に使用するサンプルは、ディレイとフィル ターによって加工されます。この機能をオンにした場合、Stretchパラ メーターで設定値に従って、サンプルがパススルーされます。パススルー サンプルが多いほど、音のブザー感が増し、ノイズやドラムサウンド適し た響きになります

**TUNING & COUPLING - チューニングとカップリング STRINGS(ストリングス)**は、発音する弦の数を設定します。

**COUPLING MODE(カップリングモード)**は、複弦(値を2に)設定した際 の相互作用を決定します。

**COUPLING(カップリング)**は、相互作用の量(強さ)を設定します:

- **• SERIAL(シリアル)**:2つの弦は直列処理され、最初に弦の響きが2番 目の弦に送られます。0に設定した場合、最初の弦のみが発音されま す。1.00に設定した場合、(最初の弦によって発音された)2番目の弦 の響きだけが聴こえます。設定=1.00の場合、チェロのようなスローア タックサウンドを生み出します。
- **• BRIDGE(ブリッジ)**:最初の弦のエネルギーを少しの量だけ、ブリッ ジを通じて他の弦を振動させ、さらに弦同士のクロスフィードバック 効果による響きを生み出します。
- **• BEATING(ビーティング)**:弦のローテーションマトリックスによる数 Hz領域の打ち消し効果を生み出します。Coupling設定は、打ち消し効 果のスピードに影響を与えます。2番目の弦のピッチ設定によって、こ の打ち消し効果に複雑な変化をもたらします。
- **• INHARMONIC(インハーモニック)**:Beatingモードと同じ処理を可聴 帯域でおこなうモードです。結果的にリングモジュレーターに似た、ベ ルやプレートのような響きを生み出します。

**COARSE TUNE(コースチューン)**と**FINE TUNE(ファインチューン)**は、2 弦目に作用し、弦同士の音程差を半音単位(最大2オクターブ)とセント 単位(最大20セント)で設定します。

**INHARMONICITY(インハーモニシティ)**は、弦の倍音成分のストレッチ 量を調節して、非倍音成分を生み出します。いくつかの弦素材、例えばス チール製のピアノ線は、ナイロンギター弦よりも非倍音成分を多く含み ます。このパラメーターは、そういった素材を用いた弦振動のシミュレー ションに使用します。

**DECAY - ディケイ**

**DECAY(ディケイ)**と**RELEASE(リリース)**は、減衰の長さを設定します。

**BRIGHTNESS(ブライトネス)**は、高域の減衰を調節します。

**DECAY CUTOFF(ディケイカットオフ)**は、ローパスフィルターのカットオ フ周波数を設定します。

**BRIDGE LOSS(ブリッジロス)**は、高周波数帯域のダンピング量を設定し ます。実際の弦に響きでは、低周波数帯域よりも高周波数帯域の方が早 く減衰します。このパラメーターは、減衰の自然さを演出するのに使用し ます。

**DECAY TYPE(ディケイタイプ)**は、ディケイのダンピング(フィルター) モードを選択します:

**• MA**:Karplus-Strong(カープラスストロング)によって発明された撥弦 楽器のシンセシスに採用されているダンピングモードです。 **• MA2**:MAフィルターよりも、よりコントロール可能なリニアフェイズ

**• LP1**: MA と MA2よりも急激なカーブをもつフィルターで、MAとMA2 よりも高いダンピング効果が特徴のモードです。ミュートベースサウン

- 
- フィルターモードです。
- ドなどに最適です
- フィルターカーブを使用します。

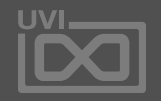

**• SHELF(シェルフ)**:MA と LP1の間の結果をもたらすモードです。高周 波帯のダンピング効果はLP1ほど強くはなく、MAやMA2よりも急激な

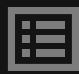

ウェーブテーブル

# 巻末付録 A:シンセオシレーター » **WAVETABLE**(ウェーブテーブル)

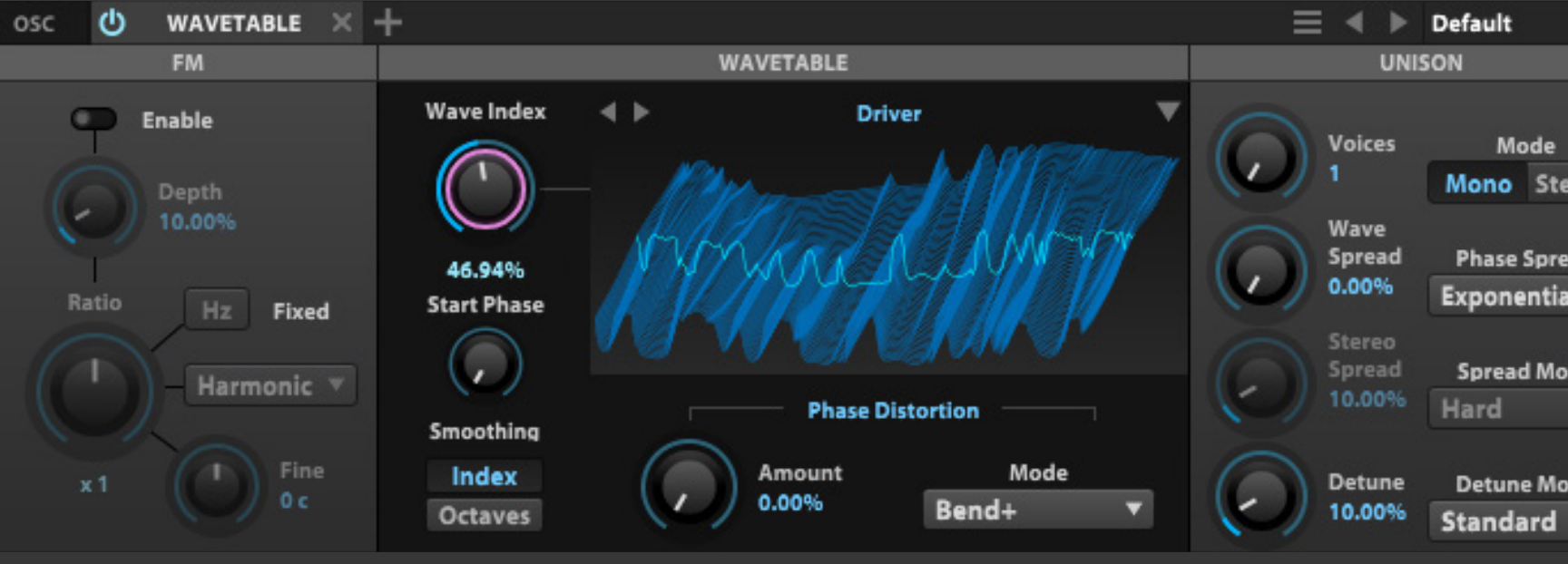

WaveTable(ウェーブテーブル)オシ レーターは、複数の波形を持つ表を使 用したシンセシスモジュールです。時間 経過やモジュレーションによる波形変 化が特徴的なサウンドを生み出します。

波形表示上の**メニュー**から**プリセット波形**を選択します。メニュー左端 の**カーソル**スイッチで切替えることも可能です。もしくは、お好みのオー ディオサンプル、あるいは画像ファイルをこの箇所にドラッグ&ドロップ して、波形として使用することもできます。

オーディオファイルを取込む際、チャンネル毎に1つの波形サイクルと して扱います。ファイルにスライスが含まれている場合、ファイル名の後 ろにスライス1つに対するサンプル数をアンダーバー" "とともに追加す ること(例:"MySweep\_128.wav")で、スライスを波形サイクルとしてと して取込みます。画像ファイルは、ピクセル列毎に波形サイクルとして変 換されます。(高解像度画像はリマッピング、または有効範囲のクロップ 処理が適用されます。)

**WAVE INDEX(ウェーブインデックス)**:波形に複数のスライス(サイクル)が 存在する場合、ここで発音するスライスを決定します。このパラメーターに 変調をかけて演奏をすることで、特別なスイープ効果を生出します。

ウェーブテーブル波形によっては、スライス間のつながりを調節する必要 があります。**SMOOTH WAVE INDEX(スムーズウェーブインデックス)**と **SMOOTH OCTAVES(スムーズオクターブ)**で、スライスをトランスポーズ し、再生する際の変化に滑らかさを加えます。

**PHASE DIST MODE(フェイズディストーションモード)**と**PHASE DIST (フェイズディストーション)**は、フェイズディストーション(PD)の処理 モードと適用量を設定します。

**START PHASE(スタートフェイズ)**はノートを受けた際の開始サイクルを 設定します。 シンプルな波形の場合、画面表示は発音に使用している波 形サイクルと連動します。

**FM**はサイン波形を用いたFM効果をWaveTableオシレーターにもたら す機能です。**ENABLE(イネイブル)**スイッチでFM機能を有効にし、**DEPTH (デプス)**で変調効果の深さを調節します。**RATIO(レシオ)**は、**スナッ プモード**のメニュー設定によって比率の単位が決定付けられます。**FINE (ファイン)**は変調比率の微調整をおこない、**Hz(ヘルツ)**スイッチを オンにすると固定周波数による変調効果になります。

**UNISON(ユニゾン)**は一般的なWaveTableオシレーターの装備です。 Analogオシレーターモジュール[:\[巻末付録 A > シンセオシレーター >](#page-117-0) [ANALOG > UNISON\]](#page-117-0) に装備されているものと同一です。**WAVE SPREAD (ウェーブスプレッド)**は、WaveTableオシレーター固有のパラメーター で、ボイス毎の波形インデックス範囲を設定します。

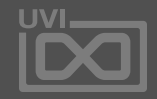

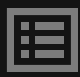

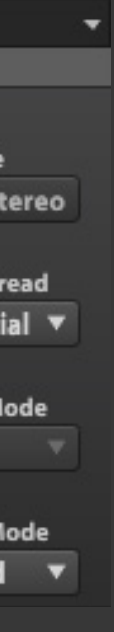

Falcon に は 、8 0 以 上 の 高 品 位 エ フェクトを装備します。これらの エフェクトは、扱いやすいように Delay、Reverb、Modulation、Filter、 Equalizer、Amps and Stereo、Drive and Distortion、Dynamics、Analysisな どにカテゴリー分けされています。

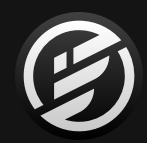

# 巻末付録 A: エフェクト

この中には定評のUVIエフェクト:ディ レイ、リバーブ(Sparkverbや低CPU消 費のコンボルーションリバーブ)、コン プレッサー、バイナルエフェクトやリ サンプリングプロセッサーなどが有用 なプリセットともに用意されています。 これらのエフェクトは、サウンドデザ インから、ミキシング、解析まで、クリエ イティブワークからマスター処理まで、 Falcon上でのあらゆる作業に適して います。

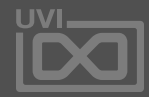

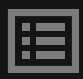

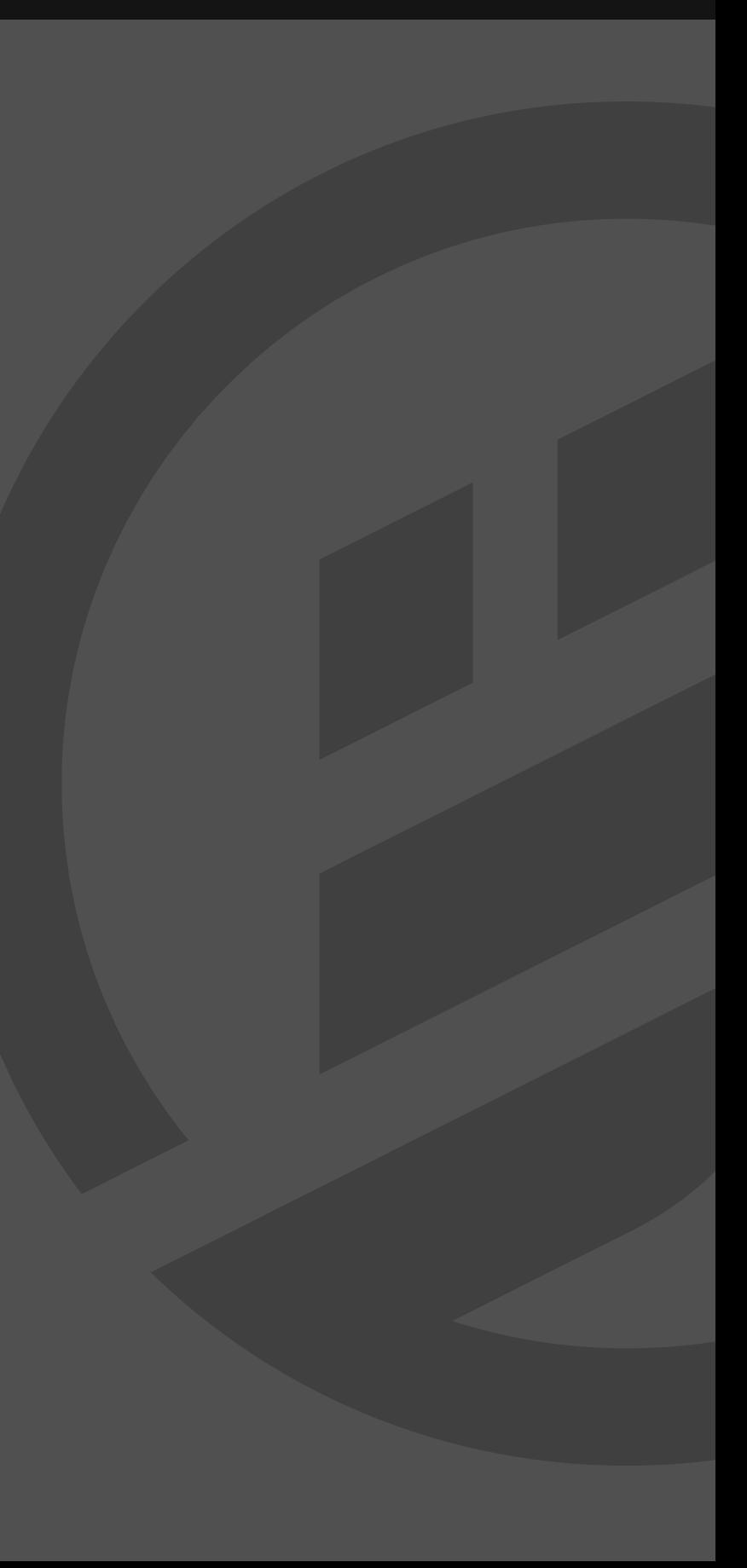

アナログテープディレイ fx .

 $\mathbf{X}$  テンポシンク

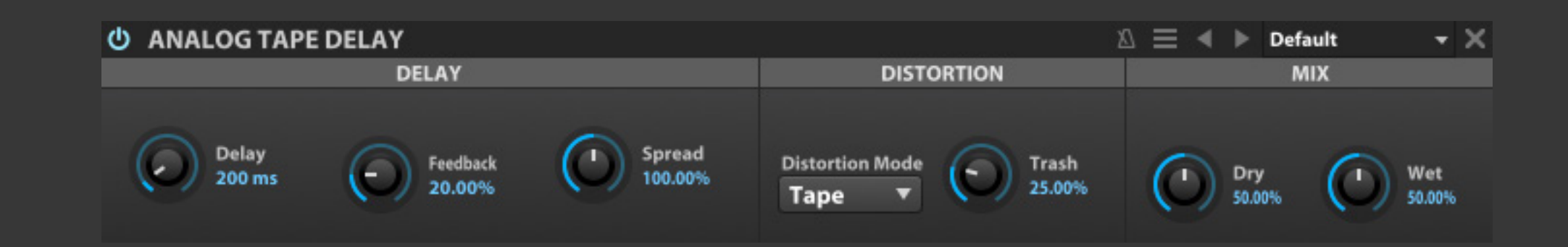

Analog Tape Delay(アナログテープ ディレイ)は、万能タイプのディレイで、 テープを使用した伝統的なアナログ ディレイサウンドを演出します。

**DELAY - ディレイ DELAY(ディレイ)**は、ディレイタイム(リピート間隔)をミリ秒 (MS)または音符(テンポシンク時)単位で設定します。

**FEEDBACK(フィードバック)**は、ディレイのフィードバック量 (モジュールの出力から入力に戻す信号の割合)をパーセン テージで設定します。

**SPREAD(スプレッド)**は、ステレオ定位での広がりを設定し、 0=モノラル、100=フルステレオになります。

**DISTORTION - ディストーション DISTORTION MODE(ディストーションモード)**は、テープエ コー回路の歪み(サチュレーション効果)を演出し、ここではそ の種類:Tape(テープ)、Tape/Tube(テープ/チューブ)、Analog (アナログ)を設定し、

**TRASH(トラッシュ)**は、歪み量を設定します。

**MIX - ミックス**

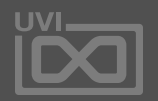

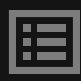

**DRY(ドライ)**と**WET(ウェット)**は、入力信号の原音=ドライと エフェクト音=ウェットの出力ボリュームを設定します。

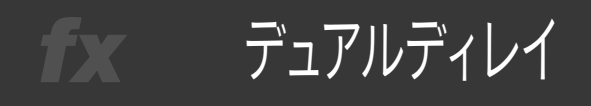

# 巻末付録 A:エフェクト » ディレイ » **DUAL DELAY**(デュアルディレイ)

Dual Delay (ディアルディレイ)は、新 設計のディレイモジュールで、独立した チャンネルコントロールを装備し、タイ ムベースのエフェクト効果を生み出し ます。洗練されたディスプレイによって、 ディレイラインの間隔、ステレオと位 相を2D/3D表示します。

# **DELAY - ディレイ**

**TIME(タイム)**は、ディレイタイム(リピート間隔)をミリ秒(ms) または音符(テンポシンク時)単位で設定します。

**FEEDBACK(フィードバック)**は、ディレイのフィードバック量 (モジュールの出力から入力に戻す信号)をパーセンテージ で設定します。

双方のパラメーター右横の**L/R**コントロールは、それぞれに対 する、左右チャンネルのシフト量を設定します。

### **PEAK EQ - ピークイコライザー**

フィードバックに対するEQ設定をします。**FREQ(フリクェン シー)**はピーク周波数、**GAIN(ゲイン)**はブースト/カット量、 **Q**は帯域幅を設定します。

**MODULATION - モジュレーション DEPTH(デプス)**は、ディレイタップに対するディチューン効果 の深さを設定します。

**RATE(レート)**は、モジュレーションスピードを設定します。

# **FILTERS - フィルター**

フィルターは、ウェットシグナルのみに適用されます。

**LOW CUT(ローカット)**は、低音域のロールオフを設定します。 **HIGH CUT(ハイカット)**は、高音域のロールオフを設定します。

**ROTATION - ローテーション**

ローテーションセクションは、**INPUT(入力)**、**OUTPUT(出力)** および**FEEDBACK(フィードバック)**信号の位相を操作します。

# **WIDTH - ウィドス**

**INPUT(インプット)**は、入力信号の広がりを設定します。 **OUTPUT(アウトプット)**は、出力信号の広がりを設定します。

**MIX - ミックス DRY/WET(ドライ/ウェット)**は、ドライ信号(原音)とウェット(エ フェクト処理された)信号のバランスを調節します。

# **ディスプレイ**

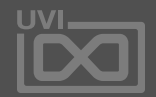

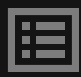

**STEREO(ステレオ)**と**PHASE(フェイズ)**表示は、エフェクト出 力を2D(ステレオ)と3D(フェイズ)であらわします。パラメー ター設定をおこなうと、これらの画面表示が連動します。

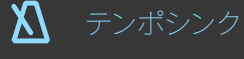

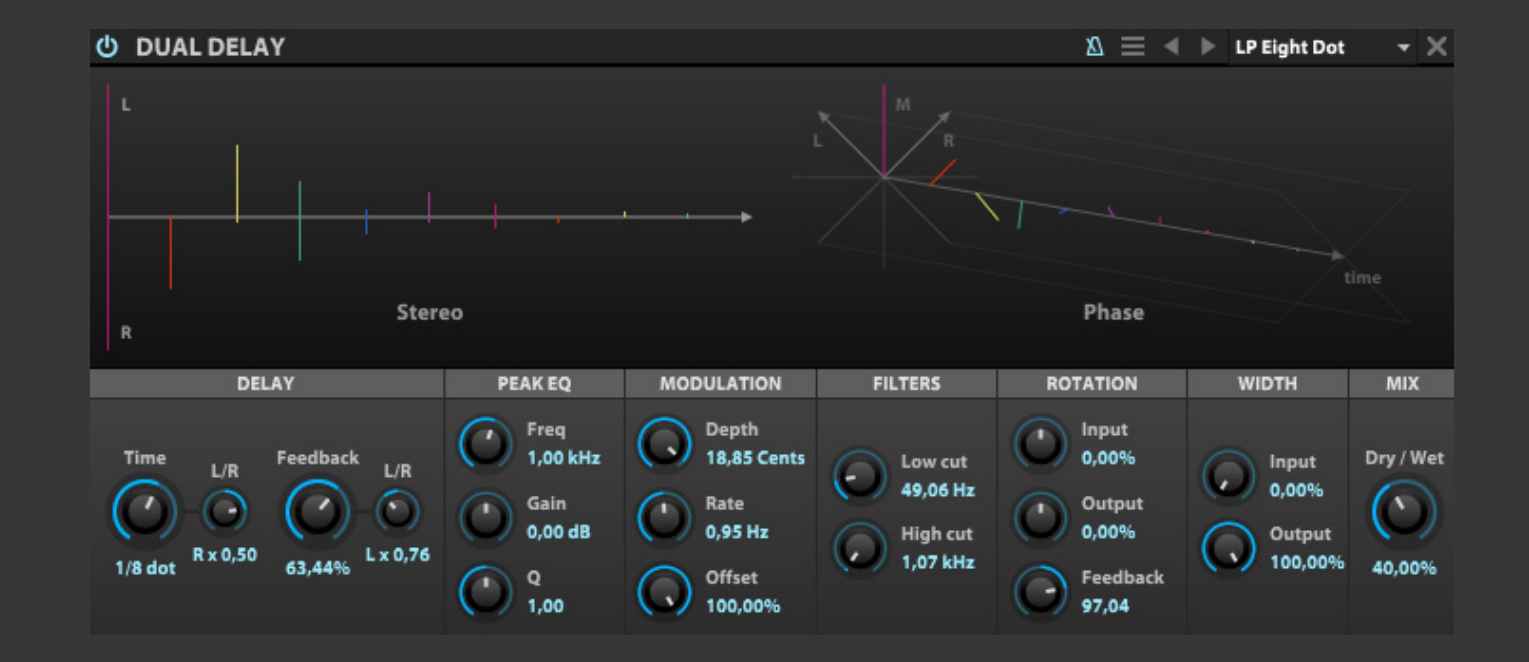

$$
\overline{y} = \overline{y} - \overline{y} = \overline{y} - \overline{
$$

# 巻末付録 A:エフェクト » ディレイ » **TAPE ECHO**(テープエコー)

Tape Echo(テープエコー)は、70年代 のテープディレイを再現したエフェクト モジュールです。

**ECHO - エコー RATE(レート)**は、リピート間隔を設定します。

**INTENSITY(インテンシティ)**は、ディレイのフィードバック量 (モジュールの出力から入力に戻す信号の割合)をパーセン テージで設定します。

**MODE - モード** 中央の**モードダイアル**は、3つのテープヘッドの組合 せを選択します。

**STOP(ストップ)**ボタンは、テープ機構の動作の停止効果を オンにします。

**エコーヘッド(I/II/III)**は、テープヘッドのディレイタイムをミリ秒 (MS)または音符(テンポシンク時)単位で設定します。

**REVERB GAIN(リバーブゲイン)**は、リバーブ効果の音量を調 節します。

**BASS(ベース)**と**TREBLE(トレブル)**は、それぞれエフェクト信

**FILTER - フィルター** 号の低域と高域を整えるのに使用します。

**OUTPUT - アウトプット MIX(ミックス)**は、入力信号の原音とエフェクト音のバランス 調整に使用します。

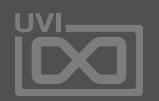

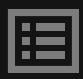

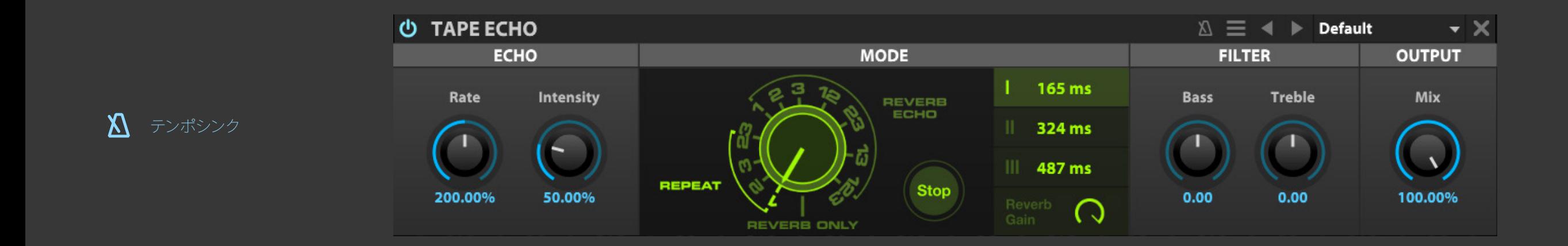

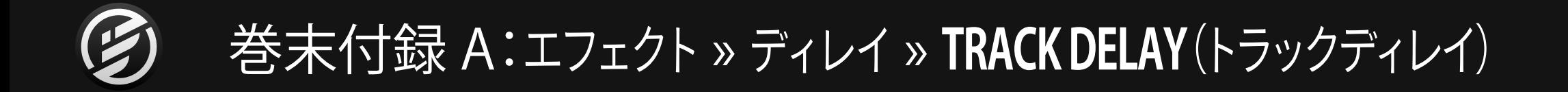

1 テンポシンク

# **U TRACK DELAY**

 $\mathbb{Z} \equiv 4$   $\blacktriangleright$  Default

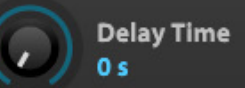

■ トラックディレイ」

Track Delay(トラックディレイ)は、シン プルに入力信号のタイミングを変える エフェクトモジュールです。

**DELAY TIME(ディレイタイム)**は、ディレイタイム(リピート間 隔)をミリ秒(MS)または音符(テンポシンク時)単位で設定し ます。

主にエンベロープアタックやMIDIディレイとは異なるニュアン スのアタック遅延効果に使用します。

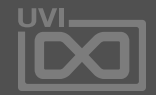

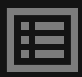

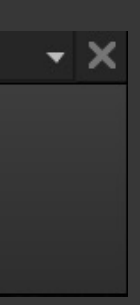

ディフュージョン

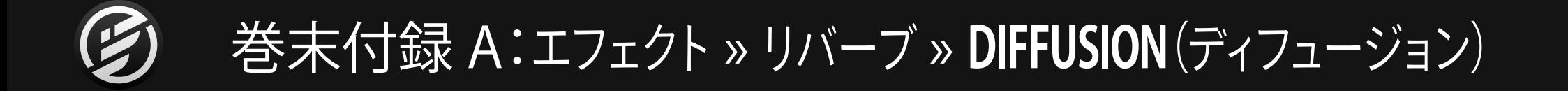

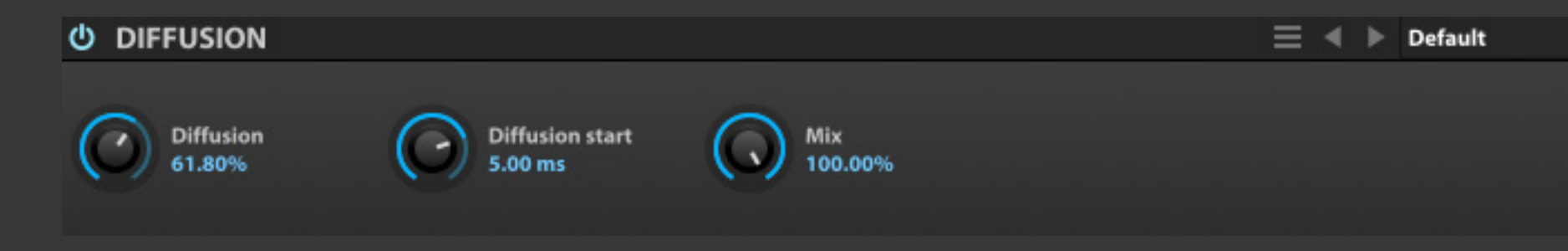

Diffusion(ディフュージョン)は、信号を 時間軸に沿って拡散するリバーブに似 た効果を演出するエフェクトです。シン プル操作で様々なディケイを生み出し ます。

**DIFFUSION(ディフュージョン)**は、広がり量を設定します。

**DIFFUSION START(ディフュージョンスタート)**は、広がり始め る時間(ディレイ)を設定します。

**MIX(ミックス)**は、ドライ信号(原音)とウェット(エフェクト処理 された)信号のバランスを調節します。

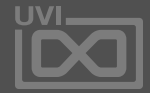

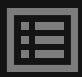

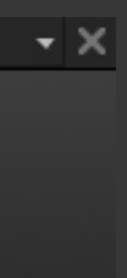

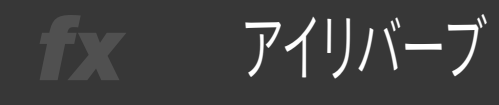

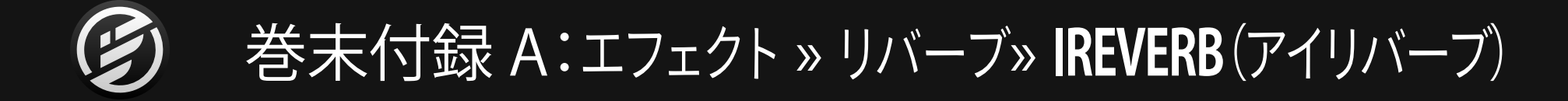

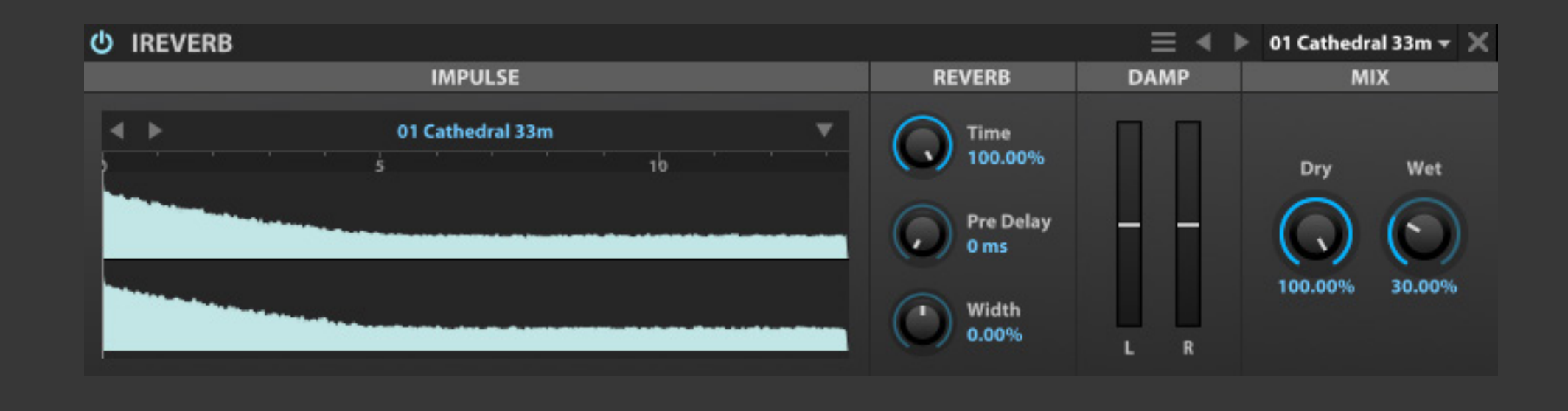

IReverb(アイリバーブ)は、高いCPU効 率=低負荷のコンボルーションリバー ブです。インパルスレスポンス(IR)と呼 ばれる実在の空間の残響と周波数特性 や機器の特性を記録したサンプルファ イルを使用して空間と周波数特性を演 算するリバーブです。このことにより、 IReverbは実在する空間や特定のハー ドウェアの特性を正確に再現できます。

豊富なファクトリーインパルスからお好 み空間を選ぶだけではなく、サンプル インポートによるオリジナルのIRを使用 することも可能です。

音を入力しながらの状態で、IReverb のパラメーター調節した 場合、その間はドライ音のみが出力されます。このリバーブは 非常に複雑な演算をおこなうため、操作中にウェット信号を ミュートすることで、不要なノイズ発生を未然に防ぎます。

### **IMPULSE - インパルス**

**IMPULSE RESPONSE(インパルスレスポンス)**は、選択された プリセットのサンプル波形を表示します。また、この箇所にお好 みのサンプルファイルをドラッグ&ドロップしてIRとして利用す ることができます。

### **REVERB - リバーブ**

**TIME(タイム)**は、ウェット信号(残響)の長さを設定します。

**PRE DELAY(プリディレイ)**は、エフェクト処理音(ウェット信号) が聴こえ始める時間を設定します。

**WIDTH(ウィドス)**は、IRのステレオの広がりを調節します。負 数値に設定した場合、左右チャンネル信号が入れ替わります。

# **DAMP - ダンプ**

**LOW DAMP(ローダンプ)**と**HIGH DAMP(ハイダンプ)**は、 ウェット信号の低域と高域を調節するフィルターです。

**MIX - ミックス DRY(ドライ)**と**WET(ウェット)**は、入力信号の原音=ドライと エフェクト音=ウェットの出力ボリュームを設定します。

**インパルスファイル** 読み込んだIRは、メニューを使用して保存できます。**SAVE IMPULSE(セーブインパルス)**あるいはは**SAVE IMPULSE AS (セーブインパルスアズ)**コマンドで、インパルスを現在のファ イルに上書き保存、または新しいファイルとして保存します。

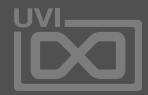

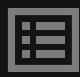

スパークバーブ

# 巻末付録 A:エフェクト » リバーブ » **SPARKVERB**(スパークバーブ)

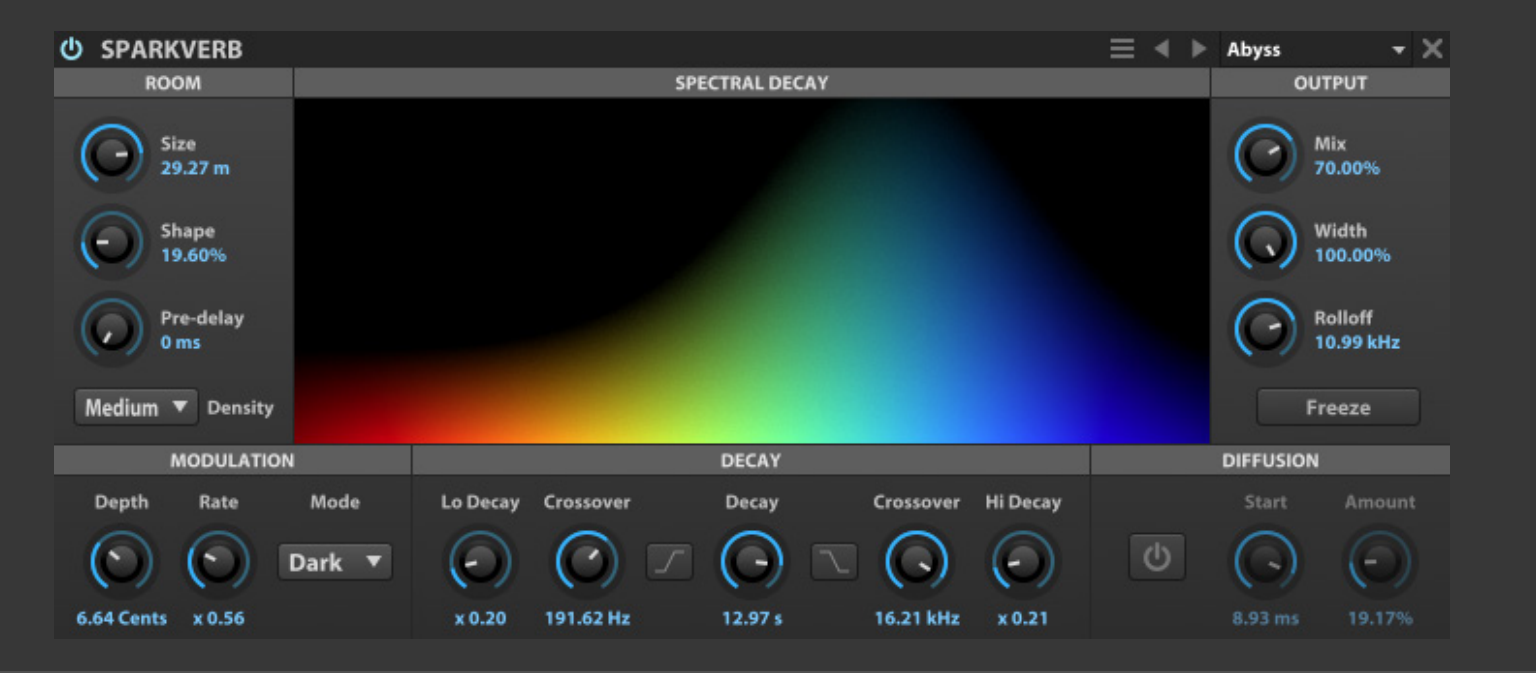

Sparkverb(スパークバーブ)は、UVIの誇 る、超低負荷のアルゴリズム演算による リバーブモジュールです。定評のあるプ ラグインと同じエンジンを装備し、通常 の空間処理のみならず、積極的なサウン ドデザインをサポートします。

また、象徴的な周波数ベースのスペク トルディスプレイによって、周波数帯域 別の残響設定を視覚的に(左側の低音 域を赤色.、右側の高音域を青色、縦軸は 時間の長さを)捉えることができます。

# **DECAY - ディケイ**

**DECAY(ディケイ)**は、リバーブ残響の長さを設定します。このパラメー ターの両脇に用意されているパラメーターで、低音域と高音域の残響特 性を調節します。

**LO XOVER(ロークロスオーバー)**と**HI XOVER(ハイクロスオーバー)**は、 低音域と高音域の範囲(帯域)を設定します。

**LO DECAY(ローディケイ)**と**HI DECAY(ハイディケイ)**は、低音域と高音域 の残響の長さをメインのディケイ設定に対する倍数で設定します。

**DECAY LOW-CUT(ディケイローカット)**と**DECAY HI-CUT(ディケイハイ カット)**スイッチは、低音域や高音域の残響をカットする際に使用します。

### **ROOM - ルーム**

**ROOM SIZE(ルームサイズ)**は、空間の大きさを設定します。4メートル四方 の小さな部屋から50メートル四方の大空間をシミュレーションできます。

**SHAPE(シェイプ)**は、ディレイの拡散とルームサイズの変形を設定します。 0に設定した場合はエコー密度の高いサウンド、最大値の1.00に設定した 場合は、スペクトルに従って分散されたエコー効果のリバーブを得ること ができます。

**PRE DELAY(プリディレイ)**は、初期反射音の量を設定します。

**DENSITY(デンシティ)**は、反射音(=残響)密度を設定します。

# **MODULATION - モジュレーション**

**DEPTH(デプス)**は、ディケイに対する変調の深さを設定します。

**RATE(レート)**は、エコーディレイラインの比率を設定します。

**MODE(モード)**は、モジュレーションの補完処理のスタイル:Dark(ダーク= デフォルト設、高域のダンピング効果)、Lo-Fi(ローファイ=より多い高域の 反射音数)、Bright(ブライト=明瞭で精密な高域が特徴、より多くのCPUパ ワーを消費)を設定します。

# **DIFFUSION - ディフュージョン**

# **OUTPUT - アウトプット**

- **電源**ボタンは、**ディフュージョン**のオン・オフを設定します。
- **START(スタート)**は、ディフュージョンの適用開始時間を設定します。
- **AMOUNT(アマウント)**は、エコー拡散の適用量を設定します。
- **WIDTH(ウィドス)**は、ステレオの広がりを調節します。
- **ROLLOFF(ロールオフ)**は、ウェットシグナル全体に適用するローパスフィ ルターで、リバーブ効果を明るさを調節します。

**MIX(ミックス)**は、ドライ信号(原音)とウェット(エフェクト処理された)信 号のバランスを調節します。

**FREEZE(フリーズ)**スイッチは、押した瞬間のディケイを永遠に持続させる 機能です。ボタンの再クリックでフリーズ解除します。

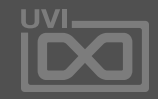

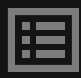

アナログコーラス fx .

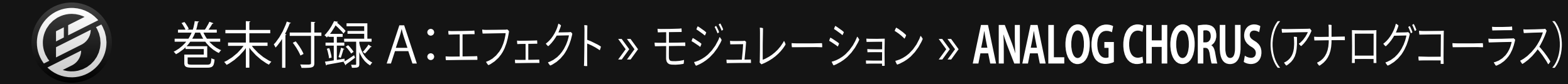

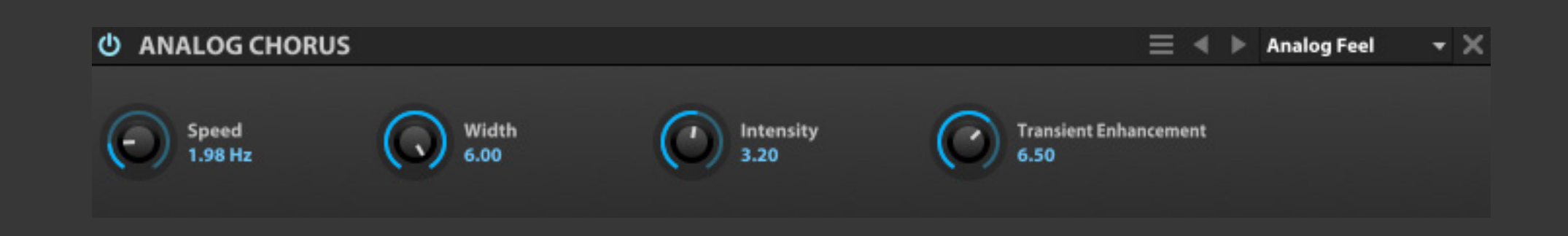

Analog Chorus(アナログコーラス)は、 ビンテージアナログエフェクトペダルの コーラスを彷彿する伝統的なコーラス ユニットです。

**SPEED(スピード)**は、モジュレーションの速度を調節します。

**WIDTH(ウィドス)**は、ステレオの広がりを調節します。

**INTENSITY(インテンシティ)**は、コーラスの深さを設定します。

**TRANSIENT ENHANCEMENT(トランジェントエンハンスメン ト)**は、モジュールに影響を及ぼすトランジェント数を設定しま す。設定値が高いほど明瞭な効果を得られます。

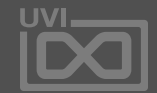

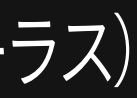

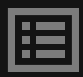

136

アナログフランジャー fx .

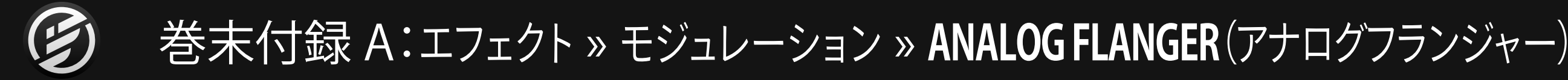

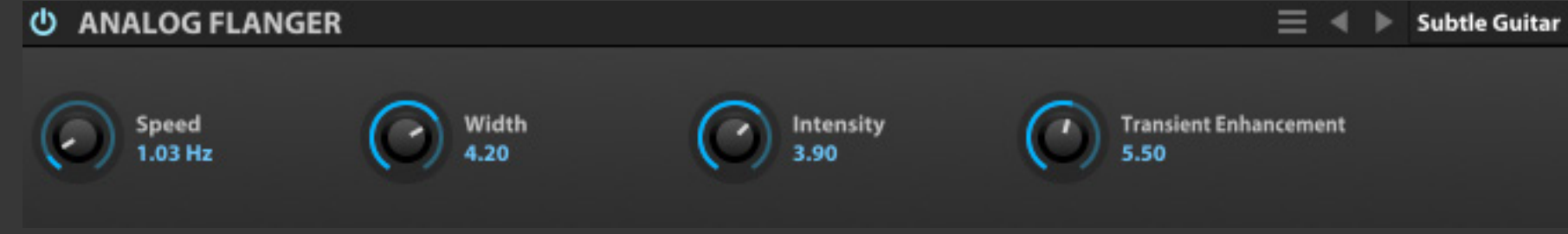

Analog Flanger(アナログフラン ジャー)は、ビンテージアナログエフェク トペダルのジェットサウンドが特徴の伝 統的なフランジャーモジュールです。

**SPEED(スピード)**は、モジュレーションの速度を調節します。

**WIDTH(ウィドス)**ディレイタイムとモジュレーション深さに適 用し、ステレオの広がりを決定します。

**INTENSITY(インテンシティ)**は、フランジャー効果の深さを設 定します。

**TRANSIENT ENHANCEMENT(トランジェントエンハンスメン ト)**は、モジュールに影響を及ぼすトランジェント数を設定しま す。設定値が高いほど明瞭な効果を得られます。

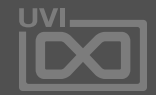

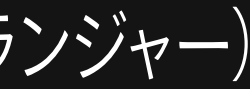

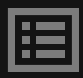

# $\cdot$   $\times$

137

アンサンブル 505 fx .

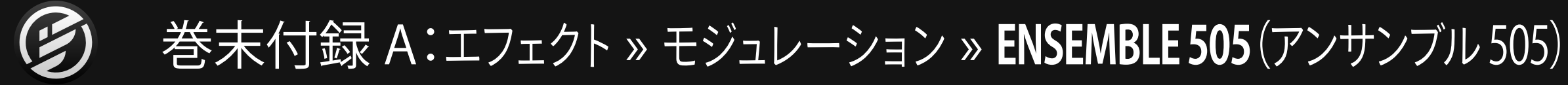

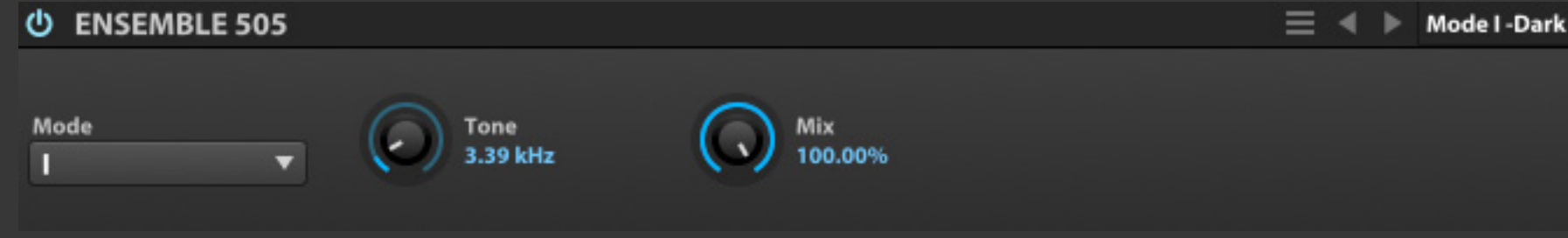

Ensemble 505(アンサンブル 505)は、 アンサンブル効果で著名なビンテージ シンセサイザーのエフェクト部を取り出 したアンサンブルコーラスエフェクトモ ジュールです。

**MODE(モード)**は、アンサンブルブルエフェクトのモードを設 定します。モードIは薄い、モードIIIは強い効果をもたらします。

**TONE(トーン)**は、内蔵ローパスフィルターのカットオフ周波 数を調節します。

**MIX(ミックス)**は、ドライ信号(原音)とウェット(エフェクト処理 された)信号のバランスを調節します。

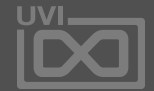

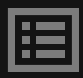

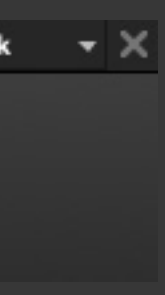

フランジャー fx .

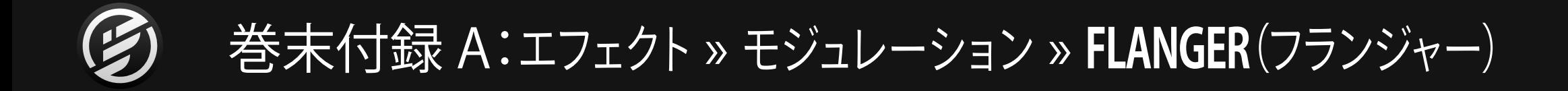

Flanger(フランジャー)は、ミックスとタ イムパラメーターを装備した、様々なフ ランジャー効果を生み出すクラシックエ フェクトモジュールです。

**SPEED(スピード)**は、モジュレーションの速度をHZまたは音符 (テンポシンク時)単位で調節します。

**DELAY TIME(ディレイタイム)**は、フランジャーのディレイタイ ムを調節します。

**DEPTH(デプス)**は、フランジャー効果の深さを設定します。

**FEEDBACK(フィードバック)**は、モジュレーションの出力から 入力に戻す信号量の割合を設定します。

**MIX(ミックス)**は、ドライ信号(原音)とウェット(エフェクト処理 された)信号のバランスを調節します。

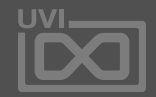

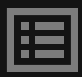

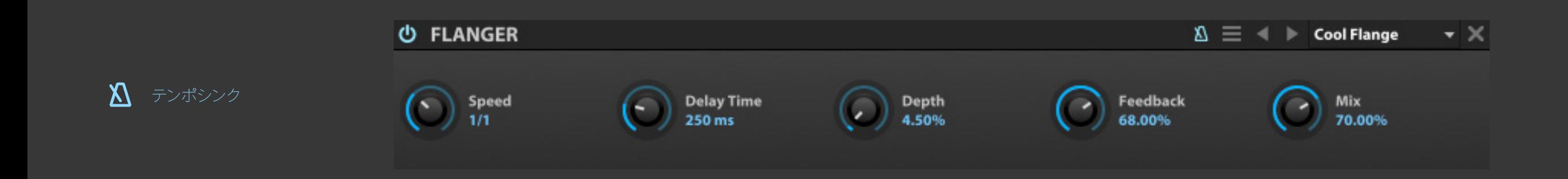

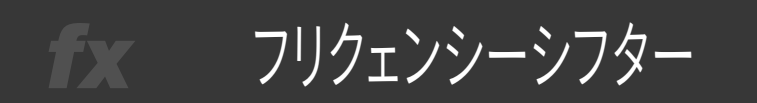

巻末付録 A:エフェクト » モジュレーション » **FREQ SHIFTER**(フリクェンシーシフター)

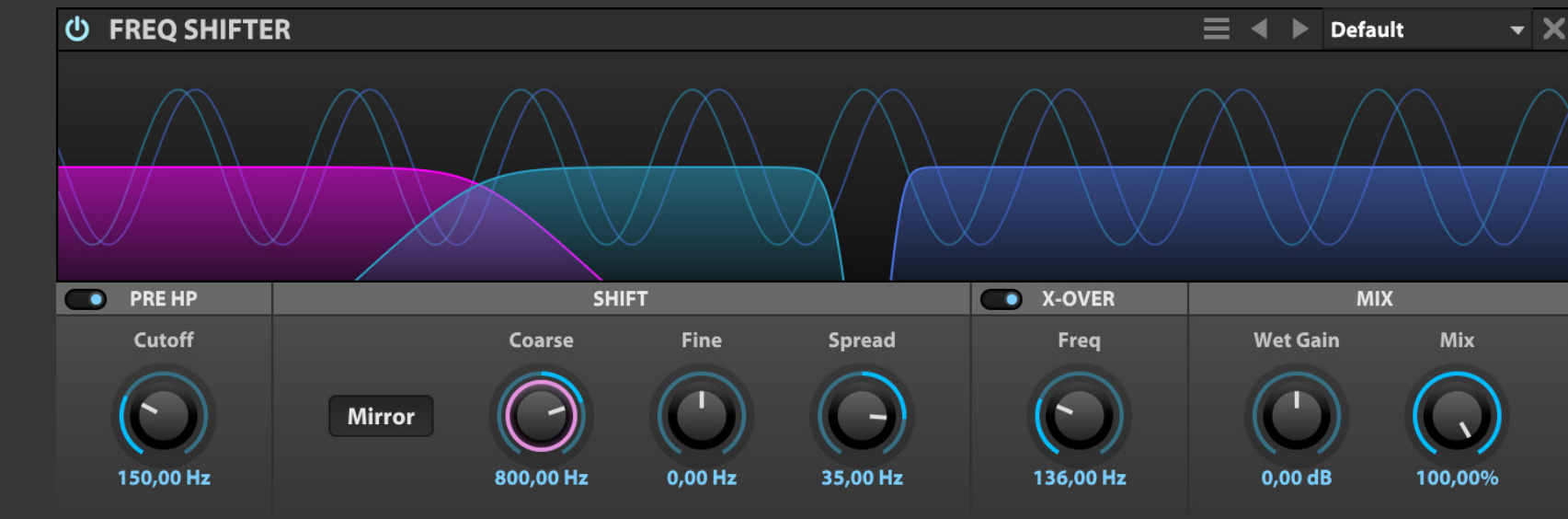

 $\mathbf{X}$  テンポシンク

Freq Shifter(フリクェンシー シフ ター)は、周波数帯域をリニアシフトす る特別なエフェクトです。設定値(Hz単 位)に従って、帯域をシフトさせること で、特徴的なモーフィング効果、ある いはサウンドに広がり、厚みを与えま す。また、リピッチ作用によって、ドラム のような倍音から外れたサウンドに変 化させることも可能です。

# **PRE HP - プリハイパスフィルター**

エフェクト初段のハイパスフィルターです。オンにするこ とで-24dB/octのバターワース特性で低域を調整します。

**CUTOFF(カットオフ)**は、フィルターのカットオフ周波数を設 定します。低域を制限することで、高いシフト値による不要な低 域のうなりを防ぎます。

### **SHIFT - シフト**

周波数シフトを設定し、効果を決定付けます。

**MIRROR(ミラー)**スイッチは、周波数シフト時のローエンドへ の作用を設定します。 オンにした場合、低域に逆方向のシフト 効果を加えます。例えば、周波数がプラスの方向にシフトする 場合、低域にはマイナス方向へのシフトが追加されます、逆に マイナス方向のシフトが発生した場合、低域にプラス方向のシ フト効果がもたらされます。

**COARSE(コース)**と**FINE(ファイン)**は、周波数シフト量を設定 します。

**SPREAD(スプレッド)**は、左右チャンネルのシフト量の差異を 設定します。このことで広がりを含む様々なステレオ効果を生 出します。

# **X-OVER - クロスオーバー**

-24dB/oct仕様のクロスオーバーフィルターです。ソース 信号の低域をミックスする際に使用します。このエフェク ト効果による、低域不足がを防止する際に役立ちます。 **FREQ(フリクェンシー)**は、フィルターのクロスオーバー周波

数を設定します。

### **MIX - ミックス**

エフェクトバランスを調節します。

**WET GAIN(ウェットゲイン)**は、エフェクト効果量を設定します。

**MIX(ミックス)**は、エフェクト効果とソース信号のバランスを設 定します。

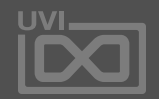

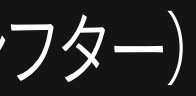

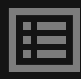

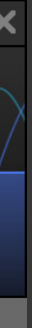

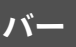

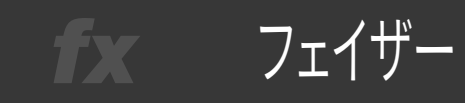

 $\mathbf{X}$  テンポシンク

# 巻末付録 A:エフェクト » モジュレーション » **PHASOR**(フェイザー)

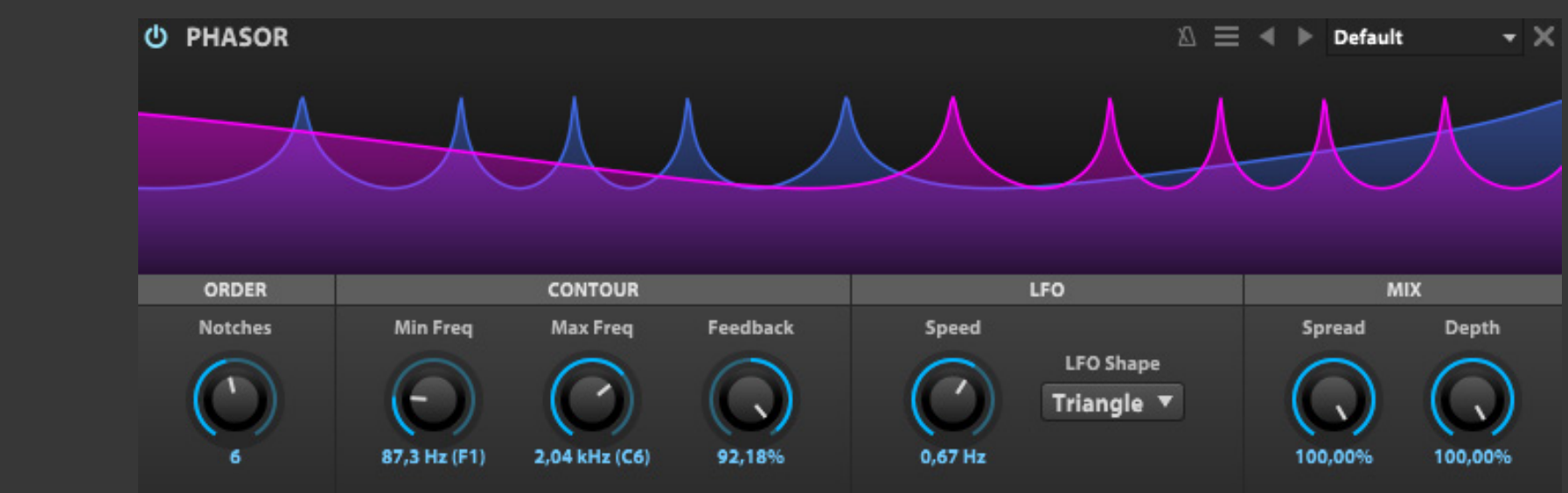

Phasor(フェイザー)は、12段バリアブル のフェイズエフェクトで、従来のフェイズ エフェクトよりも多様性に富んだ効果を 得ることが可能で、視覚的にも扱いや すいエフェクトモジュールです。

**ORDER - オーダー NOTCHES(ノッチ)**は、フェイザーの段数(フィルターのピーク/ ノッチの数)を設定します。画面表示は設定に従って反映され ます。

**CONTOUR - コントゥア**

PHASORエフェクトは2つの周波数設定間をLFOで移行をしま す。ここでは周波数設定とフィードバックに関する設定をします。

**SPEED(スピード)**は、モジュレーションの速度をHz(0.01 ~ 10.00)または音符(テンポシンク時)単位で調節します。 **LFO SHAPE(LFOシェイプ)**は、LFO波形を設定します。三角波 (TRIANGLE)、サイン波(SINE)、S&H(サンプル&ホールド)、 ランダム(RANDOM)から選ぶことができます。

**MIN FREQ(ミニマムフリクェンシー)**と**MAX FREQ(マックスフ リクェンシー)**は、周波数スイープ効果の帯域(下限と上限)を 設定します。

**FEEDBACK(フィードバック)**は、モジュレーションの出力から 入力に戻す(フィードバック)信号量の割合を設定します。

**LFO - エルエフオー**

LFOスピードとLFO波形を設定します。

**MIX - ミックス** エフェクトバランスを調節します。

**SPREAD(スプレッド)**は、エフェクト効果のステレオ広がり感を

設定します。

**DEPTH(デプス)**は、エフェクト効果の深さを設定します。

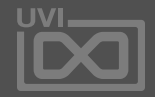

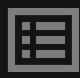

ロータリー fx .

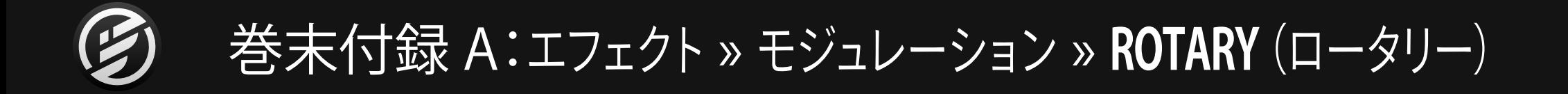

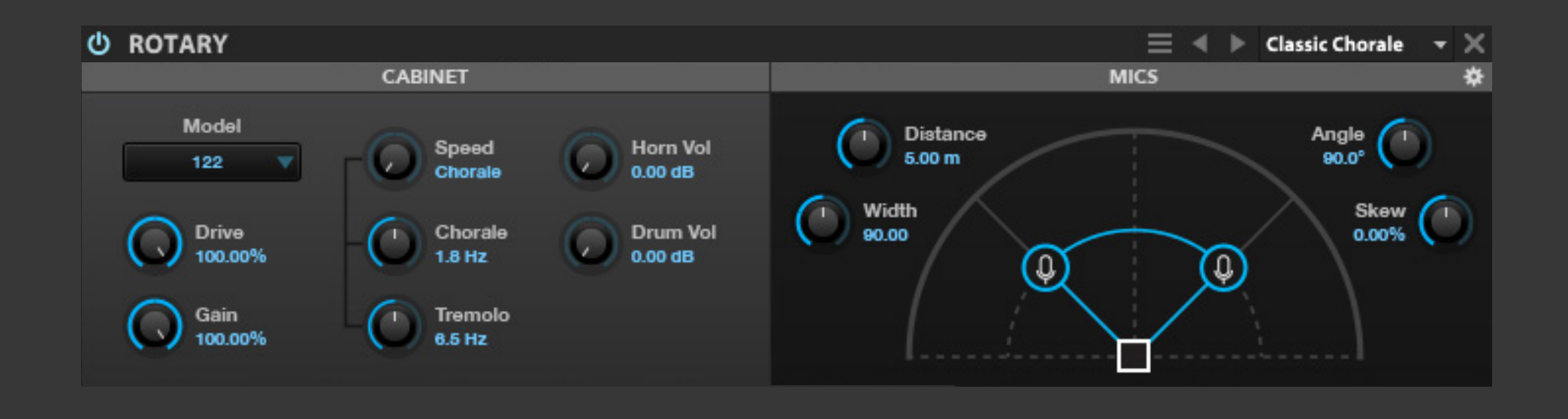

Rotary(ロータリー)は、1940年代の ロータリースピーカーの効果を再現 する高いカスタマイズ機能を備えたエ フェクトです。マイクと異なるローター スピード設定を含むビンテージスピー カーキャビネットエミュレーションが可 能です。ローター停止時の挙動を再現 するブレーク効果も装備します。

**CABINET - キャビネット MODEL(モデル)**は、キャビネットの種類を選択します。 **DRIVE(ドライブ)**は、オーバードライブの歪み量を調節します。 **GAIN(ゲイン)**は、出力ゲインを設定します。

**SPEED (スピード)**はロータリースピードのモードを設定します:

- **• TREMOLO(トレモロ)**:高速
- **• CHORALE(コーラル)**:低速
- **• BRAKE(ブレーク)**:ローター停止

**CHORALE(コーラル)**と**TREMOLO(トレモロ)**は、それぞれの モードの速度を決定します。

**HORN VOL(ホーンボリューム)**は、ホーンの音量を設定します。 **DRUM VOL(ドラムボリューム)**は、ドラム(ウーハー)の音量を 設定します。

**MICS - マイク**

ROTARYモジュールのマイク設定をおこないます:

**MIC DISTANCE(マイクディスタンス)**は、マイクの設置距離を 設定します。

**MIC ANGLE(マイクアングル)**は、キャビネットに対してのマイ

ク設置角度を設定します。

**WIDTH(ウィドス)**は、2つのマイク間隔(開口角)を設定します。 **SKEW(スキュー)**は、マイクポジションの非対称率を設定します。

**歯車アイコン - バックパネル** オプション設定画面を開きます。

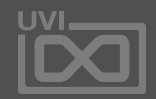

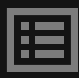

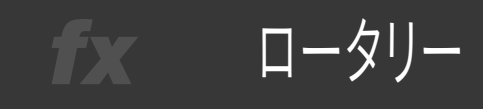

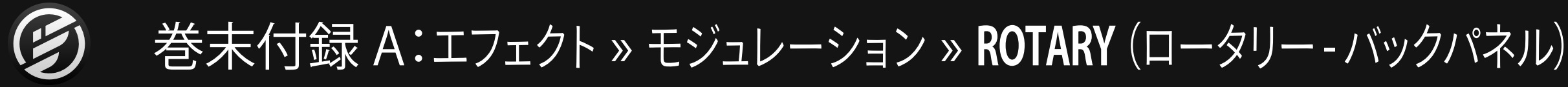

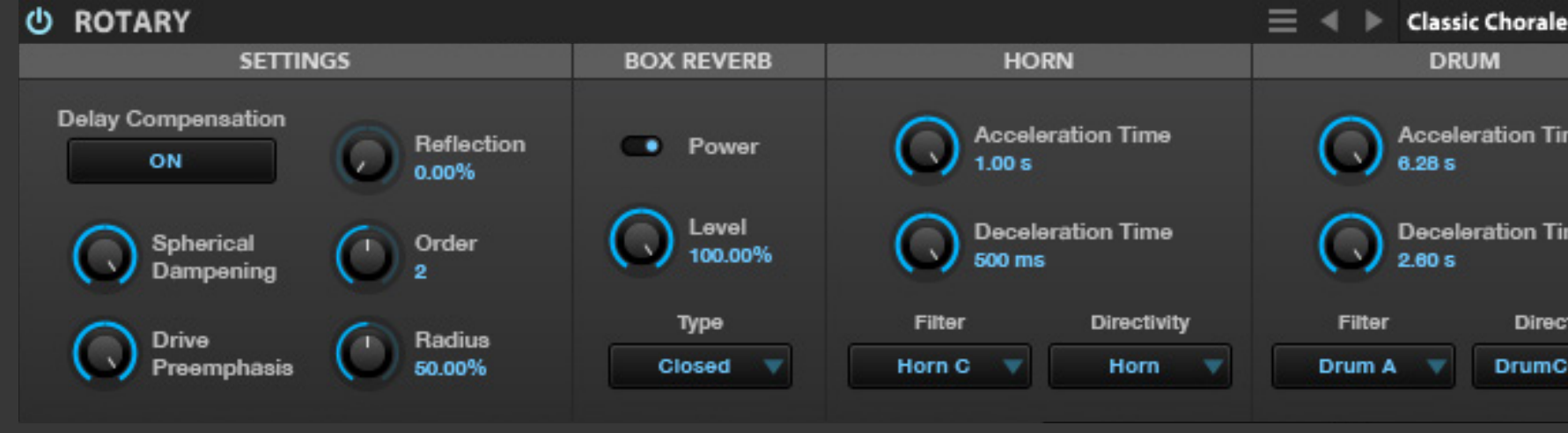

### **Directivity(指向性)タイプ**

メニューには以下の選択肢が用意さ れています。

**SPHERICAL DAMPENING(スフィリカルダンピング)**は、距離変 化によって発生した反射音のアッテネート量を設定します。

- Horn:反射板を装備したホーンの指向性です。
- Omni:無指向性、音量変化は発生しません。
- Cardio:一般的なカーディオイドパターンで ホーンがオフ角になった際にキャンセル(音の 打ち消し)効果が発生します。
- SoftCardio:ソフトバージョンのカーディオイド パターンで、オフ角になった際のキャンセル効果 が発生しません。
- Unipolar:双指向性で強い脈打ち効果が特徴で す。
- Drum:サブビーム(サイドローブ)の少ないドラ ムスピーカーの指向性です。
- DrumCardio:一般的なドラムスピーカーの指向 性です。
- DrumCardio2:オフフェイズによるサブビー ム(サイドローブ)が強いドラム指向性です。 (ホーン設定では選べません。)
- DrumCardio3:最もオフフェイズサブビーム(サイ ドローブ)が強いドラム指向性です。(ホーン設定 では選べません。)

# **SETTINGS - 設定**

**DELAY COMPENSATION(ディレイ補正)**は、マイクポジ ションによるディレイを補正します。

**REFLECTION(リフレクション)**は、スピーカーキャビネット内の 反射音の吸収量を設定します。

**ORDER(オーダー)**は、スピーカーキャビネットの初期反射 数を決定します。

**Radius(ラディウス)**は、ホーンとドラムスピーカーのサイ ズを設定します。

### **BOX REVERB - ボックスリバーブ**

スピーカーキャビネット自体の箱鳴り効果を扱います。

**POWER(パワー)**は、BOX REVERB効果をオン・オフします。

**LEVEL(レベル)**は、箱鳴り効果の量を設定します。

**TYPE(タイプ)**は、スピーカーキャビネットの種類(構造)を設 定します。

# **HORN - ホーン**

**ACCELERATION TIME(アクセラレーションタイム)**は、ホーン スピーカーの回転加速時間を設定します。

**DECELERATION TIME(デセラレーションタイム)**は、ホーンス

# ピーカーの回転減速時間を設定します。

**FILTER(フィルター)**は、ホーンスピーカーの周波数特性を設 定します。

**DIRECTIVITY(ディレクティビティ)**は、ホーンスピーカーサウン ドの指向性を設定します。

# **DRUM - ドラム**

**ACCELERATION TIME(アクセラレーションタイム)**は、ドラムス ピーカーの回転加速時間を設定します。

**DECELERATION TIME(デセラレーションタイム)**は、ドラムス ピーカーの回転減速時間を設定します。

**FILTER(フィルター)**は、ドラムスピーカーの周波数特性を設

定します。

**DIRECTIVITY(ディレクティビティ)**は、ドラムスピーカーサウン ドの指向性を設定します。

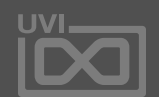

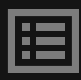

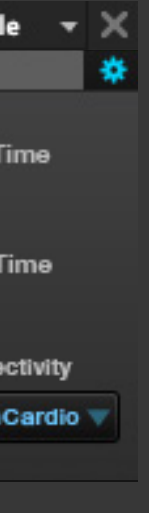

トーラス fx.

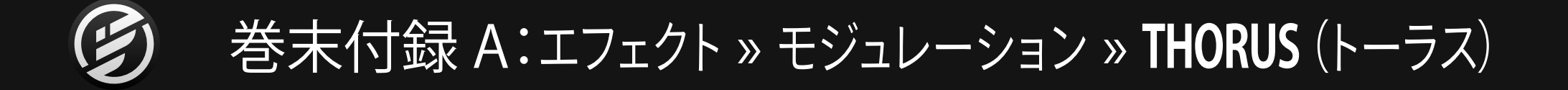

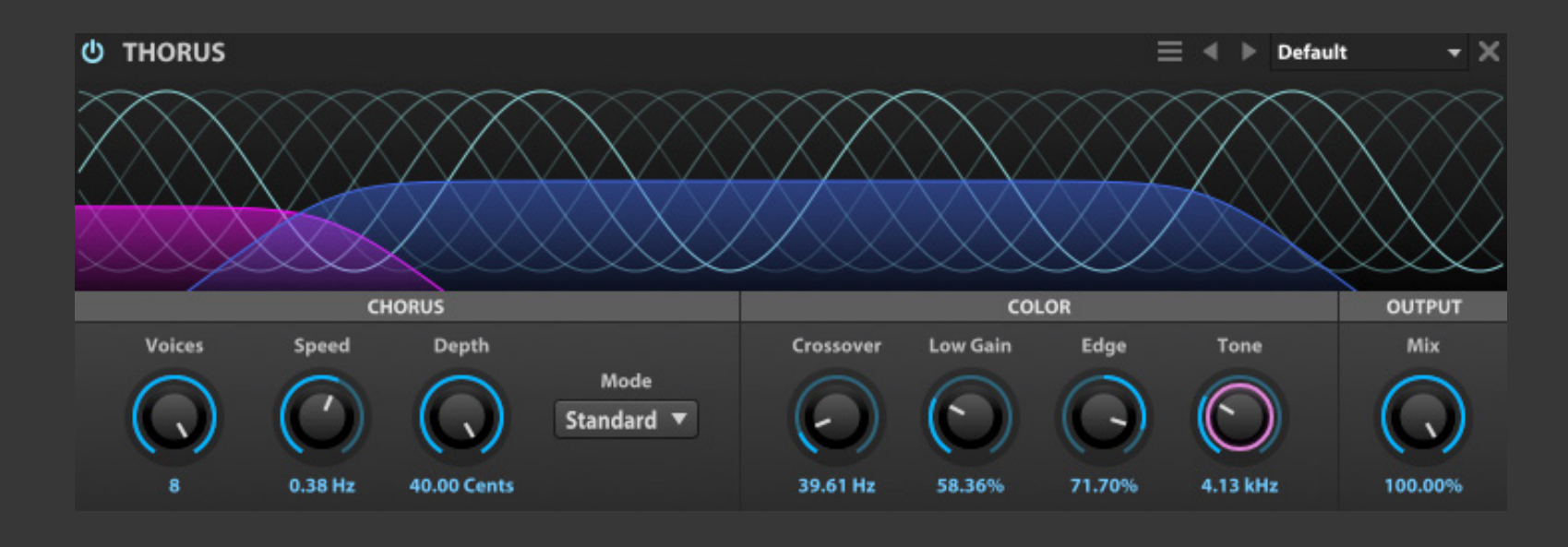

Thorus(トーラス)は、バリアブル8ボイ スのコーラスエフェクトです。クリアな 効果と有用なカラーコントロールを装 備します。

### **CHORUS - コーラス**

**VOICES(ボイス)**は、コーラスのボイス数(2〜8)を設定しま す。**SPEED(スピード)**は、コーラスモジュレーションの速度 (0.1~1.0Hz)を設定します。**DEPTH(デプス)**は、コーラスの 深さ(1~40Hz)を設定します。**MODE(モード)**は、コーラス効 果の広がり(Standard/Wide)を設定します。

### **COLOR - カラー**

**CROSSOVER(クロスオーバー)**は、低域と高域のクロスオー バーポイントを設定します。**LOW GAIN(ローゲイン)**は、低 域の量の調節に使用します。**EDGE(エッジ)**は、高域のフィー ドバック量を調節します。**TONE(トーン)**は、高域に作用する ローパスフィルターのカットオフ周波数の設定に使用します。

**OUTPUT - アウトプット MIX(ミックス)**は、ドライ信号(原音)とウェット(エフェクト処理 された)信号のバランスを調節します。

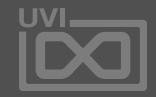

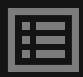

アナログフィルター

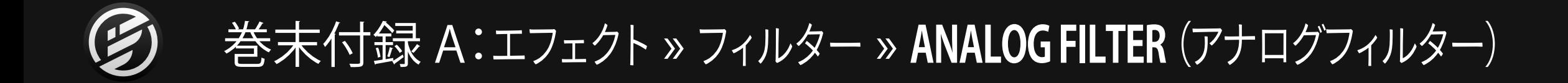

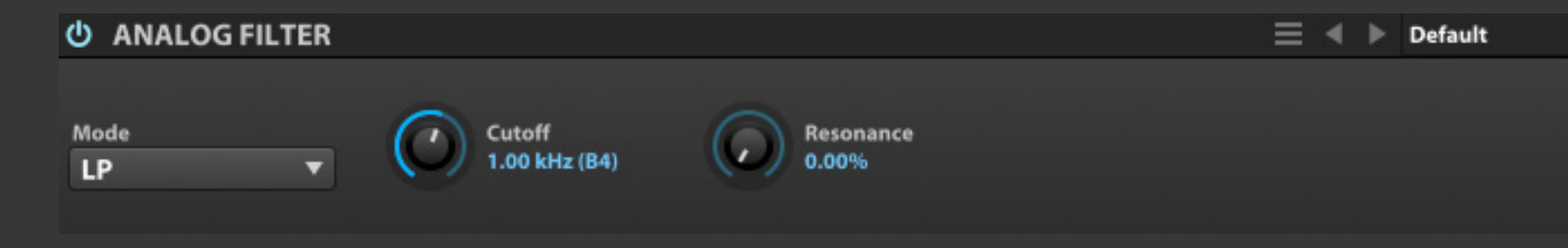

Analog Filter(アナログフィルター)は、 米国製のアナログシンセサイザーの特 徴的なフィルターセクションを再現した マルチモードフィルターです。

**MODE(モード)**は、フィルターモード:ローパス(LP)、ハイパス (HP)、バンドパス(BP)を選択します。

**CUTOFF(カットオフ)**は、フィルターのカットオフ周波数を調 節します。設定値に周波数(HZ)とノート番号が表示されます。 例:2KHZ(B5)

**RESONANCE(レゾナンス)**は、カットオフ周波数付近のブース ト量を操作します。

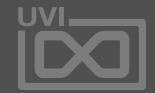

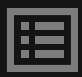

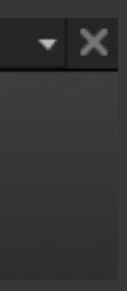
145

バイクアッドフィルター fx

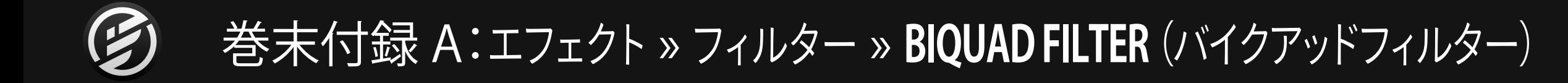

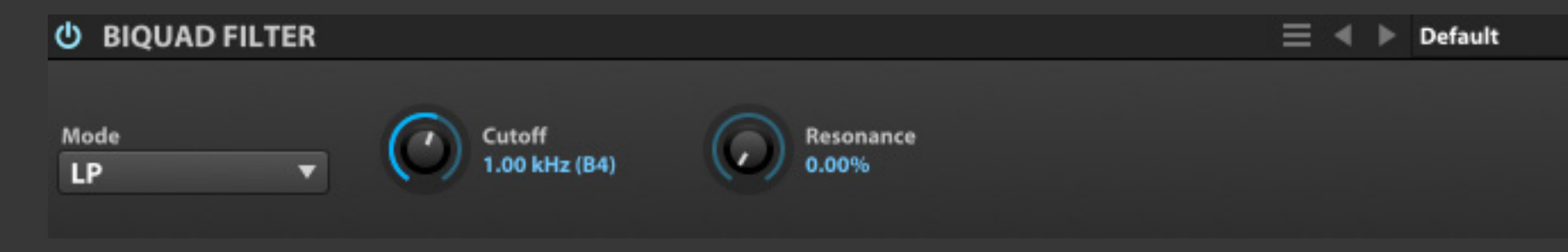

Biquad Filter(バイクアッドフィル ター)は、サウンド補正から積極的な フィルター効果まで、様々な用途に適 した、万能型のクラシックマルチモード フィルターです。

**MODE(モード)**は、フィルターモード:ローパス(LP)、ハイパス (HP)、バンドパス(BP)、ノッチ(NOTCH)を選択します。

**CUTOFF(カットオフ)**は、フィルターのカットオフ周波数を調 節します。設定値に周波数(HZ)とノート番号が表示されます。 例:2KHZ(B5)

**RESONANCE(レゾナンス)**は、カットオフ周波数付近のブース ト量を操作します。

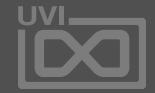

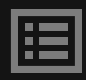

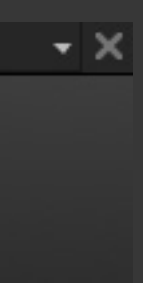

ブリックウオールフィルター fx .

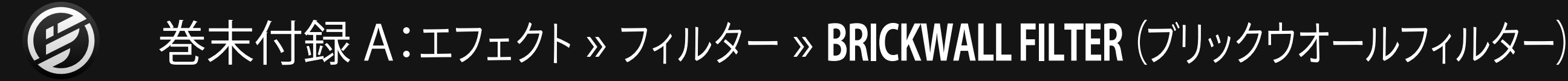

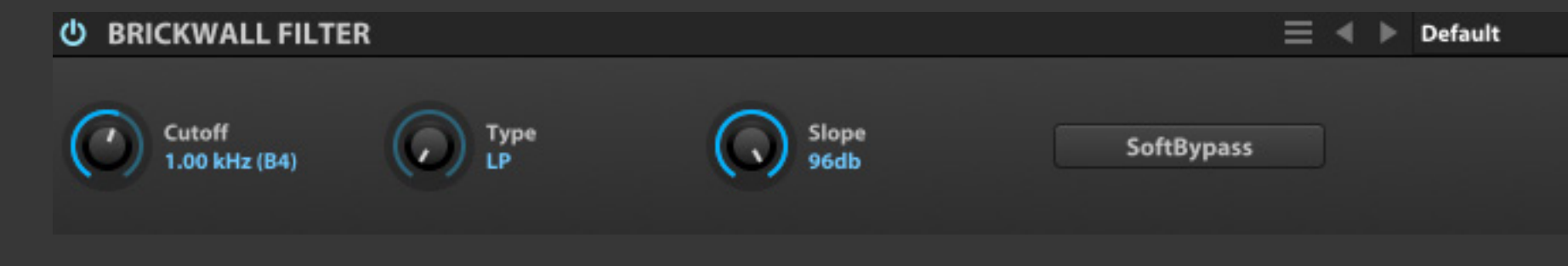

Brickwall Filter(ブリックウオールフィル ター)は、24dBから96dB/oct まで、急 激なカーブを設定できるハイ/ローパス フィルターです。

**CUTOFF(カットオフ)**は、フィルターのカットオフ周波数を調 節します。設定値に周波数(HZ)とノート番号が表示されます。 例:2KHZ(B5)

**SOFT BYPASS(ソフトバイパス)は、エフェクト回路内のバイパ** ス機能を用いたスイッチです。このフィルターはカーブが急激 であるため、再生中にモジュールのバイパススイッチ操作で、 不要なスイッチノイズが発生する場合がります。その際、このス イッチを使用することで、スイッチ操作によるノイズを防ぐこと ができます。

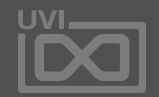

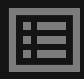

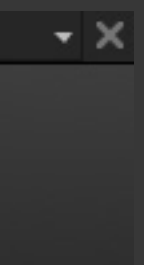

**TYPE(タイプ)**は、フィルターモード:ローパス(LP)、ハイパス (HP)、バンドパス(BP)を選択します。

**SLOPE(スロープ)**は、カットオフ周波数からのフィルターの鋭 さ(1オクターブごとのアッテネート量=DB)を設定します。

コムフィルター

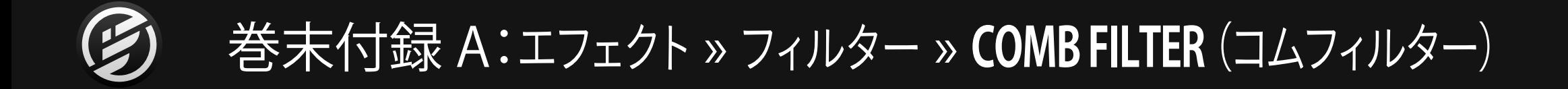

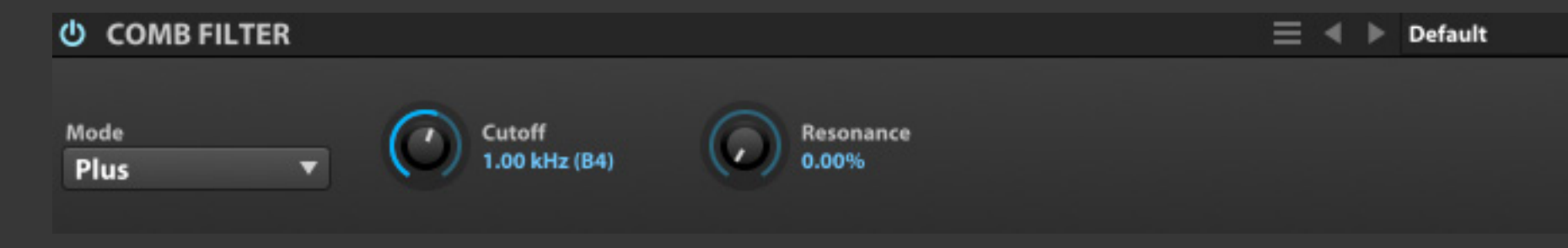

Comb Filter(コムフィルター)は伝統的 な、くし形フィルターユニットです。フィ ルターの正相と逆相設定ができます。

**MODE(モード)**は、コムフィルターのモード:PLUS(周波数が 通過)と MINUS(周波数のアッテネート)を選択します。

**CUTOFF(カットオフ)**は、フィルターのカットオフ周波数を調 節します。設定値に周波数(HZ)とノート番号が表示されます。 例:2KHZ(B5)

**RESONANCE(レゾナンス)**は、カットオフ周波数付近のブース ト量を操作します。

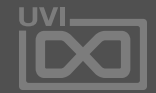

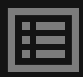

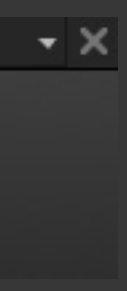

148

クロスオーバーフィルター fx .

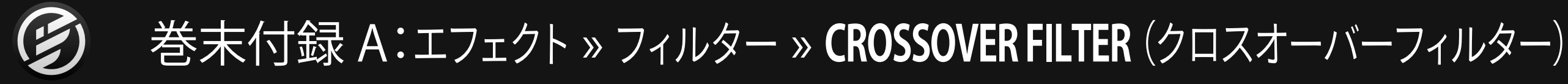

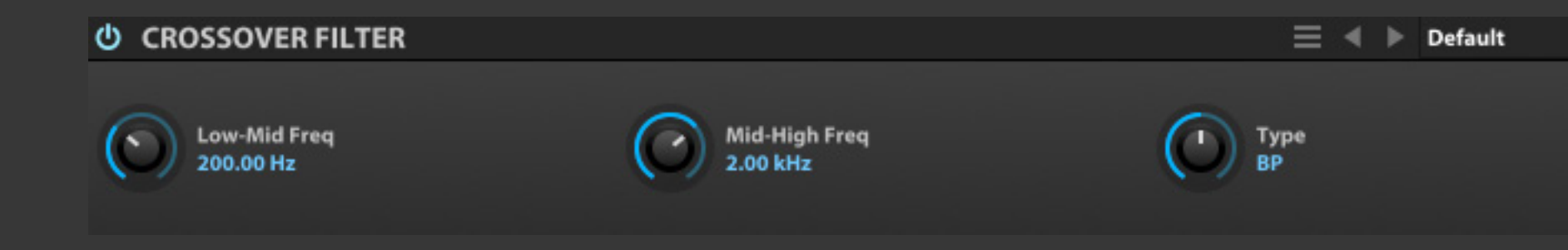

Crossover Filter(クロスオーバーフィル ター)は、低中域と中高域のクロスオー バー周波数設定を持つ、マルチバンド フィルターです。EffectRackで、マルチ バンドプロセッサーを作成する際の帯 域を制限するユニットとして有用です。

**LOW-MID FREQ(ロー・ミッドフリクェンシー)**と**MID-HIGH FREQ(ミッド・ハイフリクェンシー)**は、低音域と中音域、中音域 と高音域のそれぞれのクロスオーバー周波数を設定します。こ れらのノブは、フィルターモードと連動して、設定することが可 能です。バンドパスフィルターを設定した場合、この2つのパラ メーターでバンド幅の下限と上限を設定します。

**TYPE(タイプ)**は、フィルターモード:ローパス(LP)、ハイパス (HP)、バンドパス(BP)を選択します。

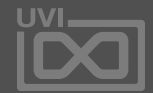

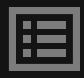

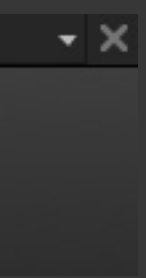

デジタルフィルター fx

巻末付録 A:エフェクト » フィルター » **DIGITAL FILTER** (デジタルフィルター)

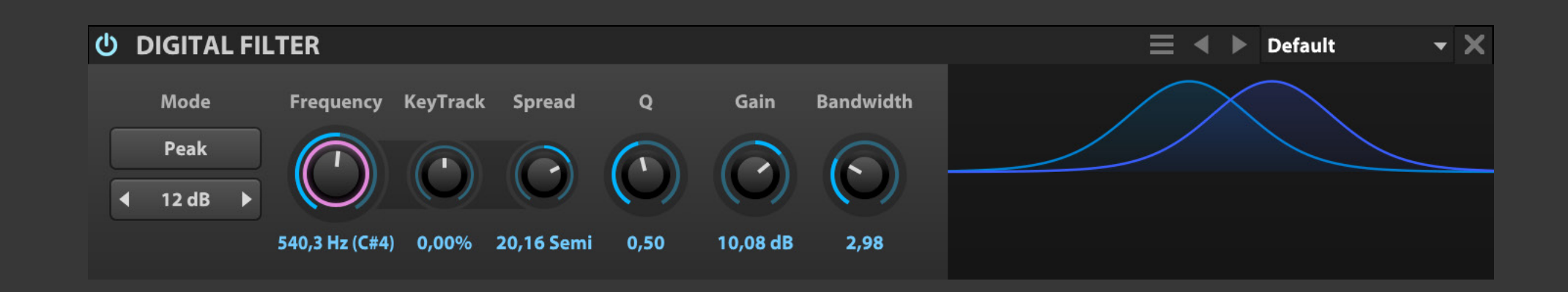

Digital Filter(デジタルフィルター)は、 6から96dB/octまでの鋭さをカバーし た広範囲マルチモードフィルターです。 キートラッキング機能も装備します。

**MODE(モード)**は、フィルターの動作モードとフィルター帯域 の鋭さを設定します。上のボタンはクリックをすることで、動作 モード:ローパス、ハイパス、バンドパス、ノッチ、ローシェルフ、 ハイシェルフまたはピークの切替えをします。下のボタンは両 端のクリックで、フィルターの鋭さ:6、12、18、24、36、48、72と 96dB/octを設定します。

**FREQUENCY(フリクェンシー)**は、モード設定に従ったフィル ターのカットオフまたは中心周波数を設定します。 **KEY TRACKING(キートラッキング)**は、演奏ノートに比例した カットオフ周波数の適用割合を設定します。 **SPREAD(スプレッド)**は、エフェクト効果のステレオ広がり感を 設定します。

**Q(キュー)**は、フィルターレゾナンスを操作します。 **GAIN(ゲイン)**は、フィルターレベルをdB単位で設定します。 **BANDWIDTH(バンドワイズ)**は、フィルター帯域幅の調節使用 します。

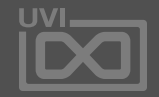

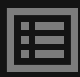

フォルマントクラッシャー fx .

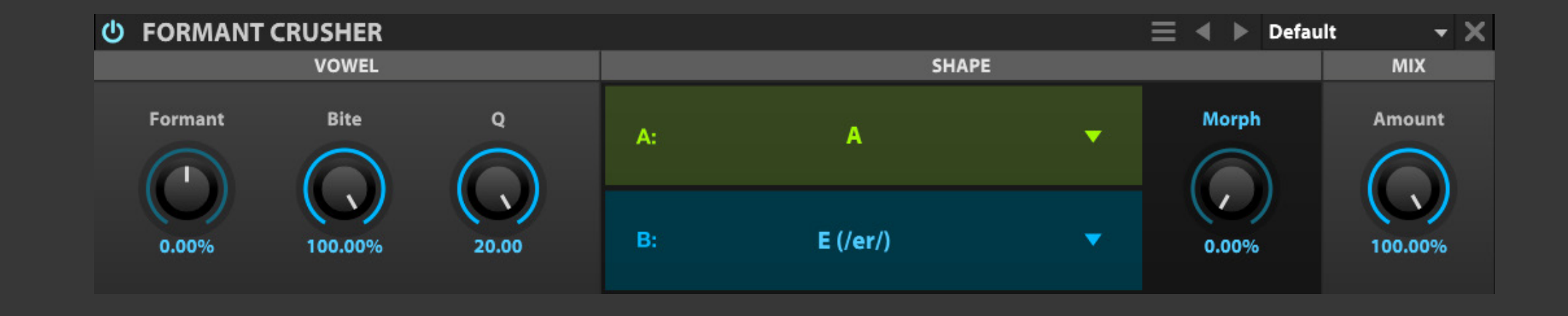

Formant Crusher(フォルマントクラッ シャー)は、フォルマントフィルター処 理によるスクリーミングローファイサ ウンドが特徴のエフェクトです。レゾナン トフィルターとビットクラッシャーの 組合せによるボーカルフォルマント効 果は、トーキングベースに最適です!

**VOWEL - バウエル FORMANT(フォルマント)**は、フォルマント周波数を調節します。 **BITE(バイト)**は、フォルマント周波数の強調度合を調節します。 **Q(キュー)**は、フィルターの帯域幅を設定します。

**SHAPE - シェイプ** AとB、2つの**フィルターシェイプ**は、クリックしたメニューから 母音フィルターの種類を選択します。

**MORPH(モーフィング)**は、2つの母音フィルターのブレンド 量を調節します。

**MIX - ミックス AMOUNT(アマウント)**は、ドライ信号(原音)とウェット(エフェ クト処理された)信号のバランスを調節します。

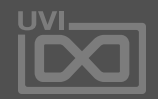

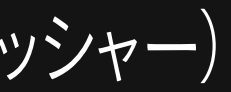

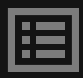

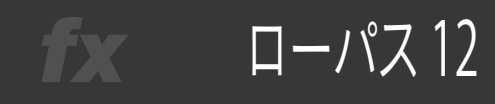

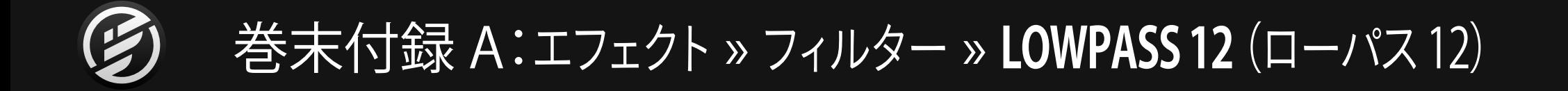

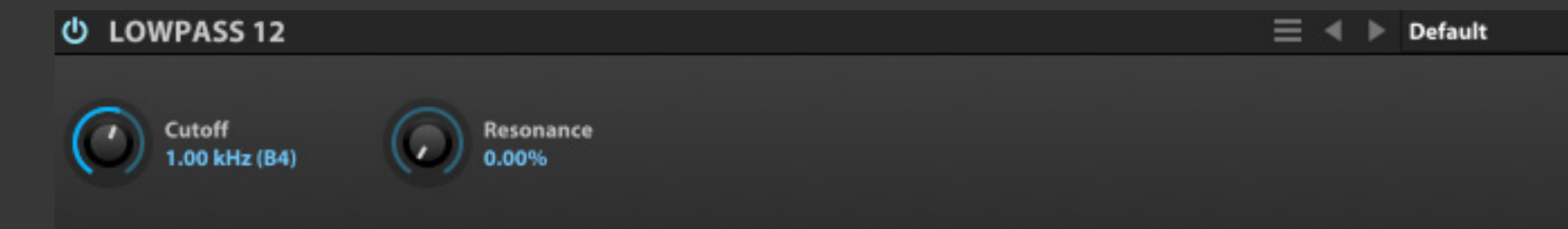

Lowpass 12(ローパス12)は、レゾナン スコントロールを装備した、2ポール (=12dB/oct)のクラシックローパス フィルターです。

**CUTOFF(カットオフ)**は、フィルターのカットオフ周波数を調 節します。設定値に周波数(HZ)とノート番号が表示されます。 例:2KHZ(B5)

**RESONANCE(レゾナンス)**は、カットオフ周波数付近のブース ト量を操作します。

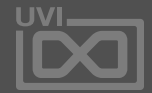

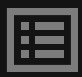

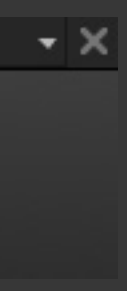

ローパス 24

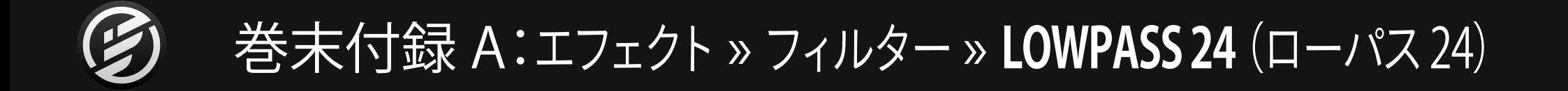

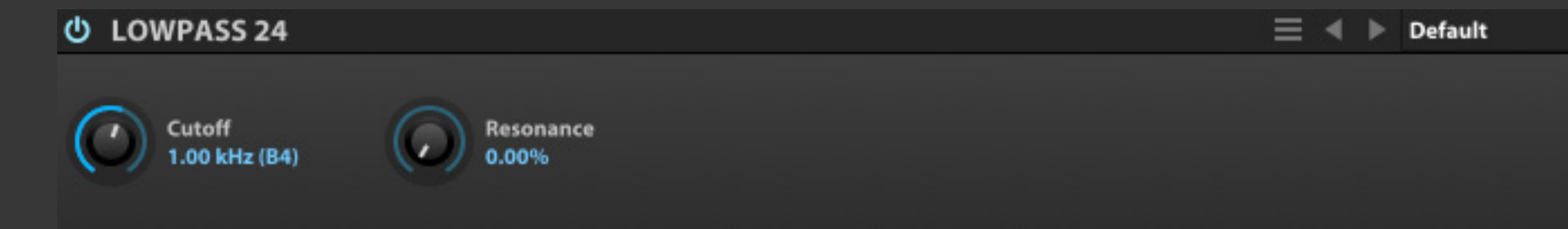

Lowpass 24(ローパス24)は、レゾナン スコントロールを装備した、4ポール (=24dB/oct)のローパスフィルターユ ニットです。

**CUTOFF(カットオフ)**は、フィルターのカットオフ周波数を調 節します。設定値に周波数(HZ)とノート番号が表示されます。 例:2KHZ(B5)

**RESONANCE(レゾナンス)**は、カットオフ周波数付近のブース ト量を操作します。

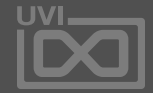

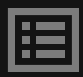

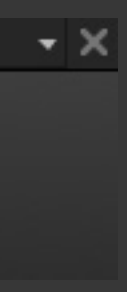

ワンポール fx .

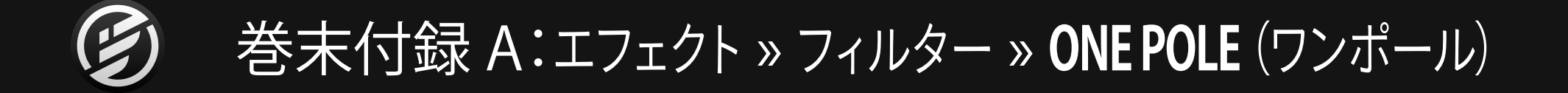

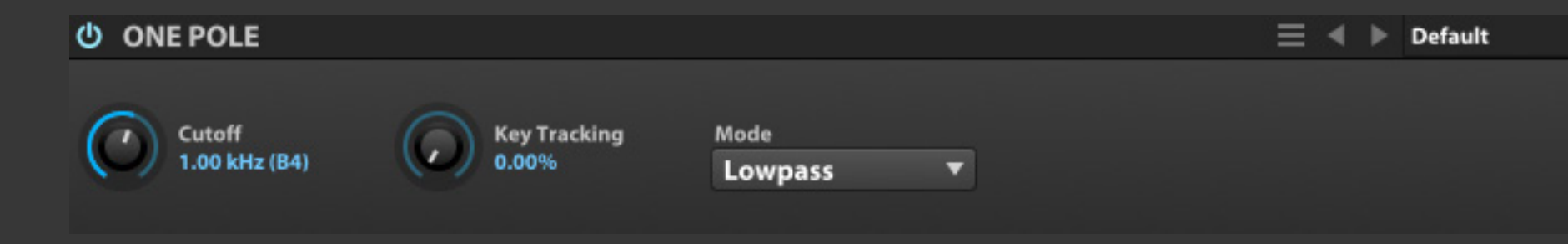

One Pole(ワンポール)は、キートラッ キングパラメーターを装備した、6dB/ octのロー/ハイパスフィルターです。 Falconに装備されているフィルターユ ニットの中で、最もCPU負荷が低いフィ ルターです。

**MODE(モード)**は、フィルターモード:ローパス(LP)、ハイパス (HP)を選択します。

**CUTOFF(カットオフ)**は、フィルターのカットオフ周波数を調 節します。設定値に周波数(HZ)とノート番号が表示されます。 例:2KHZ(B5)

**KEY TRACKING(キートラッキング)**は、演奏ノートに比例した カットオフ周波数の適用割合を設定します。

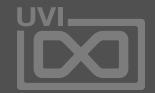

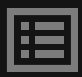

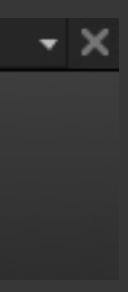

# 巻末付録 A:エフェクト » フィルター » **PHASOR FILTER**(フェイザーフィルター)

Phasor(フェイザー)エフェクトのマニュ アルバージョンで、LFOを装備しないた め、フェイズシフト効果ではなく、フェイ ズフィルター効果を適用するエエクト です。

**ORDER - オーダー NOTCHES(ノッチ)は、フェイザーの段数(フィルターのピーク/** ノッチの数)を設定します。画面表示は設定に従って反映され ます。

**CONTOUR - コントゥア FREQ(フリクェンシー)**は、フィルター周波数を設定します。

**FEEDBACK(フィードバック)**は、フィルターの出力から入力に 戻す(フィードバック)信号量の割合を設定します。

**MIX - ミックス** エフェクトバランスを調節します。

**SPREAD(スプレッド)**は、エフェクト効果のステレオ広がり感を 設定します。

**DEPTH(デプス)**は、エフェクト効果の深さを設定します。

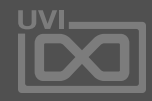

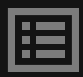

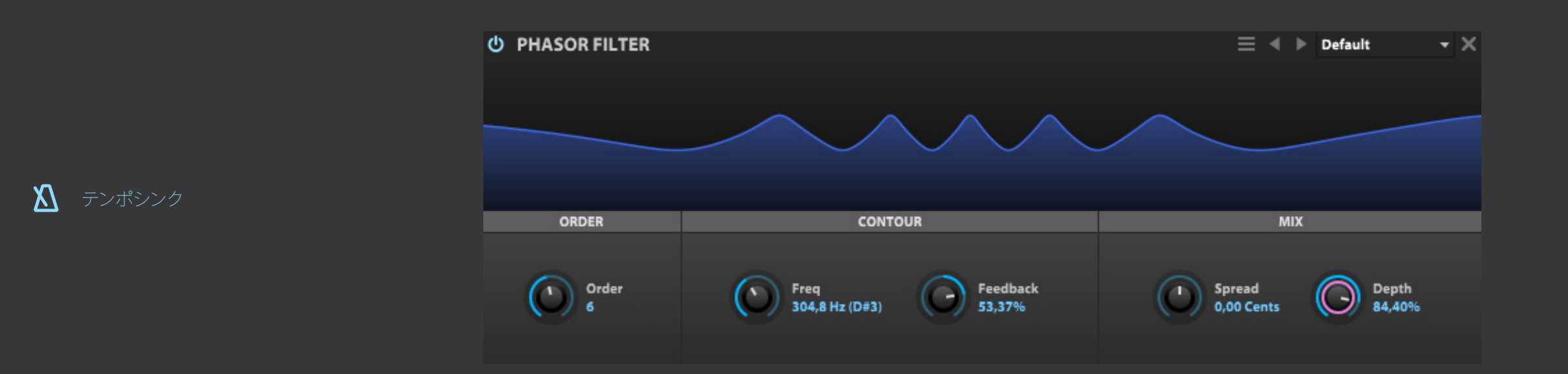

フェイザーフィルター

レズフィルター

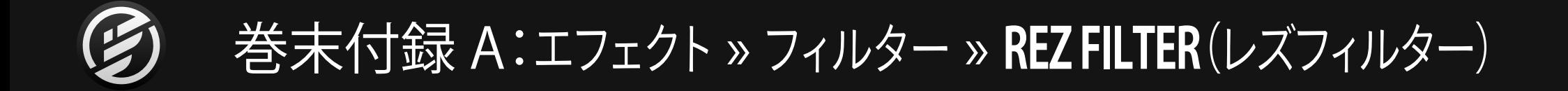

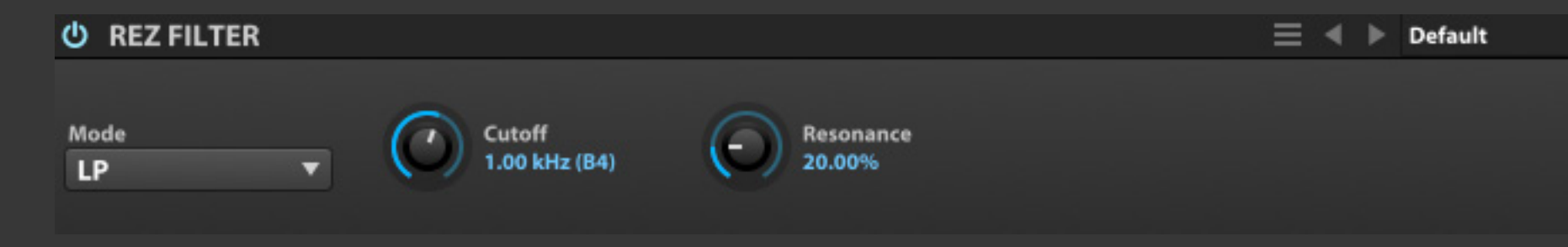

Rez Filter(レズフィルター)、特徴的な フィルターで著名な日本製のアナログ シンセサイザーのフィルター部を再現 したフィルターモジュールです。

**MODE(モード)**は、フィルターモード:ローパス(LP)、ハイパス (HP)、バンドパス(BP)を選択します。

**CUTOFF(カットオフ)**は、フィルターのカットオフ周波数を調 節します。設定値に周波数(HZ)とノート番号が表示されます。 例:2KHZ(B5)

**RESONANCE(レゾナンス)**は、カットオフ周波数付近のブース ト量を操作します。

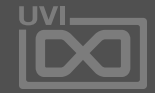

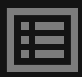

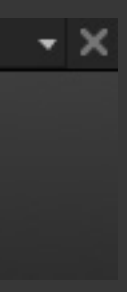

ステートバリアブルフィルター fx .

巻末付録 A:エフェクト » フィルター » **SVF**(ステートバリアブルフィルター)

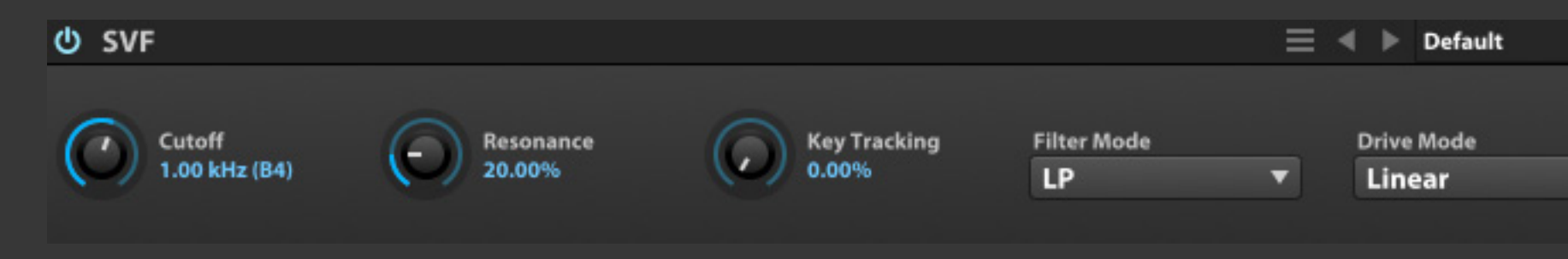

SVF(ステートバリアブルフィルター)は、 ZDF(ゼロディレイフィードバック)タイ プ、12dB/oct 仕様のマルチモード(LP/ HP/BP/PEAK/NOTCH)フィルターで、 サ チュレーターを装備します。

**CUTOFF(カットオフ)**は、フィルターのカットオフ周波数を調 節します。設定値に周波数(HZ)とノート番号が表示されます。 例:2KHZ(B5)

FILTER MODE(モード)は、フィルターモード:ローパス (LP)、ハイパス(HP)、バンドパス(BP)、ピーク(PEAK)、ノッチ (NOTCH)を選択します。

**RESONANCE(レゾナンス)**は、カットオフ周波数付近のブース ト量を操作します。

**KEY TRACKING(キートラッキング)**は、演奏ノートに比例した カットオフ周波数の適用割合を設定します。

**DRIVE MODE(ドライブモード)**は、オーバードライブの動作 モード:リニア(LINEAR)またはソフト(SOFT)を設定します。

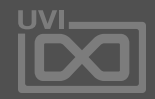

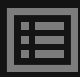

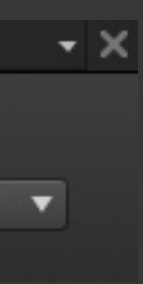

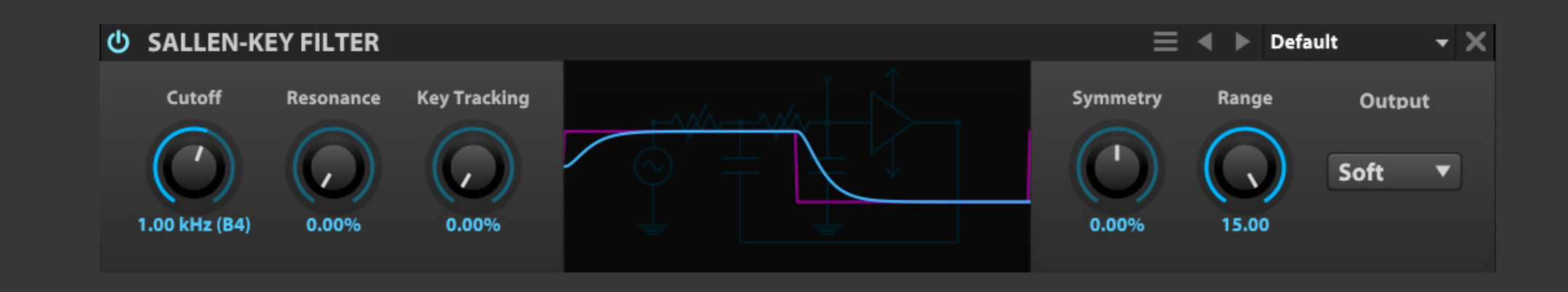

サイレンキーフィルター fx -

Sallen-Key Filter(サイレンキーフィル ター)は、二次シングルオペアンプの回 路モデリングによる非対称クリッピング と電源供給制御を備えたノンリニアの サイレンキーローパスフィルターです。

**CUTOFF(カットオフ)**は、フィルターのカットオフ周波数を調 節します。設定値に周波数(HZ)とノート番号が表示されます。 例:2KHZ(B5)

**RANGE(レンジ)**は、ダイオードサチュレーションの深さを調節 します。

**RESONANCE(レゾナンス)**は、カットオフ周波数付近のブース ト量を操作します。

**KEY TRACKING(キートラッキング)**は、演奏ノートに比例した カットオフ周波数の適用割合を設定します。

**SYMMETRY(シンメトリー)**は、2つのダイオードによるサチュ レーションバランスを調節し、非対称クリッピング効果を生み 出します。

**OUTPUT(アウトプット)**は、出力ゲインを設定します。

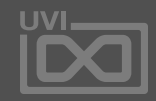

$$
\downarrow\not\varphi -)
$$

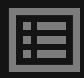

UVI フィルター

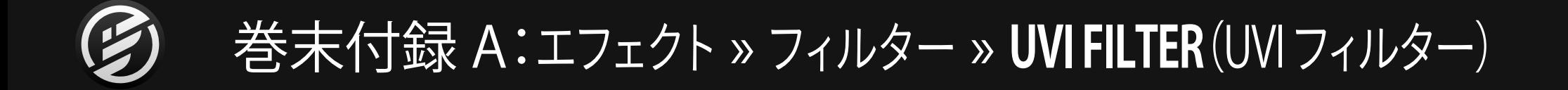

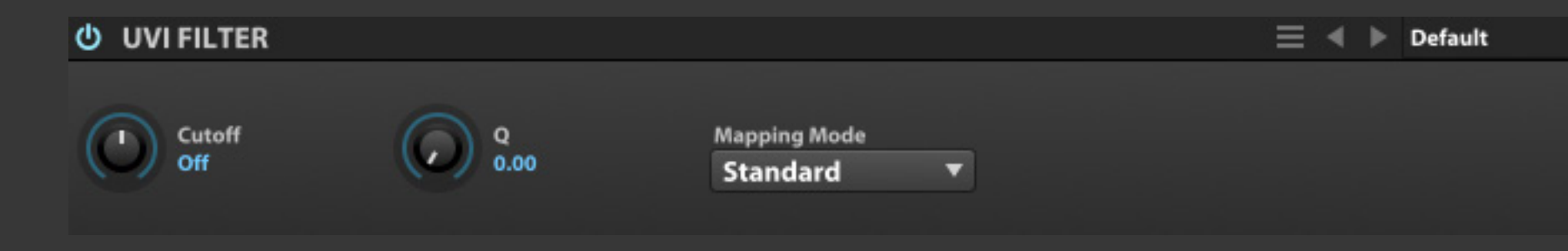

UVI Filter(UVIフィルター)は、スタン ダードとレガシーモードを装備したデュ アルモードフィルターです。

**CUTOFF(カットオフ)**は、フィルターのカットオフ周波数の調 節と動作モードを設定します。センターポジションではフィル ターオフ、右方向ではハイパスフィルター、左方向ではローパ スフィルターとして動作します。

**Q(キュー)**は、フィルターシェイプを設定します。

**MAPPING MODE(マッピングモード)**は、フィルターの動作特 性を設定します。通常はスタンダード(STANDARD)、古いバー ジョンのMACHFIVEやUVI WORKSTATIONで保存したプリセッ トはレガシー(LEGACY)モードを使用します。

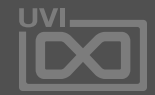

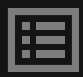

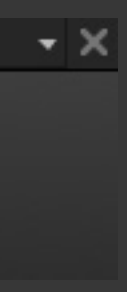

バウエルフィルター fx .

巻末付録 A:エフェクト » フィルター » **VOWEL FILTER**(バウエルフィルター)

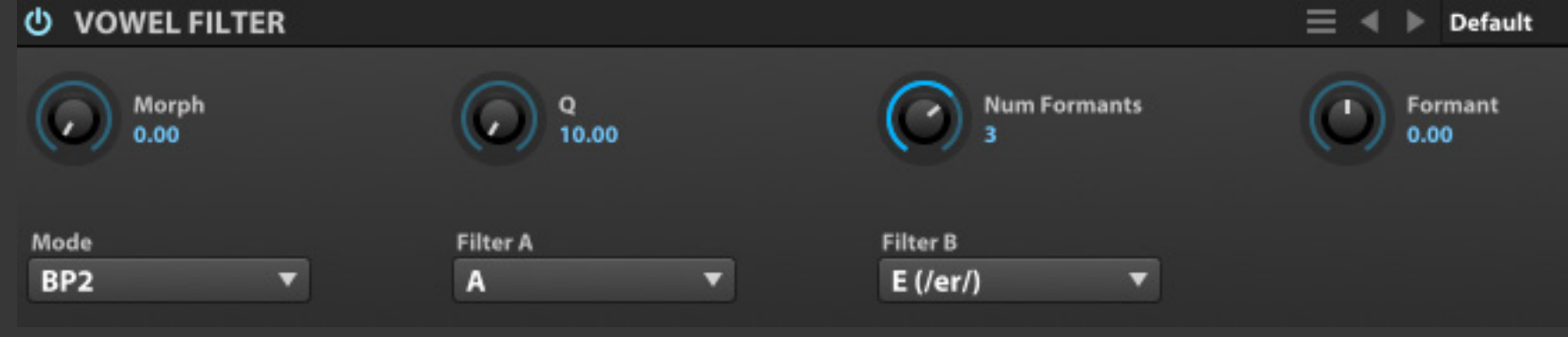

Vowel Filter(バウエルフィルター)は、 母音フィルターによるトークボックス 効果を生み出すフィルターエフェクトで す。クラシックトークボックスエフェクト のデュアルフィルターバージョンです。

**MODE(モード)**は、フィルターモード:ローパス(LP2)、ハイパス (HP2)、バンドパス(BP2)を選択します。

**FILTER A(フィルターA)**と**FILTER B(フィルターB)**\*はそれぞ れ、母音フィルターのモードを設定します。

**MORPH(モーフィング)**は、AとBの2つのフィルターブレンド 量を調節します。

**Q(キュー)**は、フィルターシェイプを設定します。

**NUM FORMANTS(ナムフォルマント)**は、フォルマント数を設 定します。

**FORMANT(フォルマント)**コントロールは、フォルマント周波数 の調節に使用します。

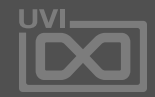

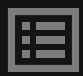

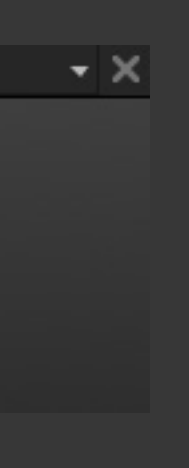

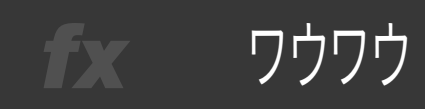

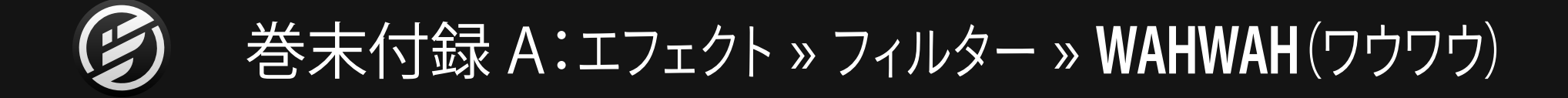

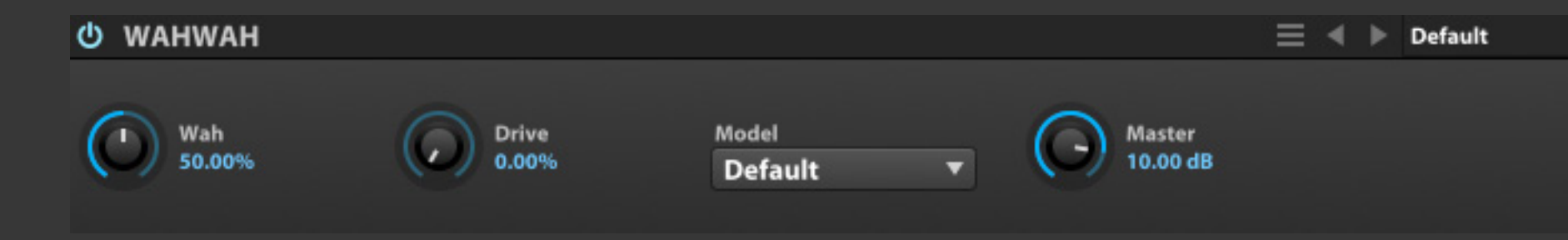

WahWah(ワウワウ)は、様々なクラシッ クワウペダルの特性を持つ、ワウフィル ターエフェクトです。Wahパラメーター の操作で、ペダルワウ効果を演出できま す。

**WAH(ワウ)**は、フィルター周波数を設定します。このパラメー ターは通常、ペダルやその他のMIDIコントローラ、あるいは LFO、エンベロープなどでコントロールします。

**DRIVE(ドライブ)**は、オーバードライブの歪量の追加に使用し ます。

**MODEL(モデル)**は、ワウペダルの種類を設定します。このメ ニューには一般的なワウペダルを再現したモデルが用意さ れています。

**MASTER(マスター)**は、出力ゲインの調節をします。

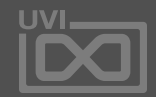

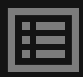

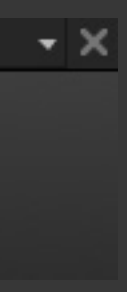

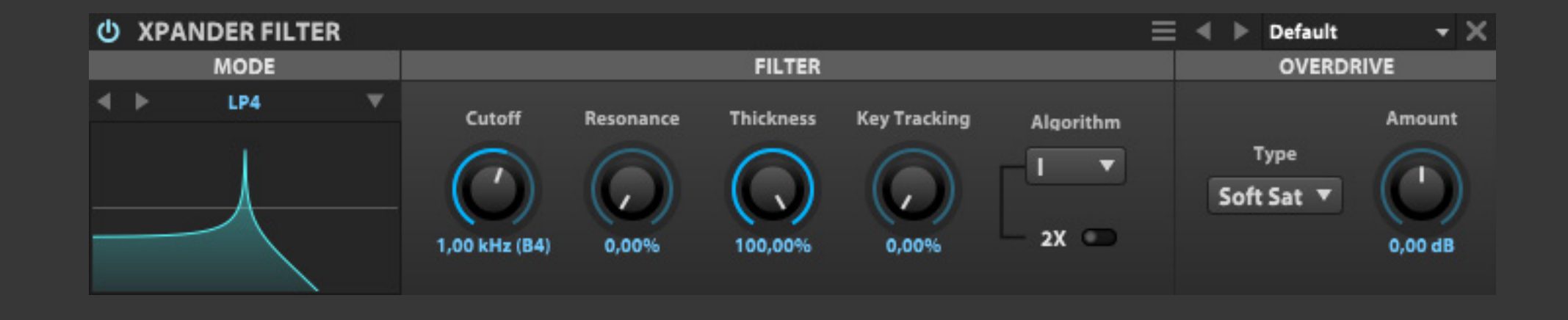

$$
\mathbb{E} \left[ \mathbb{E} \left( \mathbb{E} \left[ \mathbb{E} \left[ \mathbb{E} \right] \right] \right[ \mathbb{E} \left[ \mathbb{E} \left[ \mathbb{E} \right[ \mathbb{E} \left[ \mathbb{E} \left[ \mathbb{E} \left[ \mathbb{E} \left[ \mathbb{E} \left[ \mathbb{E} \left[ \mathbb{E} \left[ \mathbb{E} \left[ \mathbb{E} \left[ \mathbb{E} \left[ \mathbb{E} \
$$

Xpander Filter(エクスパンダーフィ ルター)は、37の特性を装備し、サチュ レーションとオーバーサンプリングを 内蔵したマルチモードバリアント/4段ラ ダーフィルターです。

# **MODE - モード**

ここでは全部で、37種類のフェルターを選択できます。プルダ ウンメニュー(▼)、あるいは左右のカーソルボタンで設定をし ます。

フィルターの種類は以下に分類されます:

- **• LP**:ローパスフィルター
- **• HP**:ハイパスフィルター
- **• BP**:バンドパスフィルター
- **• AP**:オールパスフィルター
- **• PK**:ピークフィルター
- **• T**:ツイン(デュアル)フィルター

フィルター名の数字はポール数(鋭さ)をあらわし、値が、が大 きいほど、フィルターは鋭くなります。例えば、LP1は、フィル ターの鋭さが6dB/oct(1オクターブにつき、6dBアッテネート) であることをあらわします。

## **FILTER - フィルター**

**CUTOFF(カットオフ)**は、フィルターのカットオフ周波数を調 節します。設定値に周波数(HZ)とノート番号が表示されます。 例:2KHZ(B5)

**RESONANCE(レゾナンス)**は、カットオフ周波数付近のブース ト量を操作します。

**THICKNESS(シックネス)**は、低域に作用し、主にフィルター操 作時のDCゲインの損失補正に使用します。

**KEY TRACKING(キートラッキング)**は、カットオフ周波数と演 奏されたノートの連動(比率)を設定します。

**ALGORITH(アルゴリズム)**は、フィルターの処理モードを決定 します:

**• MODE I**:Qが一定のビンテージタイプモードです。

**• MODE II**:遅延なしのモダンモードです。

**2X(オーバーサンプリング)**:より詳細な処理をおこないます。

## **OVERDRIVE - オーバードライブ**

**TYPE(タイプ)**は、オーバードライブの種類:SOFT SAT(ソフト サチュレーション)、HARD CLIP(ハードクリップ)、LINEAR(リニ ア)を設定します。

**AMOUNT(アマウント)**は、オーバードライブの歪量を設定し ます。

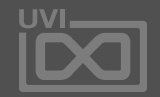

$$
\cup \overline{\diamondsuit} \leftarrow)
$$

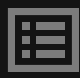

$$
3/5/5
$$

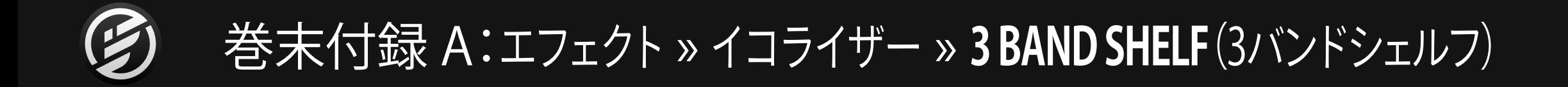

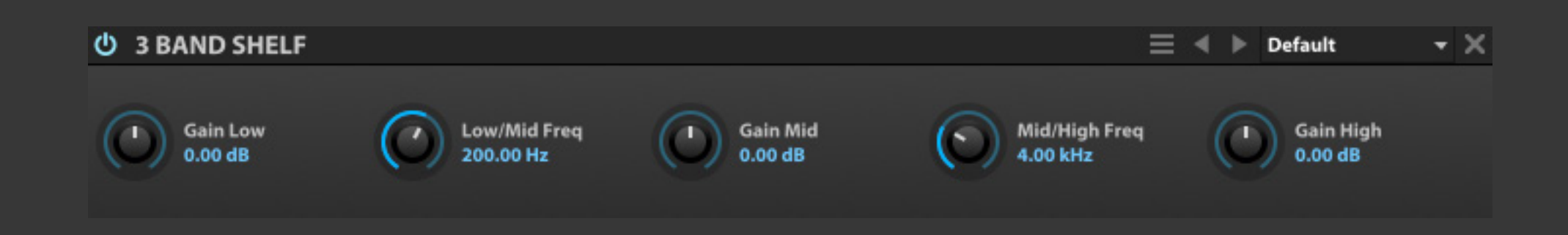

3 Band Shelf(3バンドシェルフ)は、ベー ス(Low)とトレブル(High)がシェル ビング、ミドル(Mid)がベルカーブの3 バンドEQです。

**LOW/MID FREQ(ロー/ミッドフリクェンシー)**と**MID/HIGH FREQ(ミッド/ハイフリクェンシー)**は、それぞれのバンド間のク ロスオーバー周波数を設定します。 中域の調節幅に使用した り、高低域のEQポイントの設定に用いたりします。

**GAIN(ゲイン)**コントロールは、それぞれの帯域のブースト/ カットに使用します。

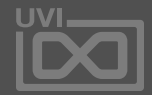

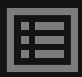

ビッグパイトーン

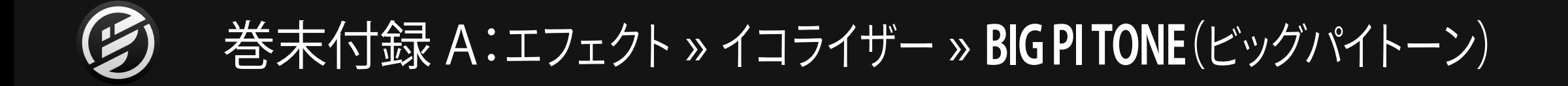

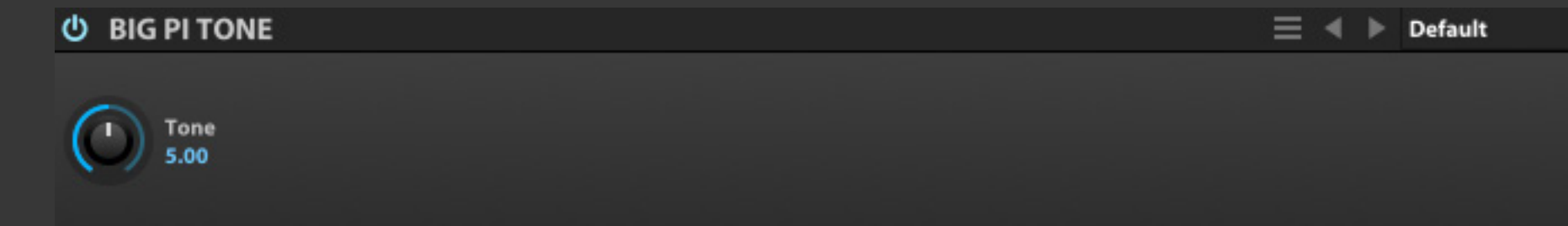

Big Pi Tone(ビッグパイトーン)は、有名 なギター用のファズペダルのトーン回 路を再現したエフェクトモジュールです。

**TONE(トーン)**は、ハイパスとローパスフィルターのブレンド 量を設定します。0に設定した場合、ローパスフィルターとなり、 10.0に設定した場合、ハイパスフィルターになります。中間値は 2つのフィルターによる中域のノッチ効果を生み出します。

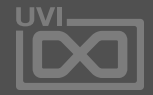

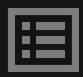

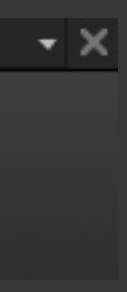

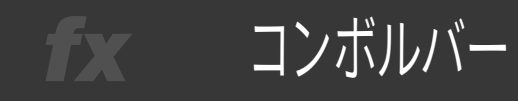

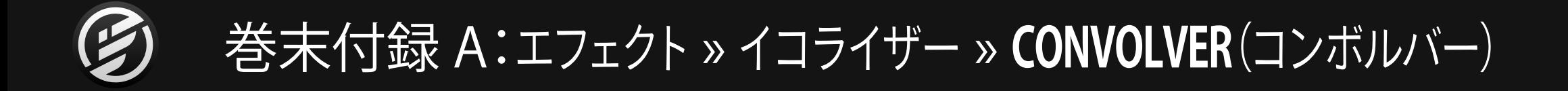

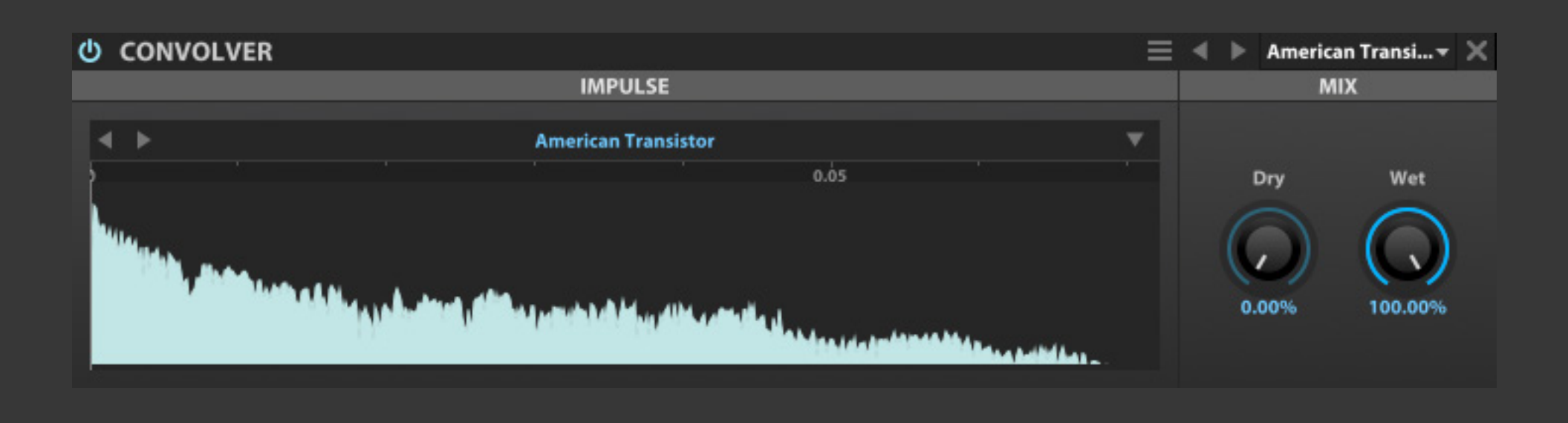

Convolver(コンボルバー)は、IR(イン パルスレスポンス)の周波数特性を利 用したシンプルなコンボルーションプ ロセッサーです。このモジュールは、ス ピーカーキャビネットやデバイス、特定 のEQ特性を再現する際に有用です。 リバーブ効果を必要な場合は、IReverb [\[巻末付録 A > エフェクト > リバーブ >](#page-132-0)  [IREVERB\]](#page-132-0)

**DRY(ドライ)とWET(ウェット)は、入力信号の原音=ドライと** エフェクト音=ウェットの出力ボリュームを設定します。

### **IMPULSE - インパルス**

**IMPULSE RESPONSE(インパルスレスポンス)**は、選択された プリセットのサンプル波形を表示します。また、この箇所にお好 みのサンプルファイルをドラッグ&ドロップしてIRとして利用す ることができます。

### **MIX - ミックス**

### **インパルスファイル**

読み込んだIRは、メニューを使用して保存できます。**SAVE IMPULSE(セーブインパルス)**あるいはは**SAVE IMPULSE AS (セーブインパルスアズ)**コマンドで、インパルスを現在のファ イルに上書き保存、または新しいファイルとして保存します。

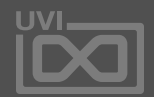

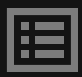

# デジタルEQ fx .

# 巻末付録 A:エフェクト » イコライザー » **DIGITAL EQ**(デジタルEQ)

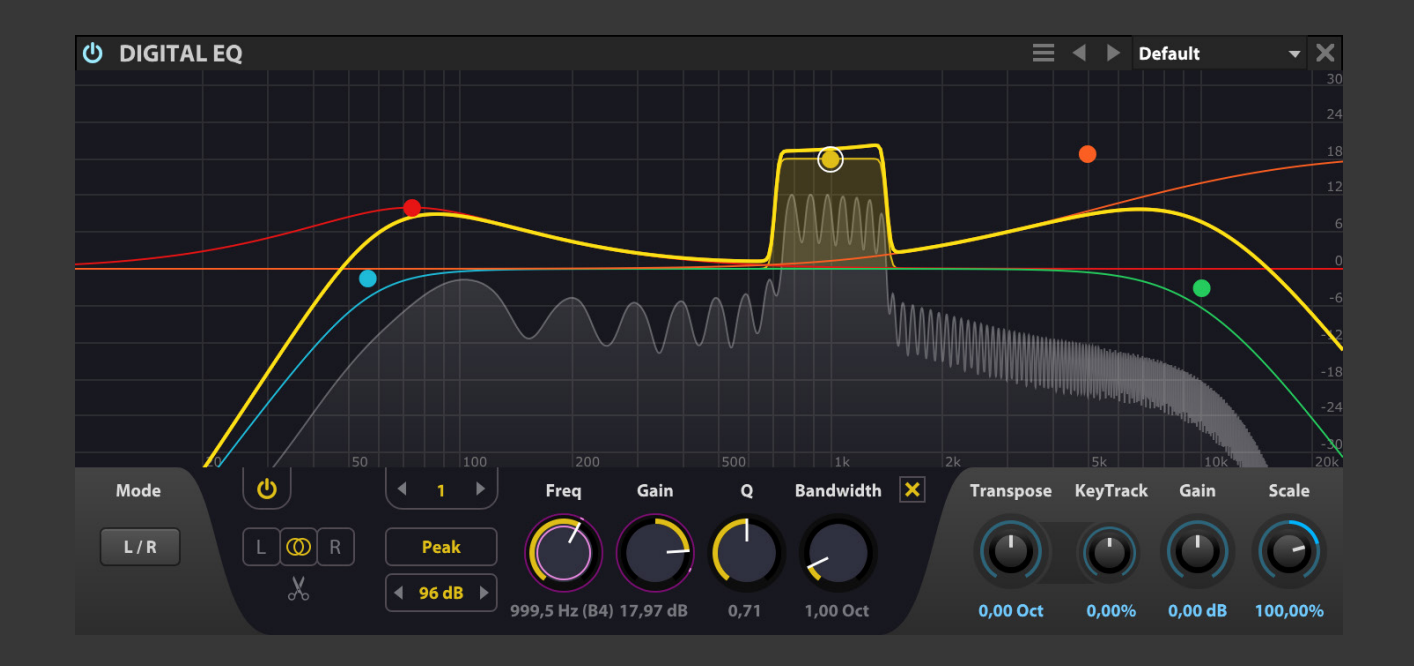

Digital EQ(デジタル EQ)は、最大16 バンドのパラメトリックEQです。様々な フィルターシェイプ、L/RとM/Sモード、ス ペクトラム表示、トランスポーズとキー トラッキングの万能仕様です。

## **MODE(モード)**は、EQの動作モード:L/RまたはM/Sの切替えをします。

各バンドは以下のパラメーターが用意されています:

- **• オン・オフー**スイッチ(電源アイコン)
- **• EQバンド選択**スイッチ:操作対象のバンドの選択をします。
- **• エディットモード**スイッチ:操作対象のチャンネル;LまたはRの み、あるいはステレオリンク操作を設定します。
- **• EQモード**:対象バンドのモード;ローパス、ハイパス、バンドパス、 ノッチ、ローシェルフ、ハイシェルフまたはピークを選択します。
- **• ブースト/カット範囲**:対象のEQバンドのブーストカット範囲を設 定します。
- **• FREQ(フリクェンシー)**:対象のEQバンドの中心周波数を設定します。
- **• GAIN(ゲイン)**:対象のEQバンドのブーストカットをします。
- **• Q(キュー)**:対象のEQバンドのレゾナンスを設定します。
- **• BANDWIDTH(バンドワイズ)**:対象のEQバンドの帯域幅を設定し ます。

右側のパラメーターはグローバル設定で、EQ全体に作用します: **TRANSPOSE(トランスポーズ)**は、全EQバンドの帯域シフトに使用

します。

**KEY TRACKING(キートラッキング)**は、演奏ノートに比例した カットオフ周波数の適用割合を設定します。 **GAIN(ゲイン)**は、EQ全体の音量調節をします。 **SCALE(スケール)**は、EQ全体の適用量を操作します。

EQ操作は、グラフィック表示の画面でもおこなうことができます: • EQバンドのポイントをクリックすることで、帯域が表示され、左右 ドラッグで周波数、上下ドラッグでブースト/カットの設定がおこな

• 帯域表示の境界線の左右ドラッグでQの設定がおこなえます。 • ポイントの右クリックで、EQバンドのオン・オフをします。 • ポイントのダブルクリックでデフォルト値に設定(リセット)します。 • 画面上の設定操作中、画面の左上に設定値:ゲイン、周波数、Qが

- えます。
- 
- 
- 
- リアルタイムに表示されます。

モジュールの下端、左右のサイドバーとの境界線をドラッグすること で、グラフィック画面の大きさを変更することができます。

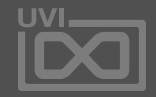

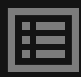

ティルト

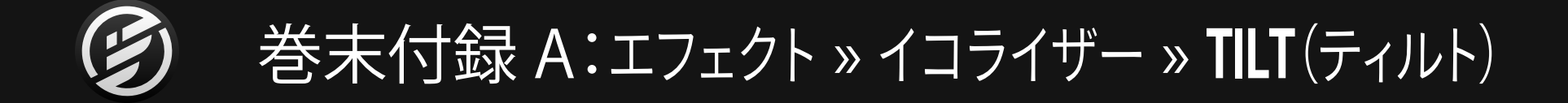

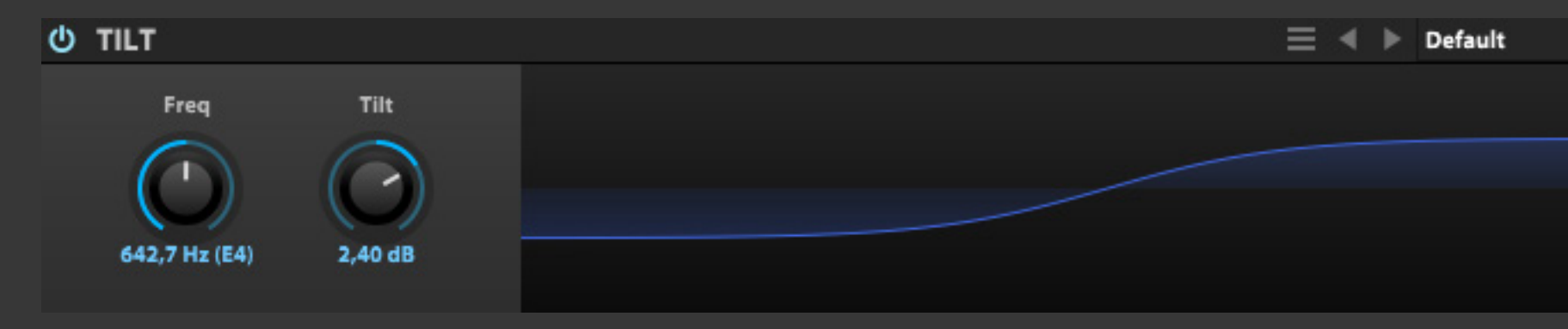

Tilt(ティルト)は、ハイとローの2つの シェルフバンドのイコライザーを同時に 操作するトーンコントロールモジュール です。

**TILT(ティルト)**は、2つのイコライザーゲインを同時に操作 します。負数値に設定した場合、低域のブーストと高域のカッ トをおこないます。整数値に設定した場合、その逆の高域の ブーストと低域のカットをします。

**CUTOFF(カットオフ)**は、フィルターのカットオフ周波数を調 節します。設定値に周波数(HZ)とノート番号が表示されます。 **例:2kHz(B5)**

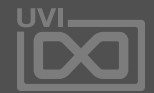

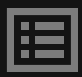

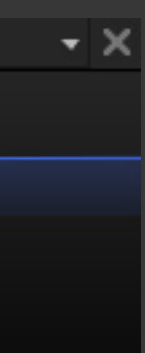

トーンスタック fx

巻末付録 A:エフェクト » イコライザー » **TONE STACK**(トーンスタック)

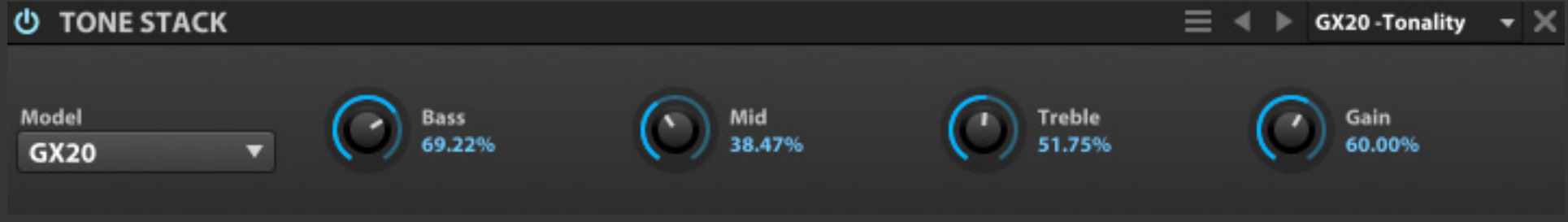

Tone Stack(トーンスタック)は、多くの 著名アンプのトーンコントロールを再 現するモジュールです。

**MODEL(モデル)**は、アンプヘッドのモデルを設定します。

**BASS(ベース)**、**MID(ミッド)**、**TREBLE(トレブル)**は、3バンド EQで、選択されたアンプモデルに従ったEQ特性を持ちます。

**GAIN(ゲイン)**は、モジュールの出力ゲインを入力に対しての 比率で設定します。

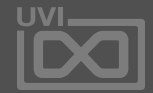

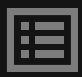

オートパン

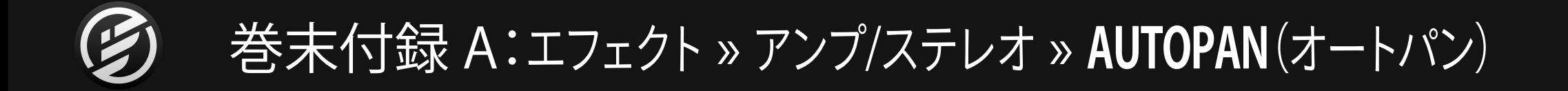

Autopan(オートパン)は、LFOによる ステレオパンニング効果を生み出すエ フェクトです。

**SPEED(スピード)**は、オートパン効果の速度をHZまたは音符 (テンポシンクオン時)単位で設定します。

**MODE(モード)**は、パンニングの動作(PAN LAW/パンロー)を 設定します。

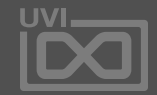

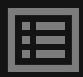

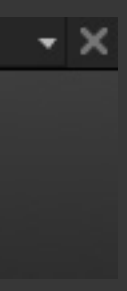

**DEPTH(デプス)**は、オートパン効果の深さ(広さ)を設定しま す。100%に設定した場合、パンニング効果は、左右完全に振 れます。

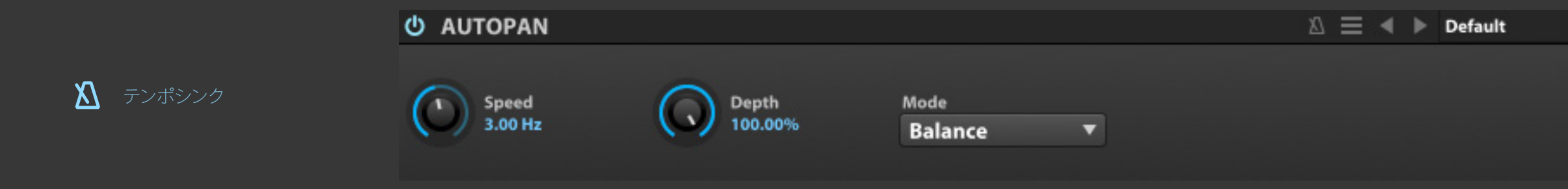

ゲイン

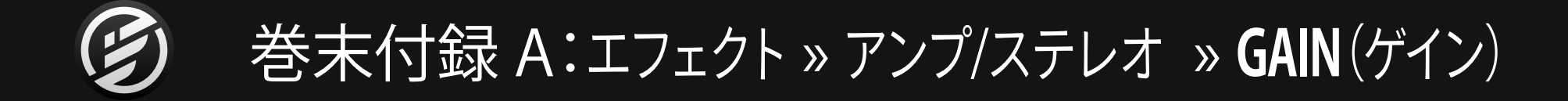

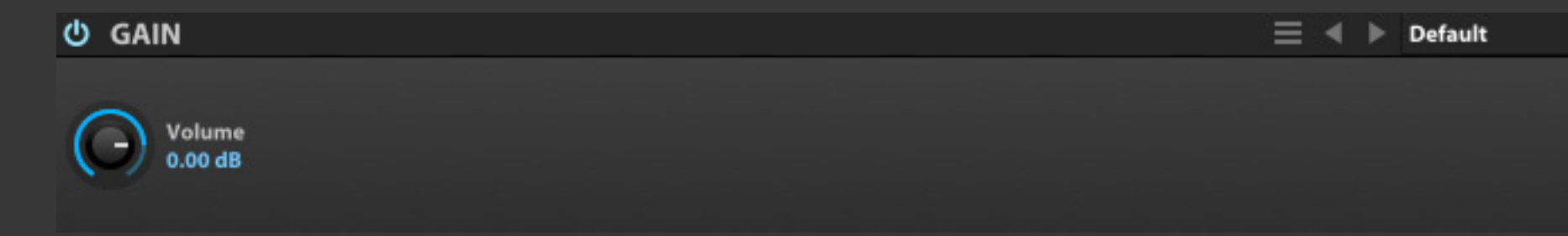

Gain(ゲイン)は、シンプルなボリューム 調節モジュールです。

**VOLUME(ボリューム)**は、ボリュームのブースト/カット量=+12DB から -∞ を設定します。

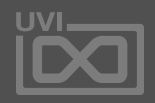

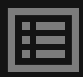

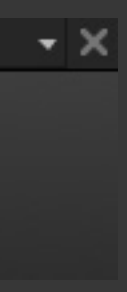

# ゲインマトリックス fx

# 巻末付録 A:エフェクト » アンプ/ステレオ » **GAIN MATRIX**(ゲインマトリックス)

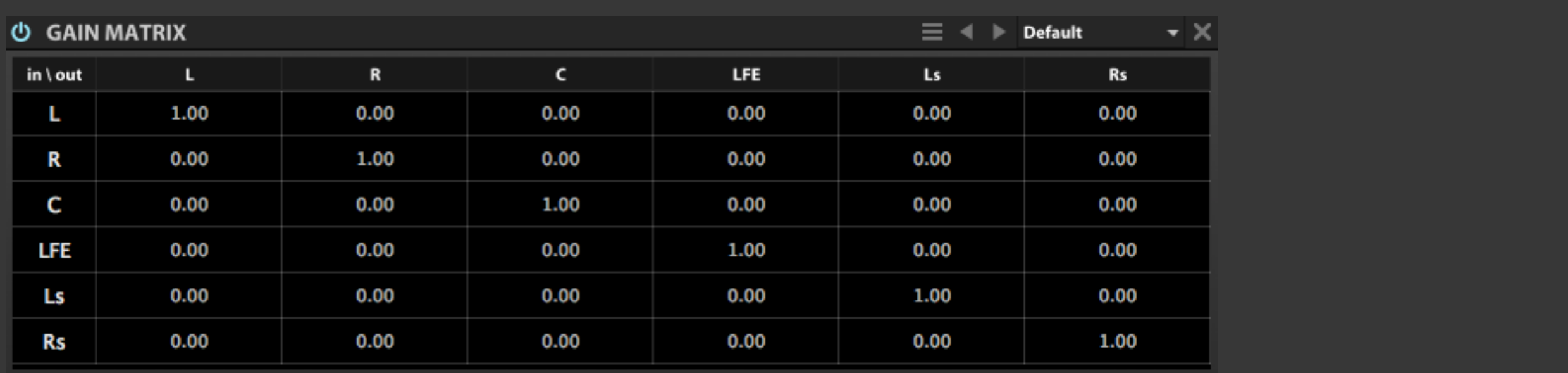

Gain Matrix(ゲインマトリックス)は、入 力チャンネルに対しての出力チャンネ ルへの出力と位相を個々に設定するモ ジュールです。

チャンネルの左右入れ替え、逆相出力 などに使用します。MS > ステレオ変換 など、一般的な設定をファクトリープリ セットとして用意しています。

**INPUT(入力)**チャンネルは、左端の縦軸、**OUTPUT(出力)**チャン ネルは、横軸に表示されます。この縦と横のマトリックスによって、 入力信号を出力音量と位相をマウスドラッグまたはダブルクリッ クで設定します:

- 設定値=1.00:指定したチャンネルに正相で出力します。
- 設定値=0.00:指定したチャンネルに信号は送られません。
- 設定値=-1.00:指定したチャンネルに逆相で出力します。

GAIN MATRIXは、マルチチャンネル:Quad、5.1、7.1などのフォー マットに対応します。Falconがマルチチャンネルモードで動作して いる場合、そのチャンネルに適したマトリックスが表示・設定でき ます。

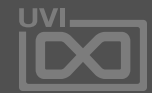

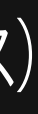

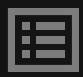

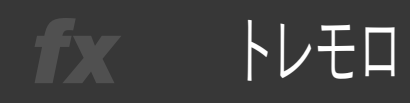

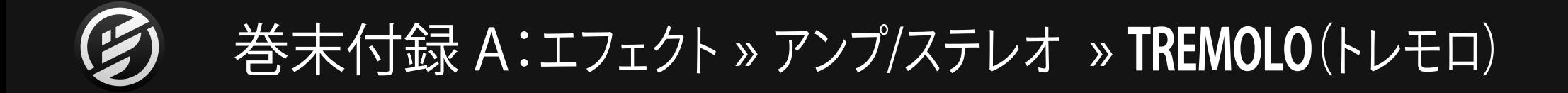

Tremolo(トレモロ)は、アンプリチュード (=音量)をLFOでコントロールする伝 統的なトレモロエフェクトです。

**FREQ(フリクェンシー)**は、トレモロ効果の速度をHZまたは音 符(テンポシンクオン時)単位で設定します。

**DEPTH(デプス)**は、トレモロ効果が適用されるゲイン範 囲を設定します。100%に設定した場合、信号のフレレベル (0DBFS)から無音(-∞)まで間、音量変化をします。

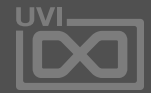

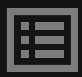

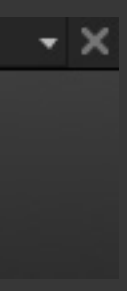

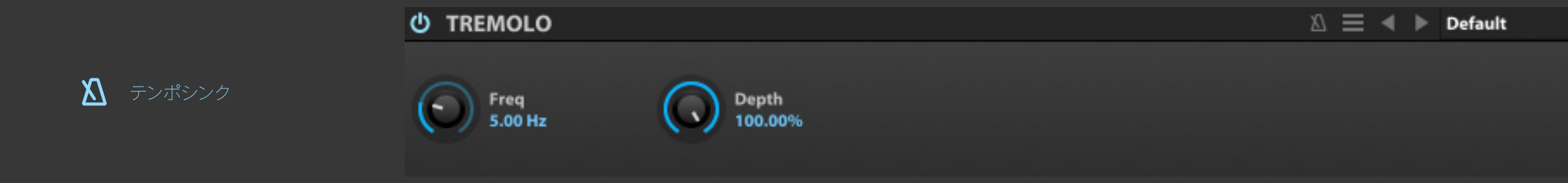

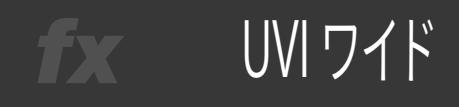

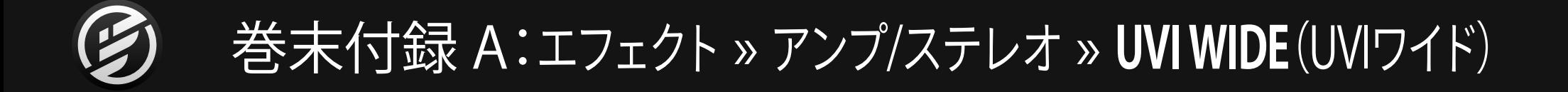

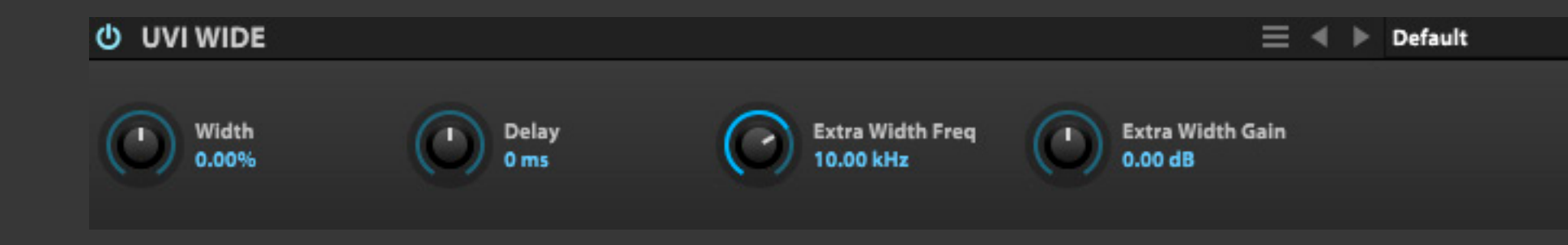

UVI Wide(ユーブイアイワイド)は、ス テレオの広がりを調節(強調)するモ ジュールです。

**WIDTH(ウィドス)**は、モジュール出力のステレオの広がりを設 定します。0%に設定した場合、ステレオ音像の広がりは、入力 通りに出力されます。整数値はより広げられ、負数値は狭めら れます。-100%に設定した場合、モノラルに変換されます。

**EXTRA WIDTH FREQ. (エクストラウィドスフリクェン シー)**は、はいシェルフフィルターの周波数を設定します。

**DELAY(ディレイ)**は、チャンネル間に若干に時間差を与え、ス テレオ効果を演出する際に使用します。

**EXTRA WIDTH**は、M/S処理時のサイドチャンネルに信号に対 しての補正(あるいは強調をする際に使用します。

**EXTRA WIDTH GAIN(エクストラウィドスゲイン)**は、フィルター ゲインを設定します。

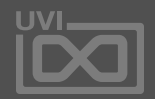

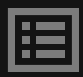

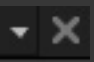

173

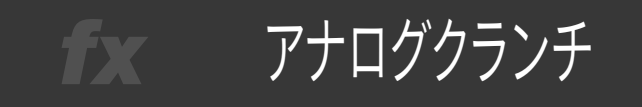

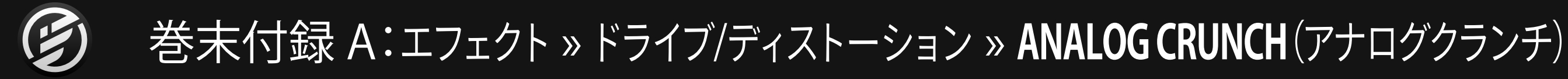

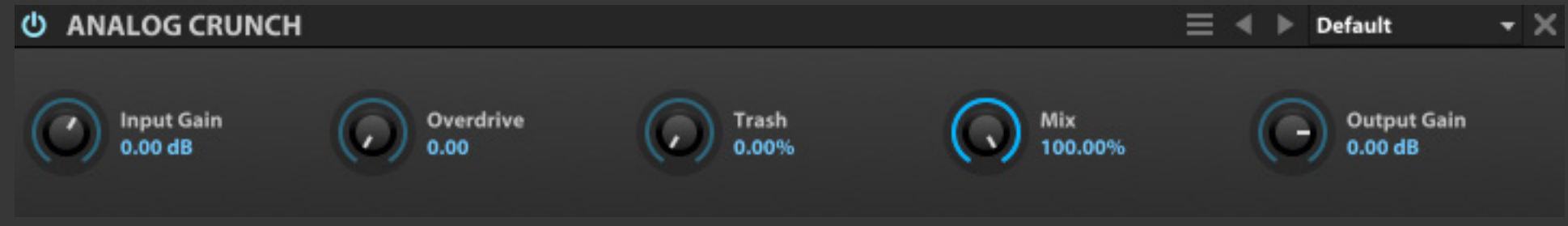

Analog Crunch(アナログクランチ)は、 有名なギター用オーバードライブペダ ルを彷彿する歪みを持つ、クランチエ フェクトモジュールです。

> **OUTPUT GAIN(アウトプットゲイン)は、出力の音量レベルを** 調節します。

> **INPUT GAIN(インプットゲイン)**は、モジュールの入力ゲインを 調節します。

> **OVERDRIVE(オーバードライブ)**と**TRASH(トラッシュ)**は、歪 みの量とキャラクターを設定します。

> **MIX(ミックス)**は、クリーンサウンドとオーバードライブサウン ドのバランスを調節します。

> **[ヒント]**インプットゲインは歪具合、アウトプットゲインは歪んだ サウンド全体の音量を調節します。

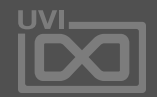

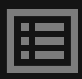

ダイオードクリッパー fx

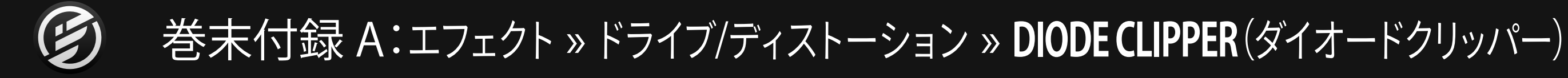

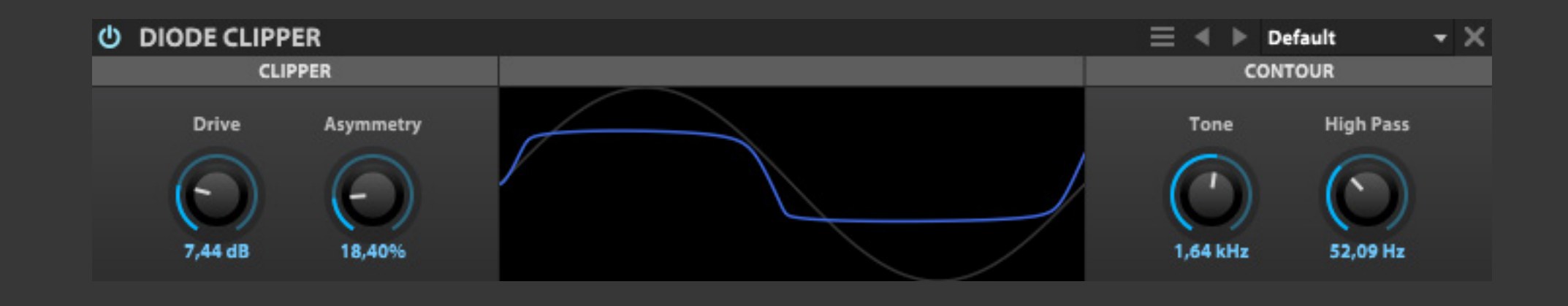

Diode Clipper(ダイオ ードクリッ パー)は、回路モデリングによるクリップ 歪みを生み出すオーバードライブエデ クトです。歪み波形を操作することで、 様々なストンプボックスの歪みを再現 することが可能です。

**CLIPPER - クリッパー DRIVE(ドライブ)**は、歪量を設定します。

**HIGH PASSF(ハイパス)は、ハイパスフィルターのカットオフ周** 波数を設定します。

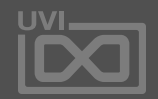

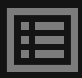

**ASYMMETRY(アシンメトリー)**は、2つのダイオードによる歪 み波形の対称比率を操作します。このことにより非対称歪みを 生み出し、偶数または奇数倍音の比率を変化させます。

# **CONTOUR - コントゥア**

DIODE CLIPPERのフィルター段は、ノンリニアのダイナミック ローパスとハイパスフィルターで構成されています。サチュ レーションの量によって、その作用は変化します。

**TONE(トーン)**は、ローパスフィルターのカットオフ周波数を設 定します。

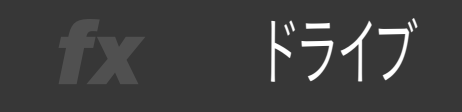

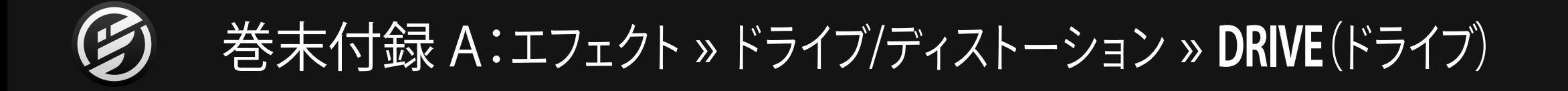

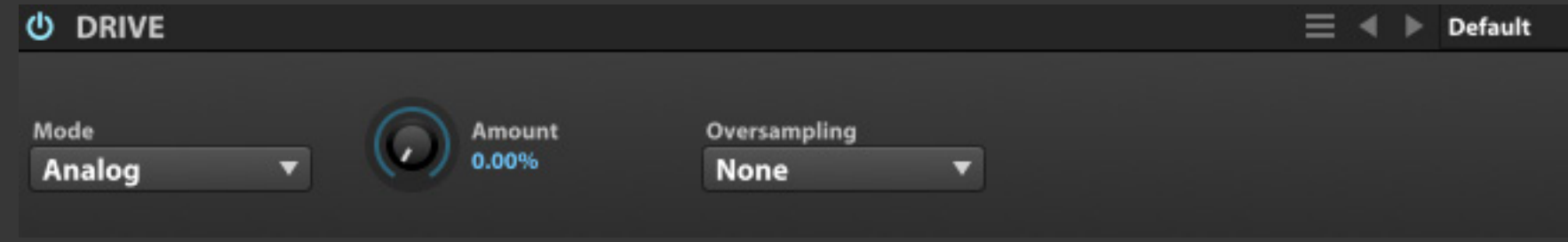

Drive(ドライブ)は、3つのサチュレー ションモードと16倍までのオーバー サンプリングを装 備した ディストー ションモジュールです。

**MODE(モード)**は、オーバードライブの種類:ANALOG(アナロ グ)、MILD(マイルド)、STRONG(ストロング)を設定します。

**OVERSAMPLING(オーバーサンプリング)は、エフェクト処理** の細かさ(2X から 16X)を設定します。この設定はオーバー サンプリング数と比例して、CPUの処理能力を必要とします。不 要なエイリアスノイズが発生した場合のみ、必要最低限の設 定にとどめておくことをおすすめします。

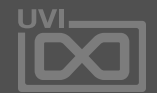

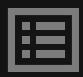

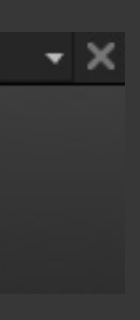

**AMOUNT(アマウント)**は、歪量の調節に使用します。

エキサイター fx .

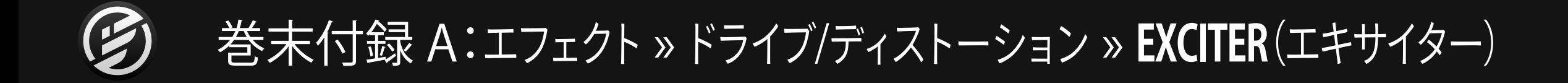

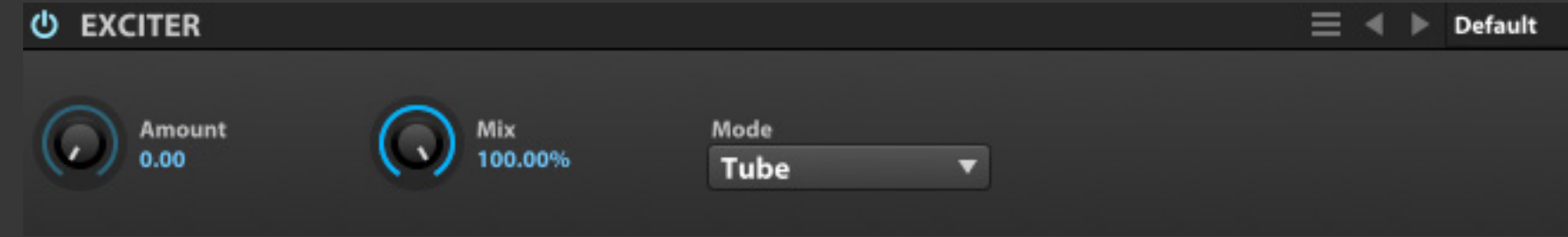

Exciter(エキサイター)は 、テープ/ チューブサチュレーションを装備した、 レベルトラッキング用のエフェクトモ ジュールです。

**AMOUNT(アマウント)**は、エフェクトの適用量を設定します。

**MIX(ミックス)**は、クリーンとエキサイター処理されたサウンド のバランスを設定します。

**MODE(モード)**は、エキサイターモデル:TAPE(テープ)、TUBE (チューブ)を設定します。

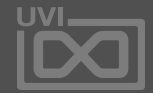

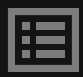

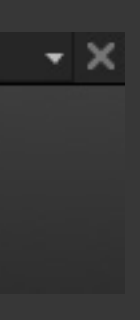

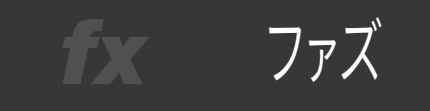

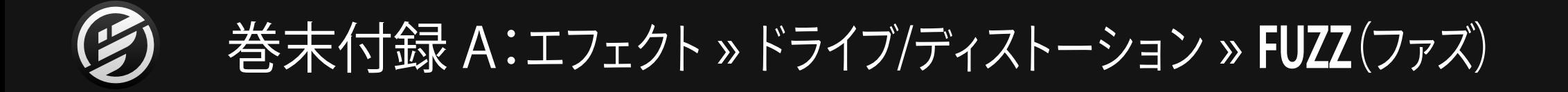

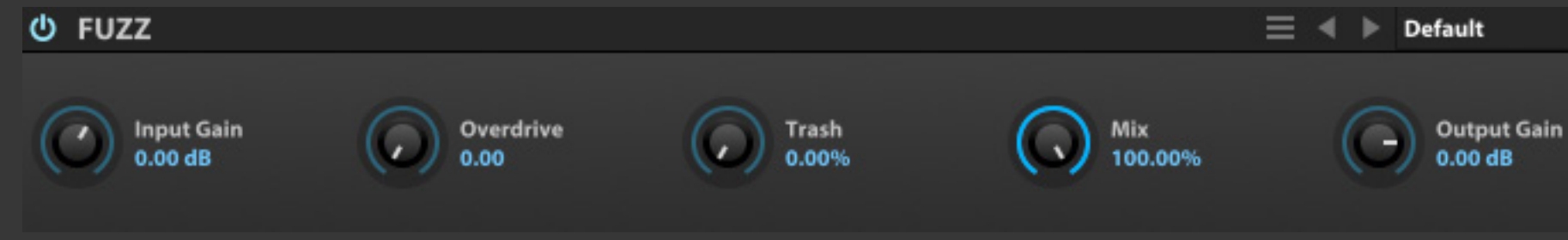

Fuzz(ファズ)は、エレキギターやベース で一般的に用いられるクラシックタイ プのファズユニットです。

**INPUT GAIN(インプットゲイン)**は、モジュールの入力ゲインを 調節します。

**OUTPUT GAIN(アウトプットゲイン)は、出力音量レベルを調** 節します。

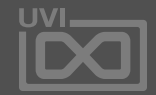

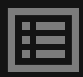

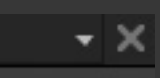

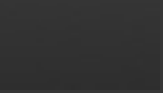

**OVERDRIVE(オーバードライブ)**と**TRASH(トラッシュ)**は、ファ ズの歪みの量とキャラクターを設定します。

**MIX(ミックス)**はクリーンサウンドとファズサウンドのバラン スを調節します。

178

ギターボックス fx |

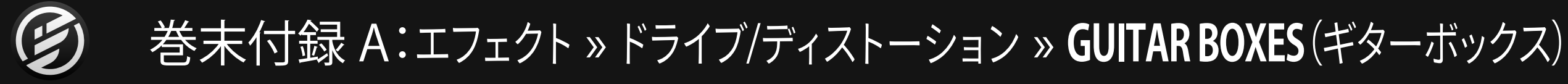

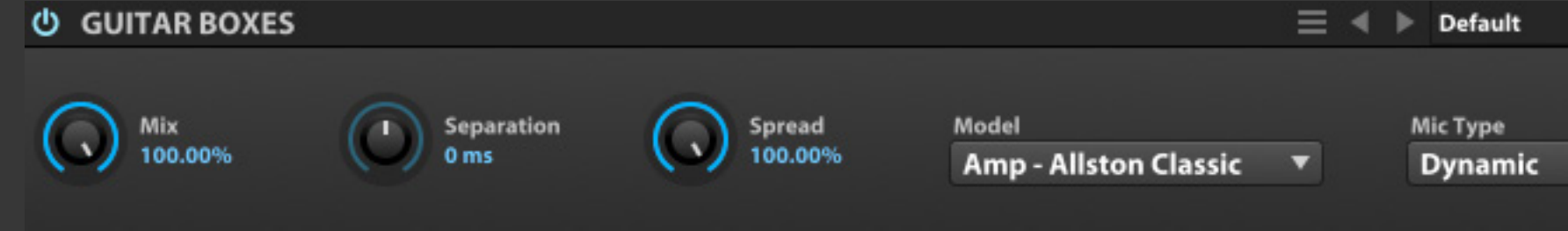

Guitar Boxes(ギターボックス)は、ギ ターアンプのスピーカーキャビネット とマイク設定に特化したコンボルー ションタイプのエフェクトです。

**SEPARATION(セパレーション)は、アンプとマイクの間隔を設** 定します。設定値はディレイと同じく、ミリ秒単位で設定します。

様々な種類のキャビネットが用意され、 いわゆる"リアンプ"サウンドの再現に適 しています。

**MIX(ミックス)**は、原音とアンプサウンドの音量バランスを調節 します。

**SPREAD(スプレッド)**は、ステレオの広がりを設定します。0% =モノラル、100%=フルステレオとなります。

**MODEL(モデル)**は、アンプモデルを設定します。メニューには 一般的な著名アンプやデバイス、特別なエフェクトまで、様々な モデルが用意されています。

**MIC TYPE(マイクタイプ)**は、アンプサウンドの収録に使用 するマイクロホンの種類:DYNAMIC(ダイナミックマイク)、 CONDENSER(コンデンサーマイク)、RIBBON(リボンマイク)を 設定します。

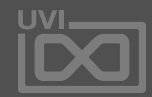

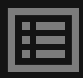

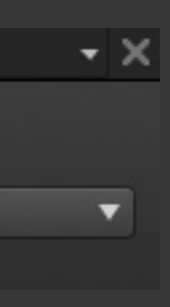

179

オーバードライブ fx .

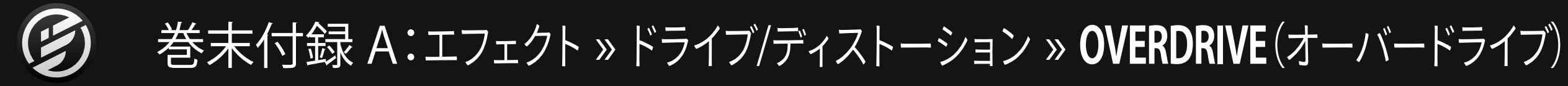

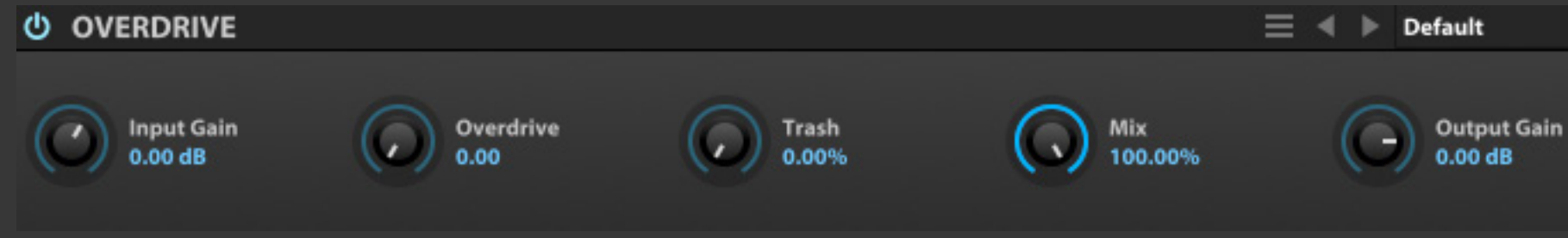

Overdrive(オーバードライブ)は、基 礎的なオーバードライブ/サチュレー ションエフェクトユニットです。

**INPUT GAIN(インプットゲイン)**は、モジュールの入力ゲインを 調節します。

**OUTPUT GAIN(アウトプットゲイン)は、出力の音量レベルを** 調節します。

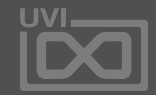

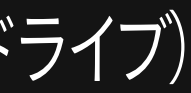

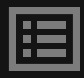

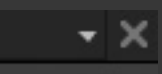

**OVERDRIVE(オーバードライブ)**と**TRASH(トラッシュ)**は、歪 みの量とキャラクターを設定します。

**MIX(ミックス)**は、クリーンサウンドとオーバードライブサウン ドのバランスを調節します。

ウェーブシェイパー fx :

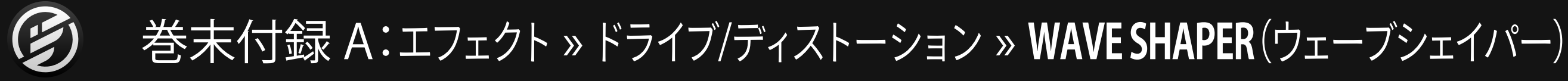

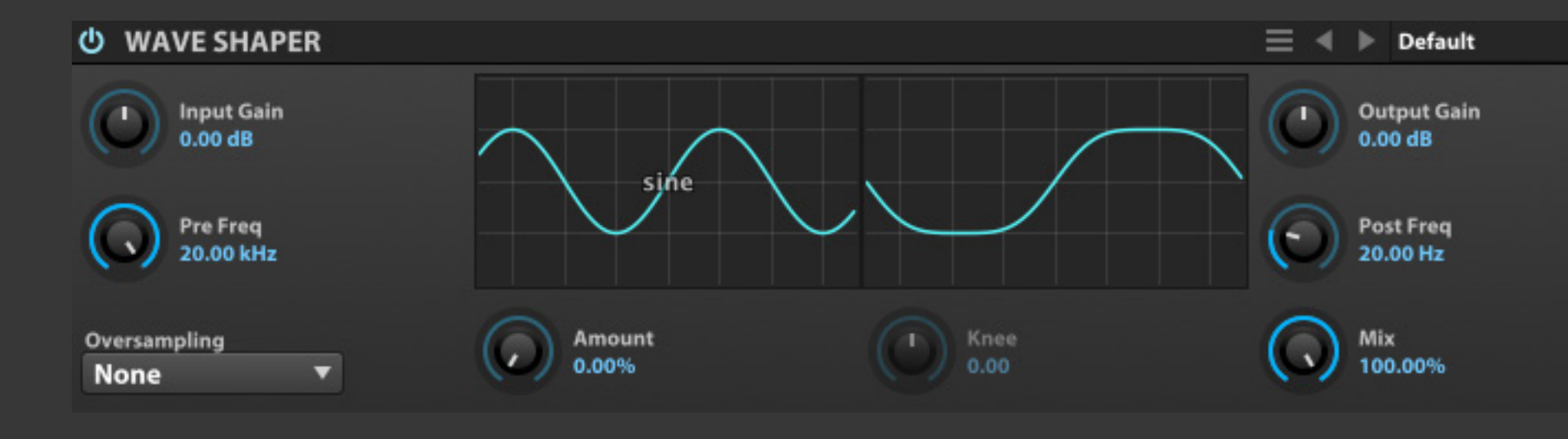

Wave Shaper(ウェーブシェイパー)は、 歪み波形を設定できるマルチモードサ チュレーターです。ドライブの前後段に フィルターと、内部処理設定(オーバー サンプリング)を装備します。

**INPUT GAIN(インプットゲイン)**は、モジュールの入力レベル の調節に使用します。

**PRE FREQ(プリフリクェンシー)**は、ローパスフィルターのカッ トオフ周波数を設定し、ウェーブシェピング処理をする信号の 特性を整えるのに使用します。

**OVERSAMPLING(オーバーサンプリング)は、エフェクト処理** の細かさ(2X から 16X)を設定します。この設定はオーバー サンプリング数と比例して、CPUの処理能力を必要とします。不 要なエイリアスノイズが発生した場合のみ、必要最低限の設 定にとどめておくことをおすすめします。

**WAVE SHAPE(ウェーブシェイプ)**メニューは、歪みのソースと なる波形の選択に使用します。

**AMOUNT(アマウント)**と**KNEE(ニー)**は、ウェイブシェイプの適 用量とキャラクターの調節に使用します。

**POST FREQ(ポストフィルター)**は、ハイパスフィルターのカッ トオフ周波数を設定し、ウェーブシェイピング処理されたサ ウンドに不要な高周波が含まれている際に使用します。

**OUTPUT GAIN(アウトプットゲイン)**は、ウェーブシェイピング処 理されたサウンドの音量(POST FREQ処理後)を設定します。

**MIX(ミックス)**は、クリーンサウンドとオーバードライブサウン ドのバランスを調節します。

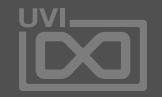

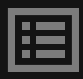

# $\mathbf{v} \times$
3バンドコンプレッサー fx.

# 巻末付録 A:エフェクト » ダイナミクス » **3 BAND COMPRESSOR**(3バンドコンプレッサー)

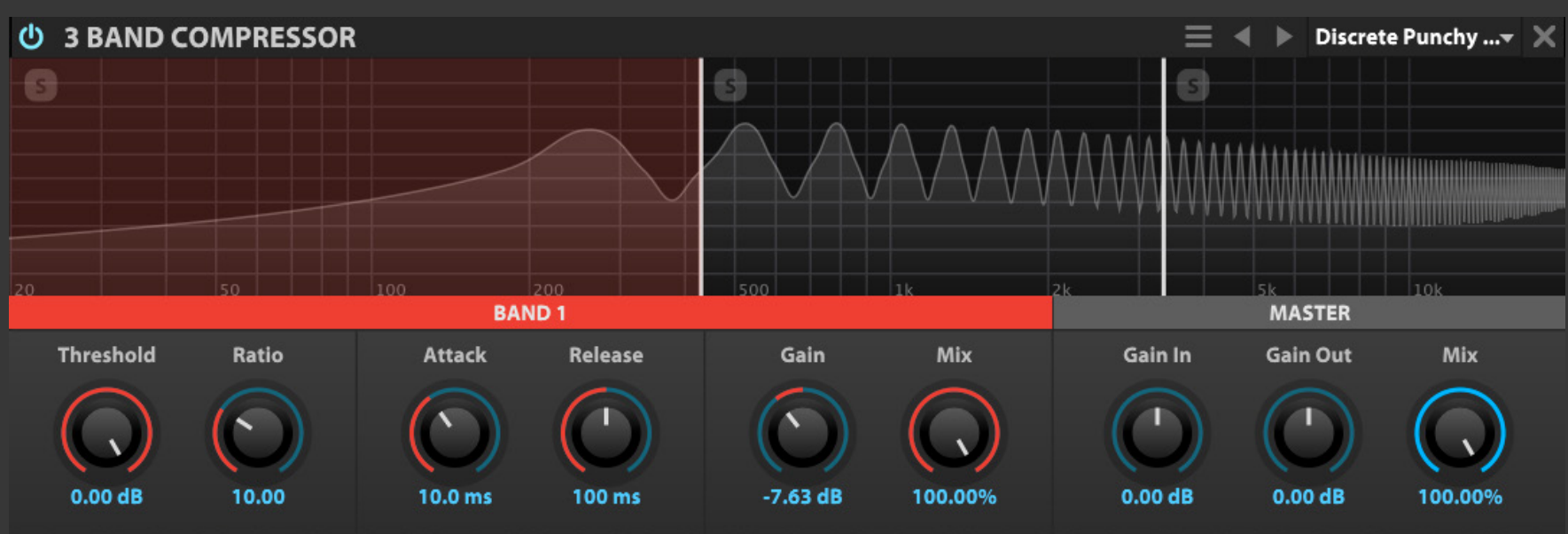

3 Band Compressor (3バンドコンプレッ サー)は、クロスオーバー設定を装備し たマルチバンドコンプレッサーです。

3バンドコンプレッサーは、入力信号を3つの周波数帯域:低 (Low)、中(Mid)、高(High)に分割してそれぞれ個別のコンプ レッサーで処理をします。

### **スペクトラムディスプレイ**

信号特性の表示以外、編集対象バンドの選択に使用します。各帯 域左上の**[S}**ボタンのクリックで、その帯域をソロにします。各バン ドの帯域幅(クロスオーバー周波数)調節は画面上の**ボーダーラ イン**のドラッグ操作でおこないます。

### **BAND 1-3(バンドコントロール 1-3)**

各バンドに一般的なコンプレッサーパラメーター:**THRESHOLD (スレッショルド)**、**RATIO(レシオ)**、**ATTACK(アタック)**、**RELEASE (リリース)**、**GAIN(ゲイン)**、**MIX(ミックス)**が用意されています。 これらのパラメーターに関する詳細は、Compressor Expander モジュー[ル\[巻末付録 A: エフェクト > ダイナミクス > Compressor](#page-182-0)  [Expander\]](#page-182-0) の項目に記載しています。

**GAIN IN(ゲインイン)**は、モジュールの入力ゲインを設定します。 **GAIN OUT(ゲインアウト)**は、モジュールの出力ゲインの調節をし

**MASTER(マスター)** モジュール全体の設定をします。 ます。 ト処理された信号のバランスを調節します。

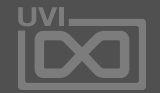

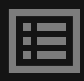

**MIX(ミックス)**は、エフェクト処理されていない原音とエフェク

3バンドリミッター fx .

巻末付録 A:エフェクト » ダイナミクス » **3 BAND LIMITER**(3バンドリミッター)

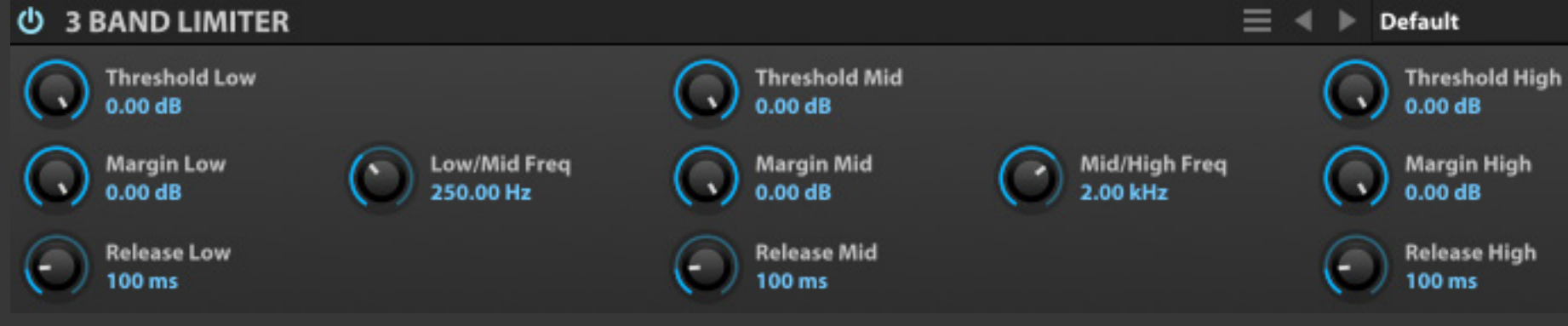

3 Band Limiter(3バンドリミッター)は、 クロスオーバー設定を装備したマルチ バンドのスタジオリミッターです。

3バンドリミッターは、入力信号を3つの周波数帯域:低(Low)、中 (Mid)、高(High)に分割してそれぞれ個別のコンプレッサーで 処理をします。

**LOW-MID FREQ(ロー・ミッドフリクェンシー)**と**MID-HIGH FREQ (ミッド・ハイフリクェンシー)**は、低音域と中音域、中音域と高音 域のそれぞれのクロスオーバー周波数を設定します。

各バンドに一般的なリミッターパラメーター:**THRESHOLD(ス レッショルド)**、**MARGIN(マージン)**、**RELEASE(リリース)**が用 意されています。これらのパラメーターに関する詳細は、Studio Limiterモジュール[\[巻末付録 A: エフェクト > ダイナミクス >](#page-185-0)  [STUDIO LIMITER\]](#page-185-0) の項目に記載しています。

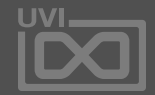

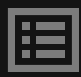

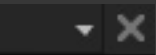

$$
\mathbf{L} = \mathbf{L} \mathbf{L} + \mathbf{L} \mathbf{L} \mathbf{L} \mathbf{L} + \mathbf{L} \mathbf{L} \
$$

<span id="page-182-0"></span>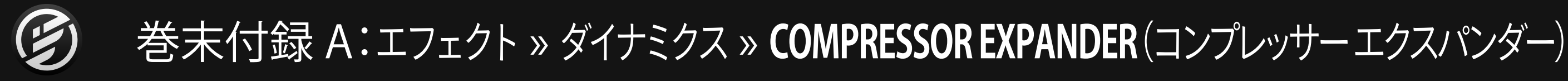

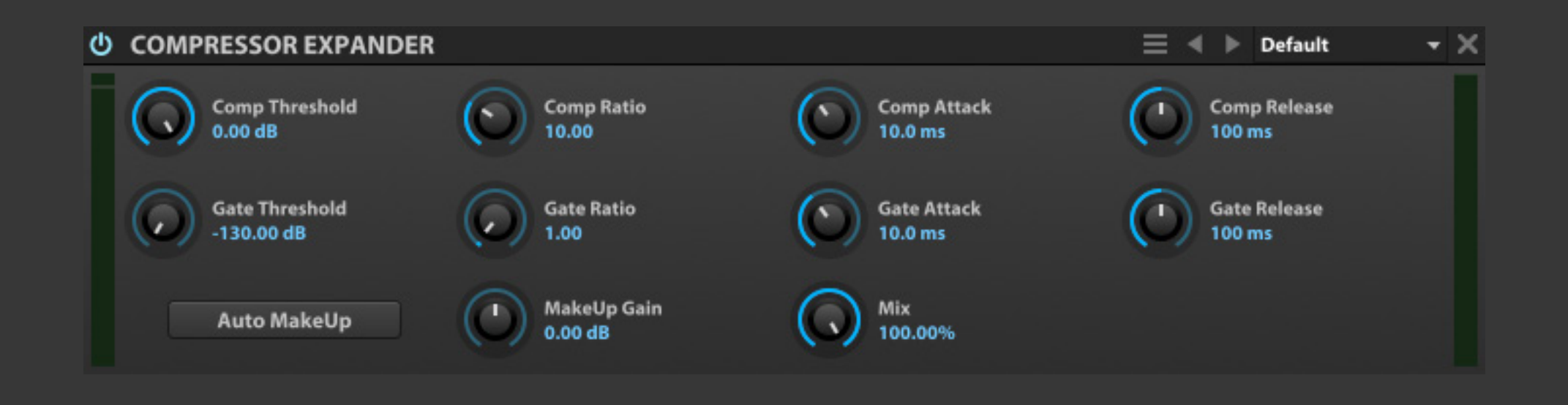

Compressor Expander(コンプレッサー /エクスパンダー)は、コンプレッサーと ゲートを装備したデュアルダイナミック スプロセッサーです。コンプレッサー段 では信号レベルを抑え、ゲート段ではス レッショルド値に達した信号の出力を 制限(ミュート)します。

コンプレッサーとゲートそれぞれに、スレッショルド、レシオ、ア タック、リリースパラメーターが用意されています。

**THRESHOLD(スレッショルド)**は、コンプレッサーまたはゲート が機能するレベルを設定します。

**RATIO(レシオ)**は、入力ゲインと出力ゲインの(レベル圧縮)比 率を設定します。

**ATTACK(アタック)\***と**\*RELEASE(リリース)**は、信号レベルが スレッショルド値に達した際のコンプレッサーまたはゲートが 機能するまでに時間とスレッショルド値以下に減衰した後の 動作時間を設定します。

**MAKEUP GAIN(メイクアップゲイン)**は、コンプレッサー処理前 と処理後のレベルのバランスを手動で設定する際に使用しま す。基本、コンプレッサーオンとオフ時のレベル差が発生し無 いように調節をします。

**AUTO MAKEUP(オートメイクアップ)**は、出力レベルの自動設 定をおこないます。これらのパラメーターは、コンプレッサー処 理された信号の音量を処理前(バイパスした時)と同じに設定 する際に使用します。

**MIX(ミックス)**は、エフェクト処理されていない原音とエフェク ト処理された信号のバランスを調節します。

画面左端の**INPUT METER(入力メーター)**は、モジュールに入 力された信号レベルを表示します。

画面右端の**GAIN REDUCTION METER(ゲインリダクション メーター)**は、コンプレッサー処理によって抑えられた信号レ ベル量を表示します。コンプレッサーが機能していない時、こ のメーターは振れません。

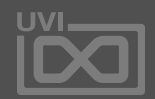

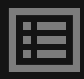

ゲート

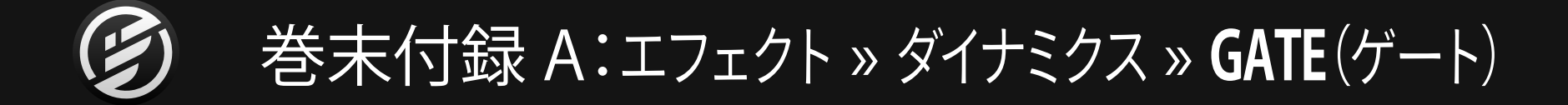

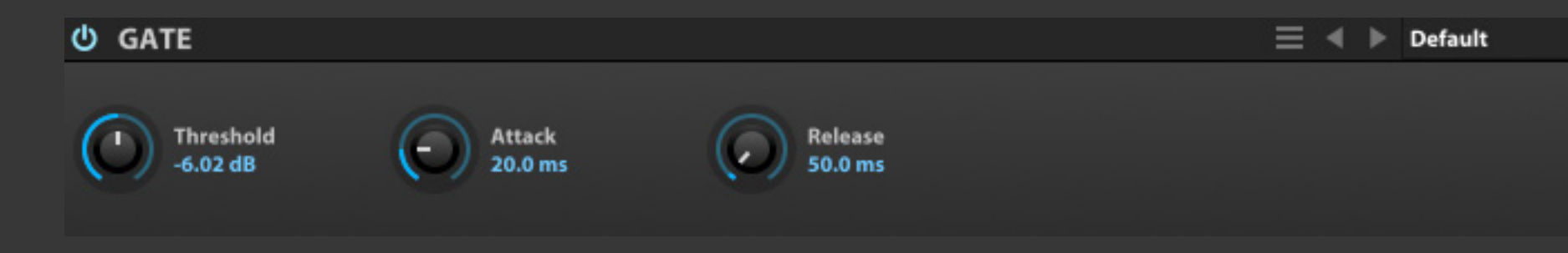

Gate(ゲート)は、スレッショルド値に達 した信号をミュートする、伝統的なゲー トエフェクトです。

**THRESHOLD(スレッショルド)**は、ゲートが機能するレベルを 設定します。

**ATTACK(アタック)**と**RELEASE(リリース)**は、信号レベルがス レッショルド値に達した際のゲートが機能するまでに時間とス レッショルド値以下に減衰した後の動作時間を設定します。

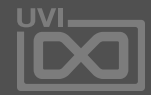

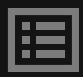

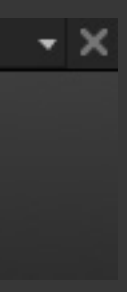

マキシマイザー fx.

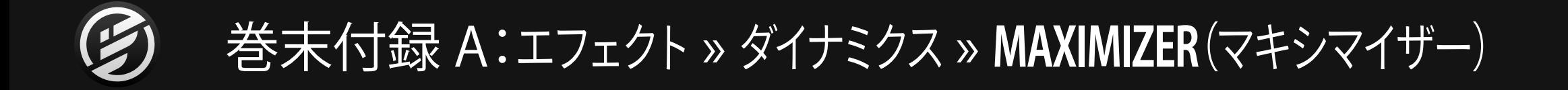

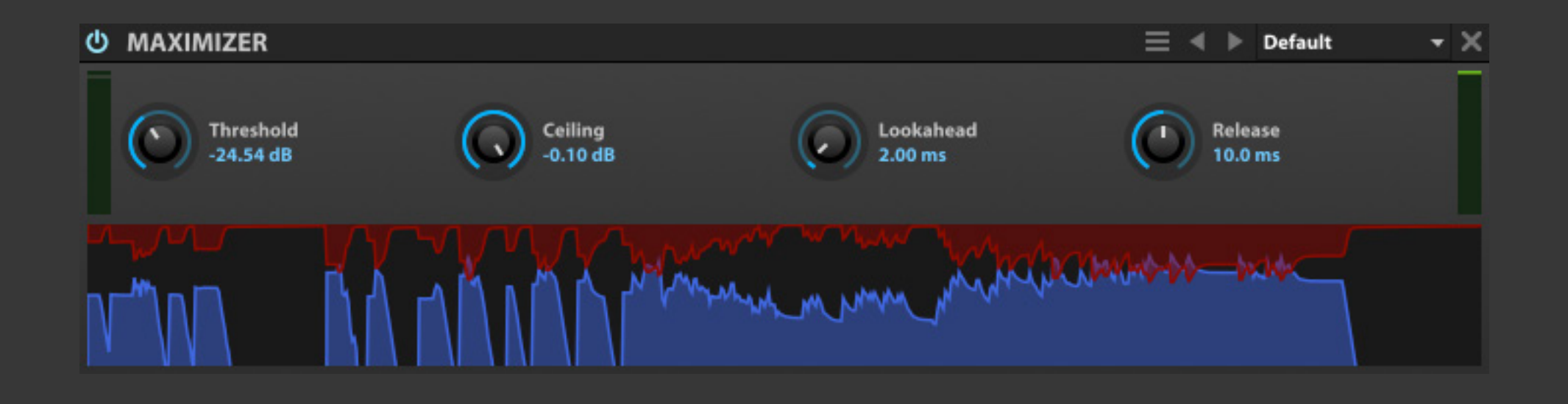

Maximizer(マキシマイザー)は、時間 軸に沿ったエフェクト効果を表示する ルックアヘッドタイプのリミッターモ ジュールです。

**THRESHOLD(スレッショルド)**は、リミッターが機能するレベ ルを設定します。

**CEILING(シーリング)**は、最大出力レベルを設定します。

**画面左端のINPUT METER(入力メーター)は、モジュールに入** 力された信号レベルを表示します。

**LOOKAHEAD(ルックアヘッド)**は、入力信号の"先読み"時間を 設定します。この設定によって、突然の音量変化に対して、ス ムーズな処理をおこなうことができます。

**RELEASE(リリース)**は、信号レベルがスレッショルド値以下に 減衰した後のリミッター動作時間を設定します。

画面右端の**GAIN REDUCTION METER(ゲインリダクション メーター)**は、リミッター処理によって抑えられた信号レベ ル量を表示します。リミッターが機能していない時、このメー ターは振れません。

**TIMLINE(タイムライン)**ディスプレイは、入力信号とゲインリダ クションの変化を時間軸に沿ってリアルタイム表示します。青 色の表示は信号レベル、赤色の表示はゲインリダクションレベ ルをあらわします。

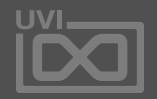

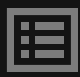

スタジオリミッター fx .

<span id="page-185-0"></span>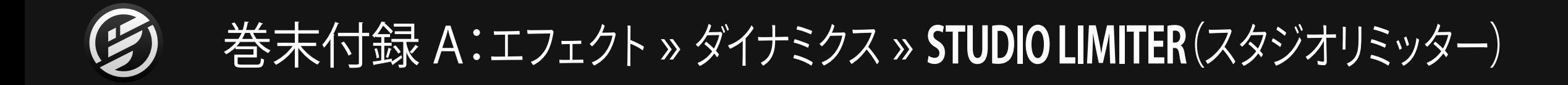

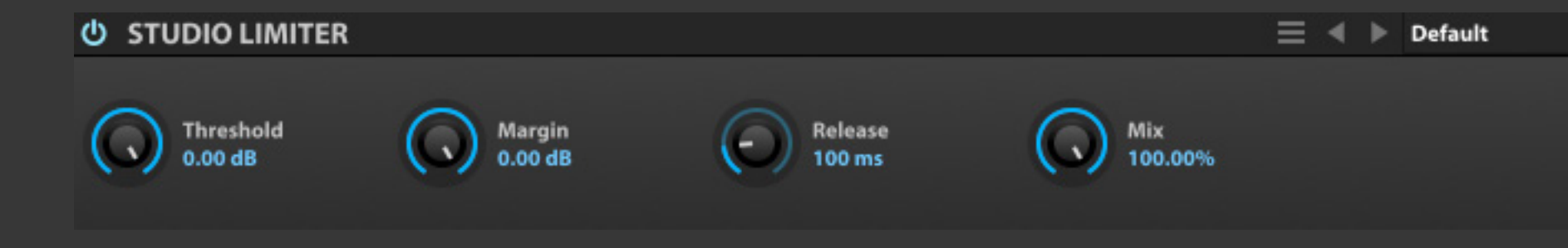

Studio Limiter(スタジオリミッター)は、 ハイクォリティのリミッターエフェクト で、パーツ素材からステレオミックスま で、あらゆるサウンドソースの信号処 理に適しています。

**THRESHOLD(スレッショルド)**は、リミッターが機能するレベ ルを設定します。

**MARGIN(マージン)**は、最大出力レベル(DBFS)を設定します。

**RELEASE(リリース)**は、信号レベルがスレッショルド値以下に 減衰した後のリミッター動作時間を設定します。

**MIX(ミックス)**は、エフェクト処理されていない原音とエフェク ト処理された信号のバランスを調節します。

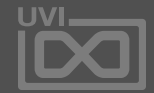

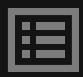

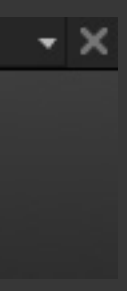

フェイズメーター fx .

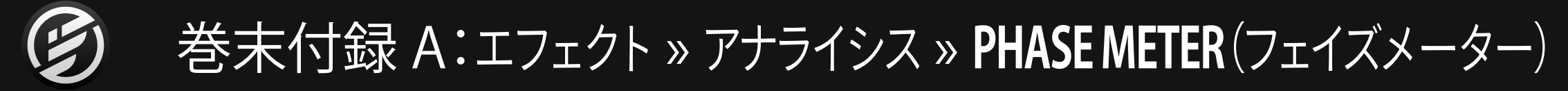

Phase Meter(フェーズメーター)は、信 号を位相を確認する際に使用します。 信号がモノラルの場合、メーターは縦 軸に振れます。ステレオ信号で、完全に 逆相担っている場合、メーターは横 軸に振れます。

**REFRESH(リフレッシュ)**は、信号検出の単位(時間)を設定し、 メーターの反応速度(リフレッシュレート)を決定します。

**DECAY(ディケイ)**は、表示の残像時間を設定します。

**AMP MODE(アンプモード)**は、メーターの表示方法:LINEAR (リニア)または dB(デシベル)を設定します。

モジュールの下端、左右のサイドバーとの境界線をドラッグす ることで、グラフィック画面の大きさを変更することができます。

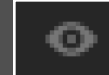

モジュールタイトルバーの右側にある **EXTERNAL WINDOW (目のアイコン) ボタンをク** リックすることで、独立したサイズ変更可能な画 面として拡大表示できます。

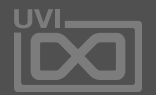

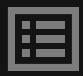

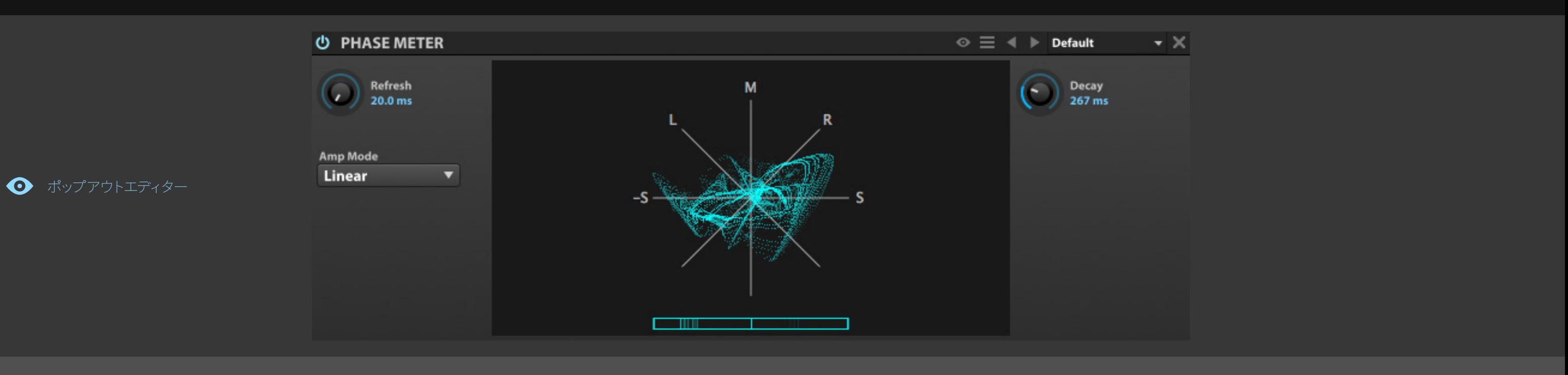

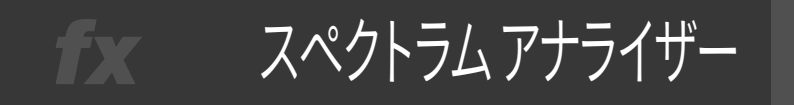

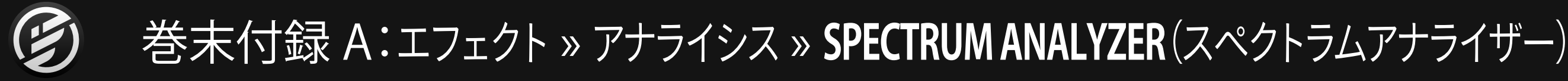

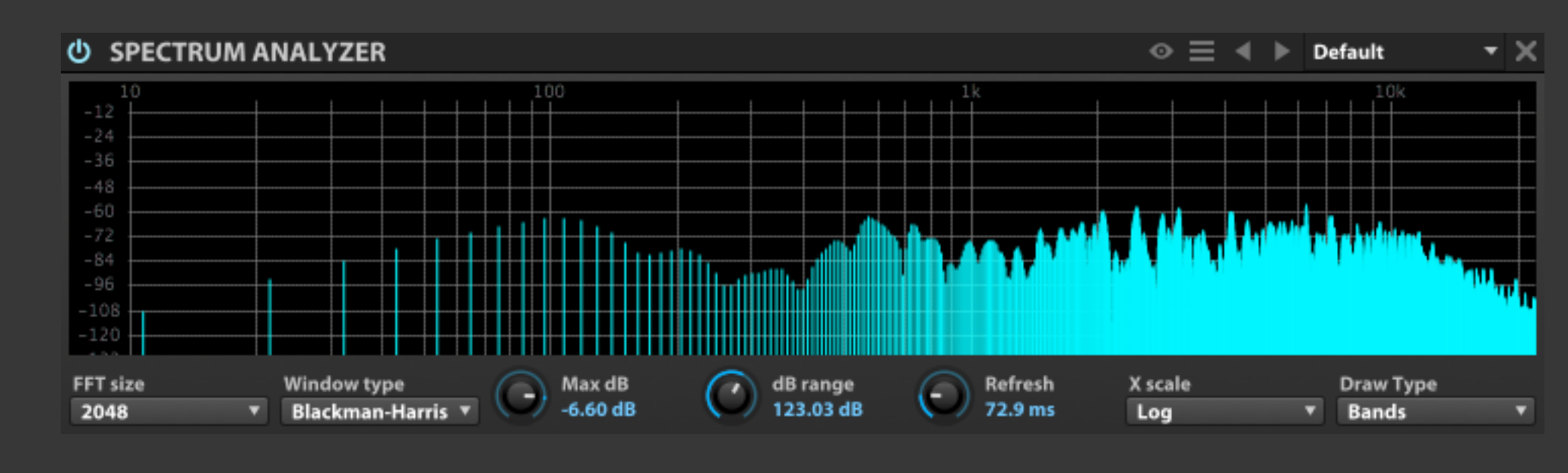

● ポップアウトエディター

Spectrum Analyzer(スペクトラムアナ ライザー)は、信号の周波数特性を表示 します。縦(Y)軸は信号レベル、横(X) 軸は周波数をあらわします。

**FFT SIZE(FFTサイズ)**は、周波数帯域の細かさを設定します。 値が大きいほど精密な表示をおこなうのに比例してCPUの処 理能力を必要とします。

**WINDOW TYPE(ウィンドウタイプ)**は、測定モードの選択に使 用します。

**MAX DB(マックスデシベル)**は、アナライザー表示の最大レベ ルを設定します。

**DB RANGE(レシベルレンジ)**は、アナライザーの表示範囲(最 大レベルからどの程度、下のレベル)を設定します。

**X SCALE(Xスケール)**は、横軸のグリッド表示:LINEAR(リニア =均等)、LOG(ログ)、SEMITONES(セミトーン=音符に従った 均等)、3RD OCTAVE(サードオクターブ)を設定します。

**DRAW TYPE(ドロータイプ)**は、表示方法:LINE(ライン=線)、 BIN(ビン=細かいバーグラフ)、BANDS(バンド幅=SEMITONE や3RD OCTAVE設定時のグリッド幅)を設定します。

**REFRESH(リフレッシュ)**は、信号検出の単位(時間)を設定し、 メーターの反応速度(リフレッシュレート)を決定します。

モジュールの下端、左右のサイドバーとの境界線をドラッグす ることで、グラフィック画面の大きさを変更することができます。

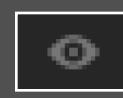

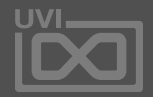

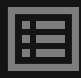

モジュールタイトルバーの右側にある **EXTERNAL WINDOW(目のアイコン)ボタンをク** リックすることで、独立したサイズ変更可能な画 面として拡大表示できます。

$$
f(x) = f_1 - f_1 - f_2
$$

# 巻末付録 A:エフェクト » アナライシス » **TUNER**(チューナー)

Tuner(チューナー)は、針式のチュー ニングメーターで、入力信号の音程を1 セント単位で表示します。 チューナーはキーグループのFine Tune パラメーターを使用してサンプルピッ チを調節する際に便利です。

**REFRESH(リフレッシュ)**は、信号検出の単位(時間)を設定し、 メーターの反応速度(リフレッシュレート)を決定します。

**FREQ MIN(フリクェンシーミニマム)**と**FREQ MAX(フリクェン シーマキシマム)**は、チューニングメーターが反応する周波数 帯域を設定します。

モジュールの下端、左右のサイドバーとの境界線をドラッグす ることで、グラフィック画面の大きさを変更することができます。

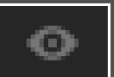

モジュールタイトルバーの右側にある **EXTERNAL WINDOW (目のアイコン) ボタンをク** リックすることで、独立したサイズ変更可能な画 面として拡大表示できます。

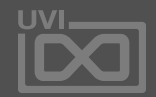

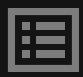

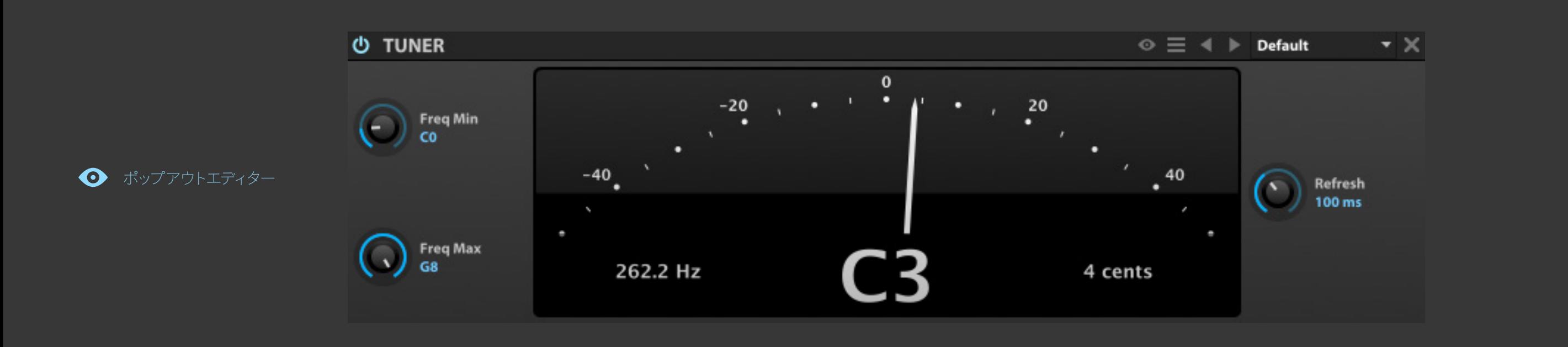

エフェクトラック fx -

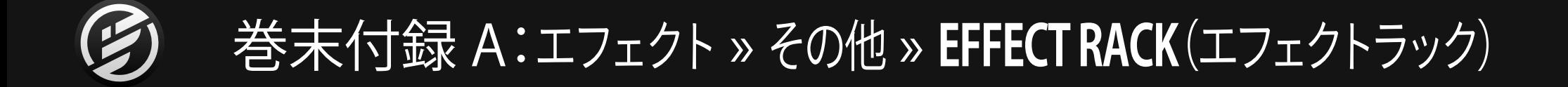

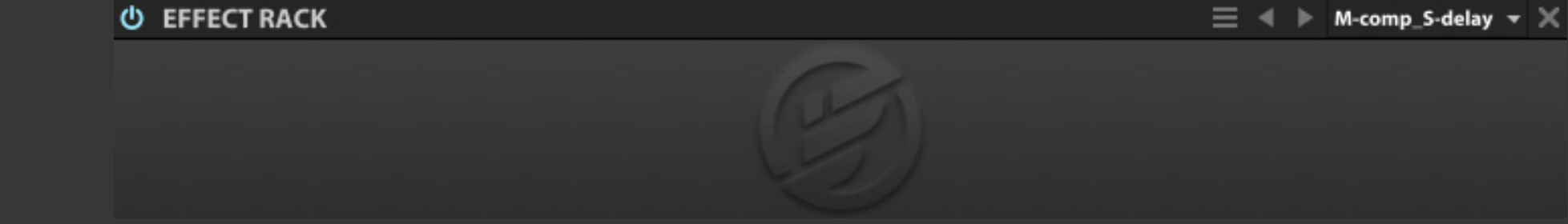

Effect Rack(エフェクトラック)は、複数 のエフェクトを複合したマルチエフェク トとして扱う際に使用します。また、エ フェクトパスを追加して、エフェクトの並 列処理をすることも可能です。

エフェクトラックを新規追加した場合、ブランクのモジュールと して追加されます。エフェクトラックは、8つの**MACRO(マクロ)** と無数の**FX CHAIN(エフェクトチェーン)**作ることができます。 エフェクトチェーンのアクセスは、ツリービューまたはエフェ クトタブのノードナビゲーションを使用します。選択表示され たラック内のエフェクトチェーンにエフェクトを追加して、ラッ クを構築します。

追加したエフェクトをエフェクトラックの**フロントパネル**で操作 できるようにするには、パラメーターにマクロを割り当てます。 パラメーターの右クリックメニューから"**ASSIGN TO EFFECT MACRO**"でマクロを追加します。マクロの名称変更は、ラック 上のマクロをダブルクリックでおこないます。

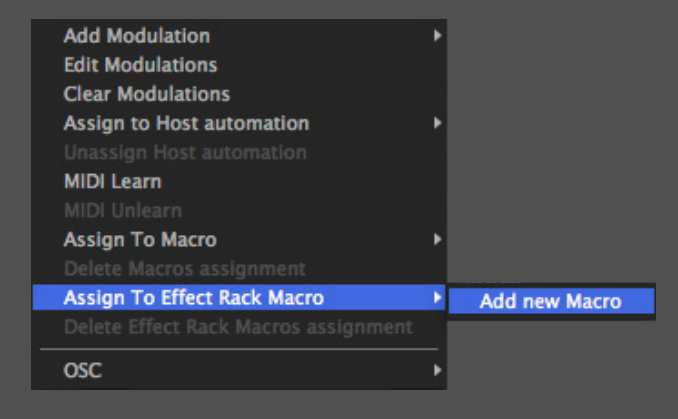

エフェクトチェーンは、ツリービュー上の"**電源**"ボタンで個々 のオン・オフがおこなえます。エフェクトラックにエフェクト チェーンを追加する場合は、エフェクトラックのノードを右ク リックし、メニューから"**ADD FX CHAIN**"を選びます。

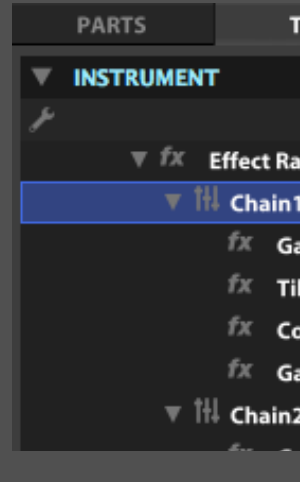

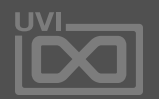

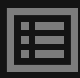

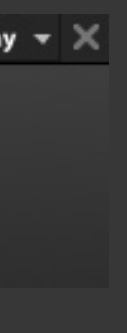

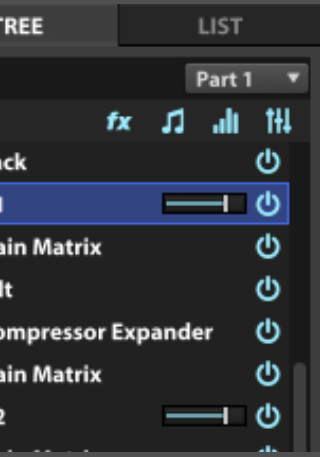

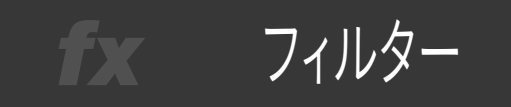

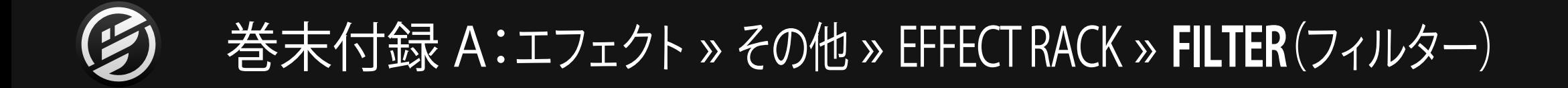

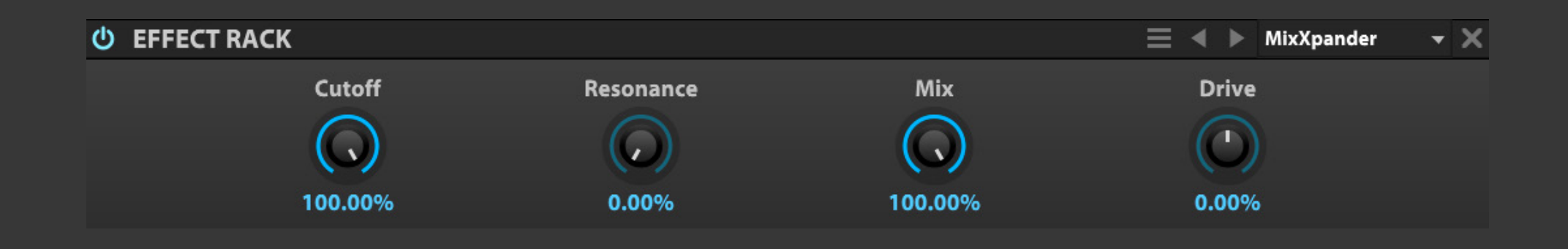

プリセットのMixXpander(画像例)は、 シンプルなカットオフフィルターにエ フェクトバランスを装備したもので、原 音を残したフィルター効果を得る際に 使用します。

エフェクトラック機能を駆使して作成し た特製のフィルターです。

ParallelとStreo Xpanderプリセットは、2 つのフィルターを使用した並列効果や 左右チャンネルを個別に処理するステ レオフィルターが用意されています。

**CUTOFF(カットオフ)**は、フィルターのカットオフ周波数を調節 します。

**RESONANCE(レゾナンス)**は、カットオフ周波数付近のブース ト量を操作します。

**MIX(ミックス)**は、原音とフィルター処理されたサウンドのバラン スを調節します。

**DRIVE(ドライブ)**は、フィルターのオーバードライブ量を設定します。

エフェクトラック内のモジュール変更やモジュール個々の設定につ いてはTREEビューでEFFECT RACK > CHAINを開いて目的のノー ドをクリック選択で、中央のMAINビューに表示させておこないます。

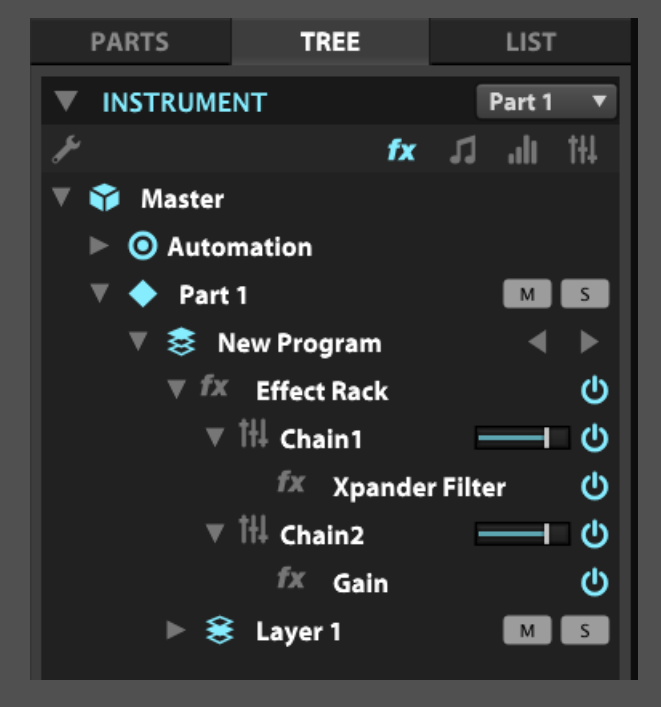

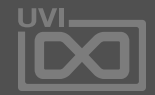

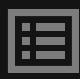

ファズ4 fx

### 巻末付録 A:エフェクト » その他 » EFFECT RACK » **FUZZ 4**(ファズ4)

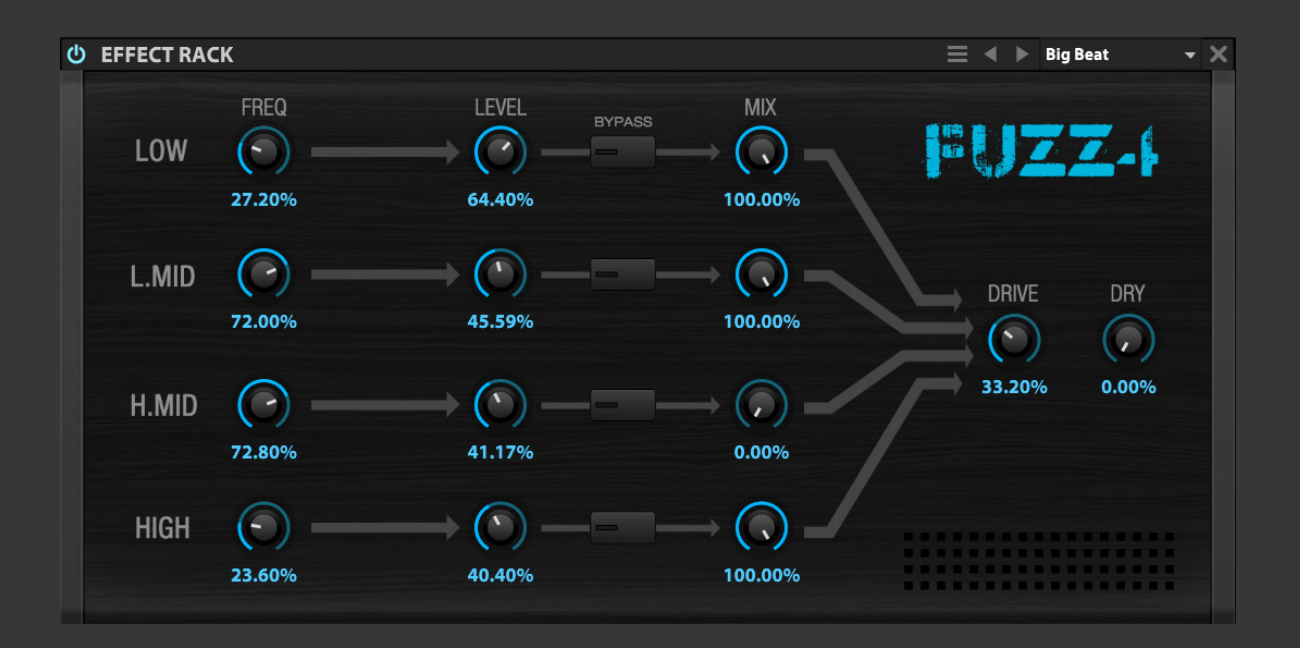

Wave ShaperとXpander Filterを組み 合わせた4バンド仕様のマルチバンド ディストーションです。

**FREQUENCY(フリクェンシー)**は、バンド帯域を設定します。 **LEVEL(レベル)**は、その帯域の出力(音量)を設定します。 **BYPASS(バイパス)**は、エフェクトチェーンのバイパスを設定します。 **MIX(ミックス)**は、原音とエフェクト処理されたサウンドのバラン スを調節します。

**DRIVE(ドライブ)**は、歪みの量とキャラクターを設定します。

**DRY(ドライ)**は、モジュールに入力された、エフェクト処理されて いない原音の量を設定します。

エフェクトラック内のモジュール変更やモジュール個々の設定につ いてはTREEビューでEFFECT RACK > CHAINを開いて目的のノー ドをクリック選択で、中央のMAINビューに表示させておこないます。

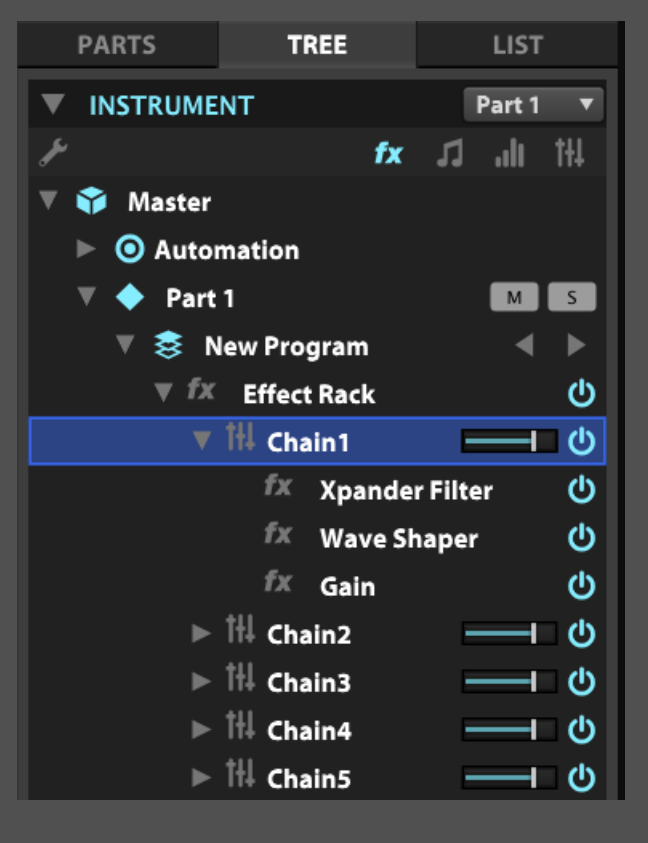

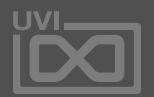

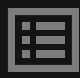

$$
T_{\text{max}} = \nabla \nu / 2 \text{ and } \nabla \nu / 2 \text{ and } \nabla \nu / 2
$$

# 巻末付録 A:エフェクト » その他 » EFFECT RACK » **MAX MS**(マックスMS)

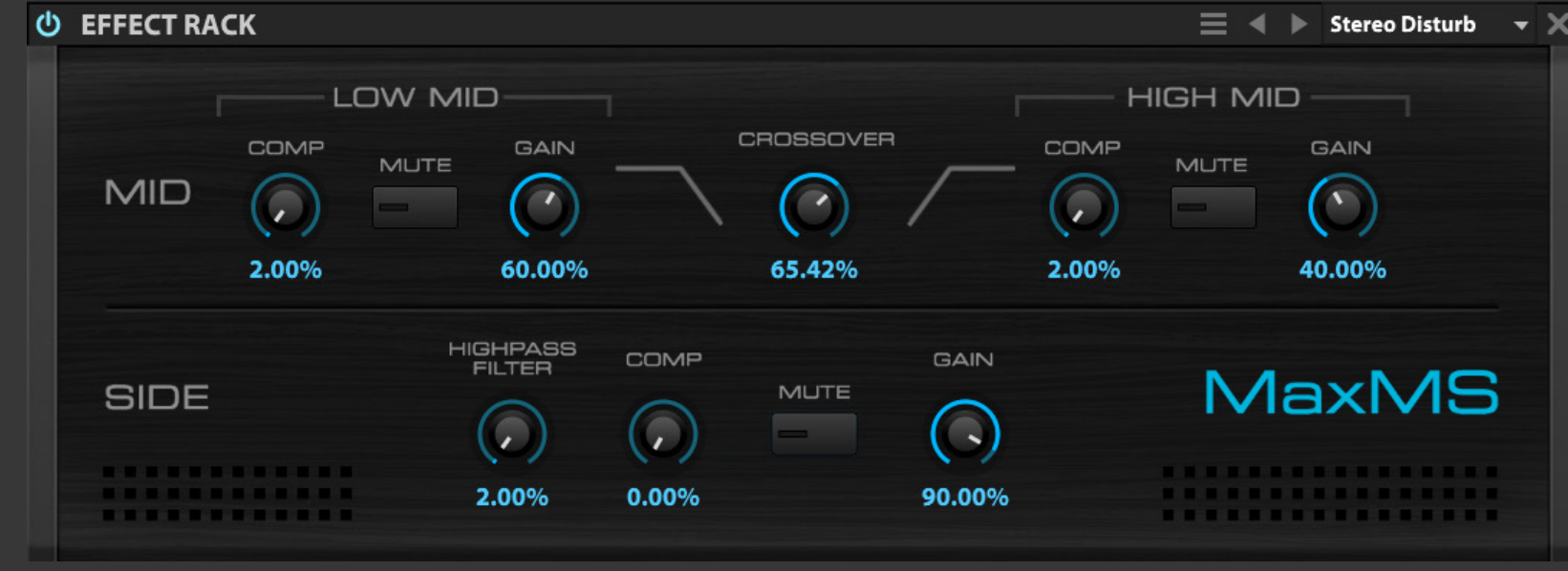

マルチバンドミドルコントロールを装備 したMS(ミッドサイド)処理のマスタリン グモジュールです。

**MID - ミッドチャンネル COMP(コンプレッション)**は、コンレッサーの圧縮レベルを設定 します。

**MUTE(ミュート)**は、帯域をミュートします。特定の帯域を調整す る際に便利です。

**GAIN(ゲイン)**は、その帯域の音量調節をおこないます。

**CROSSOVER(クロスオーバー)**は、ミッドチャンネルのLOWと HIGHの帯域設定をおこないます。

**SIDE - サイドチャンネル COMP(コンプレッション)**は、コンレッサーの圧縮レベルを設定 します。

**MUTE(ミュート)**は、チャンネルをミュートします。MIDチャンネル (の特定の帯域)を調整する際に便利です。

**GAIN(ゲイン)**は、チャンネルの音量調節をおこないます。

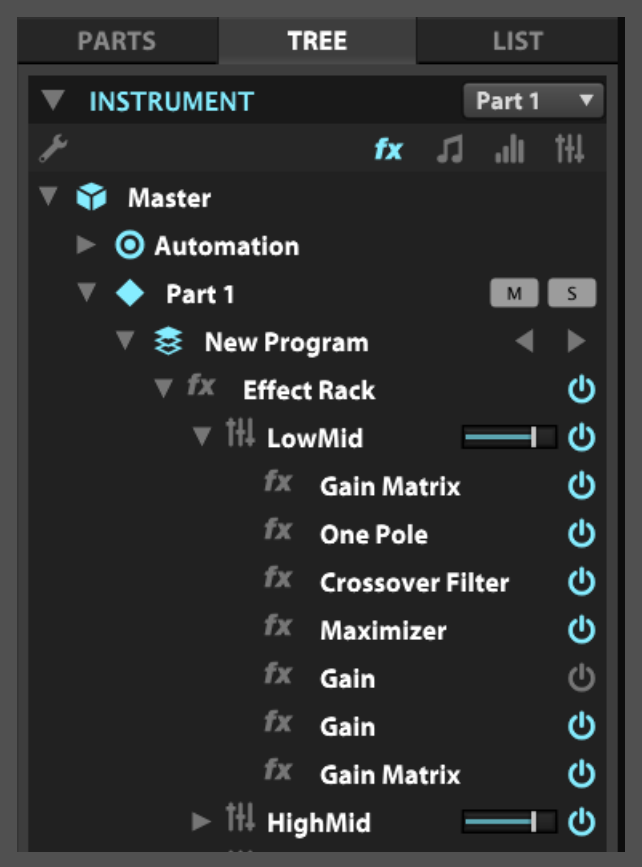

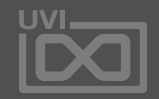

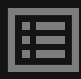

### エフェクトラック内のモジュール変更やモジュール個々の設定につ いてはTREEビューでEFFECT RACK > CHAINを開いて目的のノー ドをクリック選択で、中央のMAINビューに表示させておこないます。

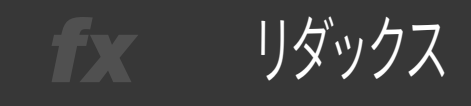

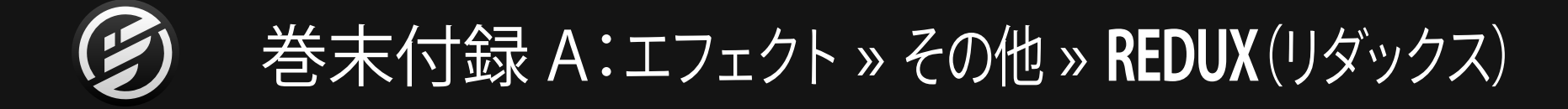

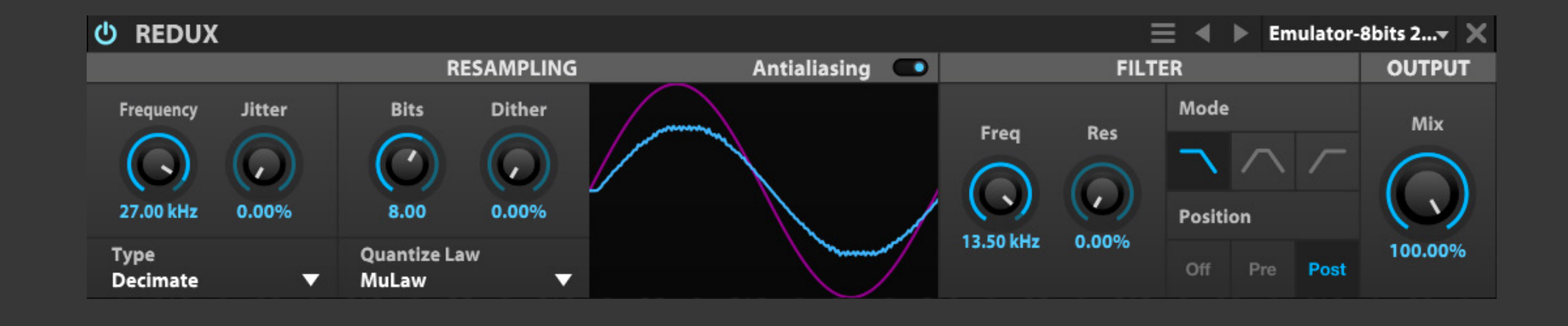

Redux(リダックス)は、ローファイサウン ドに適したリサンプリングエフェクトです。 Falcon 2では、このモジュールで様々な ハードウェアの再現や極端なビットリダ クション効果を実現するのために、完全 再設計されたアナログビットクラッシン グアルゴリズムが用意されています。

**RESAMPLING - リサンプリング FREQUENCY(フリクェンシー)**は、再サンプリングレートを設定し ます。

**JITTER(ジッター)**は、再サンプリングをおこなった際のサンプリン グレートに変化を加えます。

**BITS(ビット)**は、ビットリダクション値を設定します。

**DITHER(ディザー)**は、再サンプリング時に追加するランダムノイ ズ量を設定します。

**T Y P E(タイプ )**は 、再 サンプリング処 理モ ードを設 定しま す。" D E C I M A T E( デ シメイト)" はサンプル値間に0を挿 入、"BLOCKER(ブロッカー)"は次のサンプル値までのサンプル値 持続をおこないます。

**QUANTIZE LAW(クォンタイズロー)**は、再サンプリング処理時 のクォンタイズアルゴリズム:LINEAR(リニア)またはMulaw(μ -law/ミューロー)を設定します。

**ANTIALIASING(アンチエイリエシング)**は、アンチエリエイシング フィルターのオン・オフを設定します。オフにした場合、再サンプ リングによる不自然な倍音が発生する場合があります。

### **FILTER - フィルター**

**FREQ(フリクェンシー)**は、フィルターのカットオフ周波数を調節 します。設定値に周波数(HZ)とノート番号が表示されます。

**RES(レゾナンス)**は、カットオフ周波数付近のブースト量を操作し ます。 **MODE(モード)**は、フィルターの動作モード:ローパス(LP)、ハイ パス(HP)、バンドパス(BP)を選択します。 **POSITION(ポジション)**は、フィルターの位置:再サンプリングす る前(PRE)または後ろ(POST)、あるいはバイパス(OFF)を設定し ます。

**OUTPUT - アウトプット** スを調節します。

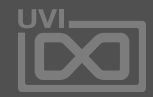

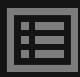

**MIX(ミックス)**は、原音とエフェクト処理されたサウンドのバラン

ユーバイナル fx .

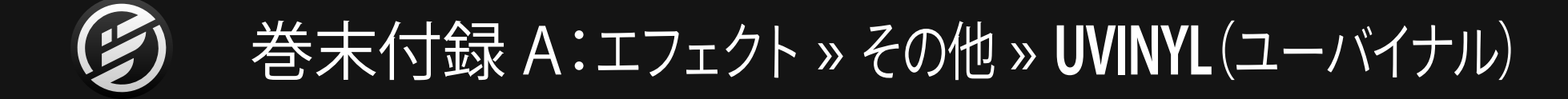

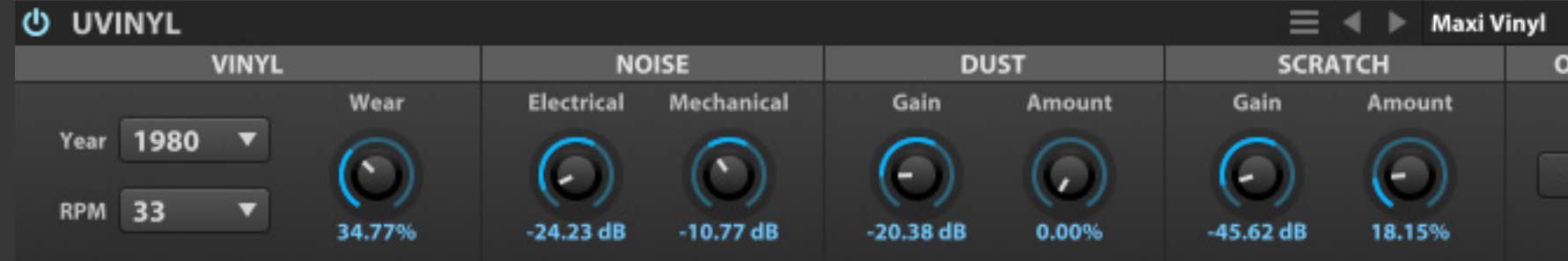

UVInyl(ユーバイナル)は、洗練された バイナルシミュレーションエフェクトで す。 年式、回転数、電気回路などのパ ラメーターで様々な種類のバイナル効 果を演出できます。

**VINYL - バイナル YEAR(イヤー)**、**RPM TYPE(回転数)**と**WEAR(ウェア)**パラメー ターで、バイナル効果のキャラクターを設定します。

**NOISE - ノイズ MECHANICAL NOISE(メカニカルノイズ)**と**ELECTRICAL NOISE (エレクトリカルノイズ)**パラメーターで、レコードプレーヤーの 動作や電気ノイズを再現します。

**DUST / SCRATCH - ダスト と スクラッチ DUST(ダスト)**、**SCRATCHES(スクラッチ)**でレコードの埃や傷な どを再現します。 **DUST AMOUNT(ダストアマウント)**と**SCRATCH AMOUNT(スク ラッチアマウント)**で、信号に応じた埃と傷の帯域を調節します。

**OUTPUT - アウトプット MONO(モノ)**スイッチで、モノラルバイナル効果を再現します。

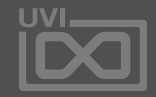

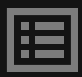

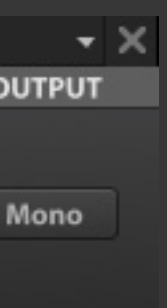

Legacy FX(レガシーエフェクト)モ ジュールは、旧バージョンのMachFive と UVI Workstationとの互換性を保 つために用意されています。古いプロ グラムやマルチファイルを読み込んだ 際に、これらのエフェクトモジュールは 必要に応じてロードされます。

新規にプログラムやマルチを作成する 際、通常のエフェクトの使用をおすす めします。

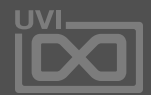

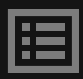

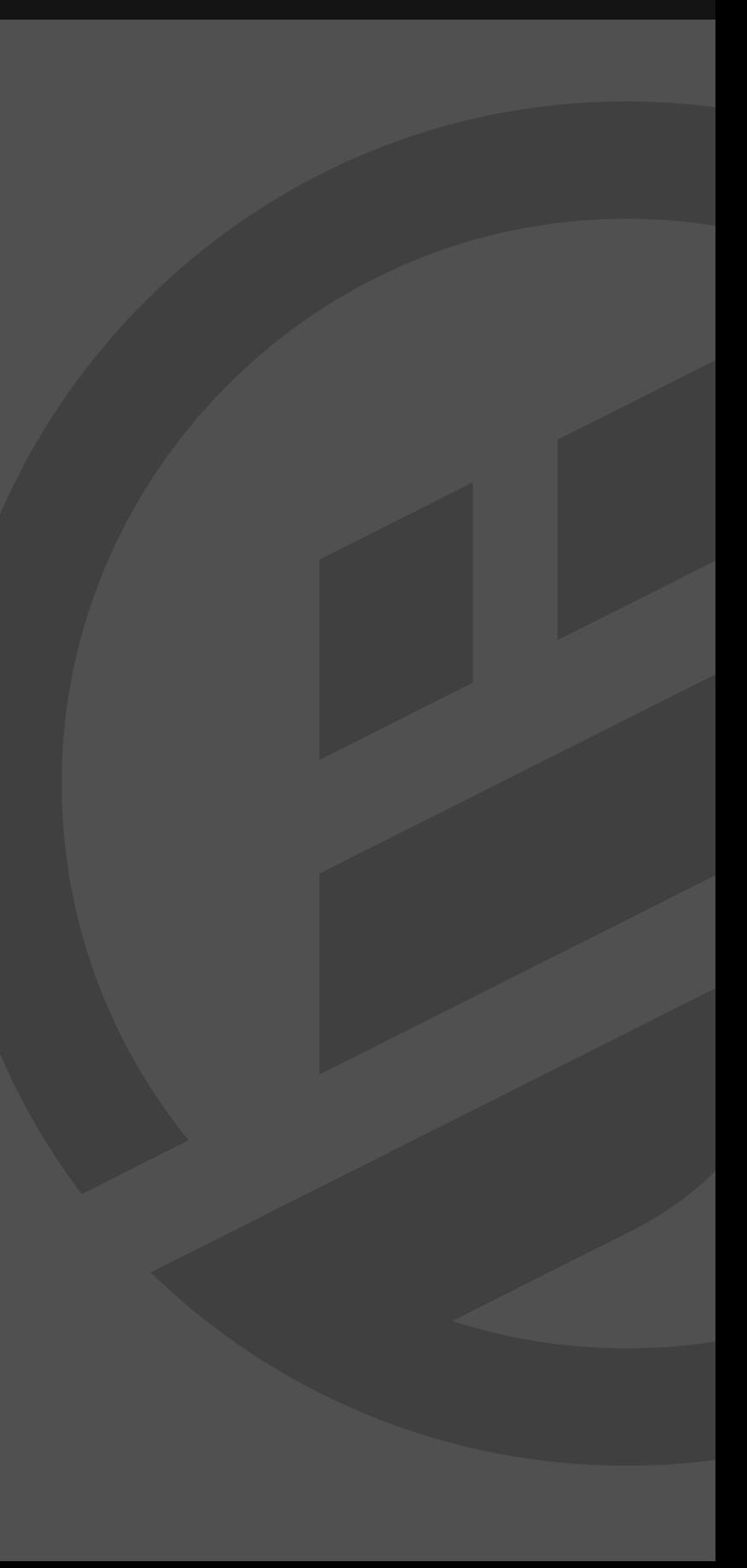

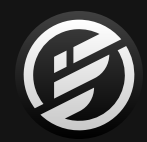

# 巻末付録 A: レガシーエフェクト

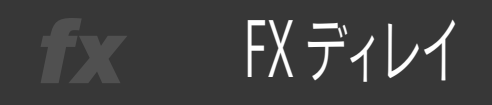

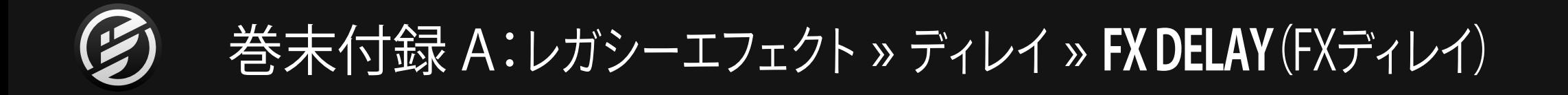

FX Delay(FX ディレイ)は、オートパンを 装備したステレオディレイです。

**DELAY TIME(ディレイタイム)**は、ディレイタイム(リピート間 隔)をミリ秒(MS)または音符(テンポシンク時)単位で設定し ます。

**FEEDBACK(フィードバック)**は、ディレイのフィードバック量 (モジュールの出力から入力に戻す信号の割合)をパーセン テージで設定します。

**CUTOFF(カットオフ)**は、フィルターのカットオフ周波数の調 節と動作モードを設定します。センターポジションではフィル ターオフ、右方向ではハイパスフィルター、左方向ではローパ スフィルターとして動作します。

**SPEED(スピード)**は、オートパンの速度をヘルツ(Hz)または 音符(テンポシンク時)単位で設定します。

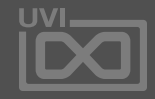

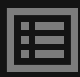

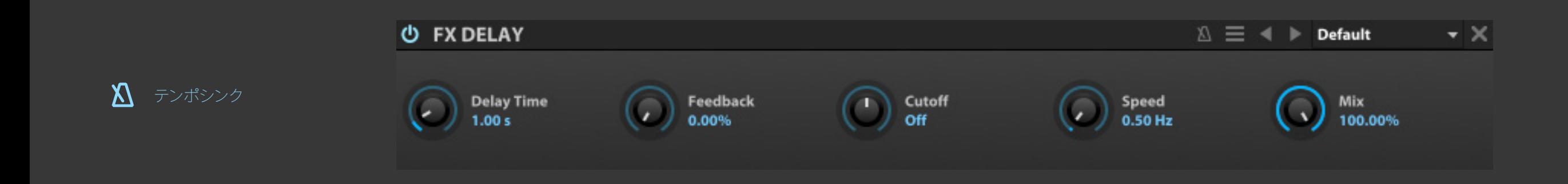

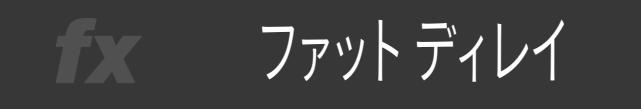

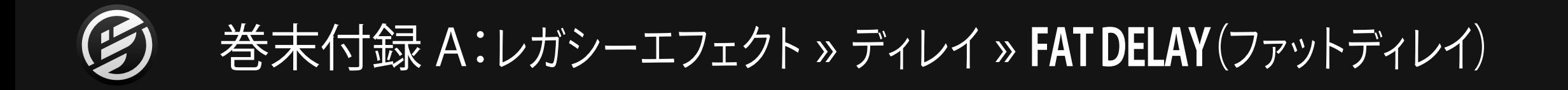

Fat Delay(ファットディレイ)は、ディレ イラインの密度を調節できるディレイエ フェクトです。

**DELAY TIME(ディレイタイム)**は、ディレイタイム(リピート間 隔)をミリ秒(MS)または音符(テンポシンク時)単位で設定し ます。

**FEEDBACK(フィードバック)**は、ディレイのフィードバック量 (モジュールの出力から入力に戻す信号の割合)をパーセン テージで設定します。

**DIFFUSION(ディフュージョン)**は、エフェクトタップの密度を設 定します。

**CUTOFF(カットオフ)**は、フィルターのカットオフ周波数の調 節と動作モードを設定します。センターポジションではフィル ターオフ、右方向ではハイパスフィルター、左方向ではローパ スフィルターとして動作します。

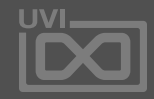

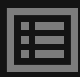

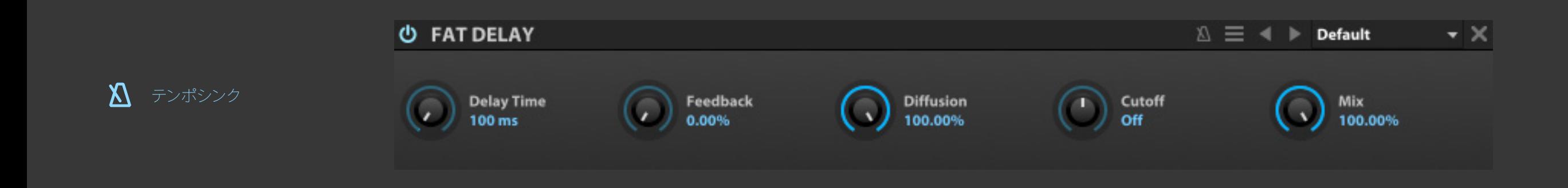

ピンポン ディレイ fx .

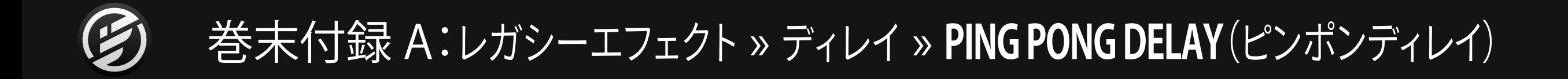

Ping Pong Delay(ピンポンディレイ)は、 ディレイ音を左右交互に発する、一般的 なステレオディレイエフェクトです。

**DELAY TIME(ディレイタイム)**は、ディレイタイム(リピート間 隔)をミリ秒(MS)または音符(テンポシンク時)単位で設定し ます。

**FEEDBACK(フィードバック)**は、ディレイのフィードバック量 (モジュールの出力から入力に戻す信号の割合)をパーセン テージで設定します。

**CUTOFF(カットオフ)**は、フィルターのカットオフ周波数の調 節と動作モードを設定します。センターポジションではフィル ターオフ、右方向ではハイパスフィルター、左方向ではローパ スフィルターとして動作します。

**SPREAD(スプレッド)**は、ステレオの広がりを設定します。 0%=モノラル、整数値は右チャンネル、負数値は左チャンネル から、最初のディレイ音を発します。

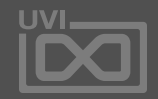

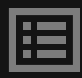

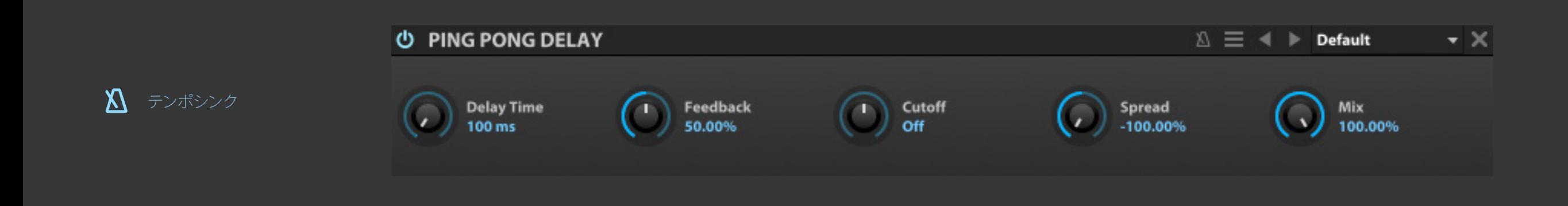

200

シンプル ディレイ fx

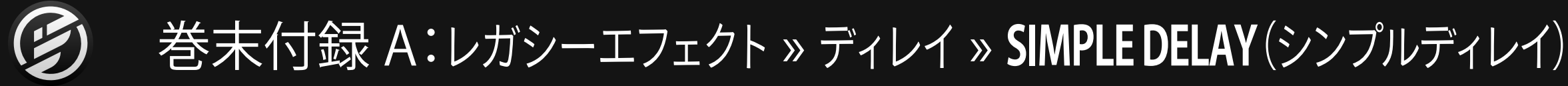

Simple Delay(シンプルディレイ)は、最 もシンプルで一般的なディレイエフェク トです。

**DELAY TIME(ディレイタイム)**は、ディレイタイム(リピート間 隔)をミリ秒(MS)または音符(テンポシンク時)単位で設定し ます。

**FEEDBACK(フィードバック)**は、ディレイのフィードバック量 (モジュールの出力から入力に戻す信号の割合)をパーセン テージで設定します。

**CUTOFF(カットオフ)**は、フィルターのカットオフ周波数の調 節と動作モードを設定します。センターポジションではフィル ターオフ、右方向ではハイパスフィルター、左方向ではローパ スフィルターとして動作します。

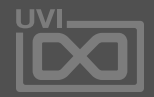

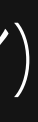

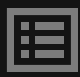

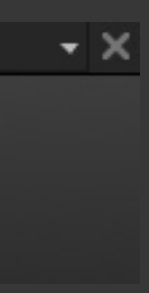

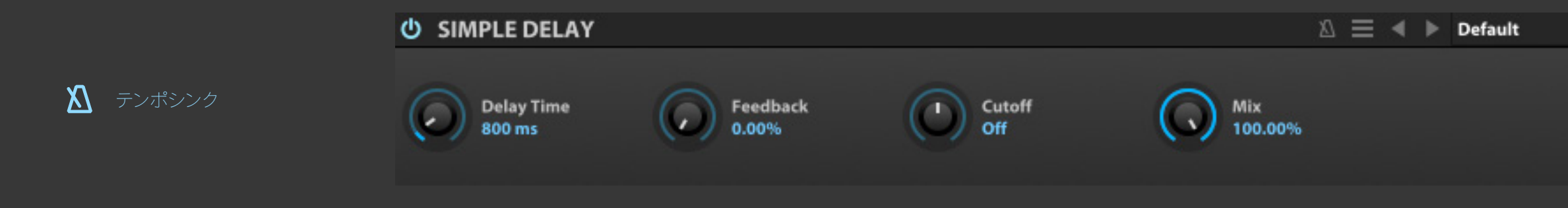

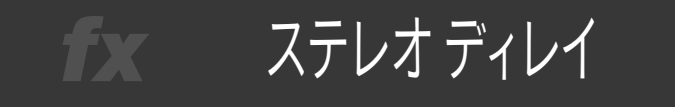

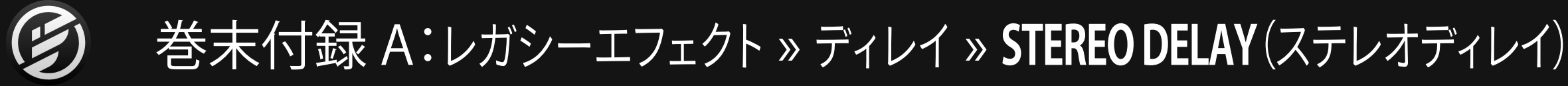

Stereo Delay (ステレオディレイ)は、左 右チャンネルに独立したディレイタイム 設定を持つディレイエフェクトです。

**LEFT DELAY TIME(レフトディレイタイム)**と**RIGHT DELAY TIME(ライトディレイタイム)**は、 左右チャンネルのディレイタイ ム(リピート間隔)をそれぞれ、ミリ秒(MS)または音符(テンポ シンク時)単位で設定します。

**FEEDBACK(フィードバック)**は、ディレイのフィードバック量 (モジュールの出力から入力に戻す信号の割合)をパーセン テージで設定します。

**CUTOFF(カットオフ)**は、フィルターのカットオフ周波数の調 節と動作モードを設定します。センターポジションではフィル ターオフ、右方向ではハイパスフィルター、左方向ではローパ スフィルターとして動作します。

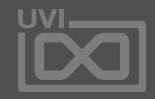

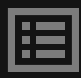

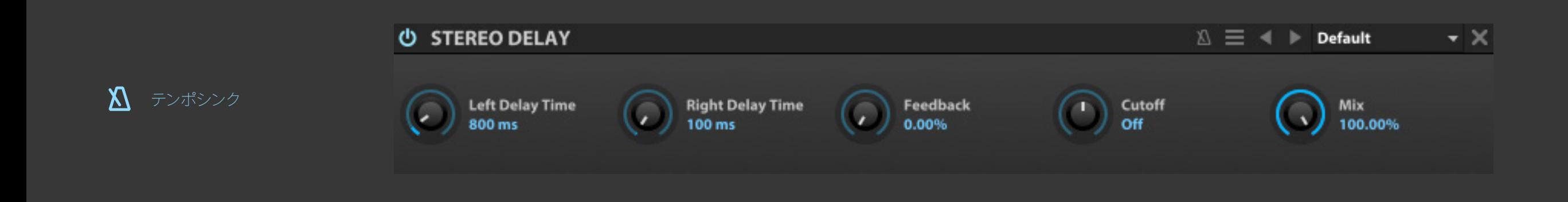

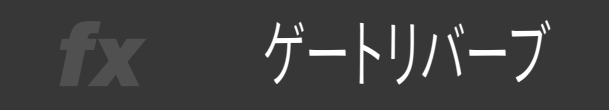

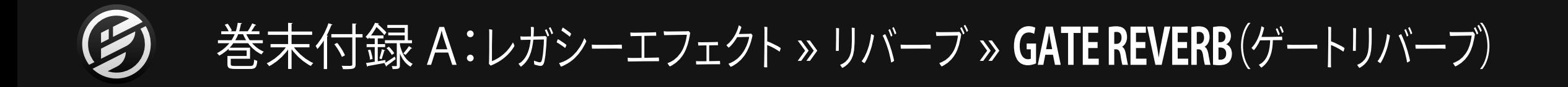

Gate Reverb(ゲートリバーブ)は、リ バーブの残響をゲートでカットする効 果を持つモジュールです。80年代のドラ ムサウンド処理によく用いられているエ フェクト効果を演出します。

**DECAY TIME(ディケイタイム)**は、リバーブディケイ(残響)の長 さを設定します。

**PRE DELAY(プリディレイ)**は、リバーブ効果が発生し始めるタ イミングをミリ秒(MS)または音符(テンポシンク時)単位で設 定します。

**GATE TIME(ゲートタイム)**は、ゲートの長さをミリ秒(MS)ま たは音符(テンポシンク時)単位で設定します。

**HIGH DAMP(ハイダンプ)**は、リバーブの高域(のダンピング 比)を調節します。

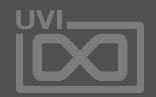

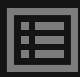

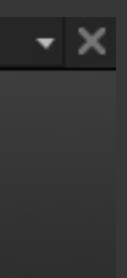

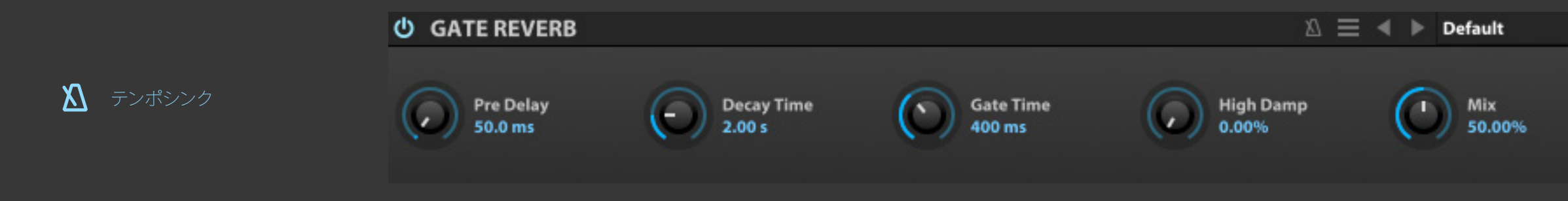

203

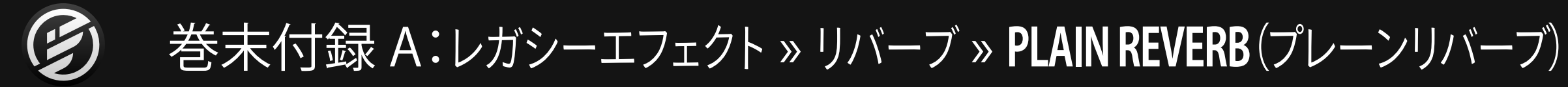

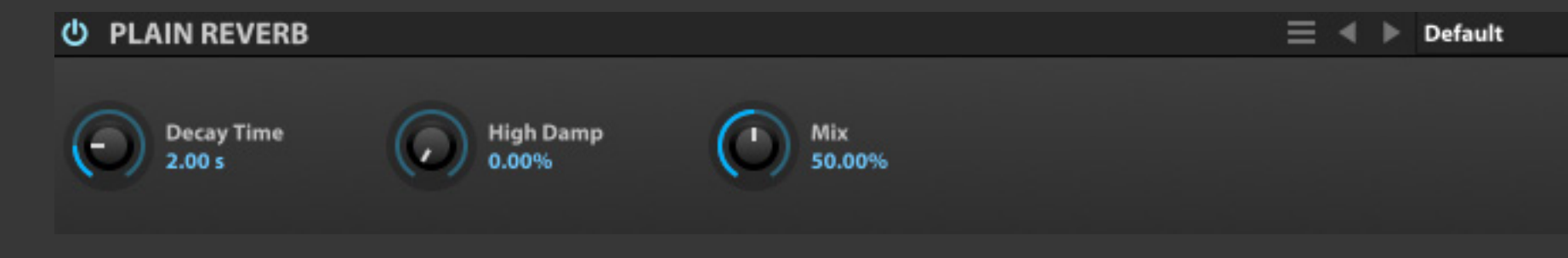

■ プレーンリバーブ fx

**DECAY TIME(ディケイタイム)**は、リバーブディケイ(残響)の長 さを設定します。

Plain Reverb(プレーンリバーブ)は、低 CPU負荷の一般的なリバーブエフェクト です。

**HIGH DAMP(ハイダンプ)**は、リバーブの高域(のダンピング 比)を調節します。

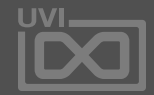

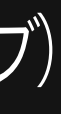

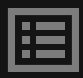

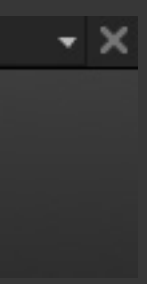

プリディレイバーブ fx .

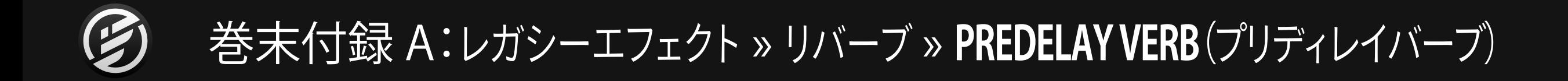

Predelay Verb(プリディレイバーブ)は、 ディレイを装備したシンプルなリバーブ エフェクトです。

**DECAY TIME(ディケイタイム)**は、リバーブディケイ(残響)の長 さを設定します。

**PRE DELAY(プリディレイ)**は、リバーブ効果が発生し始めるタ イミングをミリ秒(MS)または音符(テンポシンク時)単位で設 定します。

**HIGH DAMP(ハイダンプ)**は、リバーブの高域(のダンピング 比)を調節します。

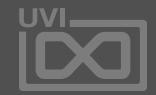

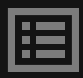

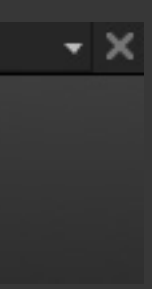

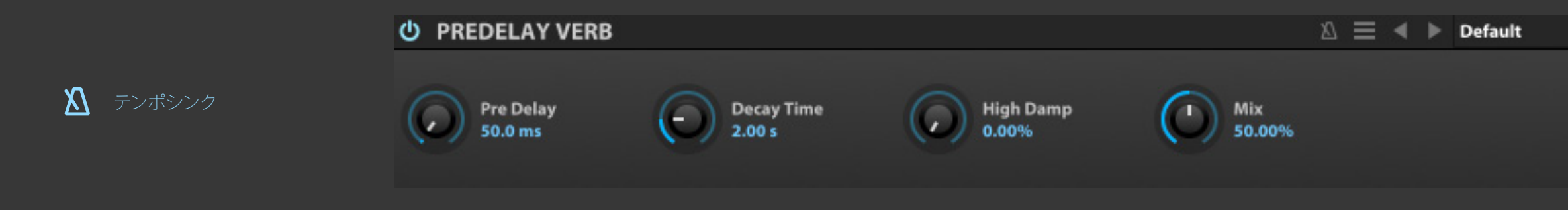

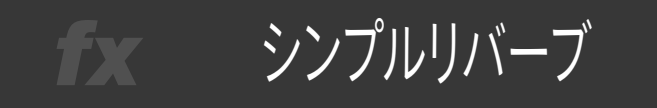

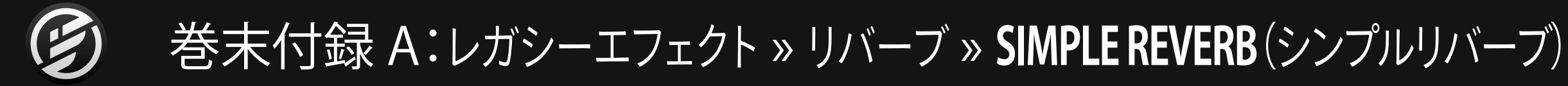

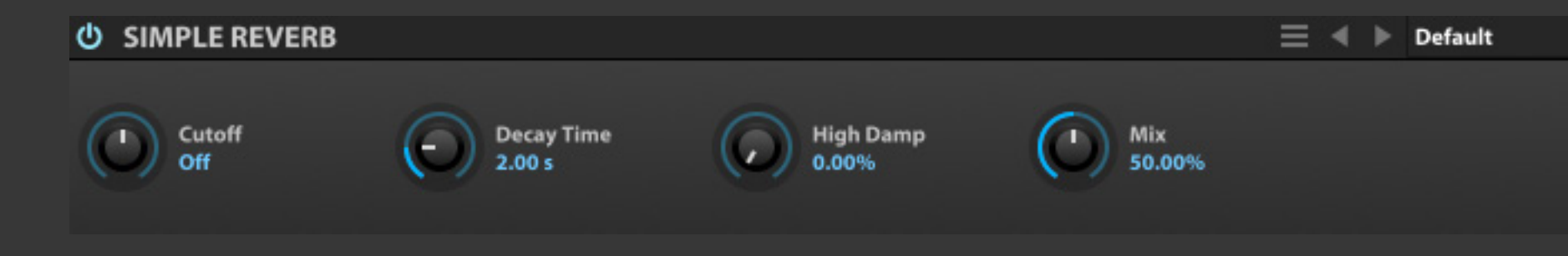

Simple Reverb(シンプルリバーブ)は、 ハイパスとローパスのデュアルモード フィルターを初段に装備したリバーブ エフェクトです。

**DECAY TIME(ディケイタイム)**は、リバーブディケイ(残響)の長 さを設定します。

**CUTOFF(カットオフ)**は、フィルターのカットオフ周波数の調 節と動作モードを設定します。センターポジションではフィル ターオフ、右方向ではハイパスフィルター、左方向ではローパ スフィルターとして動作します。リバーブに送る前の信号を整 える際に使用します。

**HIGH DAMP(ハイダンプ)**は、リバーブの高域(のダンピング 比)を調節します。

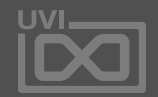

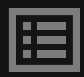

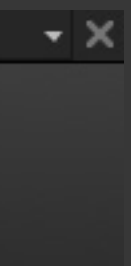

fx コーラス

Chorus(コーラス)は、ミックスとタイム パラメーターを装備した、様々なピッチ モジュレーションやユニゾン効果を生 み出すコーラスエフェクトです。

巻末付録 A:レガシーエフェクト » モジュレーション » **CHORUS**(コーラス)

**SPEED(スピード)**は、モジュレーションの速度をHzまたは音符 (テンポシンク時)単位で調節します。

**DELAY TIME(ディレイタイム)**は、コーラスのディレイタイムを 調節します。

**DEPTH(デプス)**は、コーラス効果の深さを設定します。

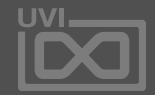

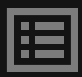

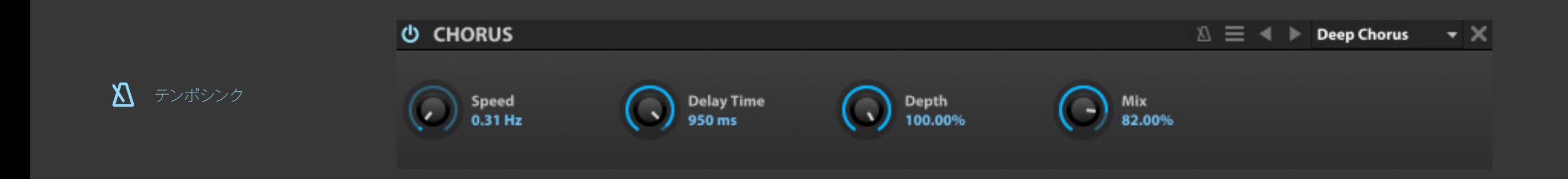

クロスフェイザー fx .

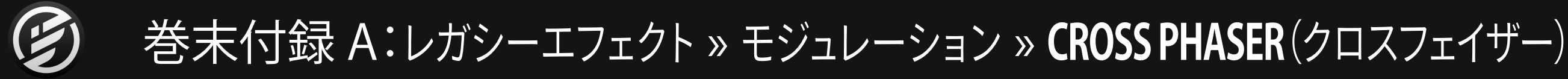

Cross Phaser(クロスフェイザー)は、 オートパンを装備した多彩なフェイズ 効果を生み出す、特徴的なフェイザーモ ジュールです。

**SPEED(スピード)**は、モジュレーションの速度をHZまたは音符 (テンポシンク時)単位で調節します。

**MIN FREQ(ミニマムフリクェンシー)**と**MAX FREQ(マックスフ リクェンシー)**は、周波数スイープ効果の帯域(下限と上限)を 設定します。

**DEPTH(デプス)**は、エフェクト効果の深さを設定します。

**FEEDBACK(フィードバック)**は、モジュレーションの出力から 入力に戻す(フィードバック)信号量の割合を設定します。

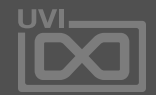

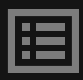

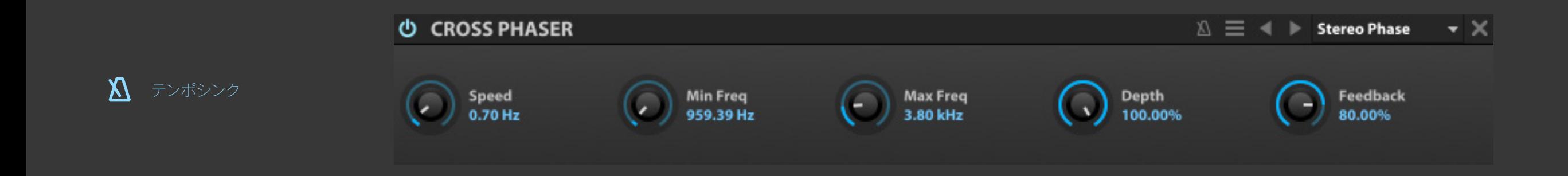

208

フェイザー fx .

巻末付録 A:レガシーエフェクト » モジュレーション » **PHASER**(フェイザー)

Phaser(フェイザー)、ミキシングパラ メーターを持つ、幅広いフェイズモジュ レーション効果が魅力のクラシックフェ イザーユニットです。

**SPEED(スピード)**は、モジュレーションの速度をHZまたは音符 (テンポシンク時)単位で調節します。

**MIN FREQ(ミニマムフリクェンシー)**と**MAX FREQ(マックスフ リクェンシー)**は、周波数スイープ効果の帯域(下限と上限)を 設定します。

**DEPTH(デプス)**は、エフェクト効果の深さを設定します。

**FEEDBACK(フィードバック)**は、モジュレーションの出力から 入力に戻す(フィードバック)信号量の割合を設定します。

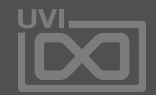

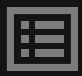

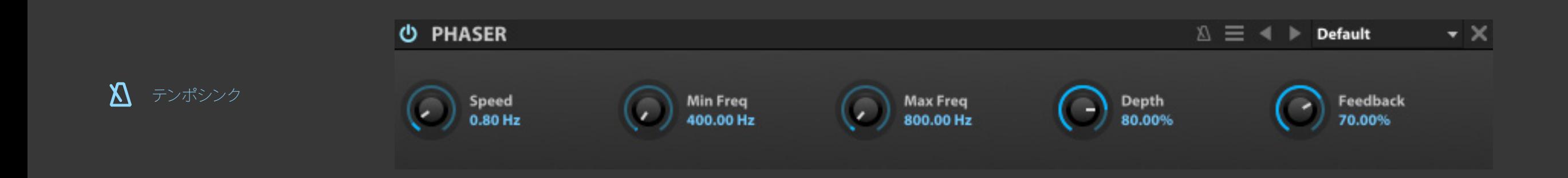

オートワウ fx .

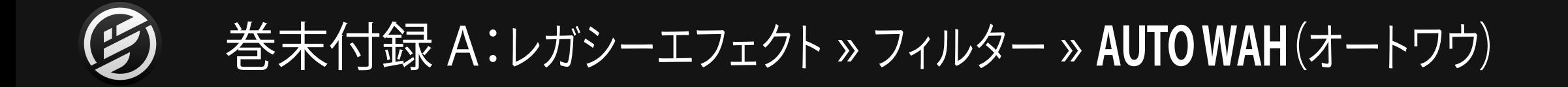

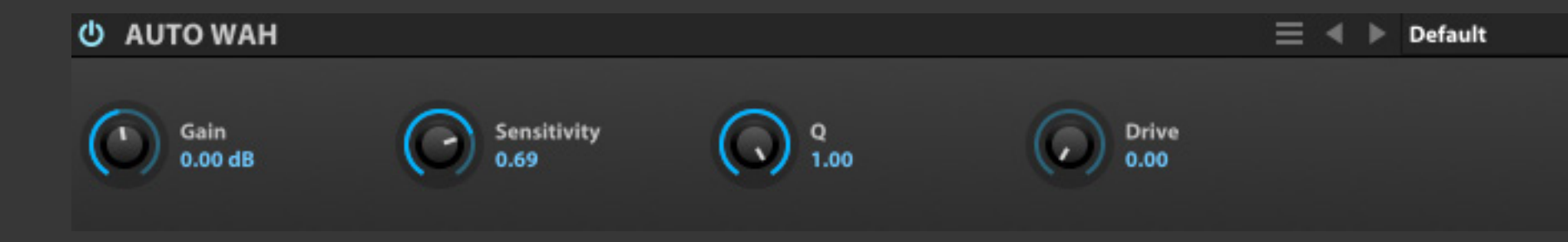

Auto Wah(オートワウ)は、信号の入 力レベルに合わせてフィルターが動作 する、ワウ効果を演出するエフェクトモ ジュールです。エンベロープフィルター と呼ばれることもあります。

**GAIN(ゲイン)**は、入力レベルの調節をします。

**SENSITIVITY(センシティビティー)**は、オートワウ効果の強 さを設定します。

**Q**は、フィルターシェイプ(鋭さ)を設定します。

**DRIVE(ドライブ)**は、フィルター後に適用されるオーバードラ イブの歪量を設定します。

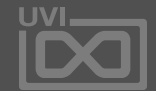

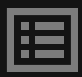

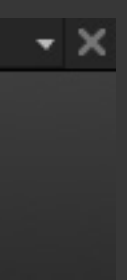

FX フィルター

巻末付録 A:レガシーエフェクト » フィルター » **FX FILTER**(FXフィルター)

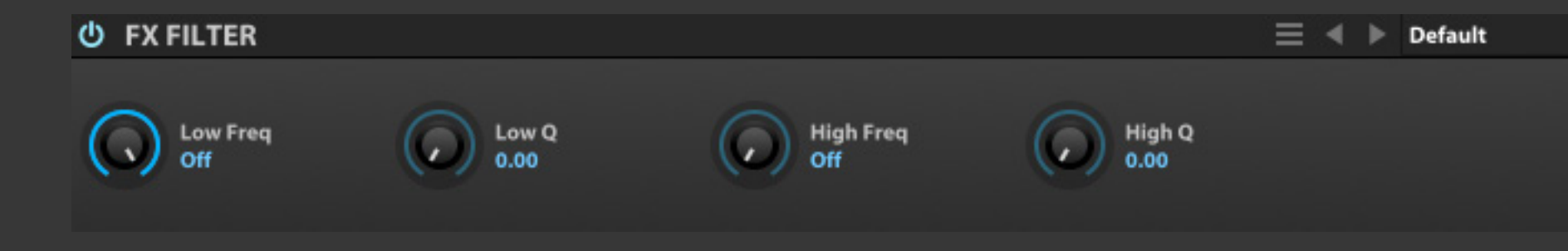

FX Filter(FX フィルター)は、ローバスと ハイパスの2つのフィルターが順番に接 続された、直列処理をするフィルターモ ジュールです。

**LOW FREQ(ローフリクェンシー)**と**HIGH FREQ(ハイフリ クェンシー)**は、ローパスとハイパスフィルターのカットオフ周 波数(またはオフ)を設定します。

**LOW Q(ローQ)**と**HIGH Q(ハイQ)**は、それぞれのフィルターの シェイプ(鋭さ)を設定します。

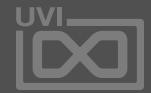

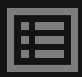

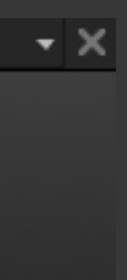

トークボックス fx .

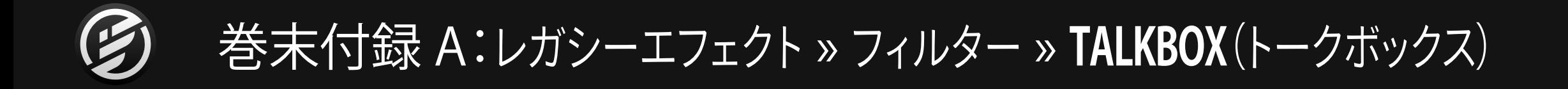

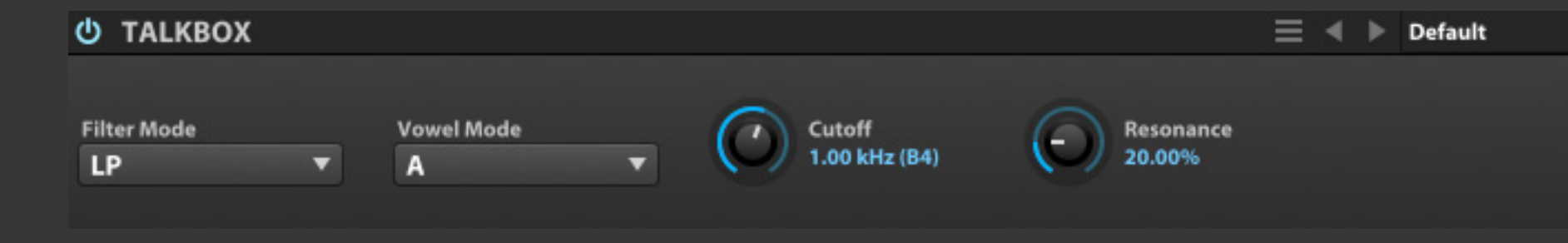

TalkBox(トークボックス)は、母音フィル ターによる、トークボックスエフェクトの 効果を再現したモジュールです。

**FILTER MODE(フィルターモード)**は、フィルターモード:ロー パス(LP)、ハイパス(HP)、バンドパス(BP)を選択します。

**VOWEL MODE(バウエルモード)**は、母音フィルターのモー ドを設定します。

**CUTOFF(カットオフ)**は、フィルターのカットオフ周波数を調節 します。設定値に周波数(Hz)とノート番号が表示されます。

**RESONANCE(レゾナンス)**は、カットオフ周波数付近のブース ト量を操作します。

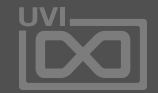

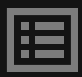

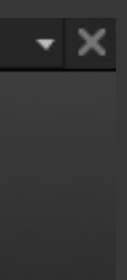

2バンドEQ

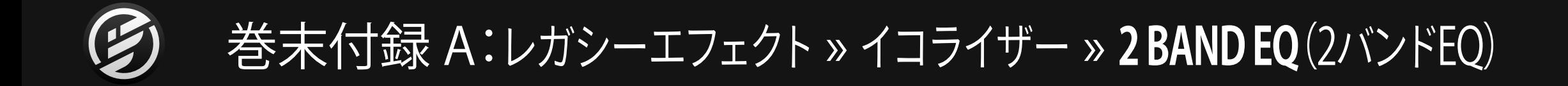

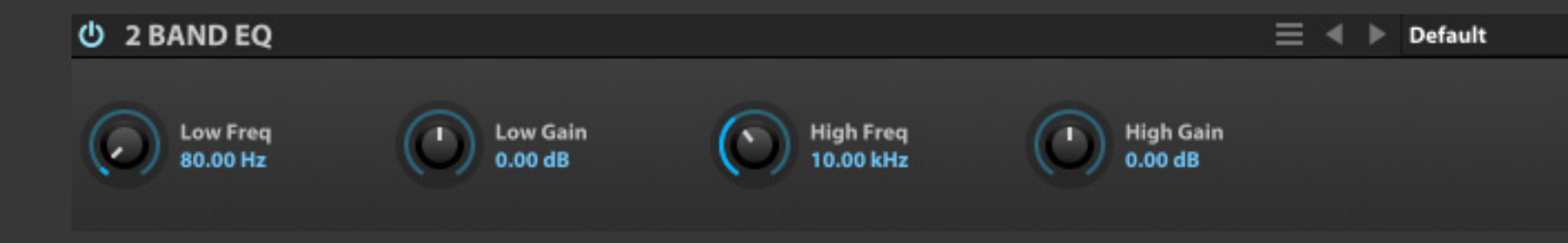

2 Band EQ(2バンドEQ)は、ハイとロー の2つのバンドを装備したシンプルなイ コライザーです。

**FREQ(フリクェンシー)**は、EQ帯域の中心周波数を設定します。

**GAIN(ゲイン)**は、帯域のブースト/カットをおこないます。

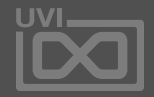

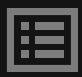

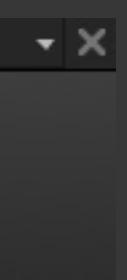

$$
315 \times 10^{-11}
$$

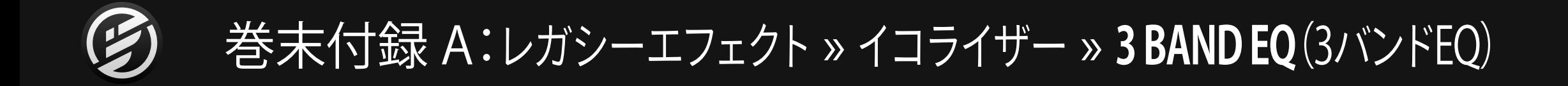

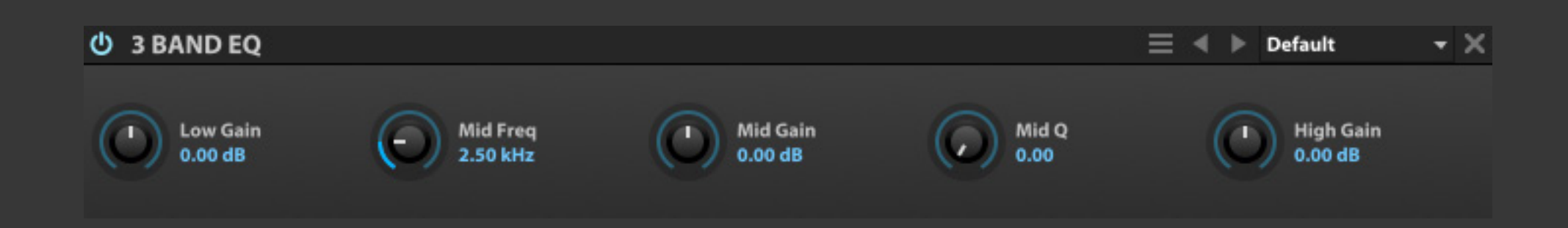

3 Band EQ(3バンドEQ)は、高低域が周 波数固定で、中域がパラメトリック仕様 の3バンドEQです。

**MID FREQ(ミッドフリクェンシー)**は、中域の中心周波数を設 定します。

**MID Q(ミドルQ)**は、中域のシェイプ(鋭さ)を設定します。

**GAIN(ゲイン)**は、帯域のブースト/カットをおこないます。

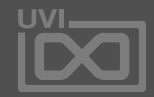

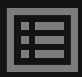

### 8バンドEQ fx.

## 巻末付録 A:レガシーエフェクト » イコライザー » **8 BAND EQ**(8バンドEQ)

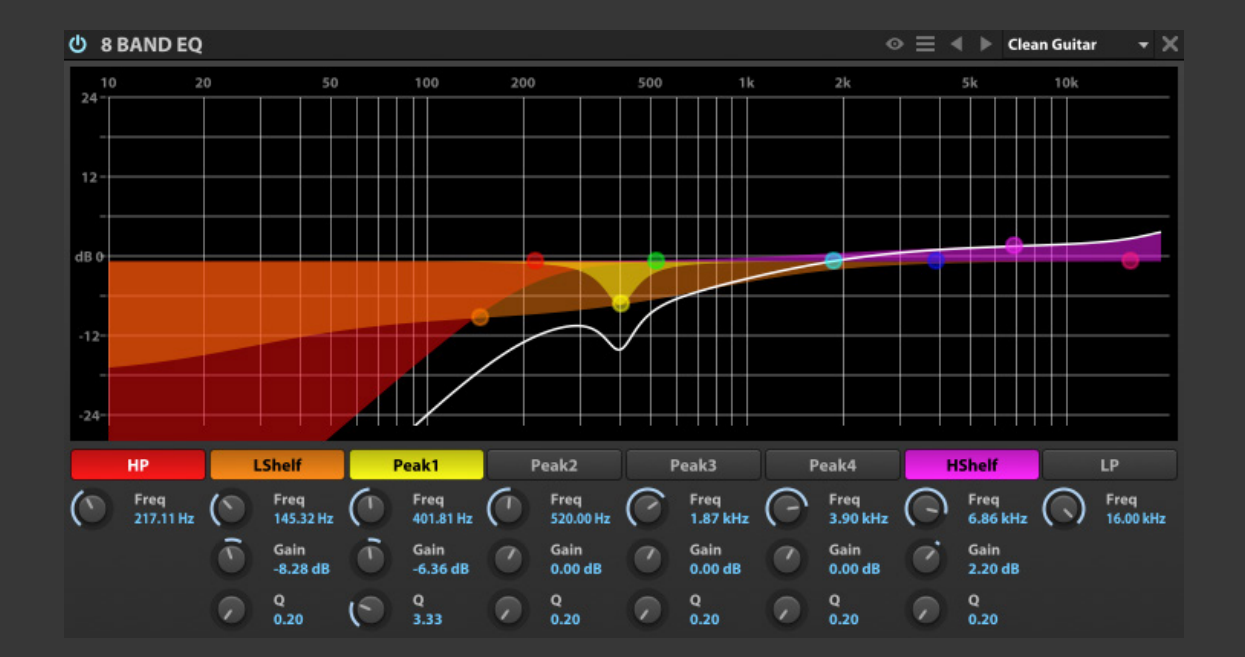

8 Band EQ(8バンド EQ)は、6バンドの フルパラメトリックとハイパス、ローパ スフィルターとグラフィック表示で構成 された8バンドイコライザーです。

8つのバンドは以下の通りです:

- 2つのロールオフフィルター:**ハイパス(HP)**と**ローパス(LP)**
- 2つのシェルビングEQ:**ローシェルフ(LShelf)**と**ハイシェルフ (HShelf)**
- 4つのピークEQ:**PEAK1**、**PEAK2**、**PEAK3**、**PEAK4**

画面上のラベル部は、EQバンドのオン・オフスイッチになってい ます。オンにすると、定められた色に点灯します。

すべてのバンドは周波数可変で、**FREQ(フリクェンシー)**は、EQの カットオフ(LP/HP/SHELF)、あるいは帯域の中心周波数(PEAK EQ)を設定します。 **GAIN(ゲイン)**は、帯域のブースト/カットをおこないます。 **Q(キュー)**は、帯域幅 = EQの鋭さを設定します。

EQ操作は、グラフィック表示の画面でもおこなうことができます:

- EQバンドのポイントをクリックすることで、帯域が表示され、左右 ドラッグで周波数、上下ドラッグでブースト/カットの設定がおこな えます。
- 帯域表示の境界線の左右ドラッグでQの設定がおこなえます。
- ポイントの右クリックで、EQバンドのオン・オフをします。

• ポイントのダブルクリックでデフォルト値に設定(リセット)します。 • 画面上の設定操作中、画面の左上に設定値:ゲイン、周波数、Qが

- 
- リアルタイムに表示されます。

モジュールの下端、左右のサイドバーとの境界線をドラッグする ことで、グラフィック画面の大きさを変更することができます。

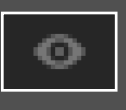

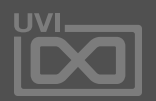

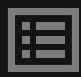

モジュールタイトルバーの右側にある **EXTERNAL WINDOW (目のアイコン) ボタンをク** リックすることで、独立したサイズ変更可能な画面と して拡大表示できます。

ポップアウトエディター

ロータリーシンプル

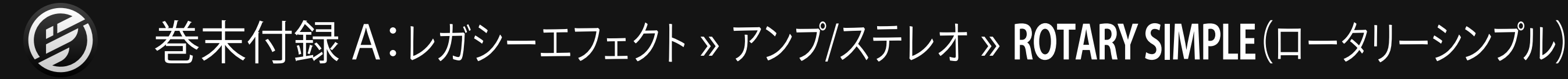

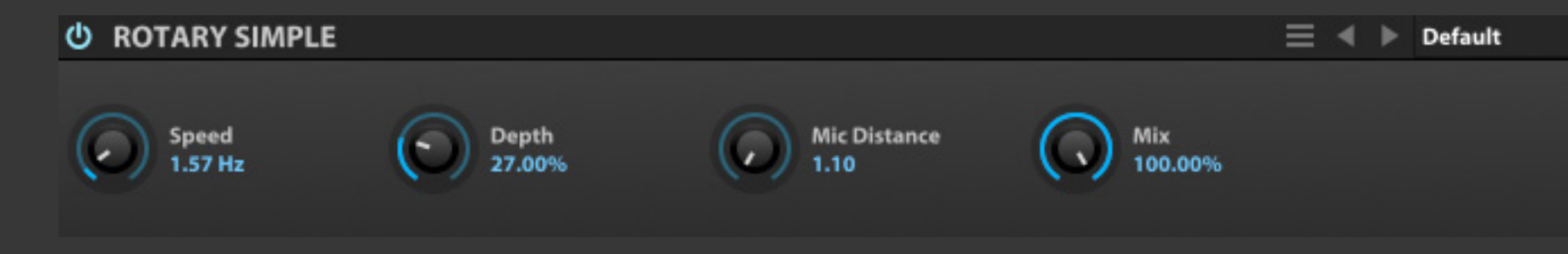

Rotary Simple(ロータリーシンプ ル)は、シングルタイプのロータリース ピーカーを再現したエフェクトモジュー ルです。

**SPEED(スピード)**は、スピーカーローターの回転速度を調節 します。

**DEPTH(デプス)**は、エフェクト効果の深さを設定します。設定 値が高いほど、強いピッチ変化をもたらします。

**MIC DISTANCE(マイクディスタンス)**は、スピーカーと収録マ イクの距離を設定します。

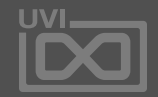

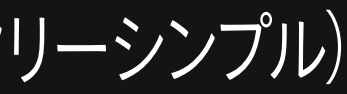

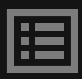

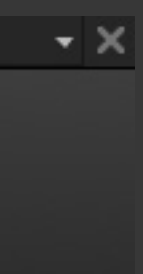

ロータリースピーカー fx .

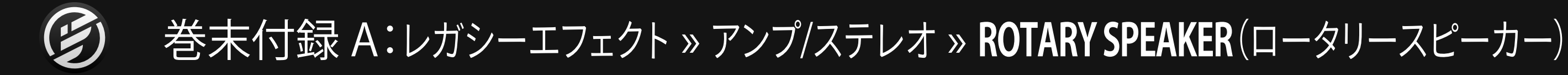

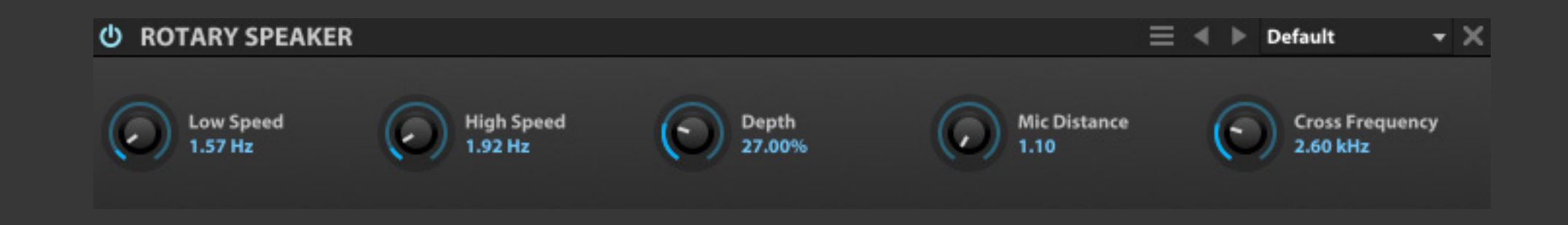

Rotary Speaker(ロータリースピー カー)は、高低2つのスピーカーとクロ スオーバー設定を装備したロータリー スピーカーシミュレーターです。

**CROSS FREQUENCY(クロスフリクェンシー)**は、低域と高域の クロスオーバーポイントを設定します。

**MIC DISTANCE (マイクディスタンス)**は、スピーカーと収録マ イクの距離を設定します。

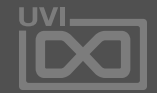

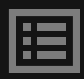

**LOW SPEED(ロースピード)**と**HIGH SPEED(ハイスピード)**は、 高低それぞれのスピーカーの回転速度を設定します。

**DEPTH(デプス)**は、エフェクト効果の深さを設定します。設定 値が高いほど、強いピッチ変化をもたらします。
ダブルドライブ fx .

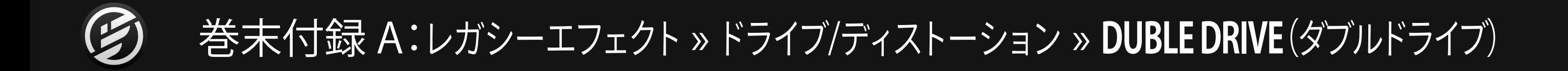

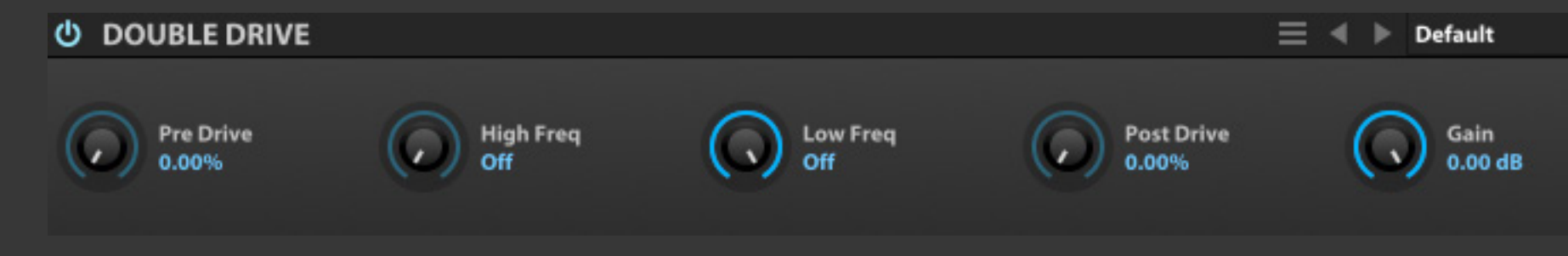

Double Drive(ダブルドライブ)は、2つ のドライブの間にフィルターを挟んだ オーバードライブエフェクトです。

**PRE DRIVE(プリドライブ)**は、初段の歪量を設定します。

**HIGH FREQ(ハイフリクェンシー)**と**LOW FREQ(ローフリ クェンシー)**は、ハイパスとローパスフィルターのカットオフ周 波数(またはオフ)を設定します。

**POST DRIVE(ポストドライブ)**は、フィルター処理後の歪量を 設定します。

**GAIN(ゲイン)**は、最終段の出力レベルを決定します。

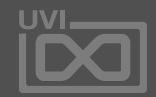

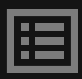

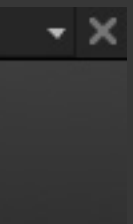

218

UVI ドライブ fx .

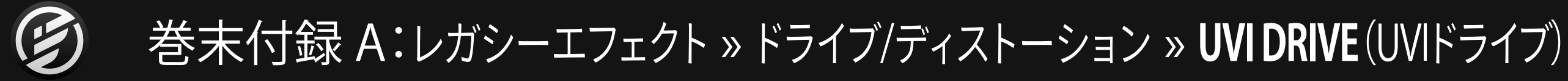

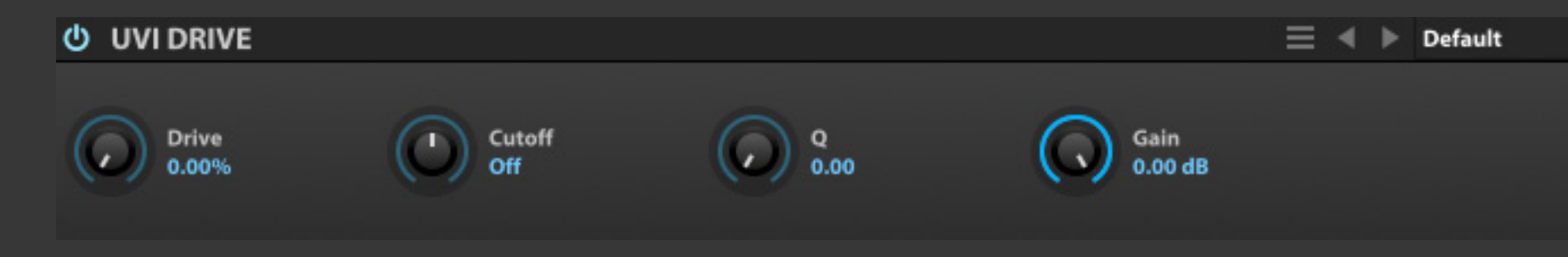

UVI Drive(UVI ドライブ)は、ドライブ段 の後ろに UVI Filter を装備した特徴的 なドライブエフェクトです。

**DRIVE(ドライブ)**は、初段(フィルター前)の歪量を設定します。

**CUTOFF(カットオフ)**は、フィルターのカットオフ周波数の調 節と動作モードを設定します。センターポジションではフィル ターオフ、右方向ではハイパスフィルター、左方向ではローパ スフィルターとして動作します。

**Q(キュー)**は、フィルターシェイプを設定します。

**GAIN(ゲイン)**は、最終段の出力レベルを調節します。

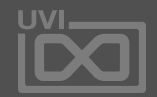

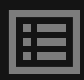

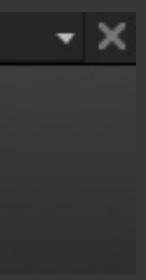

コンプレッサー fx

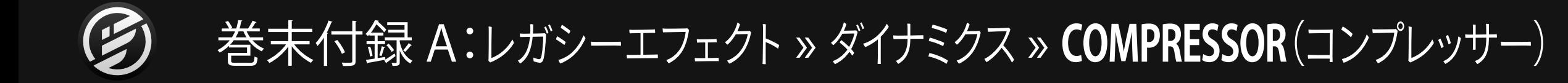

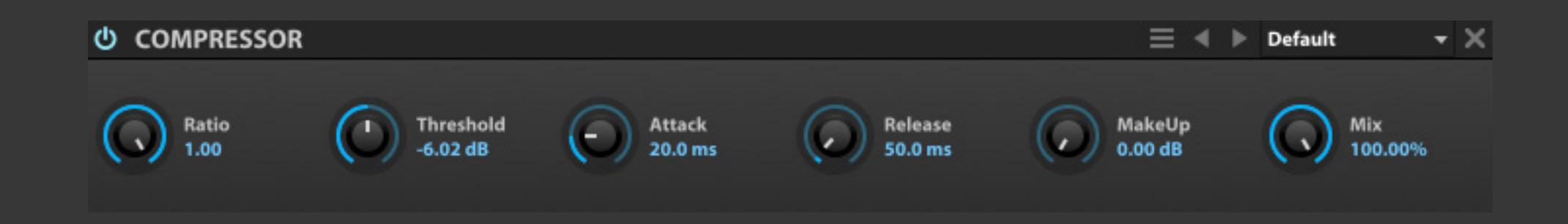

Compressor(コンプレッサー)は、一般 的なコンプレッサーです。レシオ、スレッ ショルド、アタック、リリース、メイクアッ プゲインなどのパラメーターを装備し ます。

**THRESHOLD(スレッショルド)**は、コンプレッサーが機能する レベルを設定します。

**RATIO(レシオ)**は、圧縮の比率を設定します。

**ATTACK(アタック)**と**RELEASE(リリース)**は、信号レベルがス レッショルド値に達した際のコンプレッサーが機能するまでに 時間とスレッショルド値以下に減衰した後の動作時間を設定 します。

**MAKEUP(メイクアップ)**は、コンプレッサー処理前と処理後の レベルのバランスを設定する際に使用します。

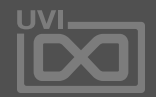

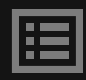

リミッター fx .

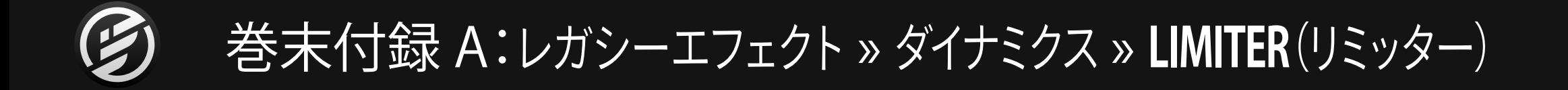

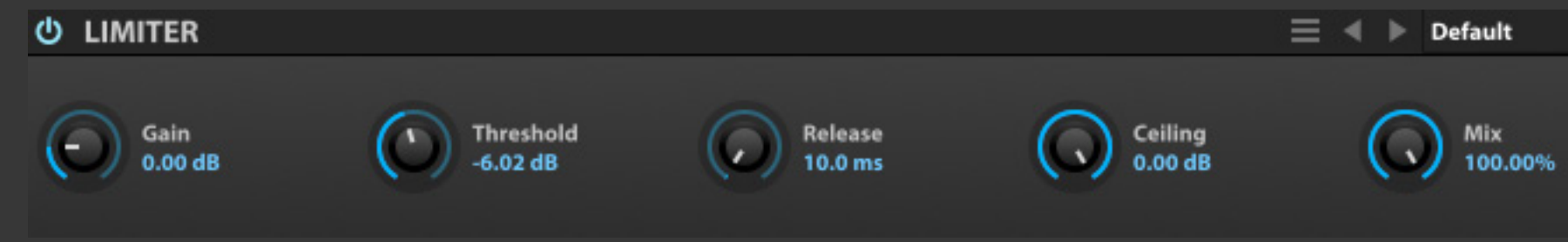

Limiter(リミッター)は、一般的なリミッ ターです。コンプレッサーよりも高いレ シオ設定で、入力信号をおさえます。

**GAIN(ゲイン)**は、入力レベルの調節に使用します。

**THRESHOLD(スレッショルド)**は、リミッターが機能するレベ ルを設定します。

**CEILING(シーリング)**は、最大出力レベルを設定します。

**RELEASE(リリース)**は、信号レベルがスレッショルド値以下に 減衰した後のリミッター動作時間を設定します。

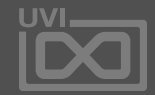

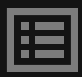

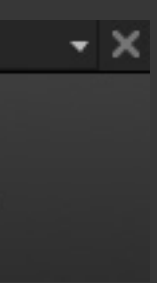

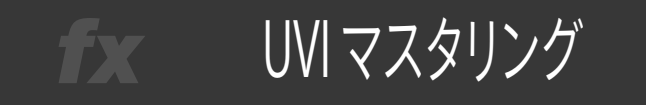

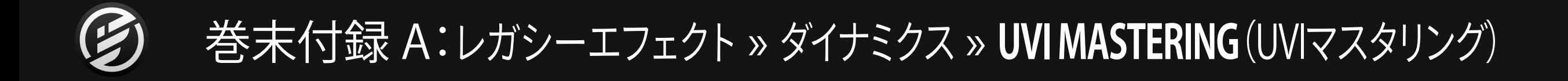

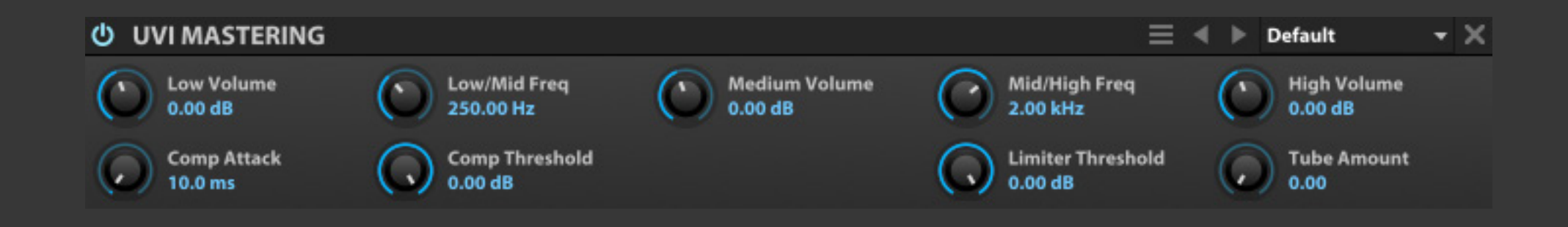

UVI Mastering(UVI マスタリング)は、 マルチバンドコンプレッサー/リミッター /チューブサチュレーターとして機能す る。ステレオミックスの処理に適したマ スタリングプロセッサーです。

UVI MASTERINGは、入力信号を3つの周波数帯域:**低(LOW)**、 **中(MID)**、**高(HIGH)**に分割してエフェクト処理する信号の特 性を整います。

**LOW/MID FREQ(ロー・ミッドフリクェンシー)**と**MID/HIGH FREQ(ミッド・ハイフリクェンシー)**は、低音域と中音域、中音域 と高音域のそれぞれのクロスオーバー周波数を設定します。

3つのバンドそれぞれに**VOLUME(ボリューム)**コントロールを 装備し、エフェクト処理前の信号帯域のブースト/カットをおこ ないます。

**COMP ATTACK(コンプアタック)**と**COMP THRESHOLD(コン プスレッショルド)**は、コンプレッサーのアタックタイムと動作 レベルを設定します。

**LIMITER THRESHOLD(リミッタースレッショルド)**は、コンプ レッション処理後の信号にかかるリミッターの動作レベルを 設定します。

**TUBE AMOUNT(チューブアマウント)**は、最終段のチューブサ チュレーターのドライブ量を設定します。

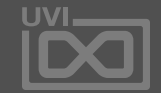

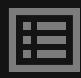

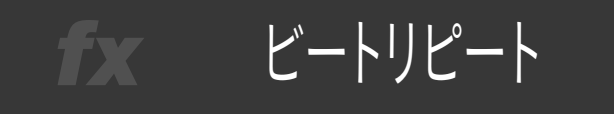

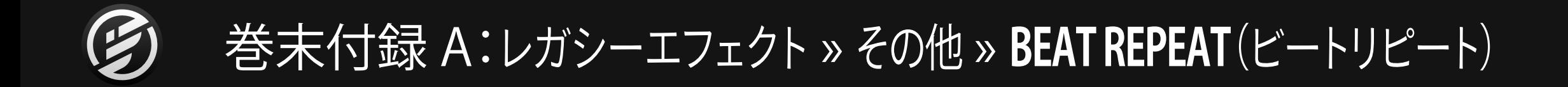

Beat Repeat(ビートリピート)は、入力 信号のスライスとリピート再生を操作す るグリッジエフェクトです。サンプルルー プやライブパフォーマンスに適したエ フェクトです。

**ACTIVE(アクティブ)**は、ビートリピート機能のオン・オフをお こないます。オンにしている間、TIME設定に従った長さのリ ピート再生を繰り返します。

**TIME(タイム)**は、リピート効果の長さをミリ秒(MS)または音符 (テンポシンク時)単位で設定します。このパラメーターをリア ルタイムに操作することで、グリッジ効果を生み出します。

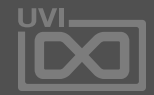

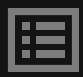

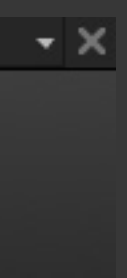

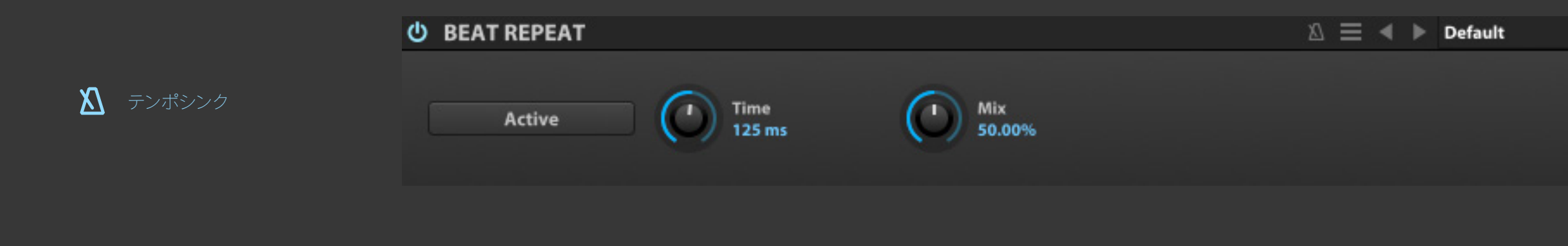

リングモジュレーター fx .

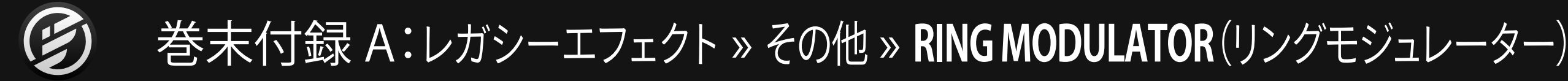

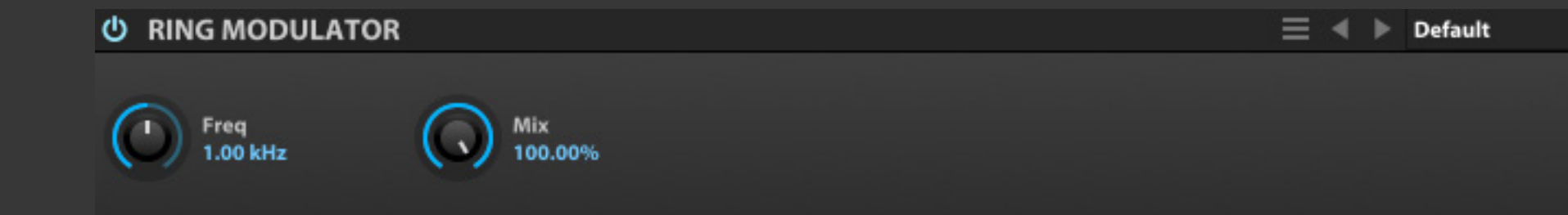

Ring Modulator(リングモジュレー ター)は、入力信号の変調信号の加算 と減算の両方を混合した特徴的なピッ チ変調効果を生み出すエフェクトモ ジュールです。

例えば、600Hzの入力信号に、250Hzで 変調をかけた場合、350Hz(600-250)と 850Hz(600+250)の両方をミックスし た信号を出力します。

**FREQ(フリクェンシー)**は、モジュレーション周波数(Hz)を設 定します。

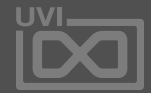

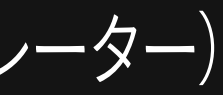

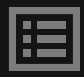

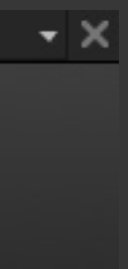

ロボタイザー fx .

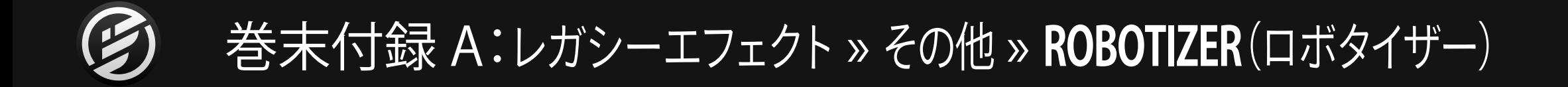

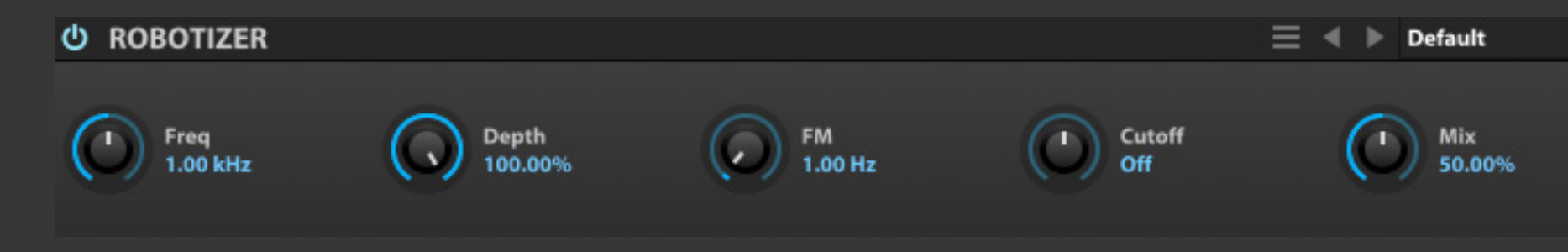

Robotizer(ロボタイザー)は、リングモ ジュレーターにモジュレーションとカッ トオフフィルターを加えたエフェクトモ ジュールです。

**FREQ(フリクェンシー)**は、モジュレーション周波数(Hz)を設 定します。

**DEPTH(デプス)**は、エフェクトの深さを設定します。

F**M**は、リングモジュレーターの周波数に作用するモジュレー ターです。

**CUTOFF(カットオフ)**は、フィルターのカットオフ周波数の調 節と動作モードを設定します。センターポジションではフィル ターオフ、右方向ではハイパスフィルター、左方向ではローパ スフィルターとして動作します。

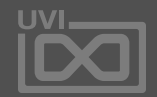

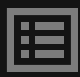

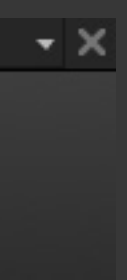

225

UVI ディストラクター fx .

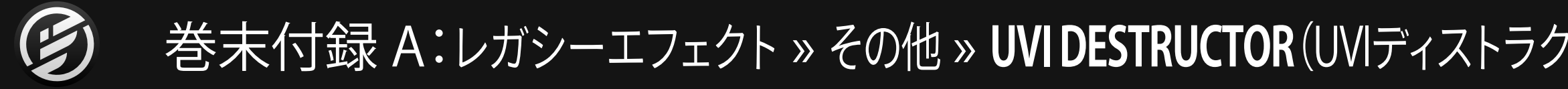

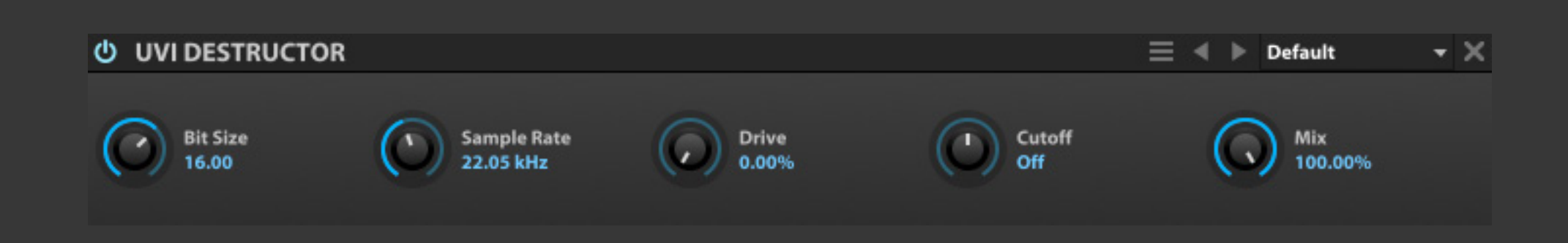

UVI Desctructor(UVI ディストラク ター)は、リサンプリング/ビットリダク ション/オーバードライブ/フィルターを 複合した、ローファイエフェクトです。

**BIT SIZE(ビットサイズ)**と**SAMPLE RATE(サンプルレート)**は、 再サンプリングのビットとレートを設定します。

**DRIVE(ドライブ)**は、フィルター前段のオーバードライブの歪 量を設定します。

**CUTOFF(カットオフ)**は、フィルターのカットオフ周波数の調 節と動作モードを設定します。センターポジションではフィル ターオフ、右方向ではハイパスフィルター、左方向ではローパ スフィルターとして動作します。

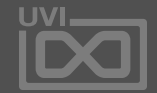

$$
7{\not\!{\!S}} - )
$$

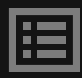

Falconには、MIDI信号を扱うイベント プロセッサーが装備されています。こ れのモジュールは、オシレーター発音 前のFalconに入力されたMIDI信号 の解析や加工をおこないます。このこ とによって、特定の楽器演奏をシミュ レーションしたり、特別な演奏効果を 追加することができます。

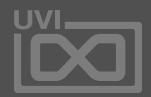

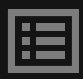

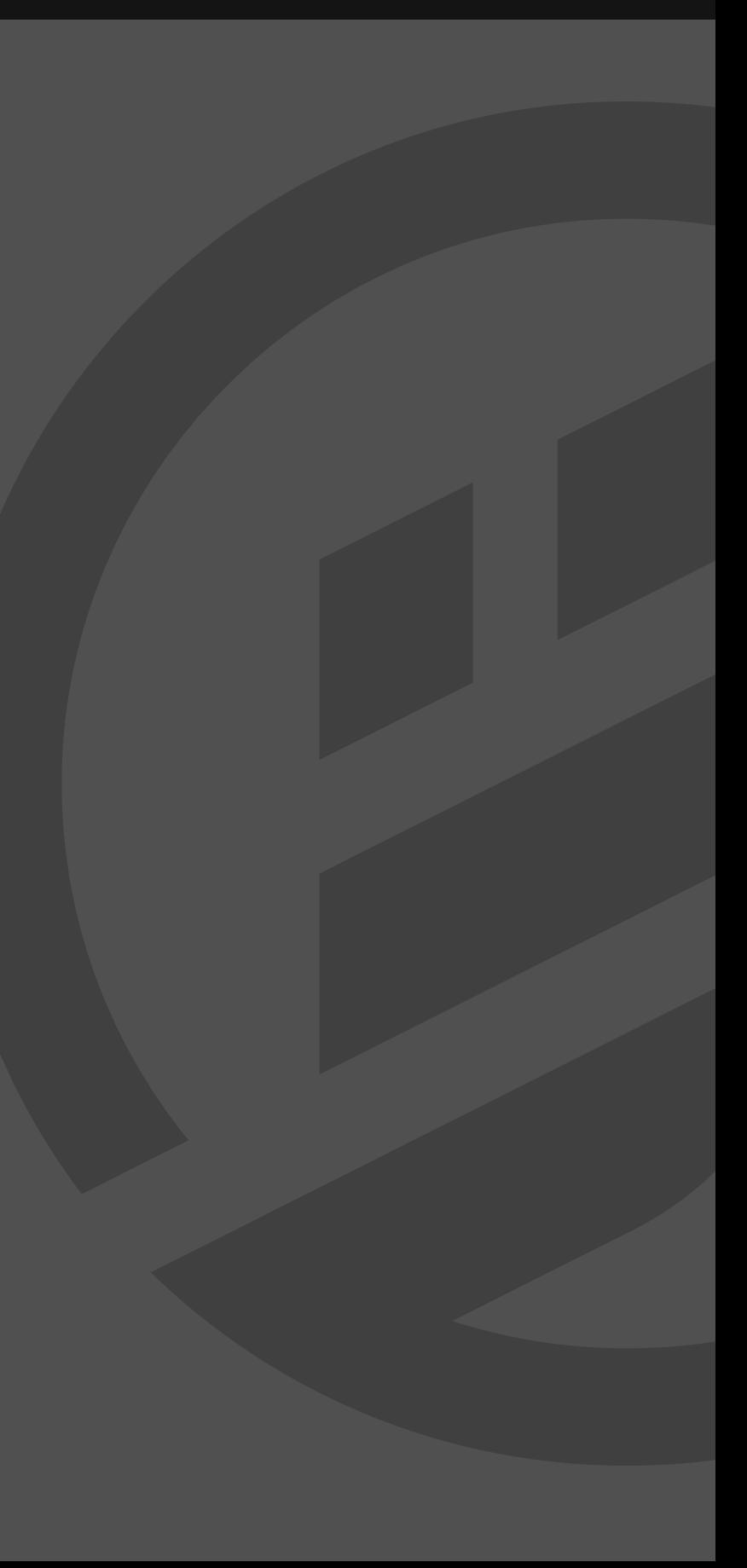

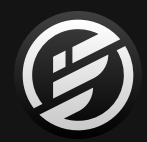

# 巻末付録 A: イベントプロセッサー

アルペジエーター

# 巻末付録 A:イベントプロセッサー » **ARPEGGIATOR**(アルペジエーター)

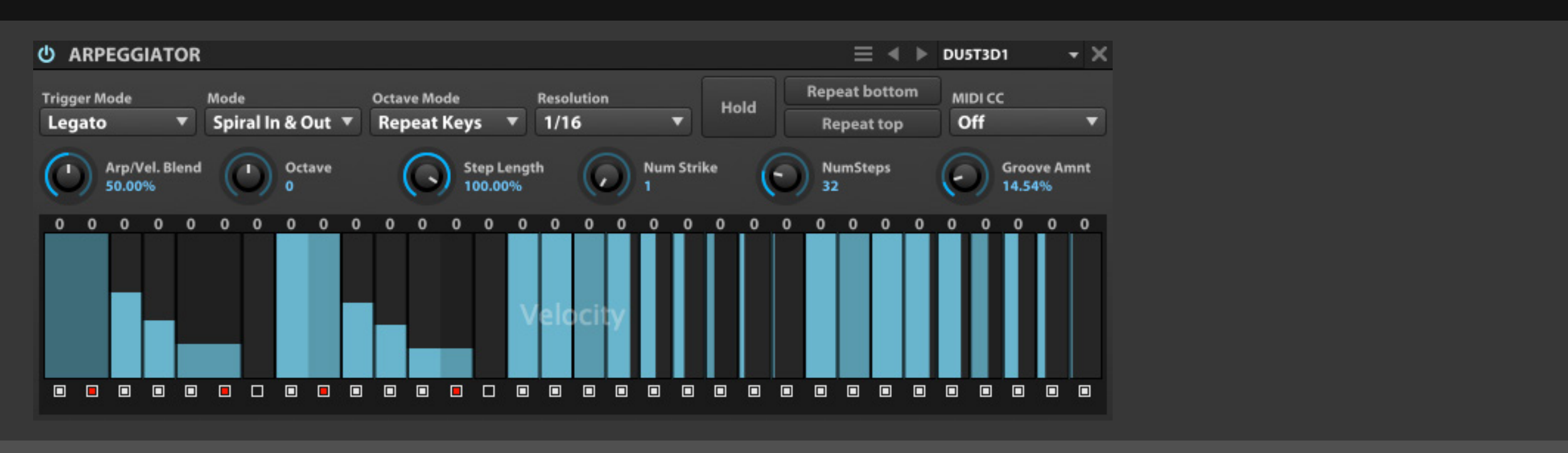

Arpeggiator(アルペジエーター)は、古 典的なシンセサイザーエフェクトで、入 力されてくるMIDIノートと演奏をプログ ラミング可能なパターンに変換して、ダ イナミックシーケンスを創り出します。

**TRIGGER MODE(トリガーモード)**は、トリガーされた際のアルペ ジオシーケンスの演奏モードを設定します:

- **• NOTE(ノート):**ノート入力が検知されると演奏が最初のステップ から開始されます。
- **• LEGATO(レガート)**:アルペジオ演奏中にノートを追加した場合、 ステップポジションを維持してシーケンス再生をします。
- **• SONG POSITION(ソングポジション)**:ノート入力をした際、直 前に停止したステップからシーケンス再生をします。

**MODE(モード)**は、ノートの演奏パターン:上昇、下降、上下、ジグ ザグ、スパイラルなどを設定します。 **OCTAVE(オクターブ)**は、ノートのアルペジオシーケンスのオク ターブシフトを設定します。

**OCTAVE MODE(オクターブモード)**は、ノートリピートのオクター ブシフトに対する挙動を決定します:

- REPEAT PARTTERN(リピートパターン)は、ノートがオクターブ内 で個別に繰り返します。
- REPEAT KEYS(リピートキーズ)は、すべてのオクターブ内のノー トを合計してパターンを繰り返します。

**NUM STEPS(ナムステップ)**は、アルペジオのステップ数を設定し ます。

**RESOLUTION(レゾリューション)**は、ステップの分解能を小節ま たは音符単位で設定をします。

**STEP LENGTH(ステップレングス)**は、ステップ分解能に対する、 演奏ノートの長さをパーセンテージで設定します。短く設定した 場合は、スタッカートで演奏され、100%に設定した場合、音色の リリースや発音モードによっては次にステップとオーバーラップ した演奏になります。

**GROOVE AMNT(グルーブアマウント)**は、アルペジオ演奏にス

ウィングを適用します。

**NUM STRIKE(ナムストライク)**は、同じノートを繰り返す回数を設 定します。例えば、2に設定した場合、同じノートを2回ずつ繰り返 すアルペジオ演奏をします。

**REPEAT BOTTOM(リピートボトム)**と**REPEAT TOP(リピートトッ プ)**スイッチは、パターン再生がトップノートとボトムノートに達し た際にそのノートを繰り返すかどうかを決定します。

**HOLD(ホールド)**は、ノートトリガーのラッチモードを設定します。 オンにすると、シーケンス演奏はスイッチオフまで持続します。

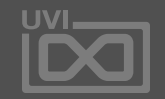

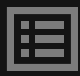

## アルペジエーター

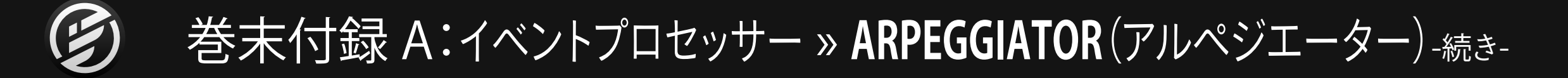

**ARP/VEL. BLEND(アルペジオ/ベロシティブレンド)**は、アルペジ エーターのベロシティ設定と実際のノートオンベロシティとの適 用比率を設定します。0%に設定した場合、アルペジエーターのス テップベロシティ設定が適用されます。100%に設定した場合、ア ルペジエーターのベロシティ設定は無効となり、ノートオンベロ シティが演奏に採用されます。

**MIDI CC**は、アルペジエーターのMIDI CCレイヤーの出力とCC (コンティニュアスコントローラー/コントロールチェンジ)番号 の設定をおこないます。

### **STEP GRID - ステップグリッド**

**STEP GRID(ステップグリッド)**:ステップの出力値の設定と表示を します。FALCONのアルペジエーターには、**VELOCITY(ノートベ ロシティ)**と**PITCH(ピッチオフセット)**、そして**MIDI CC**の3つのレ イヤーが存在します。MIDI CCは追加のコントロール信号として 送信することができます。

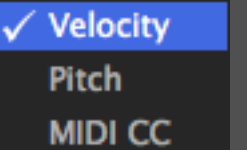

ステップレイヤーの表示は、ステップ上 の右クリックでメニューから目的のレイ ヤーに切り替えることができます。

**• STEP VALUE - ステップ値**

ステップの出力値をバーグラフで表示をします。ベロシティとMIDI CCレイヤーは、上端にいくに従って高い設定値をあらわします。 ピッチレイヤーはセンター=0で、上がプラスオフセット、下がマイ ナスオフセットの両極設定と表示になります。設定はは、画面上の マウスクリックまたはドラッグ、あるいは画面上端の数値入力で おこないます。

shiftキーを押しながらの操作で、グリッドの長さを調節すること ができます。

ステップグリッド下のチェックボックスは、グリッドのオン・オフ

Alt/Optionキーを押したままのクリックで、前ステップとマージ し、スラー効果を得ることができます。マージがオンに設定された グリッドは、ステートスイッチが青色に点灯します。

- **• STEP STATE ステップステート** (ミュート)を設定します。
- **• PITCH OFFSET ピッチオフセット** の範囲でオフセット値を設定できます。

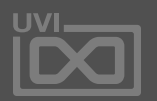

圍

グリッド上端の数値欄のダブルクリックで、数値入力による詳細な グリッド値設定がおこなえます。ピッチレイヤーの場合、±48半音

$$
\blacksquare
$$
  $MIDI J'U117$ 

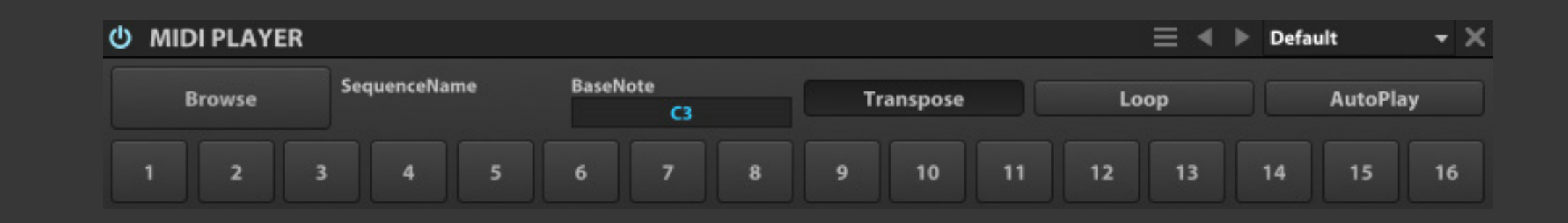

MIDI Player(MIDIプレーヤー)は、 スタンダードMIDI形式のファイル (SMF)を再生するモジュールです。 MIDIプレーヤーはFalconのテンポと同 期し、短いループフレーズから一般的 なマルチチャンネルのシーケンス再生 することができます。

**SEQUENCE NAME(シーケンスネーム)は、読み込まれたSMF** のファイル名がこの箇所に表示されます。

**BROWSE(ブラウズ)**は、システムのファイル選択画面を開 いて、スタンダードMIDIファイル(SMF)の読み込みをするため のボタンです。

**BASE NOTE(ベースノート)**は、MIDIシーケンスのノートトリ ガーをするノートを設定します。ノートを押さえている間、再生 がおこなわれます。

**TRANSPOSE(トランスポーズ)**は、BASE NOTE設定に従った トランスポーズ再生をオンにします。オフにした場合、BASE NOTEのみがシーケンスのトリガー再生に使用されます。

**LOOP(ループ)**は、MIDIファイルのループ再生を設定します。

**AUTOPLAY(オートプレイ)**は、FALCONの再生設定と同期して 再生をします。

**BYPASS(バイパス)**スイッチは、ボタン上の数値に従ったMIDI チャンネルのバイパス(ミュート)をおこないます。MIDIプレー ヤーは、MIDIファイルに含まれている16チャンネルすべての再 生をおこないます。不要なチャンネルをオンにして、そのチャン ネルの再生をミュートにします。

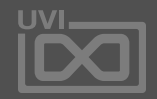

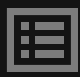

マイクロチューナー

# 巻末付録 A:イベントプロセッサー » **MICRO TUNER**(マイクロチューナー)

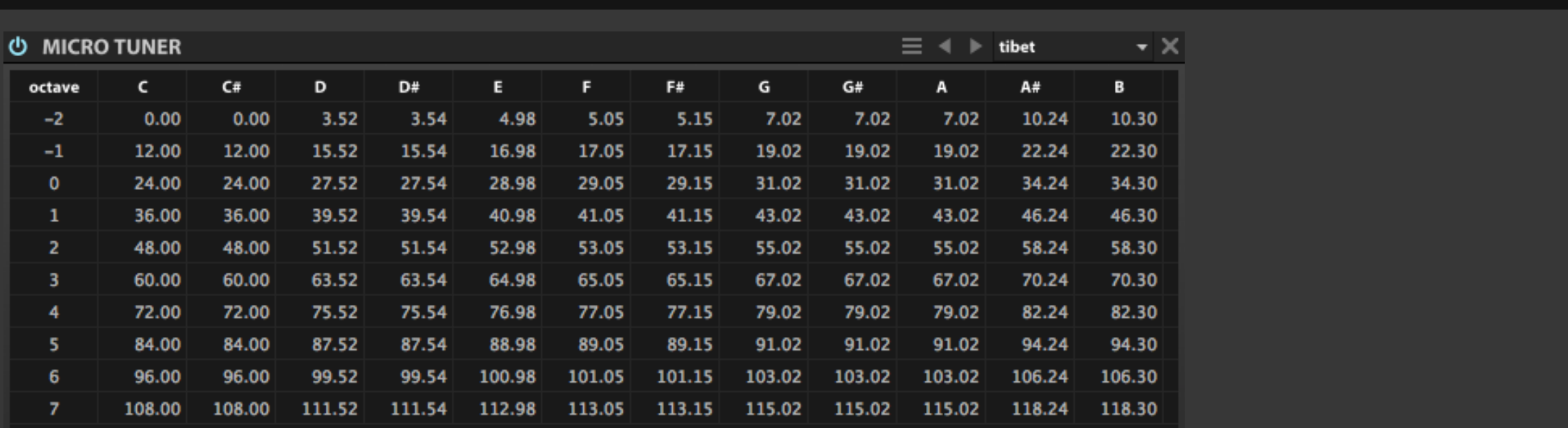

Micro Tuner(マイクロチューナー)は、 通常の12音平均律から様々な特別 チューニングに変換するプロセッサー です。この機能は、民族楽器の音源をそ の楽器に適したチューニングで演奏す る際に使用します。

**NOTE GRID(ノートグリッド)**表示は、オクターブ(縦軸)とノート ナンバー(横軸)のマトリックス画面で、各ノートのチューニングを 数値で表示します。通常の平均律では、整数:C-2 = 0.00、C#-2 = 1.00、D-2 = 2.00のように1:00=半音で設定されています。この画 面では表示のみをおこないます。プリセット以外のチューニングを 設定するには、Scala形式のスケールファイルを読み込みます。

Micro Tunerのプリセットファイルメニューには、以下のスケール ファイル読み込みオプションが用意されています:

- **• IMPORT SCALA TUNING(インポートスカラチューニング)**:".scl" 形式のScalaチューニングファイルの読み込みをおこないます。
- **• IMPORT SCALA MAPPING(インポートスカラマッピング)**:".kbm" 形式のScalaマッピングファイルの読み込みをおこないます。
- **• IMPORT ANAMARK TUNING(インポートアナマークチューニン グ)**:".tun"形式のAnaMarkチューニングファイルの読み込みをお こないます。

Scala形式に関する情報とサンプル例ファイルのダウンロードは、 英語のウェブサイトにて公開されています。 <http://www.huygens-fokker.org/scala>

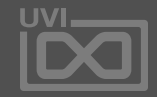

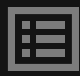

スクリプトプロセッサー

# 巻末付録 A:イベントプロセッサー » **SCRIPT PROCESSOR**(スクリプトプロセッサー)

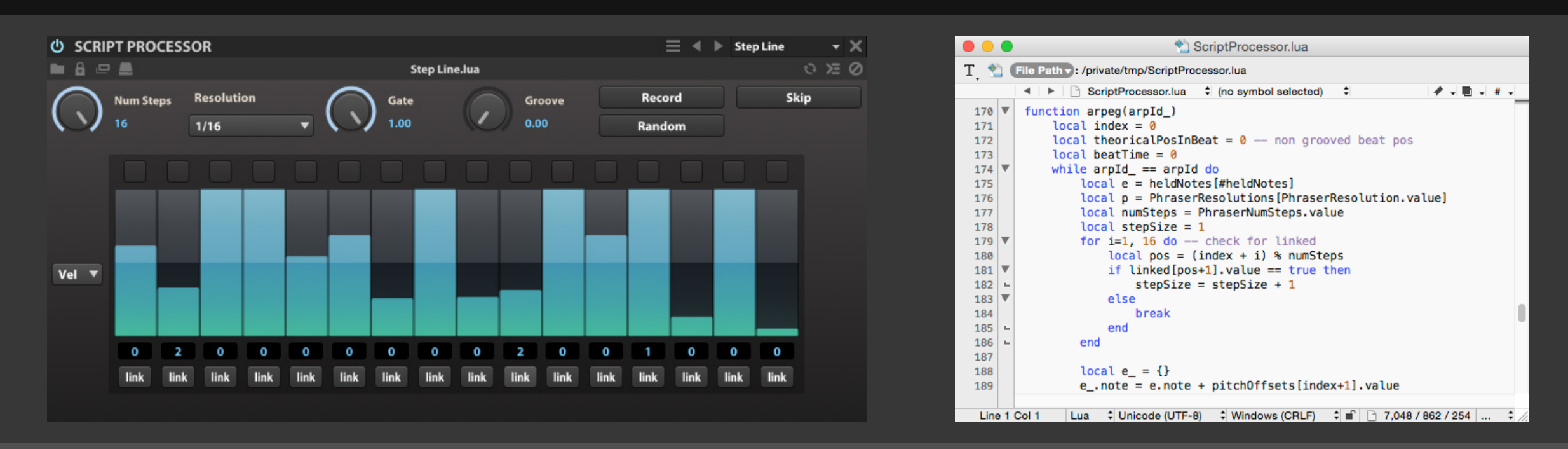

Script Processor(スクリプトプロセッ サー)は一般的なイベント処理、ある いは特別な機能を追加する際に使用し ます。

ファクトリープロセッサーには、様々な MIDIエフェクトがカテゴリー別に用意 されています。 さらにスクリプト言語の Lua を使用 して、オリジナルプロセッサーの開発と

追加も可能です。

このモジュールの上端には、いくつかのコントロールボタンが用 意されています。

### **スタンダードコントロール**

**ロードスクリプト(フォルダアイコン)**スイッチは、システムのファイ ル選択画面を表示し、UVIスクリプトファイルの読み込みをします。

**スクリプト名**は、読込んだスクリプトモジュール名を上端の中 央に表示します。

**外部エディターで編集(2つの四角形が重なったアイコン)**は、ス クリプトファイルをテキストエディターで開いて、編集をする際に クリックします。

**プロテクト(南京錠アイコン)**ボタンは、スクリプトのパスワード ロックと解除をおこないます。

**スクリプトの再読込(ループアイコン)**スイッチは、現在開いてい るスクリプトモジュールの設定をディスクに保存されている状 態に復帰する際に使用します。Alt/Optionキーを押しながらの操 作で、現在のスクリプトパラメーターの状態を保持しながらの再 読み込みをおこないます。

**スクリプト変更の監視(ディスクアイコン)**ボタンは、現在開いて いるスクリプトファイルに変更が加えられると同時に自動で再読 み込みをおこなうかどうかを設定します。この機能はスクリプトモ ジュールの開発に有用です。テキストエディターで編集または追 加した機能をFalcon上ですぐに確認する際に便利です。

**コンソール出力の表示(>三アイコン)**ボタンは、デバッグメッセー ジを表示するコンソール画面の表示・非表示をおこないます。

**コンソール出力のクリア(禁止アイコン)**スイッチは、現在表示さ れているコンソールメッセージの削除をおこないます。

### **スクリプト定義コントロール**

スクリプトでは、パラメーターを操作するためのコントロール:ノ ブ、ボタン、メニューなど他のFalconモジュールで確認できるコン トロールを定義することができます。

### **詳しい情報**

UVIScriptに関する詳しい情報は、 [\[巻末付録 B: LUA言語によるスクリプトプログラミング\] の項目に](#page-275-0) [記載しています。](#page-275-0)

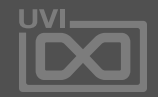

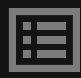

コード検出

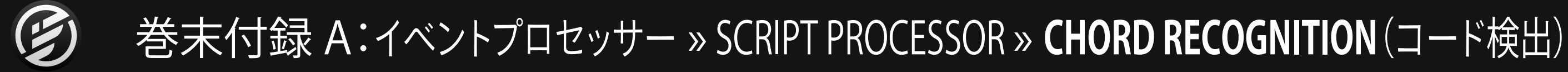

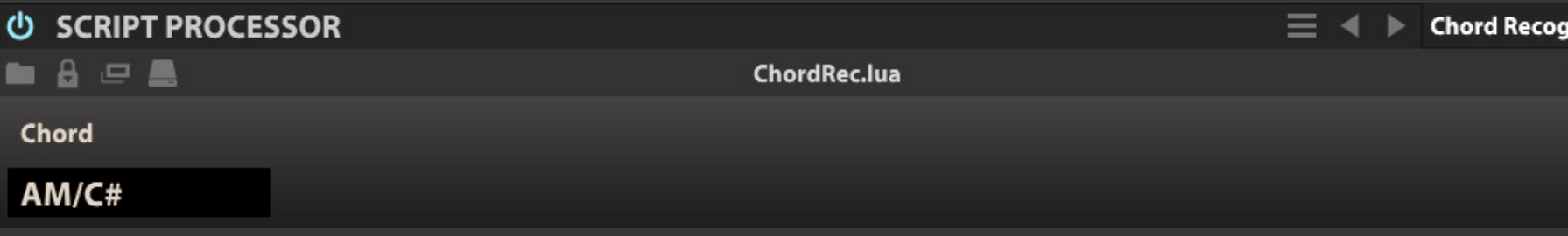

入力された複数のMIDIノートからコード 名を検出して表示するモジュールです。

**CHORD(コード)**ディスプレイは、モジュールに同時入力された複 数のMIDIノートから検出されたコード名を表示します。

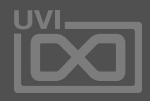

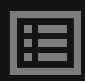

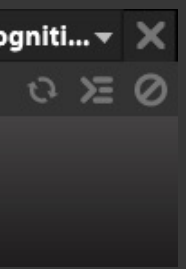

バーチャルピッチ

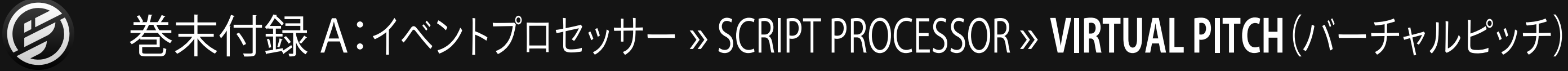

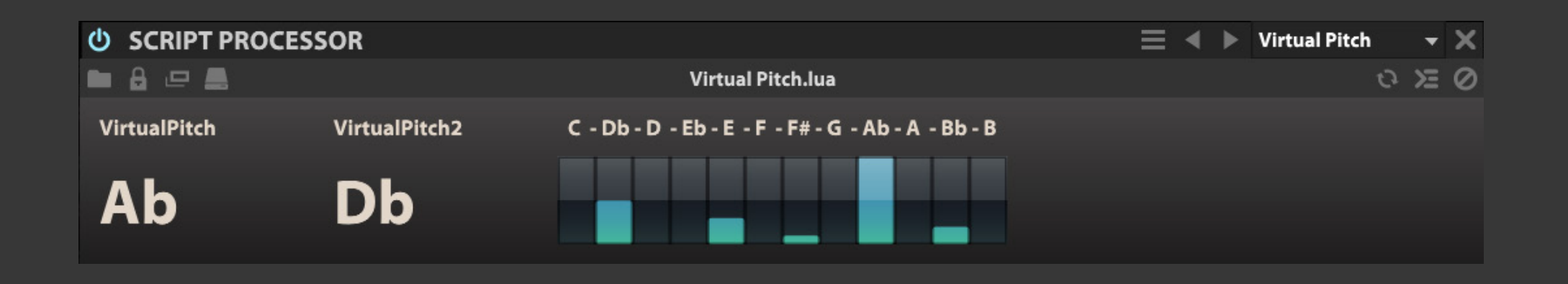

ピッチ検出をリアルタイムでおこなうモ ジュールです。

**VIRTUAL PITCH(バーチャルピッチ)**は、検出ピッチのノート名を 表示します。

**VIRTUAL PITCH 2(バーチャルピッチ 2)**は、検出されたピッチの 次候補ノートを表示します。

**クロマチックディプレイ**は、検出されたノートとその音量を表示し ます。一番大きいノートがルート = バーチャルピッチ、2番目に大 きいノートがバーチャルピッチ 2として表示されます。

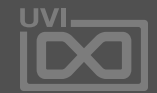

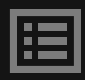

アンサンブル

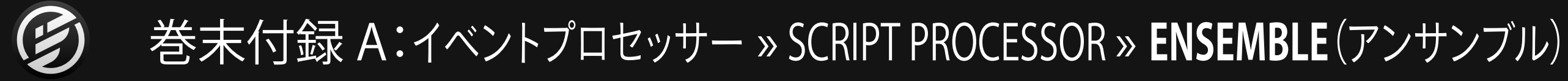

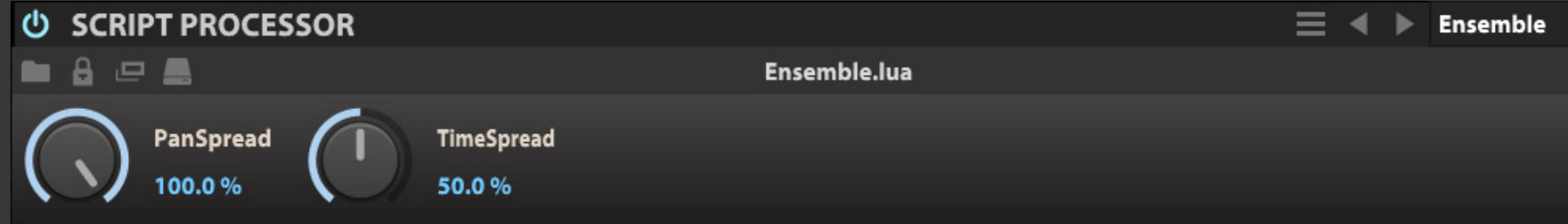

サンプルベースのキーゾーンに作用 し、5つのディチューンボイスを生成して アンサンブル効果を生み出すモジュー ルです。

**PAN SPREAD(パンスプレッド)**は、生成されたボイスの広がりを 設定します。広がり感によるアンサンブル効果を決定づけます。

**TIME SPREAD(タイムスプレッド)**は、生成されたボイスの発音タ イミングの間隔を設定します。 発音タイミングのズレによるアン サンブル効果を決定づけます。

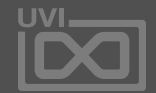

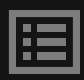

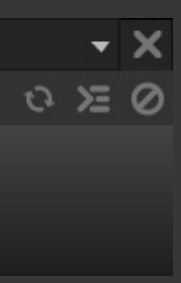

$$
\mathcal{L} = \mathcal{L} \mathcal{L} \mathcal
$$

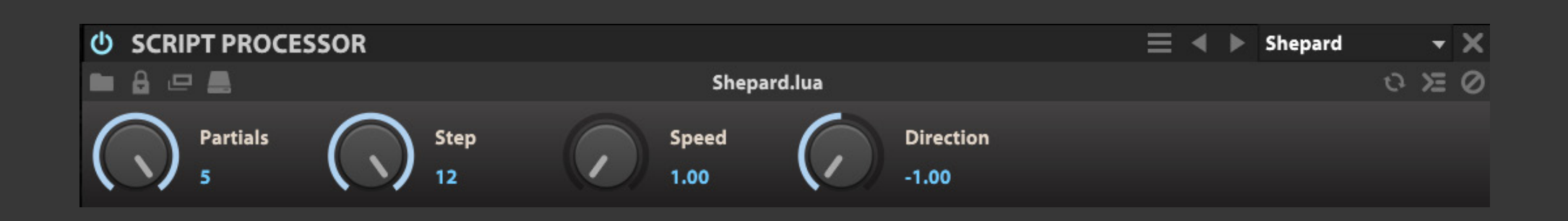

シェパードトーン(無限音階)効果を生 み出すモジュールです。

**PARTIALS(パーシャアル)**は、パーシャル(境界)数を設定します。

**STEP(ステップ)**は、パーシャル内の分割数を設定します。

**SPEED(スピード)**は、ピッチ変化の速度を設定します。

**DIRECTION(ディレクション)**は、ピッチ変化の方向(上昇または 下降)とその度合を設定します。

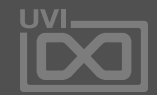

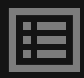

ティンバーシフト

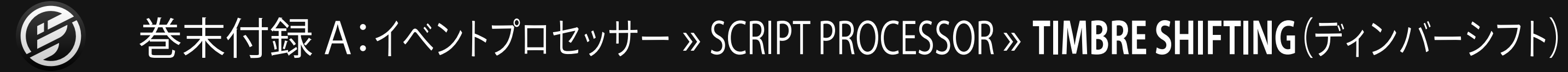

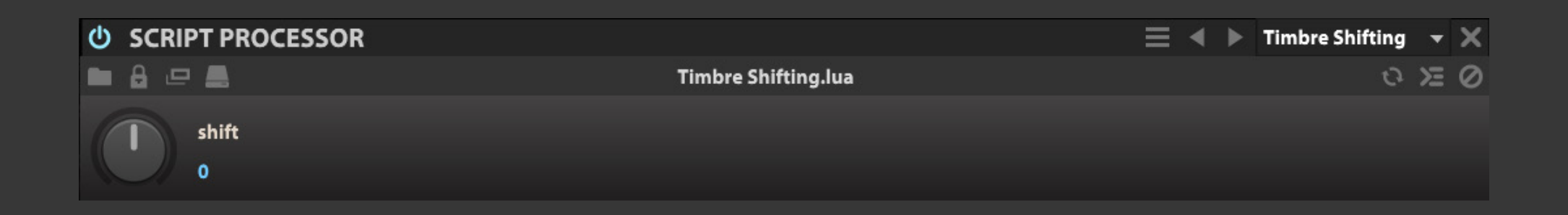

サンプルベースのキーゾーンに作用し、 その近接効果によって、音色の響きに 変化を与えるモジュールです。

**SHIFT(シフト)**は、サンプル同士の距離を調節し、響きを決定づけ ます。

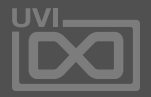

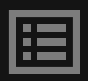

トレモロ

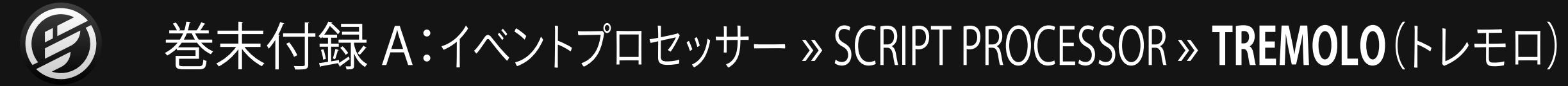

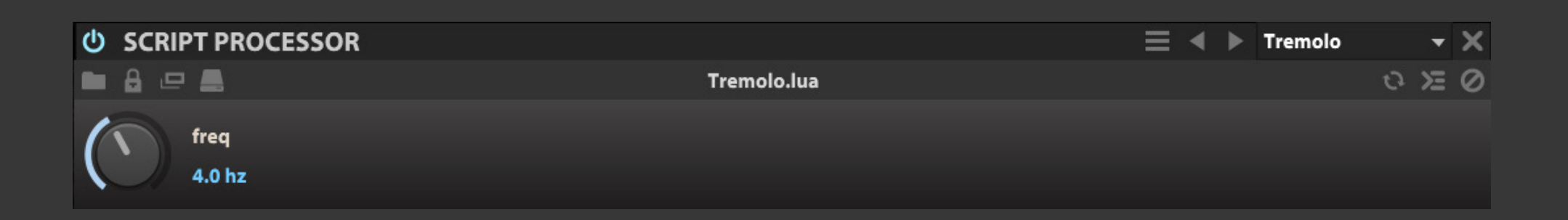

MIDIボリュームに作用してトレモロ効 果を生み出すモジュールです。

**FREQ(フリクェンシー)**は、トレモロ効果の速度を設定します。

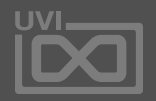

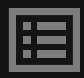

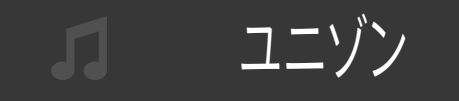

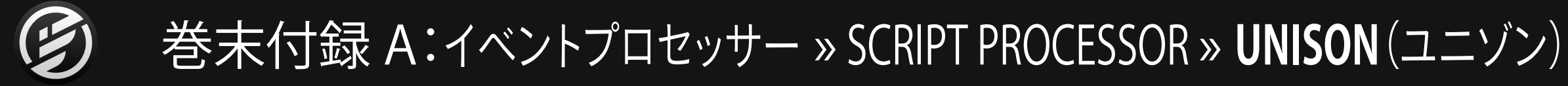

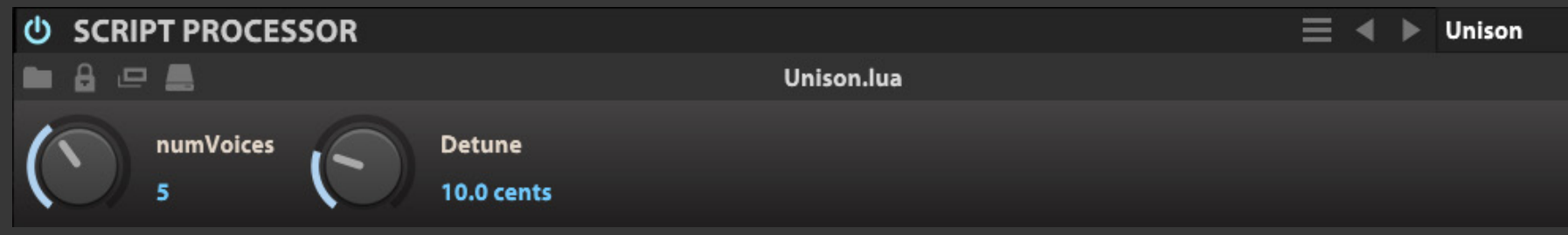

最大10のディチューンボイスを発生さ せるユニゾン効果のモジュールです。

**NUM VOICES(ナムボイス)**は、ユニゾンボイスの数を設定します。

**DETUNE(ディチューン)**は、ユニゾンボイスのピッチ間隔をセント (cent)単位で設定します。

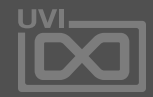

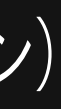

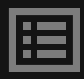

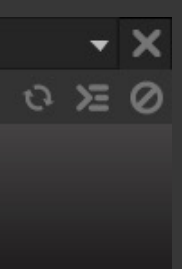

$$
\begin{array}{c}\n\blacksquare \\
\blacksquare \\
\blacksquare\n\end{array}
$$

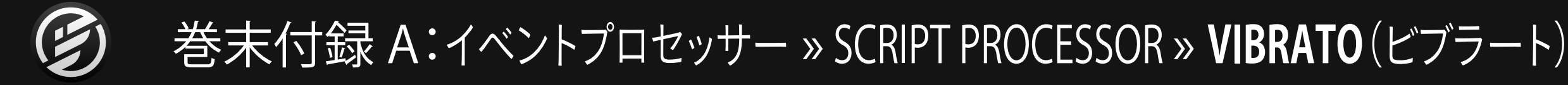

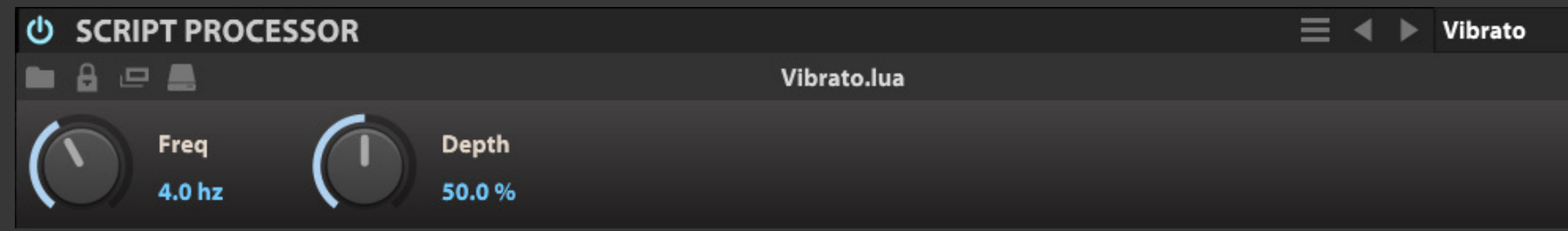

MIDIピッチに作用してビブラート効 果を生み出すエフェクトです。

**FREQ(フリクェンシー)**は、ビブラート効果の速度(細かさ)を設定 します。

**DEPTH(デプス)**は、ビブラート効果の深さを設定します。

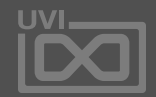

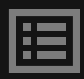

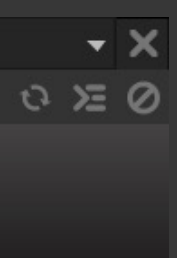

コードバンク

# 巻末付録 A:イベントプロセッサー » SCRIPT PROCESSOR » **CHORD BANK**(コードバンク)

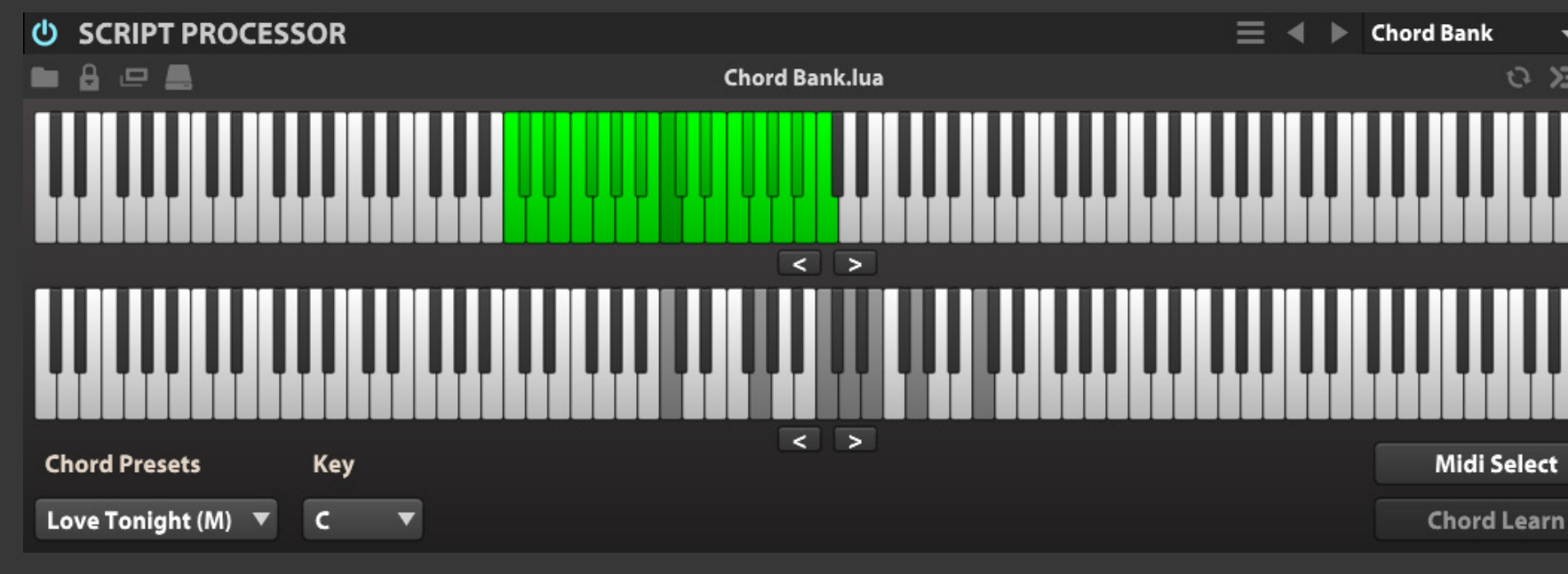

MIDIノートごとにトリガーするコードを 設定して演奏をするためのモジュール です。

用意されていますプリセットとをする場合、**KEY(キー)**と**CHORD PRESETS(コードプリセット)**で、ルートキーとプリセットをメ ニューから選択します。

**上キーボード**表示は、MIDIノート入力に反応します。

- **• 灰色**表示の鍵盤はノートが入力されている状態を示します。
- **• 緑色**表示の鍵盤はコードが設定されている状態を示します。
- **• 赤色**表示の鍵盤はコード設定モードで選択されている状 態を示します。

**下キーボード**表示は、MIDIノート入力によってトリガーされた コードに反応します。

- **• 灰色**表示の鍵盤はノートが出力されている状態を示します。
- **• 赤色**表示の鍵盤はコード設定モードで上のキーボードで選 択されたノートに対して設定されているコードノートを示し ます。

**キーボード**表示下の矢印ボタン(**<**と**>**)で、コードバンクの位置 とコード出力のオクターブシフトをおこないます。

プリセット以外に、オリジナルのコードバンクを構築することが可 能です。設定方法は次の通りです:

マウスで設定をする場合はまず、**上キーボード**表示で目的の鍵 盤をクリックし、赤色表示の状態にします。次に**下キーボード**表示 でコードを形成する鍵盤をクリックし、赤色表示の状態にします。

外部のMIDIキーボードで設定をする場合はまず、**MIDI SELECT (MIDIセレクト)**ボタンをオンにした状態で、目的のノートを入力 しします。次に**CHORD LEARN(コードラーン)**をオンにして、コー ドを入力します。この際、マウス設定時と同様、設定されるノー トはキーボード画面で赤色表示されます。

上記の手順を上キーボードのノート1つ1つに対して設定を繰り 返して、独自ののコードバンクを完成させます。

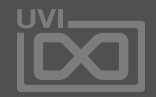

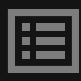

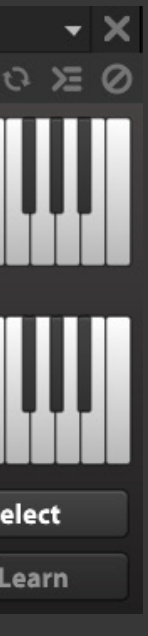

コーダー

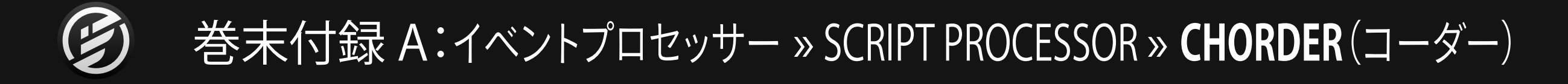

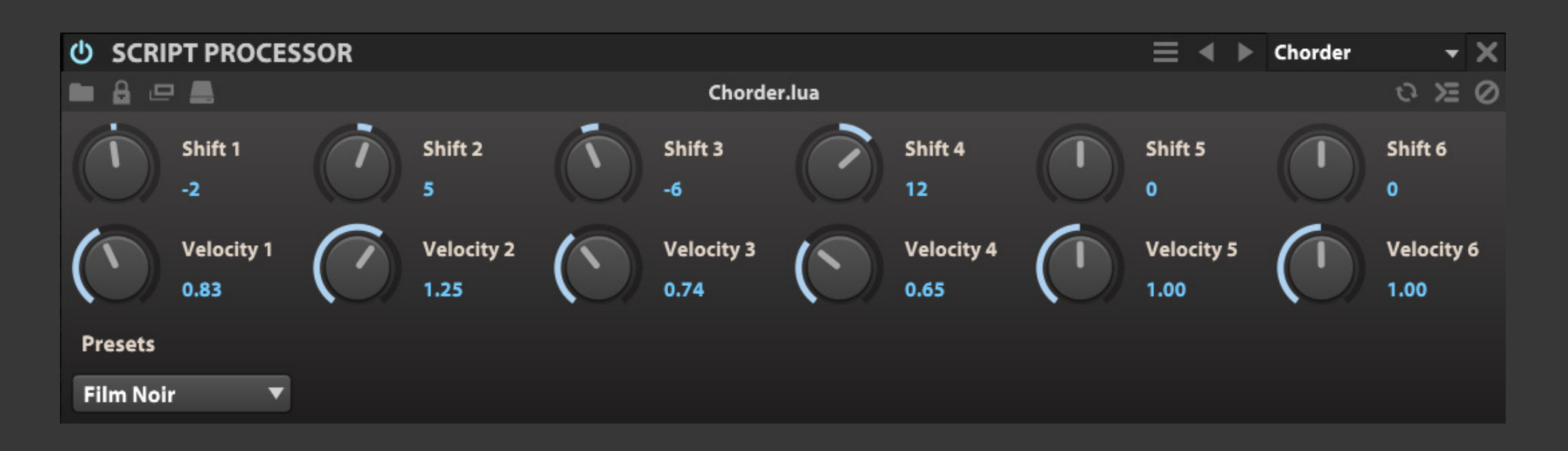

最大 6 ボイスの和音を生み出すモ ジュールです。ボイスごとにトランス ポーズとベロシティ設定が用意されて います。

**SHIFT(シフト)**は、入力ノートに対するトランスポーズ量を半音単 位で設定します。最大で±36半音(3オクターブ)のトランスポーズ が可能です。設定値を0にすることでそのボイスはオフになります。

**VELOCITY(ベロシティ)**は、ボイスの強さ(受信したMIDIノートベ ロシティに対する比率)を調節します。

**PRESETS(プリセット)**で、予め用意されたプリセットをメニューか ら選択します。

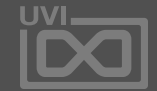

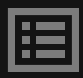

コーダー2

# 巻末付録 A:イベントプロセッサー » SCRIPT PROCESSOR » **CHORDER 2**(コーダー2)

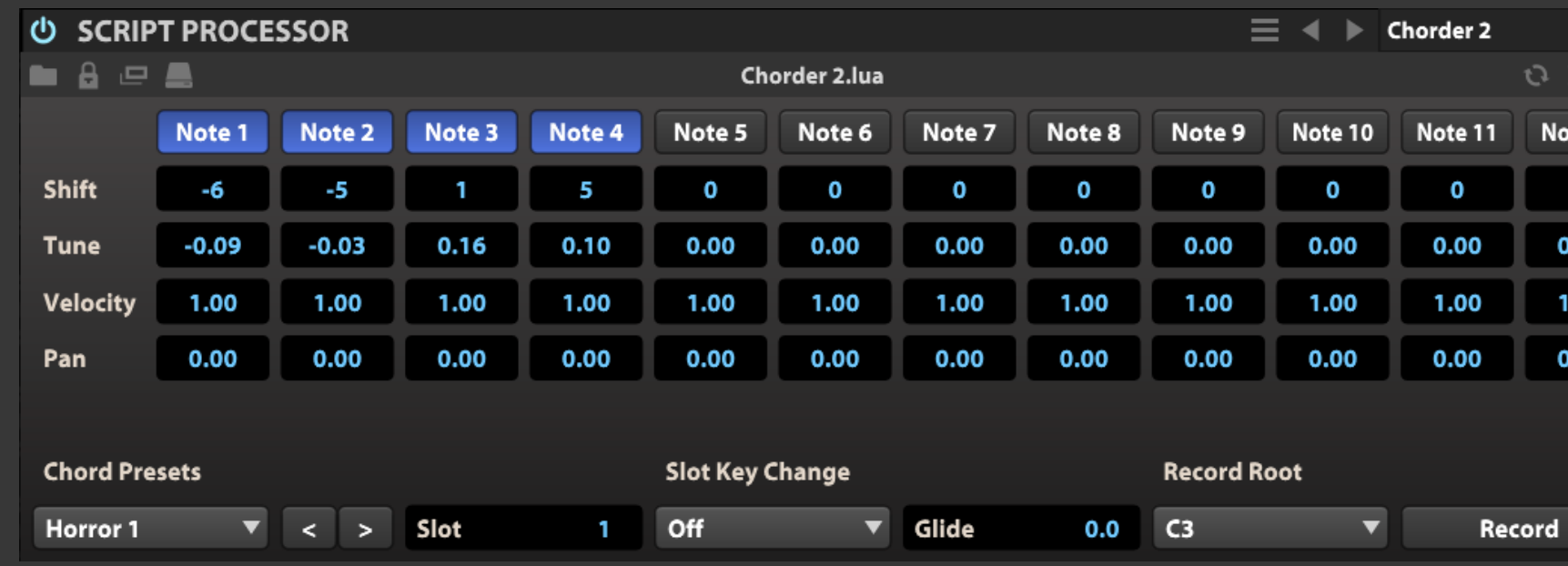

**NOTE 1-12(ノート 1-12)**ボタンのオンで、生成されるコードのボ イス数を設定します。

Chorder 2はより先進的なコードデザ インをするためのモジュールです。 最大で12ボイスまでの和音にボイスご とのファインチューン、パン設定に加え、 ノートトリガーによる構成切替え、グラ イド機能を装備します。

**SHIFT(シフト)**は、入力ノートに対するトランスポーズ量を半音単 位で設定します。最大で±48半音(4オクターブ)のトランスポーズ が可能です。

**TUNE(チューン)**は、生成されたコードボイスの音程をファイン チューニングをします。

**VELOCITY(ベロシティ)**は、ボイスの強さ(受信したMIDIノートベ ロシティに対する比率)を調節します。

**PAN(パン)**は、生成されたコードボイスのステレオポジションを 設定します。

**CHORED PRESETS(コードプリセット)**で、予め用意されたプリ セットをメニューから選択します。

**SLOT(スロット)**で、最大8つまでの設定を保持し、リアルタイム 切替えすることが可能です。スロット切替えは、スロットの数字表 示をマウスドラッグでおこないます。

**SLOT KEY CHANGE(スロットキーチェンジ)**は、MIDIノートによる スロット切替えを設定します。メニューで選択したノートがストッ ロ1の呼び出しをおこないます。このノートから8つのノートが順 番にスロット2、3...8までの呼び出しに対応します。

**GLIDE(グライド)**は、コードチェンジした際のグライド時間を設定

します。

**RECORD ROOT(レコードルート)**メニューで、ルートキーの設

定をします。

**RECORD(レコード)**ボタンのオンで、外部のMIDIキーボードで ルートキーの設定が可能になります。

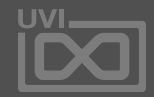

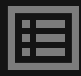

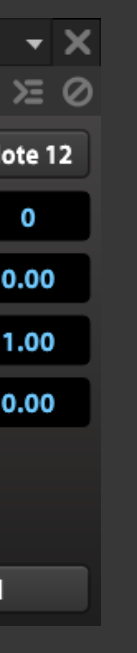

$$
\mathcal{A} = \mathcal{A} + \mathcal{A} + \mathcal{A}
$$

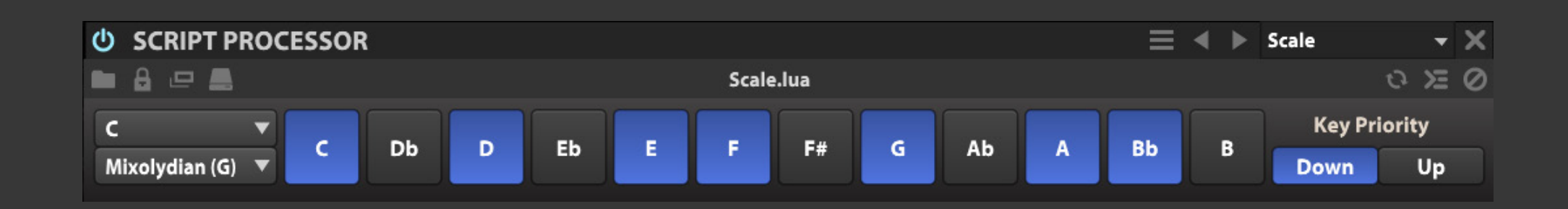

ノート入力を選択したキーとスケー ルに従った変換出力をするモジュール です。

**ルート**と**スケール**メニューで、キーとスケールを設定します。

**クロマチックノート**ボタンで、スケールをカスタマイズすることが 可能です。オンにしたノートが発音されます。

**KEY PRIORITY(キープライオリティ)**は、スケールノート以外の ノート入力に対する優先順位、上のノート(Up)または下のノート (Down)へのシフトを設定します。

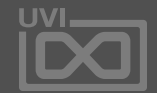

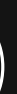

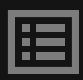

トナルハーモナイザー

# 巻末付録 A:イベントプロセッサー » SCRIPT PROCESSOR » **TONAL HARMONIZER**(トナルハーモナイザー)

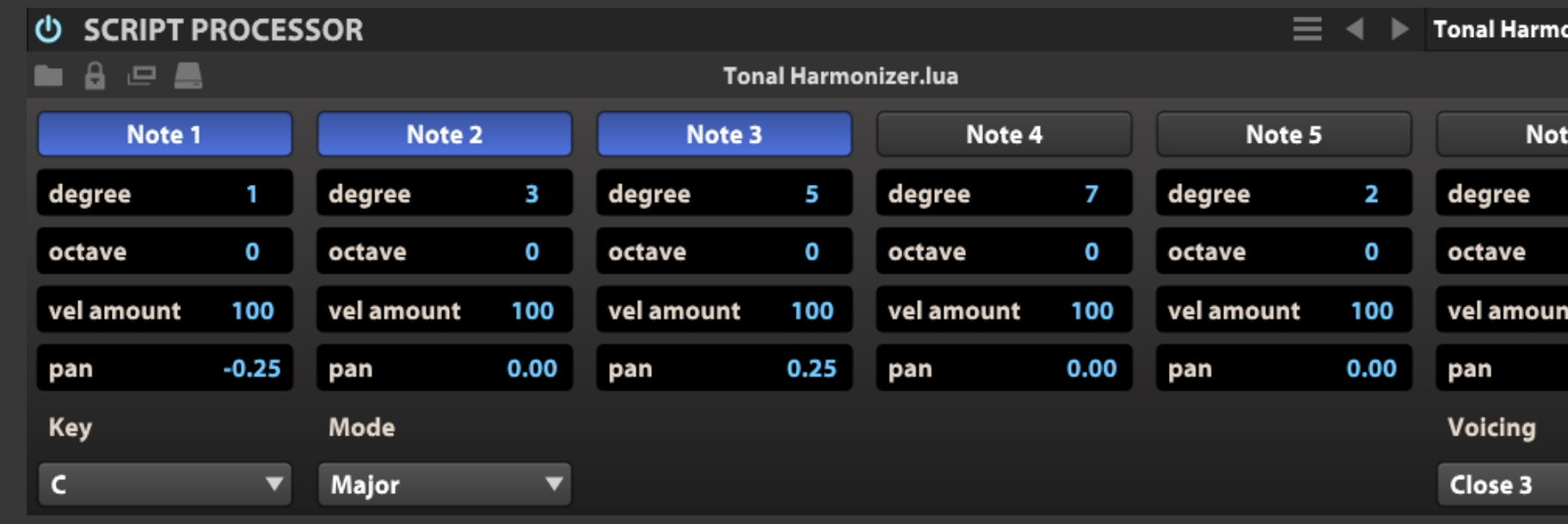

選択したキーとスケールに従ったハーモ ニーコードを生成するモジュールです。

**NOTE 1-6(ノート 1-6)**ボタンのオンで、生成されるコードのボイ ス数を設定します。

**DEGREE(ディグリー)**は、入力ノートに対するトランスポーズ量を 度数単位で設定します。実際のシフト量は、キーとモード設定に従 います。

**OCTAVE(オクター)**は、生成されたコードボイスのオクターブを設 定します。

**VEL AMOUNT(ベロシティアマウント)**は、ボイスの強さ(受信し たMIDIノートベロシティに対する比率)を調節します。

**PAN(パン)**は、生成されたコードボイスのステレオポジションを 設定します。

**KEY(キー)**で、ハーモナイズコードのルートキーを設定します。

**MODE(モード)**で、ハーモナイズスケールを設定します。

**VOICING(ボイシング)**には、ボイス数を含む便利なプリセットが

用意されています。

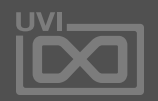

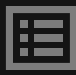

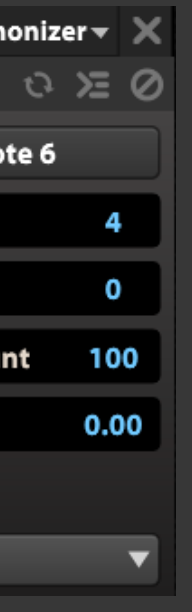

$$
\blacksquare \blacksquare \qquad \blacksquare \qquad \square \qquad \square
$$

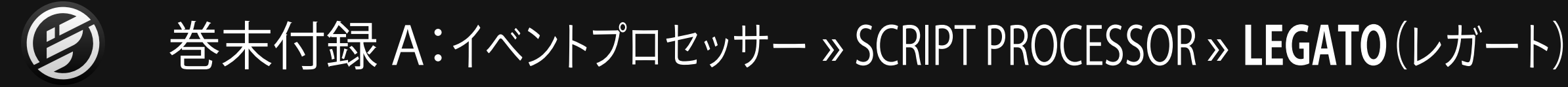

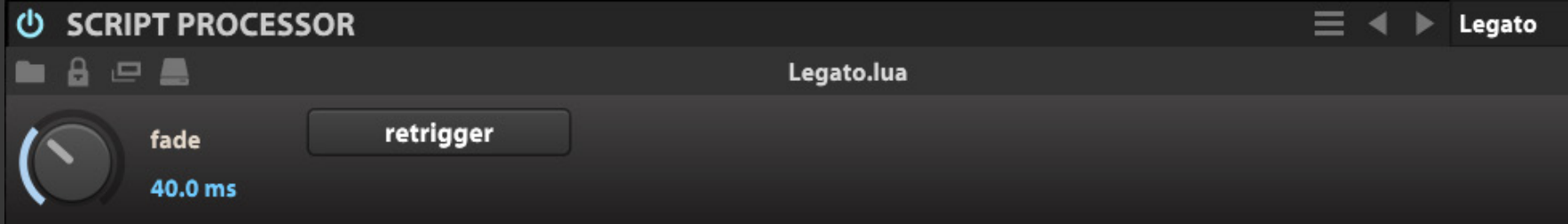

アタックにクロスフェードをかけて、レ ガート演奏をより自然にするためモ ジュールです。

**FADE(フェード)**は、クロスフェード時間をミリ秒(ms)単位の調 節に使用します。

**RETRIGGER(リトリガー)**は、リトリガーモードのオンまたはオ フを設定します。

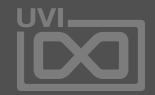

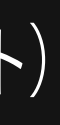

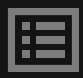

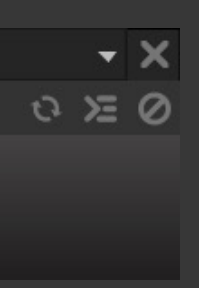

ホイールグリッサンド

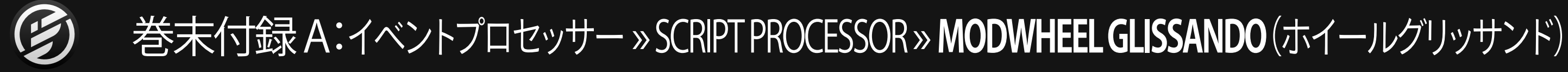

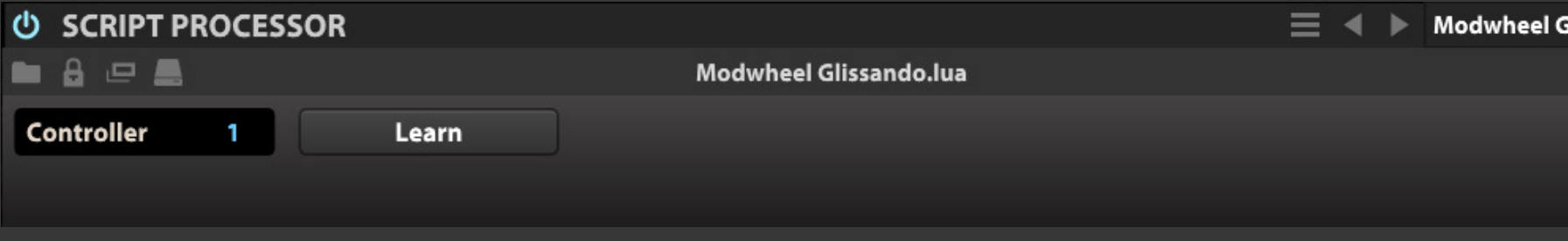

MIDI CCメッセージを使用して、ハープ やギターのグリッサンド効果を生み出す モジュールです。

**CONTROLLER(コントローラー)**表示は、グリッサンド演奏をする MIDI CC番号を示します。通常はこのモジュール名の通り、CC 1 = モジュレーションホイールが設定され、ホイール操作でグッリサン ドアップまたはダウンをおこないます。

画面の数字表示のマウスドラッグ、あるいはダブルクリックの数 値入力でお好みのコントローラーに変更することが可能です。

ご利用のコントローラーのMIDI CC設定が不明の場合は、**LEARN (ラーン)**ボタンのクリック、そしてご希望のMIDIコントローラー の操作で、学習モードによるインスタント設定が可能です。

演奏方法:

ノートをおさえたまま、モジュレーションホイール(デフォルト)ま たは設定されたMIDIコントローラーを動かします。

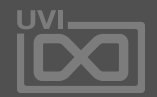

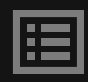

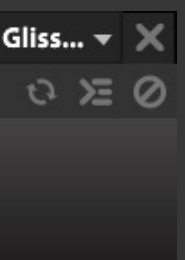

ポルタメント

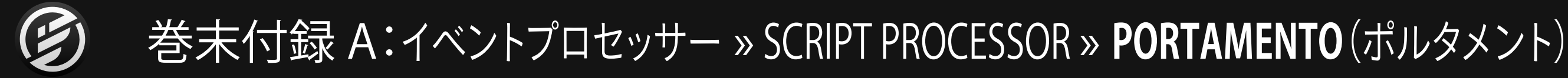

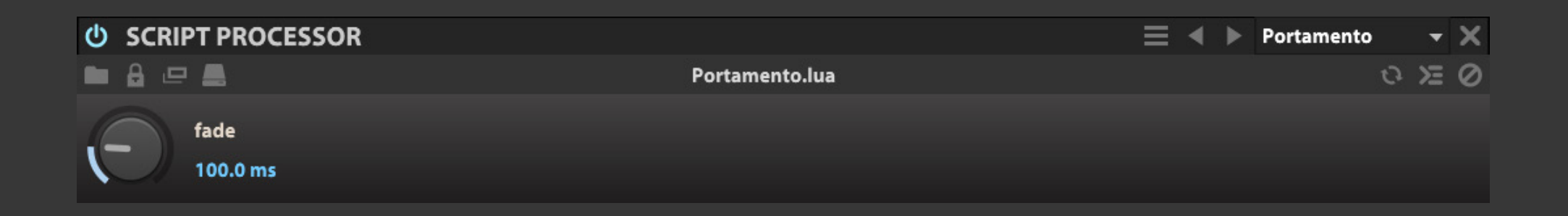

MIDIポルタメント効果を生み出すモ ジュールです。

**FADE(フェード)**は、ポルタメント時間をミリ秒(ms)単位の調 節に使用します。

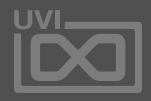

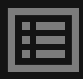

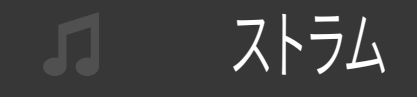

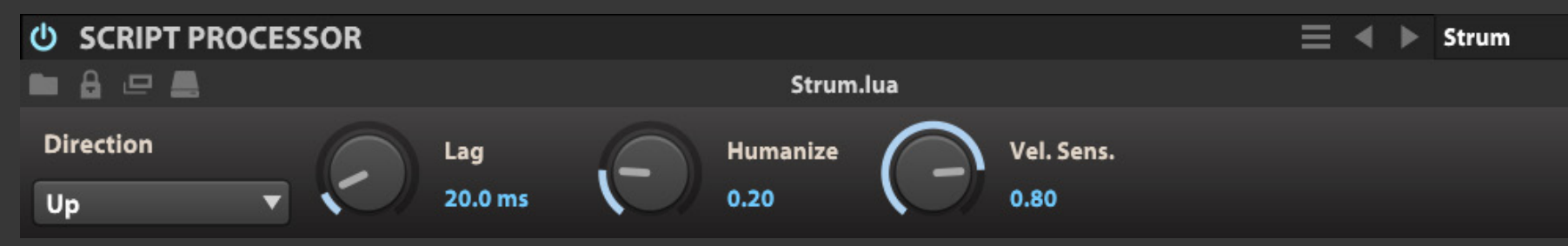

MIDIキーボードのコード演奏をギター のように掻き鳴らした雰囲気に変換す るモジュールです。

**DIRECTION(ディレクション)**は、和音ノートの順番を変更 して、ギターのアップストローク(Up)、またはダウンストローク (Down)に変更するための設定です。

**LAG(ラグ)**は、ノートの発音タイミングを設定します。

**HUMANIZE(ヒューマナイズ)**は、ノートの発音タイミングにランダ ム処理をして意図的に人間味のある演奏にします。

**VEL. SENSITIVITY(ベロシティ感度)**は、レガートタイムに対する ベロシティの感度を設定します。ベロシティの強さとレガートタイ ムは反比例し、強いベロシティ入力ほど、レガートタイムは減少し ます。

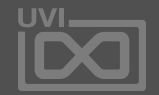

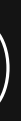

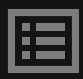

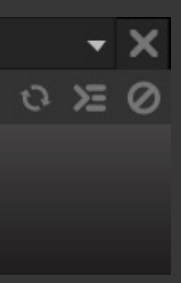

ドラムシーケンサー

## 巻末付録 A:イベントプロセッサー » SCRIPT PROCESSOR » **DRUM SEQUENCER**(ドラムシーケンサー)

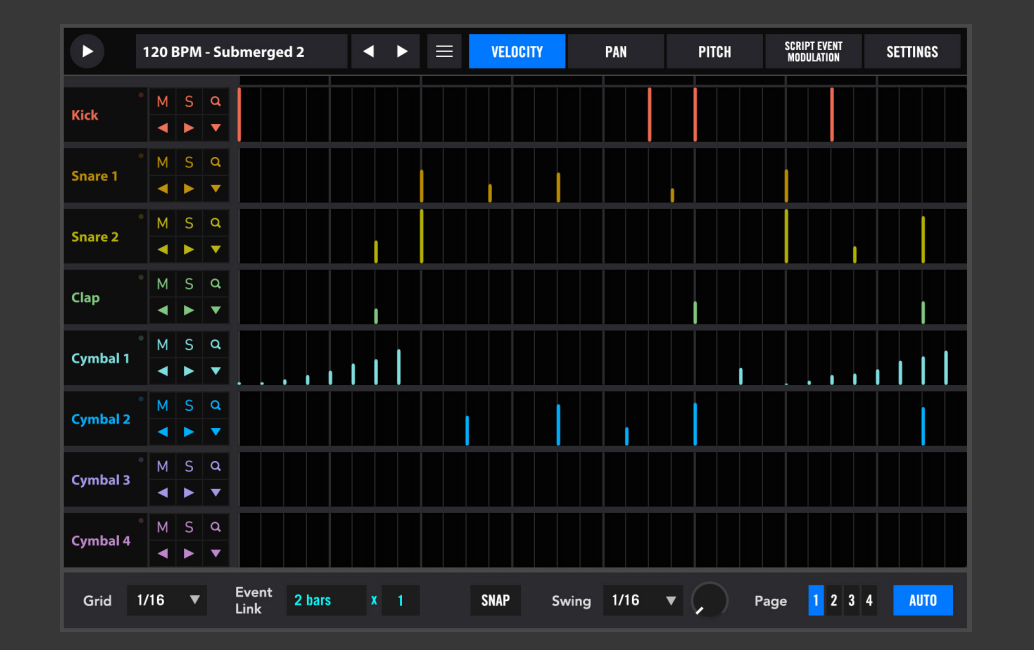

ベロシティ、パン、ピッチ、スイウィング および外部モジュール設定を装備した グリッドスタイルの8パート/マルチレイ ヤーのステップシーケンサーです。

8小節分のパターン編集を4ページに分 けて扱います。

ページごとに2小節ずつの編集をおこな います:ページ1=小節1と2、ページ2= 小節3と4、ページ3=小節5と6、ページ 4=小節7と8にアクセスします。

画面左上の**再生(▷)**ボタンで、シーケンスの再生と停止をおこないます。

**パターンプリセット**メニューとナビゲーションボタン(**◁**と**▷**)で、予め 用意されているリズムパターンを選ぶことが可能です。

**メニュー(≡)**には、以下のコマンドが用意されています:

- **• CLEAR(クリア)**:現在の設定を全消去します。
- **• LOAD(ロード)**:保存済みのユーザープリセットを開きます。
- **• SAVE(セーブ)**:現在のシーケンス設定を保存します。
- **• SAVE AS(セーブアズ)**:現在のシーケンス設定を別名保存します。
- **• SAVE ALL AS(セーブオールアズ)**:現在の全設定を別名保存します。
- **• STATE A/B(ステートA/B)**:シーケンス設定状況のA/B切替えをします。
- **• COPY A TO B/B TO A(コピーA > B/B . A)**:現在のシーケンス状況を 別のステートスロット(AあるいはB)に複製します。
- **• COPY SEQUENCE PAGE(コピーシーケンスページ)**:現在表示の シーケンスページの設定をクリップボードに一時コピーします。
- **• PASTE SEQUENCE PAGE(ペーストシーケンスページ)**:クリップボー ドに一時コピーしたシーケンスページ設定を現在表示のページに 貼り付けます。
- **• LOCK MIDI MAP(ロックMIDIマッピング)**:設定画面の設定値をロッ クして、プリセットパターン変更時の不要な設定変更を防ぎます。
- **• LOCK MUTE AND SOLOS(ロックミュート&ソロ)**:パートミュートと ソロ設定をロックして、プリセットパターン変更時の不要な設定変 更を防ぎます。

**パートコントロール**(画面左端)は以下の通りです:

**• MIDIインジケーター(●)**:MIDI入力に反応して点灯します。

- **• パート名**:パート名を表示します。
- 
- **• ミュート(M)**:パートミュートボタンです。
- **• ソロ(S)**:パートソロボタンです。
- 
- 
- 

**• ズームエディット(Q)**:パートを全画面編集モードに切替えます。

**• ナッジ(◁**と**▷)**:パートのシーケンス情報を左右に微調整します。

**• ファンクション(▽)**:パートのシーケンス編集コマンドアクセスします。

**グリッドエディター**は、画面の大半を占める領域で、画面のドラッグ、ダブ ルクリックによる数値入力でシーケンスを設定します。この部分の右ク リックで設定の全クリア(Reset All Values)が実行できます。また、グリッ ドエディターの上端には再生ポジションを示す**ビートインジケーター**が 装備されています。

**GRID(グリッド)**:シーケンスグリッドの細かさを設定します。 **EVENT LINK(イベントリンク)**:グリッドイベント編集操作時のリンク間 隔を設定します。(1Bar = 各小節のグリッドを同時編集します。) **SNAP(スナップ)**:グリッド吸着機能を有効にします。 **SWING(スウィング)**:メニューでスウィングの適用間隔を設定し、ノブ でスウィング値の調節をします。 **PAGE 1-4(ページ 1-4)**:シーケンスページの切替をします。 **AUTO(オート)**:シーケンスページ表示のオートスクロールを有効にします。

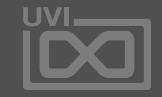

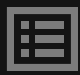

## ドラムシーケンサー

## 巻末付録 A:イベントプロセッサー » SCRIPT PROCESSOR » **DRUM SEQUENCER**(ドラムシーケンサー)-続き-

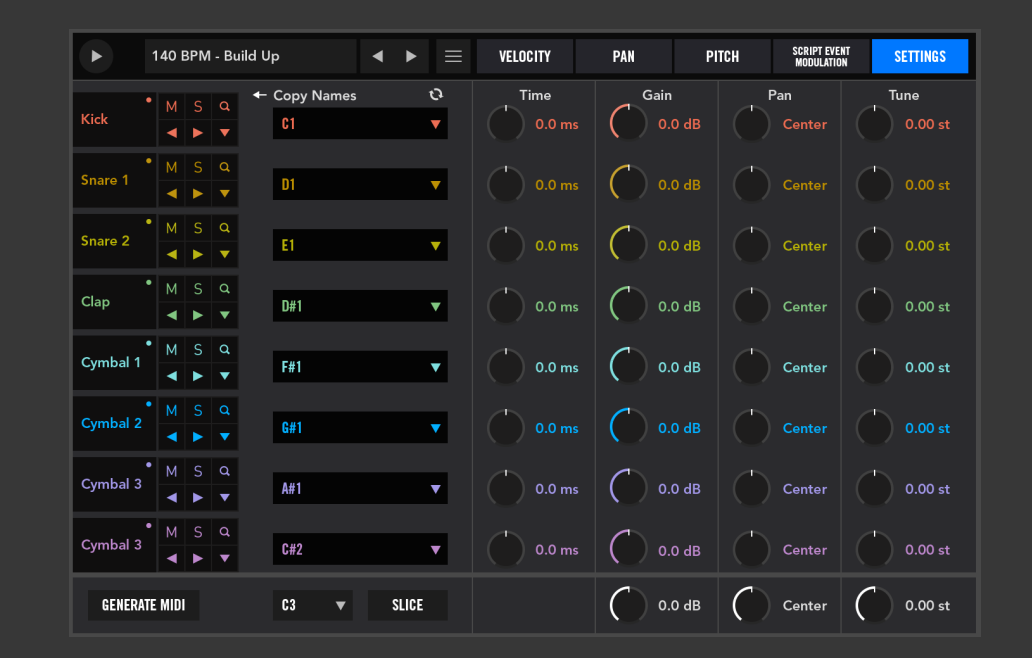

### **SETTINGS(設定画面)**

**パート名**:パート名のダブルクリックで名称変更が可能です。 **⇔ COPY NAME(コピーネーム):パートノートメニューで選択され** たノートあるいは楽器名をパート名として適用します。 **リフレッシュ**:パートノートメニューの表示を更新します。 **パートノートメニュー**:パートで演奏をするノートを設定します。 Falconのプリセットで、ノートに楽器名が設定されている場合は、 ノートではなくその楽器名が表示されます。

**TIME(タイム)**:トリガーのオフセット(±200ms)を調節します。 **GAIN(ゲイン)**:パートゲインを設定します。 **PAN(パン)**:パートのステレオ定位を設定します。 **TUNE(チューン)**:パートピッチの調節をおこないます。

**グローバルゲイン**:全パートのゲインをオフセット設定します。 **グローバルパン**:全パートのステレオ定位をオフセット設定します。 **グローバルチューン**:パ全パートのピッチをオフセット調節します。

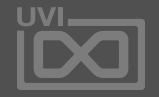

圄

**GENERATE MIDI(ジェネレートMIDI)**ボタンは、シーケンスパターン のMIDIファイル書出しをおこないます。

**DRAG 'N DROP(ドラッグ&ドロップ)**ボタンは、GEENERATE MIDIボ タンのクリック後に表示されます。このボタンをドラッグして、DAW のインストゥルメントやMIDIトラック、あるいはデスクトップにドロッ プをすることで、MIDIファイル化したシーケンスパターンを張付ける ことが可能です。

**シーケンスターゲットノート**メニューは、シーケンス再生をMIDIノー トで制御をする際に使用します。設定したMIDIノートを受信してい る間、シーケンス再生がおこなわれます。

**SLICE(スライス)**ボタンをオンにすることで、シーケンスを小節ご とに再生コントロールすることが可能になります。シーケンスター ゲットノートを基準に8つのノートがそれぞれ、シーケンスの小節1〜 8に割り当てられます。

## ユークリッドドラム

## 巻末付録 A:イベントプロセッサー » SCRIPT PROCESSOR » **EUCLIDEAN DRUM** (ユークリッドドラムシーケンサー)

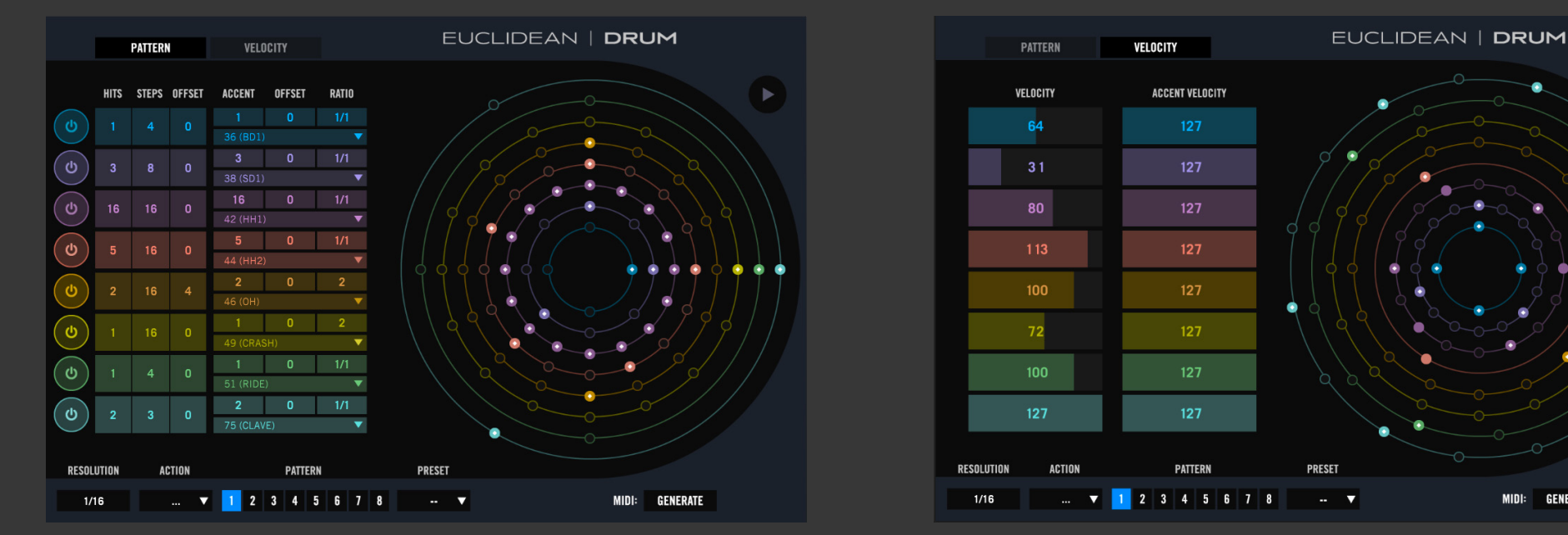

ドラム音源に適した8パートのユーク リッド型シーケンサーです。

ユークリッド表示により、パートごとのス テップ数設定が自由になり、ポリリズム シーケンスの作成などに便利です。

画面右上の**再生(▷)**ボタンで、シーケンスの再生と停止をおこないます。

### **PATTERN(パターン)画面**

- ●:トリガーオン
- ◯:オフ
- ◆(中心が白色の菱形):アクセント

**トラックオン(電源ボタン)**:シーケンスパートのオン・オフをします。 **HITS(ヒット)**:トリガーされるステップ数を設定します。 **STEPS(ステップ)**:シーケンスパートのステップ数を設定します。 **OFFSET(オフセット)**:シーケンスステップのオフセットをおこないます。 **ACCENT(アクセント)**:アクセントステップの間隔を設定します。 **ACCENT OFFSET(アクセントオフセット)**:アクセントステップのタイミン グオフセットを設定をします。

**RATIO(レシオ)**:シーケンスパートの速度を設定します。設定値はシー ケンス全体の再生スピードに対する比率になります。

**MIDIノート**:シーケンスパートで演奏するノートを設定するメニューです。

### **ユークリッドシーケンスグリッド**

パートが内周から外周の順番で配置された円形グリッドのシーケンス 編集画面です。ステップドッド表示は以下の状態を示します:

## **VELOCITY(ベロシティ)画面** ティ値を設定をします。

**VELOCITY(ベロシティ)**:シーケンスパートのベロシティ値を設定します。 **ACCENT VELOCITY(アクセントベロシティ)**:アクセントステップのベロシ

**RESOLUTION(レゾリューション)**:シーケンス全体の速度を設定します。 **ACTION(アクション)**:現在表示のシーケンスパターンスロットの状態 (設定)をコピーし、他のスロットにコピーをするためのメニューです。 **SNAP(スナップ)**:グリッド吸着機能を有効にします。 **PATTERN 1-8(パターン 1-8)**:シーケンスパターンスロットの切替をします。 **PRESET(プリセット)**:現在選択されているパターンに対して適用する プリセットをメニューから選びます。

**GENERATE MIDI(ジェネレートMIDI)**ボタンは、シーケンスパターンの

MIDIファイル書出しをおこないます。 **DRAG 'N DROP(ドラッグ&ドロップ)ボタンは、GEENERATE MIDIボ** タンのクリック後に表示されます。このボタンをドラッグして、DAWの インストゥルメントやMIDIトラック、あるいはデスクトップにドロップを することで、MIDIファイル化したシーケンスパターンを張付けることが 可能です。

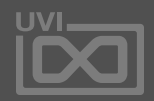

圄

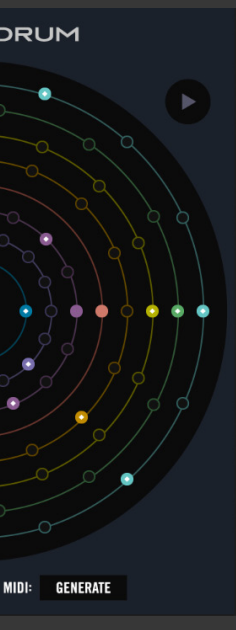

## ユークリッドトナル

# 巻末付録 A:イベントプロセッサー » SCRIPT PROCESSOR » **EUCLIDEAN TONAL**(ユークリッドトナルシーケンサー)

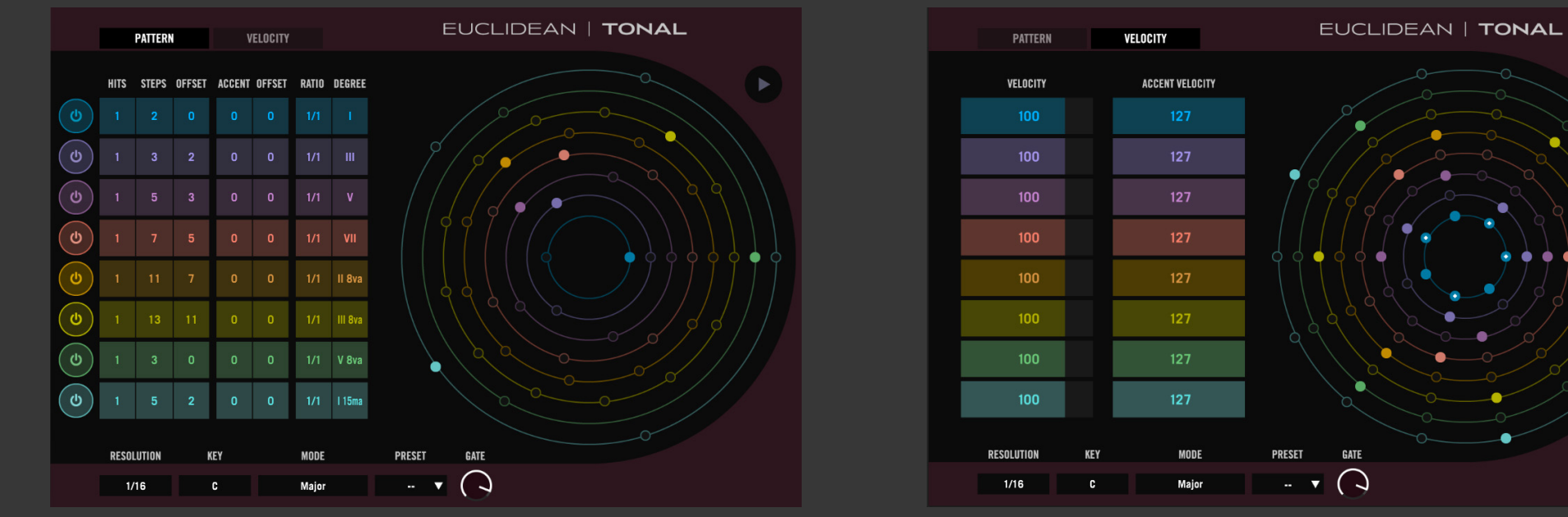

メロディ楽器に適した8パートのユーク リッド型シーケンサーです。

ユークリッド表示により、パートごとのス テップ数設定が自由になり、ポリリズム のハーモニーシーケンスの作成などに 便利です。

画面右上の**再生(▷)**アイコンは、シーケンス再生に反応して点灯します。

### **PATTERN(パターン)画面**

**トラックオン(電源ボタン)**:シーケンスパートのオン・オフをします。 **HITS(ヒット)**:トリガーされるステップ数を設定します。 **STEPS(ステップ)**:シーケンスパートのステップ数を設定します。 **OFFSET(オフセット)**:シーケンスステップのオフセットをおこないます。 **ACCENT(アクセント)**:アクセントステップの間隔を設定します。 **ACCENT OFFSET(アクセントオフセット)**:アクセントステップのタイミン グオフセットを設定をします。

**RATIO(レシオ)**:シーケンスパートの速度を設定します。設定値はシー ケンス全体の再生スピードに対する比率になります。 **DEGREE(ディグリー)**:入力ノートに対するトランスポーズ量を度数単

位で設定します。実際のシフト量は、キーとモード設定に従います。

### **ユークリッドシーケンスグリッド**

パートが内周から外周の順番で配置された円形グリッドのシーケンス 編集画面です。ステップドッド表示は以下の状態を示します:

- ●:トリガーオン
- ◯:オフ
- ◆(中心が白色の菱形):アクセント

## **VELOCITY(ベロシティ)画面** ティ値を設定をします。

**VELOCITY(ベロシティ)**:シーケンスパートのベロシティ値を設定します。 **ACCENT VELOCITY(アクセントベロシティ)**:アクセントステップのベロシ

**RESOLUTION(レゾリューション)**:シーケンス全体の速度を設定します。 **KEY(キー)**で、シーケンスハーモニーのルートキーを設定します。 **MODE(モード)**で、シーケンスハーモニーのスケールを設定します。 **PRESET(プリセット)**:プリセットパターンをメニューから選びます。 **GATE(ゲート)**:シーケンス全体のノートの長さ(ゲートによる制限)を 設定します。

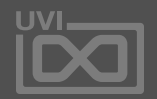

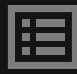

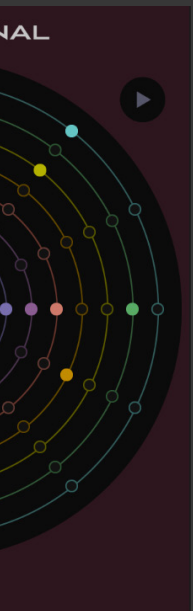
## MIDI CC LFO

## 巻末付録 A:イベントプロセッサー » SCRIPT PROCESSOR » **MIDI CC LFO**

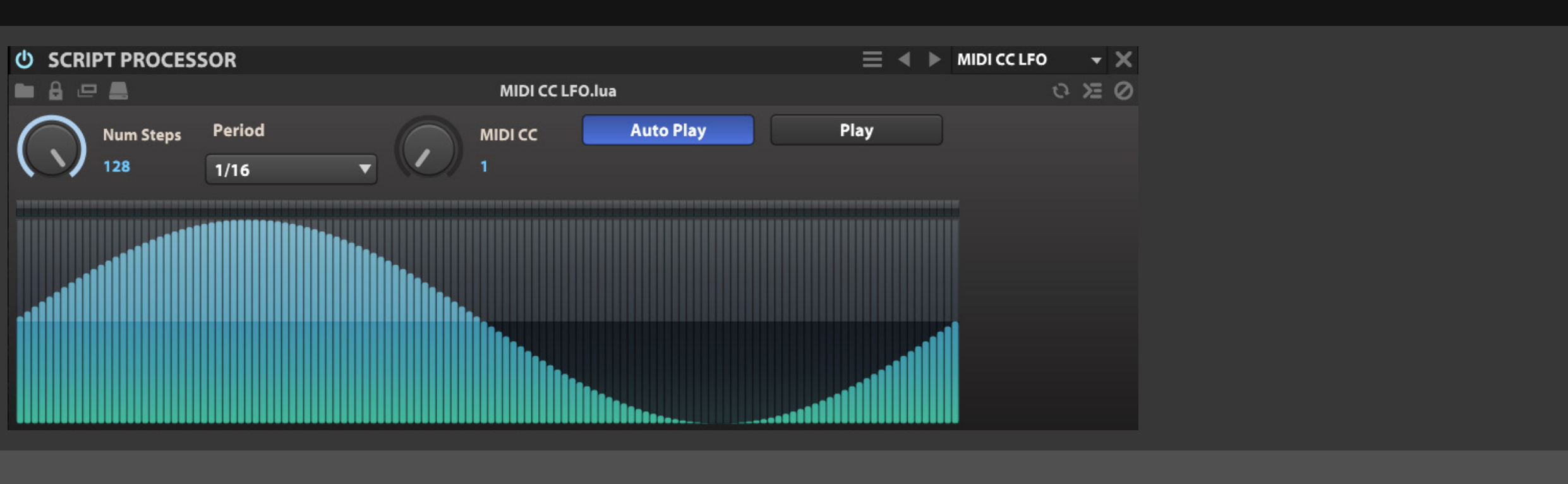

マルチステップのMIDI CCモジュレー ターです。

**NUM STEPS(ナンバーステップ)**で、モジュレーションステップ 数を設定します。

**PERIOD(ピリオド)**で、ステップの長さを決定します。

**MIDI CC**は、モジュレーション対象のMIDI CC番号を設定します。

**AUTO PLAY(オートプレイ)**ボタンは、リトリガーモードを有効に し、ノート入力に反応して動作します。

**PLAY(プレイ)**ボタンは、ノート入力に関係なく動作するフリー ランニングモードの設定に使用します。

**シーケンスエディター**は、モジュレーションステップを設定する箇 所です。ステップのクリックまたは画面上のドラッグ操作でモジュ レーションシーケンスを設定、または描きます。

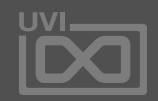

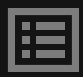

$$
\begin{bmatrix} 1 & \text{if } 1 \\ 1 & \text{if } 1 \end{bmatrix}
$$

## 巻末付録 A:イベントプロセッサー » SCRIPT PROCESSOR » **POLYPHONIC SEQ**(ポリフォニックシーケンサー)

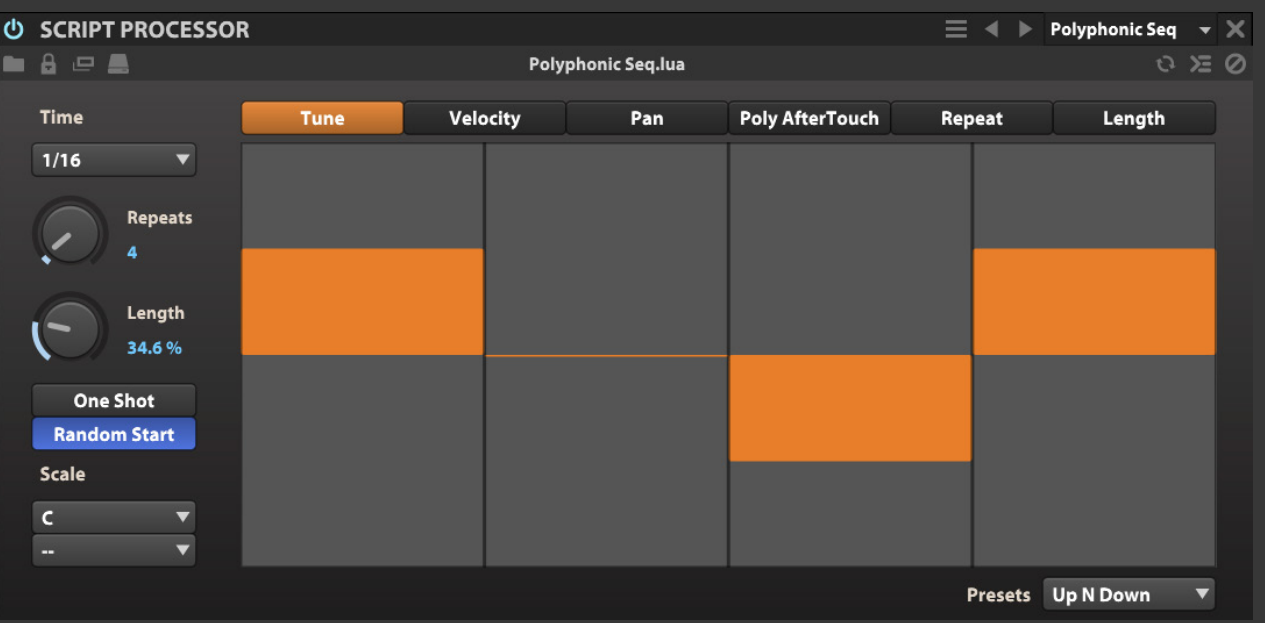

Micro Tuner(マイクロチューナー)は、 通常の12音平均律から様々な特別 チューニングに変換するプロセッサー です。この機能は、民族楽器の音源をそ の楽器に適したチューニングで演奏す る際に使用します。

**TIME(タイム)**で、ステップ分解能(長さ)を決定します。

**REPEATS(リピート)**で、シーケンスステップ数を設定します。

**LENGTH(レングス)**は、ステップ長の調整に使用します。

**ONE SHOT(ワンショット)**ボタンは、シーケンスのループ再生をオ フにします。

**RAMDOM START(ランダムスタート)**ボタンは、シーケンスの再生 開始ポジションにランダマイズ効果を加えます。

#### **SCALE**

**PRESET(プリセット)**:選択しているパラメーターに対するプリセット パターンをメニューから選んで適用します。

圍

- **• スケールルート**メニューで、シーケンス演奏のルートキーを設定 します。
- **• スケール**メニューで、シーケンススケールを設定します。

## **シーケンスエディター**

画面表示上端のタブスイッチで選択したパラメーターに対して、モ ジュレーションステップを設定します。ステップのクリックまたは画面 上のドラッグ操作でモジュレーションシーケンスを設定、または描き

**• TUNE(チューン)**:ピッチ変化(±24半音のオフセット)をします。 **• VELOCITY(ベロシティ)**:入力ベロシティに対して倍算処理(0-

- ます。
- 
- 200%)をします。
- **• PAN(パン)**:ステレオ定位を設定します。
- 報(0-127)を設定します。
- 
- かけます。

**• POLY AAFTERTOUCH(ポリアフタータッチ)**:アフタータッチ情

**• REPEAT(リピート)**:ノートリピート数(0-8)を設定します。

**• LENGTH(レングス)**:ノートの長さに対してゲート(0-100%)を

## ステップライン

## 巻末付録 A:イベントプロセッサー » SCRIPT PROCESSOR » **STEP LINE**(ステップライン)

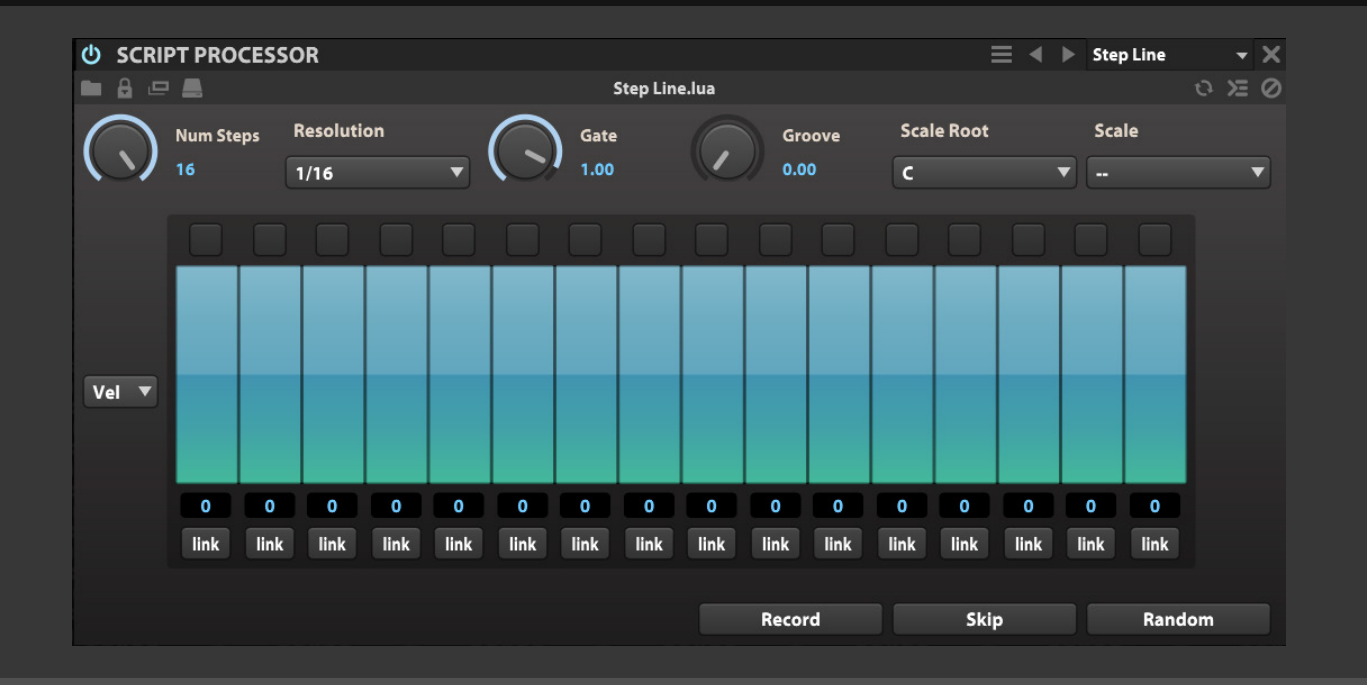

ベースラインに特化したシーケンサー です。

**NUM STEPS(ナンバーステップ)**で、シーケンスステップ数を設定 します。

**RESOLUTION(レゾリューション)**で、シーケンスステップ分解能(長 さ)を設定します。

**GATE(ゲート)**は、ステップ長の調整に使用します。

**GROOVE(グルーブ)**は、シーケンスグルーブの具合を調節します。

**SCALE ROOT(スケールルート)**メニューで、シーケンス演奏のルート キーを設定します。 **SCALE(スケール)**メニューで、シーケンススケールを設定します。

#### **シーケンスエディター**

画面表示左端のメニューで選択したパラメーターに対して、モジュ レーションステップを設定します。

- **• VEL(ベロシティ)**:入力ベロシティに対して倍算処理をします。
- **• PITCH(ピッチ)**:ピッチ変化(±48半音のオフセット)をします。
- **• LEN(レングス)**:ノートの長さに対してのゲート量を設定します。
- **• CC1**:設定したMIDI CCのステップモジュレーションを扱います。
- **• CC2**:CC1とは異なるMIDI CCのステップモジュレーションを扱 います。

ステップのクリックまたは画面上のドラッグ操作でモジュレーション シーケンスを設定、または描きます。

**再生インジケーター**:ステップ表示上端のインジケーターで再生中

## のステップを示します。 セット量を表示します。

**ステップピッチ**:ステップ表示下の数値欄はステップピッチのオフ

**LINK(ボタン)**:前ステップとリンクをしてノート長を延ばします。

**RECORD(レコード)**ボタンは、ステップレコーディングモードを有 効にします。外部MIDIキーボードを用いたフレーズの作成に使用し ます。

**SKIP(スキップ)**ボタンは、ステップレコーディングモード時に、次の ステップに移る時に使用します。

**RANDOM(ランダム)**ボタンは、ステップにランダム設定をかける

際に使用します。

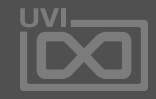

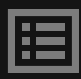

インバートピッチ

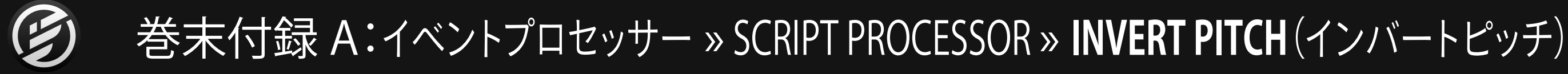

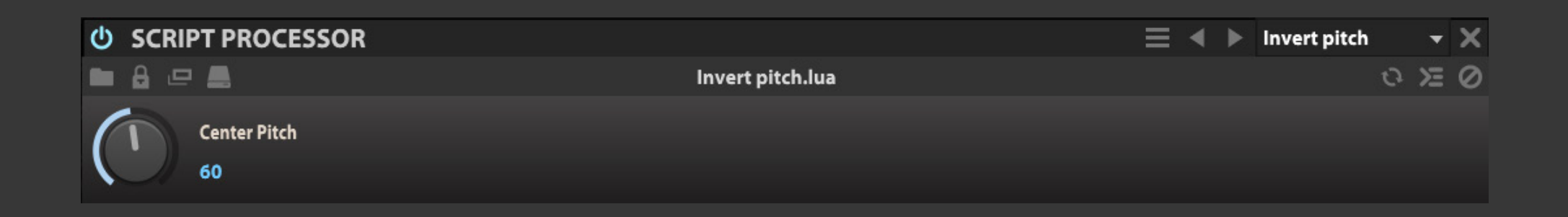

入力されたMIDIノートピッチを反転さ せるモジュールです。

**CENTER PITCH(センターピッチ)**は、ピッチ反転の基準となる ノート番号を設定します。

入力されたノートはこれを中心に逆のポジションにピッチシフト します。例えば、センターピッチをC3に設定した場合、C2ノートを 入力するとC4ノート、B2を入力するとC#3ノートが発音されます。 逆にC4の入力がC2、C#3の入力がB2として発音します。いずれの 場合も、センターピッチのC3ノートは、入力をしてもそのままC3が 出力されます。

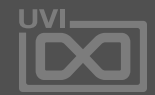

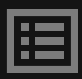

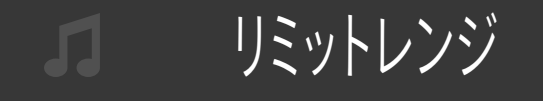

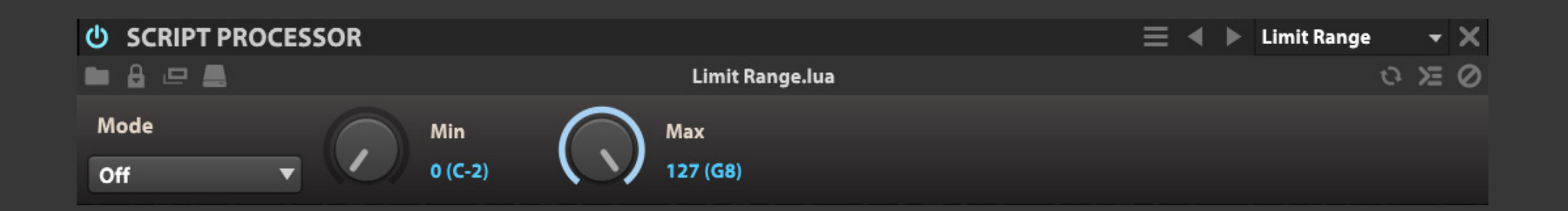

入力されたMIDIノートの範囲を制限す るモジュールです。

**MODE(モード)**は、設定範囲外のノート受信をした際の処理モー ドを設定します。

- **• OFF(オフ)**:範囲外のノートをミュートします。
- **• NEAREST OCTAVE(ニアエストオクターブ)**:範囲外のノー トは最も近い範囲内のオクターブにシフトします。
- **• REPEAT RANGE(リピートレンジ)**:全キーボードレンジに設 定範囲を適用します。
- **• LIMIT(モード)**は、設定範囲外のノートは範囲の下限(左手 のノート)と範囲の上限(右手のノート)にトランスポーズさ れます。
- **• MODE(モード)**は、設定範囲外のノート受信をした際の処理 モードを設定します。

**MIN(ミニマム)**は、ノート範囲の下限を設定します。 **MAX(マキシマム)**は、ノート範囲の上限を設定します。

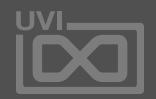

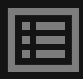

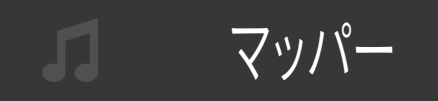

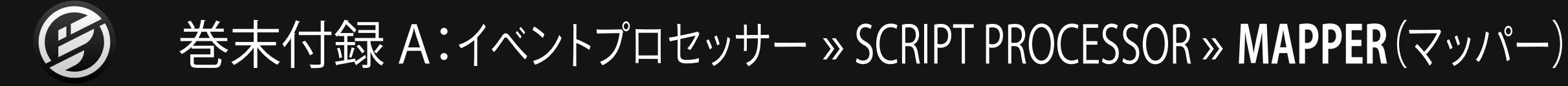

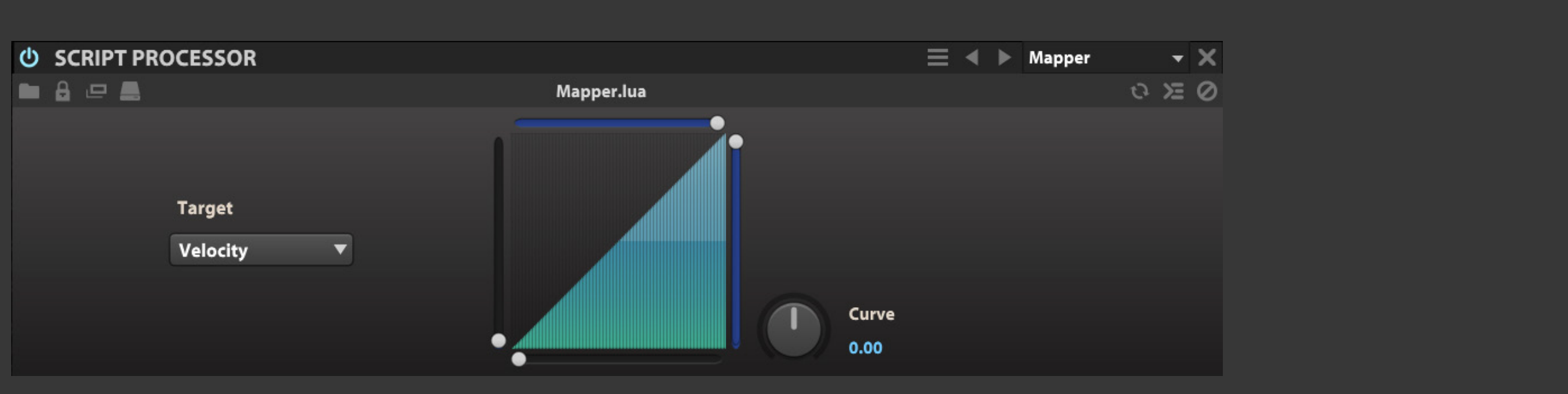

入力されたMIDI信号の範囲を変換(リ マッピング)するモジュールです。 コントローラーを扱う際、独自のカーブ 曲線で操作することが可能になります。

**TARGET(ターゲット)**は、変換対象となるMIDIメッセージを選択する メニューです。

**画面表示**のマウスドラッグで、描いた通りにMIDI情報の扱い範囲が 変化します。

**最小値スライダー**(画面左)は、受信するMIDI情報の最小値を設定 します。設定値以下の値を受信した場合はすべて最小値に引き上げ られます。

**最大値スライダー**(画面右)は、受信するMIDI情報の最大値を設定 します。設定値以上の値を受信した場合はすべて最大値に引き上げ られます。

**最小値 X スライダー**(画面下)は、MIDI情報出力の最小値を設定し ます。

**最大値 X スライダー**(画面右)は、MIDI情報出力の最大値を設定し ます。

**CURVE(カーブ)**は、MIDI情報を扱う際のカーブ曲線を調節します。

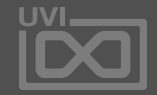

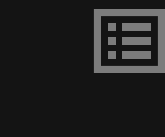

MIDI CC フィルター

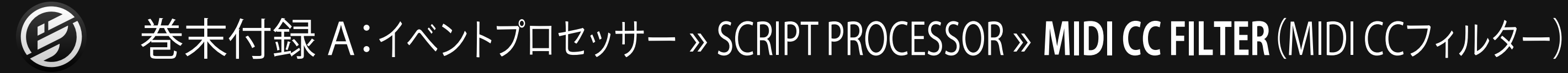

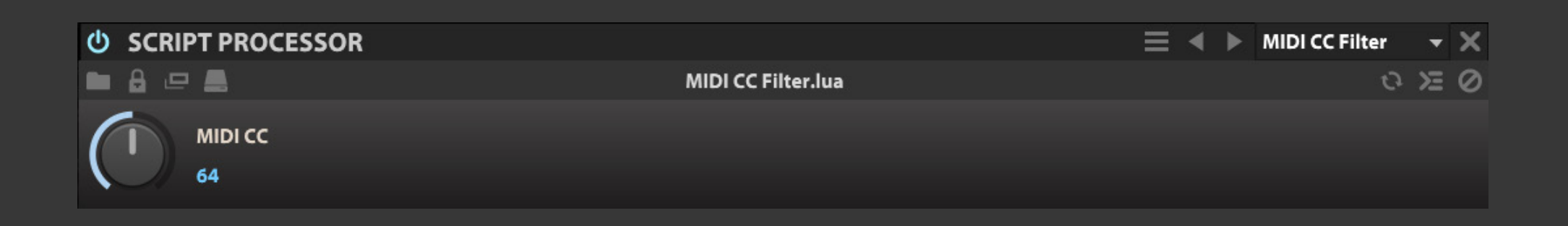

特定のMIDI CC情報の受信を遮断する モジュールです。

**MIDI CC**は、フィルター対象となるMIDI CCメッセージの選択に使用 します。

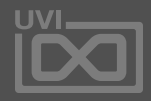

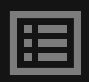

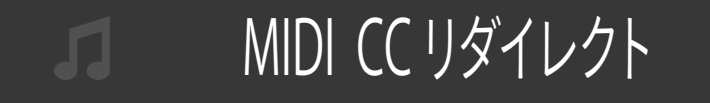

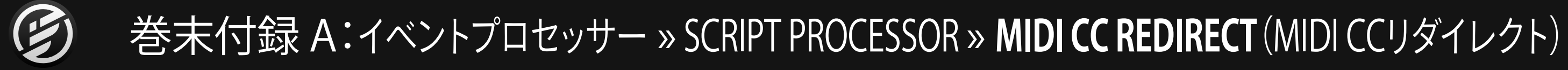

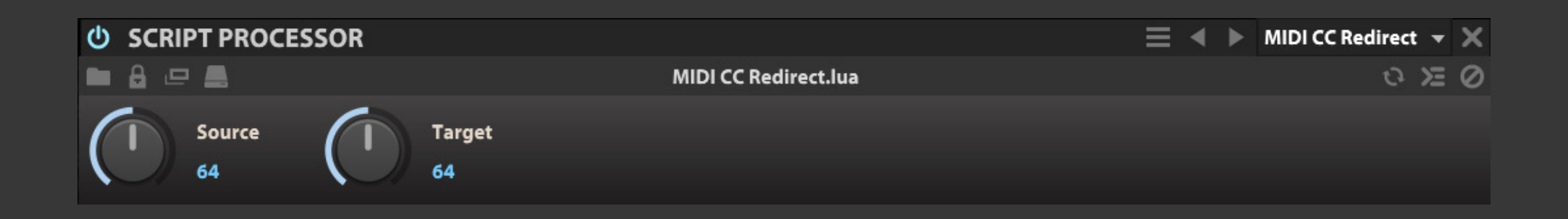

特定のMIDI CC情報を別のMIDI CC情 報に変換するモジュールです。

コントローラーのMIDI CC情報が固定 で、なおかつ音色のMIDI CC設定に変 更を加えずに、操作をしたい際に便利 です。

**SOURCE(ソース)**で、対象となるMIDIメッセージを選択します。

**TARGET(ターゲット)**で、変換出力するMIDIメッセージを設定します。

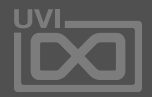

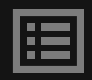

MIDI ディレイ

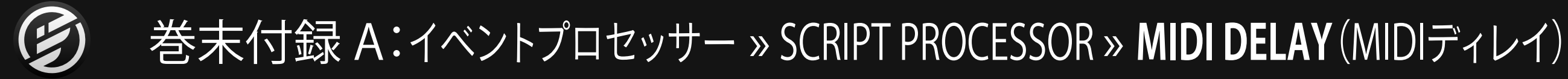

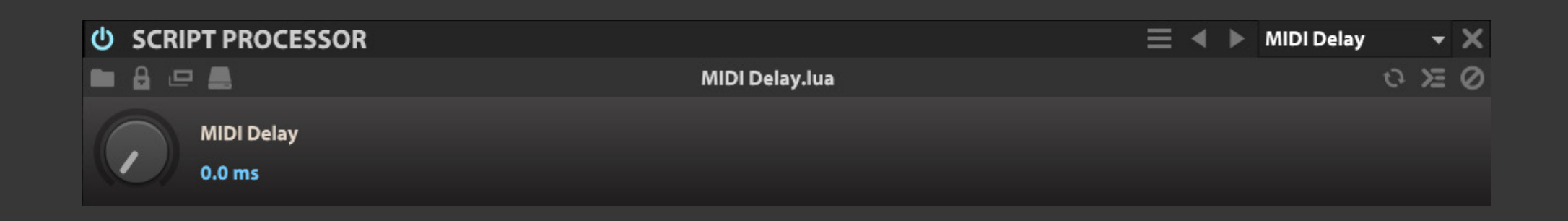

MIDI情報に最大200ミリ秒(ms)のディ レイを適用するモジュールです。

**MIDI DELAY(MIDIディレイ)**で、受信したMIDI情報に意図的な遅 延を加えます。

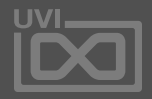

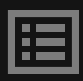

MPE

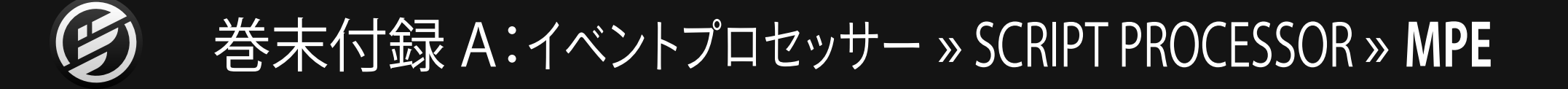

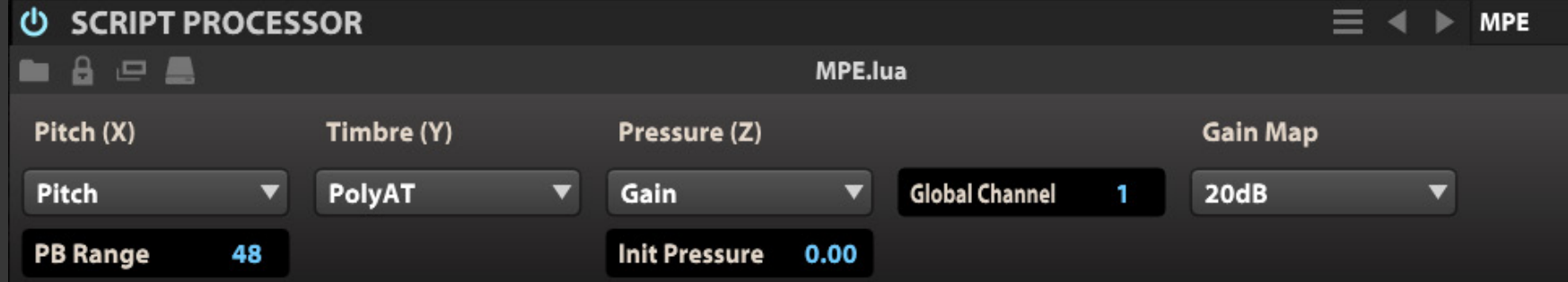

MPE (MIDI Polyphonic Expression) 規 格対応のコントローラーを扱う際に有 用なモジュールです。

**PITCH(X)**は、MPEコントローラーのX軸情報に対する設定をおこ ないます。デフォルトの状態では、MPE規格の一般的な設定に従い、 ピッチベンドが設定されています。

**TIMBRE(Y)**は、MPEコントローラーのY軸情報に対する設定をおこ ないます。デフォルトの状態では、MPE規格の一般的な設定に従い、 ポリフォニックアフタータッチが設定されています。

**PRESSURE(Z)**は、MPEコントローラーのZ軸情報に対する設定をお こないます。デフォルトの状態では、MPE規格の一般的な設定に従 い、チャンネルプレッシャーが設定されています。

ヒント:XYZ軸の設定は、選択されたパラメーターに応じてその下に 追加設定が表示されます。

**GLOBAL CHANNEL(グローバルチャンネル)**は、MPEコントロー ラーのグローバルMIDIチャンネル設定に合わせます。MPEコント ローラーは演奏ノートに応じて、複数のMIDIチャンネルを同時に扱 います。この設定はその際の基準チャンネルをコントローラーと合 致させることで正しく機能します。

**GAIN(ゲインマッピング)**は、ゲインコントロールのカーブを選択し ます。MPEコントローラーのZ軸にゲインコントロールが割り当てら れた際、自動でこのカーブに合わせて最適化されます。

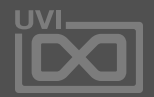

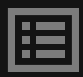

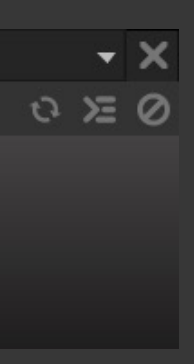

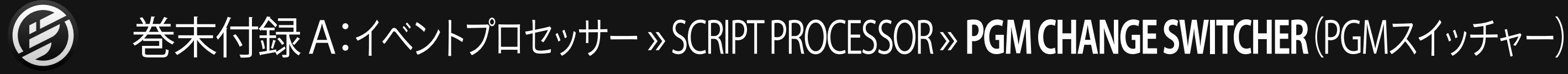

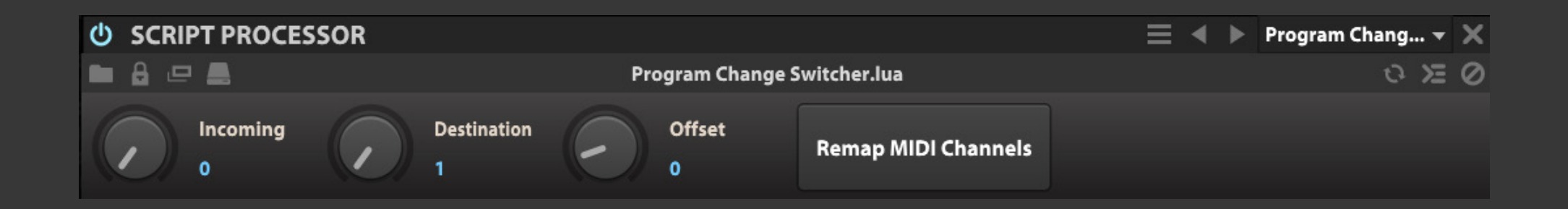

PGMスイッチャー MIDIプログラムチェンジ情報を使用 して、MIDI情報のルーティングを別の MIDIチャンネルに切替えるモジュール です。 <mark>ライブ演</mark>奏用のセットアップで、予め パートごとに音色を設定しておいて、こ のモジュールでMIDIコントローラーの プログラムチェンジ情報で、パート = 音 色切り替えに使用できます。 **INCOMING(インカミング)**で、切替に使用するMIDIプログラムチェン ジ番号を設定します。 **DISTINATION(ディスティネーション)**で、変換をするMIDI出力 チャンネルを設定します。 **OFFSET(オフセット)**で、MIDIプログラムチェンジ情報のオフセットを 設定します。 **REMAP MIDI CHANNELS(リマップMIDIチャンネル)**ボタンのクリッ クで、MIDIチャンネルをA1から順番に割当てます。

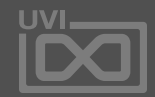

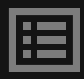

264

$$
\begin{array}{ccc}\n\bullet & & \bullet \\
\bullet & & \bullet\n\end{array}
$$

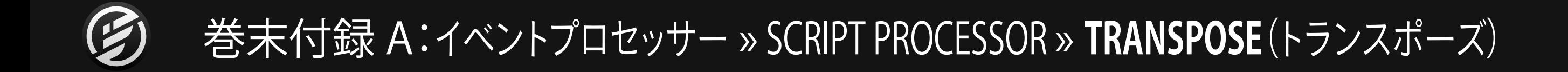

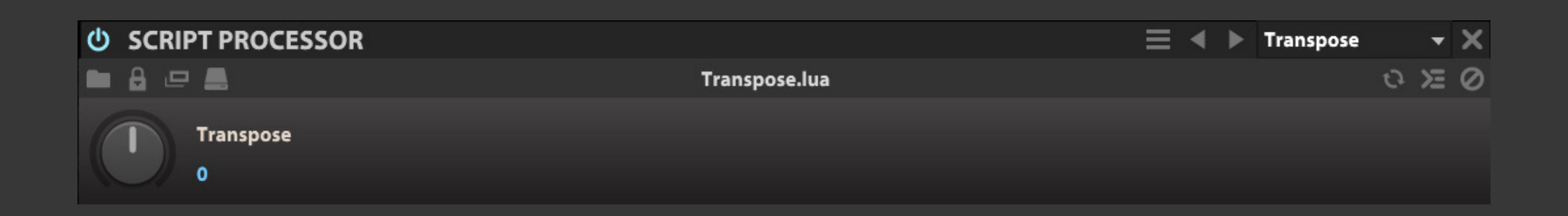

MIDIトランスポーズをするモジュール です。

**TRANSPOSE(トランスポーズ)**で、受信したMIDIノートのトランス ポーズ値(半音単位)を設定します。

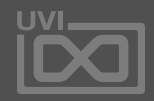

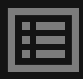

モジュレーションジェネレーター(モ ジュレーター)はソースとして、Falcon 上のパラメーター、ほぼ全てに割り 当てることが可能です。時間経過や演 奏と連動した変化をオシレーター、エ フェクトパラメーターはもちろんのこ と、他のモジュレーションソースにか けることも不可能ではありません。もち ろん、その数に制限はなく、パッチング 感覚で直感的に設定することができま す。さらに、ライブ演奏するためによく 使用するパラメーターにマクロコント ロールに割り当てて操作することも可 能です。

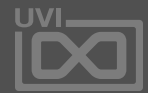

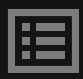

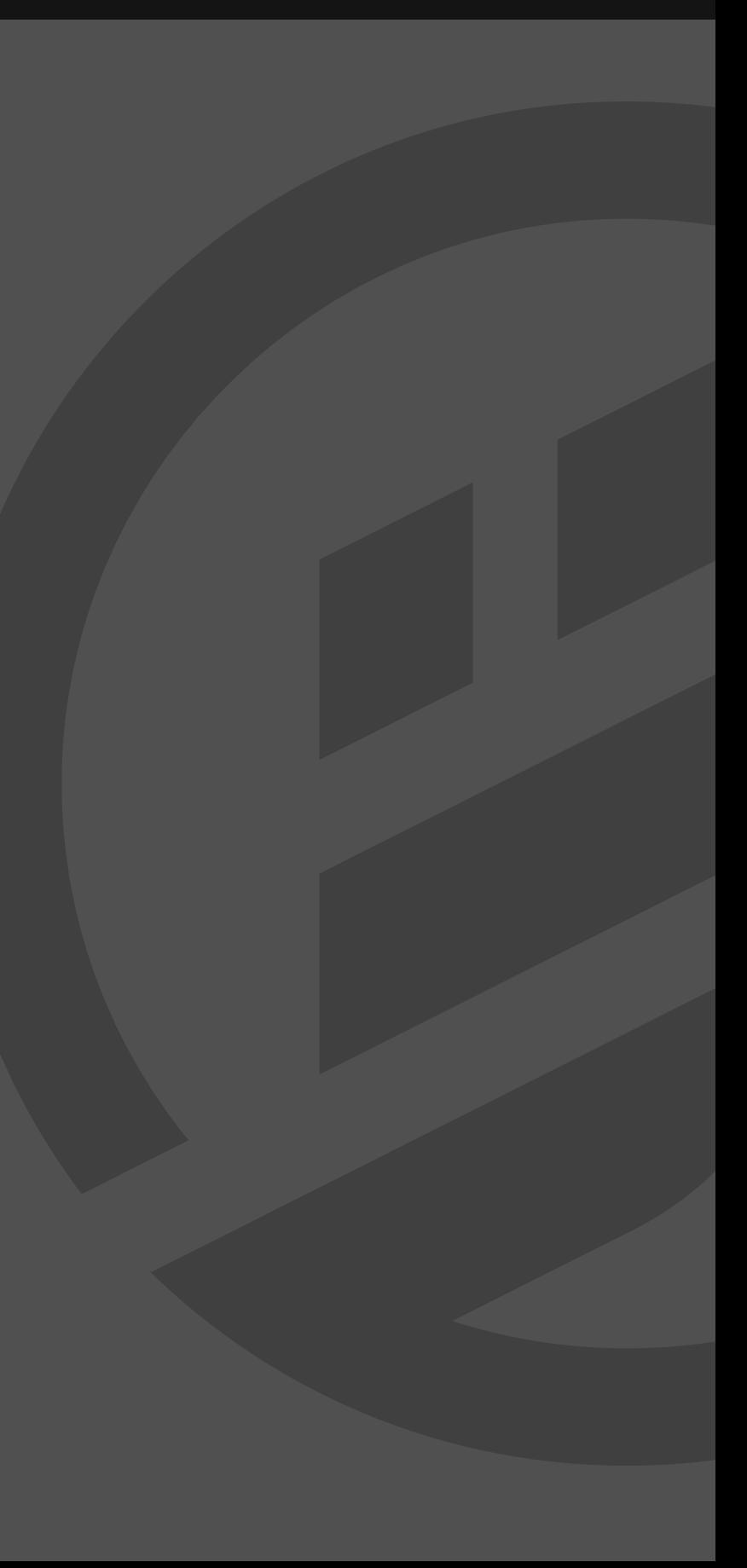

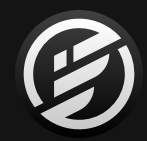

# 巻末付録 A: モジュレーター

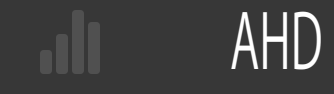

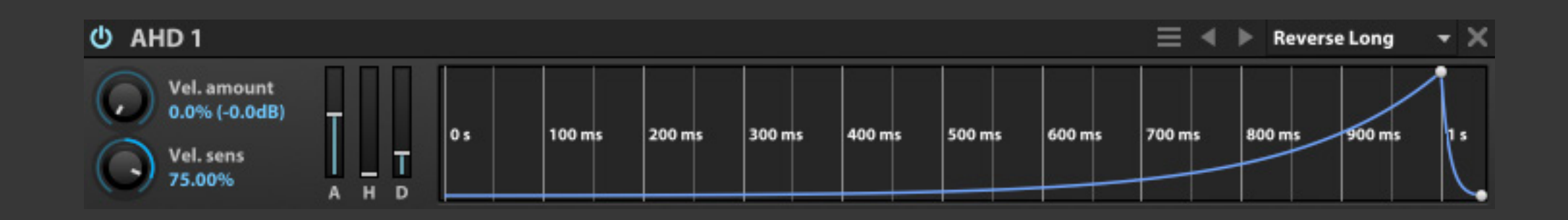

AHDは、シンプルなアタック、ホールド、 ディケイタイプのエンベロープジェネ レーターで、いくつかのクラシックシン セに搭載されています。

**アタック(A)**、**ホールド(H)**、**ディケイ(D)**スライダーで、エンベロー プの設定をおこないます。右横のエンベロープエディターは、こ の3つのパラメーターと連動し、設定されたエンベロープを表示 します。この3つのポイントは画面上のドラッグ操作でも設定可能 で、アタック前とホールド/ディケイ間のラインは、上下のマウスド ラッグで、曲線にすることができます。エンベロープエディターの 操作については[、\[DAHDSR > エンベロープエディター\]](#page-268-0) の項目に 記載しています。

**VEL. AMOUNT(ベロシティアマウント)**と**VEL. SENS(ベロシティ センシティビティ)**は、ベロシティの適応量とベロシティ感度を調 節します。詳細は[、\[DAHDSR > VEL. AMOUNT と SENSITIVITY\] の](#page-268-0) [項目に記載しています。](#page-268-0)

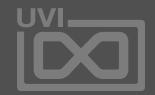

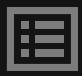

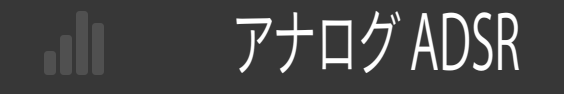

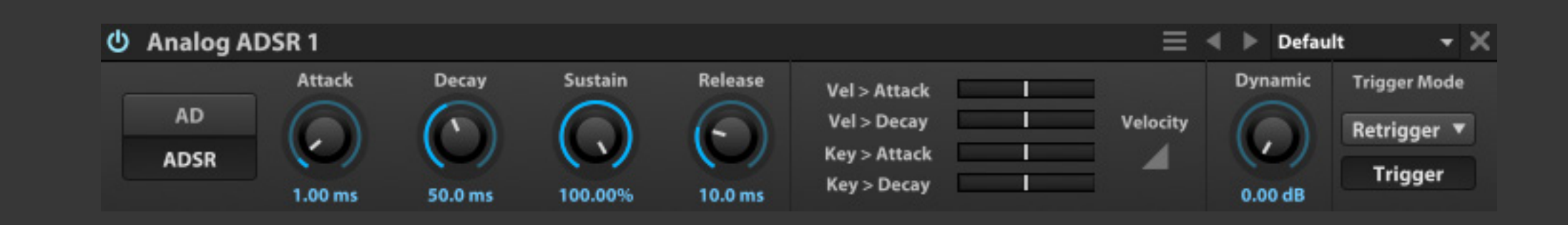

Analog ADSR(アナログ ADSR)は、アタッ ク、ディケイ、サスティン、リリースの4ポ イントエンベロープジェネレーターです。 一般的なデジタルADSRのエンベロープ よりも、よりビンテージアナログシンセの フィールを感じることができます。

**ATTACK(アタック)**、**DECAY(ディケイ)**、**SUSTAIN(サスティン)**と **RELEASE(リリース)**パラメーターは、エンベロープシェイプを設 定します。

**DYNAMIC(ダイナミック)**パラメーターは、トリガーベロシティに よる出力ダイナミックレンジの適用量を設定します。

このエンベロープジェネレーターには、**AD**と**ADSR**の2つのモー ドが用意されています。

**AD(アタック/ディケイ)**モードは、アタックとディケイのみのシンプ ルなエンベロープ設定をおこないます。このモードの場合、サス ティンとリリース設定は適用されません。

**ADSR**モードに設定した場合、4ポイントのエンベロープ操作が可 能です。

**TRIGGER MODE(トリガーモード)**は、LFOモジュールに装備さ れているものと同じ機能をします。詳しくは[、\[LFO>TRIGGER](#page-270-0)  [MODE\]](#page-270-0) の項目に記載しています。

**VEL > ATTACK(ベロシティ > アタック)**と**VEL > DECAY(ベロシ ティ > ディケイ)**パラメーターは、アタックとディケイそれぞれに、 ベロシティによる適用量を設定することができます。

**VELOCITY(ベロシティ)**スイッチは、クリックすることで、ベロシ ティ値を反転して、エンベロープパラメーターに適用することが できます。

**KEY > ATTACK(キー > アタック)**と**KEY > DECAY(キー > ディケ イ)**パラメーターは、アタックとディケイパラメーターにキーフォ ロー(トラッキング)を適用することができます。

**Trigger(トリガー)**スイッチは、エンベロープのトリガーをその場 でおこなう際に使用します。このスイッチは、オートメーションや モジュレーションソースを割り当てて操作することができます。

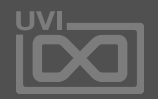

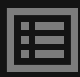

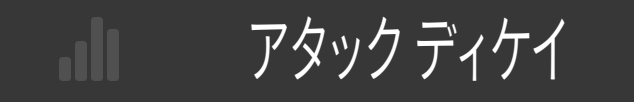

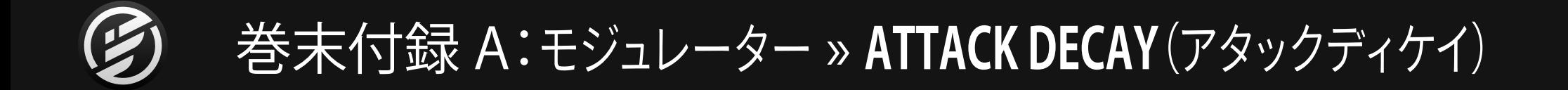

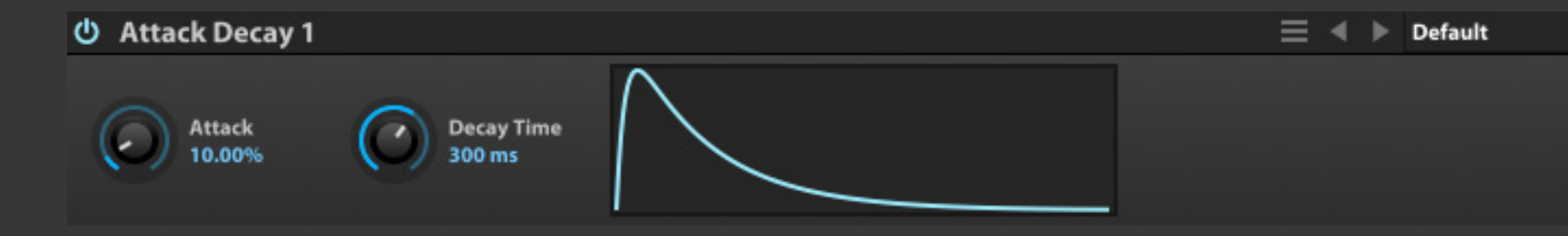

Attack Decay(アタックディケイ)は、 アタックとディケイのみで構成された 最もシンプルなエンベロープジェネ レーターです。このエンベロープは、サ スティンやリリース設定が不要なパー カッシブサウンドに適しています。

**DECAY(ディケイ)**は、エンベロープの減衰時間を設定します。

**ATTACK(アタック)**は、ディケイ設定の割合で、アタックタイ ムを設定します。

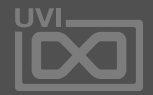

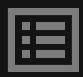

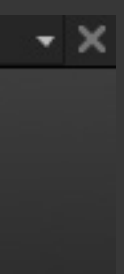

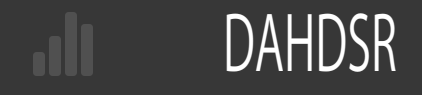

<span id="page-268-0"></span>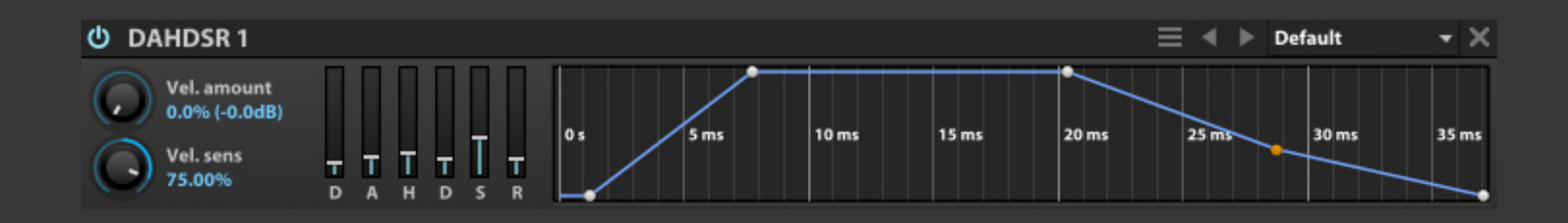

DAHDSRは、ディレイ、アタック、ホール ド、ディケイ、サスティンとリリースの6 点エンベロープジェネレーターです。こ のクラシックシンセスタイルのエンベ ロープは、一般的なADSRの4点タイプ の拡張バージョンになります。アタック 前にエベロープの動作開始時間を設定 するディレイと、アタックとディケイ間に アタックレベルに持続時間を設定する ホールドパラメーターを操作すること ができます。

**ディレイ(D)**、**アタック(A)**、**ホールド(H)**、**ディケイ(D)**、 **サスティン(S)**と**リリース(R)**スライダーは、エンベロー プシェイプを設定します。

**Vel. Amount(ベロシティアマウント)**は、ベロシティに よるエンベロープの適用量をコントロールします。 0%に設定した場合、ベロシティによる影響を受けるこ とはありません。

**Vel. Sens(ベロシティセンシティビティ)**は、ベロシティ 感度(ベロシティカーブ)を調節します。設定値が整数(0 から100%)の場合、カーブは急激に上昇する曲線を描 き、弱いベロシティでも反応しやすくなります。負数値の 場合、カーブは対数曲線を描き、ダイナミックなエンベ ロープ動作により強いベロシティ入力を必要とします。

**ENVELOPE EDITOR(エンベロープエディター)**は、エン ベロープをグラフィック表示による直感的なエンベ ロープ操作をおこなう画面です。縦軸はレベル、横軸は 時間をあらわします。画面上のポイントのドラッグ操作 でポイント位置を設定します。またポイントのダブルク リックで、詳細なポイント設定や、スライダーやドラッグ 設定ではできない設定が可能です。いくつかのポイン ト間のラインは、上下のドラッグ操作で、カーブ曲線の 設定がおこなえます。

ポイントのドラッグは、コンピューターのキーと組み合 わせることで、異なった操作がおこなえます:

のアタック(A)とディケイ(D)、サスティン(S)の位置や エンベロープ全体の長さに影響をあたえることはあり ません。操作をリレイティブモードに切り替えた場合、 操作ポイントより後ろのポイントはその位置関係(エン ベロープの形)を維持したまま、ポイントを動かすこと ができます。この場合、エンベロープ全体の長さは、ポ

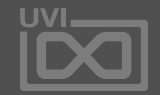

圄

- Shiftキー:ファインコントロール=微調整
- Command(Mac)/ Ctrl(Windows):縦軸の操作に限定 イントを画面上のグリッドに吸着させることができます。
- Alt/Option:横軸の操作に限定
- Shift+Command(Mac)/ Shift+Ctrl(Windows):絶対値/ 比例値(リレイティブ)モードの一時切り替え(以下参照) ポイントを操作した際、通常の(絶対値)モードでは、リ リースタイム以外、エンベロープ全体の時間(長さ)に 変化を与えることはなく、操作したポイントとその前後 のエンベロープシェイプ(カーブ)のみに影響を与えま す。例えば、ホールド(H)ポイントを操作しても、前後 ノートをおさえたままにした場合、エンベロープは通 常、サスティンレベルのポイントで持続(ループ)され ます。エンベロープのループポイントは、ポイントの右 クリックで、**SET AS LOOP START(セットアズループス タート)**と**SET AS LOOP END(セットアズループエンド)** で、ループのスタートとエンドポイントを設定すること ができます。ループが設定されたポイントは、オレンジ 色で表示されます。

イント操作によって、変化します。コンピューターのキー 操作による一時的な操作切り替えではなく、恒久的な 操作をおこなう場合は、画面の右クリックでメニューか ら**RELATIVE SEGMENT MODE(リレイティブセグメン トモード)**を選択します。 また、メニューから**SNAP TO GRID(スナップトゥグリッド)**設定をオンにすることで、ポ

画面のズーム表示は、マウスまたはトラックパッドのス クロール操作でおこなうことができます。また、画面上 の右クリックでメニューから**ZOOM TO FIT(ズームトゥ フィット)**で、画面の横幅を表示サイズに合わせること ができます。

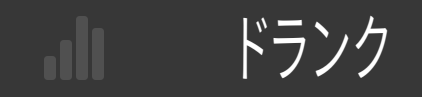

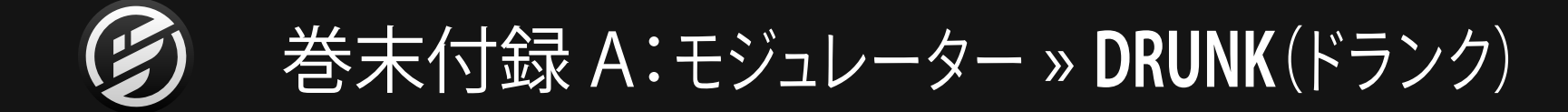

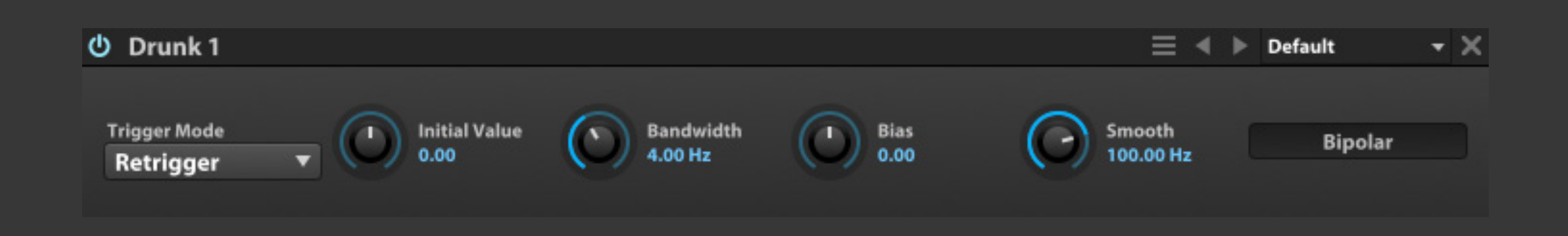

Drunk(ドランク)は、サスティンノートの ピッチやアンプリチュードに自然なラン ダム変化をもたらすモジュールです。

**INITIAL VALUE(イニシャルバリュー)**は、信号のスタート(イニ シャル)値を設定します。

**BIPOLAR(バイポーラー)**スイッチは、モジュールの挙動が単一方 向または双方向に変化するかどうかを設定します。

**BANDWIDTH(バンドウィドス)**は、変化速度を設定します。

**BIAS(バイアス)**は、信号変化のアップ/ダウンと強さを設定します。

**SMOOTH(スムーズ)**は、変化時の滑らかさを設定します。

**TRIGGER MODE(トリガーモード)**は、ノートトリガーを受けた際 の挙動を設定します。この動作はLFOモジュールに装備されてい るものと同じ機能をします。詳しくは[、\[LFO > TRIGGER MODE\]の](#page-270-0) 項目に記載しています。

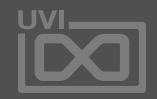

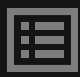

### LFO

<span id="page-270-0"></span>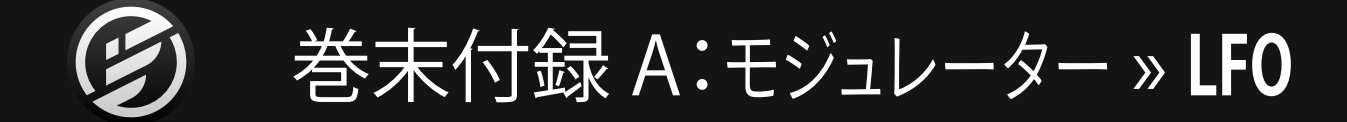

LFO(low frequency oscillator/ローフリ クェンシーオシレーター)は、可聴範囲 以下の低周波を発振するオシレーター で、パラメーターに周期的な変化を与 える際に使用します。

**LFO波形**は、LFOの変化曲線を決定します。メニューか ら伝統的なLFO波形:Sine(サイン)、Square(矩形)、 Triangle(三角)、Ramp Up(上昇/ノコギリ)、Ramp Down(下降)および以下の特別な波形を選択すること ができます:

- ANALOG SQUARE(アナログシンセの矩形波)
- 
- CHAOS LORENZ(カオスローレンツ)
- CHAOS ROSSLER(カオスロッスラー)
- USER(ユーザー設定)

**FREQ(フリクェンシー)**パラメーターは、LFO周波数(ス ピード)を設定します。画面右上の**メトロノームアイ コン(TEMPO SYNC)**をオンにした場合、ここの設定 値は音符単位(32小節から64分3連符まで)になり、 Falconのテンポと同期します。オフにした場合は、ヘル ツ(Hz = 1秒毎の周期)設定となります。

• RANDOM SAMPLE & HOLD(ランダムサンプル&ホールド) で、**RESET ALL VALUE(リセットオールバリュー)**をメ ユーザー波形は、フリーフォームで描いた波形をLFOと して使用します。画面の右クリックで、波形エディター がポップアップ表示され、ドラッグやクリック操作で、 LFO波形を描くことができます。この画面の右クリック ニューから選択して、設定値をリセット(=無音)に設定 することができます。画面を閉じて編集を終了には、画 面以外の箇所をクリックします。

**PHASE(フェイズ)**は、トリガーした際のLFO波形の開 始ポイントを変更します。設定値と連動して波形表示 が変化します。(ランダムとカオス波形が設定されてい

る場合、画面に変化はありません。これは画面表示はイ メージで実際の動作とは異なるためです。)

**DELAY(ディレイ)**は、トリガーされてLFOが操作するま での時間を設定します。

**DEPTH(デプス)**は、LFOの適用量=深さを設定します。

**RISE(ライズ)**は、DEPTHの設定値に達するまでの時 間を設定します。

**SMOOTH(スムーズ)**は、LFOによる変化の滑らかさを 設定します。これらのパラメーターによって、LFOモジュ

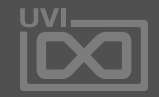

圍

レーションのキャラクターとニュアンスを調節すること ができます。例えば、ノートが持続している間だけ、ビブ ラートを加えるなどの効果を演出できます。

**BIPOLAR (バイポーラー)**は、LFO波形の振幅モードを 設定します。通常、LFOサイクルは正負(-1から+1)の 双方向に振れます。スイッチをオフにすることで、正方向 (0から+1)の間のみに振れます。

**TRIGGER MODE(トリガーモード)**は、ノートトリガーさ れた際の挙動を設定します:

- **• RETRIGGER(リトリガー)**:トリガーを受けるごとに、 LFOはスタートポイント(PHASE設定)から開始します。
- **• LEGATO(レガート)**:レガート演奏をした場合、LFOは 再トリガーされず、そのままの周期で動作します。
- **• NO RETRIGGER(ノートリガー)**:LFOはトリガー信号を 受けず、FALCONの再生と停止と連動して動作します。

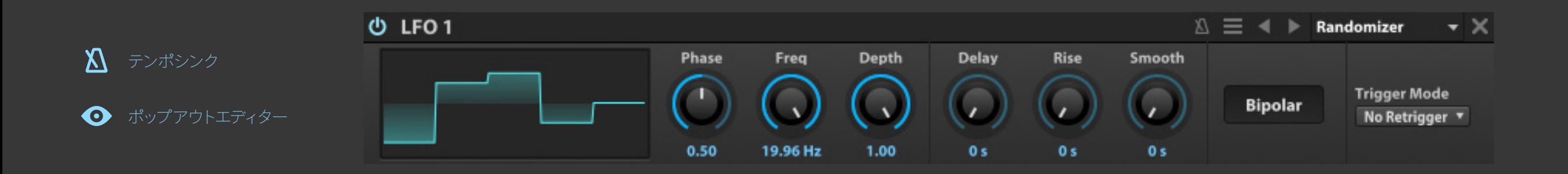

マクロ

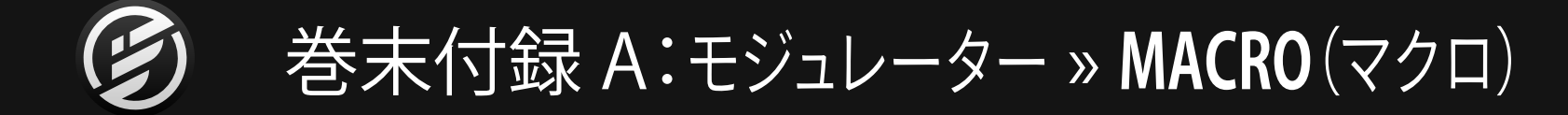

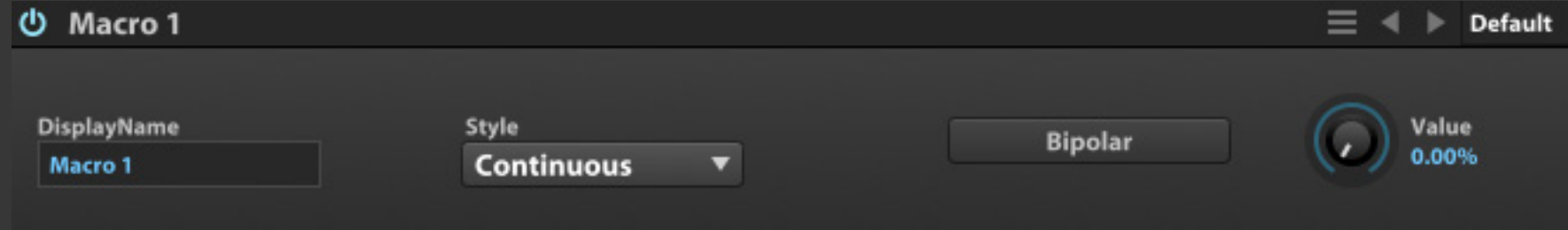

Macro(マクロ)は、Falconの内部コント ロールで、INFOタブに表示されるバー チャルコントローラーです。

MACROは1つのコントロールパラメーターを割り当てて、プロ グラムの"フロントパネル"のツマミやスイッチように扱う際に 便利です。また、1つのマクロで複数のパラメーターを操作する ことも可能で、1つのツマミで、複数パラメーターによる複雑な 変化をもたらす際や、ボタン1つで、複数挙動モードを同時に 切り替える際に便利です。

**[ご注意]**:プログラム内のモジュレーション可能なパラメー ターはすべて、マクロを割り当てることが可能です。マクロはプ ログラムの階層(ノード)のみに追加できます。

**STYLE (スタイル)**は、マクロの動作モードを設定しま す。"CONTINUOUS(コンティニュアス)"は、ツマミタイプの連続 可変コントローラーで、"ON/OFF(オン/オフ)"は、スイッチタイ プのコントローラーとして動作します。"ON/OFF"に設定した 場合、INFOタブではボタンとして 表示されます。

**DISPLAY NAME(ディスプレイネーム)の欄をダブルクリックす** ることで、マクロにオリジナルの名前をつけることができます。

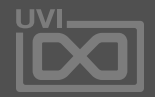

圄

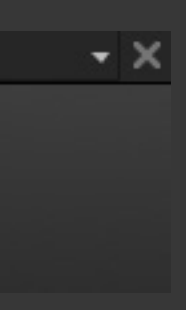

マクロのデフォルト範囲は0から100%で、**BIPOLAR(バイ ポーラー)**モードをオンにした場合、設定範囲は-100% から +100%になります。

**VALUE(バリュー)**パラメーターは、マクロを操作した際の設 定値で、INFOタブでの表示と連動します。

マルチエンベロープ

Multi Envelope(マルチエンベロー プ)は、ユーザーが自由にポイントと カーブを設定できるマルチポイントエン ベロープジェネレーターです。このこと で、DAHDSRよりも複雑な変化を加えた り、ループポイント間が、LFOのように周 期的な変化を持ったエンベロープを作 り出すことができます。

MIDIあるいはオーディオファイルのド ラッグ&ドロップでエンベロープを描く ことも可能です。

MULTI ENVELOPE上のエンベロープエディターには次 の機能が装備されています:

Multi Envelopeはテンポシンクするこ とが可能で、シーケンスと同期した変 化を設定する際に便利です。

MULTI ENVELOPEは、自在にポイントを追加できるた め、他のエンベロープモジュールとは異なり、エンベ ロープ設定に関するノブやスライダーを装備していま せん。すべての設定は、エンベロープエディター上でお こないます。エンベロープエディターの基本操作につ いては[、\[DAHDSR > ENVELOPE EDITOR\]](#page-268-0) の項目に記 載しています。

MULTI ENVELOPEでは、2つのループオプションが 用意されています。デフォルト設定では、エンベロー プは、ループ設定されています。右クリックメニューの **REMOVE LOOP(リムーブループ)**で、ループ設定を削

- Shift + クリックまたはダブルクリック:ポイントの追加
- 既存ポイントのShift + 右クリック:ポイントの削除
- 既存ポイントの右クリック:メニューによるポイントの します。設定値が1.0の場合、グリッド表示通り速度で動 削除、ループポイント設定
- Alt/Option + ドラック:2つのポイントとその間の直 ります。例えば、エンベロープ全体の長さを200msに 線を追加
- 目のアイコン:エディター画面の拡大ポップアップ表示 Speed = 0.10 の場合は、2000ミリ秒、Speed = 10 の場

除します。**ADD LOOP(アドループ)**オプションで、ルー プを再追加できます。**RELEASE LOOPED(リリースルー プ)**は、設定されているループをリリースループとして .<br>扱うことができます。通常のループ設定に<u>戻す場合は、</u> このオプションを再度選択し、チェックを外します。

**メトロノームアイコン(テンポシンク)**をオンにした場 合、エンベロープエディターのオプションの**GRID(グ リッド)**設定が有効になります。時間軸にポイントを吸 着させる際の単位設定に使用できます。

**SPEED(スピード)**は、エンベロープの動作速度を設定 作します。値を大きくするほど、速度は倍算され、速くな 設定した場合、Speed = 1.0は、そのままの200ミリ秒、 合は 20 ミリ秒で動作します。

**SMOOTH(スムーズ)**は、グリッド間の滑らかさを設定 します。

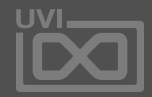

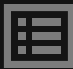

**TRIGGER MODE(トリガーモード)**は、ノートトリガーを 受けた際の挙動を設定します。この動作はLFOモ ジュールに装備されているものと同じ機能をします。詳 しくは[、](#page-270-0) [\[LFO > TRIGGER MODE\]](#page-270-0) の項目に記載してい ます。

**VEL. AMOUNT(ベロシティアマウント)**と**VEL. SENS (ベロシティセンシティビティ)**は、ベロシティの適応 量とベロシティ感度を調節します。 詳細は[、\[DAHDSR > VEL AMOUNT と SENSITIVITY\]](#page-268-0) の 項目に記載しています。

オーディオファイルをドラッグ&ドロップした際、エンベ ロープポイントの参照方法を設定する画面が表示され ます:

- RMS:平均レベルを基準にします。
- PEAK:ピークレベルを基準にします。
- BRIGHTNESS:ステレオ音像の中央定位を基準します。
- TRANSIENTS:トランジェントを基準にします。

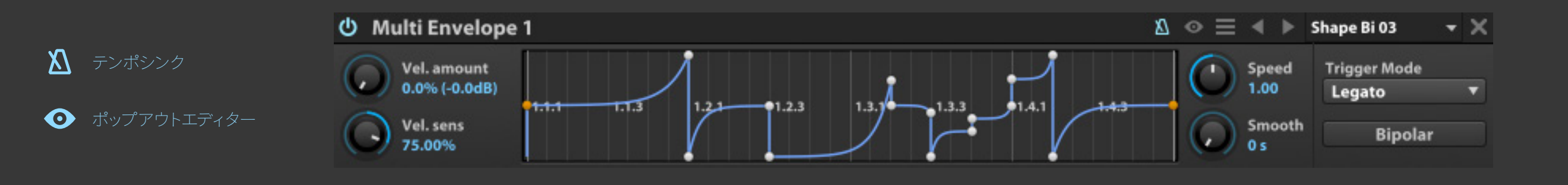

## パラメトリック LFO

シェイプ、シンメトリー、パルスワイズと スウィングのリアルタイムパラメトリッ クコントロールを装備した特別なLFO (low frequency oscillator/ローフリ クェンシーオシレーター)です。

**FREQ(フリクェンシー)**パラメーターは、LFO周波数(スピード)を設定しま す。画面右上の**メトロノームアイコン(TEMPO SYNC)**をオンにした場合、こ この設定値は音符単位(32小節から64分3連符まで)になり、Falconのテン ポと同期します。オフにした場合は、ヘルツ(Hz = 1秒毎の周期)となります。

**PHASE(フェイズ)**は、トリガーした際のLFO波形の開始ポイントを変更しま す。設定値と連動して波形表示が変化します。

**DEPTH(デプス)**は、LFOの適用量=深さを設定します。

**SHAPE(シェイプ)**は、ゼロから伝統的な波形:三角〜正弦〜矩形まで、無 段階で設定します。**PULSE WIDTH(パスルワイズ)**、**SYMMETRY(シンメト リー)**、**SWING(スウィング)**で、LFO波形をさらに変形させることが可能で す。これら4つのパラメーターの組合わせで、正逆のノコギリ波形、あるいは より特別なものまで自由に整形することが可能です。

**BIPOLAR (バイポーラー)**は、LFO波形の振幅モードを設定します。通常、 LFOサイクルは正負(-1から+1)の双方向に振れます。スイッチをオフにする ことで、正方向(0から+1)の間のみに振れます。

**TRIGGER MODE(トリガーモード)**は、ノートトリガーされた際の挙動を設

定します:

- 
- 
- 

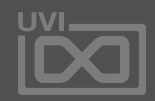

圍

- **• RETRIGGER(リトリガー)**:トリガーを受けるごとに、LFOはスタートポイント (PHASE設定)から開始します。
- **• LEGATO(レガート)**:レガート演奏をした場合、LFOは再トリガーされず、そ のままの周期で動作します。
- **• NO RETRIGGER(ノートリガー)**:LFOはトリガー信号を受けず、FALCONの 再生と停止と連動して動作します。

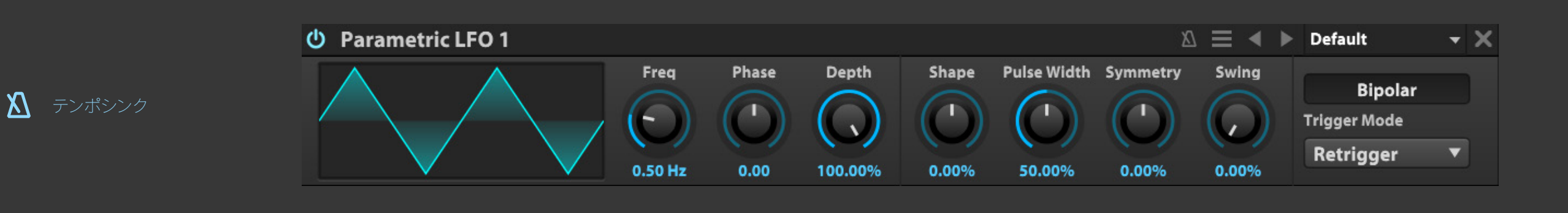

巻末付録 A:モジュレーター » **STEP ENVELOPE**(ステップエンベロープ)

Step Envelope(ステップエンベロー プ)は、プログラミング可能なパターン シーケンサーで、ステップ単位は音符 (テンポシンク時)または時間(Hz)設 定よって決定されます。

画面上のステップをクリックまたはドラッグで、ステップ値を設定し ます。右クリックのメニューから**RESET ALL VALUE(リセットオール バリュー)**を選ぶことで、すべてのステップ設定をリセットすること ができます。また、モジュール右上の目のアイコンボタンで拡大画 面を表示して、編集することができます。画面を閉じるには、エディ ター画面以外の箇所をクリックします。

**STEPS(ステップ)**パラメーターで、ステップ数を1から最大128ま で設定できます。

**FREQ(フリクェンシー)**コントロールで、ステップの長さを設定し ます。

**テンポシンク=メトロノームアイコン**をオンにした場合、設定単 位は音符(=音楽的間隔)で、最長32小節から最小64分3連符に設 定できます。オフにした場合Hz単位で時間を設定します。

ステップ範囲はデフォルト設定で0から+1、**BIPOLAR(バイポー ラー)**モードをオンにした場合、設定範囲は-1 から +1になり、 LFOのような効果を加える際に便利です。

**INTERPOLATION MODE(インターポレーションモード)**は、ス テップ間の変化を設定します。HOLD(ホールド)モードにした 場合、ステップ値通りに、段階的な変化をします。SPLINE(スプラ イン)モードにした場合、スムーズ連続可変曲線に従った変化を します。

**TRIGGER MODE(トリガーモード)**は、ノートトリガーを受けた際 の挙動を設定します。この動作はLFOモジュールに装備されてい るものと同じ機能をします。詳しくは[、](#page-270-0) [\[LFO > TRIGGER MODE\]](#page-270-0) の項目に記載しています。

**SMOOTH(スムーズ)**は、ステップ間の滑らかさを設定します。

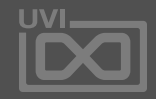

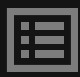

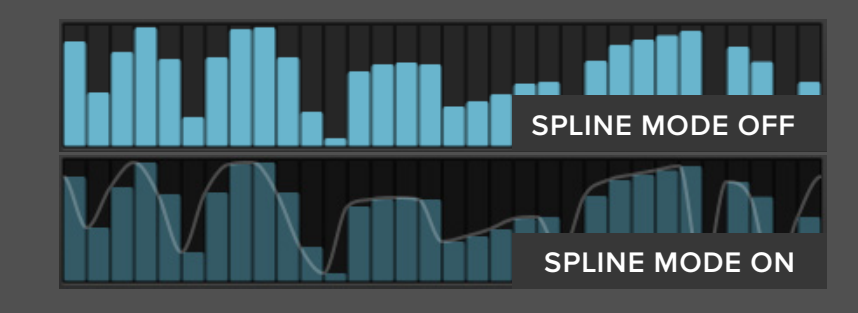

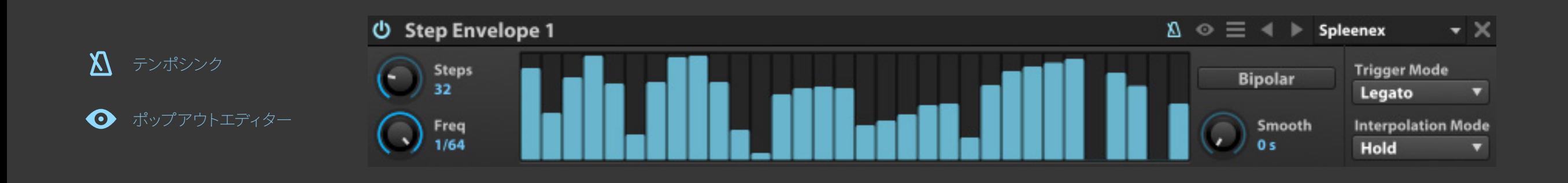

ステップエンベロープ

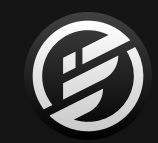

# 巻末付録 B: LUA スプリプトプログラミング

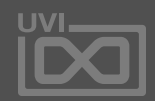

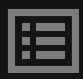

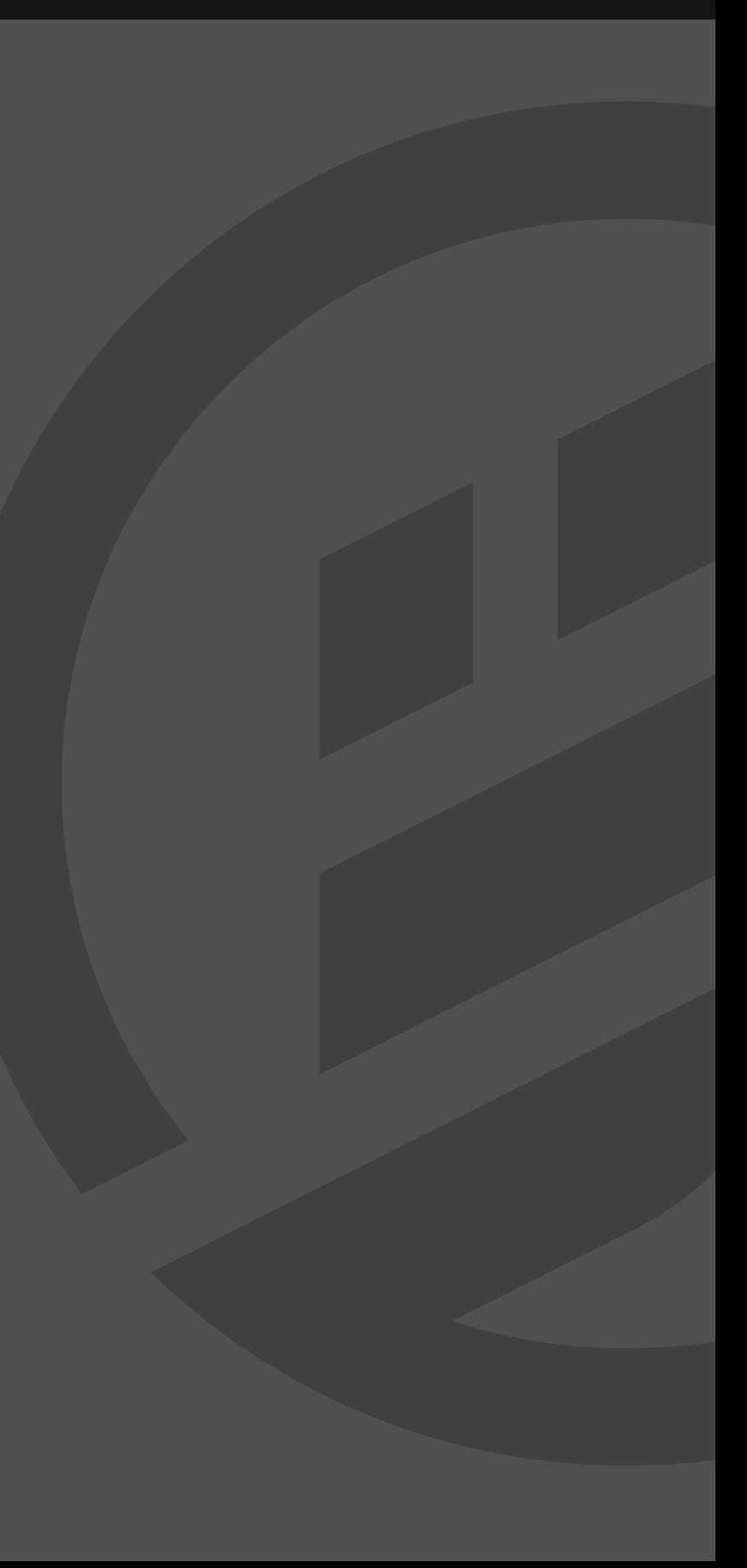

LUA スクリプト

Falconはスクリプト処理にUVIスクリプ ト(UVIScript)を使用ます。UVIスクリプ トはスクリプト言語のLuaをベースにし たUVIエンジンに特化したスクリプト言 語です。

FalconはスクリプトをMIDIエフェクト やその他の機能拡張に使用します。す べてのシンセエンジンモジュールにア クセスし、先進的な機能をもたらすこ とが可能です。スクリプトはまた独自の インターフェース定義し、リアルタイム 操作することも可能です。

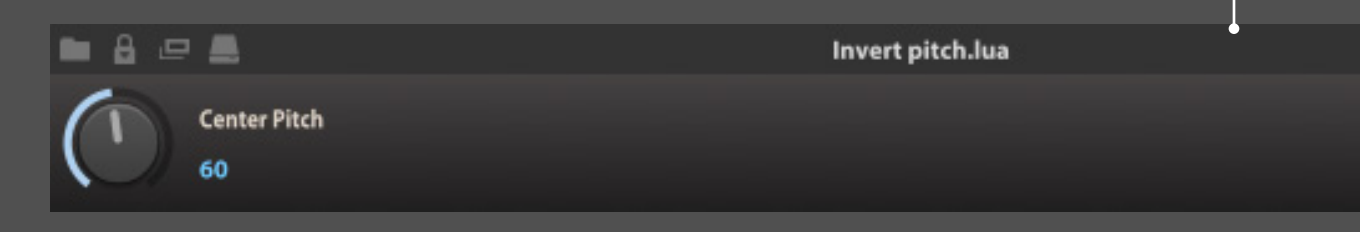

UVIScriptの記述に関するシンプル例として、ピッチインバー ターをここに取り上げます。(このスクリプトはスクリプトプロセッ サーのファクトリープリセットとして、 Utilities > Invert Pitchに収 録されています。)

UVIスクリプトは`.lua`形式のテキスト書類として扱い、Falconの スクリプトプロセッサーモジュールで読み込んで使用します。スク リプトプロセッサーの使用に関する情報は[、\[操作画面 > MAIN >](#page-47-0)  [Events\]](#page-47-0)と[\[巻末付録 A > SCRIPT PROCESSORS\]](#page-230-0) に記載しています。

#### **サンプル例**

 CenterPitch = Knob("Center Pitch", 60, 0, 127, true) function onNote(e) local center = CenterPitch.value local delta = e.note-center local note = center - delta if note>=0 and note<=127 then playNote(note, e.velocity) end

end

function onRelease()

end

このスクリプトは、Falconのスクリプトプロセッサーとして、画面

このスクリプトプロセッサーは1つのノブで、スクリプトの1行目で ピッチのセンター値を設定します。3行目ではノートオンイベン トを扱うことを設定し、4から6行目ではセンターピッチに対する 挙動を設定します。7と8行目では変化を加えたピッチ値でのノー ト演奏を設定します。このスクリプトによる挙動は、例えば、セン ターピッチをC3に設定し、C2を演奏すると、C4ノートが演奏され るようになります。

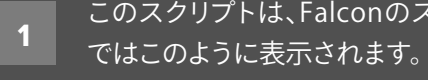

**フルドキュメント**

UVIスクリプトに関する詳しい情報は、最新のオンラインドキュ メント[:http://www.uvi.net/uviscript/](http://www.uvi.net/uviscript/) に記載しています。 (プログラミングという性質上、英文のみのご提供になります)

Luaスクリプト言語に関する詳しい情報は、 <http://www.lua.org/docs.html> に記載しています。

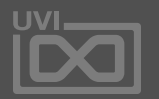

圍

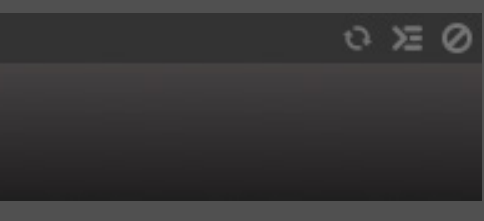

## 巻末付録 B:**LUA言語によるスクリプトプログラミング**

1

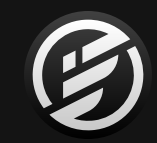

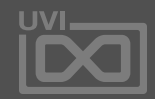

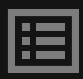

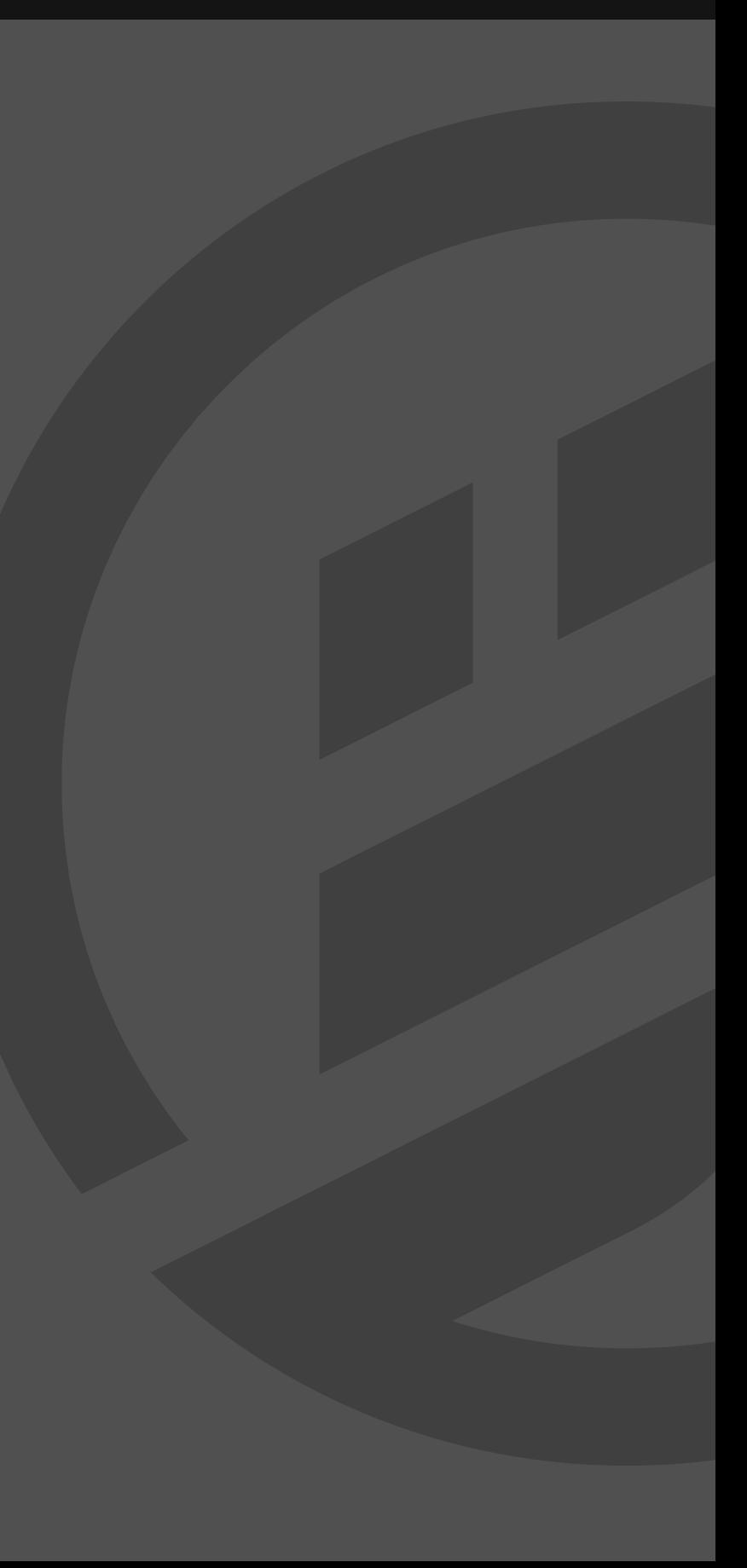

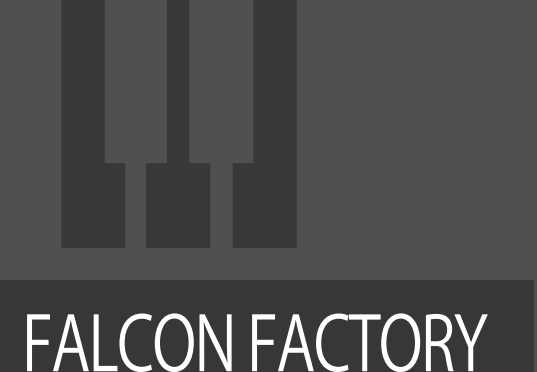

#### Falcon Factoryは、Falcon付属のサウンド バンクライブラリーで、Falcon本体とは 別に供給されます。 インストールあるいは入手されていな い場合は、UVI Poratlあるいは、UVIアカ ウントのマイプロダクトページからいつ でもダウンロード可能です。

8bit Catharsis 1.4 Blue Vibe Ching Sequence 1.4 Chirping Lead 2.0 Cityscapes 1.4 Crush Pad 2.0 Dark Knight 1.4 Descent 1.4 Desert Highway 1.4 Eucl. Seq Wheel 2.0 Evening Pluck 1.4 FM Dream 1.4 FM Walled City 2.0 Gate Ooh Atmos PK 1.5 Ghetto Cloud 1.2 Goa Motion A 1.5 Goa Motion B 1.5 Hiccup Wheel Hovering 1.4 Long Journey Mercury Lead Moonbeam Keys Neon Memories 1.4 Night Feed 2.0 Nightlife Red North Sequence 1.4 **Opossum** Padouble Arp 1.5 Petite Musique PizzNL 2.0 Placid Keys Pluck Mix S&H 1.4 Pop Sync 2.0 Prisunic 1.5 Pulse Day One 2.0 Pulse Day Two 2.0

#### **PRESET LIST**

#### **Animated**

Pumping Split PK 1.5 ReAL E.T 1.2 Reflection 2.0 Retro SciFi II 1.4 Runaway Runner 1.4 S&H Play **Scavengers** Scene Change 1.4 Secret Facility 1.4 Shatterhand 1.4 Slow Burn 2.0 **Solarize** Souz AcidB Spiral Arps Swirl 2.0 **Territory** Thingamajig 1.4 Vaporave 1.4 Violet Sky Wave AnaSeq Wide Drive

#### **Arpeggiated**

303 Motion 1.5 Arp Hopwood A 2.0 Arp Hopwood B 2.0 ARP Voyage AxySystematic Bass Trance Motion 1.5 Dee Tiv 2.0 Dirty Money 1.1 Disto Box Divider Arp 1.1 Fragile Arpeggio PK 1.5 Freq Man 1.6 Gate on Wheel Hybridation Wheel Hypnotic Arp

Ja Tmospheric 1.5 Key Bell Magic Motion 1.5 Level Two 2.0 Magic Run Marimbox Wheel Mayhem Cycle Minor Redux Monoslide 1.1 Organic TM OT Bass Line Pad Peggio Perc Lead Arp 1.5 Popcorn One Psy Bass Motion 1.5 Pulsation Random Motion A 1.5 Random Motion B 1.5 Round Chordinet 1.5 Round Robinet 1.5 Run Baby Run Shaker Dance Simple Efficient Sofitel Night Space Christmas Sport Arpeggio 2.0 Stellar Pax String Quencer Sweep Arp Trance Arp 1.5 Trance Pluck Tremolo Arp PK 1.5 Wake up the Arp 1.2 Weaver Mono Welcome Martin Xylo Dancing

#### **Bass-Sub**

100in1 1.4 303 Possibilities 2.0

303 Stab 808 Mate Angry Lou Angry Mo Army Of E Arpenta AV-98 1.4 **BA Shomp Balarbas** Basil 2.0 Bass Ana Bass Anal **Big Sleep Brick Vinc** Cheap Tu City Bass Coastal H Couka Gr Crime 1.4 Cyber Bra Cymbal Ba Dharma B Digital Ba Digital Gh Dirty Woo Dist Leadb Drive Pres E-Bass 1.2 Fat Phase Fedde Le Fireworks **FM Hamn** FM Morpl FM Vee B FM Vee B **Foxy Bass** Freaky Fr Funky Bro **Funky Ma** 

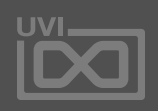

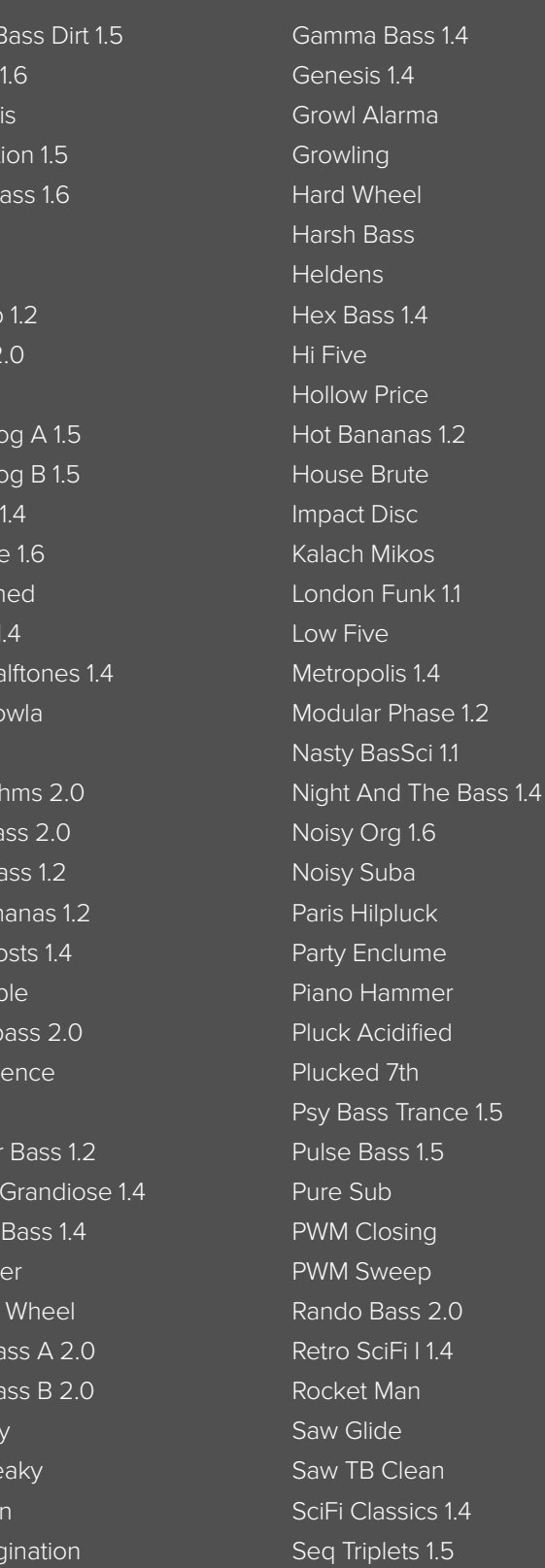

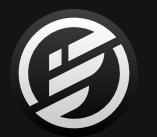

Seventh Rise Sexy Growl SH101 Basic Saw Shatter Bass 1.4 Shorty Wheel Bass Show Me Robin Sine FoldBack Wheel Skid Tomcapt SoBadBass Wheel 1.1 Softcastel Square Percussion Square Pump Stab Bass 1.5 Stealth Bass 1.4 Sub Finger Chorus Sub Sine Driwheel Sub-Grime Bass 1.6 Suction Bass 1.6 Sumerian 1.4 Swordfish II 1.4 Sync Force Sync PWheelM TB Drive Wheel Techno Caravan The Hell Tokyo Funk Train Spotting Typical 80's A Typical 80's B Undercover Bass 1.4 Very LoWuis 1.2 Wandering Bass 2.0 Xbass Wheel 1.1 XBeat Bass A 1.2 XBeat Bass B 1.2

#### **Bells**

1985 1.4 Bright Slider 1.4

Can Keys 1.4 Chime Glide 1.4 Composite Glass Cristal Clear Delicate Keys 1.4 Digi Bells Eight Grains 2.0 El Bastos Ethereal Bells Everlight 1.4 Expressive 1.1 Falcontasia Fog Chime 1.1 Glass Slow Glowing 1.2 Humiditey 1.2 Kalimbellish 1.6 Lowdrive FM 1.1 Manga BellZ Memories 1.4 Mix Bellissima Mystic Bowls 1.6 Old Bell 1.4 Organic Bottom Organpad Bells 1.1 Pink Bottle 2.0 Relax 1.4 Sweep Phase Bells Syn Bell Motion 1.5 Synthetic Bells That Moment 1.2 Thorus Bell 1 1.1 Thorus Bell 2 1.1 Tubular FM Vick Celeste Wavetable Bell 1 Wavetable Bell 2 Wha Wheel Bell Whistle Pad 2.0

Wide Keys 1.4 Winter Keys Xmas Analog 1 Xmas Analog 2

#### **Chords**

**Bowed Crotales C** Cosmic Grain Pad Diminished Scann Ethereal Walls Flute Dreamer **Glass Drones Spl** Glass World

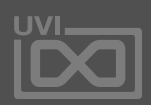

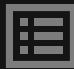

A Street Light Ambi Strum 1.1 Bass Minor Beauty Bed Chord Saw Min7911 Chord Sine FM Min7 Chord Sine Min7911 Chord Tek 1.4 Chord to Jump Chorder SEQ Dust Chord Gliss Phaser 1.1 Glitz Bells 1.6 Hong Kong Pad 1.4 Love Chord 1.4 Neon Chord 1.1 Poison 1.2 Retro Wave Chord 1.6 Roxy Moxy Scout Bass 1.4 **Simplicity** Sing To Sleep 1.2 Sloppy Saw 1.6 Stab Chords BP Stab Chords LP Syn Accordeon 80s 1.5 Tropicalouis 1.2 Vangelis Chords Cm 1.2 Violet Drive Vowheel Morph Winter 1.4 Won't Stop Rocking 1.2

#### **Distorted**

Assault (100-130) 1.4

Board Toronto Disto Box **DistortedSK** Doom Metal Doom Octaver Drama Queen 1.4 Future Shock 1.4 Guitar Distortion Booth I Am The Law 1.4 Jim Star Boner Justice Bass Keytar Hero Lead Acid Distortion Moore Loud 1.2 No Justice No Peace One Bass Army (160-180) 1.4 Oyster Harp 1.2 Psychotic Tac Thumb War Ultra Noisy Lead Witchcraft 1.4 Wolves 1.4 Xtreme Saw **Experimental** A Long Way 1.6 Almost Music 1.1 Ambient Pad Quencer Aquatic Apes 1.6 Attack Synth Auto Caroussel A 1.5 Auto Caroussel B 1.5 Calmy T Jane Chimes Story Complex Lander

> Contremy Bass Cosmic Phases 1.6

Dark Pad Wheel Descender Drunken Master 1 **Electrons** Endomorphine EP ON LOoPp Fibonacci Synth Flower Synth Gramuller Xperien Gravitational 1.6 Gulp Cello 1.6 Interferencing Interstellar Emy Misty Morning 1.1 Noise Quencer PicthApAd Prehistoric SE Machines Whe SnH Layering Space Violin Subban 1.6 Superglider 1.6 Swordfish World The Glacier 1.6 Tin Can Program Tyranic Symphony Urban Step Wheel Valse 1.6 You are Remy Bea Zoologic

#### **Granular**

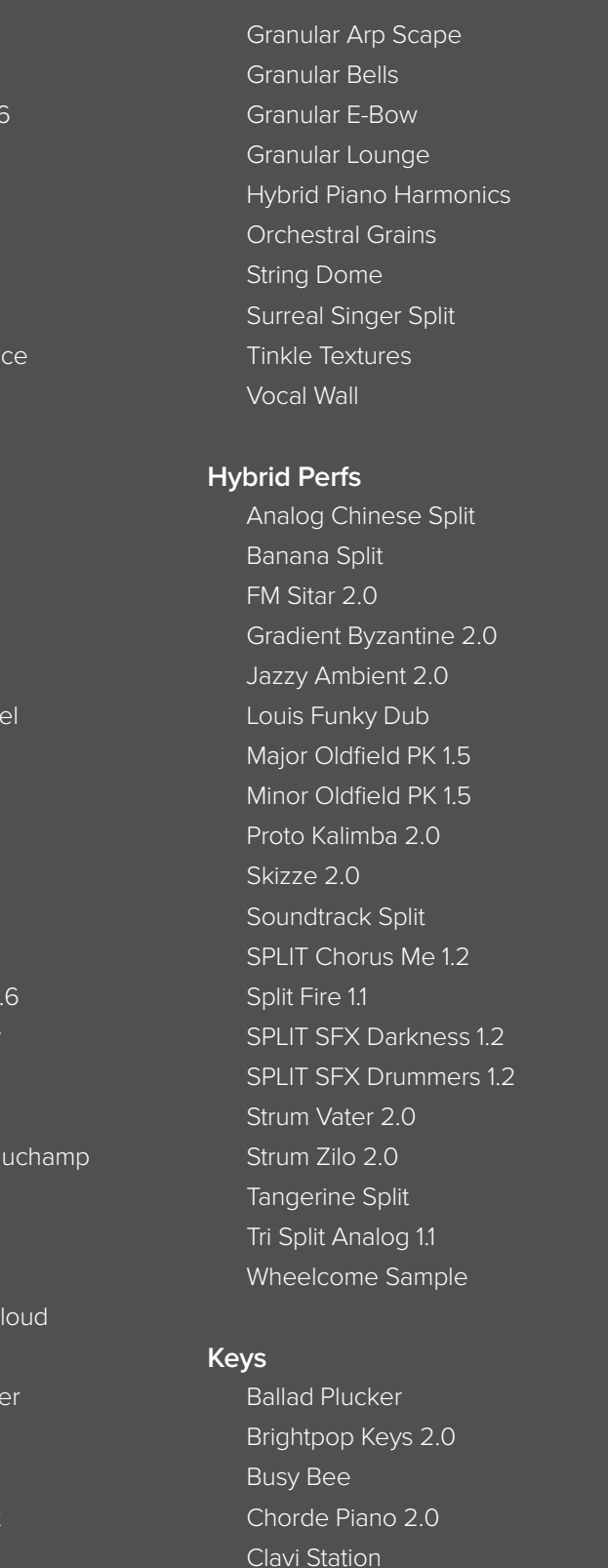

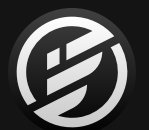

Cloud Keys 1.1 Days Of Old 1.4 Dirty Toy Piano 1.1 Doorways 1.1 DX Mania Eighty Nine Evanescense 1.2 FM Dark Keys FM Electric Grand 2.0 FM Groover FM Tremolo FMish MonoPoly 1.2 Glide Mod 1.4 Hybrid Piano Key Battered 1.2 Key Frost Piano Key Therapy Keys 90 Pads 2.0 Keys Airfall 1.1 Keys Vocalight Luminous 1.2 Miyaky 2.0 Morning Keys Paul Wurlitzer Power Keys SnH Pure FM Tines Slide Bright 1.1 Small Keys 2.0 Step FM Keys 1.4 Super Soft EP 2.0 Sync Ambient Keys A 1.1 Sync Ambient Keys B 1.1 Tapelt 2.0 Thorus Softkeys 1.1 Toy Klimb 2.0 Vaporsine 2.0 WahKey 1.6

#### **Leads**

Ali3n 1.4 Arcade A 1.2 Arcade B Wheel 12 Around Lead 2.0 Avicclead Awesome Perc Lead PK 1.5 Bite Lead Blue Lead 2.0 Chamalead Chiffer Flute Chinese Violin Cinton in Da Space 1.2 Cold Water 1.2 Crossfade Hardlead DaMt Punk Derailer 1.6 **Digitalead** Dirty Vl Lead Bass 1.5 Double Strike 2.0 Forest Green 2.0 Franken Lead 2.0 Funka Nada Funky Frog Funky Res Funky Synth 1.2 Future High 1.6 Germanic Lead Glider Pluck 1.6 Gonzalead Hardsync Spice Haric Hoover Ice planet 2.0 Innocent Leader Jimmy Digi Lead Angry Saw 1.5 Lead Brass Soft Lead Clean SuperSaw Lead Clean SuperSquare

Animator Aqua Move Arrival 1.4 Artic Pad 1.6 Beauty is Simple 1 Beauty is Simple 2 Bells Pad 1.4 Bryan Fairies 1.2 Calm FM Fifth Calm Morpher Cinema 1.4 City Pad 1.4 Digimotion 1.1 Dream Synth DX FM Pad 2.0

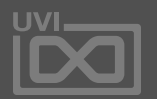

眉

Lead Noisy Fat 1.5 Legato 1.6 Lux Lead 1.6 Mayfield Flute Metalizer 1.6 Mini Ribbon 1.2 Mono Synco Muddy Lead 2.0 Nasty Shaper 1.2 Neige 1.2 Noisy Detuned Obese Lead Octaves Glider 1.2 Panflute 12 Philicorlead Reduce Solo Retro Lead Sample&Hold Lead Saw Classic Saxy Wave Solo 1.4 Screaming Lead 2.0 Sine Equanone Singing 2.0 Single Saw Brass Sino Lead Soft Mood Speculos 1.6 Sunny Lead 2.0 Swell Harp Funk 2.0 Synker Kraut Trap Oriental 1.6 Ultra Skinny Winderland 2.0 X-Breather 1.2 Ze Brocante 1.2

#### **Meditative**

A Free World Abyss 2.0

After Midnight Ambidrone 2.0 Below The Surface Black Fields **Cleansing Confused** Dark Nights Days Gone Discolored Distant Memory 2.0 **Downfall** Dreams Made 2.0 Dust Clouds Far Beyond Ghostphone 2.0 Haunted Town Land of Nowhere Last Minutes Lost Highway Many Things Midsummer Night Travel Outside Paradise 2.0 Protected Purple Gaze Regular Runes Sawdust **Shimmering** Subject 939 The Faculty The Return Washed Out 2.0 Wrong Dance

#### **Organ**

Blues Jazz Caroussel

Crazy Organ Cyber Pipes 2.0 Dirty B3 2.0 Doors 2015 Dracula Night Drawbar Soft Explosion of Blues Full Distospeed Gold Times A 1.2 Gold Times B 1.2 Gold Times C 1.2 Gold Times D 1.2 Las Vegas Church Morgan Free NoisOrg 1.6 Organalog Perc Organwheel Pad 2.0 Santanorgan Soft Self Playing Organ Simple One 1.4 Sixty One Soft Modeled One

#### **Pads**

Evolver Experiwheel 1.1 Forgery 1.2 Glass Ring 1.4 Glide SIne Lead Green Earth 1.4 Harp Stretch Resonances Impulse Strings 2.0 Interferoid 1.2 JMJ Satellite Living Harmonics Lost in Pad 1.1 Lunar Mission Lush Chords 2.0 Morning Pad Multi Saw Pad PK 1.5 Novachord Noir 1.4 Odd Even Synth Organic Pad 2.0 Pad Ethereal 1.5 Pad Generic Pad Motion 1.5 Pad Visor Pan Mod Pad 2.0 Phasor Pad Gold A 1.2 Phasor Pad Gold B 1.2 Philadelphia PPG Dream Pulsating Pad 2.0 Purity Scanner Realistrings 2.0 Rich Pad Robotized Pad 2.0 Salling Phase 2.0 Score Twheelve PK 1.5 Shiny 1.4 Sine Dark Slow Motion Slow Space

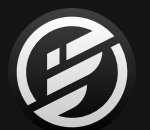

Slowdrive 1.1 Soft Killing me Soft Light 1.1 Soften Stalag Wheel 1.1 Star Shine 1.1 Static Pad 1.4 StepOminous Pad String Analog Strum Chaos Subtle Animated 1.5 Temptation 1.1 Thorus Pad 1 1.1 Thorus Pad 2 1.1 TV Space 2.0 Vantage 1.1 Vintage PWM Vynil Whistle 1.5 WT Harmonics Xtreme Wet Pad Yannification

#### **Pluck**

Asian Plucker Beauty Island BellCenter 1.6 Bright Club 2.0 Color Guitar A 1.2 Color Guitar B 1.2 Cyber Guitar 2.0 Drum Pluck 2.0 EGuitarella 2.0 Endless Takassim 2.0 Fast Harp Bell 2.0 Film Pluck 1.1 Gamelan Plucker **Harpluck** Hit Pluck 2.0 Impulse Pluck

Key Bell Darbuka 1.5 Kyoto Strum 1.6 Malletophone 2.0 Marimbox Meditation Pluck Melodeek 1.6 Metallic Flute Pluck Metsine 1.1 Mine de Rien 1.1 Model Bass Multisampluck A 1.5 Multisampluck B 1.5 Multisampluck C 1.5 Multisampluck D 1.5 Multisampluck E 1.5 Mutan Mute Nylon Guitar Model Nylon Harmonics 2.0 Old Guitar Pluck 2.0 Orguitar Dream 1.1 Oriental Plucker Over Dreaming Pad Mullerizer Perc Pluck 2.0 Permuda 1.1 Pluck and Cello Pluck and Pad 1.4 Pluck Box Wheel Pluck Delays 1.1 **Pluckzicato** Rainbow Wheel SciFi Harp Short Plucksyn 1.4 Snow Land Snowflakes 2.0 Soft Intro 1.6 **SteeLemmons** Stick Corn 2.0 Strum the Folk Up 1.6 Strum the Funk Up 1.6 **Superstar** Tajine Night **TimpEthnic** Tiny Harp 1.2 Tropical Pluck 1.2 Vibra Plucker Water Pluck Wheel Multipluck Pad 1.5 Wonder Pluck Wood Plucker Wooden Blocks 1.6

#### **Polysynth**

Analog Super Saws 1.6 Attack Pad A 1.2 Attack Pad B 1.2 Big Washer Bubble Gnome Clean SuperSaw Clean SuperSquare Cymatic Polyscape 2.0 Dafta Wheela Dbstp Short Stab A 1.5 Dbstp Short Stab B 1.5 Dirty Moving Duosphere Explorer 1.4 Fresh Funky 2.0 Full Vintage 2.0 Happy Steel 1.1 Lazer Harper 1.1 Lefty 1.1 Mecha 1.4 NeoSoul Red 1.6 Noisy Poly Noisytron Flute PoLFO Lee Poly 8Fifty 1.2

Poly Blue Rim Poly Noisy Fat 1.5 Polystic 1.2 Right Nowwheel 1.6 Saw and Pepper 2.0 SAWarmer Short Growl Stab 1.5 Solo Flight Space Pop Corn Spy Noso 1.5 Stabby FM 1.1 Stinger Synth String Fast Pluck Strings Bidule Syn Stab 1.5 Syncpad Lead 2.0 Thorus Cindy Pluck 1.1 Thrillorus 1.1 Trance Step Velocity Pluck Wavetable FM Evo A 1.5 Wavetable FM Evo B 1.5 Wheeltable Pluck

#### **Pure Additive 2.0**

Bass Add Reina Bass Starter Bella Dictive **Crickets** Dark Bell Dark Wind Bell Dee Add Funky Step Wheel Glassy Key **Labratory** Matrix Break Minnow Perc Monster Growl Mouth Lead

Mullerade N-Circuit Orion Core Outer Invasion Padditive Primus Pad Retro Nostalgia Sea Cyber Dog Seq Addiction A Seq Addiction B Seq Addiction C Singing Glass Skylight Add Star Traveler Sunrise Pad Synth Antic Thai Bells Tube Add Tunnel Sequence Vintage ARP

#### **Rhythmic**

 $BD14$ BS Groover 1.6 Computer Synth Dbstp Noisy Pattern A 1.5 Dbstp Noisy Pattern B 1.5 DR 8Bit Dnb 174BPM DR Big Room 128BPM DR Dance 128BPM DR Dubstep 140BPM DR Triplet Trap 130BPM DR Zouk 110BPM Drive Thru Drum Sequencer Kit Basic 2.0 Drum Sequencer Kit Multi 2.0 Electric Church Fezz Omy E Full Fuzz 16

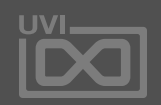

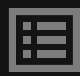

Gaming Memories 2.0 Gauss Bass 1.4 Geometry Drone Wheel Grunge Tabler House Classic Gate ME Drumin Vowels Megagate Power Minions 1.1 Minor Arp Mayhem Minor Table Quencer Multi Env Sync Multi Fannix Net Sphere Engineer 1.4 Nightfall 1.1 Octavoto Pluck Oliwheel Madness P-5000 1.4 Poly Trig Arp Popcorn Train 1.1 Prehistory 1 1.4 Prehistory 2 1.4 Prehistory 3 1.4 Racer Spe 2.0 Random Scanner Randomatron 1.4 Ravers Night Retro Finger 1.1 Rythm Poly Cycle Saw Bandpass SEQ 8Fifty 1.2 SEQ Angry Bot SEQ Anticipated 1.2 SEQ Before the drop SEQ Bis2fly 1.2 SEQ Bouncing SEQ Closer 1.2 SEQ Crazy Louis SEQ Dark River 1.2 SEQ Deep Bass 1.2

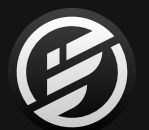

SEQ ET did Tick SEQ Finger One SEQ Future House 1 1.2 SEQ Future House 2 1.2 SEQ Future House 3 1.2 SEQ Growling SEQ Hiccup 1.2 SEQ Hoohah 1.2 SEQ House Mania 1.2 SEQ Kensei 1.2 SEQ Lalalalala 1.2 SEQ Mambo Break SEQ Megatron 1.2 SEQ Moombah ! SEQ Night Percs 1.2 SEQ Oya SEQ Wake up the Sun 1.2 SQ Hotliner 2.0 SQ Jungle Road Stack Analog Drums Structure Drone Table Quencer Thug Bass Wheel 1.1 Tri Layering Tri Tek 1.4 Tribal Generation 1.5 Velocity Quencer Very Sketchy 1.6

#### **Special FX**

Arpeggio Rain Bells 2019 1.4 Bouncing Pluck Bowed Cymbal Mystery Chainsaw A 1.5 Chainsaw B 1.5 Cheers 1.6 Chopper 1.6 Circle UFO 2.0

PolyQuencer Predator Scan 1.4 Puke Man 1.2 Radio Traffic Rain Heavy Retro Gaming Rise 02B 1.1 Saturn Rings Saw Ramp Down Saw Ramp Up Sewer FX 1.2 Sine Ramp Down Space Boomerang 2.0 Space InvaWheels Spastic Game 1.5 SQFX Axe Loop 1.2 SQFX Cerebraloop 1.2 SQFX Cerebraloop B 1.2 Surfer Gutural Brain Synced Mini-Licks PK 1.5 Talking Droids The End 2.0 The Hammerites 1.4 Theater X Intro Time Machine 2.0 Venus Crier 1.2 Vinyl Noise 1.5 Wind Freezing **Zebuwheelon** 

Computer Wheel 1.6 Dbstp Riser Long 1.5 Doggy Dog 1.2 Down Side 1.5 Downer Beast 1.5 Drum Electric Tom Drum Noise Hit Eucl. Square Drops 2.0 FM Dancer FM Pointillism 2.0 FM Random Wheel FM Tronics FM UFO FMayhem 1.1 Freeze Coin 2.0 FX Furtive 1.2 FX Orbital Junk 2.0 FX Unsync Riser Game Over Garbled Well 1.6 Ghost Flutes Heartbeat 2.0 Hit Elevator Down 2.0 Insect Swarm 1.6 Landing FM Patch Liquid Scapes Los Bomberos Mario Die Wheel 1.2 Mario Jump 1.2 Mario Pipe Wheel 1.2 Mayhem Muller Medispace 1.1 Noisotron 1.5 Noisy Filth A 1.5 Noisy Filth B 1.5 Non Sensor Organ Jumper 1.1 Outer Space Radio Phase One 1.1

#### **Sub-Drones**

Arena 1.4 Bowed Cymbals RR Digital Drone 1.5 Dune 1.4 Earth Stood Still 1.4 Granular Cave Monster Horn Orcs 1.5 Orbit Drones Split

Piano Mantras Split Pieces of Star Rigel 1.4 Sonar Drops Spectral Flute Mystery Spheres 1.4 Storm Synth Stratosphere Drone Sub Sine City Submarine Escape 1.2 **Supernova** Surreal Cicadas The Depths 1.4 Urban Mantra Split Vocal Spheres Void Confort Vulcan Rumble Water Resonances

Whale Drum Drones Split

#### **Sweep-Rise**

Big Table Synth Wheel Bowed Cymbal Pluck Diverise A 1.2 Diverise B 1.2 Lonely Pad Nasal Pad **Octawheel** Overtone Synth Riser 1bar Riser 2bar Riser Growl 1.5 Sample and Whold Saw Detune 8bar Up Down Short Analog Sweep Soft Saw 5th Sweep Trance Gate Transition Growl 1.5 Ultra Soft 5th Res

#### **Synth Brass**

A Boffins Prescription Bouncing Brass Brassy Arpeggios Caelus Texture S<sup>t</sup> Detuned Saw Bra FM Old School B Full Analog Brass Gotham Brass 1.4 Last Minute Brass Majestic Saw 1.1 Majestic Soft Mamy G Brass OB Expression Odd Brass 1.4 Safe Bicycle Scanner Synth Soft Synth Brass Stab for Chords<sup>+</sup> Steady Analog Br SY Brass Rhythm Wave Brassy Bel

#### **Vocal-Formant**

Almost Natural O Arabic Aah Choir Boys Choir Hopwood 2 Cinematic Vox 2. Circle Formant 1.1 Counter Formants Cyber Choirs 1 Cyber Choirs 2 Dark Choir Males **FAirLightCON** Formant Analog ( Guardian Angel 1.1 Les Formants Little Monster WI

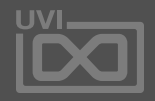

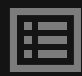

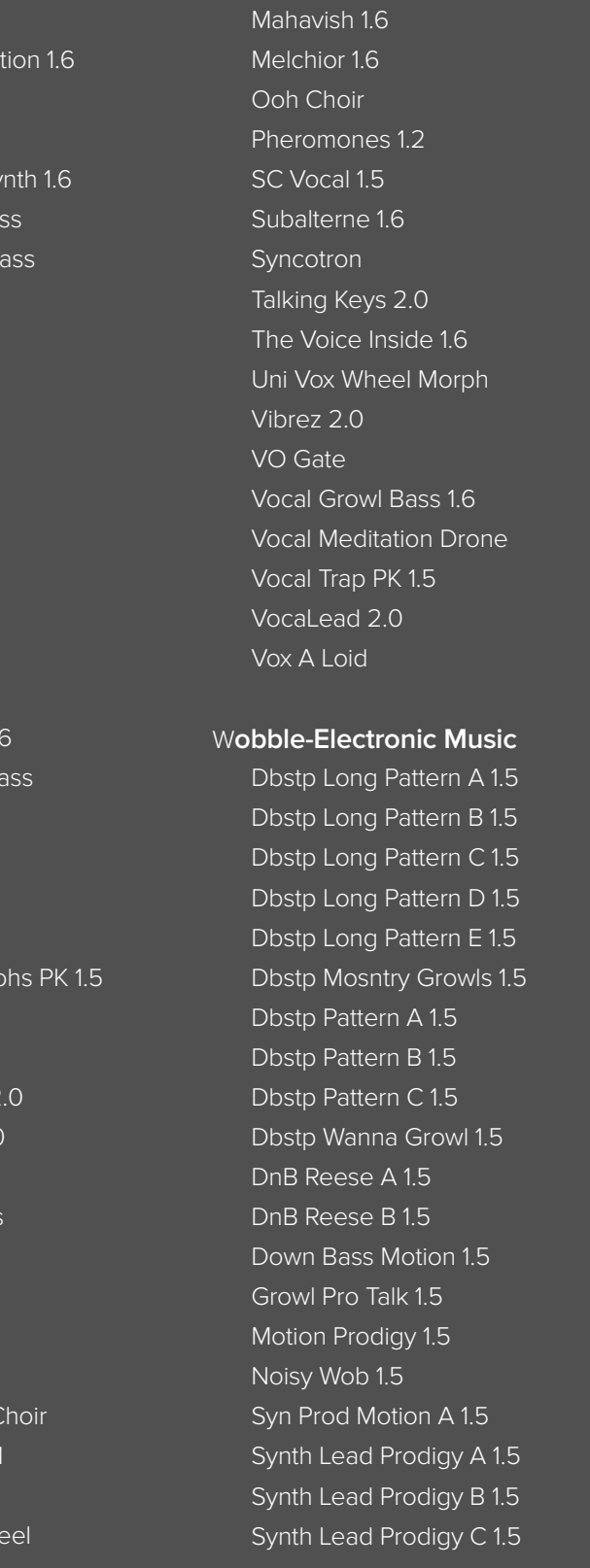

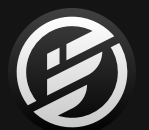

Wheel Angry Growl 1.5 WO Damian Harley 1.2 WO Dub Shake 1.2 WO Jerk 1.2 WO NRV 1.2 WO Razor 1.2 WO Rolling 1.2 WO Scratch Growl 1.2 WO Slide 1.2 WO Somersault 1.2 WO Zombie 1.2 WO Zombie Glide 1.2

#### **Xtra Expressive E**

Achord - Fulldisclosure Acoustikey - Vanity Aetheral - Ether Anabass - Calculator Angrys - Angrybass Arpology - Padira Bells - Bellissima Boombass - Dreaded Bubblebass - Kermit Chillleads - GreenParrot Citykeys - Burton Clokey - Bladum Clubkey - Tiesta Clublead - Duplo Cosmopad - Gloomy Deepbass - Adrialik Elecbass - SqrFilter Escapelead - Tycho Funkyclav - Jungleboogie Grabass - Grabuj Hantlead - Roybgiv Hantpad - Musicismath Helium - Arpbonus Helium - Bassbonus Helium - Keybonus

Helium - Leadbonus Helium - Padbonus Hepad - Blute Hoovers - Ishtar Interbass - Steel Interlead - Hauntingbit Jackey - Amidio Keynoa - Africa Keynoa - Brown Keynoa - Clavisquare Madarp - Deadpool Mallets - Woody Marthes - Marthe Mercury - Arpbonus Mercury - Bassbonus Mercury - Leadbonus Mercury - Pluckbonus Mercury - Stabbonus Michelead - Erlin Noisypad - MakeSomeNoise Softkeys - Kokiri Synkey - Nightcall Waterkeys - Jaz Wavepads - Bloom Windlead - Horns

#### **Xtra MPE presets**

MPE Analog Cello 1.6 MPE Basic Sine PD MPE Basic Wavetable Index **MPE Basic Wavetable Step** MPE Chameleon Synth 1.6 MPE Chiffer Flute MPE Clean SuperSaw MPE Clean SuperSquare MPE Contremy Bass MPE Daft MPE 1.6 MPE Dafta Wheela MPE Double 5th Pad 1.6

MPE Eye Lead 1.6 MPE Fibonacci Synth MPE Funk Synth A 1.6 MPE Funk Synth B 1.6 MPE Ghost Bell 1.6 MPE Haric Hoover MPE Majestic Soft MPE Marimbox MPE Meditation Pluck MPE Noisy Detuned MPE Pluckzicato MPE PW Pad 1.6 MPE Soft Killing me MPE Softcastel MPE Solo Flight MPE Space Violin MPE Step It Up 1.6 MPE StepOminous Pad MPE Sweep Pad 1.6 MPE Table Arp 1.6 MPE Time Bubbles 1.6 MPE Wave Guide 1.6

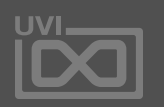

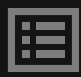

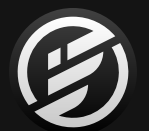

## **リンク**

## **UVI**

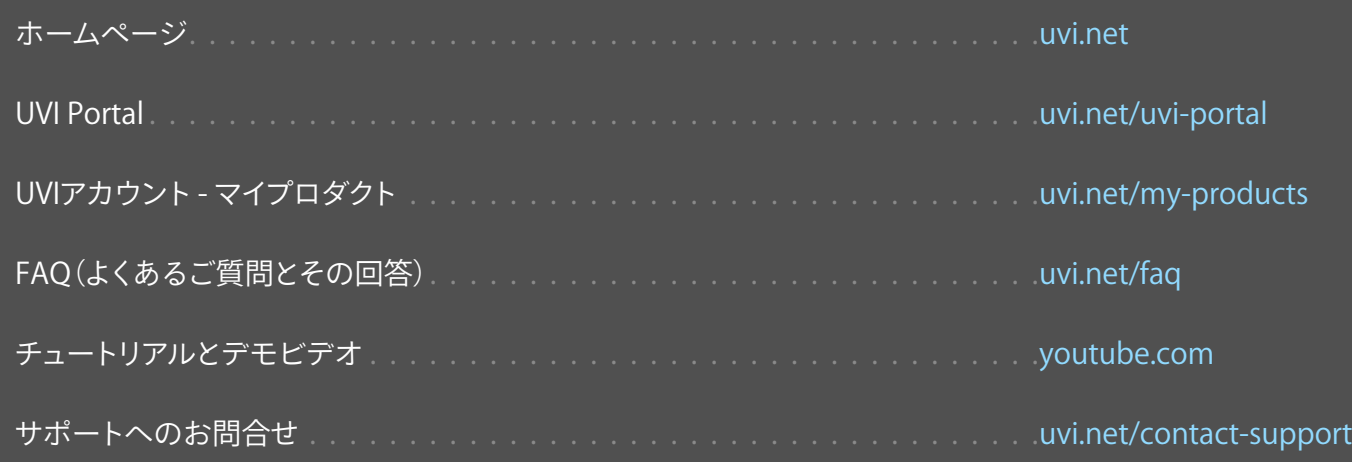

## **FALCONの拡張**

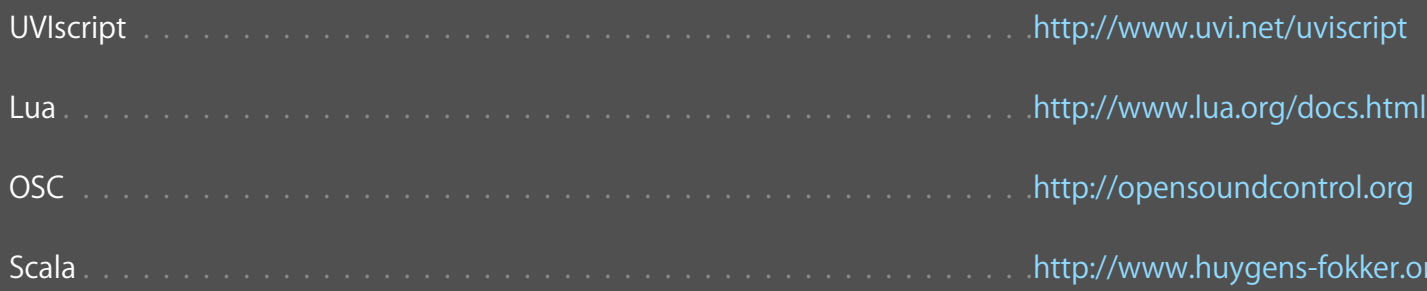

## **ILOK**

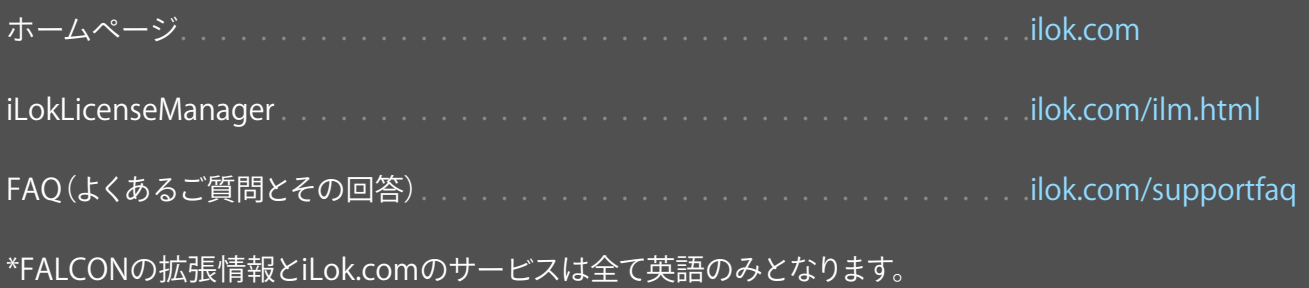

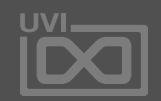

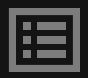

fokker.org/scala

## リンク

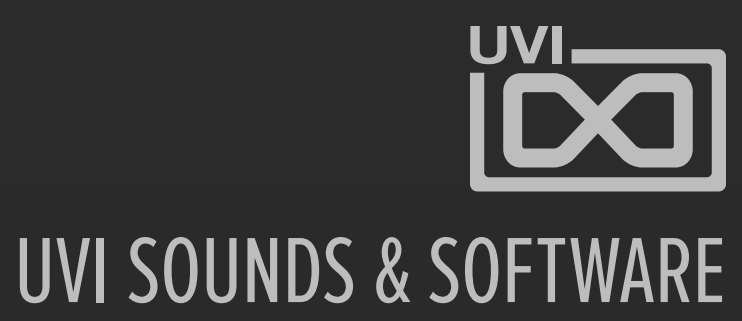

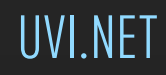